# **CA AuthMinder™**

## **Web Services Developer's Guide r7.1.01**

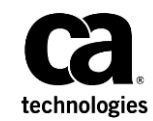

This Documentation, which includes embedded help systems and electronically distributed materials (hereinafter referred to as the "Documentation"), is for your informational purposes only and is subject to change or withdrawal by CA at any time. This Documentation is proprietary information of CA and may not be copied, transferred, reproduced, disclosed, modified or duplicated, in whole or in part, without the prior written consent of CA.

If you are a licensed user of the software product(s) addressed in the Documentation, you may print or otherwise make available a reasonable number of copies of the Documentation for internal use by you and your employees in connection with that software, provided that all CA copyright notices and legends are affixed to each reproduced copy.

The right to print or otherwise make available copies of the Documentation is limited to the period during which the applicable license for such software remains in full force and effect. Should the license terminate for any reason, it is your responsibility to certify in writing to CA that all copies and partial copies of the Documentation have been returned to CA or destroyed.

TO THE EXTENT PERMITTED BY APPLICABLE LAW, CA PROVIDES THIS DOCUMENTATION "AS IS" WITHOUT WARRANTY OF ANY KIND, INCLUDING WITHOUT LIMITATION, ANY IMPLIED WARRANTIES OF MERCHANTABILITY, FITNESS FOR A PARTICULAR PURPOSE, OR NONINFRINGEMENT. IN NO EVENT WILL CA BE LIABLE TO YOU OR ANY THIRD PARTY FOR ANY LOSS OR DAMAGE, DIRECT OR INDIRECT, FROM THE USE OF THIS DOCUMENTATION, INCLUDING WITHOUT LIMITATION, LOST PROFITS, LOST INVESTMENT, BUSINESS INTERRUPTION, GOODWILL, OR LOST DATA, EVEN IF CA IS EXPRESSLY ADVISED IN ADVANCE OF THE POSSIBILITY OF SUCH LOSS OR DAMAGE.

The use of any software product referenced in the Documentation is governed by the applicable license agreement and such license agreement is not modified in any way by the terms of this notice.

The manufacturer of this Documentation is CA.

Provided with "Restricted Rights." Use, duplication or disclosure by the United States Government is subject to the restrictions set forth in FAR Sections 12.212, 52.227-14, and 52.227-19(c)(1) - (2) and DFARS Section 252.227-7014(b)(3), as applicable, or their successors.

Copyright © 2013 CA. All rights reserved. All trademarks, trade names, service marks, and logos referenced herein belong to their respective companies.

### **Contact CA Technologies**

#### **Contact CA Support**

For your convenience, CA Technologies provides one site where you can access the information that you need for your Home Office, Small Business, and Enterprise CA Technologies products. At [http://ca.com/support,](http://www.ca.com/support) you can access the following resources:

- Online and telephone contact information for technical assistance and customer services
- Information about user communities and forums
- Product and documentation downloads
- CA Support policies and guidelines
- Other helpful resources appropriate for your product

#### **Providing Feedback About Product Documentation**

If you have comments or questions about CA Technologies product documentation, you can send a message to **techpubs@ca.com**.

To provide feedback about CA Technologies product documentation, complete our short customer survey which is available on the CA Support website at [http://ca.com/docs.](http://ca.com/docs)

## **Contents**

### **Chapter 1: Getting Started**

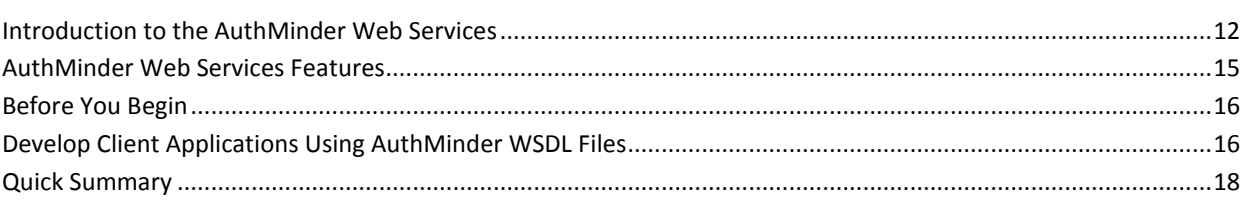

### **Chapter 2: Understanding AuthMinder WorkFlows**

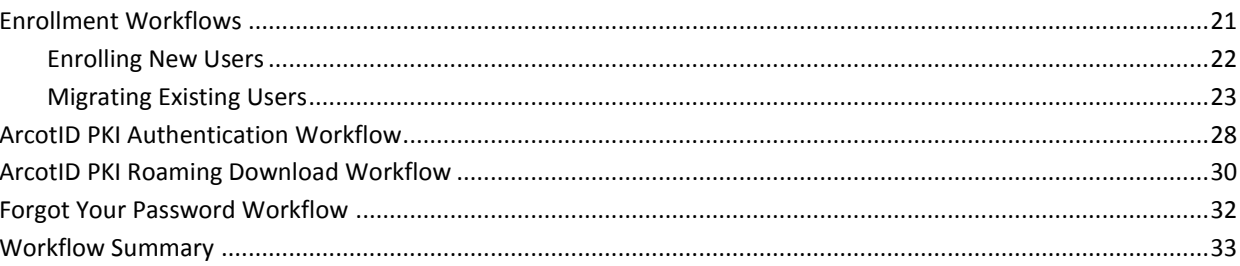

### **Chapter 3: Managing Web Services Security**

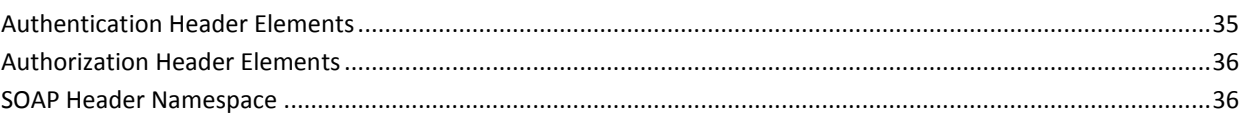

### **Chapter 4: Managing Organizations**

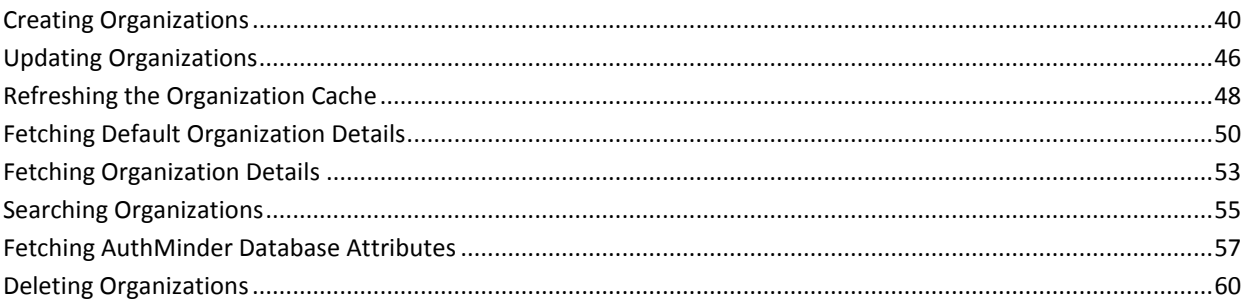

### **Chapter 5: Configuration Management Web Service**

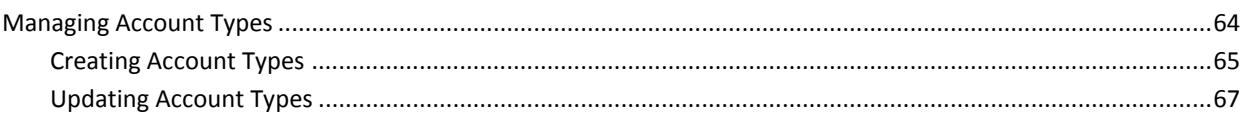

63

11

21

35

39

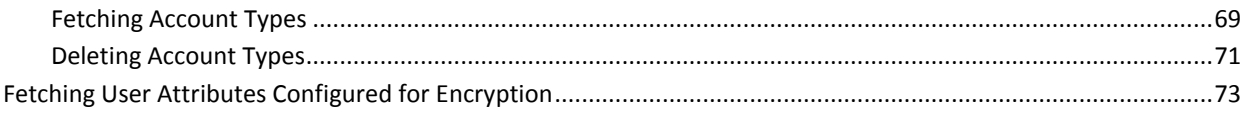

77

131

### **Chapter 6: Managing Users and Accounts**

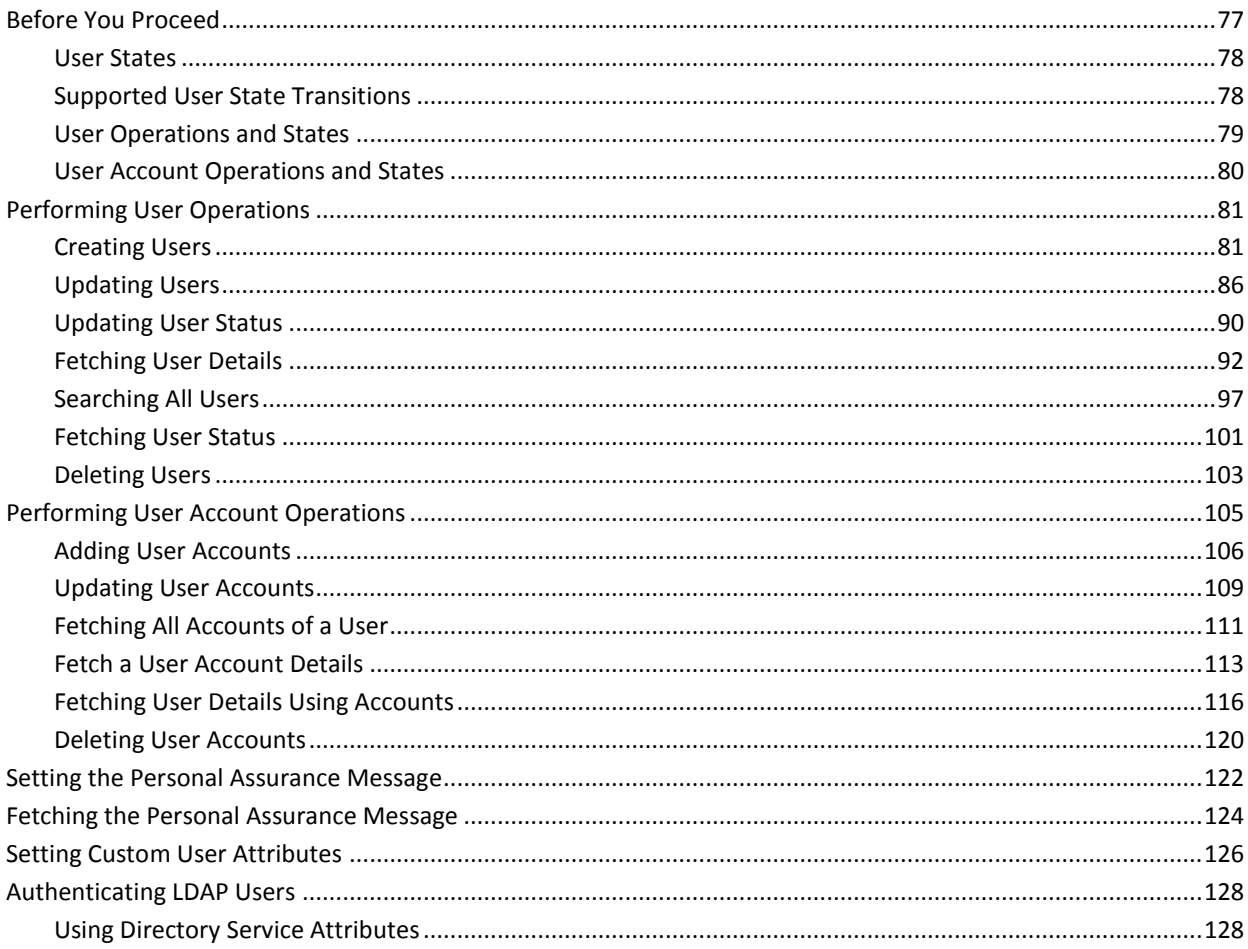

### **Chapter 7: Managing AuthMinder Configurations**

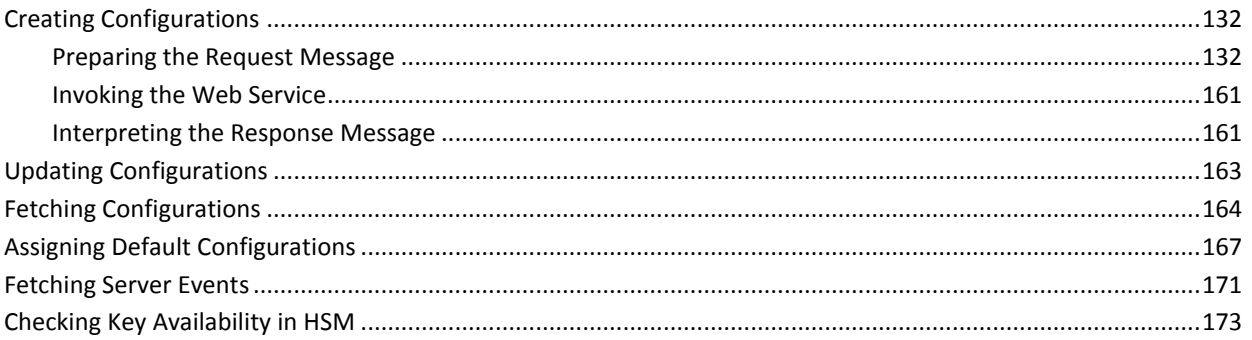

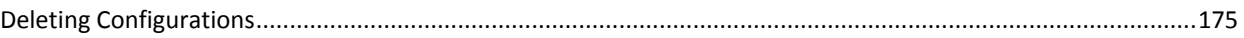

### **Chapter 8: Performing Credential Operations**

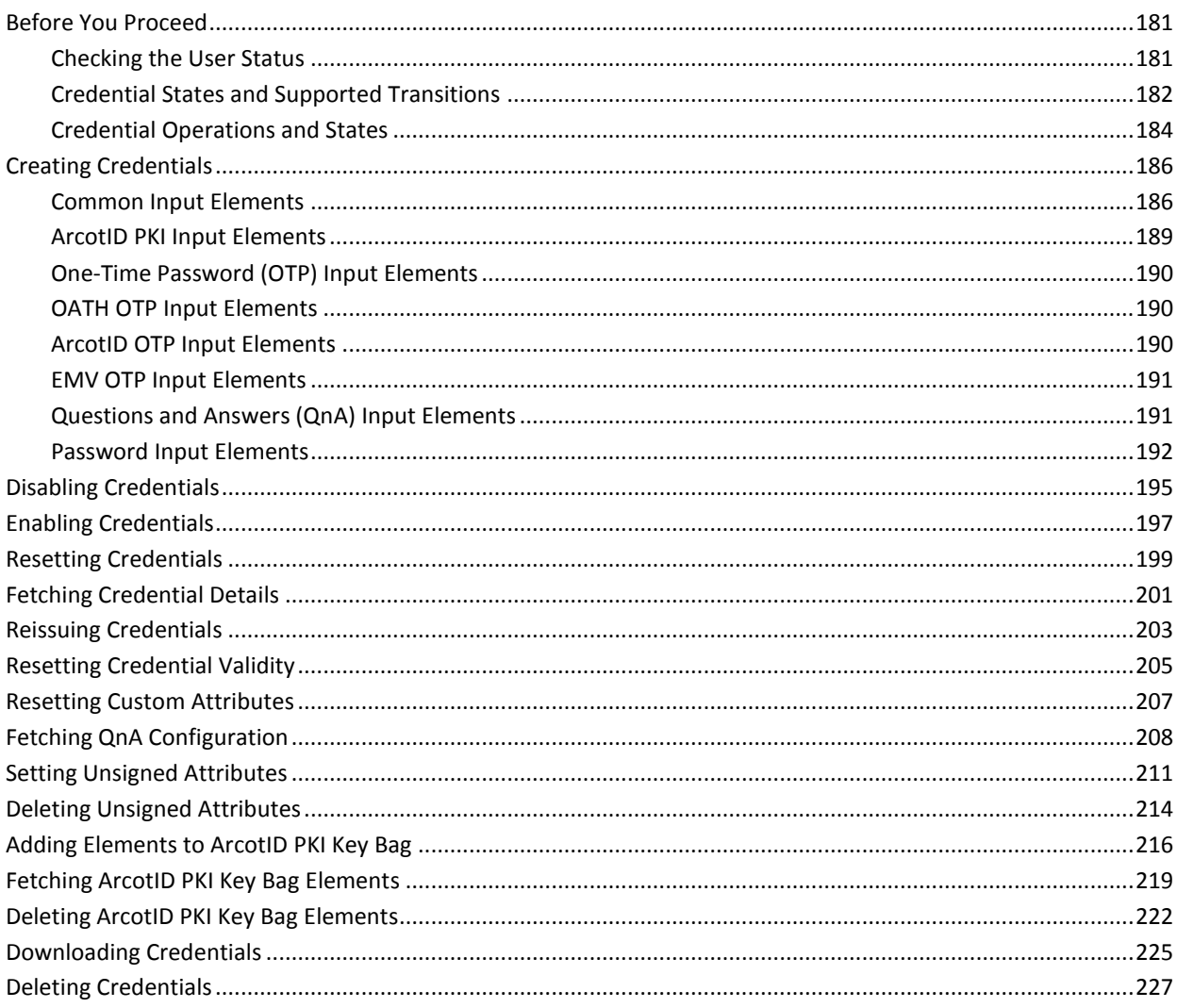

### **Chapter 9: Integrating ArcotID PKI Client with Your Application**

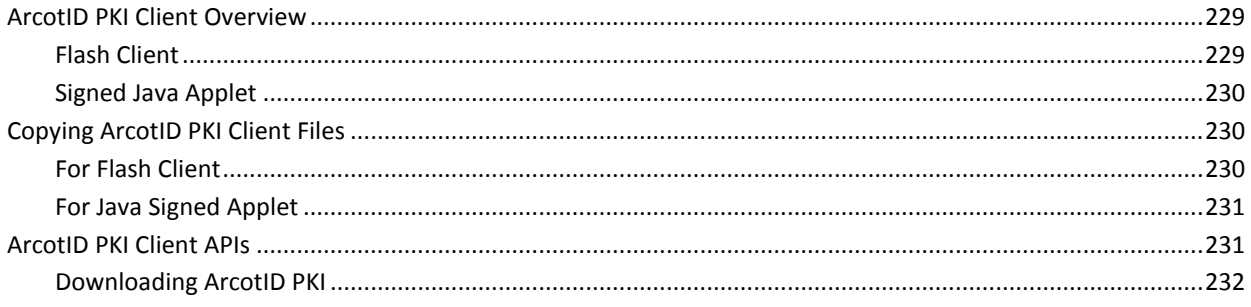

229

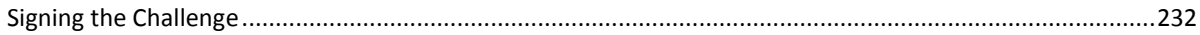

### **Chapter 10: Authenticating Users**

285

295

315

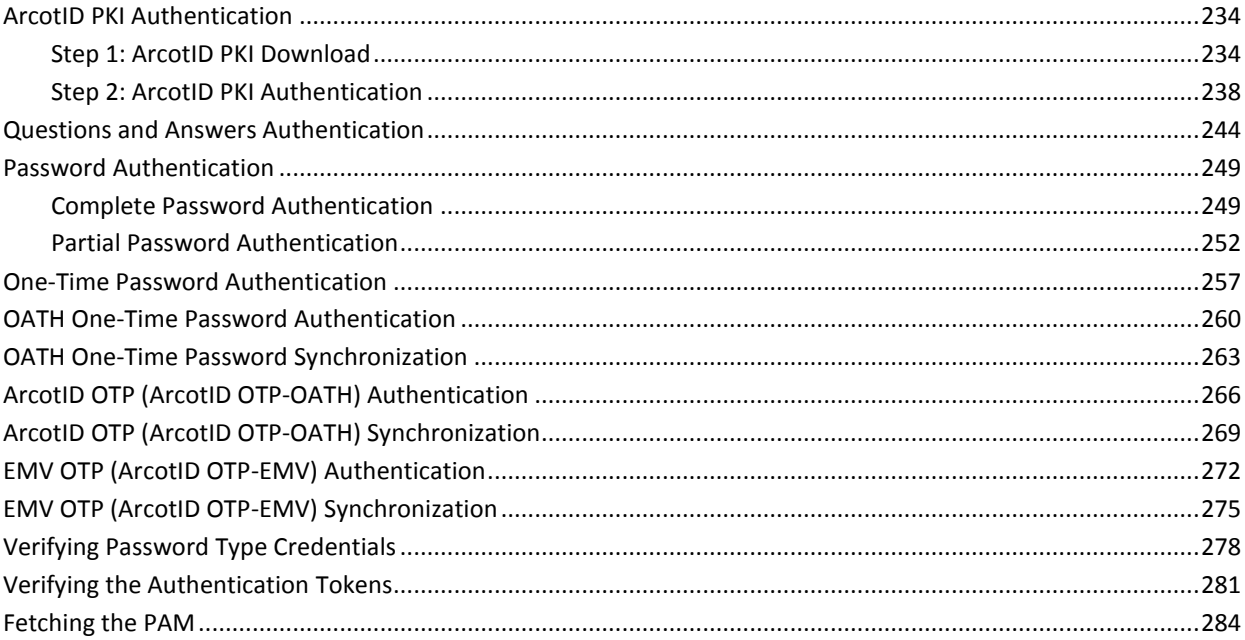

### **Chapter 11: Performing Bulk Operations**

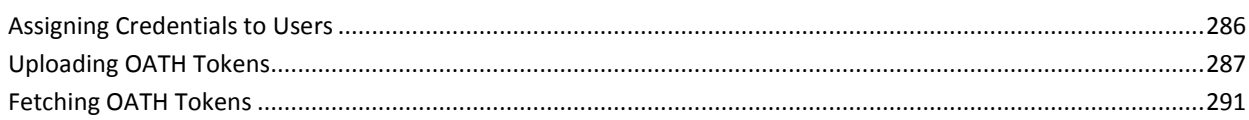

### **Appendix A: Input Data Validations**

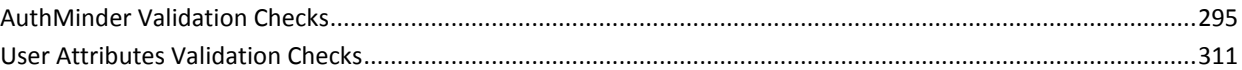

### Appendix B: AuthMinder Logging

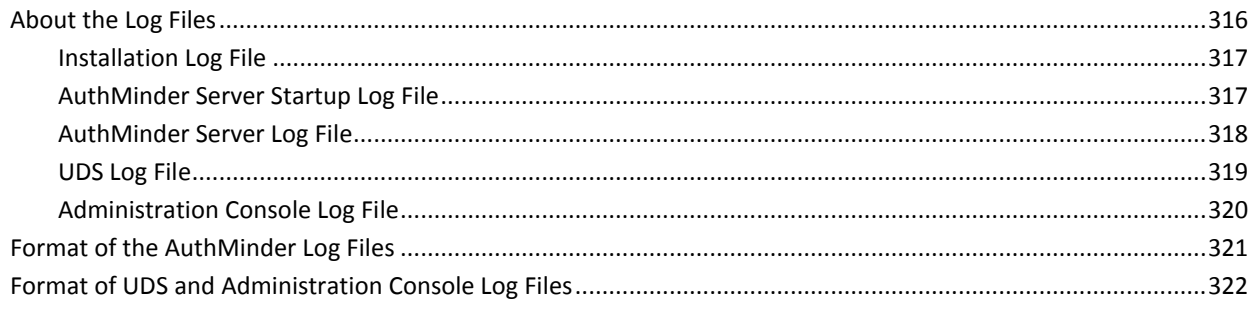

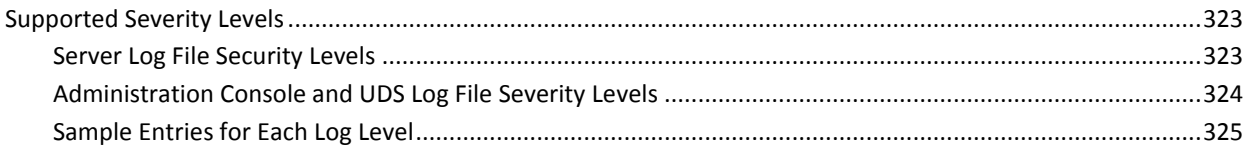

### **Appendix C: Enabling SSL for Web Services**

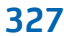

333

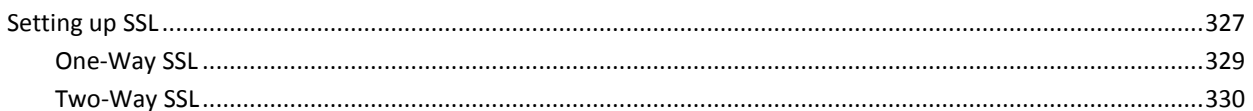

### **Appendix D: Error Codes**

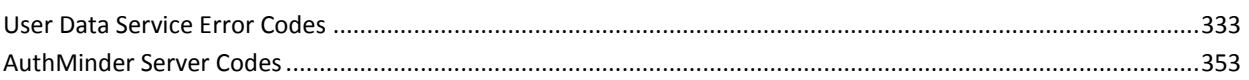

## <span id="page-10-0"></span>**Chapter 1: Getting Started**

This chapter briefly discusses the Web services provided by CA AuthMinder (later referred to as AuthMinder), and the checks that you must perform before using the Web services. It covers the following topics:

- [Introduction to the AuthMinder Web Services](#page-11-0) (see page 12)
- [AuthMinder Web Services Features](#page-14-0) (see page 15)
- [Before You Begin](#page-15-0) (see page 16)
- [Develop Client Applications Using AuthMinder WSDL Files](#page-15-1) (see page 16)
- [Quick Summary](#page-17-0) (see page 18)

This guide provides information on how to develop Web applications that use the strong and versatile modes of authentication provided by CA AuthMinder. This guide discusses Java classes and methods that you can use to programmatically integrate with AuthMinder SDK.

### <span id="page-11-0"></span>**Introduction to the AuthMinder Web Services**

The AuthMinder Web services provides a programmatic interface that you can use to integrate your application with AuthMinder. The AuthMinder Web services are broadly classified, as follows:

- Organization Management Web Service
- Configuration Management Web Service
- User Management Web Service
- Administration Web Service
- Issuance Web Service
- Authentication Web Service
- **Bulk Upload Web Service**

#### **Organization Management Web Service**

Organization is an AuthMinder unit that can either map to a complete enterprise (or a company) or a specific division, department, or other entities within the enterprise. The organization management Web service is used to create and manage these organizations. You can perform the following operations by using the organization management Web service:

- Create organizations
- Fetch organization information
- Fetch default organization

An organization that is created by default when you install AuthMinder. If you have set any other organization as the default, then that organization is used.

- Update organization information
- Update organization status
- Refresh organization cache
- Fetch user attributes that AuthMinder supports
- Fetch user attributes that the directory service supports

See chapter, ["Managing Organizations"](#page-38-0) (see page 39) for more information on how to use the organization management Web services.

#### **Configuration Management Web Service**

The configuration management Web service is used to perform the following operations:

Create account types

- Update account types
- Fetch account types
- Fetch email ID and telephone number types configured at the global-level
- Fetch the user attributes that are configured to be stored in the encrypted format

See chapter, ["Configuration Management Web Service"](#page-62-0) (see page 63) for more information on how to use the user management Web services.

#### **User Management Web Service**

The user management Web service is used to manage users, user accounts, user's *Personal Assurance Message* (PAM), and authentication operations for LDAP users. You can perform the following operations by using the user management Web service:

- Create users and user accounts
- Search users
- Fetch users and user accounts
- Update user information
- Update user account information
- Fetch and update user status
- Authenticate administrators (password and QnA authentication mechanisms *only*)
- Set and fetch PAM

See chapter, ["Managing Users and Accounts"](#page-76-0) (see page 77) for more information on how to use the user management Web services.

#### **Administration Web Service**

The AuthMinder administration Web service is used to perform the following administration operations:

- Create credential profiles and policies
- Update credential profiles and policies
- Fetch credential profiles and policies
- Delete credential profiles and policies
- Assign default configurations
- Set up RADIUS configurations
- Set up other AuthMinder configurations such as, ASSP, RADIUS, and SAML
- Credential type resolution

■ Key management

See chapter, ["Managing AuthMinder Configurations"](#page-130-0) (see page 131) for more information on how to use the administration Web services.

#### **Issuance Web Service**

The AuthMinder Issuance Web service (also known as *Credential Management Web service*) interacts with AuthMinder Server to create, fetch, enable, and disable credentials. You can perform the following operations by using the Issuance Web service:

- Create credentials for the users.
- Perform credential lifecycle management operations such as, enable, disable, reset credential, reset credential validity, and delete.

See chapter, ["Performing Credential Operations"](#page-178-0) (see page 179) for more information on how to use the Issuance Web services.

#### **Authentication Web Service**

The AuthMinder authentication Web service can be used to authenticate users using the out-of-the-box credentials supported by AuthMinder, and also the custom credentials that your system supports.

See chapter, ["Authenticating Users"](#page-232-0) (see page 233) for more information on how to use the authentication Web service.

#### **Bulk Upload Web Service**

The AuthMinder Bulk Upload Web service can be used to assign credentials to users, assign and fetch OATH tokens in bulk.

See chapter, ["Performing Bulk Operations"](#page-284-0) (see page 285) for more information on how to use the bulk upload Web service.

### <span id="page-14-0"></span>**AuthMinder Web Services Features**

This section discusses the salient features of AuthMinder Web services.

#### **Web Services Authentication and Authorization**

AuthMinder Web services are protected from rogue requests by enabling authentication and authorization for all incoming requests. As a result, all requests to AuthMinder Web services are authenticated for valid credentials. After successful authentication, all requests are then validated for appropriate privileges to access the Web services. See chapter, ["Managing Web Services Security"](#page-34-0) (see page 35) for more information.

This feature is enabled using the Enable Authentication and Authorization For Web Services page of Administration Console. See chapter, "Getting Started" in *CA AuthMinder Administration Guide* for more information.

#### ■ **Handling Multiple Operations Using Single Function**

You can perform credential lifecycle operations on different credentials simultaneously. For example, you can create ArcotID PKI, Question and Answer, and One-Time Password credentials simultaneously using a single CreateCredential operation.

#### ■ **Support for Additional Parameters**

In addition to the mandatory inputs, the Web services also accept additional input that can be passed as a name-value pair. This input can include information such as locale, calling application details, or profile.

### <span id="page-15-0"></span>**Before You Begin**

Before you integrate your application with AuthMinder, you must ensure that:

The systems on which you plan to install AuthMinder meet the system requirements.

**Book:** Refer to the section, "System Requirements" in the *CA AuthMinder Installation and Deployment Guide* for more information.

- You have completed the configuration and planning-related information:
	- You have installed and configured the required number of AuthMinder database instances.

**Book:** See sections, "Configuring Database Server" and "Database-Related Post-Installation Tasks" in the *CA AuthMinder Installation and Deployment Guide* for detailed instructions.

■ You have installed the required application server.

**Book:** See the section, "Requirements for Java-Dependent Components" in the *CA AuthMinder Installation and Deployment Guide* for more information.

You install AuthMinder and ensure that the components are up and running.

**Book:** See chapter, "Deploying AuthMinder on a Single System" for **single-system deployment** and chapter, "Deploying AuthMinder on a Distributed System" for **distributed-system deployment** in the *CA AuthMinder Installation and Deployment Guide*.

### <span id="page-15-1"></span>**Develop Client Applications Using AuthMinder WSDL Files**

To generate client applications, you need to use the WSDL documents that are shipped with AuthMinder. These documents define the request and response messages that are exchanged between your application and AuthMinder Server to perform an operation.

The following table lists the WSDL documents that AuthMinder provides. These WSDLs are available at the following location:

**On Windows:** <*install\_location*>\Arcot Systems\wsdls\

| <b>WSDL File</b>                      | <b>Description</b>                                                                       |
|---------------------------------------|------------------------------------------------------------------------------------------|
| entSvc.wsdl                           | uds/ArcotOrganizationManagem   Used to create and manage organizations in your<br>setup. |
| uds/ArcotConfigManagementSv<br>c.wsdl | Used to create and manage user account types.                                            |

**On Unix-based platforms:** <*install\_location*>/arcot/wsdls/

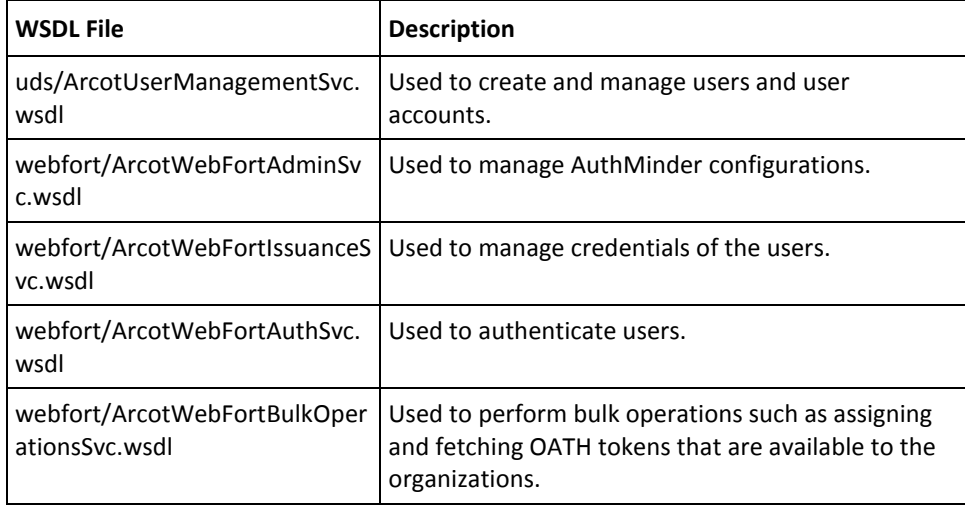

**Important!** From this release, AuthMinder WSDLs support SOAP 1.2 binding *only*. If you use SOAP 1.1 binding that was supported by the earlier versions, then you will see the Invalid soap message or soap version mismatch error.

You can use any tool of your choice, such as Apache Axis or .NET SOAP framework to generate client stub classes using the WSDL files listed in this table. You can then use the generated stub classes to build your application and access Web services.

**Note:** If you are using .NET SOAP framework to generate the client stubs, then you must include the following line in your code before you invoke the ArcotWebFortAdminSvc, ArcotWebFortIssuanceSvc, ArcotWebFortAuthSvc, and ArcotWebFortBulkOperationsSvc WebFort Web services.

ServicePointManager.Expect100Continue = false; // which is available in System.Net;

If you do not include this line, you might see errors.

### <span id="page-17-0"></span>**Quick Summary**

The following steps provide the quick recap of the steps that you need to perform to set up your environment to use AuthMinder Web service:

1. Access the WSDL by navigating to the following location:

**On Windows:** <*install\_location*>\Arcot Systems\wsdls\

**On Unix-based platforms:** <*install\_location*>/arcot/wsdls/

2. Generate the client stub classes by using the WSDL files.

You can use a SOAP framework, such as Apache Axis or Microsoft.NET, to generate client stub classes from a WSDL file.

3. Create the client application using the stub classes generated in Step 2.

Depending on the software that you choose, refer to the respective vendor documentation for more information on writing the client and the files required for the client to connect to the AuthMinder Web service.

4. Connect the client to the AuthMinder Web service end point by using the default URLs listed in the following table.

**Note:** This table lists the default URLs on which the Web services are available. If you change the service end point URL, then ensure that you connect your client to the new location that you have configured.

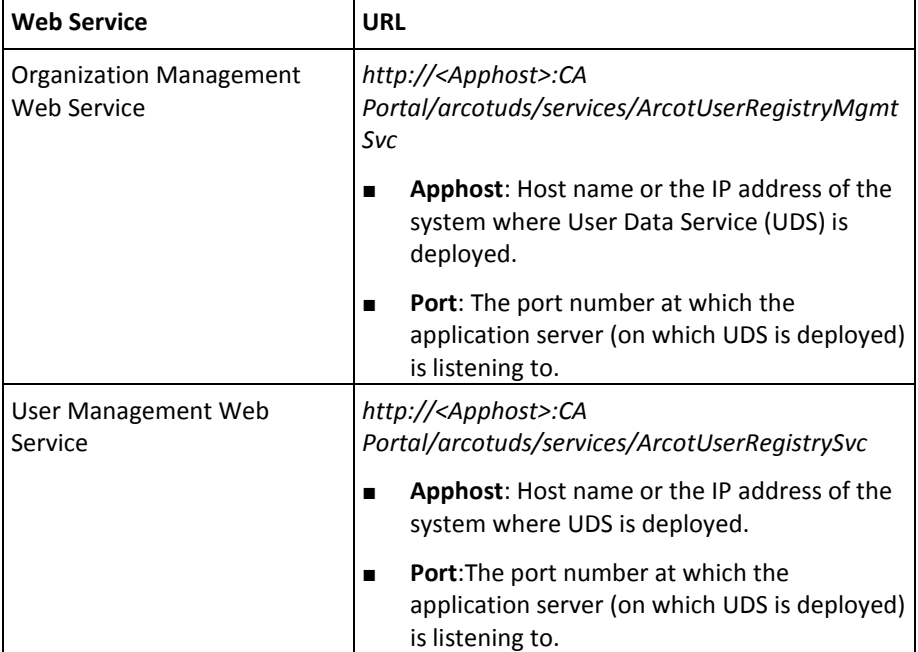

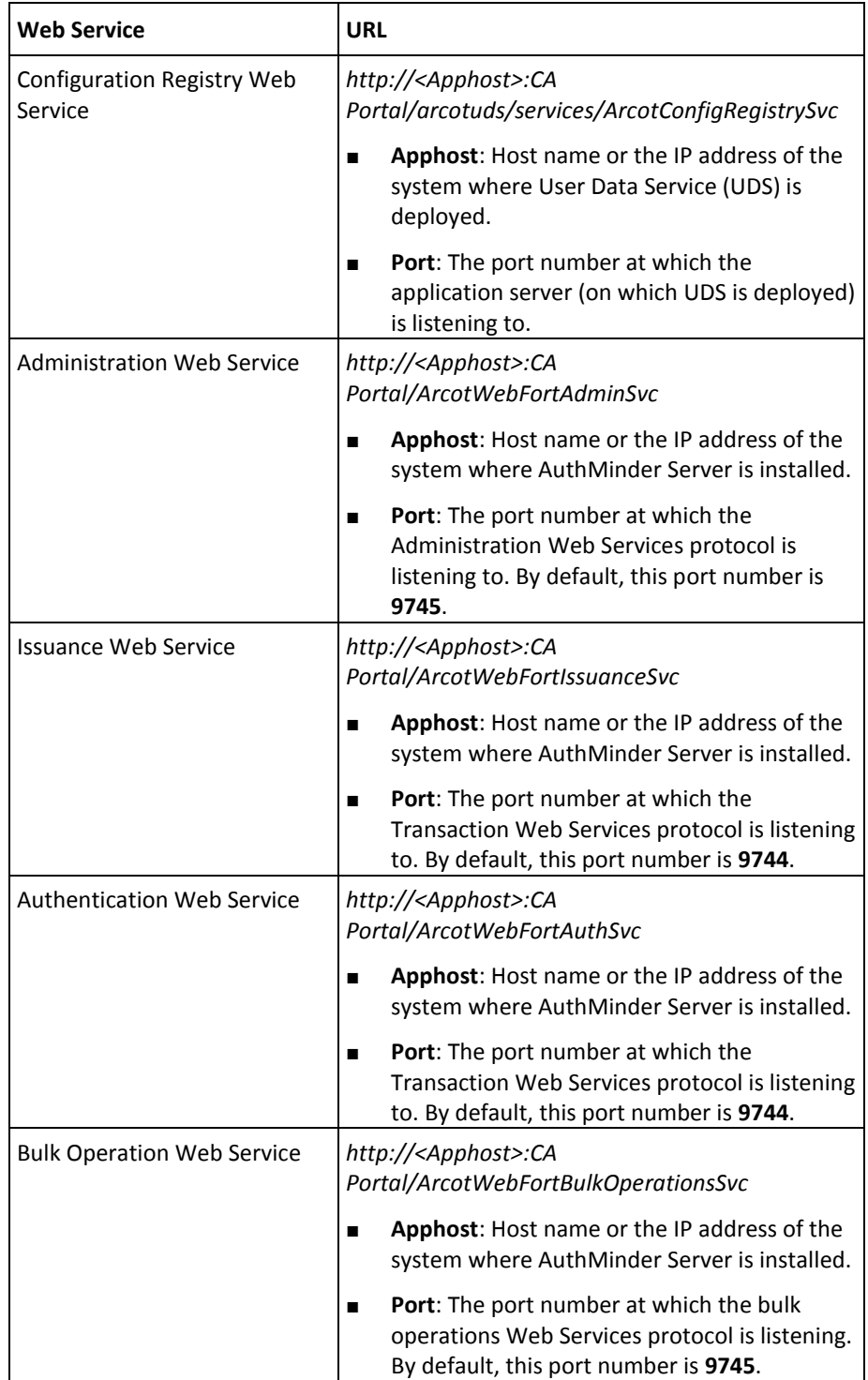

**Note:** To secure the connection using SSL, enable the Web Services protocols for SSL connection. Refer to *CA AuthMinder Administration Guide* for more information.

1. Send the requests to the AuthMinder Web services through the client.

The AuthMinder Web service processes the request and returns the message, response code, reason code, and transaction ID in the response.

## <span id="page-20-0"></span>**Chapter 2: Understanding AuthMinder WorkFlows**

AuthMinder enables you to design different workflows that can be built using the Administration, Authentication, and Issuance Web services. Based on your organization's requirements, you can design these workflows without significantly changing the existing online experience of your users in most cases.

**Note:** The tasks that are listed in this chapter can be customized in multiple ways. The workflows depicted here are examples of the typical workflows. You need not follow the exact steps for each procedure mentioned in this chapter.

This chapter describes the sample workflows and provides an overview of each:

- **[Enrollment Workflows](#page-20-1) (see page 21)**
- [ArcotID PKI Authentication Workflow](#page-27-0) (see page 28)
- [ArcotID PKI Roaming Download Workflow](#page-29-0) (see page 30)
- [Forgot Your Password Workflow](#page-31-0) (see page 32)
- [Workflow Summary](#page-32-0) (see page 33)

### <span id="page-20-1"></span>**Enrollment Workflows**

*Enrollment* is the process of creating a user and creating credentials for the user. The user can reside either in the AuthMinder database or in an external directory service such as Microsoft's *Active Directory Service* (ADS) or SunOne Directory Server. If directory service is used, then user need not be created in AuthMinder, but their attributes must be mapped to the AuthMinder database attributes.

**Note:** See *CA AuthMinder Administration Guide* for information on how to map the user attributes from the external directory to the AuthMinder database entries.

Based on whether you are enrolling a new user or migrating existing users to AuthMinder authentication, the enrollment workflow can include:

- **[Enrolling New Users](#page-21-0) (see page 22)**
- **[Migrating Existing Users](#page-22-0) (see page 23)**

#### <span id="page-21-0"></span>**Enrolling New Users**

The user enrollment is performed by User Data Service (UDS) component of AuthMinder. UDS is used to manage organizations and users in the system. UDS also serves as an abstraction layer that provides AuthMinder seamless access to the third-party data repositories deployed by your organization.

UDS is shipped as a library file and as a WAR file (arcotuds.war).

If you are using a **relational database** to store the user information, then AuthMinder uses the library file to connect to the database for performing user operations.

If you are using an **LDAP directory server** and you want AuthMinder to seamlessly access it, then you *must* deploy the arcotuds.war file in the application server where your application integrated with AuthMinder is deployed. In this case, the attributes in the LDAP must be mapped to the user attributes that CA supports. This mapping information is stored in the relational database where the schema is seeded.

**Book:** Refer to *CA AuthMinder Installation and Deployment Guide* for more information on deploying UDS file. Refer to *CA AuthMinder Administration Guide* for more information on mapping user attributes.

The typical steps for enrolling a new user are:

1. User accesses the enrollment page of your application.

The user enters the information, such as user name, first name, last name, email address, and contact information required to create the users.

**Note:** The username must be unique for an organization, which means two users in the same organization *cannot* have same username.

2. Your application collects information entered by the user in the preceding step and calls createUser operation in the ArcotUserRegistrySvc service.

At this stage, your application makes an explicit call to the createUser operation in ArcotUserRegistrySvc service. In this call, you pass user details such as, user name, last name, organization, PAM (Personal Assurance Message), email address, and telephone number.

See ["Creating Users"](#page-80-1) (see page 81) for more information on the operation used for creating users.

3. User Data Service checks if the user exists.

UDS checks whether the user is present in the directory service (LDAP). If the user exists, then it maps the LDAP attributes to AuthMinder database.

If the user does not exist in the AuthMinder database, then UDS creates the user record in the database. With this, the user is enrolled with AuthMinder.

4. AuthMinder informs the calling application.

AuthMinder sends the status of the operation to your calling application.

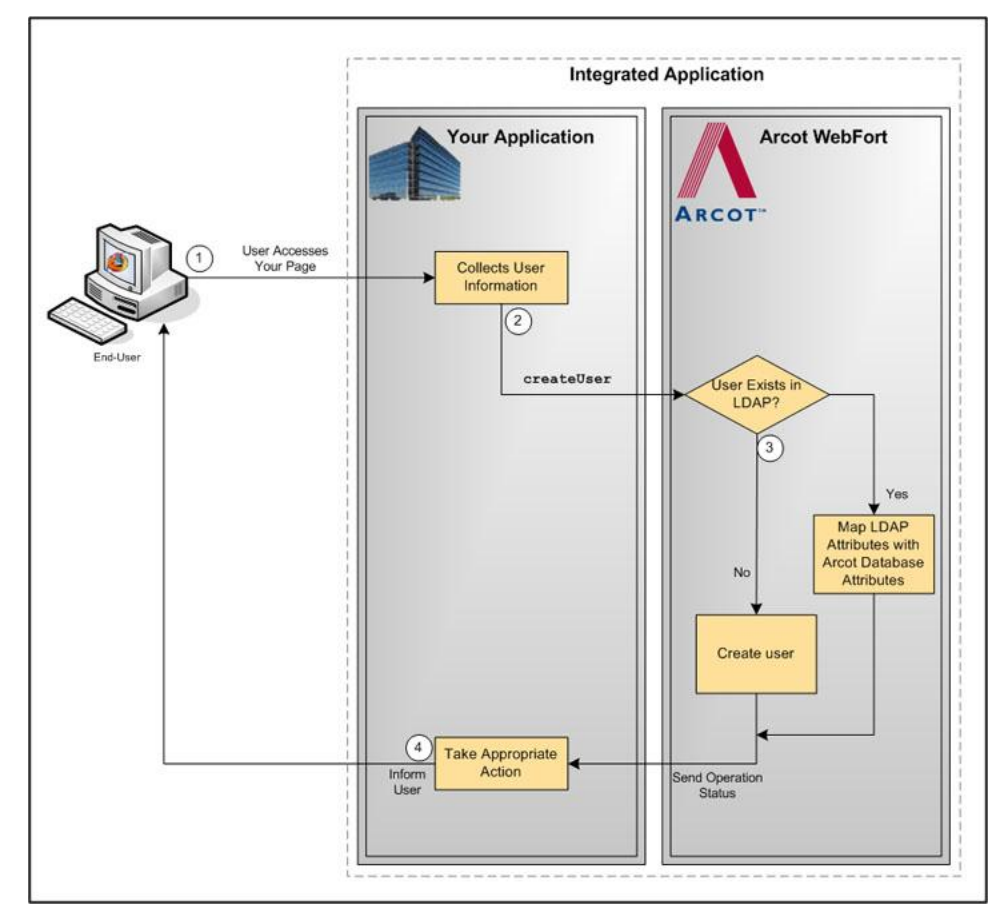

The following figure illustrates the enrollment workflow when you call the createUser operation:

### <span id="page-22-0"></span>**Migrating Existing Users**

AuthMinder enables you to easily migrate the users from your existing authentication method to strong authentication methods supported by AuthMinder.

- [Migrating All Users](#page-23-0) (see page 24)
- [Migrating Selected Users](#page-25-0) (see page 26)

#### <span id="page-23-0"></span>**Migrating All Users**

The typical steps to migrate all users are:

1. User logs in to your application.

The user logs in to your application by using *your existing* authentication method.

2. Your application collects the required information from the user to create the credential.

Your application can display the appropriate pages to the user. For example, you can prompt the user to set the password for ArcotID PKI or you can set the existing password as the ArcotID PKI password, and collect questions and answers if *Question and Answer* (QnA) is used for secondary authentication.

3. Your application invokes the CreateCredential operation of the ArcotWebFortIssuanceSvc service.

This operation creates ArcotID PKI for the user.

See ["Creating Credentials"](#page-185-0) (see page 186) for more information on the API used for creating credentials for the users.

4. AuthMinder returns the result.

If the create operation was successful, then user's ArcotID PKI is returned.

5. Your application downloads the ArcotID PKI on the user's system.

If the create operation was successful, then the application downloads the ArcotID PKI to the end-user's system without any user interaction.

The following figure illustrates the workflow for migrating all users in the system:

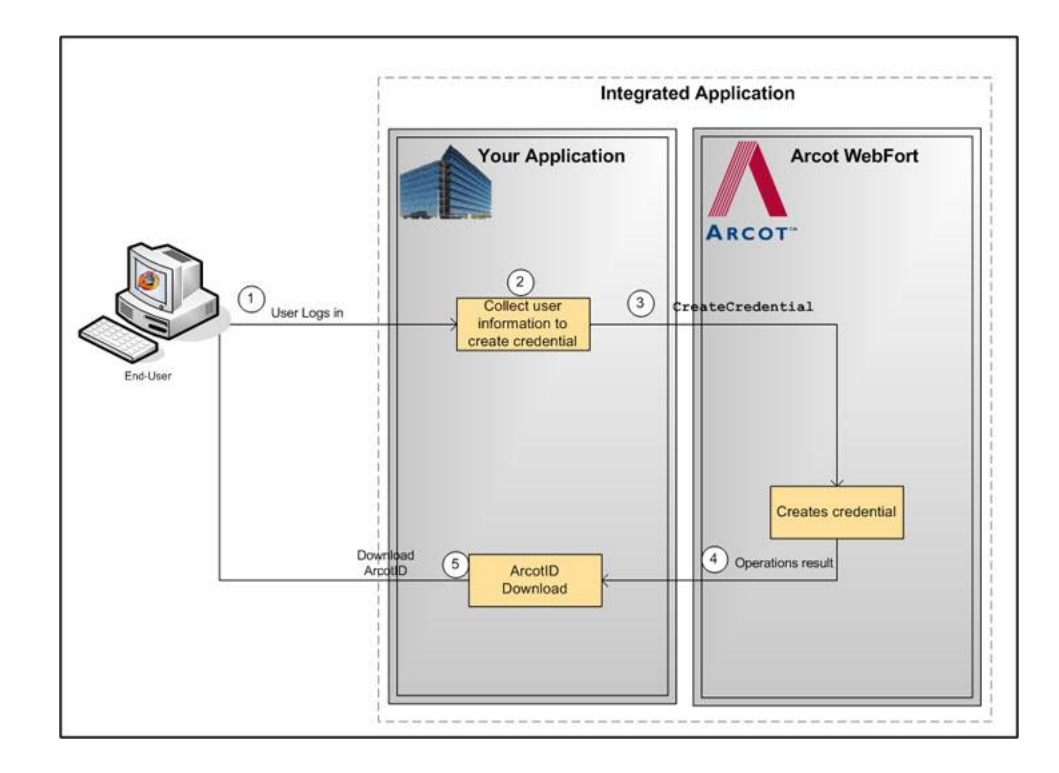

#### <span id="page-25-0"></span>**Migrating Selected Users**

The typical steps to migrate selected users are:

1. User logs in to your application.

The user logs in to your application by using *your existing* authentication method.

2. Application gets the user status.

Application retrieves user information and identifies whether the user account is marked for migration.

3. Application redirects user.

Upon successful authentication, the user is redirected to migration page.

4. Your application collects the required information from user to create the credential.

Your application can display the appropriate pages to the user. For example, you can prompt the user to set the password for ArcotID PKI or you can set the existing password as the ArcotID PKI password, and collect questions and answers if QnA is used for secondary authentication.

5. Your application invokes the CreateCredential operation of the ArcotWebFortIssuanceSvc service.

This operation creates ArcotID PKI for the user.

See ["Creating Credentials"](#page-185-0) (see page 186) for more information on the API used for creating credentials for the users.

6. WebFort returns the result.

If the create operation was successful, then user's ArcotID PKI is returned.

7. Application downloads the ArcotID PKI on the user's system.

If the create operation was successful, then the application downloads the ArcotID PKI to the end-user's system without any user interaction.

The following figure illustrates the workflow for migrating the selected users to ArcotID PKI authentication:

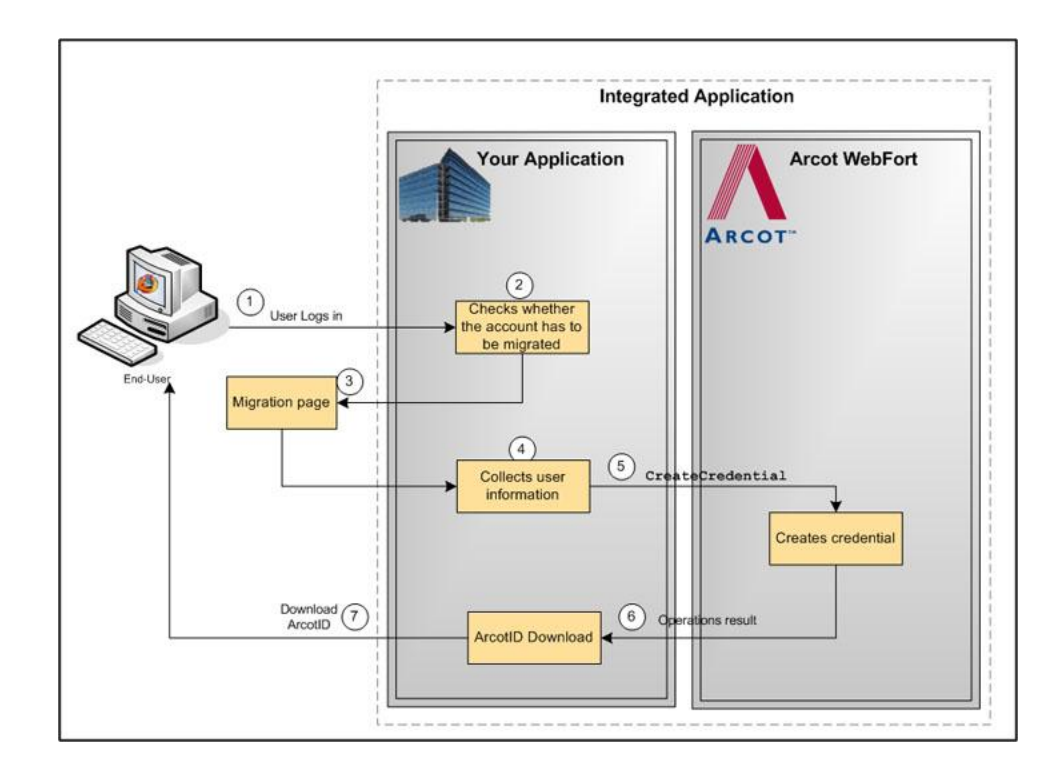

### <span id="page-27-0"></span>**ArcotID PKI Authentication Workflow**

During authentication, when a user specifies the credential in the authentication page, the credential is first verified by AuthMinder Server, after which the user is authenticated. The following workflow lists the steps for ArcotID PKI authentication:

**Note:** In case of other credentials, see chapter[, "Authenticating Users"](#page-232-0) (see page 233) for details of operations to invoke.

1. Application calls AuthMinder's GetArcotIDChallenge operation of the ArcotWebFortAuthSvc service.

Your application loads the ArcotID PKI Client and makes an explicit call to fetch the challenge. Se[e "ArcotID PKI Authentication"](#page-233-0) (see page 234) for more information on the Web services details.

2. User provides the credentials.

User specifies the user name and ArcotID PKI password to log in.

3. Your application passes the user name and password to the ArcotID PKI Client.

The ArcotID PKI Client signs the challenge.

4. AuthMinder verifies the signed challenge.

Your application invokes the verifyArcotIDSignedChallenge operation of the ArcotWebFortAuthSvc service to verify the challenge that is signed by using the ArcotID PKI Client.

See ["ArcotID PKI Authentication"](#page-233-0) (see page 234) for more information on the API used for authenticating users with their ArcotID PKI credential.

5. AuthMinder authenticates the user.

If the verifyArcotIDSignedChallenge operation returns the successful response, then the authentication token generated indicates that the user is authenticated successfully.

See ["Verifying the Authentication Tokens"](#page-280-0) (see page 281) for more information on the different tokens supported by AuthMinder.

The following figure illustrates the workflow for ArcotID PKI authentication process:

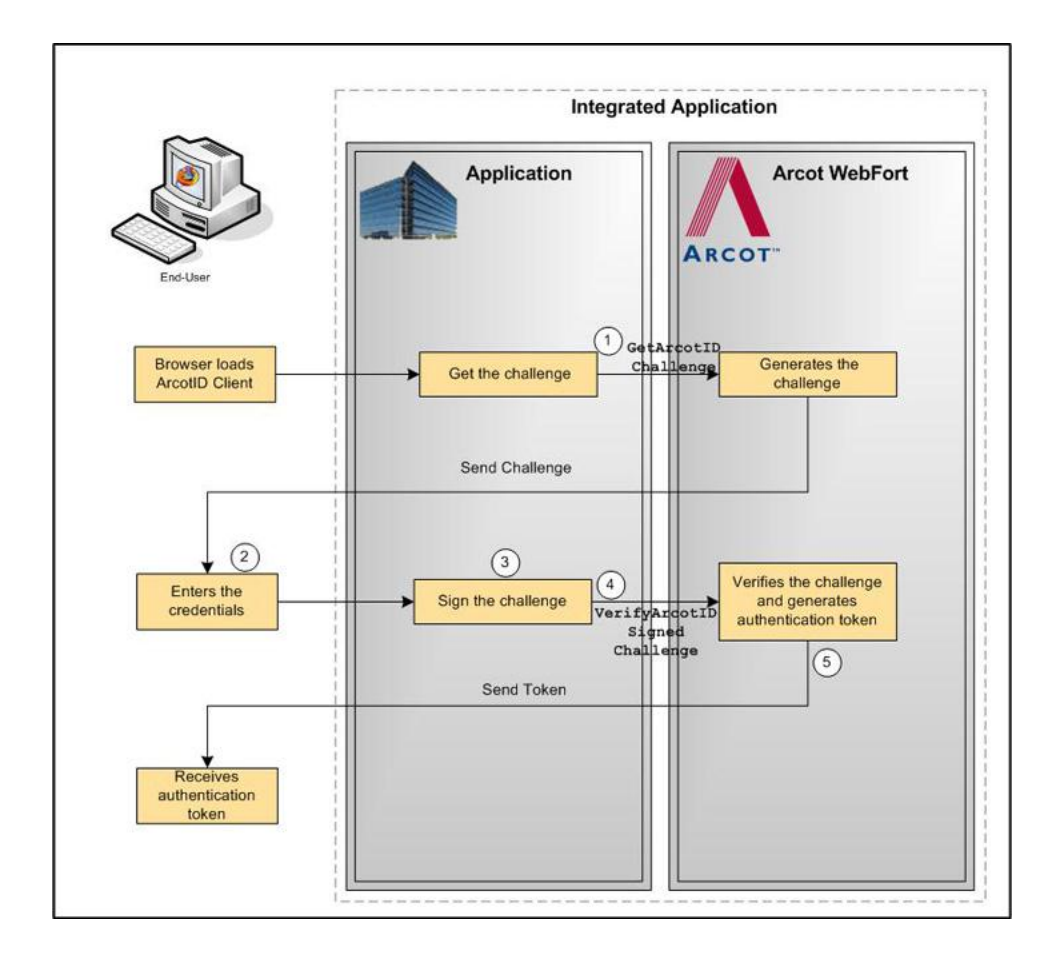

### <span id="page-29-0"></span>**ArcotID PKI Roaming Download Workflow**

To perform ArcotID PKI authentication, the ArcotID PKI of the user must be present on the user's system that is used by the authentication session. If the user is travelling or does not have access to the system, where their ArcotID PKI is stored, then the user has to download the ArcotID PKI from AuthMinder Server and then perform the authentication.

The typical steps for roaming download of the ArcotID PKI are:

1. User logs in to your online application.

Your application authenticates the user.

2. User chooses to download the ArcotID PKI.

Your application displays the appropriate page to the user to download their ArcotID PKI.

3. AuthMinder performs secondary authentication.

Based on the secondary authentication mechanism that you are using, your application displays appropriate pages to the user. For example, your application can prompt the user to:

- Answer the security questions that they selected while enrolling with your application.
- Enter the OTP, which is sent to the user by email, SMS, or other customized method.
- 4. Your application calls AuthMinder's DownloadCredential operation of the ArcotWebFortIssuanceSvc service.

If the secondary authentication was successful, only then your application should call the DownloadCredential operation. This call downloads the corresponding ArcotID PKI to the your application.

5. Download the ArcotID PKI to user's system.

Invoke the ImportArcotID() client-side JavaScript API to download the ArcotID PKI to the end-user's system without any user interaction.

The following figure illustrates the workflow for roaming download of ArcotID PKI:

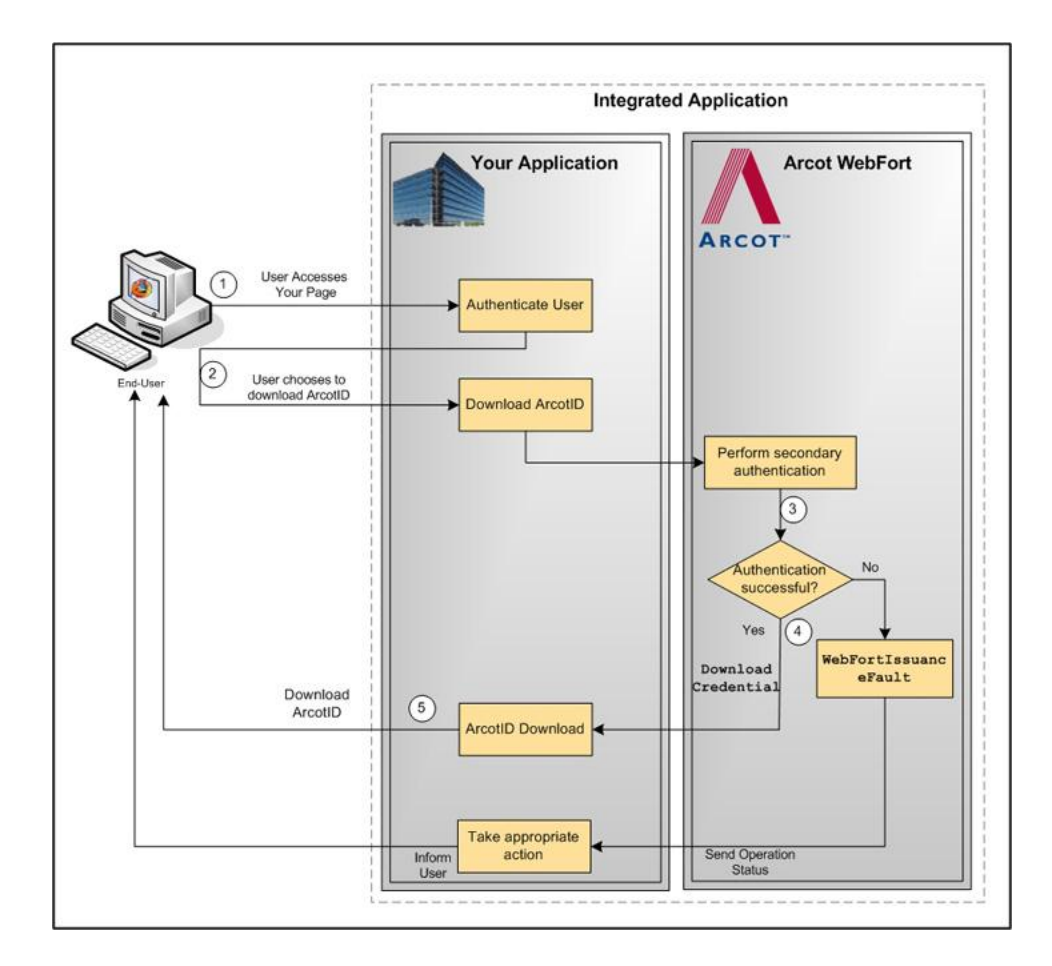

### <span id="page-31-0"></span>**Forgot Your Password Workflow**

If a user forgets their ArcotID PKI password, then *Forgot Your Password* (FYP) workflow can be used to reset the password.

In this method, the user is prompted to answer the questions, which they had set during enrollment or you can use any other customized method of your choice.

The typical steps for FYP workflow are:

- 1. User accesses your online application.
- 2. User provides the user name.

User specifies the user name to log in.

3. User clicks the FYP link.

Because the user does not remember their password, they click the FYP link.

4. AuthMinder performs secondary authentication.

Based on the secondary authentication mechanism that you are using, the appropriate pages are displayed to the user. For example, the user can be prompted to:

- Answer the security questions that they selected while enrolling with your application.
- Enter the OTP, which is sent to them by email, SMS, or other customized method.
- 5. Your application calls AuthMinder's ResetCredential operation of the ArcotWebFortIssuanceSvc service.

If the secondary authentication was successful, then your application must invoke the ResetCredential operation. Your application prompts the user for new password and pass this as input for ResetCredential operation.

See ["Resetting Credentials"](#page-198-0) (see page 199) for more information on the Web services used to reset the credential.

The following figure illustrates the Forgot Your Password workflow:

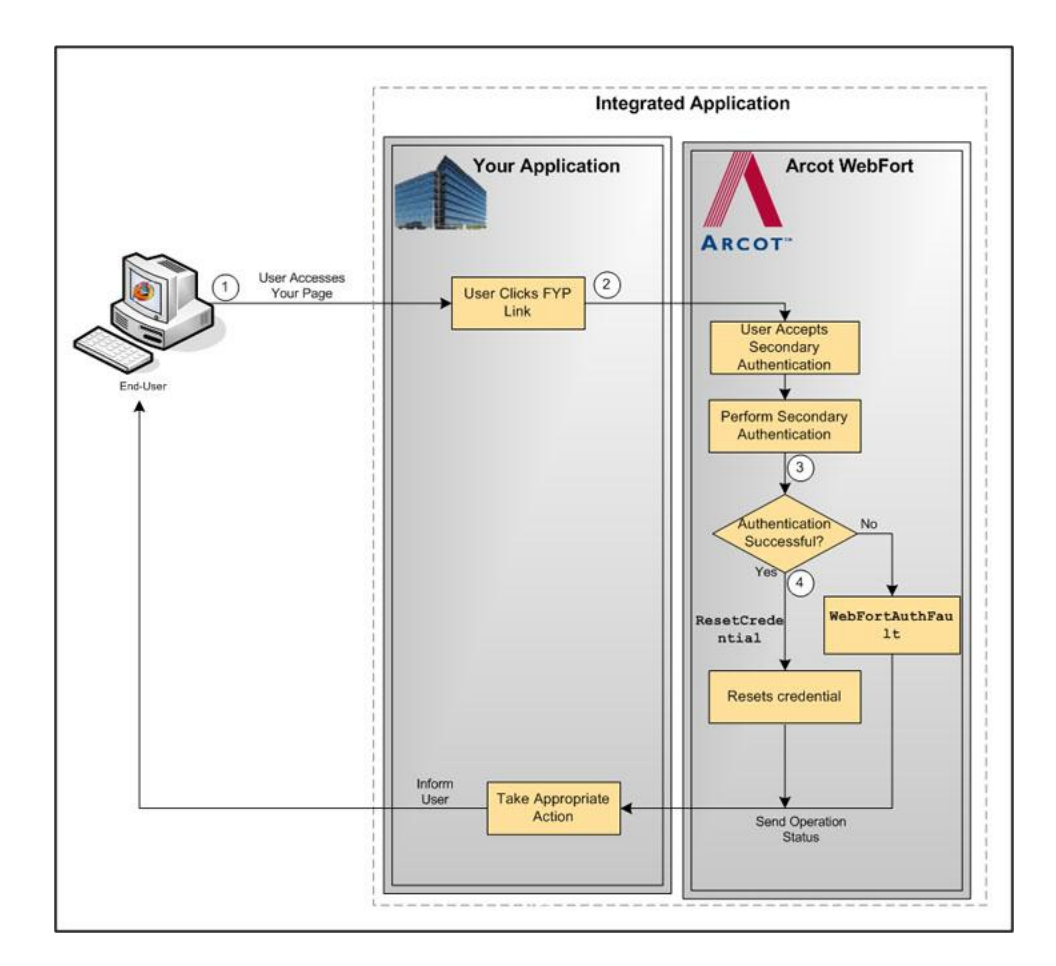

### <span id="page-32-0"></span>**Workflow Summary**

The following table provides a brief summary of the workflows that can be implemented by using the AuthMinder Web services:

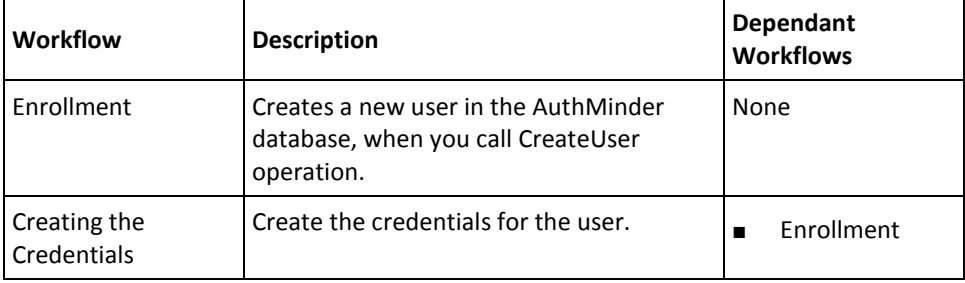

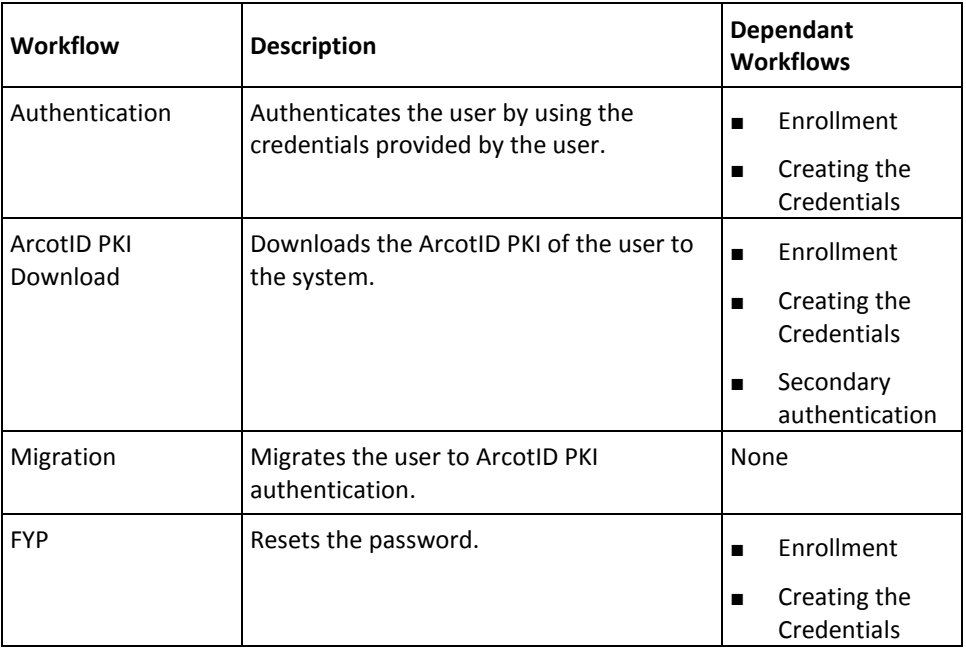

## <span id="page-34-0"></span>**Chapter 3: Managing Web Services Security**

To restrict the rogue requests to Web services, you can prompt the incoming requests for authentication. To enable this feature, you need to ensure that the calling application includes the user credentials in the incoming call header.

The Web services authentication and authorization works as follows:

- 1. The calling application authenticates to the AuthMinder Web services by including the required credentials in the call header.
- 2. The Web service authenticates these credentials and, if valid, provides the calling application with an authentication token.
- 3. The calling application includes the authentication token and the authorization elements in the header of the subsequent calls.

This chapter covers the following information:

- [Authentication Header Elements](#page-34-1) (see page 35)
- **[Authorization Header Elements](#page-35-0) (see page 36)**
- [SOAP Header Namespace](#page-35-1) (see page 36)

### <span id="page-34-1"></span>**Authentication Header Elements**

The following table lists the elements that have to be included in the call header for authentication.

**Note:** For configuration management, credential management, user authentication, and bulk operations Web services that are discussed in chapter, ["Managing AuthMinder](#page-130-0)  [Configurations"](#page-130-0) (see page 131), chapter, ["Performing Credential Operations"](#page-178-0) (see page 179), chapter, ["Authenticating Users"](#page-232-0) (see page 233), and chapter, "Performing [Bulk Operations"](#page-284-0) (see page 285) you can either pass the authentication details in the call header or as an additional input in the call body.

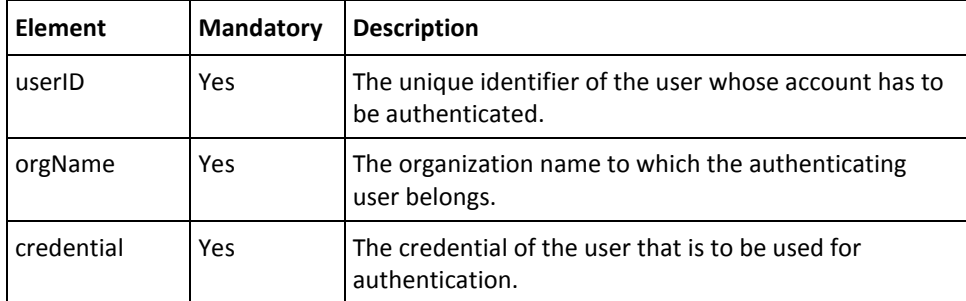

### <span id="page-35-0"></span>**Authorization Header Elements**

The following table lists the elements that you need to pass in the call header for authorization:

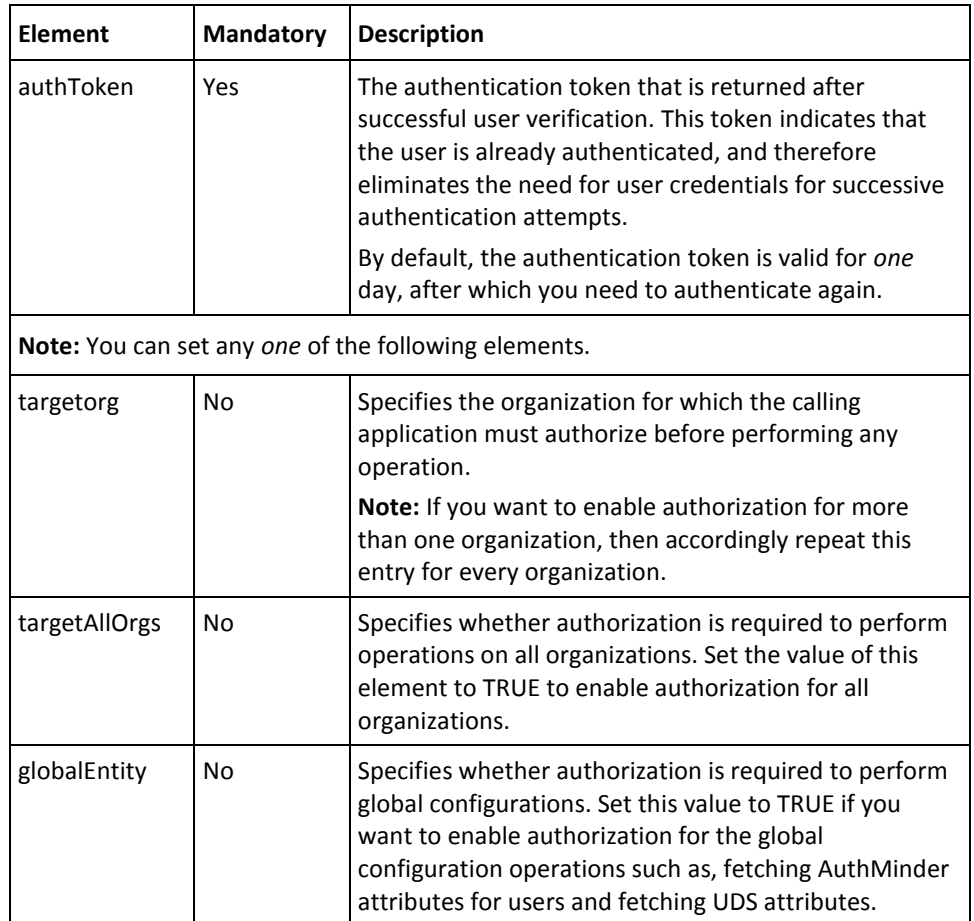

### <span id="page-35-1"></span>**SOAP Header Namespace**

The authentication and authorization header elements must have the namespace, as mentioned in the following table:

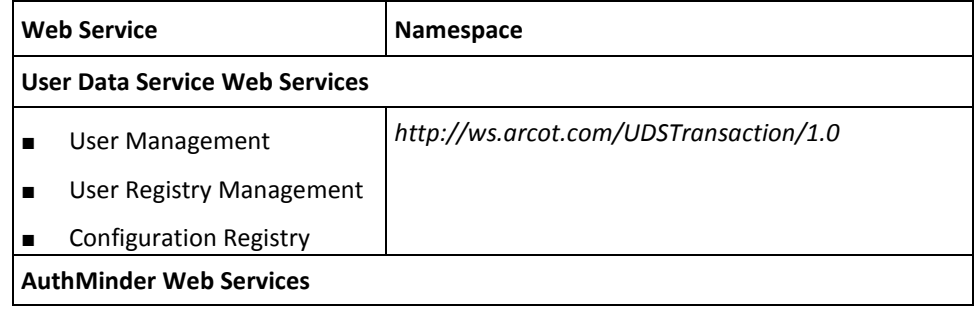
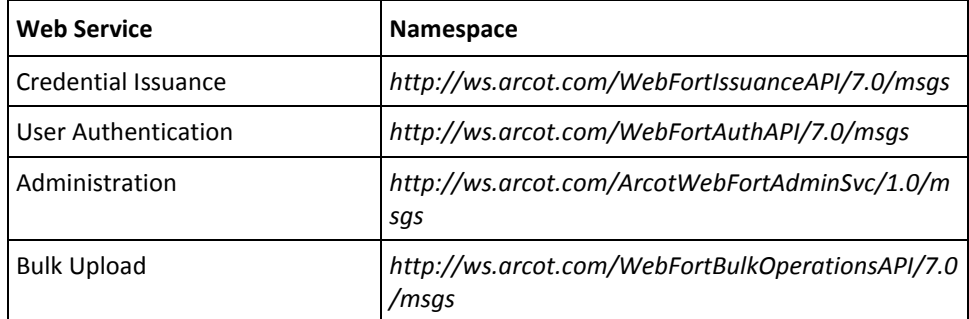

# **Chapter 4: Managing Organizations**

**Important!** To use the Web service operations that are discussed in this chapter, you *must* deploy the User Data Service (**arcotuds.war**) file. See section, "Deploying User Data Service" section in the *CA AuthMinder Installation and Deployment Guide* for more information.

In AuthMinder, an *organization* can either map to a complete enterprise (or a company) or a specific division, department, or other entities within the enterprise. The organization structure provided by AuthMinder is flat. In other words, organizational hierarchy (in the form of parent and child organizations) is *not* supported, and all organizations are created at the same level as the Default Organization.

This chapter discusses the Web service operations that AuthMinder provides to create and manage organizations. It covers the following topics:

- [Creating Organizations](#page-39-0) (see page 40)
- [Updating Organizations](#page-45-0) (see page 46)
- Updating Organization Status
- [Refreshing the Organization Cache](#page-47-0) (see page 48)
- [Fetching Default Organization Details](#page-49-0) (see page 50)
- [Fetching Organization Details](#page-52-0) (see page 53)
- [Searching Organizations](#page-54-0) (see page 55)
- [Fetching AuthMinder Database Attributes](#page-56-0) (see page 57)
- Fetching Directory Service Attributes
- [Deleting Organizations](#page-59-0) (see page 60)

You must use the ArcotOrganizationManagementSvc.wsdl file to perform the operations discussed in this chapter.

## <span id="page-39-0"></span>**Creating Organizations**

When you deploy Administration Console, an organization is created by default. This out-of-the-box organization is referred to as *Default Organization* (DEFAULTORG). For a single organization setup, instead of creating an organization you can rename the default organization, change its configurations, and then continue to use the default organization.

For a multi-organization setup, you need to create additional organizations. You can do this either by using Administration Console or by using Web services.

This section walks you through the following topics for creating organization:

- Preparing the Request Message
- Invoking the Web Service
- Interpreting the Response Message

**Note:** After you create an organization, you *must* refresh the system cache for the new organization to take effect. See ["Refreshing the Organization Cache"](#page-47-0) (see page 48) for more information on how to refresh the cache.

#### **Preparing the Request Message**

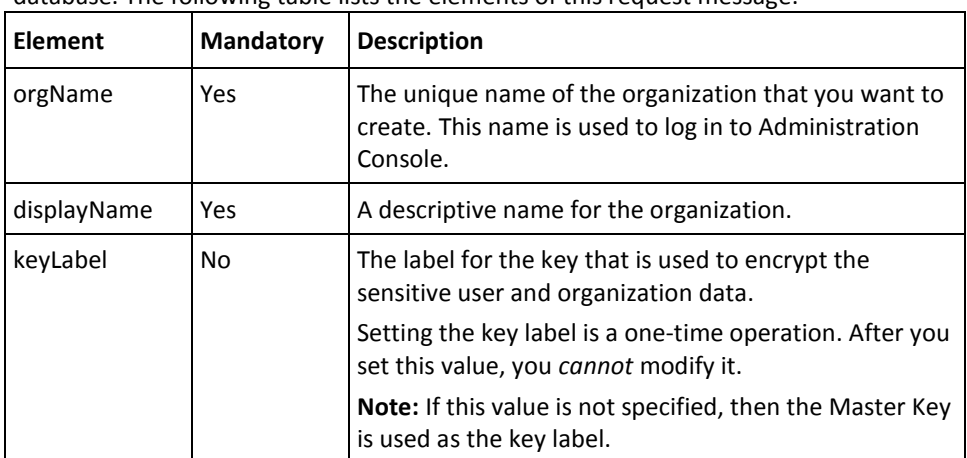

The createOrgRequest message is used to create organizations in the AuthMinder database. The following table lists the elements of this request message:

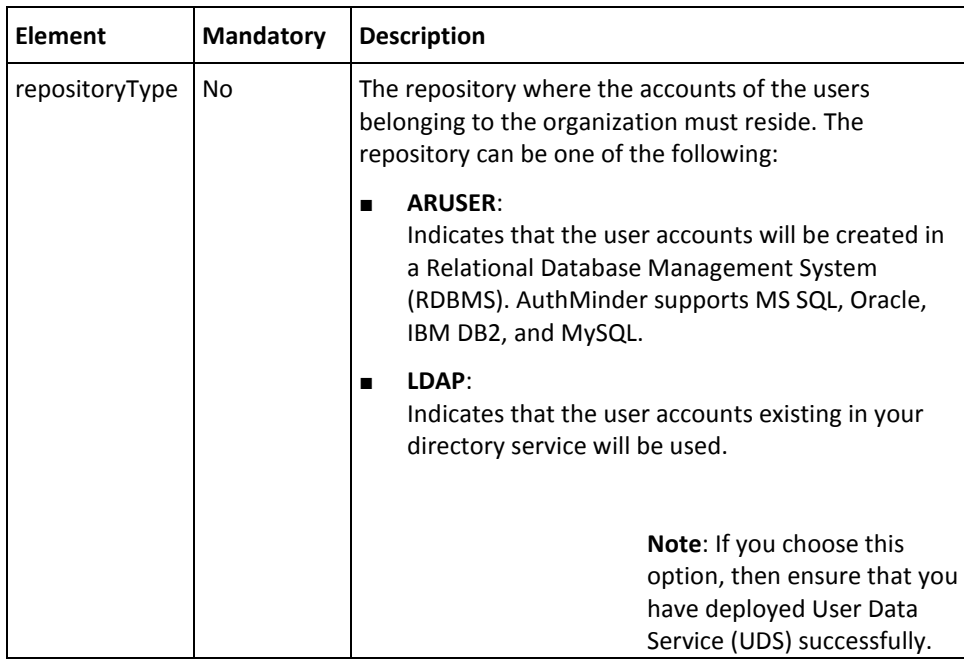

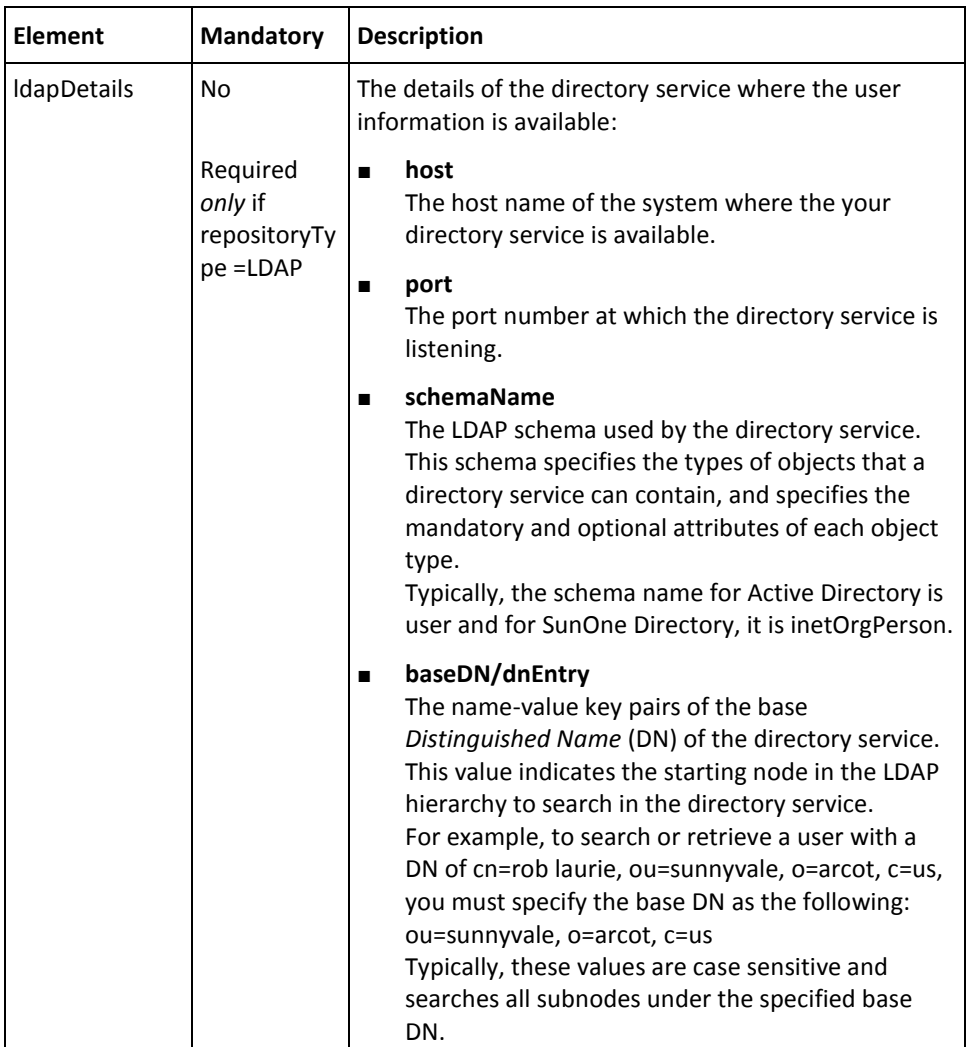

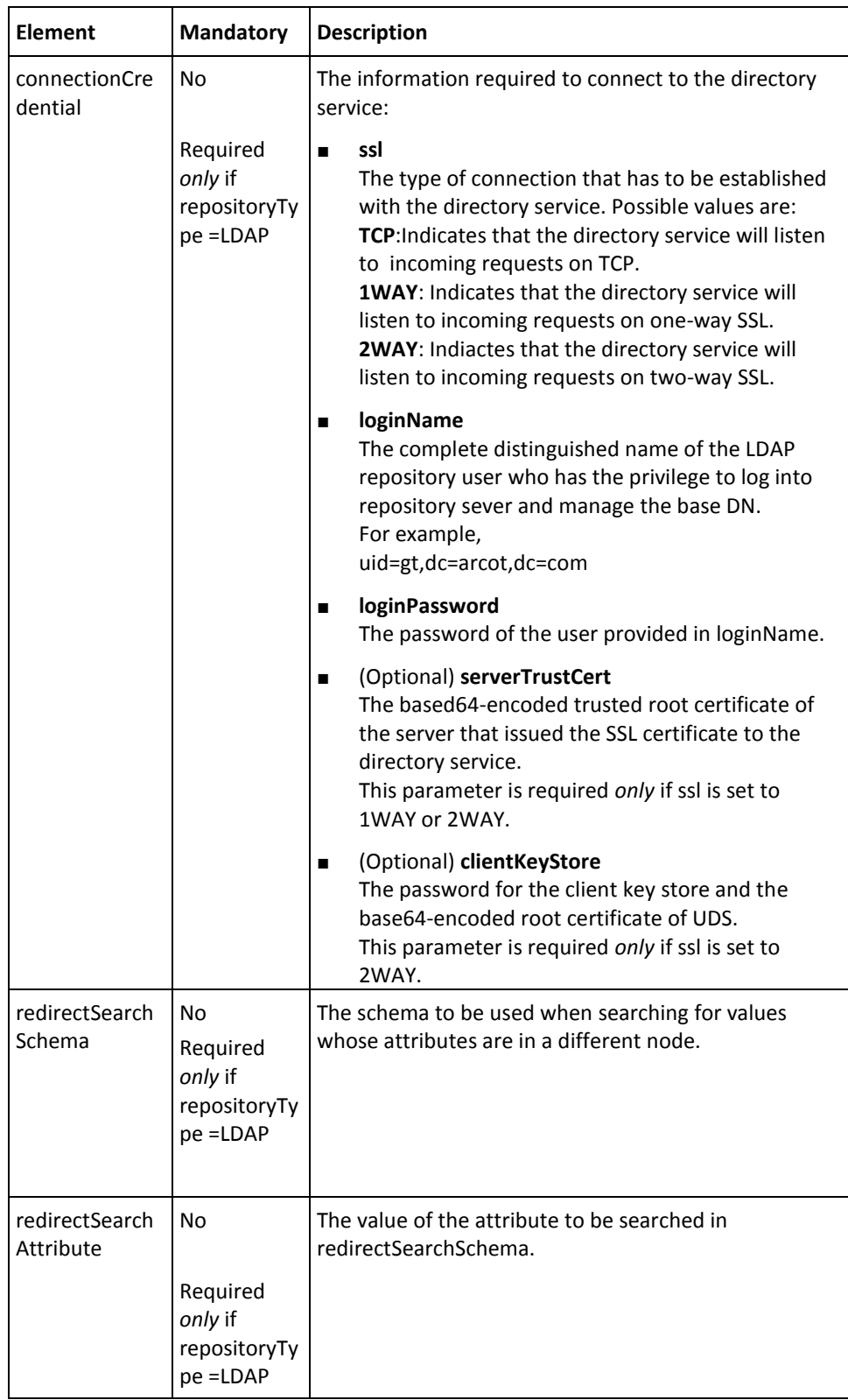

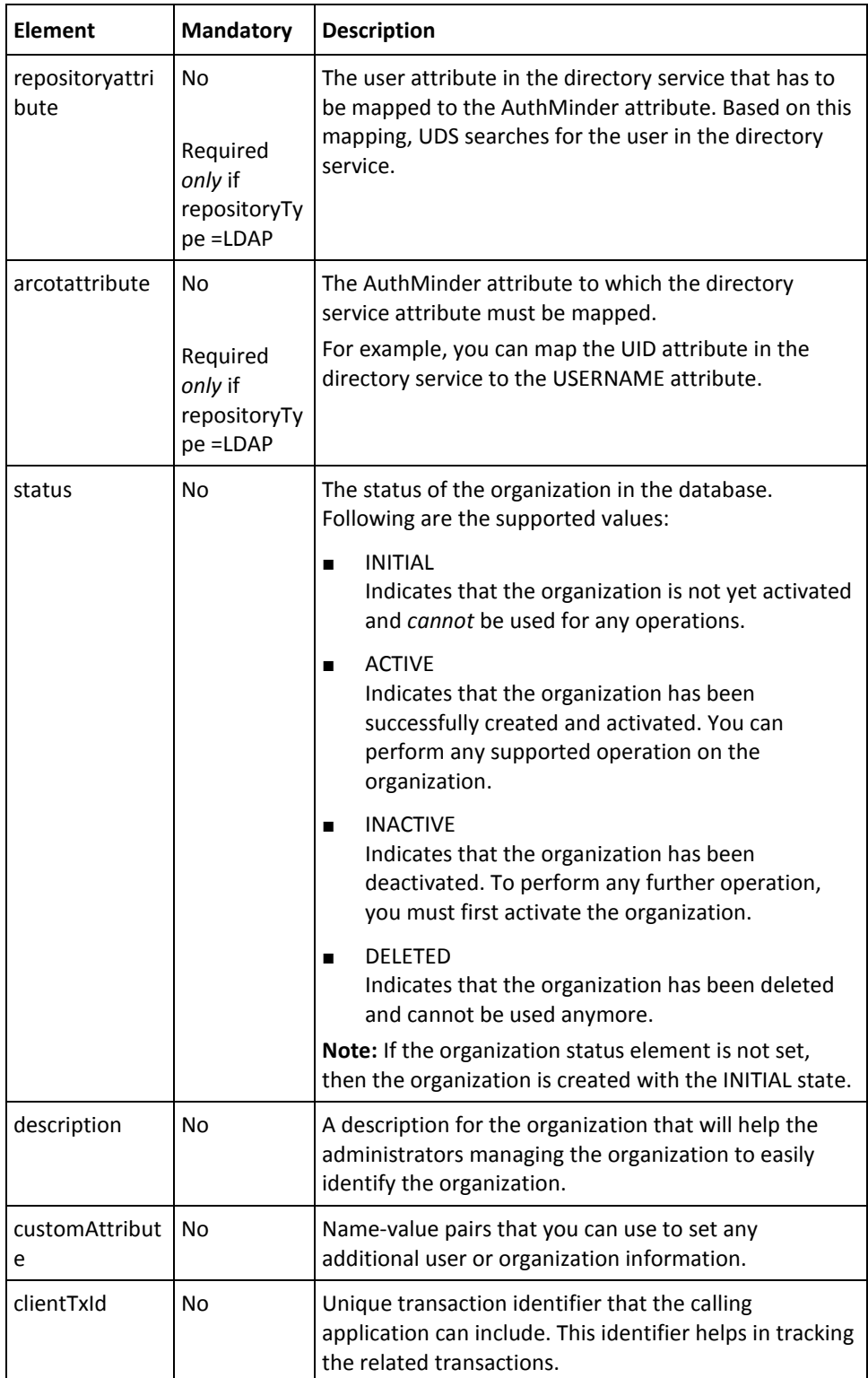

To create organizations:

1. (Optional) Include the authentication and authorization details in the header of the createOrg operation.

See chapter, ["Managing Web Services Security"](#page-34-0) (see page 35) for more information on the header elements.

- 2. Use the createOrgRequest elements to set the organization information.
- 3. Use the createOrgRequest message and construct the input message by using the details obtained in preceding step.
- 4. Invoke the createOrg operation of the ArcorUserRegistryMgmtSvc service to create the organization.

This operation returns the createOrgResponse message that includes the transaction identifier and the authentication token. See the following section for more information on the response message.

#### **Interpreting the Response Message**

The response message, createOrgResponse, returns the transaction identifier and the authentication token in the SOAP envelope header. These elements are explained in the following table.

The SOAP body returns a success message if the operation was performed successfully. If there are any errors, then the Fault response is returned. See appendix, ["Error Codes"](#page-332-0) (see page 333) for more information on the SOAP error messages.

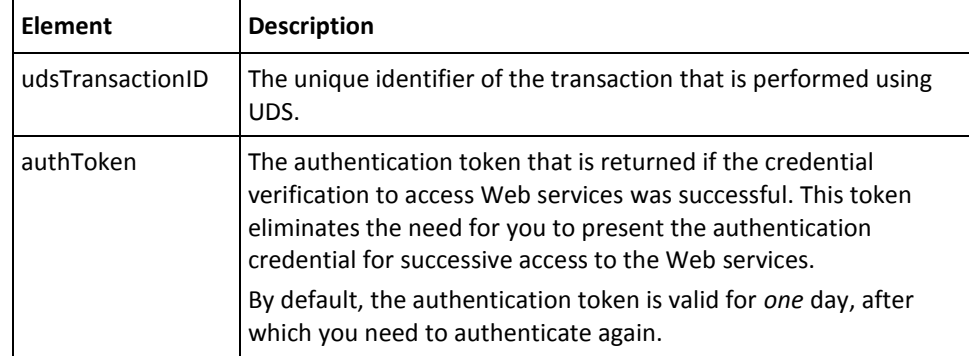

## <span id="page-45-0"></span>**Updating Organizations**

The updateOrg operation enables you to update the following organization information:

- Display name
- **Description**
- Custom attributes

**Note:** In addition to the elements that are required to perform the tasks mentioned in the preceding list, the updateOrgRequest contains other elements for repository (directory service or AuthMinder database) configuration and user attribute mapping. After you create an organization, you *cannot* change the repository type and the related settings. Therefore, these elements are *not* applicable when you update an organization. Even if you set these elements, they will *not* be considered.

This section walks you through the following topics for updating organizations:

- Preparing the Request Message
- Invoking the Web Service
- Interpreting the Response Message

**Note:** After you update an organization, you *must* refresh the system cache for the changes to take effect. Se[e "Refreshing the Organization Cache"](#page-47-0) (see page 48) for more information on how to refresh the system cache.

#### **Preparing the Request Message**

The updateOrgRequest message is used to update organizations in the AuthMinder database. The following table lists the elements of this request message.

**Note:** This table lists *only* the elements that you can use to update the organization information. You can ignore other additional updateOrgRequest elements that are not applicable, such as repository type (repositoryDetails) configuration, user attribute mapping (mappingDetails) configuration, and status.

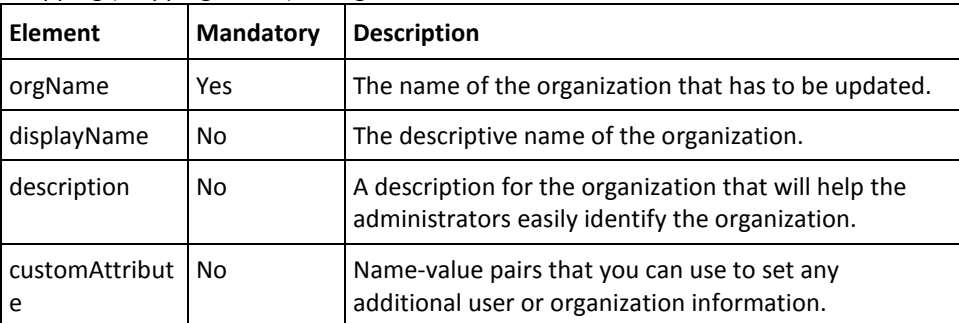

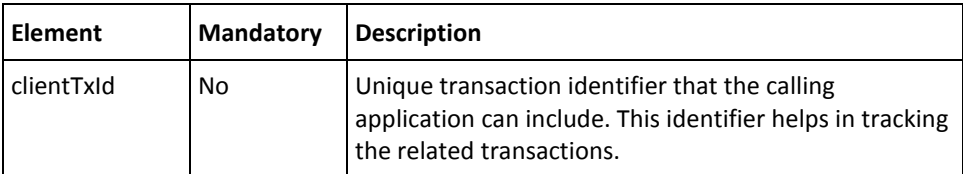

To update an organization:

- 1. (Optional) Include the authentication and authorization details in the header of the updateOrg operation. See chapter[, "Managing Web Services Security"](#page-34-0) (see page 35) for more information on the header elements.
- 2. Use the upateOrgRequest elements to update the organization information.
- 3. Use the upateOrgRequest message and construct the input message by using the details obtained in preceding step.
- 4. Invoke the updateOrg operation of the ArcorUserRegistryMgmtSvc service to update the organization.

This operation returns the updateOrgResponse message that includes the transaction identifier and the authentication token. See the following section for more information on the response message.

#### **Interpreting the Response Message**

The response message, updateOrgResponse, returns the transaction identifier and the authentication token in the SOAP envelope header. These elements are explained in the following table. The SOAP body returns a success message if the operation was performed successfully. If there are any errors, then the Fault response is returned. See ["Error Codes"](#page-332-0) (see page 333) for more information on the SOAP error messages.

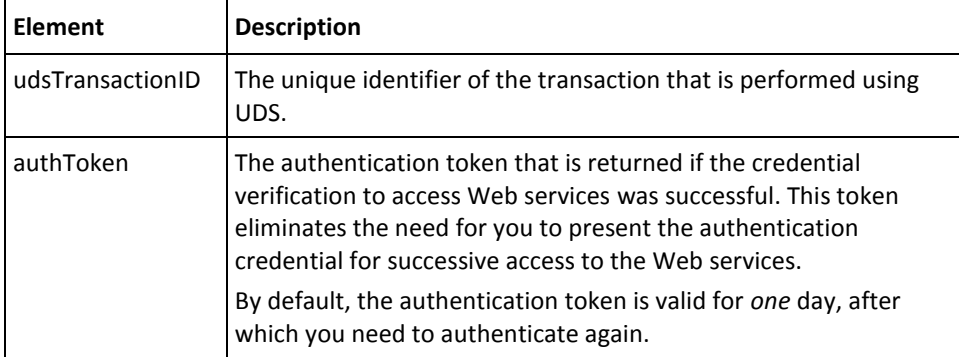

# <span id="page-47-0"></span>**Refreshing the Organization Cache**

The refreshCache operation is used to refresh the organization configurations that are stored in the cache. This section walks you through the following topics for refreshing the organization cache:

- Preparing the Request Message
- Invoking the Web Service
- Interpreting the Response Message

### **Preparing the Request Message**

The refreshCacheRequest is used to refresh the organization cache. The following table lists the elements of this request message:

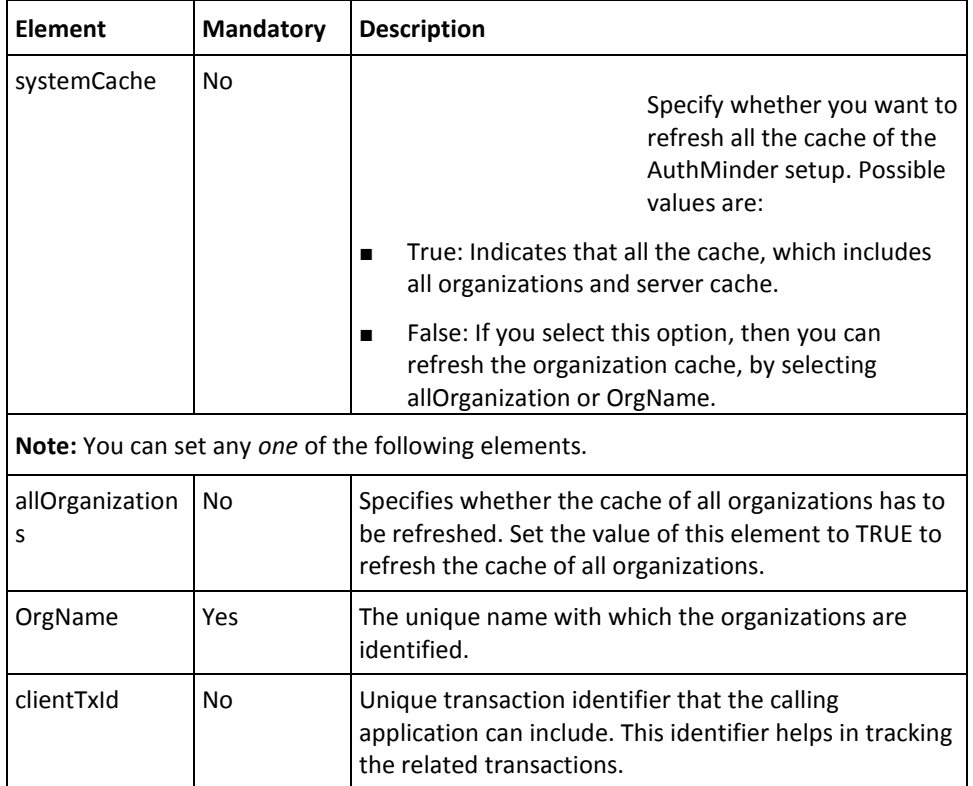

To refresh the organization cache:

- 1. (Optional) Include the authentication and authorization details in the header of the refreshCache operation. See chapter[, "Managing Web Services Security"](#page-34-0) (see page 35) for more information on the header elements.
- 2. Use the refreshCacheRequest elements for updating the organization configurations.
- 3. Use refreshCacheRequest message and construct the input message by using the details obtained in preceding step.
- 4. Invoke the refreshCache operation of the ArcorUserRegistryMgmtSvc service to refresh the organization cache.

This operation returns the refreshCacheResponse message that includes the transaction identifier and the authentication token. See the following section for more information on the response message.

#### **Interpreting the Response Message**

The response message, refreshCacheResponse, returns the transaction identifier and the authentication token in the SOAP envelope header. These elements are explained in the following table. The SOAP body returns a success message if the operation was performed successfully. If there are any errors, then the Fault response is returned. See appendix, ["Error Codes"](#page-332-0) (see page 333) for more information on the SOAP error messages.

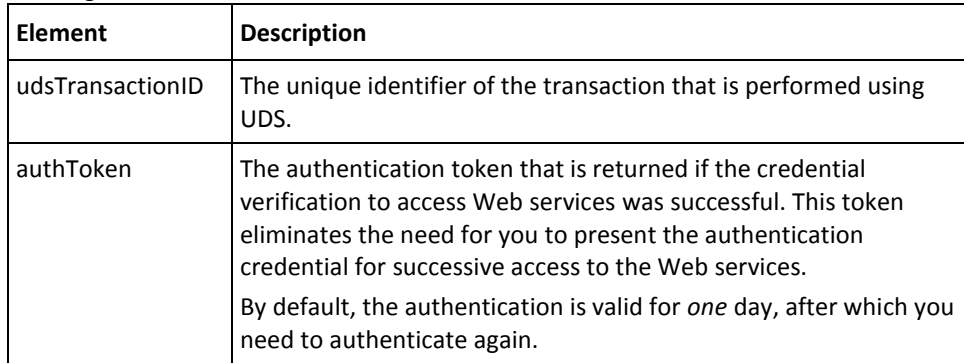

# <span id="page-49-0"></span>**Fetching Default Organization Details**

The Master Administrator (MA) sets the default organization in the system. Typically, when you create administrators or enroll users without specifying their organization, they are created in this default organization. The retrieveDefaultOrg operation is used to fetch the details of the default organization.

This section walks you through the following topics for fetching the default organization details:

- Preparing the Request Message
- Invoking the Web Service
- Interpreting the Response Message

#### **Preparing the Request Message**

The retrieveDefaultOrgRequest is used to fetch the default organization information. The following table lists the elements of this request message:

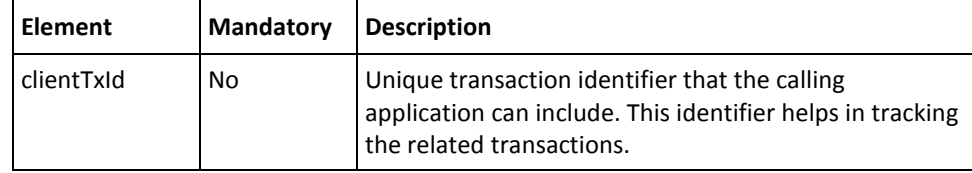

To fetch the default organization information:

- 1. (Optional) Include the authentication and authorization details in the header of the retrieveDefaultOrg operation. See chapter[, "Managing Web Services Security"](#page-34-0) (see page 35) for more information on the header elements.
- 2. Use the retrieveDefaultOrgRequest elements for fetching the default organization information.
- 3. Use retrieveDefaultOrgRequest message and construct the input message by using the details obtained in preceding step.
- 4. Invoke the retrieveDefaultOrg operation of the ArcorUserRegistryMgmtSvc service to fetch the default organization details.

This operation returns the retrieveDefaultOrgResponse message that includes the transaction identifier, authentication token, and default organization details. See the following section for more information on the response message.

#### **Interpreting the Response Message**

The response message, retrieveDefaultOrgResponse, returns the transaction identifier and authentication token in the SOAP envelope header. The SOAP body includes the default organization details for a successful transaction and the Fault response for an error condition.

The following table provides information about the elements returned for a successful transaction. See appendix[, "Error Codes"](#page-332-0) (see page 333) if there are any errors.

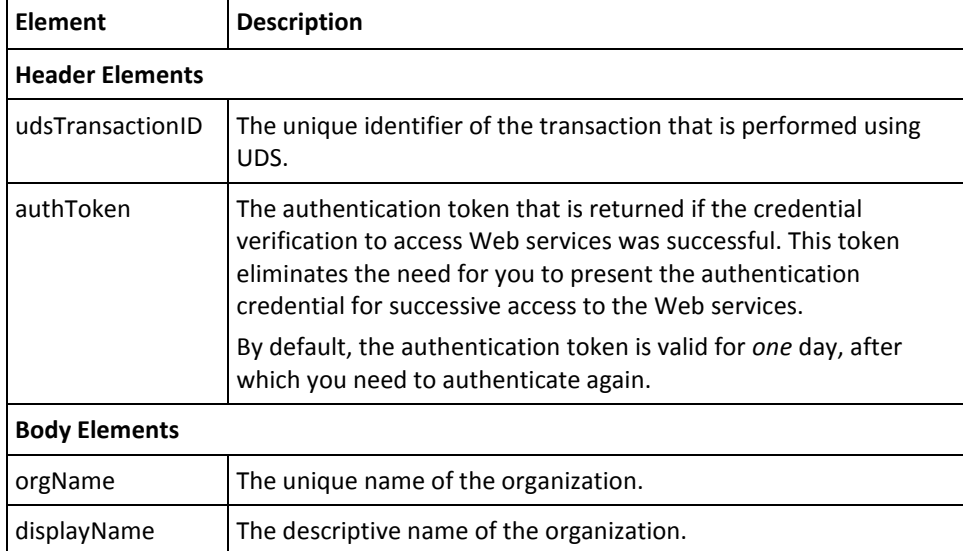

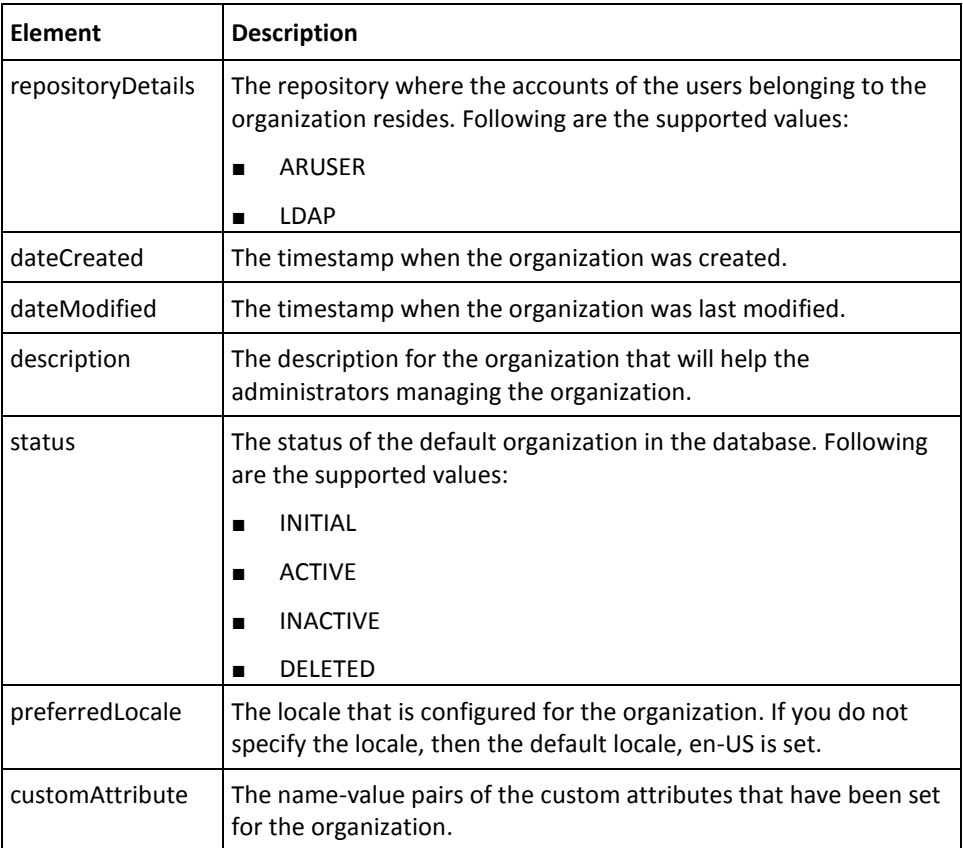

## <span id="page-52-0"></span>**Fetching Organization Details**

The retrieveOrg operation is used to read the details of an organization.

**Note:** If you want to fetch details of multiple organizations at a time, then use the listOrgs operation. See section[, "Searching Organizations"](#page-54-0) (see page 55) for more information on how to use this.

This section walks you through the following topics for fetching the details of an organization:

- Preparing the Request Message
- Invoking the Web Service
- Interpreting the Response Message

#### **Preparing the Request Message**

The retrieveOrgRequest is used to fetch the details of an organization. The following table lists the elements of this request message:

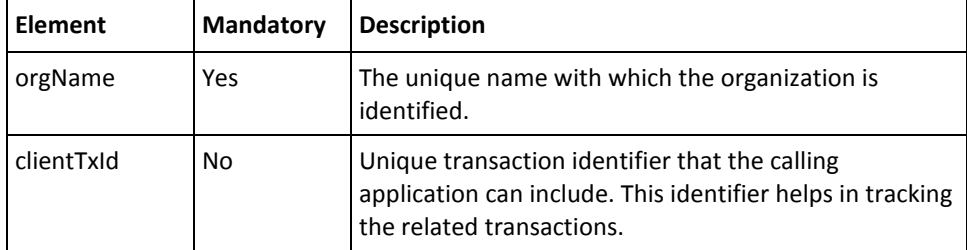

To fetch the organization details:

- 1. (Optional) Include the authentication and authorization details in the header of the retrieveOrg operation. See chapter, ["Managing Web Services Security"](#page-34-0) (see page 35) for more information on the header elements.
- 2. Use the retrieveOrgRequest elements for fetching the organization details.
- 3. Use retrieveOrgRequest message and construct the input message by using the details obtained in preceding step.
- 4. Invoke the retrieveOrg operation of the ArcorUserRegistryMgmtSvc service to fetch the organization details.

This operation returns retrieveOrgResponse message that includes the transaction identifier, authentication token, and organization details. See the following section for more information on the response message.

#### **Interpreting the Response Message**

The response message, retrieveOrgResponse, returns the transaction identifier and the authentication token in the SOAP envelope header. The SOAP body includes the organization details for a successful transaction and the fault response for an error condition.

See the table containing information about the listEmailTypeResponse response message for more information on the elements returned for a successful transaction. See appendix, ["Error Codes"](#page-332-0) (see page 333) if there are any errors.

## <span id="page-54-0"></span>**Searching Organizations**

The listOrgs operation is used to read the details of multiple organizations. You can search organizations by their organization name, status, and partial or complete display name.

This section walks you through the following topics for searching organizations:

- Preparing the Request Message
- Invoking the Web Service
- Interpreting the Response Message

#### **Preparing the Request Message**

The listOrgsRequest is used to fetch the details of multiple organizations. The following table lists the elements of this request message:

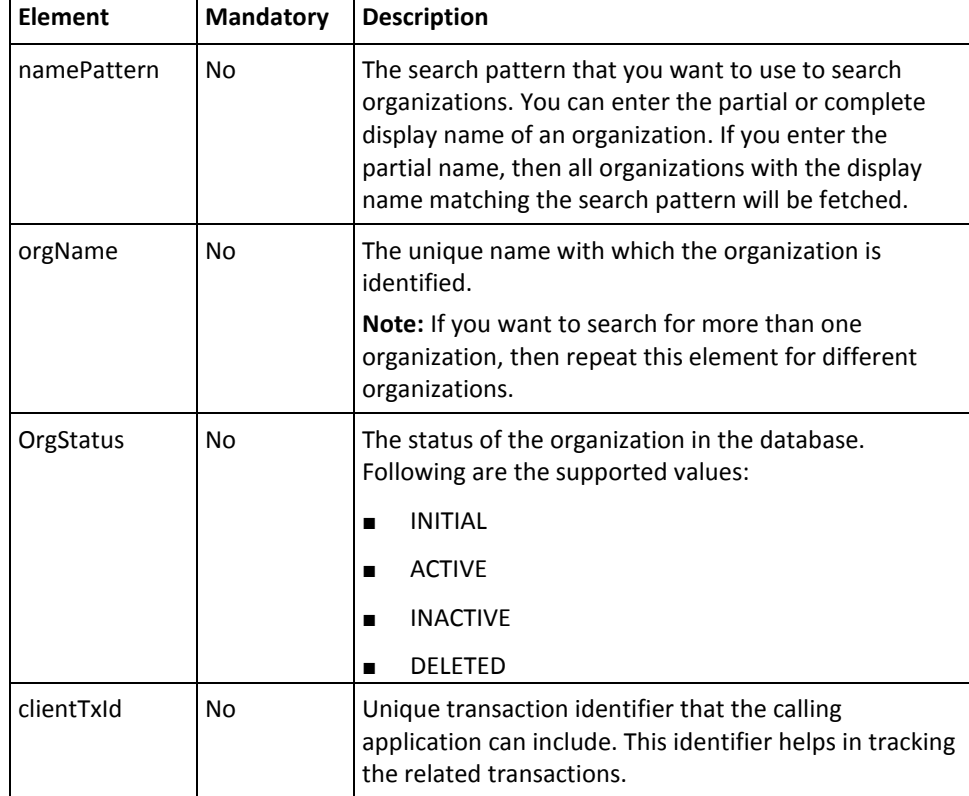

To search multiple organizations:

- 1. (Optional) Include the authentication and authorization details in the header of the listOrgs operation. See chapter[, "Managing Web Services Security"](#page-34-0) (see page 35) for more information on the header elements.
- 2. Use the listOrgsRequest elements for fetching the organization details.
- 3. Use the listOrgsRequest message and construct the input message by using the details obtained in preceding step.
- 4. Invoke the listOrgs operation of the ArcorUserRegistryMgmtSvc service to fetch the organization details.

This operation returns the listOrgsResponse message that includes the transaction identifier, authentication token, and organization details. See the following section for more information on the response message.

#### **Interpreting the Response Message**

The response message, listOrgsResponse, returns the transaction identifier and the authentication token in the SOAP envelope header. The SOAP body includes the organization details for a successful transaction and the fault response for an error condition.

See the table containing information about the listEmailTypeResponse response message for more information on the elements returned for a successful transaction. See appendix, ["Error Codes"](#page-332-0) (see page 333) if there are any errors.

# <span id="page-56-0"></span>**Fetching AuthMinder Database Attributes**

The listArcotAttributes operation is used to fetch the user attributes that are used to store the user information in the AuthMinder database.

This section walks you through the following topics for fetching user attributes supported by AuthMinder database:

- Preparing the Request Message
- Invoking the Web Service
- Interpreting the Response Message

#### **Preparing the Request Message**

The listArcotAttributesRequest message is used to fetch the user attributes. The following table lists the elements of this request message:

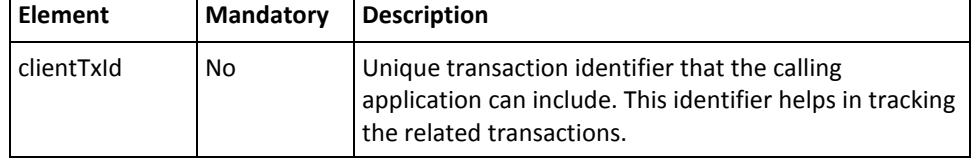

To fetch the AuthMinder database attributes:

- 1. (Optional) Include the authentication and authorization details in the header of the listArcotAttributes operation. See chapter, ["Managing Web Services Security"](#page-34-0) (see page 35) for more information on the header elements.
- 2. Use the listArcotAttributesRequest elements to fetch the user attributes.
- 3. Use listArcotAttributesRequest message and construct the input message by using the details obtained in preceding step.
- 4. Invoke the listArcotAttributes operation of the ArcorUserRegistryMgmtSvc service to fetch the user attributes supported by AuthMinder database.

This operation returns the listArcotAttributesResponse message that includes the transaction identifier, authentication token, and user attributes. See the following section for more information on the response message.

#### **Interpreting the Response Message**

The response message, listArcotAttributesResponse, returns the transaction identifier and the authentication token in the SOAP envelope header. The SOAP body includes the AuthMinder attributes for a successful transaction and the fault response for an error condition.

The following table provides more information about the elements returned for a successful transaction. See appendix, ["Error Codes"](#page-332-0) (see page 333) if there are any errors.

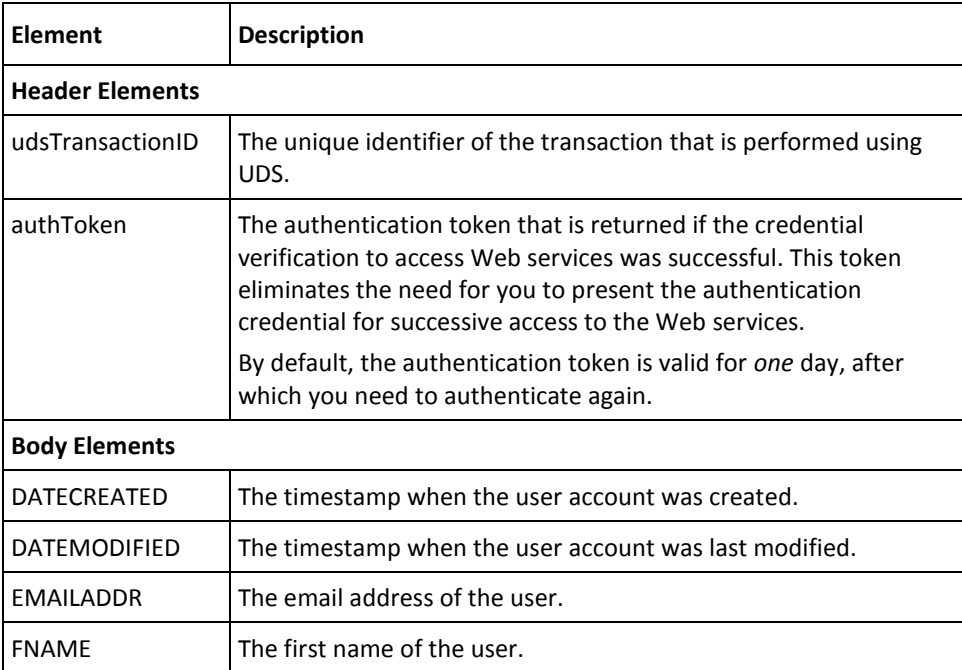

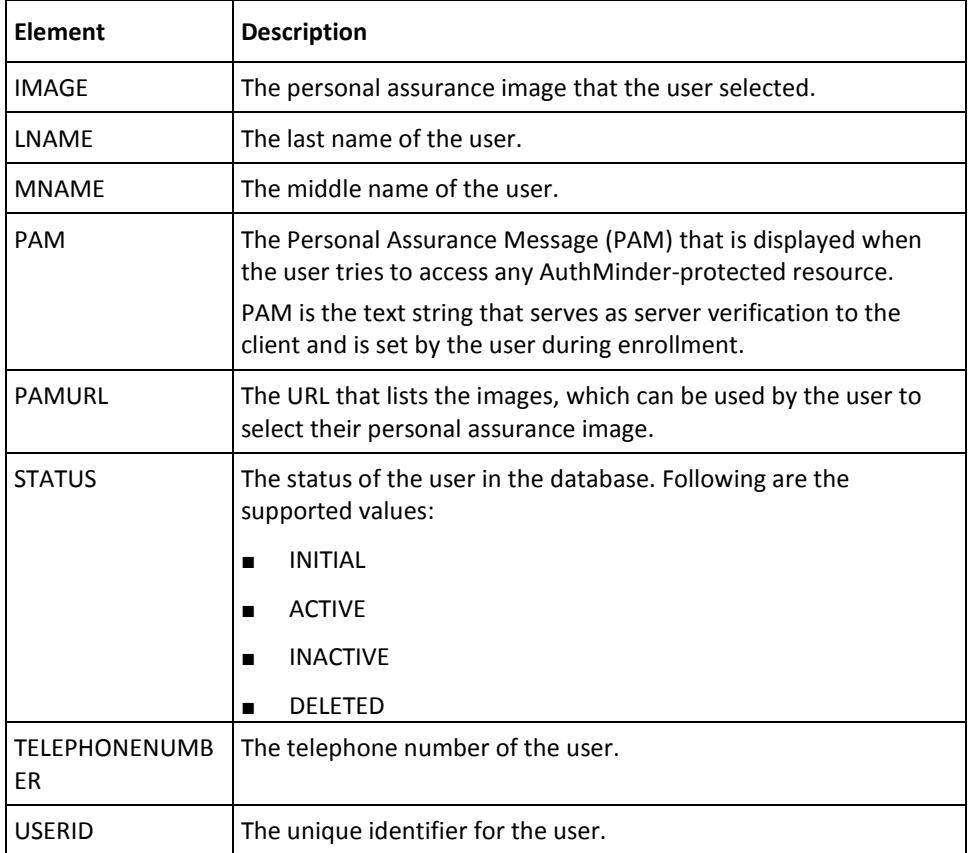

### <span id="page-59-0"></span>**Deleting Organizations**

The deleteOrg operation is used to delete organizations in AuthMinder. After you delete an organization, the information related to that organization is still maintained in the system. Therefore, you cannot create an organization with the same name as that the of deleted organization.

This section walks you through the following topics for deleting organizations:

- Preparing the Request Message
- Invoking the Web Service
- Interpreting the Response Message

**Note:** After you delete an organization, you *must* refresh the system cache for the changes to take effect. Se[e "Refreshing the Organization Cache"](#page-47-0) (see page 48) for more information on how to refresh the system cache.

#### **Preparing the Request Message**

The deleteOrgRequest message is used to delete organizations. The following table lists the elements of this request message:

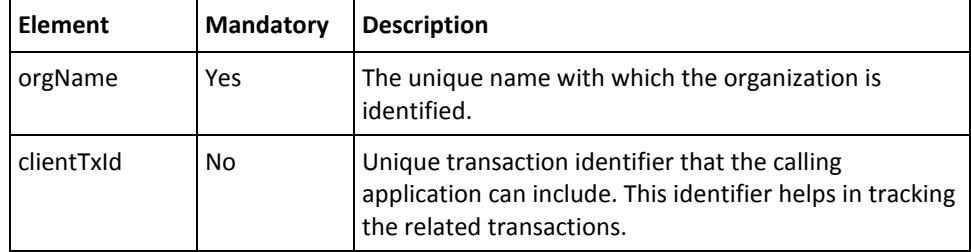

To delete organizations:

- 1. (Optional) Include the authentication and authorization details in the header of the deleteOrg operation. See chapter[, "Managing Web Services Security"](#page-34-0) (see page 35) for more information on the header elements.
- 2. Use the deleteOrgRequest elements for deleting the organization details.
- 3. Use deleteOrgRequest message and construct the input message by using the details obtained in preceding step.
- 4. Invoke the deleteOrg operation of the ArcorUserRegistryMgmtSvc service to delete the organization.

This operation returns the deleteOrgResponse message that includes the transaction identifier, authentication token, and organization details. See the following section for more information on the response message.

#### **Interpreting the Response Message**

The response message, deleteOrgResponse, returns the transaction identifier and the authentication token in the SOAP envelope header. These elements are explained in the following table. The SOAP body returns a success message if the operation was performed successfully. If there are any errors, then the Fault response is returned. See appendix, ["Error Codes"](#page-332-0) (see page 333) for more information on the SOAP error messages.

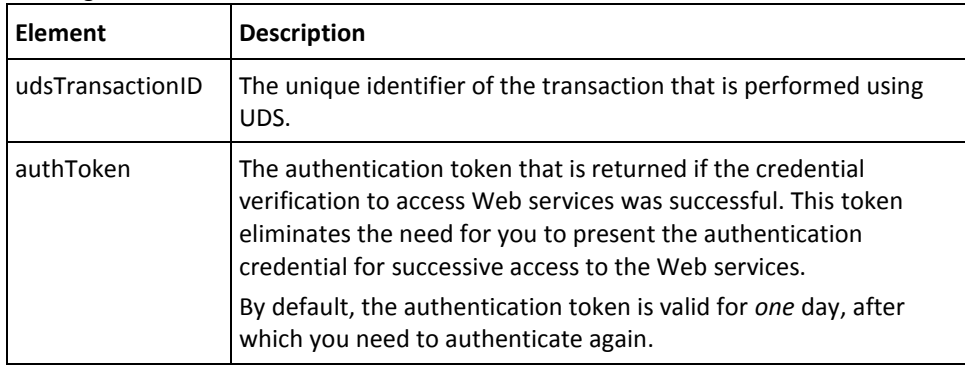

# **Chapter 5: Configuration Management Web Service**

**Important!** To use the Web service operations that are discussed in this chapter, you *must* deploy the User Data Service (**arcotuds.war**) file. See section, "Deploying User Data Service" in the *CA AuthMinder Installation and Deployment Guide*.

This chapter describes the operations that are used to manage account types, fetch the email and telephone types configured for the users, and fetch the user attributes that are configured for encryption. This chapter covers the following topics:

- **[Managing Account Types](#page-63-0) (see page 64)**
- Fetching Email and Telephone Types
- [Fetching User Attributes Configured for Encryption](#page-72-0) (see page 73)

You must use the ArcotConfigManagementSvc.wsdl file to perform the operations discussed in this chapter.

### <span id="page-63-0"></span>**Managing Account Types**

All AuthMinder users are identified in the system by a unique user name. AuthMinder now supports the concept of an account or account ID, which is an alternate ID to identify the user in addition to the user name. A user can have none or one or more accounts or account IDs.

An account type is an attribute that qualifies the account ID and provides additional context about the usage of the account ID. To assign multiple accounts to a user, you must first create an account type, and then create an account for each account type.

For example, consider a financial institution that identifies the customers by their unique customer identifier. If the customer enhances their portfolio with a fixed deposit, then the financial institution can create an account type called *FIXED\_DEPOSIT* and create an account in this account type with the fixed deposit number, for example 000203876544.

Now the customer can login either with their unique customer identifier or the account type and account ID (FIXED\_DEPOSIT and 000203876544) combination.

You can configure the account type to be available to specific organizations only or to all organizations, including those that will be created in the future. At the organization level, each organization can choose to support a set of account types.

This section covers the following operations related to account type:

- [Creating Account Types](#page-64-0) (see page 65)
- [Updating Account Types](#page-66-0) (see page 67)
- **[Fetching Account Types](#page-68-0) (see page 69)**
- [Deleting Account Types](#page-70-0) (see page 71)

### <span id="page-64-0"></span>**Creating Account Types**

This section walks you through the following topics for creating account types:

- Preparing the Request Message
- Invoking the Web Service
- Interpreting the Response Message

**Note:** After you create an account type, you *must* refresh the system cache for the new account type to take effect. See ["Refreshing the Organization Cache"](#page-47-0) (see page 48) for more information on how to refresh the cache.

#### **Preparing the Request Message**

The createAccountTypeRequest message is used to create account types in the AuthMinder database. The following table lists the elements of this request message:

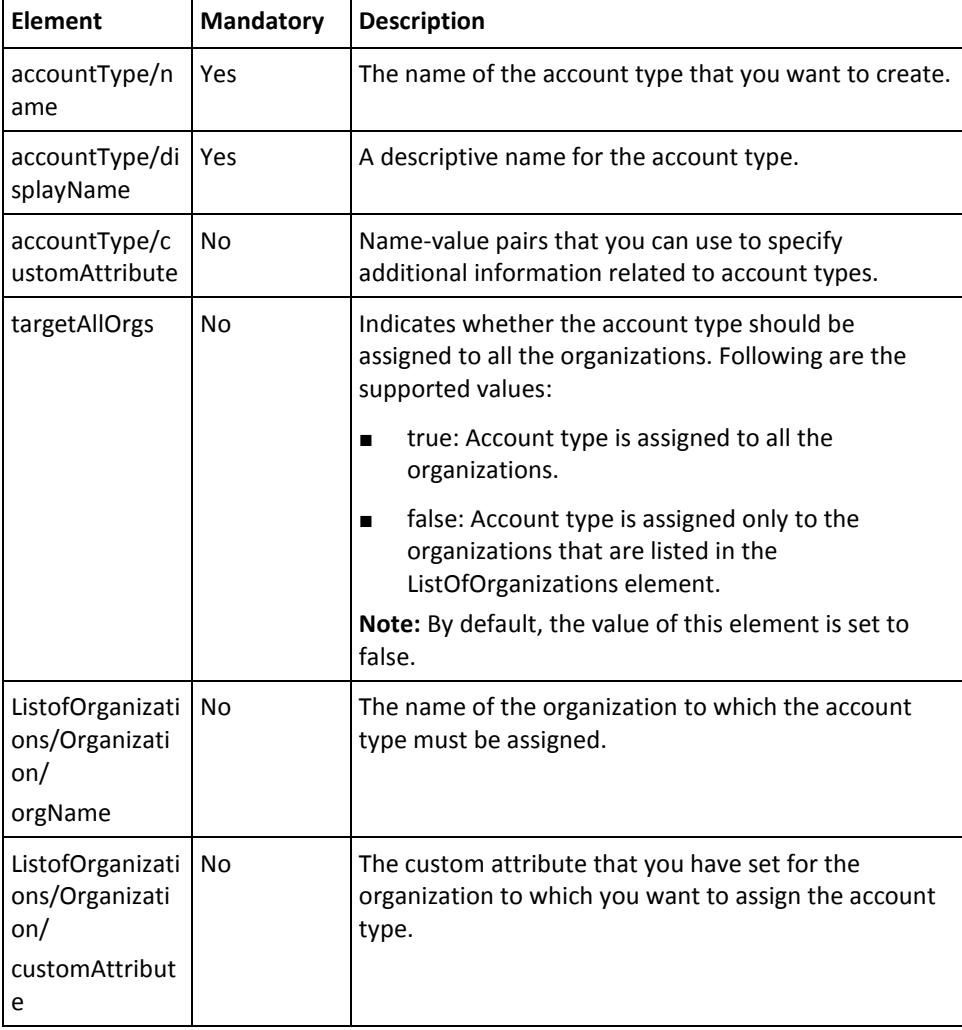

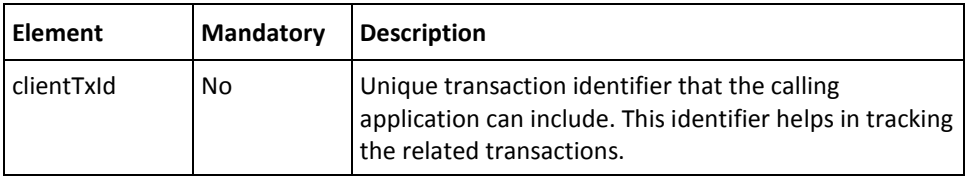

To create account types:

- 1. (Optional) Include the authentication and authorization details in the header of the createAccountType operation. See chapter[, "Managing Web Services Security"](#page-34-0) (see page 35) for more information on the header elements.
- 2. Use the createAccountTypeRequest elements to set the account information.
- 3. Use createAccountTypeRequest message and construct the input message by using the details obtained in preceding step.
- 4. Invoke the createAccountType operation of the ArcotConfigRegistrySvc service to create the account type.

This operation returns the createAccountTypeResponse message that includes the transaction identifier and the authentication token. See the following section for more information on the response message.

#### **Interpreting the Response Message**

The response message, createAccountTypeResponse, returns the transaction identifier and the authentication token in the SOAP envelope header. These elements are explained in the following table. The SOAP body returns a success message if the operation was performed successfully. If there are any errors, then the Fault response is returned. See appendix, ["Error Codes"](#page-332-0) (see page 333) for more information on the SOAP error messages.

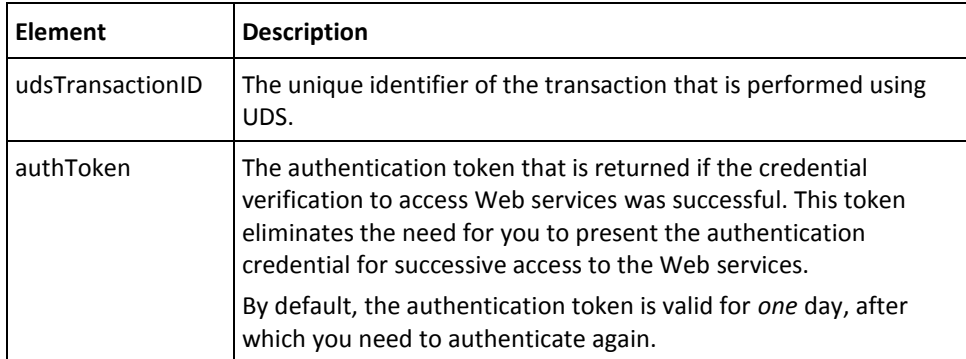

### <span id="page-66-0"></span>**Updating Account Types**

The updateAccountType operation is used to update the account type information and the list of organizations to which the account type belongs.

This section walks you through the following topics for updating existing account types:

- Preparing the Request Message
- Invoking the Web Service
- Interpreting the Response Message

**Note:** After you update an account type, you *must* refresh the system cache for the new account type to take effect. See ["Refreshing the Organization Cache"](#page-47-0) (see page 48) for more information on how to refresh the cache.

#### **Preparing the Request Message**

The updateAccountTypeRequest message is used to update account types in the AuthMinder database. The following table lists the elements of this request message:

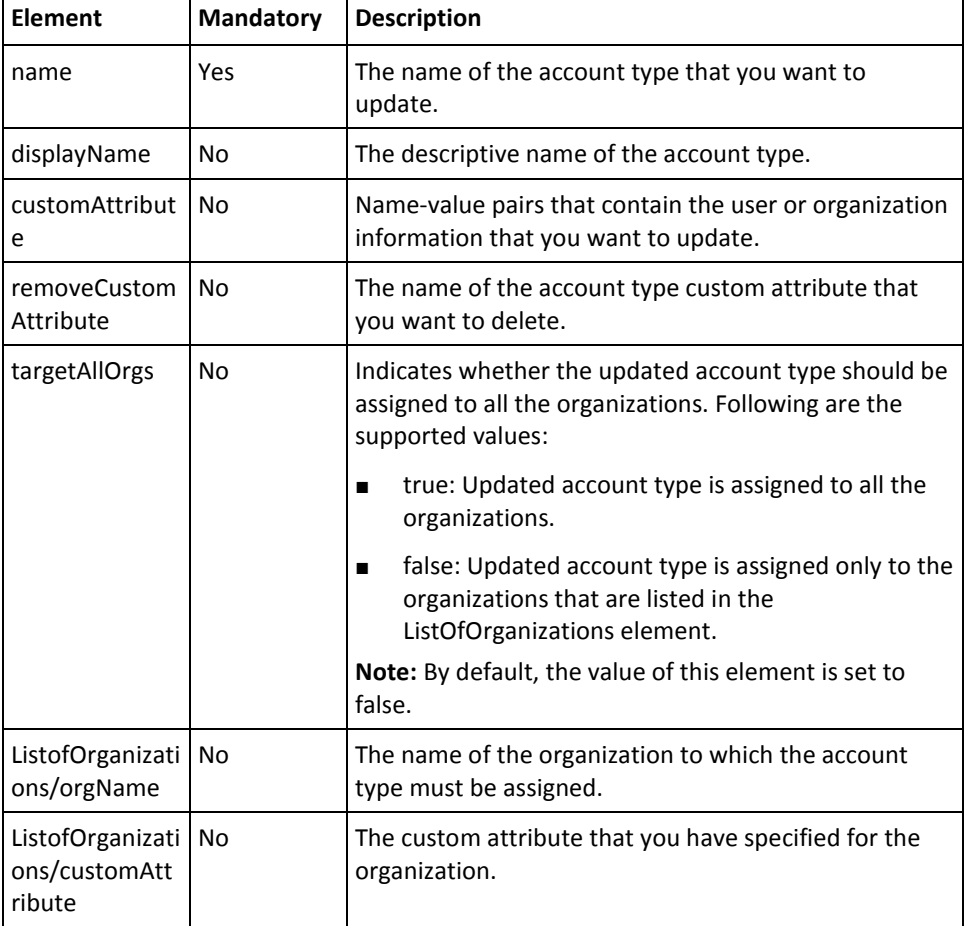

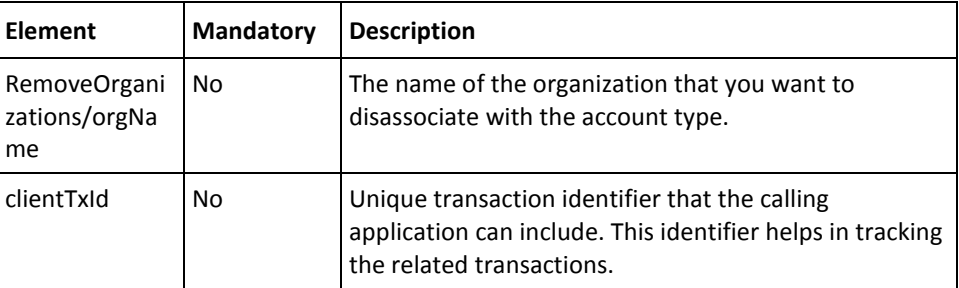

To update account types:

- 1. (Optional) Include the authentication and authorization details in the header of the updateAccountType operation. See chapter, ["Managing Web Services Security"](#page-34-0) (see page 35) for more information on the header elements.
- 2. Use the updateAccountTypeRequest elements to set the account information.
- 3. Use updateAccountTypeRequest message and construct the input message by using the details obtained in preceding step.
- 4. Invoke the updateAccountType operation of the ArcotConfigRegistrySvc service to update the account type.

This operation returns the updateAccountTypeResponse message that includes the transaction identifier and the authentication token. See the following section for more information on the response message.

#### **Interpreting the Response Message**

The response message, updateAccountTypeResponse, returns the transaction identifier and the authentication token in the SOAP envelope header. These elements are explained in the following table. The SOAP body returns a success message if the operation was performed successfully. If there are any errors, then the Fault response is returned. See appendix, ["Error Codes"](#page-332-0) (see page 333) for more information on the SOAP error messages.

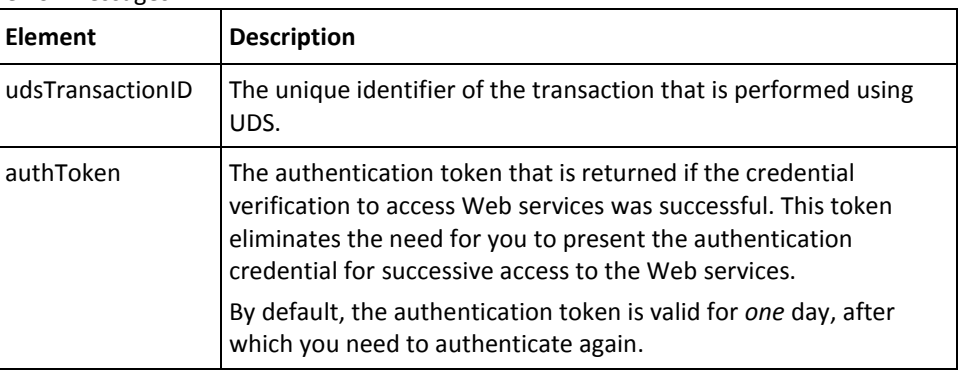

### <span id="page-68-0"></span>**Fetching Account Types**

The listAccountTypes operation is used to fetch the account types that are associated with an organization.

This section walks you through the following topics for fetching the account types:

- Preparing the Request Message
- Invoking the Web Service
- Interpreting the Response Message

#### **Preparing the Request Message**

The listAccountTypeRequest message is used to fetch account types that are associated with an organization. The following table lists the elements of this request message:

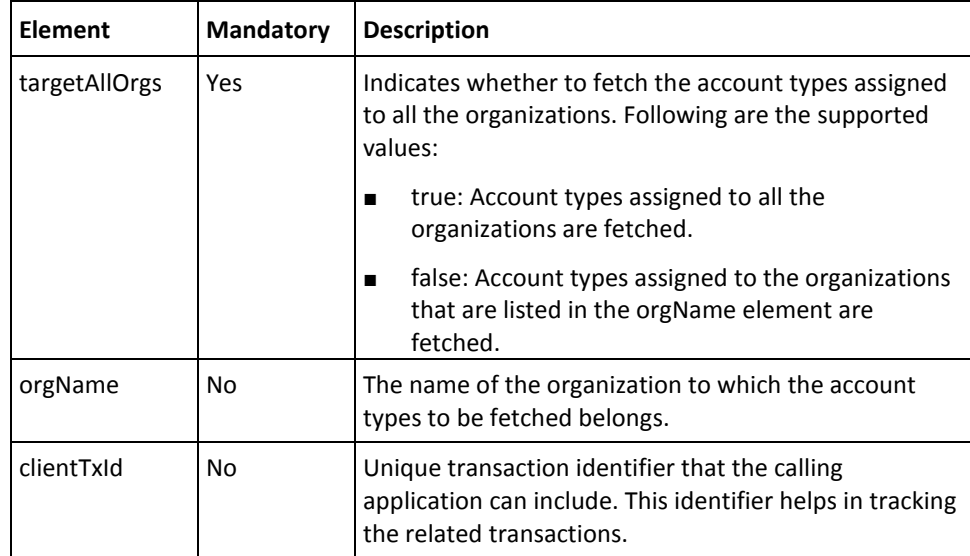

To list the account types of an organization:

- 1. (Optional) Include the authentication and authorization details in the header of the listAccountTypes operation. See chapter [, "Managing Web Services Security"](#page-34-0) (see page 35) for more information on the header elements.
- 2. Use the listAccountTypeRequest elements to set the account information.
- 3. Use listAccountTypeRequest message and construct the input message by using the details obtained in preceding step.
- 4. Invoke the listAccountTypes operation of the ArcotConfigRegistrySvc service to list the account types.

This operation returns the listAccountTypeResponse message that includes the transaction identifier, authentication token, and the account types associated with an organization. See the following section for more information on the response message.

#### **Interpreting the Response Message**

The response message, listAccountTypeResponse, returns the transaction identifier and the authentication token in the SOAP envelope header. The SOAP body includes the account type details for a successful transaction, and the fault response for an error condition.

The following table provides more information about the elements returned for a successful transaction. See appendi[x "Error Codes"](#page-332-0) (see page 333) if there are any errors.

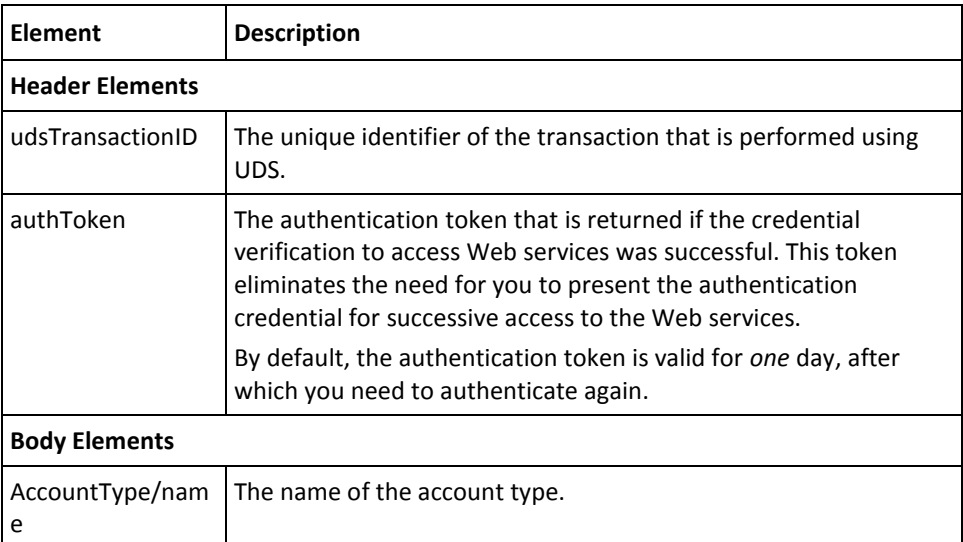

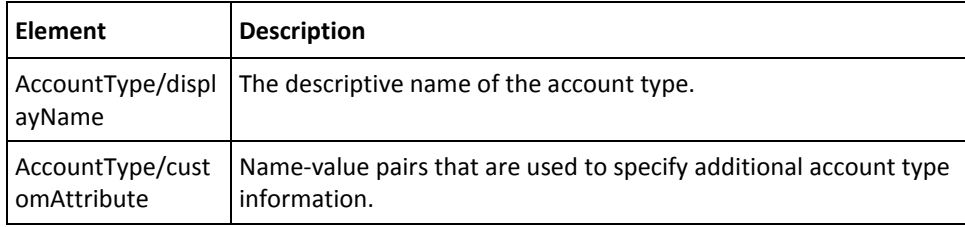

### <span id="page-70-0"></span>**Deleting Account Types**

The deleteAccountType operation is used to delete the account types that are associated with an organization.

This section walks you through the following topics for deleting account types:

- Preparing the Request Message
- Invoking the Web Service
- Interpreting the Response Message

**Note:** After you delete an account type, you *must* refresh the system cache for the deleted account type to take effect. See ["Refreshing the Organization Cache"](#page-47-0) (see page 48) for more information on how to refresh the cache.

#### **Preparing the Request Message**

The deleteAccountTypeRequest message is used to delete account types in the AuthMinder database. The following table lists the elements of this request message:

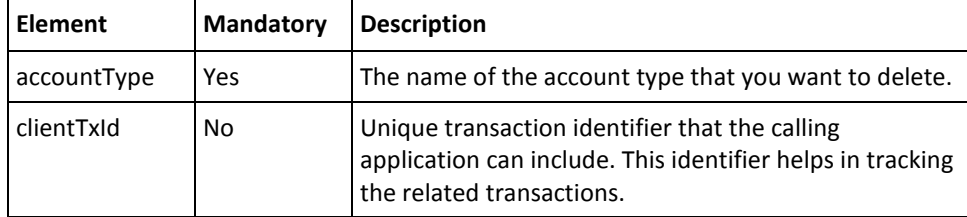

To delete account types:

- 1. (Optional) Include the authentication and authorization details in the header of the deleteAccountType operation. See chapter[, "Managing Web Services Security"](#page-34-0) (see page 35) for more information on the header elements.
- 2. Use the deleteAccountTypeRequest elements to get the account type that has to be deleted.
- 3. Use the deleteAccountTypeRequest message and construct the input message by using the details obtained in preceding step.
- 4. Invoke the deleteAccountType operation of the ArcotConfigRegistrySvc service to delete the account type.

This operation returns the deleteAccountTypeResponse message that includes the transaction identifier and the authentication token. See the following section for more information on the response message.

#### **Interpreting the Response Message**

The response message, deleteAccountTypeResponse, returns the transaction identifier and authentication token in the SOAP envelope header. These elements are explained in the following table. The SOAP body returns a success message if the operation was performed successfully. If there are any errors, then the Fault response is returned. See appendix, ["Error Codes"](#page-332-0) (see page 333) for more information on the SOAP error messages.

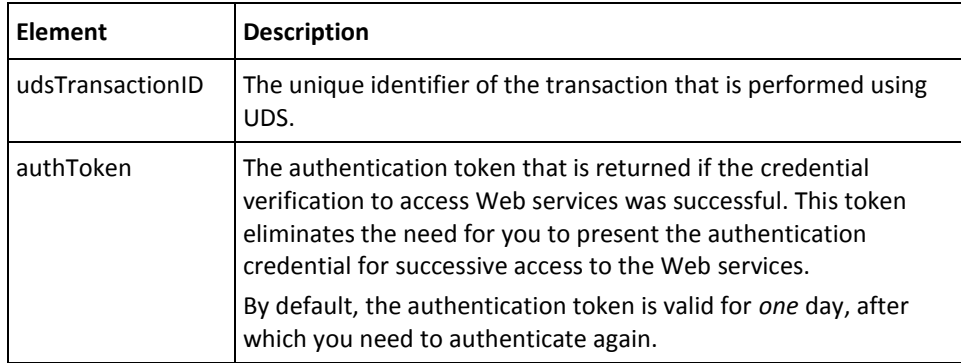
# **Fetching User Attributes Configured for Encryption**

The administrators of an organization can choose to store the user attributes in an encrypted format. To fetch such attributes that are configured to be stored in encrypted format, you need to use the listConfiguredAttributesForEncryption operation.

This section walks you through the following topics for fetching the user attributes that are configured for encryption:

- Preparing the Request Message
- Invoking the Web Service
- Interpreting the Response Message

#### **Preparing the Request Message**

The listConfiguredAttributesForEncryptionRequest message is used to fetch the user attributes that are configured for encryption. The following table lists the elements of this request message:

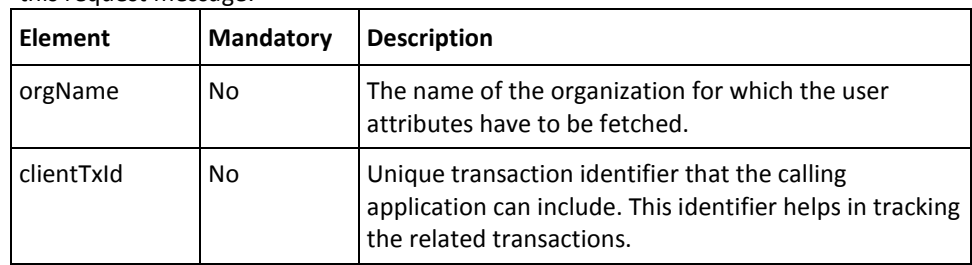

To fetch user attributes configured for encryption:

- 1. (Optional) Include the authentication and authorization details in the header of the listConfiguredAttributesForEncryption operation. See chapter, ["Managing Web](#page-34-0)  [Services Security"](#page-34-0) (see page 35) for more information on the header elements.
- 2. Use the listConfiguredAttributesForEncryptionRequest elements to get the organization name.
- 3. Use the listConfiguredAttributesForEncryptionRequest message and construct the input message by using the details obtained in preceding step.
- 4. Invoke the listConfiguredAttributesForEncryption operation of the ArcotConfigRegistrySvc service to fetch the user attributes.

This operation returns the listConfiguredAttributesForEncryptionResponse message that includes the transaction identifier, authentication token, and user attributes. See the following section for more information on the response message.

#### **Interpreting the Response Message**

The response message, listConfiguredAttributesForEncryptionResponse, returns the transaction identifier and authentication token in the SOAP envelope header. The SOAP body includes the user attributes configured for encryption for a successful transaction and the Fault response for an error condition.

The following table provides more information about the elements returned for a successful transaction. See appendix, ["Error Codes"](#page-332-0) (see page 333) if there are any errors.

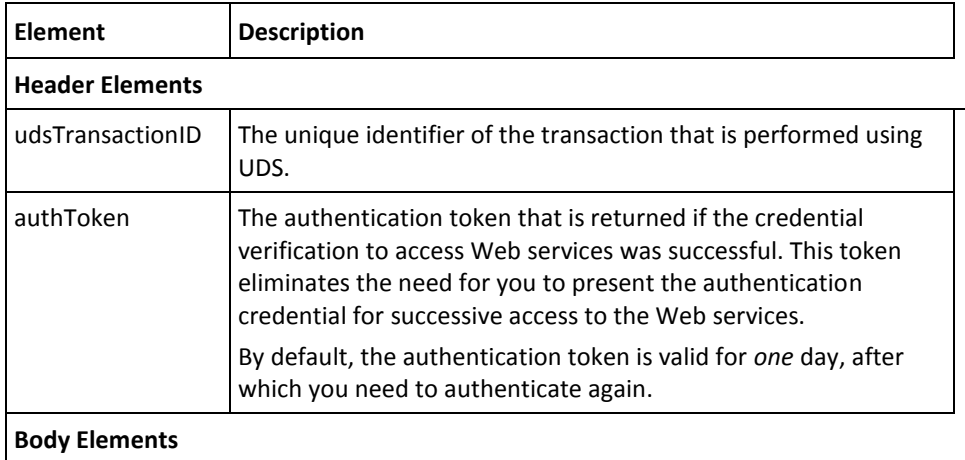

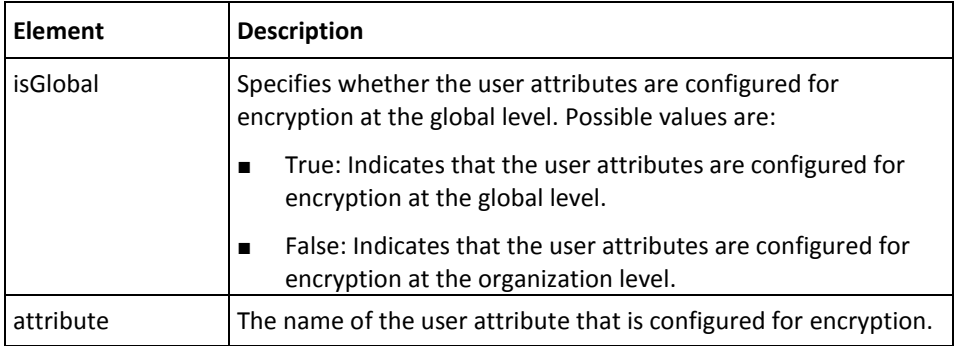

# **Chapter 6: Managing Users and Accounts**

**Important!** To use the Web service operations that are discussed in this chapter, you *must* deploy the User Data Service (**arcotuds.war**) file. See section, "Deploying User Data Service" in the *CA AuthMinder Installation and Deployment Guide*.

For AuthMinder to authenticate users, users have to be created in the database, which is a one-time process. The user can either be created in the AuthMinder database or AuthMinder organization can be configured to connect to LDAP for user information.

This chapter discusses the Web service operations that are used to create and manage users, create and manager user accounts, and authenticate LDAP users. This chapter covers the following topics:

- **[Before You Proceed](#page-76-0) (see page 77)**
- [Performing User Operations](#page-80-0) (see page 81)
- [Performing User Account Operations](#page-104-0) (see page 105)
- [Setting the Personal Assurance Message](#page-121-0) (see page 122)
- [Fetching the Personal Assurance Message](#page-123-0) (see page 124)
- [Setting Custom User Attributes](#page-125-0) (see page 126)
- [Authenticating LDAP Users](#page-127-0) (see page 128)

You must use the ArcotUserManagementSvc.wsdl file to perform the operations discussed in this chapter.

# <span id="page-76-0"></span>**Before You Proceed**

This section lists the supported user states, transitions supported between the user states, and the user operations that are possible on a particular organization and user status combination. Before you proceed with the user and user account operations that are discussed in this chapter, read this section to understand whether the operation can be performed based on the organization and user status.

The following topics are covered in this section:

- [User States](#page-77-0) (see page 78)
- [Supported User State Transitions](#page-77-1) (see page 78)
- [User Operations and States](#page-78-0) (see page 79)
- [User Account Operations and States](#page-79-0) (see page 80)

# <span id="page-77-0"></span>**User States**

AuthMinder supports the following states for users in the system:

■ **INITIAL**

Indicates that the user has been created in the system, but cannot perform any operation. To create a user in this state, you need to specify the status in the createUser operation.

■ **ACTIVE**

Indicates that the user can perform any operation in the system. This is the default status of the user when you create a user in the system.

■ **INACTIVE**

Indicates that the user has been deactivated and cannot perform any operation. You can deactivate a user permanently or for a specific period. You might need to deactivate the user for a specified period in situations where an employee goes for a long vacation and you want to disable their logins during this period to prevent any unauthorized access.

To deactivate the user for a specific period, you must specify the startLockTime and endLockTime elements. If you do not specify these values, then the user will be permanently deactivated.

■ **DELETED**

Indicates that the user no longer exists in the system.

# <span id="page-77-1"></span>**Supported User State Transitions**

The following table lists the transitions possible between the supported user states:

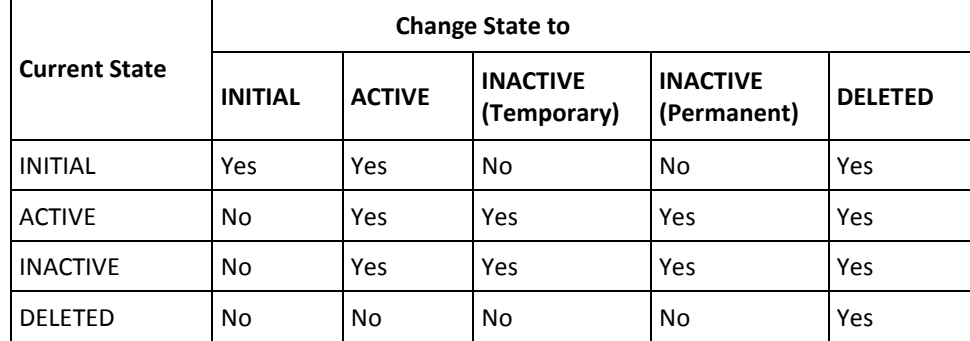

# <span id="page-78-0"></span>**User Operations and States**

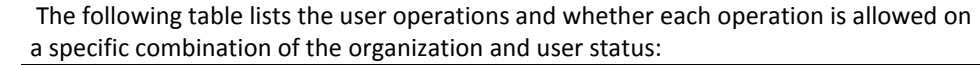

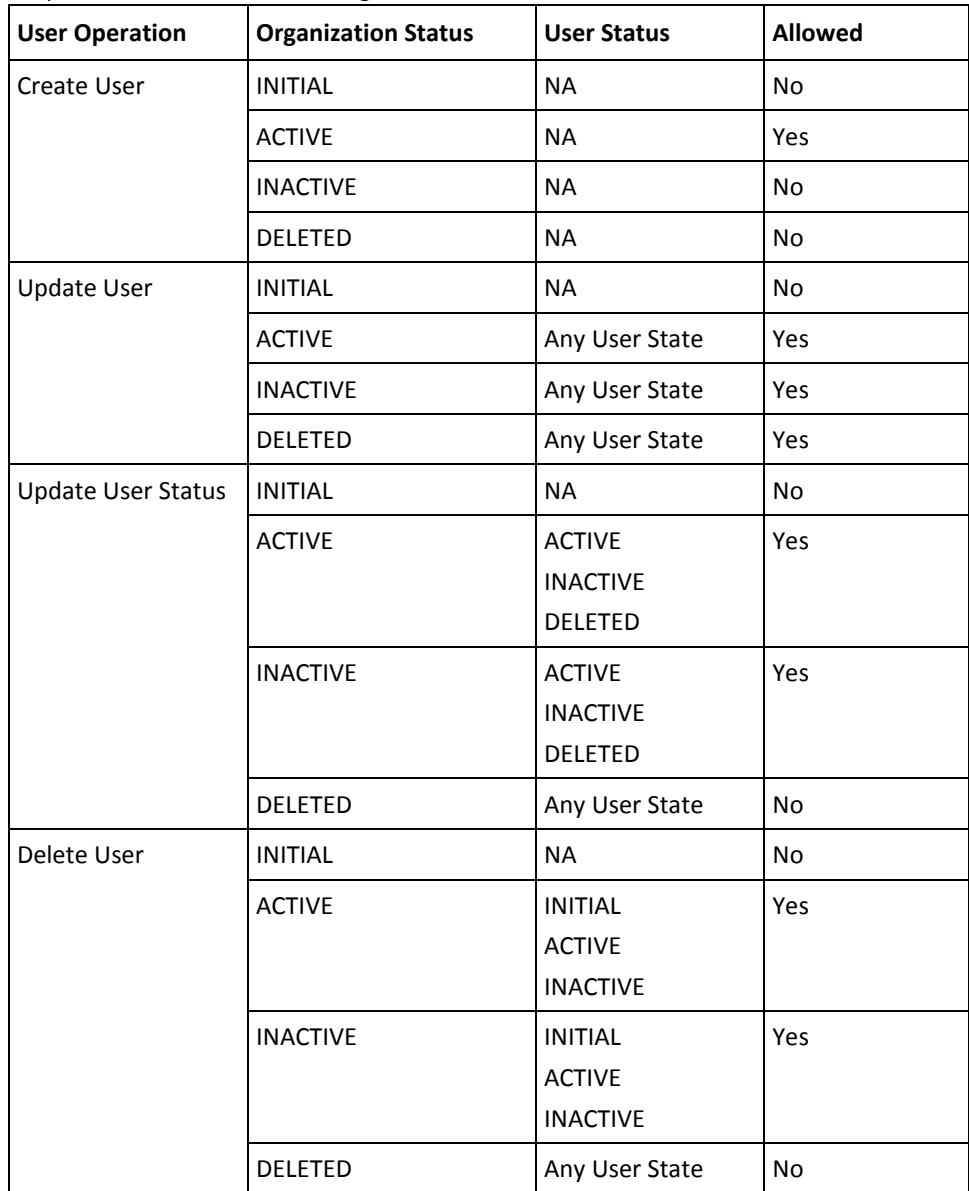

# <span id="page-79-0"></span>**User Account Operations and States**

The following table lists the user account operations and whether each operation is allowed on a specific combination of the organization and user status:

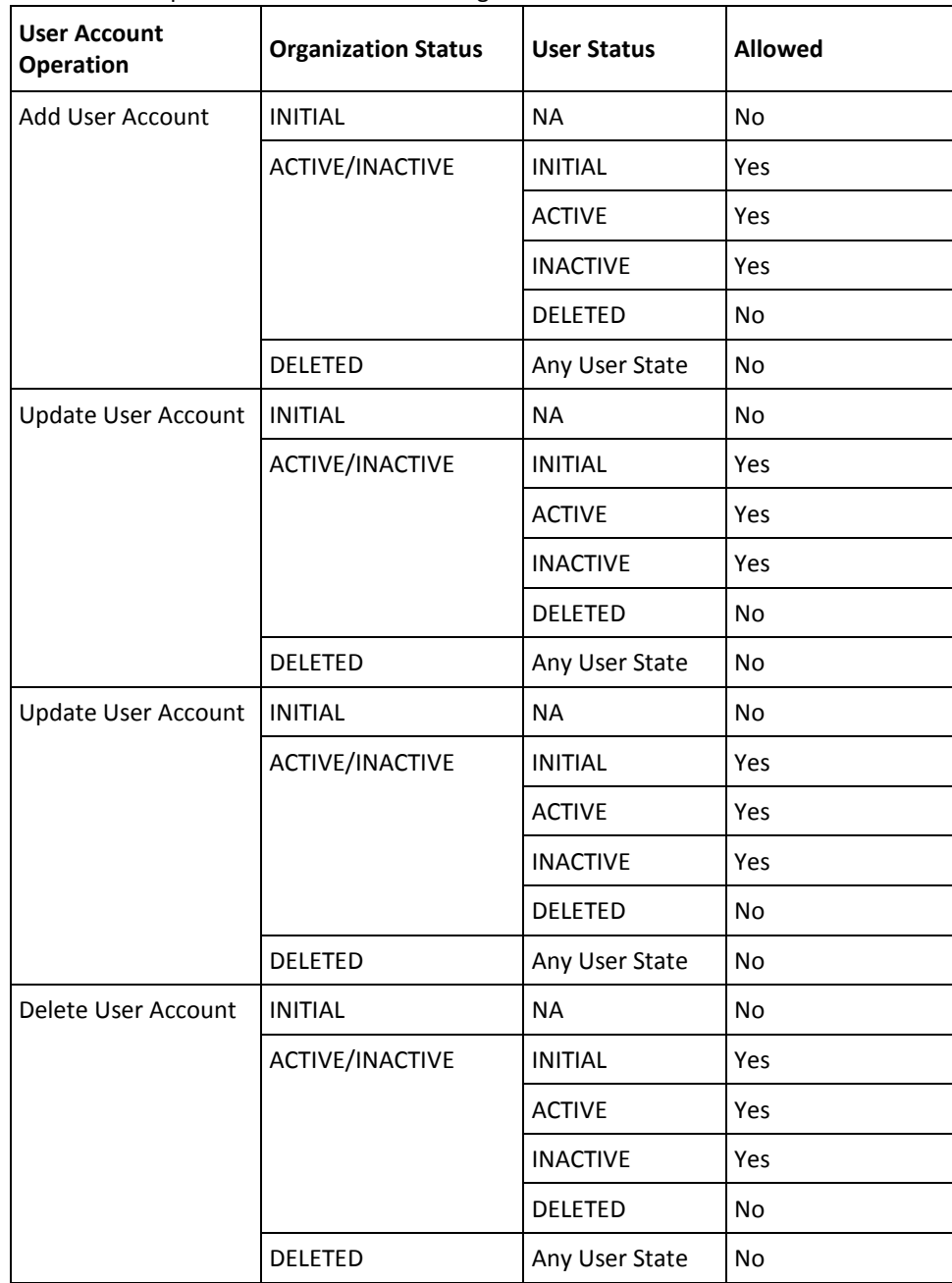

# <span id="page-80-0"></span>**Performing User Operations**

This section covers the following operations:

- [Creating Users](#page-80-1) (see page 81)
- [Updating Users](#page-85-0) (see page 86)
- [Updating User Status](#page-89-0) (see page 90)
- [Fetching User Details](#page-91-0) (see page 92)
- Searching Users by Using Pagination
- [Searching All Users](#page-96-0) (see page 97)
- [Checking User Status](#page-100-0) (see page 101)
- Updating User Status
- [Deleting Users](#page-102-0) (see page 103)

# <span id="page-80-1"></span>**Creating Users**

This section walks you through the following topics for creating the users:

- Preparing the Request Message
- Invoking the Web Service
- Interpreting the Response Message

#### **Preparing the Request Message**

The createUserRequest message is used to create users in the AuthMinder database. The following table lists the elements of this request message:

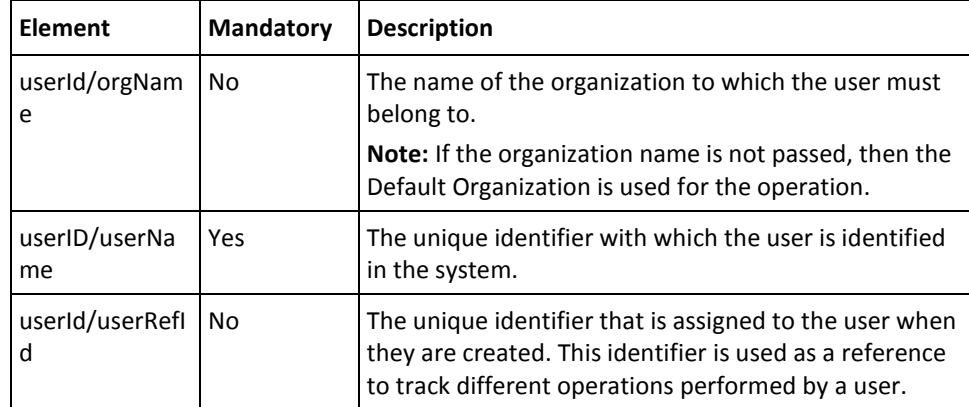

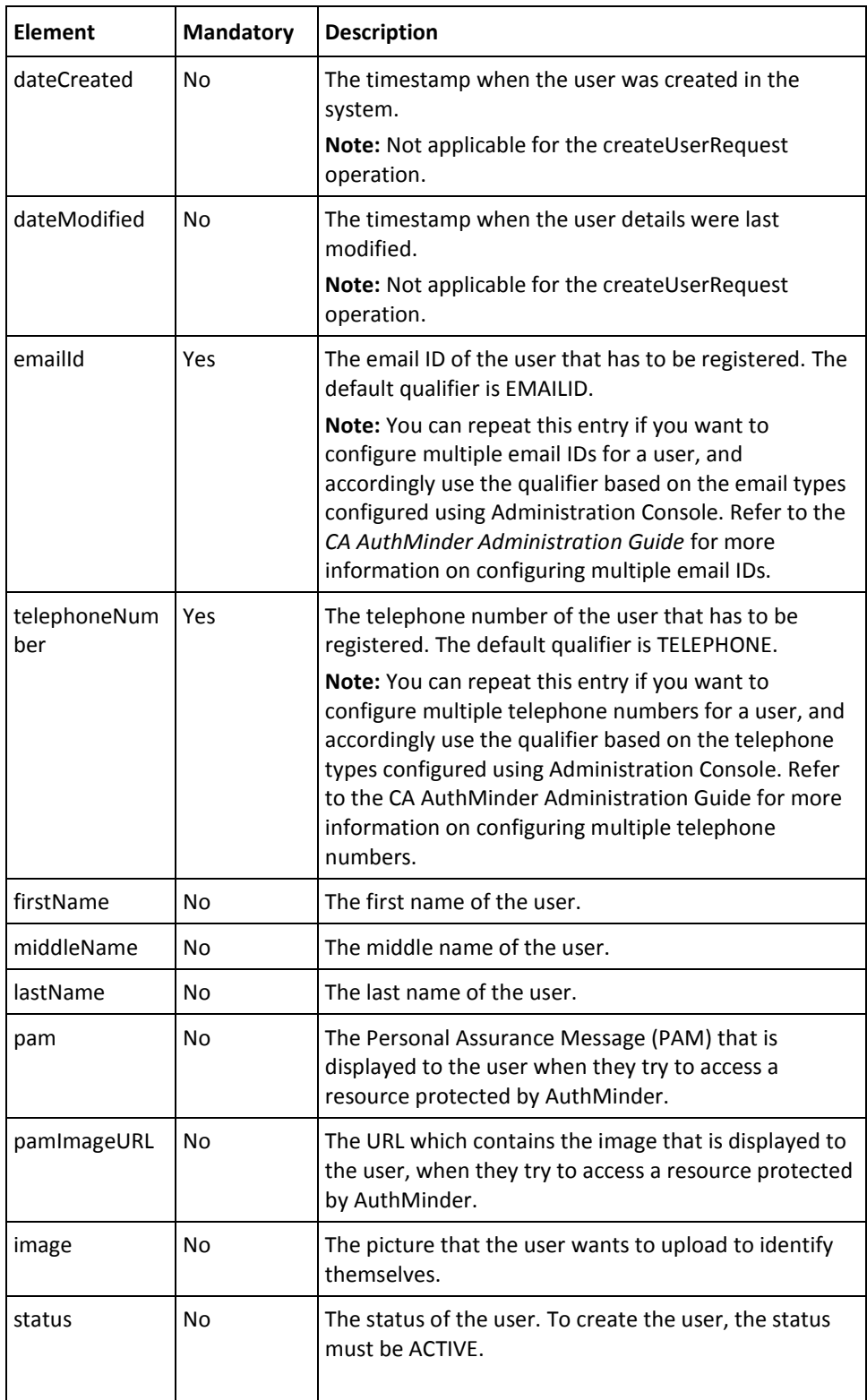

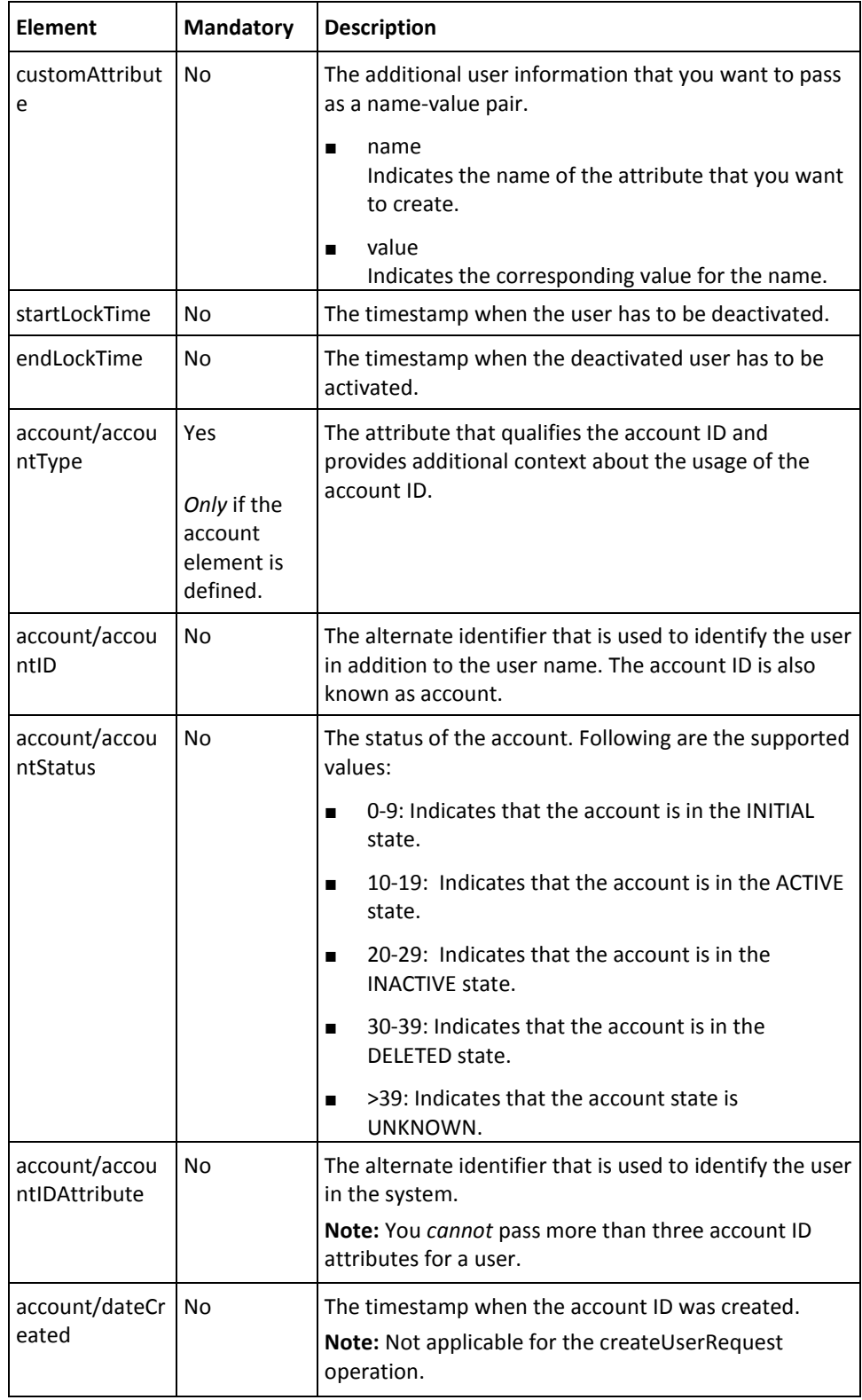

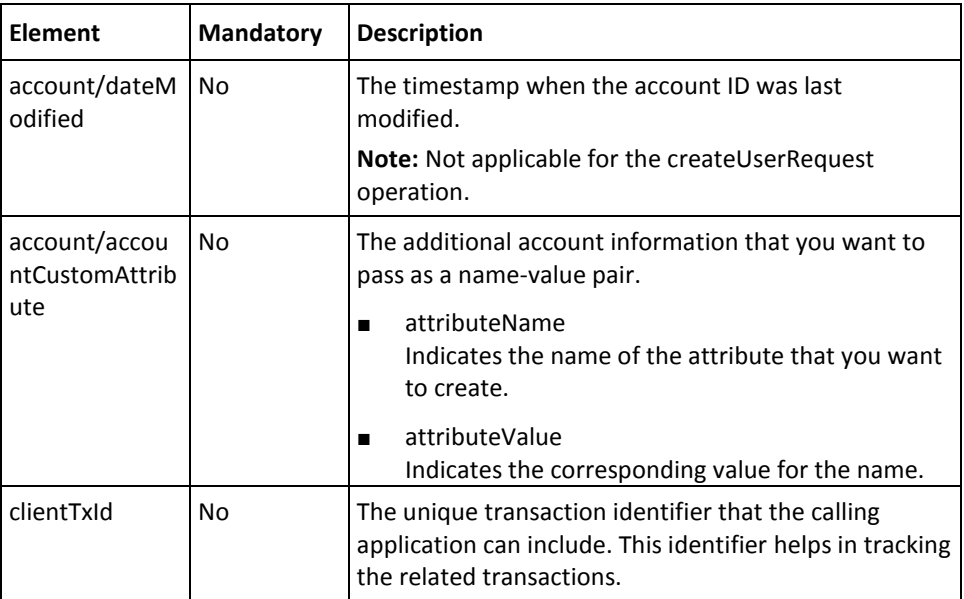

To create users in the AuthMinder database:

- 1. (Optional) Include the authentication and authorization details in the header of the createUser operation. See chapter[, "Managing Web Services Security"](#page-34-0) (see page 35) for more information on the header elements.
- 2. Use the createUserRequest elements to provide the user information.
- 3. Use the createUserRequest message and construct the input message by using the details obtained in preceding step.
- 4. Invoke the createUser operation of the ArcotUserRegistrySvc service to create users.

This operation returns the createUserResponse message that includes the transaction identifier and the authentication token. See the following section for more information on the response message.

### **Interpreting the Response Message**

The response message, createUserResponse, returns the transaction identifier and the authentication token in the SOAP envelope header. These elements are explained in the following table. The SOAP body returns a success message if the operation was performed successfully. If there are any errors, then the Fault response is returned. See appendix, ["Error Codes"](#page-332-0) (see page 333) for more information on the SOAP error messages.

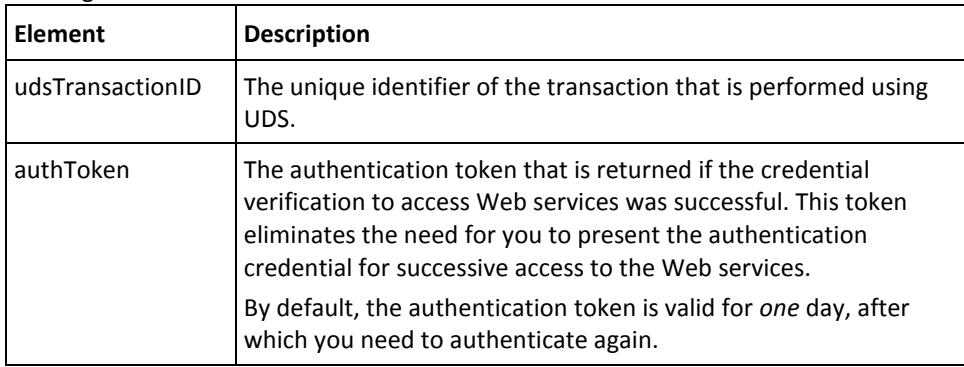

# <span id="page-85-0"></span>**Updating Users**

This section walks you through the following topics for updating the user information:

- Preparing the Request Message
- Interpreting the Response Message
- Interpreting the Response Message

## **Preparing the Request Message**

The updateUserRequest message is used to update the user information in the AuthMinder database. The following table lists the elements of this request message:

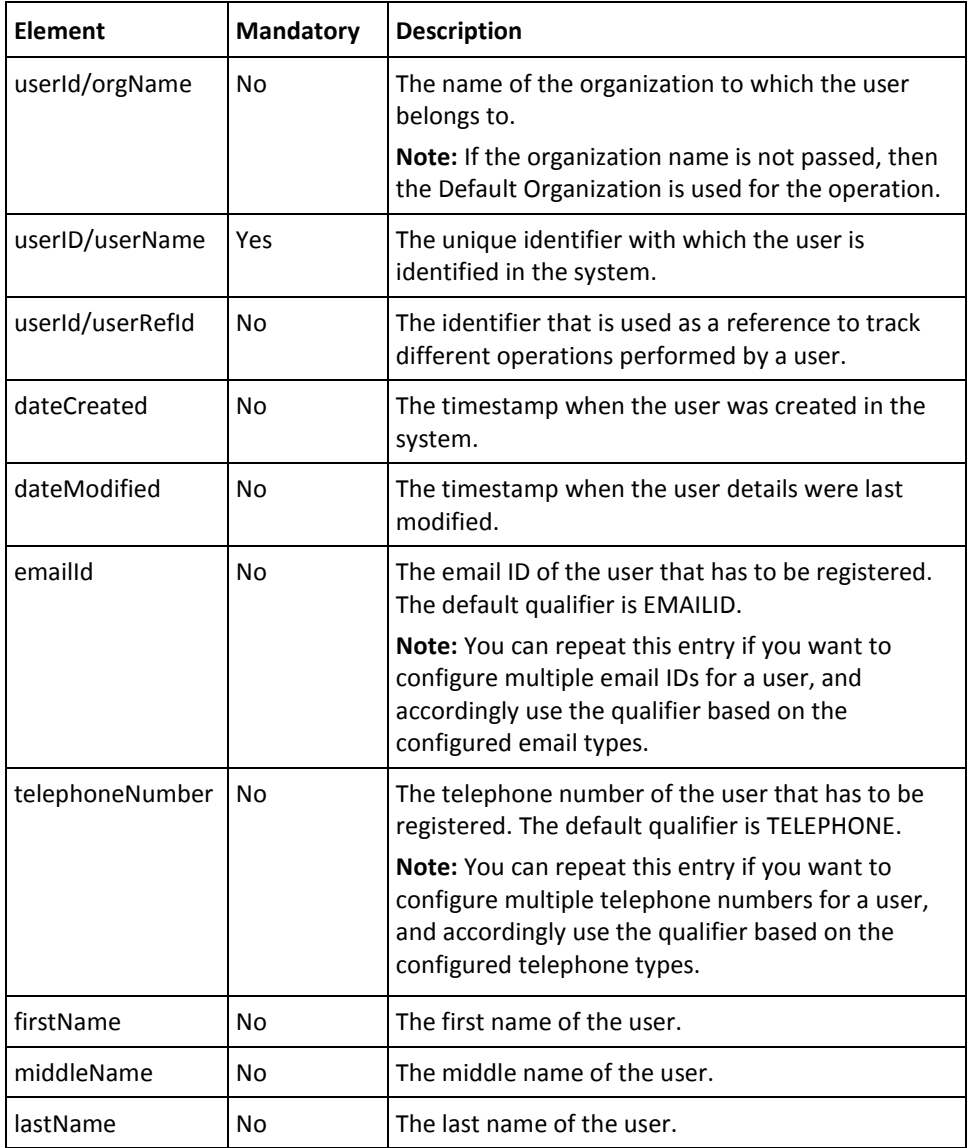

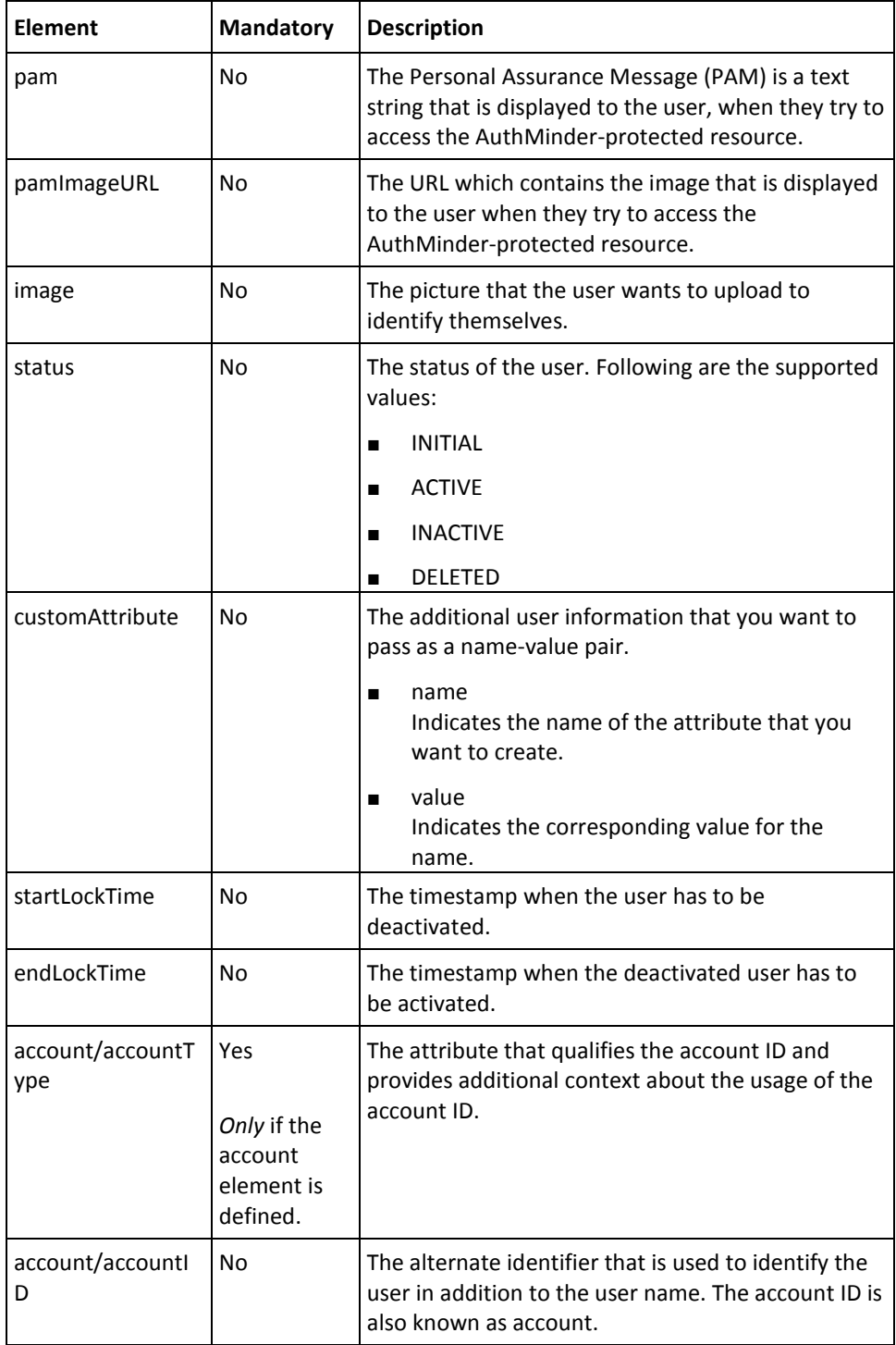

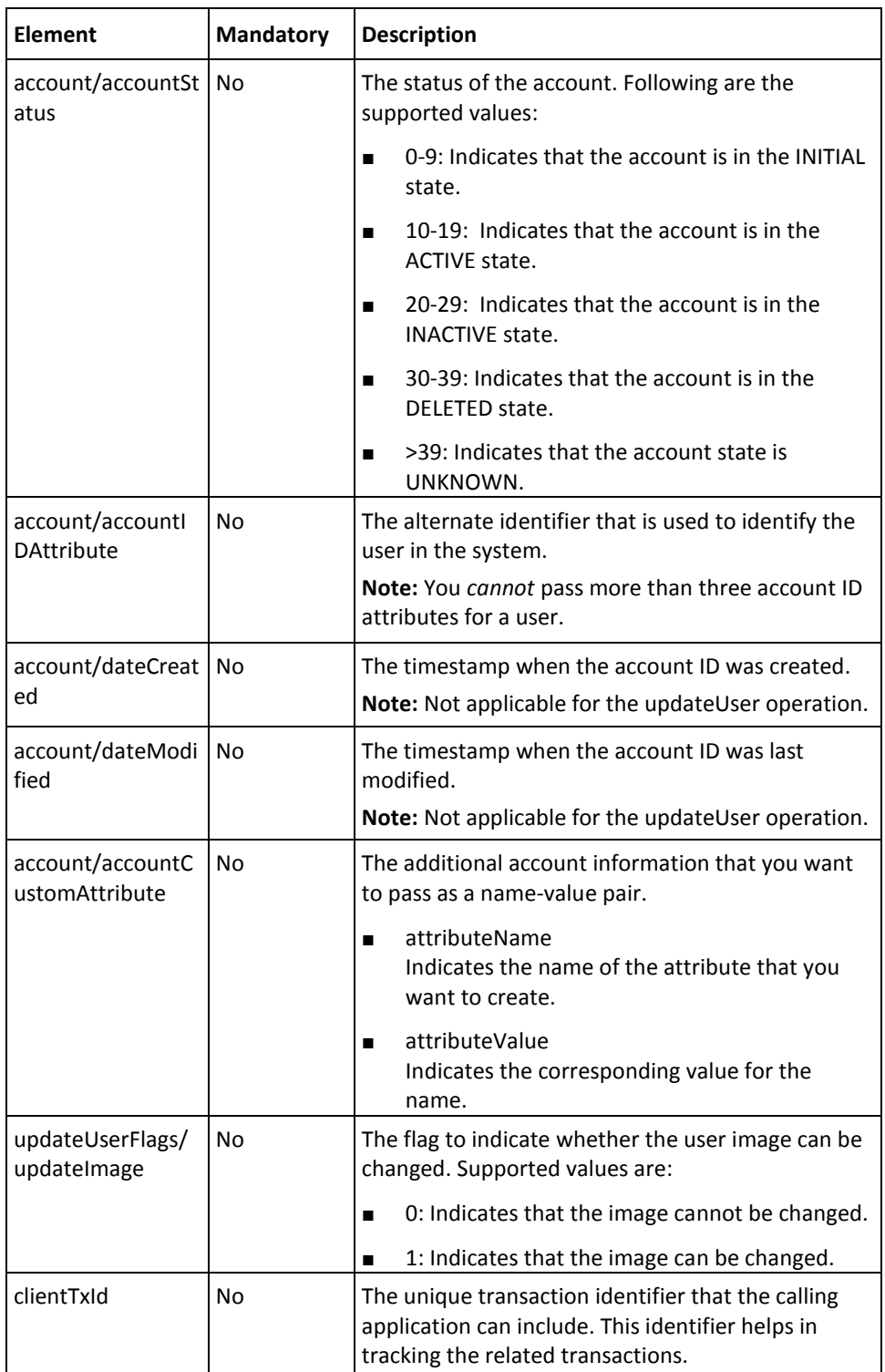

To update users in the AuthMinder database:

- 1. (Optional) Include the authentication and authorization details in the header of the updateUser operation. See chapter[, "Managing Web Services Security"](#page-34-0) (see page 35) for more information on the header elements.
- 2. Use the updateUserRequest elements to update the user information.
- 3. Use the updateUserRequest message and construct the input message by using the details obtained in preceding step.
- 4. Invoke the updateUser operation of the ArcotUserRegistrySvc service to update user information.

This operation returns the updateUserResponse message that includes the transaction identifier and the authentication token. See the following section for more information on the response message.

### **Interpreting the Response Message**

The response message, updateUserResponse, returns the transaction identifier and the authentication token in the SOAP envelope header. These elements are explained in the following table. The SOAP body returns a success message if the operation was performed successfully. If there are any errors, then the Fault response is returned. See appendix, ["Error Codes"](#page-332-0) (see page 333) for more information on the SOAP error messages.

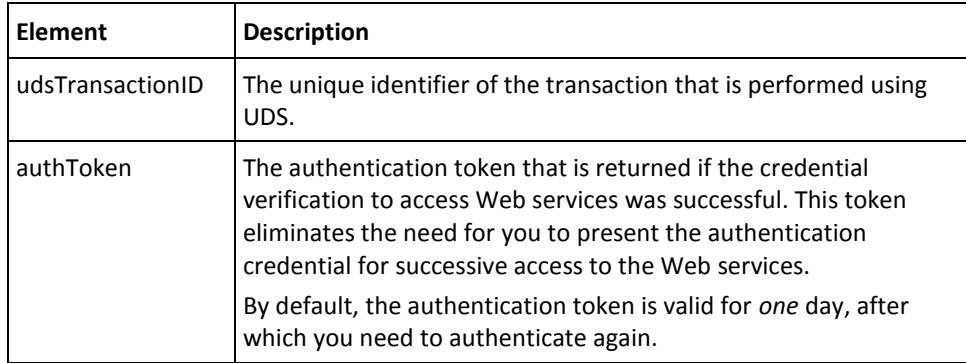

# <span id="page-89-0"></span>**Updating User Status**

The updateUserStatus operation is used to change the status of the user. In a single call, you can update the status of multiple users.

The status of a user can be any of the following:

- INITIAL
- ACTIVE
- **INACTIVE**
- DELETED

This section walks you through the following topics for changing the user status:

- Preparing the Request Message
- Invoking the Web Service
- Interpreting the Response Message

# **Preparing the Request Message**

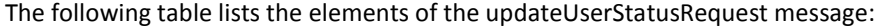

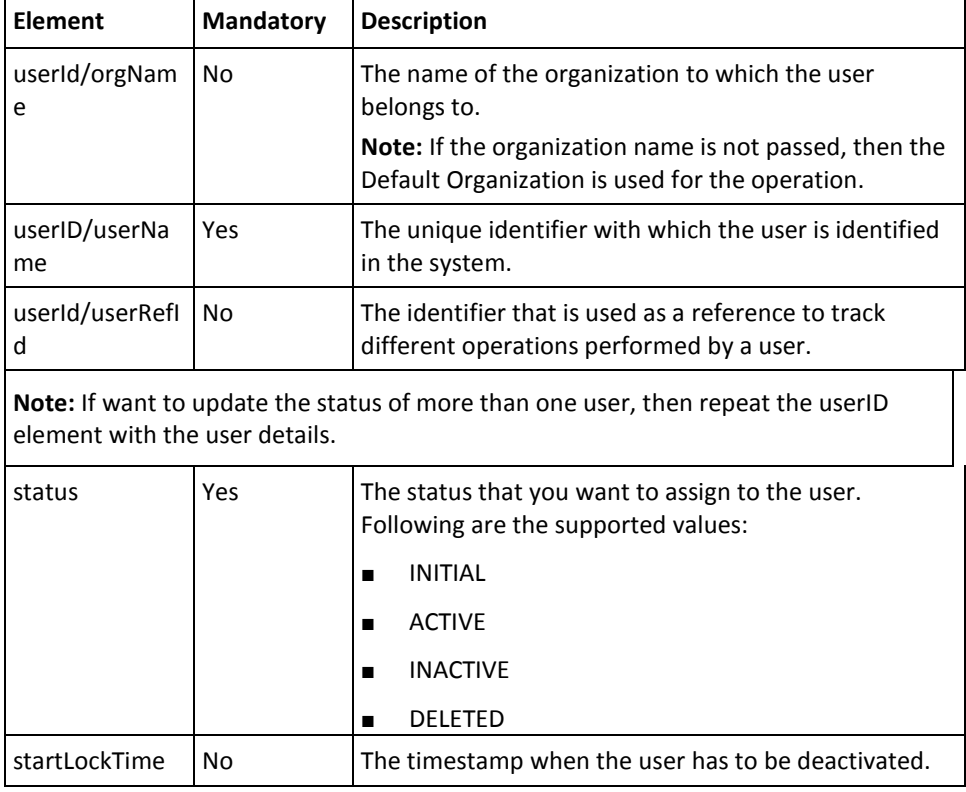

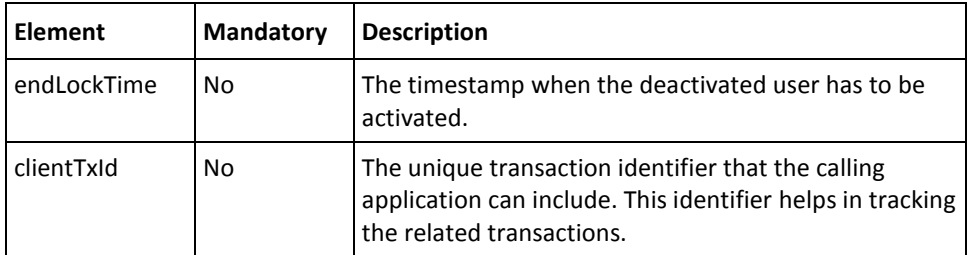

To update user status in the AuthMinder database:

- 1. (Optional) Include the authentication and authorization details in the header of the updateUserStatus operation. See chapter, ["Managing Web Services Security"](#page-34-0) (see page 35) for more information on the header elements.
- 2. Use the updateUserStatusRequest elements to update the user status.
- 3. Use the updateUserStatusRequest message and construct the input message by using the details obtained in preceding step.
- 4. Invoke the updateUserStatus operation of the ArcotUserRegistrySvc service to update the user status.

This operation returns the updateUserStatusResponse message that includes the transaction identifier and the authentication token. See the following section for more information on the response message.

### **Interpreting the Response Message**

The response message, updateUserStatusResponse returns the transaction identifier and the authentication token in the SOAP envelope header. These elements are explained in the following table. The SOAP body returns a success message if the operation was performed successfully. If there are any errors, then the Fault response is returned. See appendix, ["Error Codes"](#page-332-0) (see page 333) for more information on the SOAP error messages.

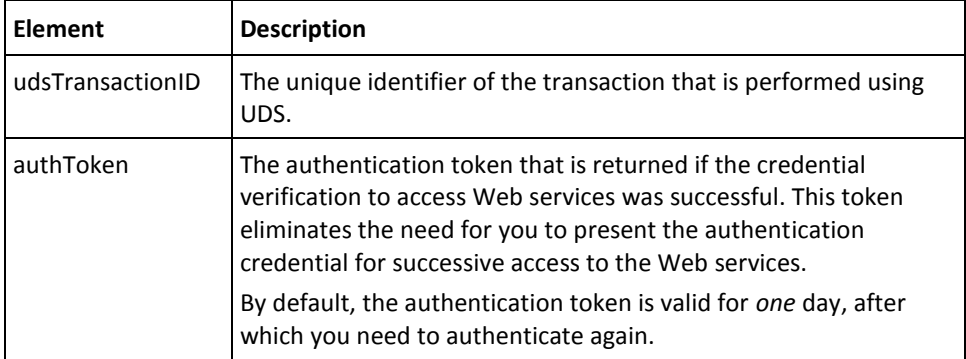

# <span id="page-91-0"></span>**Fetching User Details**

The retrieveUser operation is used to search the details of a particular user.

This section walks you through the following topics for fetching the user details:

- Preparing the Request Message
- Invoking the Web Service
- Interpreting the Response Message

# **Preparing the Request Message**

The following table lists the elements of the retrieveUserRequest message:

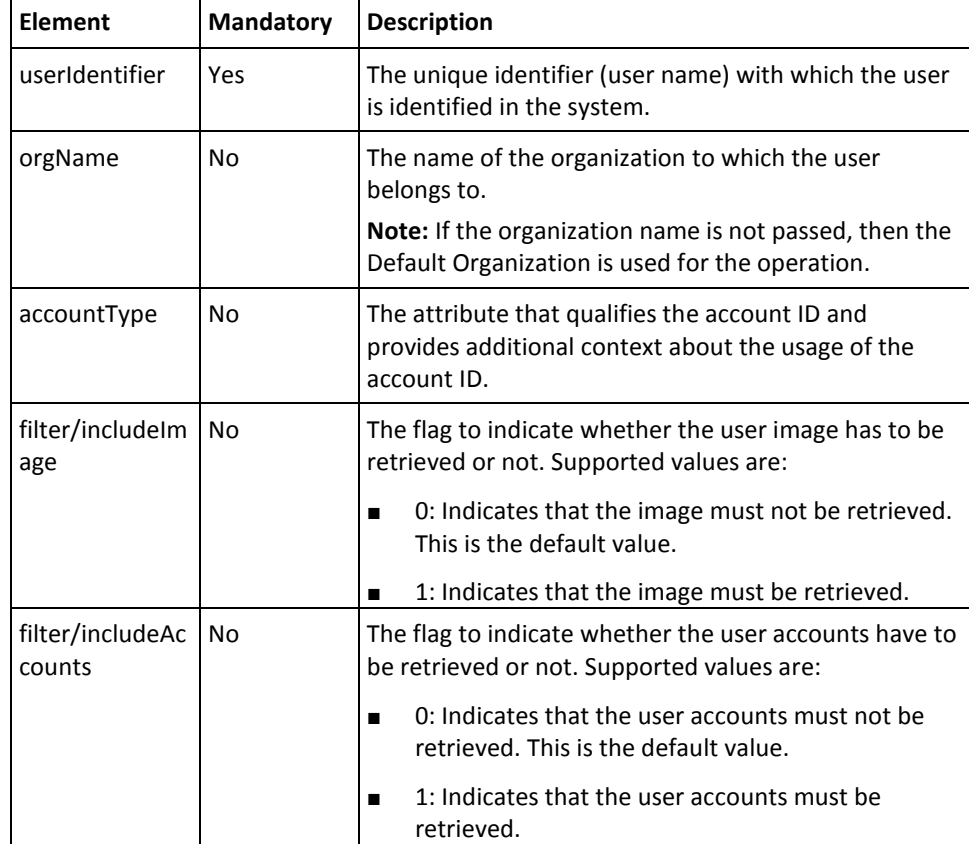

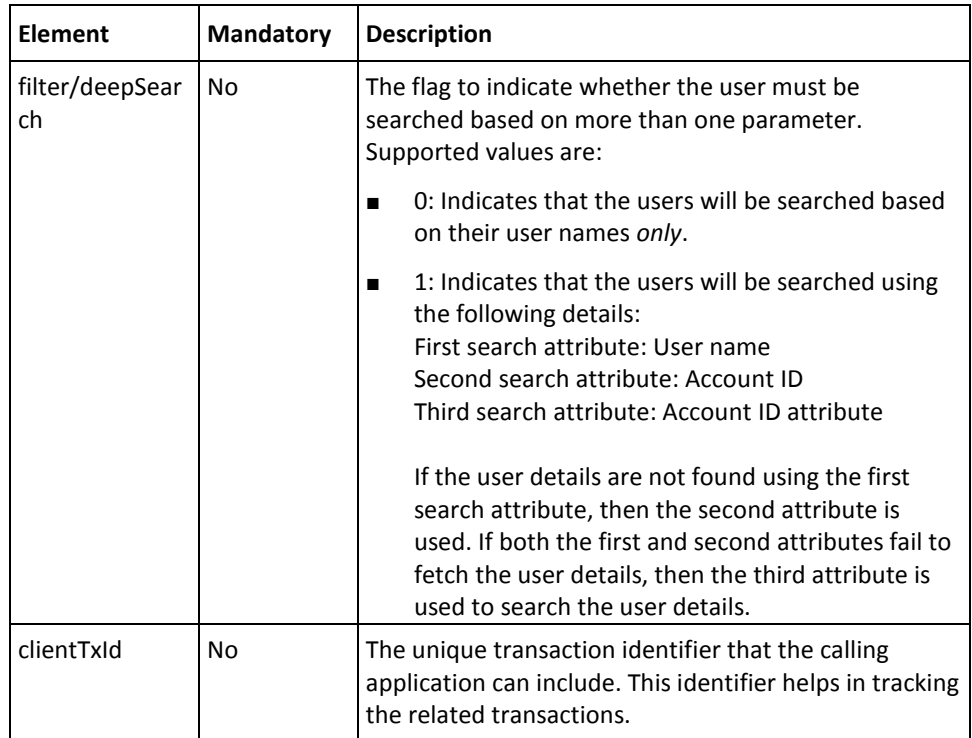

To retrieve the details of a user:

- 1. (Optional) Include the authentication and authorization details in the header of the retrieveUser operation. See chapter, ["Managing Web Services Security"](#page-34-0) (see page 35) for more information on the header elements.
- 2. Use the retrieveUserRequest elements to collect the user details.
- 3. Use the retrieveUserRequest message and construct the input message by using the details obtained in preceding step.
- 4. Invoke the retrieveUser operation of the ArcotUserRegistrySvc service to fetch the user details.

This operation returns the retrieveUserResponse message that includes the transaction identifier and the authentication token. See the following section for more information on the response message.

#### **Interpreting the Response Message**

The response message, retrieveUserResponse, returns the transaction identifier and authentication token in the SOAP envelope header. The SOAP body includes the user details for a successful transaction and the Fault response for an error condition.

The following table provides more information on the elements returned for a successful transaction. See appendix, ["Error Codes"](#page-332-0) (see page 333) if there are any errors.

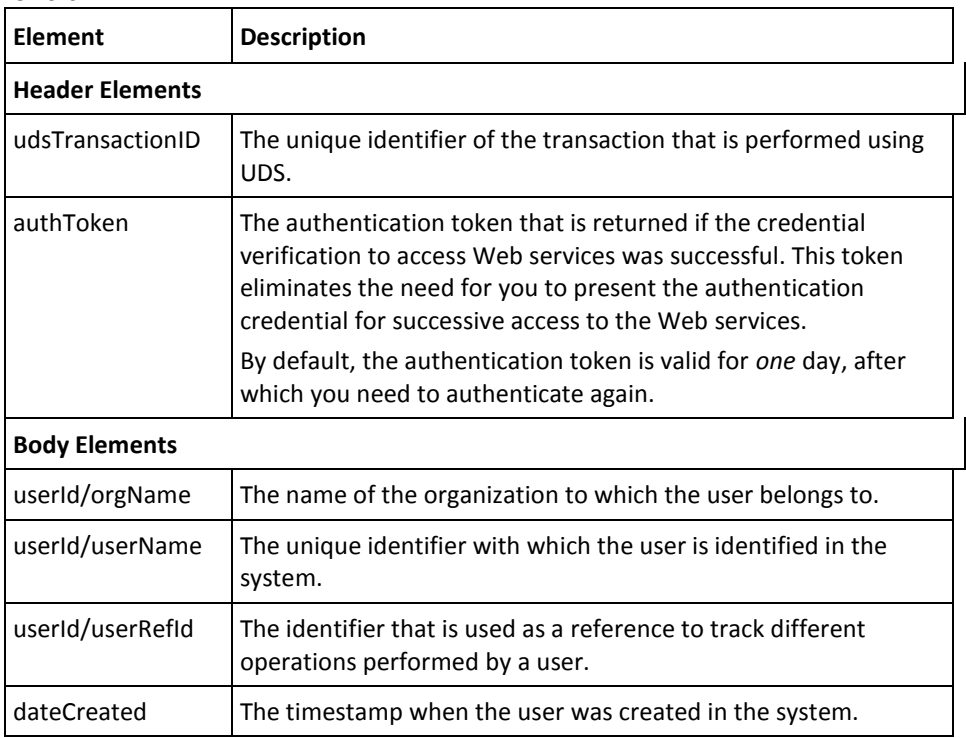

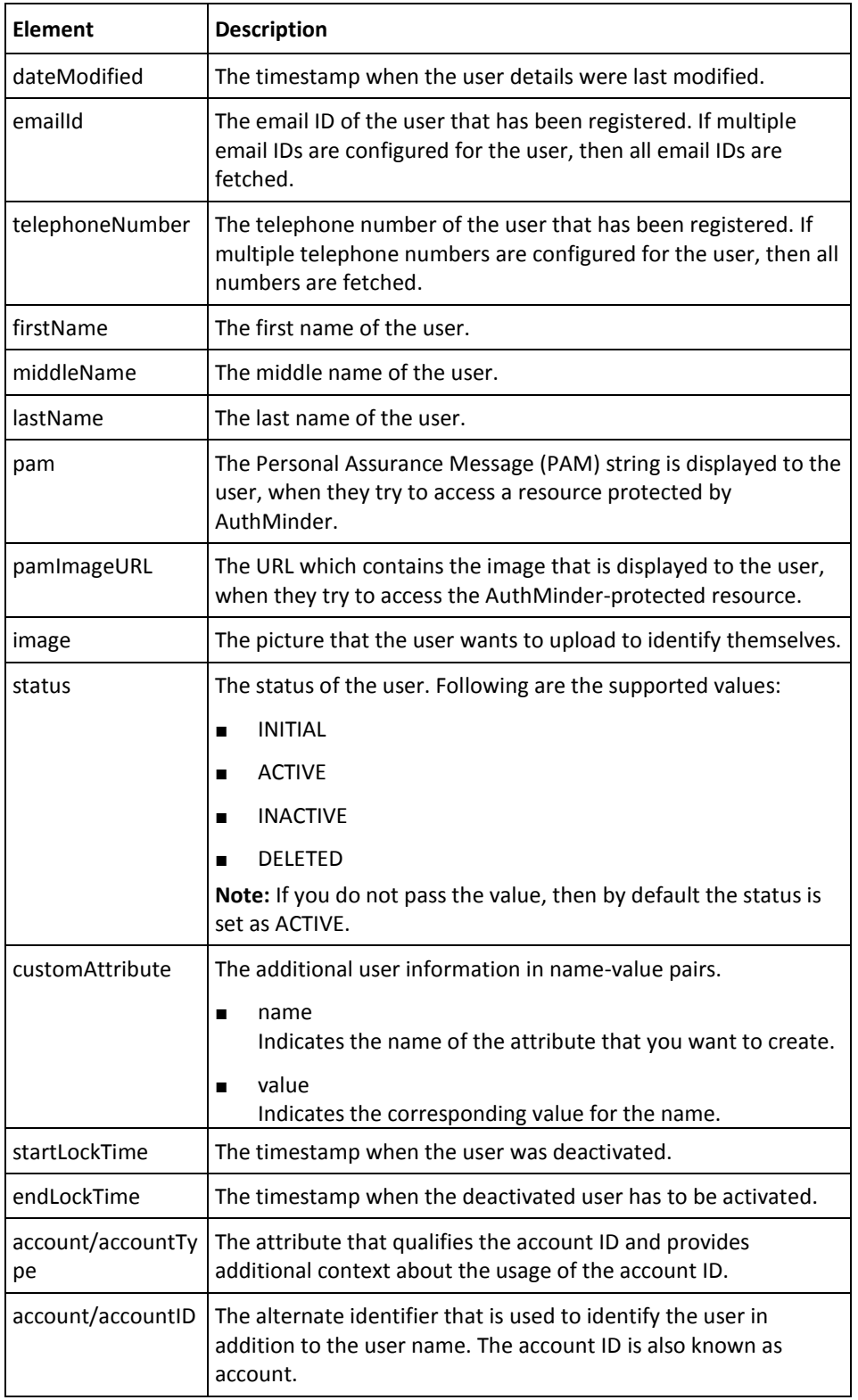

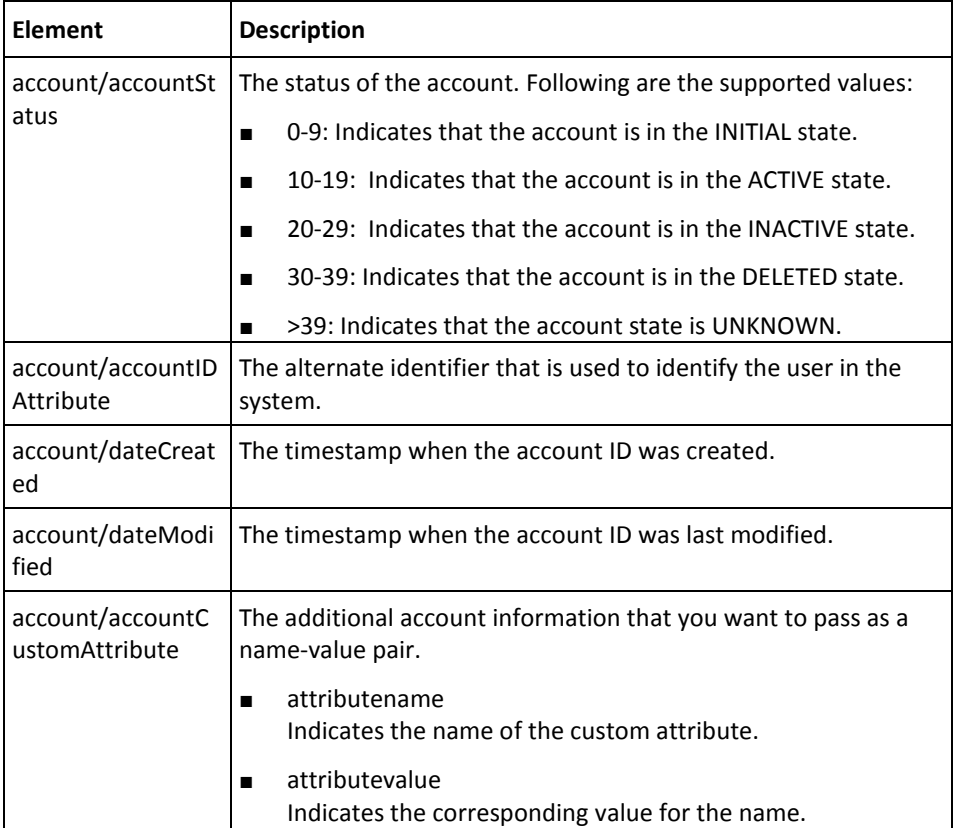

# <span id="page-96-0"></span>**Searching All Users**

You must use the searchUsers operation to search for all the users in the system.

This section walks you through the following topics for searching the users:

- Preparing the Request Message
- Invoking the Web Service
- Interpreting the Response Message

# **Preparing the Request Message**

The following table lists the elements of the searchUsers message:

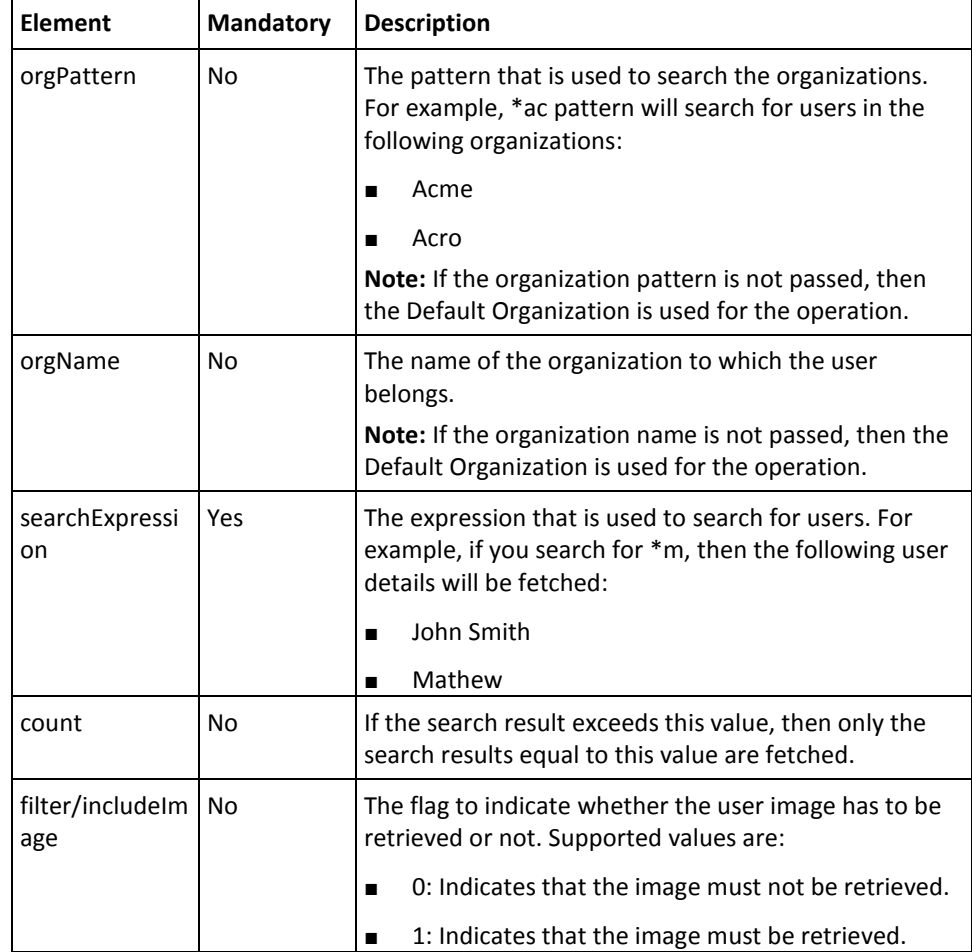

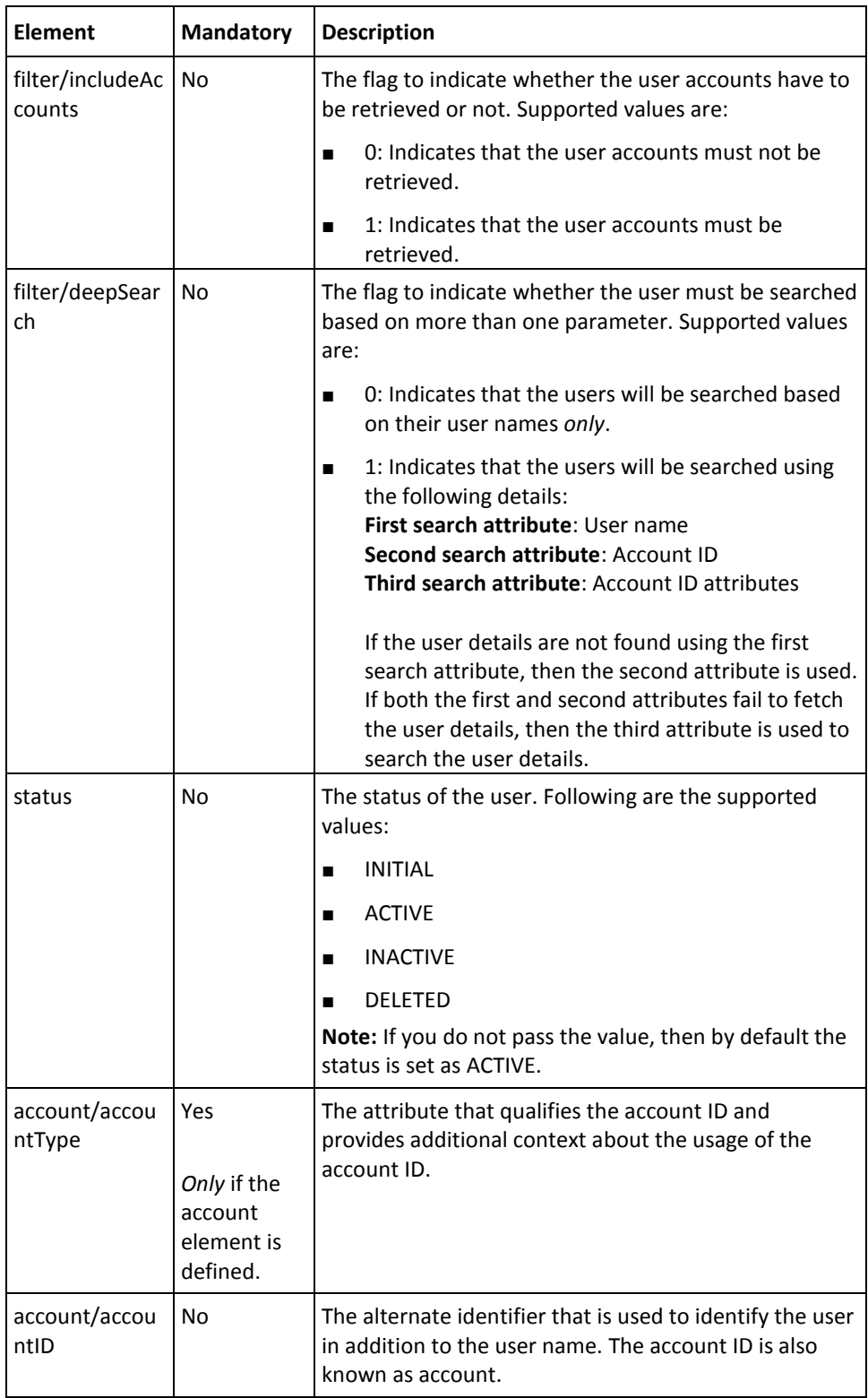

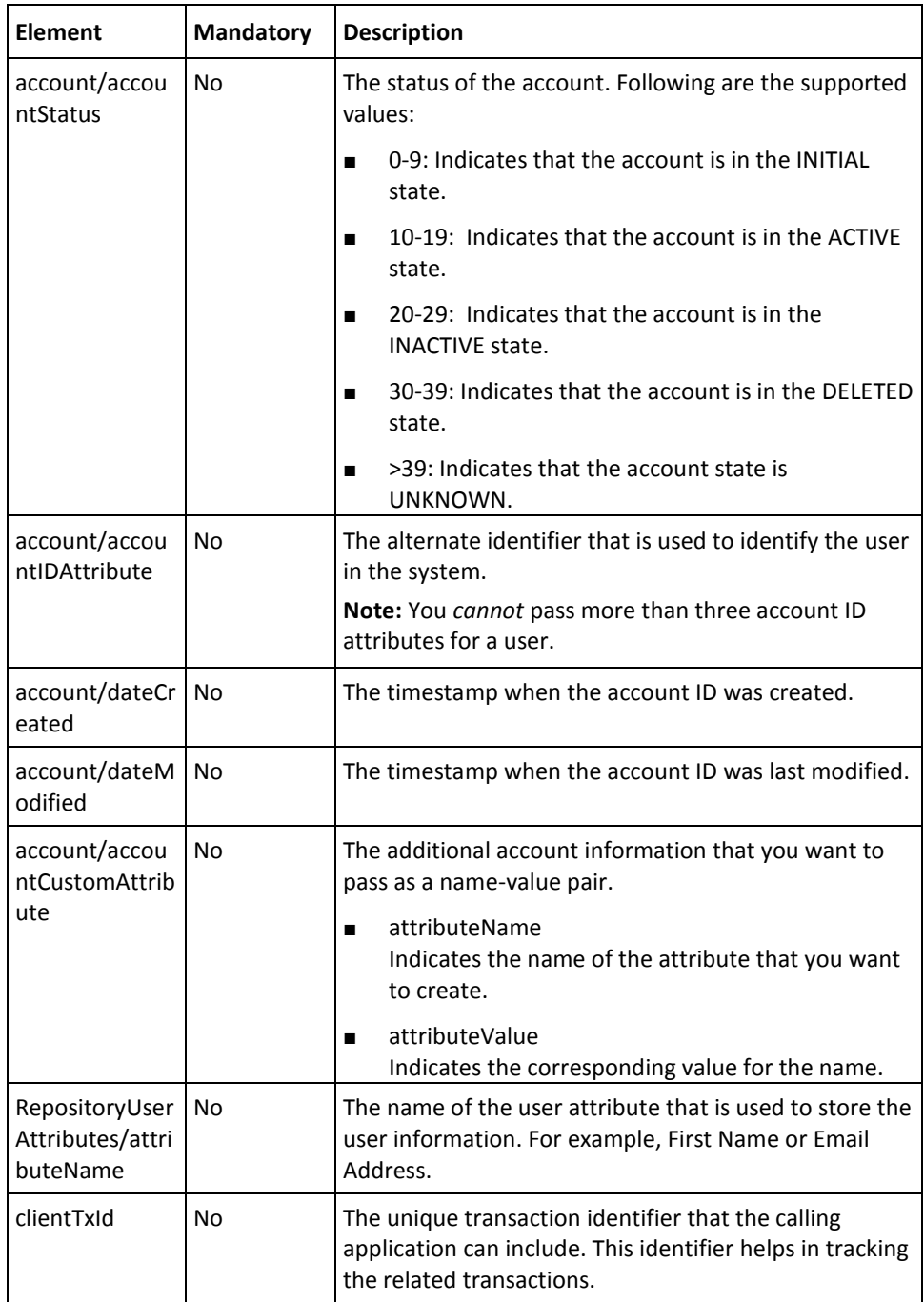

To search for users:

- 1. (Optional) Include the authentication and authorization details in the header of the searchUsers operation. See chapter, ["Managing Web Services Security"](#page-34-0) (see page 35) for more information on the header elements.
- 2. Use the searchUsersRequest elements to collect the user information.
- 3. Use the searchUsersRequest message and construct the input message by using the details obtained in preceding step.
- 4. Invoke the searchUsers operation of the ArcotUserRegistrySvc service to fetch the information of all the users.

This operation returns the searchUsersResponse message that includes the transaction identifier, authentication token, and user details. See the following section for more information on the response message.

#### **Interpreting the Response Message**

The response message, searchUsersResponse, returns the transaction identifier and the authentication token in the SOAP envelope header. The SOAP body includes the user details and status for a successful transaction and the Fault response for an error condition.

The return elements of searchUsersResponse are the same as those for retrieveUserResponse. See the table containing information about the retrieveUserResponse elements for more information on the user details that is returned for a successful transaction. See appendix[, "Error Codes"](#page-332-0) (see page 333) if there are any errors.

# <span id="page-100-0"></span>**Fetching User Status**

You must use the getUserStatus operation to know the current status of the user in the database.

This section walks you through the following topics for checking the user status:

- Preparing the Request Message
- Invoking the Web Service
- Interpreting the Response Message

# **Preparing the Request Message**

The following table lists the elements of the getUserStatusRequest message:

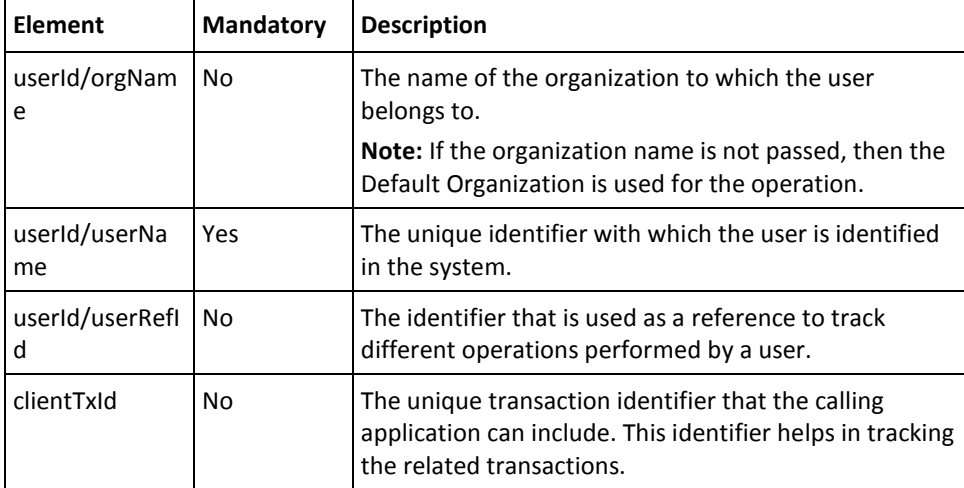

To check the user status:

- 1. (Optional) Include the authentication and authorization details in the header of the getUserStatus operation. See chapter, ["Managing Web Services Security"](#page-34-0) (see page 35) for more information on the header elements.
- 2. Use the getUserStatusRequest elements to collect the user details.
- 3. Use the getUserStatusRequest message and construct the input message by using the details obtained in preceding step.
- 4. Invoke the getUserStatus operation of the ArcotUserRegistrySvc service to check the user status.

This operation returns the getUserStatusResponse message that includes the transaction identifier, authentication token, and user details and status. See the following section for more information on the response message.

#### **Interpreting the Response Message**

The response message, getUserstatusResponse, returns the transaction identifier and the authentication token in the SOAP envelope header. The SOAP body includes the user details and status for a successful transaction and the Fault response for an error condition.

The following table provides more information about the return elements for successful transaction. See appendix[, "Error Codes"](#page-332-0) (see page 333) if there are any errors.

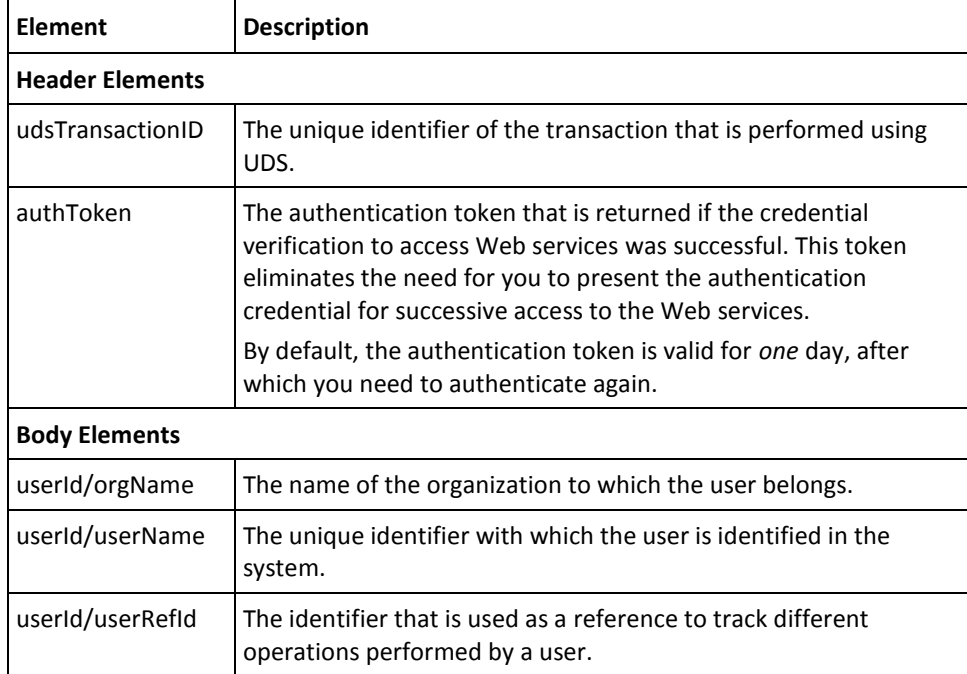

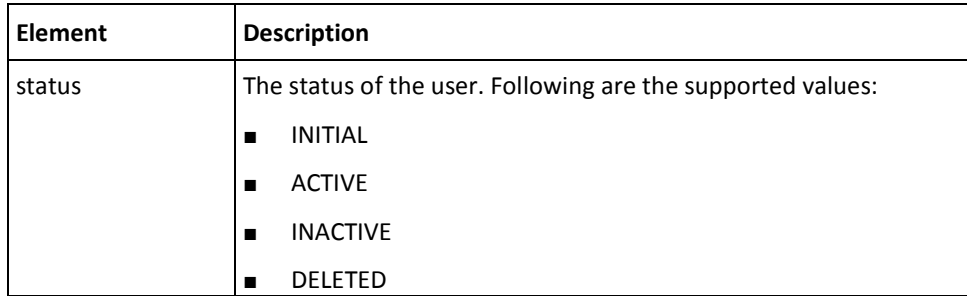

# <span id="page-102-0"></span>**Deleting Users**

This section walks you through the following topics for deleting users:

- Preparing the Request Message
- Invoking the Web Service
- Interpreting the Response Message

## **Preparing the Request Message**

The deleteUserRequest message is used to delete users in the AuthMinder database. The following table lists the elements of this request message:

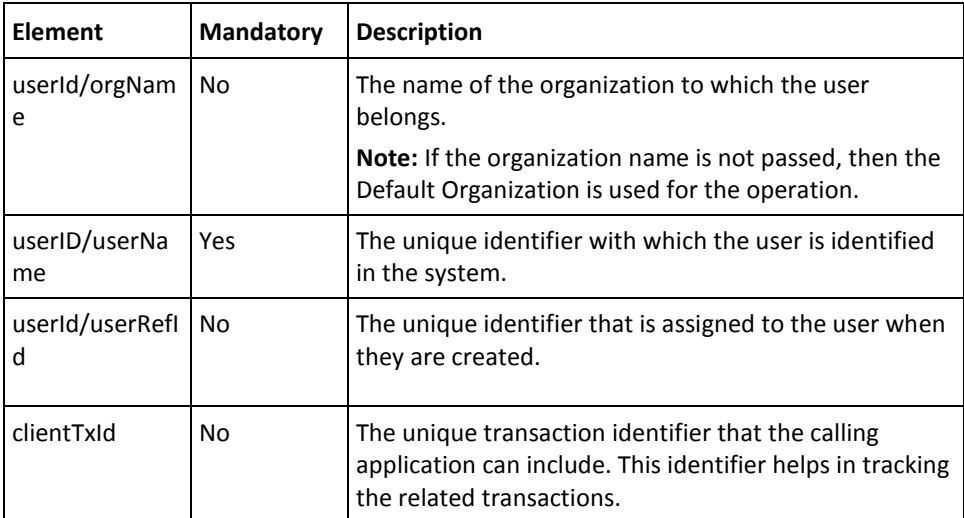

To delete users:

- 1. (Optional) Include the authentication and authorization details in the header of the deleteUser operation. See chapter[, "Managing Web Services Security"](#page-34-0) (see page 35) for more information on the header elements.
- 2. Use the deleteUserRequest elements to provide the user information, as listed in the table shown in the preceding section.
- 3. Use the deleteUserRequest message and construct the input message by using the details obtained in preceding step.
- 4. Invoke the deleteUser operation of the ArcotUserRegistrySvc service to delete users.

This operation returns the deleteUserResponse message that includes the transaction identifier and authentication token. See the following section for more information on the response message.

#### **Interpreting the Response Message**

The response message, deleteUserResponse, returns the transaction identifier and the authentication token in the SOAP envelope header. These elements are explained in the following table. The SOAP body returns a success message if the operation was performed successfully. If there are any errors, then the Fault response is returned. See chapter, ["Error Codes"](#page-332-0) (see page 333) for more information on the SOAP error messages.

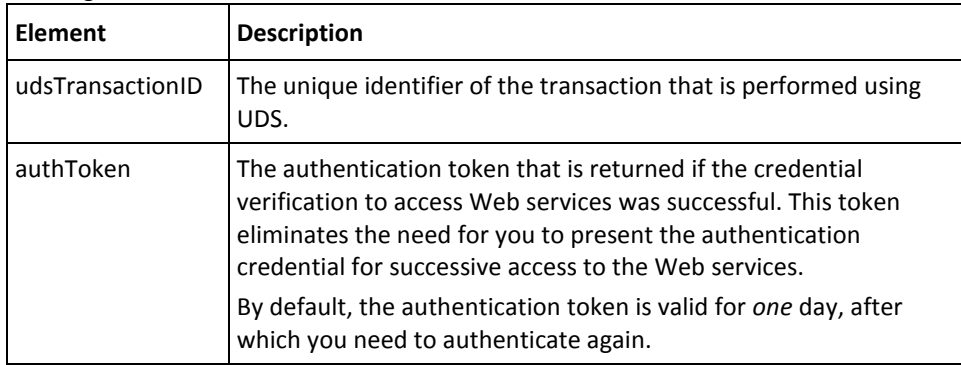

# <span id="page-104-0"></span>**Performing User Account Operations**

In addition to the user name, which is the unique user identifier, users can also be identified by their accounts (also known as account ID*).* A user can have none or one or multiple accounts. To define an account for the user, an account type has to be first configured for the organization to which the user belongs.

An account type provides additional context about the usage of the account. An account type can have only *one* account ID. If you want to assign multiple account IDs for a user, then you need to first configure the account type for each account ID that you plan to create for the user.

This section covers the following topics related to user account operations:

- [Adding User Accounts](#page-105-0) (see page 106)
- [Updating User Accounts](#page-108-0) (see page 109)
- [Fetching All Accounts of a User](#page-110-0) (see page 111)
- [Fetch a User Account Details](#page-112-0) (see page 113)
- [Fetching User Details Using Accounts](#page-115-0) (see page 116)
- **[Deleting User Accounts](#page-119-0) (see page 120)**

**Note:** Account are dependent on user name and account type. Before adding user accounts, you must ensure that the user has already been created in the system, as discussed in the ["Performing User Operations"](#page-80-0) (see page 81) section, and that the account type has been defined for the organization to which the user belongs to, as discussed in chapter, ["Configuration Management Web Service"](#page-62-0) (see page 63).

# <span id="page-105-0"></span>**Adding User Accounts**

You must use the addUserAccount operation to add accounts for the users. This section walks you through the following topics for adding user accounts.

- Preparing the Request Message
- Invoking the Web Service
- Interpreting the Response Message

# **Preparing the Request Message**

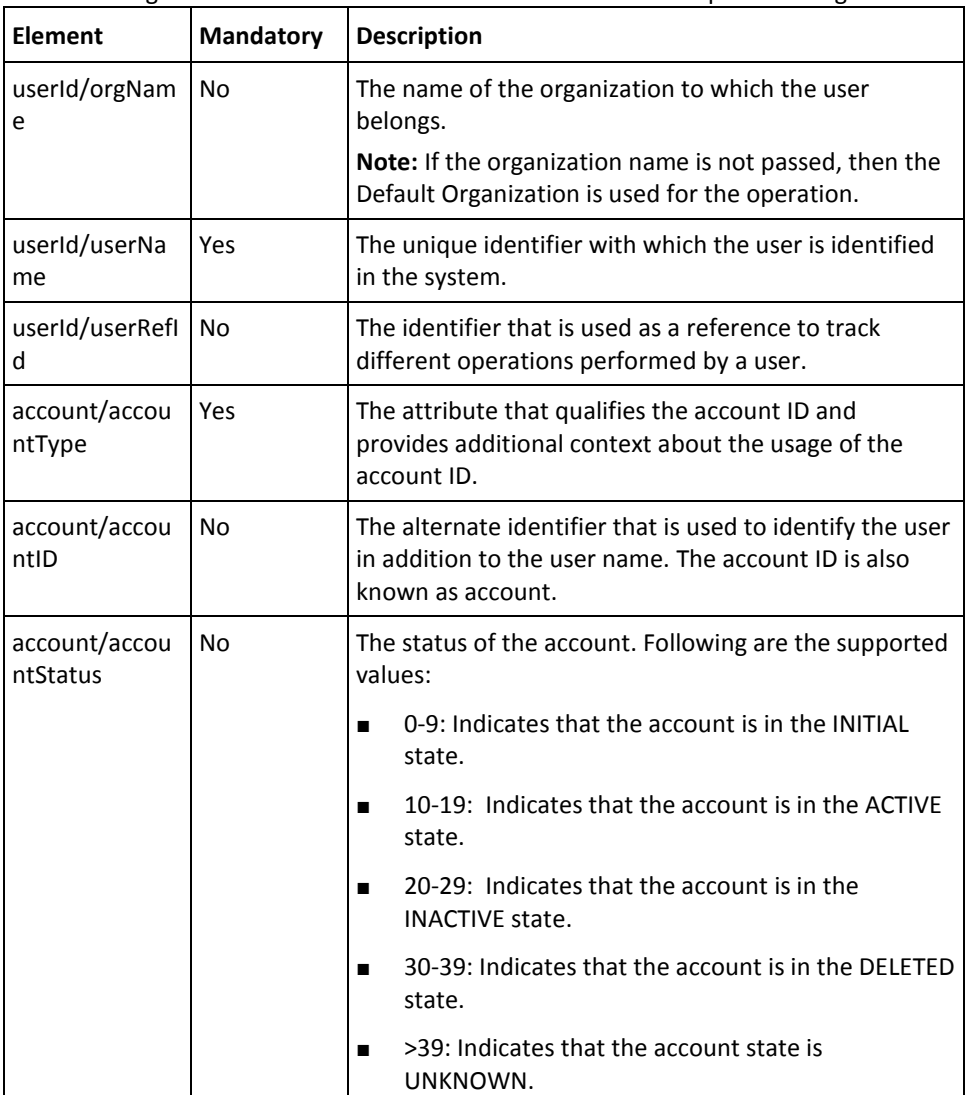

The following table lists the elements of the addUserAccountRequest message:

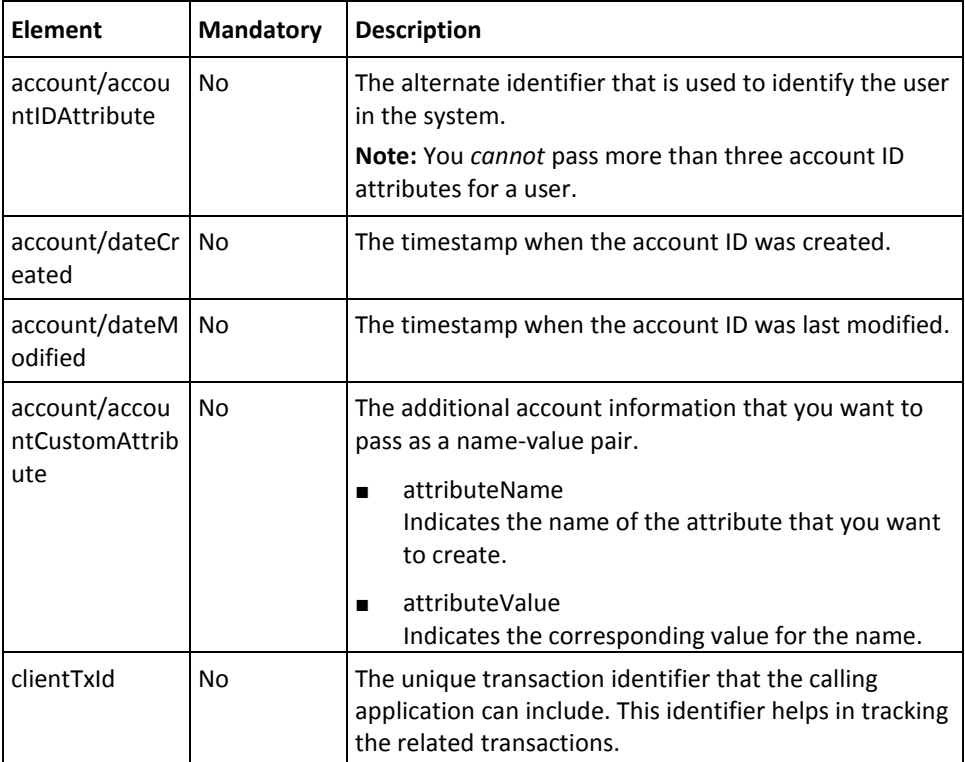

To add user accounts:

- 1. (Optional) Include the authentication and authorization details in the header of the addUserAccount operation. See chapter, ["Managing Web Services Security"](#page-34-0) (see page 35) for more information on the header elements.
- 2. Use the addUserAccountRequest elements to collect the user details that are listed in the preceding section.
- 3. Use the addUserAccountRequest message and construct the input message by using the details obtained in preceding step.
- 4. Invoke the addUserAccount operation of the ArcotUserRegistrySvc service to add accounts for the user.

This operation returns the addUserAccountResponse message that includes the transaction identifier, authentication token, and user account details. See the following section for more information on the response message.

### **Interpreting the Response Message**

The response message, addUserAccountResponse, returns the transaction identifier and the authentication token in the SOAP envelope header. These elements are explained in the following table. The SOAP body returns a success message if the operation was performed successfully. If there are any errors, then the Fault response is returned. See appendix, ["Error Codes"](#page-332-0) (see page 333) for more information on the SOAP error messages.

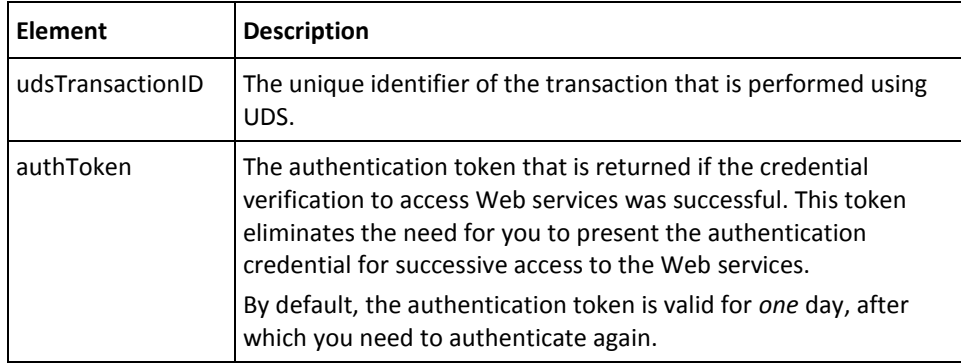
# **Updating User Accounts**

You must use the updateUserAccount operation to update the existing accounts of the users. This section walks you through the following topics for updating the user accounts.

- Preparing the Request Message
- Invoking the Web Service
- Interpreting the Response Message

#### **Preparing the Request Message**

The updateUserAccountRequest message elements are same as those for [addUserAccountRequest](#page-105-0) (see page 106).

#### **Invoking the Web Service**

To update user accounts:

- 1. (Optional) Include the authentication and authorization details in the header of the updateUserAccount operation. See chapter, ["Managing Web Services Security"](#page-34-0) (see page 35) for more information on the header elements.
- 2. Use the updateUserAccountRequest elements to collect the user account details, as listed in [Adding User Accounts](#page-105-0) (see page 106).
- 3. Use the updateUserAccountRequest message and construct the input message by using the details obtained in preceding step.
- 4. Invoke the updateUserAccount operation of the ArcotUserRegistrySvc service to update accounts of the user.

This operation returns the updateUserAccountResponse message that includes the transaction identifier, authentication token, and user account details. See the following section for more information on the response message.

#### **Interpreting the Response Message**

The response message, updateUserAccountResponse, returns the transaction identifier and the authentication token in the SOAP envelope header. These elements are explained in the following table. The SOAP body returns a success message if the operation was performed successfully. If there are any errors, then the Fault response is returned. See appendix, ["Error Codes"](#page-332-0) (see page 333) for more information on the SOAP error messages.

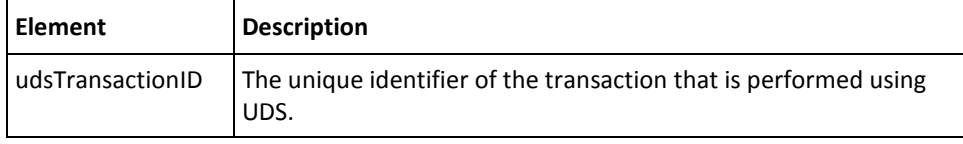

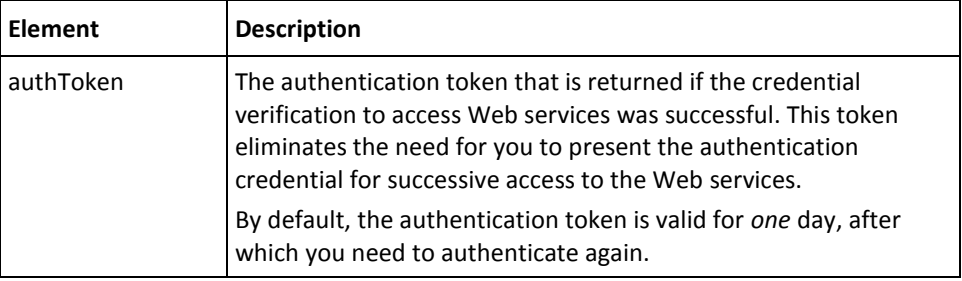

## **Fetching All Accounts of a User**

To fetch the details of all accounts that are created for a user, you must use the listUserAccounts operation. This section walks you through the following topics for fetching the details of the user accounts.

- Preparing the Request Message
- Invoking the Web Service
- Interpreting the Response Message

**Note:** If you want to fetch details of a particular account, then use the retrieveUserAccount operation. See ["Fetch a User Account Details"](#page-112-0) (see page 113) for more information.

#### **Preparing the Request Message**

The listUserAccountRequest message elements are same as those for addUserAccountRequest. See [Adding User Accounts](#page-105-0) (see page 106) for more information.

#### **Invoking the Web Service**

To fetch user accounts:

- 1. (Optional) Include the authentication and authorization details in the header of the listUserAccounts operation. Se[e "Managing Web Services Security"](#page-34-0) (see page 35) for more information on the header elements.
- 2. Use the listUserAccountRequest elements to collect the user account details, as listed in [Adding User Accounts](#page-105-0) (see page 106).
- 3. Use the listUserAccountRequest message and construct the input message by using the details obtained in preceding step.
- 4. Invoke the listUserAccounts operation of the ArcotUserRegistrySvc service to fetch the account details of the user.

This operation returns the listUserAccountResponse message that includes the transaction identifier, authentication token, and user account details. See the following section for more information on the response message.

#### **Interpreting the Response Message**

The response message, listUserAccountResponse, returns the transaction identifier and the authentication token in the SOAP envelope header. The SOAP body includes the user account details for a successful transaction and the Fault response for an error condition.

See the following table for more information on the elements returned for a successful transaction. Se[e "Error Codes"](#page-332-0) (see page 333) if there are any errors.

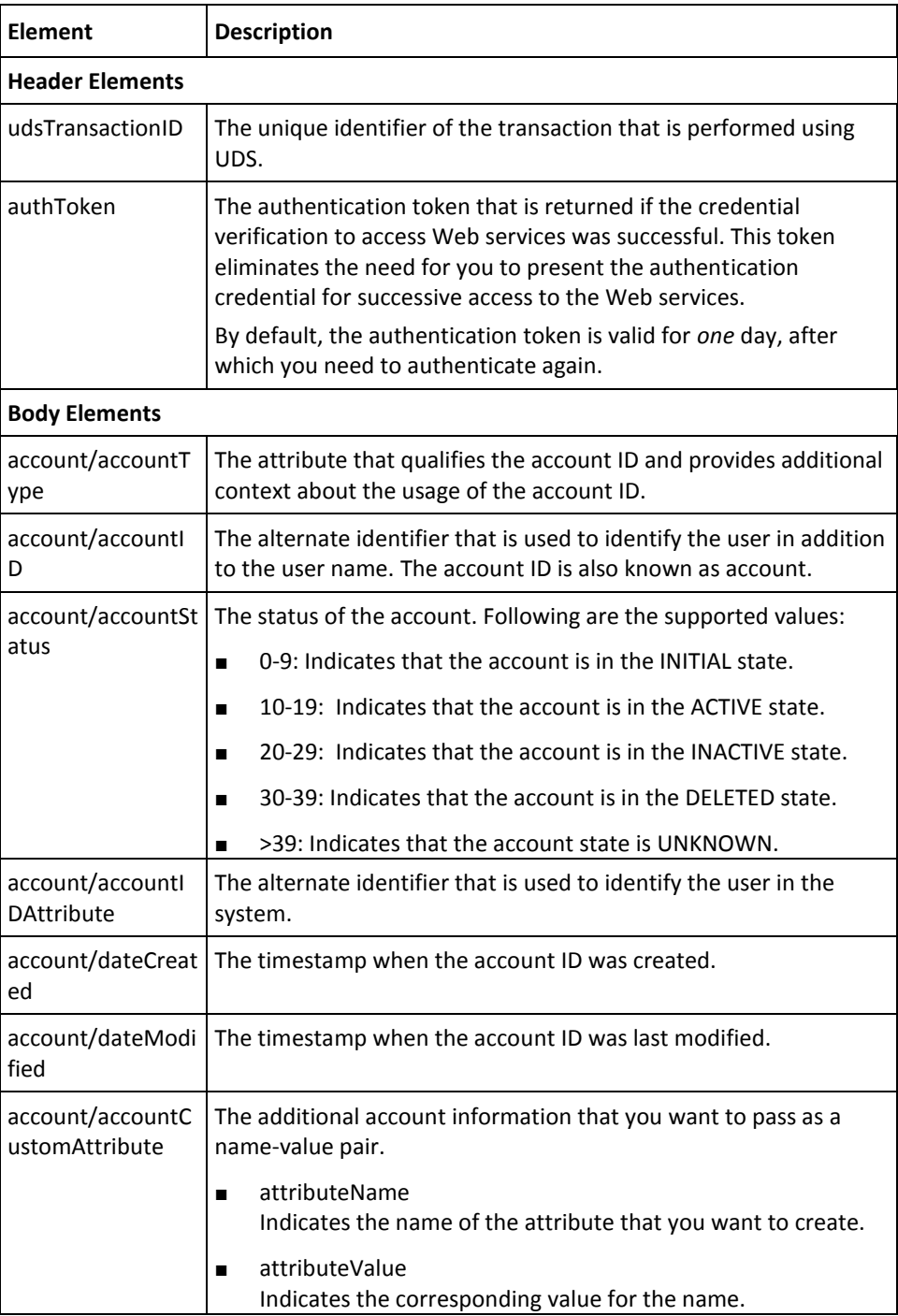

# <span id="page-112-0"></span>**Fetch a User Account Details**

You must use the retrieveUserAccount operation to fetch the details of a particular user account.

This section walks you through the following topics to fetch a single account of a user:

- Preparing the Request Message
- Invoking the Web Service
- Interpreting the Response Message

## **Preparing the Request Message**

The following table lists the elements of the retrieveUserAccountRequest message:

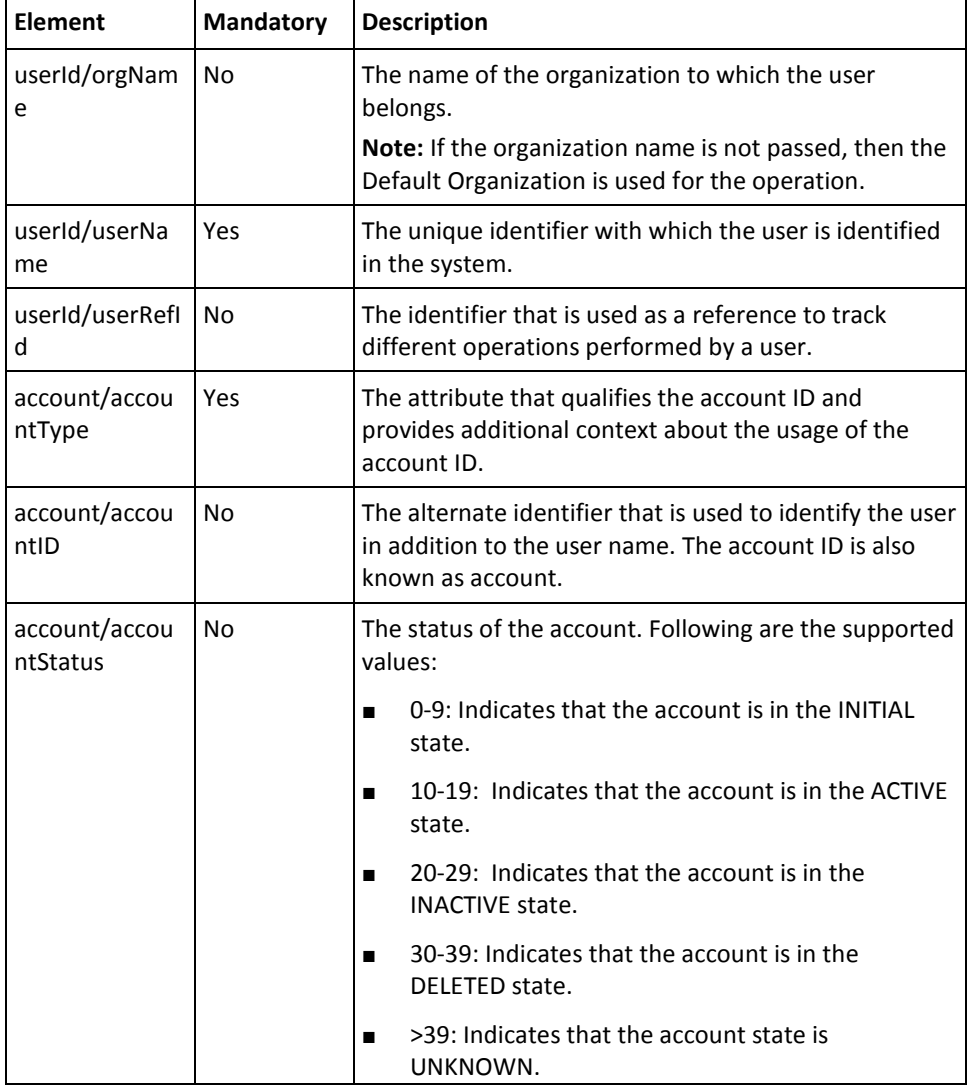

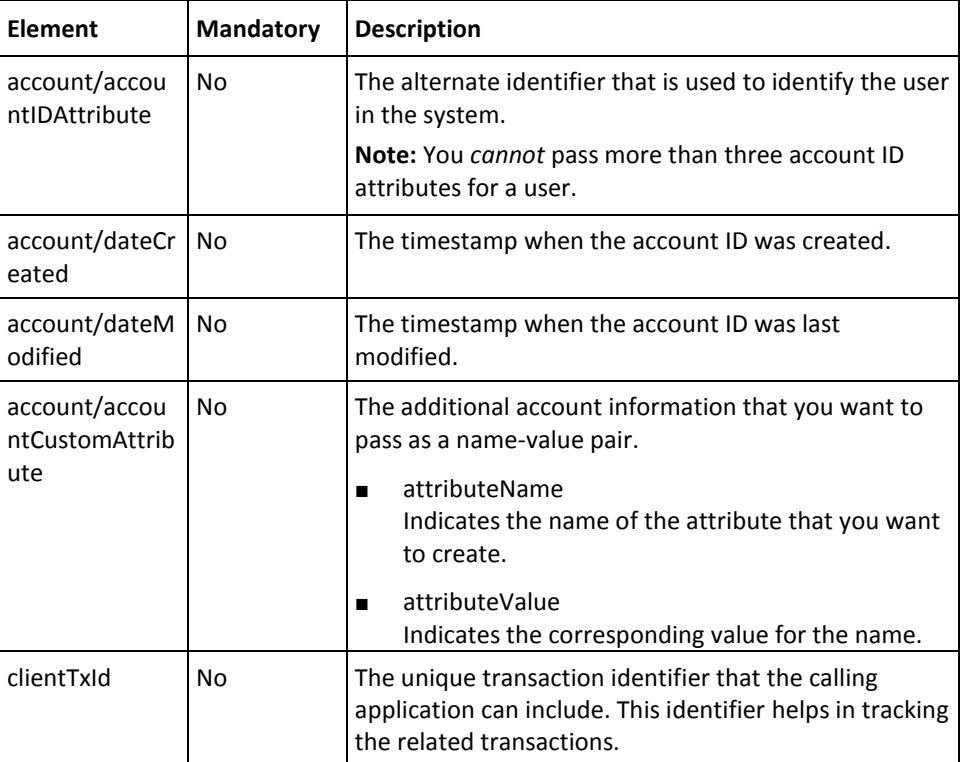

To fetch the user account details:

- 1. (Optional) Include the authentication and authorization details in the header of the retrieveUserAccount operation. See chapter, ["Managing Web Services Security"](#page-34-0) (see page 35) for more information on the header elements.
- 2. Use the retrieveUserAccountRequest elements to collect the user and account details, as listed in the preceding table.
- 3. Use the retrieveUserAccountRequest message and construct the input message by using the details obtained in preceding step.
- 4. Invoke the retrieveUserAccount operation of the ArcotUserRegistrySvc service to fetch the user details based on the account information.

This operation returns the retrieveUserAccountResponse message that includes the transaction identifier, authentication token, and user account details. See the following section for more information on the response message.

#### **Interpreting the Response Message**

The response message, retrieveUserAccountResponse, returns the transaction identifier and the authentication token in the SOAP envelope header. The SOAP body includes the user account details for a successful transaction and the Fault response for an error condition.

See the following table for more information on the elements returned for a successful transaction. See appendix[, "Error Codes"](#page-332-0) (see page 333) if there are any errors.

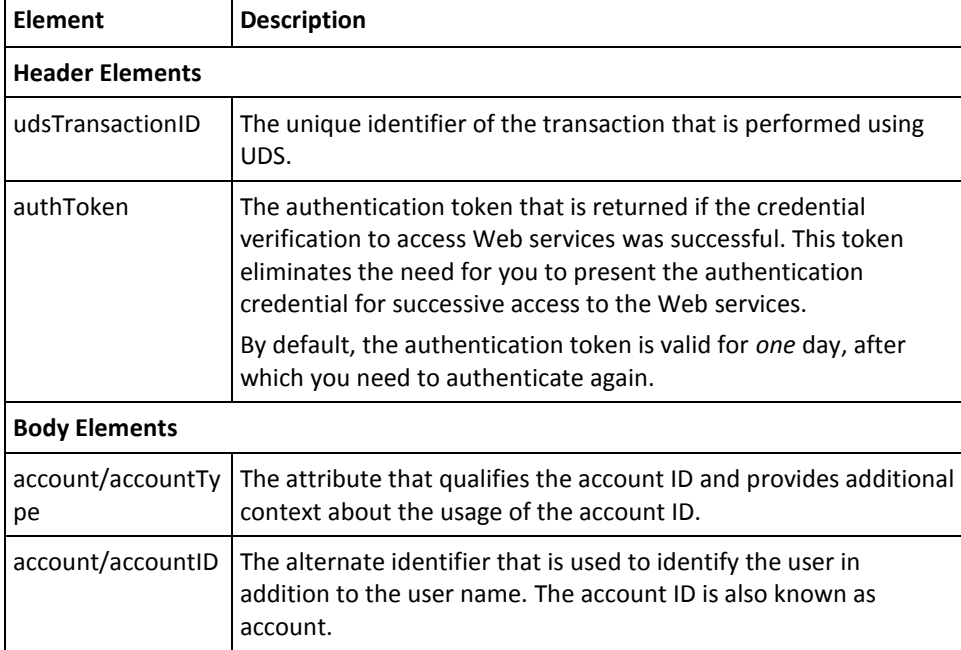

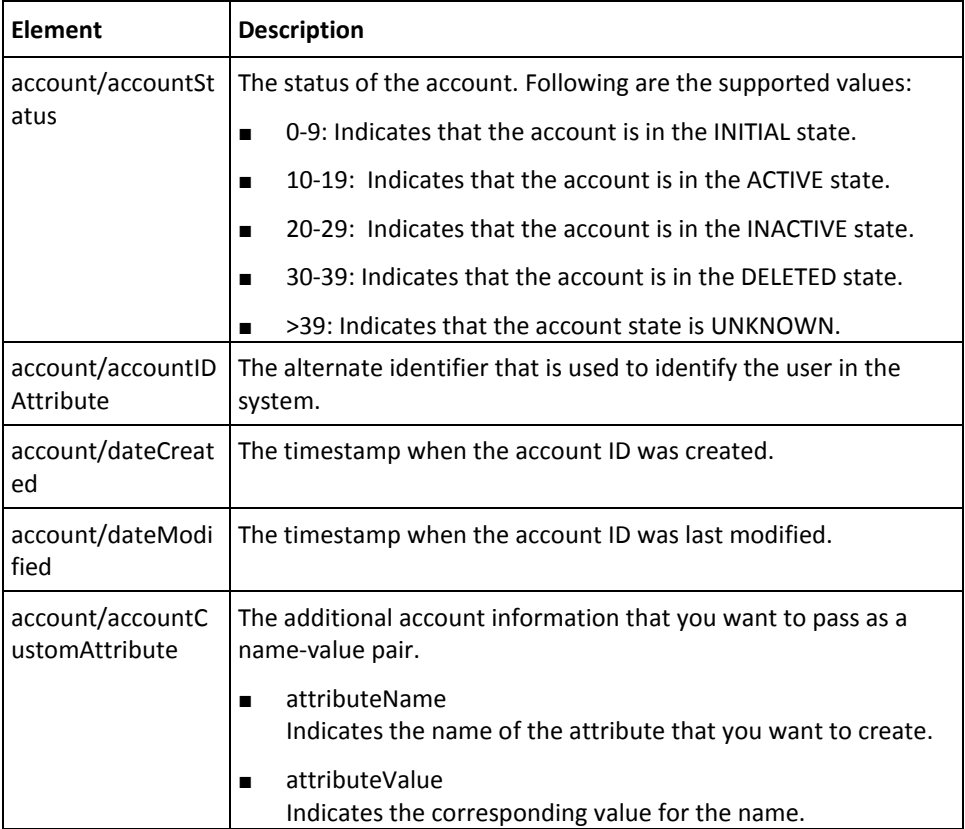

# **Fetching User Details Using Accounts**

To fetch the user details using their account information, you must use the listUsersForAccount operation. This section walks you through the following topics for fetching the user information based on the user accounts:

- Preparing the Request Message
- Invoking the Web Service
- Interpreting the Response Message

# **Preparing the Request Message**

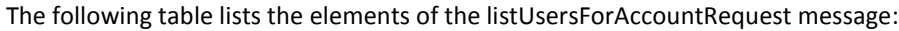

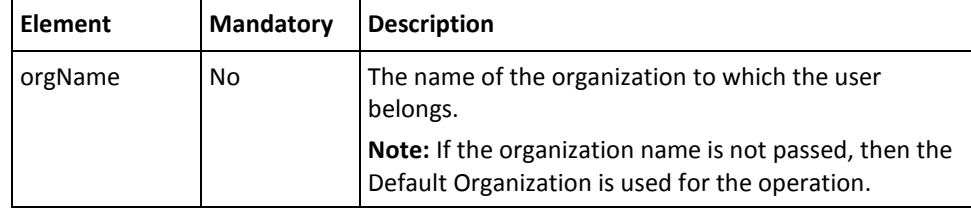

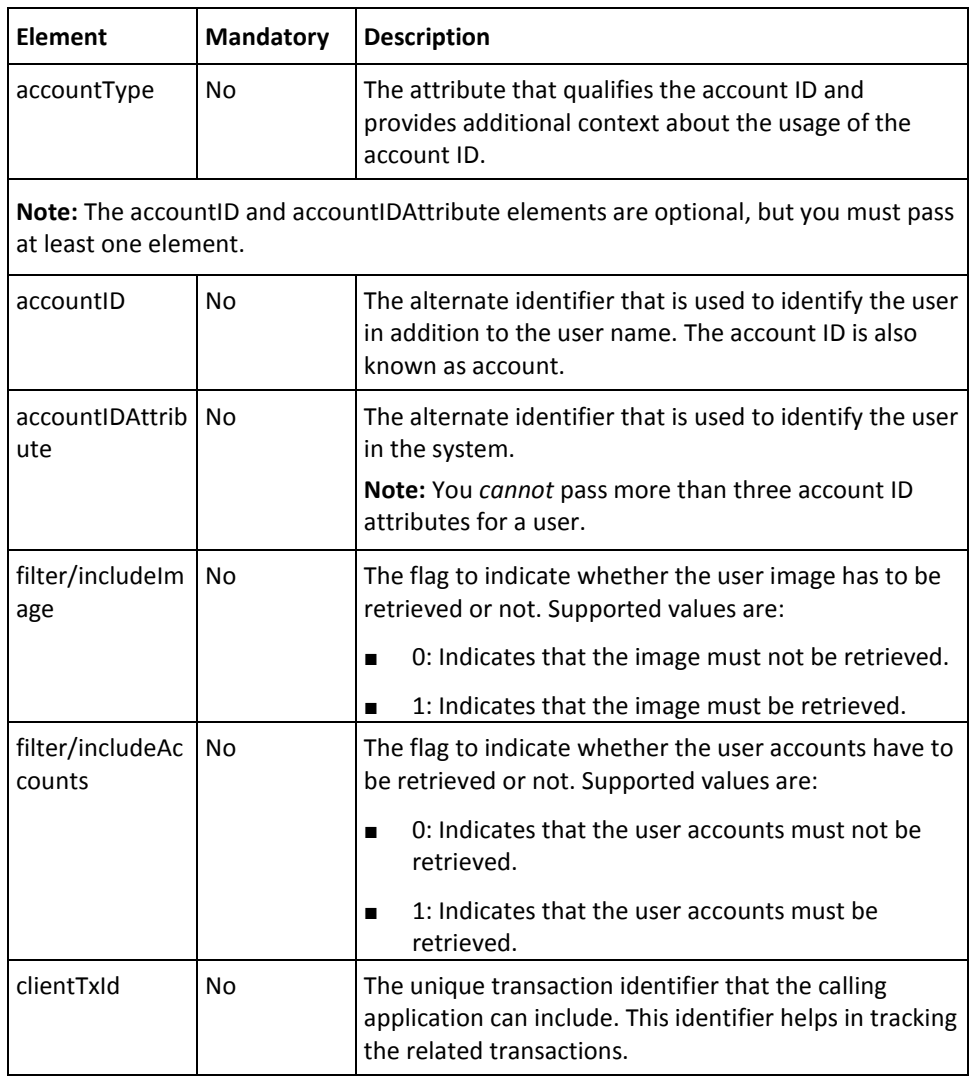

To fetch the user details using their account information:

- 1. (Optional) Include the authentication and authorization details in the header of the listUsersForAccount operation. See chapter, ["Managing Web Services Security"](#page-34-0) (see page 35) for more information on the header elements.
- 2. Use the listUsersForAccountRequest elements to collect the user account information, as listed in the preceding table.
- 3. Use the listUsersForAccountRequest message and construct the input message by using the details obtained in preceding step.
- 4. Invoke the listUsersForAccount operation of the ArcotUserRegistrySvc service to fetch the user details based on the account information.

This operation returns listUsersForAccountResponse message that includes the transaction identifier, authentication token, and user details. See the following section for more information on the response message.

#### **Interpreting the Response Message**

The response message, listUsersForAccountResponse, returns the transaction identifier and the authentication token in the SOAP envelope header. The SOAP body includes the user details for a successful transaction and the fault response for an error condition.

See the following table for more information on the elements returned for a successful transaction. See appendix[, "Error Codes"](#page-332-0) (see page 333) if there are any errors.

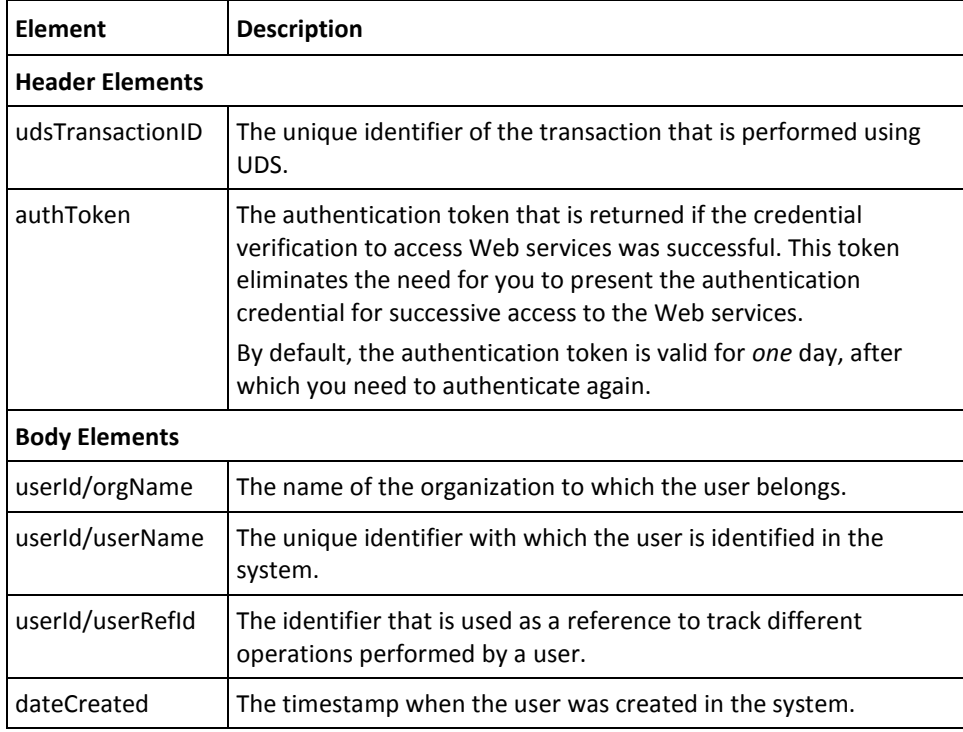

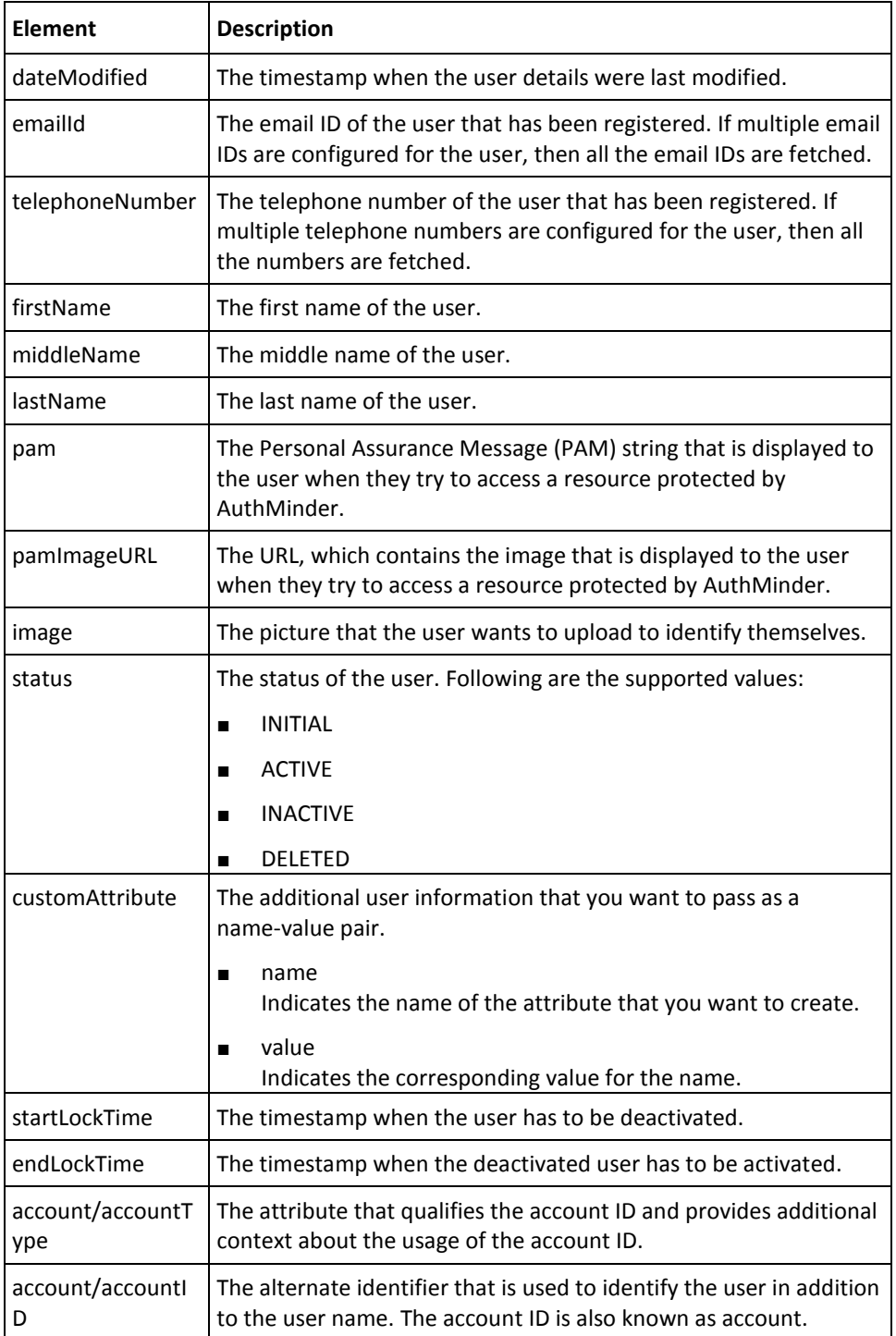

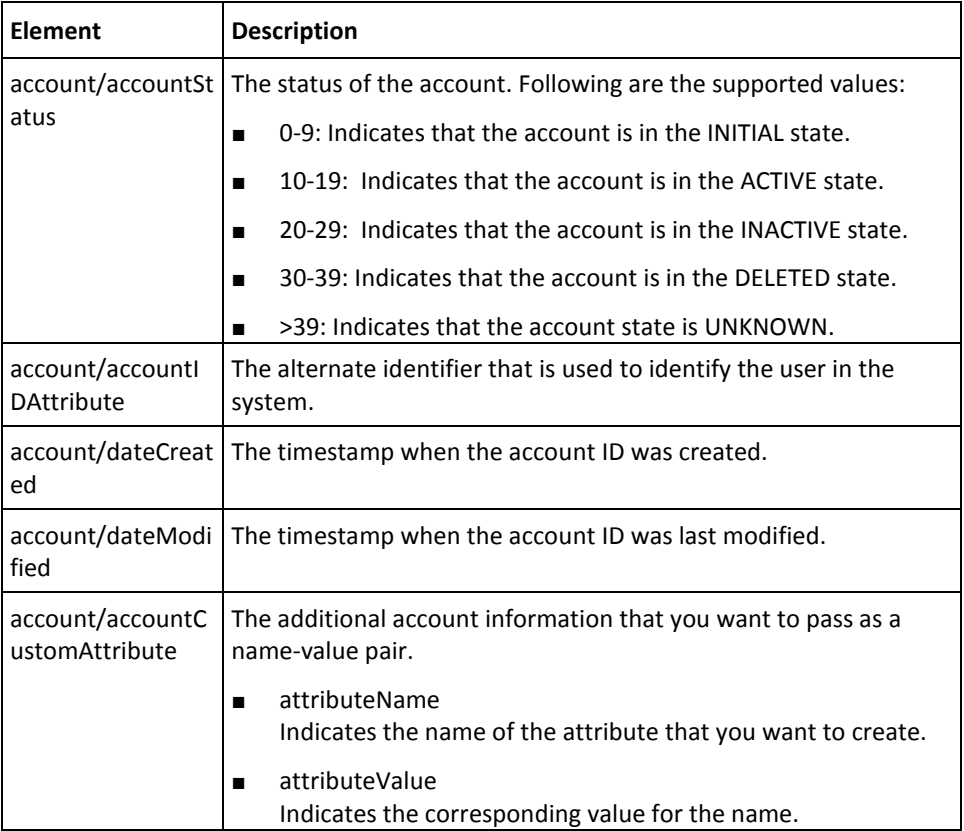

# **Deleting User Accounts**

You must use the deleteUserAccount operation to delete accounts for the users. This section walks you through the following topics for deleting user accounts:

- Preparing the Request Message
- Invoking the Web Service
- Interpreting the Response Message

## **Preparing the Request Message**

The following table lists the elements of the deleteUserAccountRequest message:

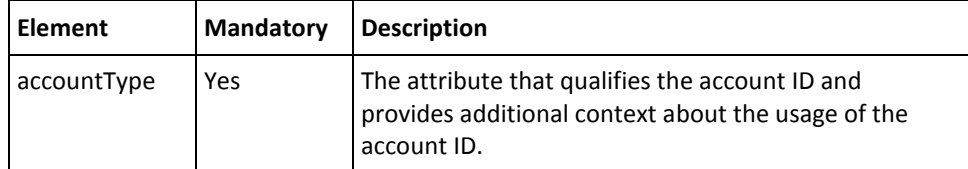

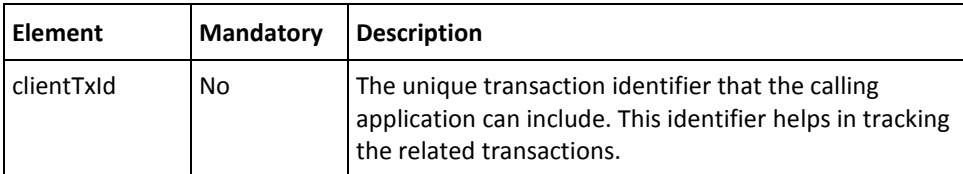

To delete user accounts:

- 1. (Optional) Include the authentication and authorization details in the header of the deleteUserAccount operation. See chapter, ["Managing Web Services Security"](#page-34-0) (see page 35) for more information on the header elements.
- 2. Use the deleteUserAccountRequest elements to collect the user details, as listed in the preceding table.
- 3. Use the deleteUserAccountRequest message and construct the input message by using the details obtained in preceding step.
- 4. Invoke the deleteUserAccount operation of the ArcotUserRegistrySvc service to delete accounts for the user.

This operation returns the deleteUserAccountResponse message that includes the transaction identifier, authentication token, and user account details. See the following section for more information on the response message.

#### **Interpreting the Response Message**

The response message, deleteUserAccountResponse, returns the transaction identifier and the authentication token in the SOAP envelope header. These elements are explained in the following table. The SOAP body returns a success message if the operation was performed successfully. If there are any errors, then the Fault response is returned. See appendix, ["Error Codes"](#page-332-0) (see page 333) for more information on the SOAP error messages.

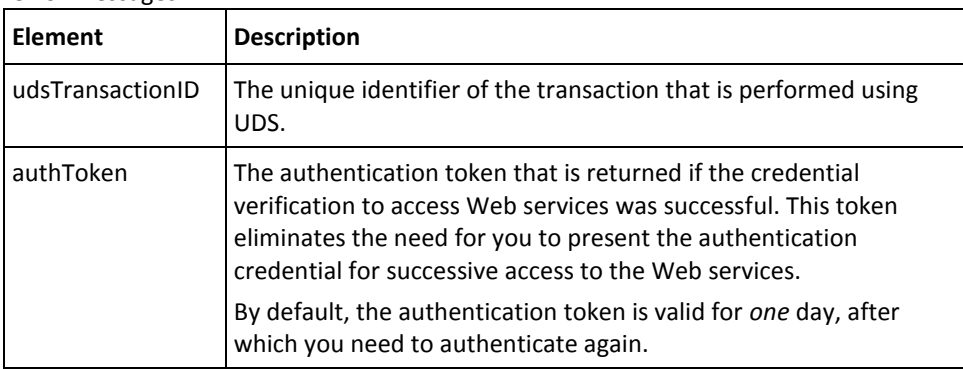

# **Setting the Personal Assurance Message**

The Personal Assurance Message (PAM) is a text string that is displayed to the user, when they try to access a resource protected by AuthMinder. This string assures the user that they are connected to the genuine network or resource.

To set the PAM for a user, you must use the setPAM operation. This section walks you through the following topics for setting the PAM for users:

- Preparing the Request Message
- Invoking the Web Service
- Interpreting the Response Message

#### **Preparing the Request Message**

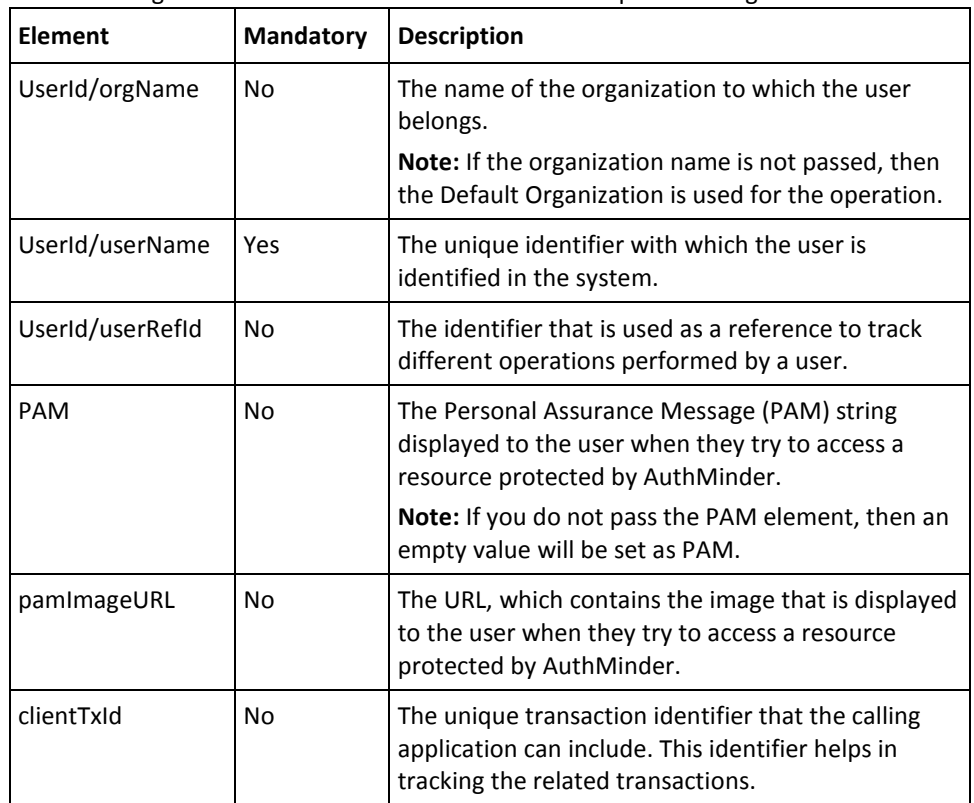

The following table lists the elements of the setPAMRequest message:

To set the PAM for a user:

- 1. (Optional) Include the authentication and authorization details in the header of the setPAM operation. See chapter[, "Managing Web Services Security"](#page-34-0) (see page 35) for more information on the header elements.
- 2. Use the setPAMRequest elements to collect the user information, as listed in the preceding table.
- 3. Use the setPAMRequest message and construct the input message by using the details obtained in preceding step.
- 4. Invoke the setPAM operation of the ArcotUserRegistrySvc service to set the PAM for the user.

This operation returns the setPAMResponse message that includes the transaction identifier and authentication token. See the following section for more information on the response message.

#### **Interpreting the Response Message**

The response message, setPAMResponse, returns the transaction identifier and the authentication token in the SOAP envelope header. These elements are explained in the following table. The SOAP body returns a success message if the operation was performed successfully. If there are any errors, then the Fault response is returned. See appendix, ["Error Codes"](#page-332-0) (see page 333) for more information on the SOAP error messages.

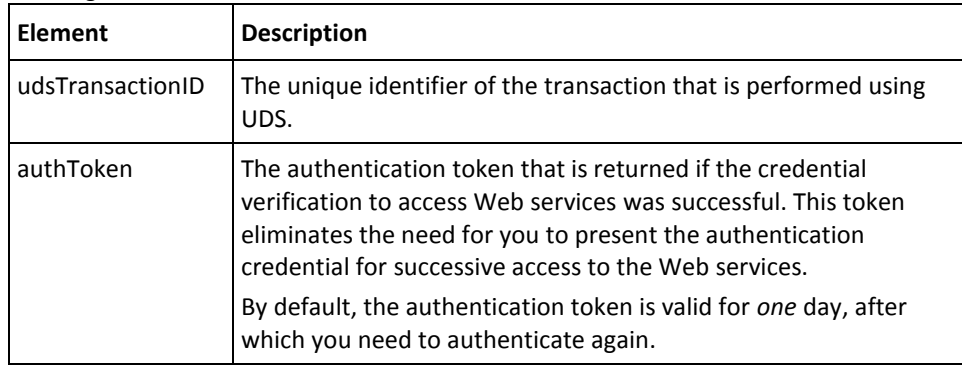

# **Fetching the Personal Assurance Message**

To read the PAM that is set for a user, you must use the getPAM operation. This section walks you through the following topics for fetching the PAM of the users:

- Preparing the Request Message
- Invoking the Web Service
- Interpreting the Response Message

#### **Preparing the Request Message**

| <b>Element</b>       | <b>Mandatory</b> | <b>Description</b>                                                                                                    |
|----------------------|------------------|----------------------------------------------------------------------------------------------------|
| UserId/orgNam<br>e   | No               | The name of the organization to which the user<br>belongs.                                                                                    |
|                      |                  | Note: If the organization name is not passed, then the<br>Default Organization is used for the operation.                                     |
| UserId/userNa<br>me  | Yes              | The unique identifier with which the user is identified<br>in the system.                                                                     |
| UserId/userRefl<br>d | No.              | The identifier that is used as a reference to track<br>different operations performed by a user.                                              |
| clientTxId           | No               | The unique transaction identifier that the calling<br>application can include. This identifier helps in tracking<br>the related transactions. |

The following table lists the elements of the getPAMRequest message:

To fetch the PAM of a user:

- 1. (Optional) Include the authentication and authorization details in the header of the getPAM operation. See chapter[, "Managing Web Services Security"](#page-34-0) (see page 35) for more information on the header elements.
- 2. Use the getPAMRequest elements to collect the user information, as listed in the preceding table.
- 3. Use the getPAMRequest message and construct the input message by using the details obtained in preceding step.
- 4. Invoke the getPAM operation of the ArcotUserRegistrySvc service to get the PAM for the user.

This operation returns the getPAMResponse message that includes the transaction identifier, authentication token, and PAM. See the following section for more information on the response message.

#### **Interpreting the Response Message**

The response message, getPAMResponse, returns the transaction identifier and the authentication token in the SOAP envelope header. The SOAP body includes the PAM for a successful transaction and the fault response for an error condition.

See the following table for more information on the elements returned for a successful transaction. See appendix[, "Error Codes"](#page-332-0) (see page 333) if there are any errors.

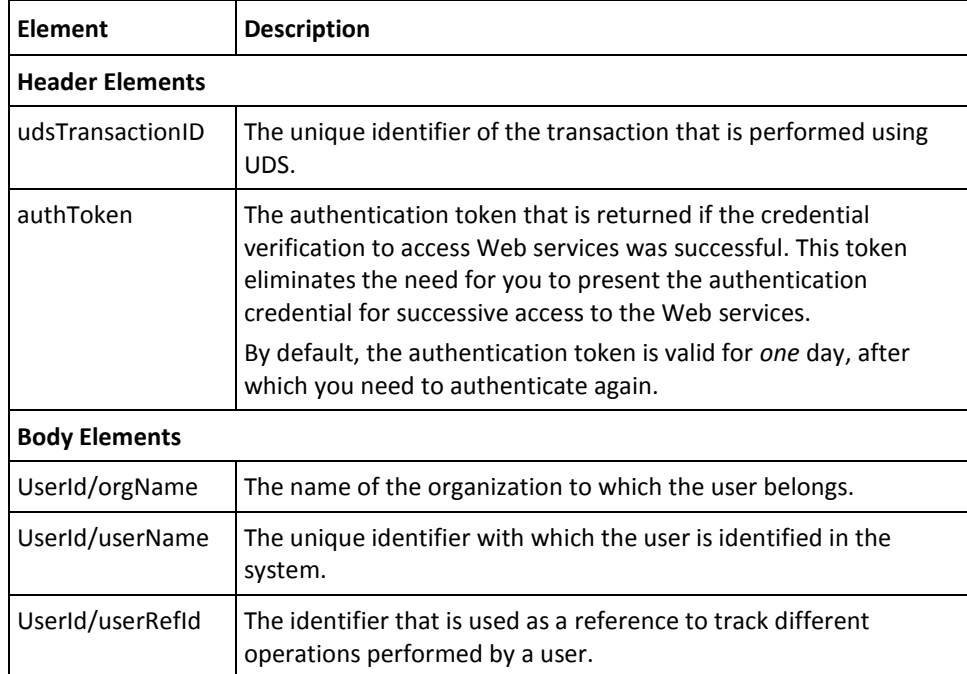

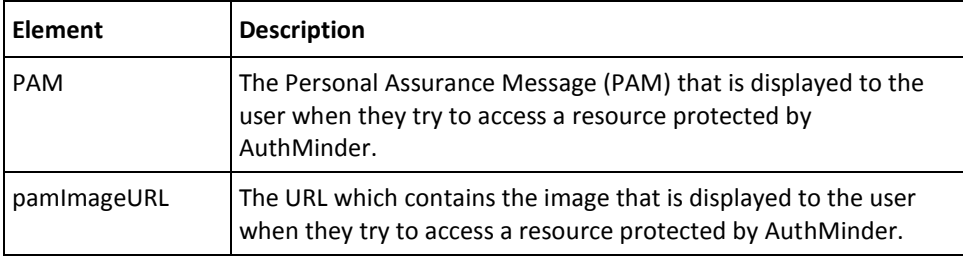

# **Setting Custom User Attributes**

In addition to the standard user information that AuthMinder supports, you can set additional user information by using custom attributes. You must pass the additional information as name-value pairs.

To set the custom user attributes, you must use the setCustomAttributes operation. This section walks you through the following topics for setting custom attributes:

- Preparing the Request Message
- Invoking the Web Service
- Interpreting the Response Message

#### **Preparing the Request Message**

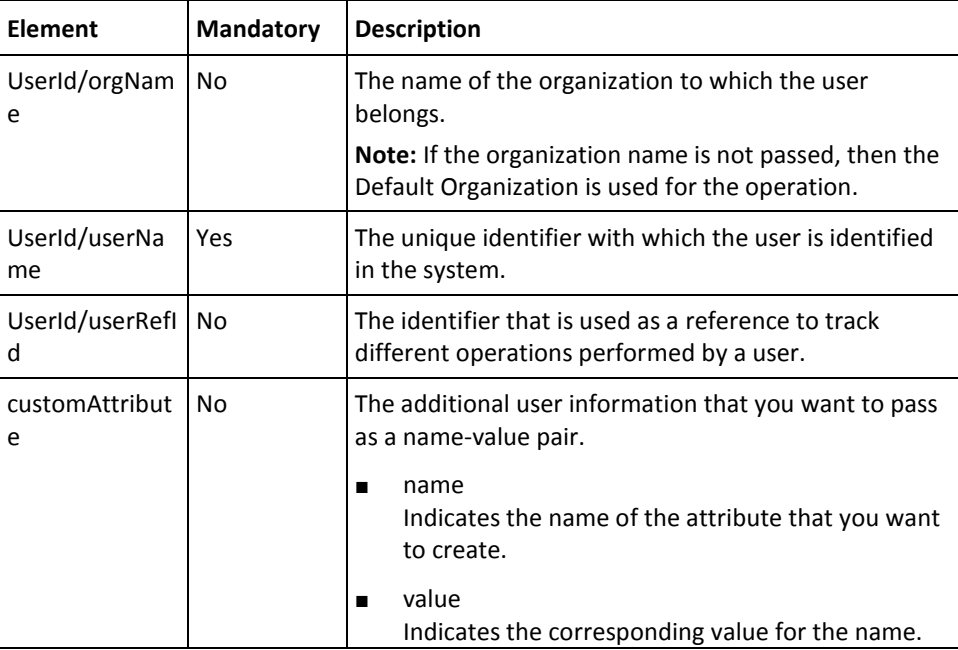

The following table lists the elements of the setCustomAttributesRequest message:

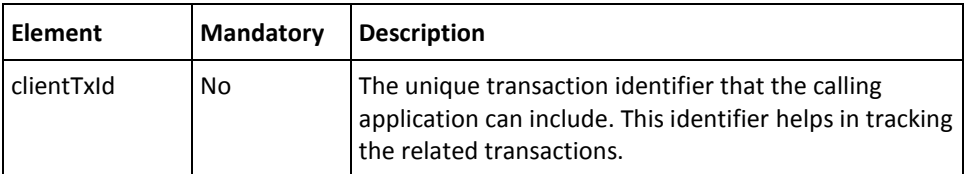

To set additional information for an user:

- 1. (Optional) Include the authentication and authorization details in the header of the setCustomAttributes operation. See chapter, ["Managing Web Services Security"](#page-34-0) (see page 35) for more information on the header elements.
- 2. Use the setCustomAttributesRequest elements to collect the user information, as listed in the preceding table.
- 3. Use the setCustomAttributesRequest message and construct the input message by using the details obtained in preceding step.
- 4. Invoke the setCustomAttributes operation of the ArcotUserRegistrySvc service to set the user information.

This operation returns the setCustomAttributesResponse message that includes the transaction identifier and authentication token. See the following section for more information on the response message.

#### **Interpreting the Response Message**

The response message, setCustomAttributesResponse, returns the transaction identifier and authentication token in the SOAP envelope header. These elements are explained in the following table. The SOAP body returns a success message if the operation was performed successfully. If there are any errors, then the Fault response is returned. See appendix, ["Error Codes"](#page-332-0) (see page 333) for more information on the SOAP error messages.

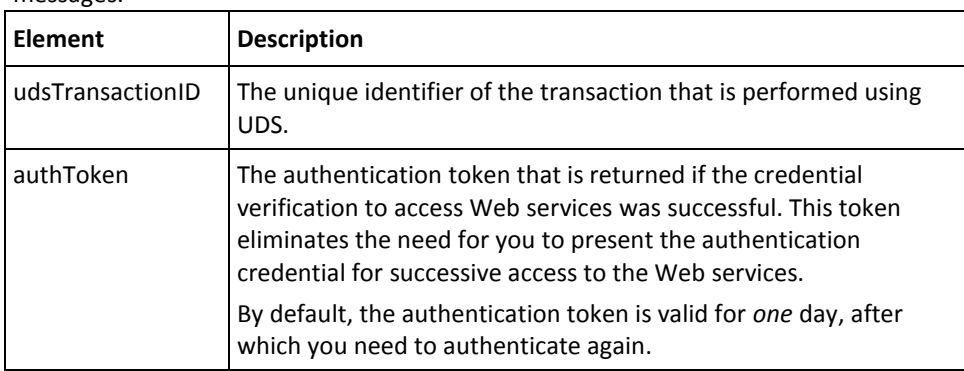

# **Authenticating LDAP Users**

This section discusses the operations used to authenticate users whose accounts are present in the directory service. It covers the following topics:

- Using the LDAP Password
- [Using Directory Service Attributes](#page-127-0) (see page 128)

**Important!** The operations discussed in this section are applicable *only* for organizations with repository type as **LDAP**.

# <span id="page-127-0"></span>**Using Directory Service Attributes**

This section discusses the operations that are used to authenticate users using their directory service attributes:

- Fetching User Attributes
- Fetching User Attribute Values
- [Verifying User Attributes](#page-127-1) (see page 128)

#### <span id="page-127-1"></span>**Verifying User Attributes**

You can authenticate the users of an organization (mapped to LDAP repository) by using their LDAP attributes. You must use the performQnAVerification operation to perform this authentication. This section walks you through the following topics related to this operation:

- Preparing the Request Message
- Invoking the Web Service
- Interpreting the Response Message

#### **Preparing the Request Message**

The following table lists the elements of the QnAVerificationRequest message:

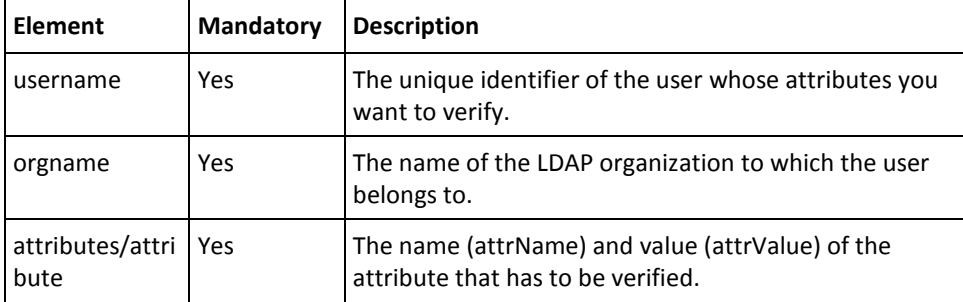

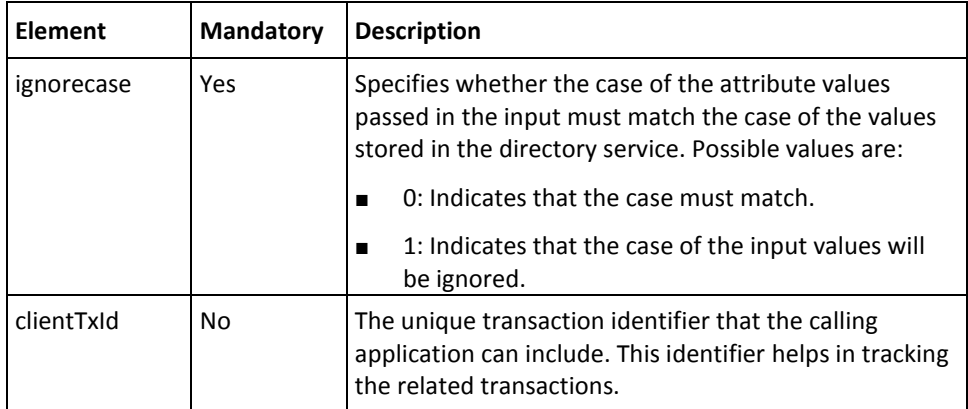

To authenticate users with their LDAP attributes:

- 1. (Optional) Include the authentication and authorization details in the header of the performQnAVerification operation. See chapter, ["Managing Web Services Security"](#page-34-0) (see page 35) for more information on the header elements.
- 2. Use the performQnAVerificationRequest elements to collect the user, organization, and attribute information, as listed in the preceding table.
- 3. Use the QnAVerificationRequest message and construct the input message by using the details obtained in preceding step.
- 4. Invoke the performQnAVerification operation of the ArcotUserRegistrySvc service to fetch the values of the user attributes that are stored in directory service.

This operation returns the QnAVerificationResponse message that includes the transaction identifier, authentication token, and verification result. See the following section for more information on the response message.

#### **Interpreting the Response Message**

The response message, QnAAVerificationResponse, returns the transaction identifier and the authentication token in the SOAP envelope header. The SOAP body includes the verification result for each attribute and the Fault response for an error condition.

See the following table for more information on the elements returned for a successful transaction. See appendix[, "Error Codes"](#page-332-0) (see page 333) if there are any errors.

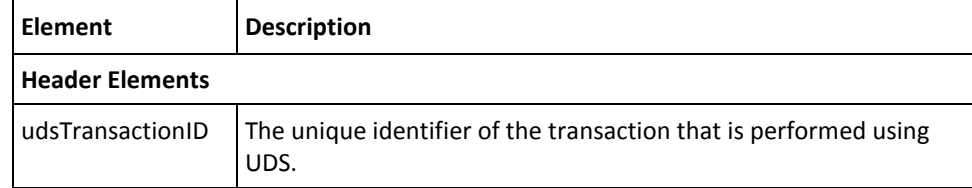

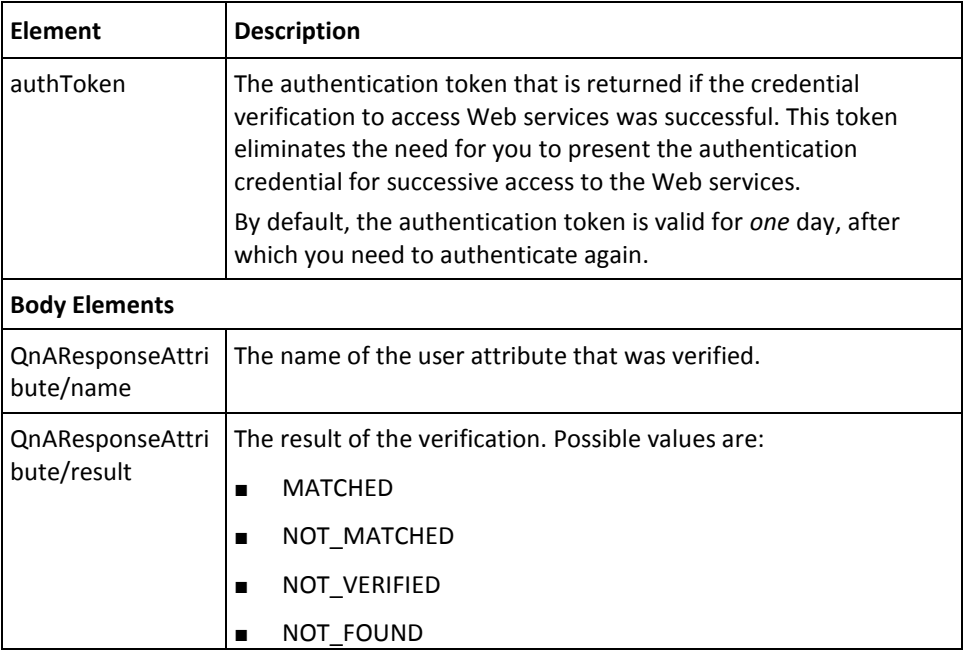

# **Chapter 7: Managing AuthMinder Configurations**

Managing configurations is a key part of AuthMinder management. You can manage AuthMinder configurations at two levels:

- Global, applicable to all organizations
- Organization-level, applicable to an individual organization

When you set global configurations at the system level, all organizations in the system can inherit them. You can also override these global settings at the organization-level, and apply them only to the specific organization where they were set. The changes you make to the configuration globally or at an organization-level are not applied automatically. You need to refresh all server instances to apply these configuration changes.

This chapter discusses the Web services operations that AuthMinder provides to create and manage configuration profiles used to configure various credentials and authentication policies. In AuthMinder, a profile comprises a logical grouping of configuration settings for a particular credential. This chapter covers the following topics:

- [Creating Configurations](#page-131-0) (see page 132)
- [Updating Configurations](#page-162-0) (see page 163)
- **[Fetching Configurations](#page-163-0) (see page 164)**
- [Assigning Default Configurations](#page-166-0) (see page 167)
- **[Fetching Server Events](#page-170-0) (see page 171)**
- [Checking Key Availability in HSM](#page-172-0) (see page 173)
- [Deleting Configurations](#page-174-0) (see page 175)

To perform the operations discussed in this chapter, you need to use the ArcotWebFortAdminSvc.wsdl file.

# <span id="page-131-0"></span>**Creating Configurations**

Each end user in AuthMinder is associated with at least one credential (such as ArcotID PKI, QnA, Password, or OTP) that they must use to log in to the system. With a large number of end users enrolled with AuthMinder, you might find that the same credential template can be applied as-is to many users. In such cases, AuthMinder provides you the flexibility to create common ready-to-use credential configurations, known as credential profiles that can be shared among multiple organizations and, thereby, applied to multiple users. As a result, credential profiles simplify the management of credential issuance.

Credential profiles specify issuance configuration properties, and credential attributes such as, validity period, key strengths, and details related to password strength. AuthMinder is shipped with a default profile for each credential.

Also, AuthMinder supports multiple authentication mechanisms. Every time an end user attempts authentication against AuthMinder, the authentication process is controlled by a set of rules referred to as *authentication policies*. These rules can be configured to track the number of failed authentication attempts allowed before credential lockout, and also to track user status before authentication.

You can create configurations either by using Administration Console or by using Administration Web services. This section walks you through the following topics for configuring credential profiles, authentication policies, domain key and master keys, RADIUS, plug-ins, ASSP, and SAML tokens:

- [Preparing the Request Message](#page-131-1) (see page 132)
- [Invoking the Web Service](#page-160-0) (see page 161)
- [Interpreting the Response Message](#page-160-1) (see page 161)

### <span id="page-131-1"></span>**Preparing the Request Message**

The createRequest message is used to set the following information:

- [Credential Profiles](#page-132-0) (see page 133)
- [Authentication Policies](#page-141-0) (see page 142)
- **[Miscellaneous Configurations](#page-145-0) (see page 146)**
- [Domain Key and Master Keys](#page-145-1) (see page 146)
- [RADIUS Configurations](#page-148-0) (see page 149)
- [Credential Type Resolution Configurations](#page-153-0) (see page 154)
- [Plug-In Configurations](#page-154-0) (see page 155)
- [ASSP Configurations](#page-157-0) (see page 158)
- [SAML Token Configurations](#page-158-0) (see page 159)

#### <span id="page-132-0"></span>**Credential Profiles**

AuthMinder provides profiles for all the supported credentials. To modify the default credential profile or add new profiles, use the elements discussed in this section:

- Common Profile Elements
- ArcotID PKI Credential Profile Elements
- Questions and Answers (QnA) Credential Profile Elements
- Password Credential Profile Elements
- OTP Credential Profile Elements
- OATH OTP Credential Profile Elements
- ArcotID OTP Credential Profile Elements
- EMV OTP Credential Profile Elements

#### **Common Profile Elements**

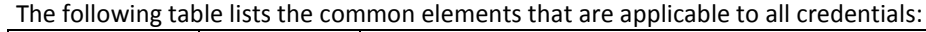

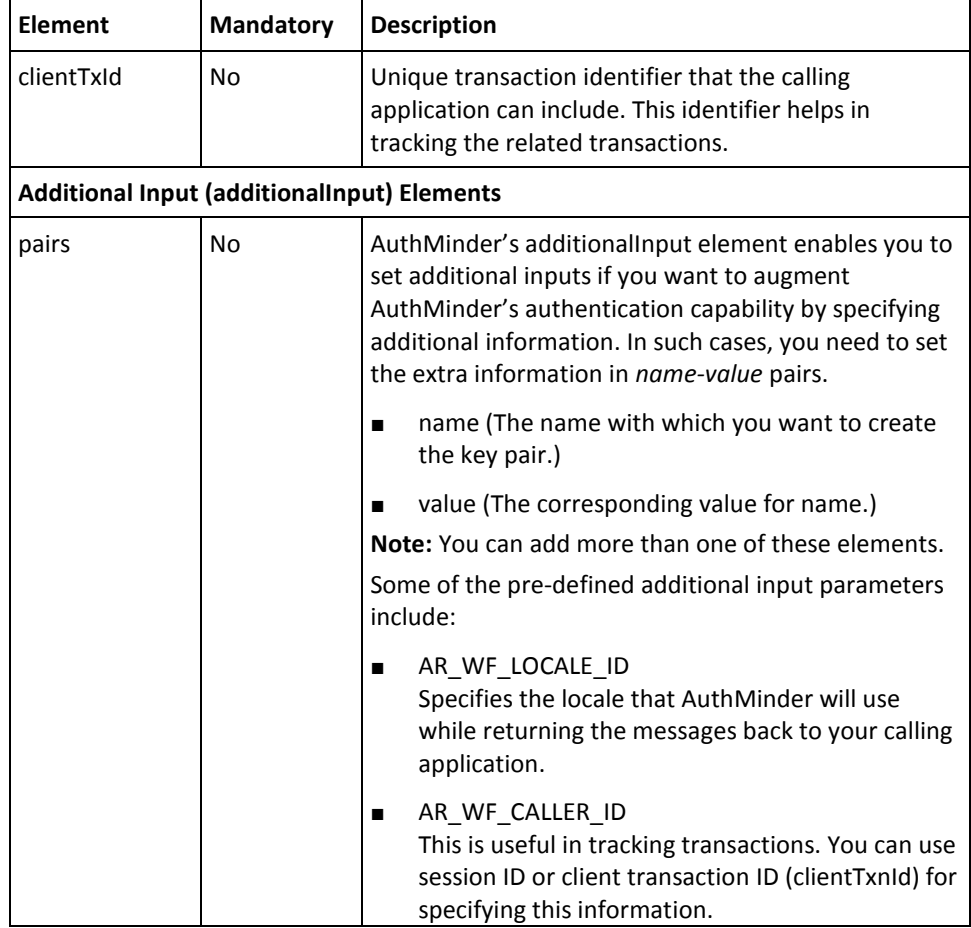

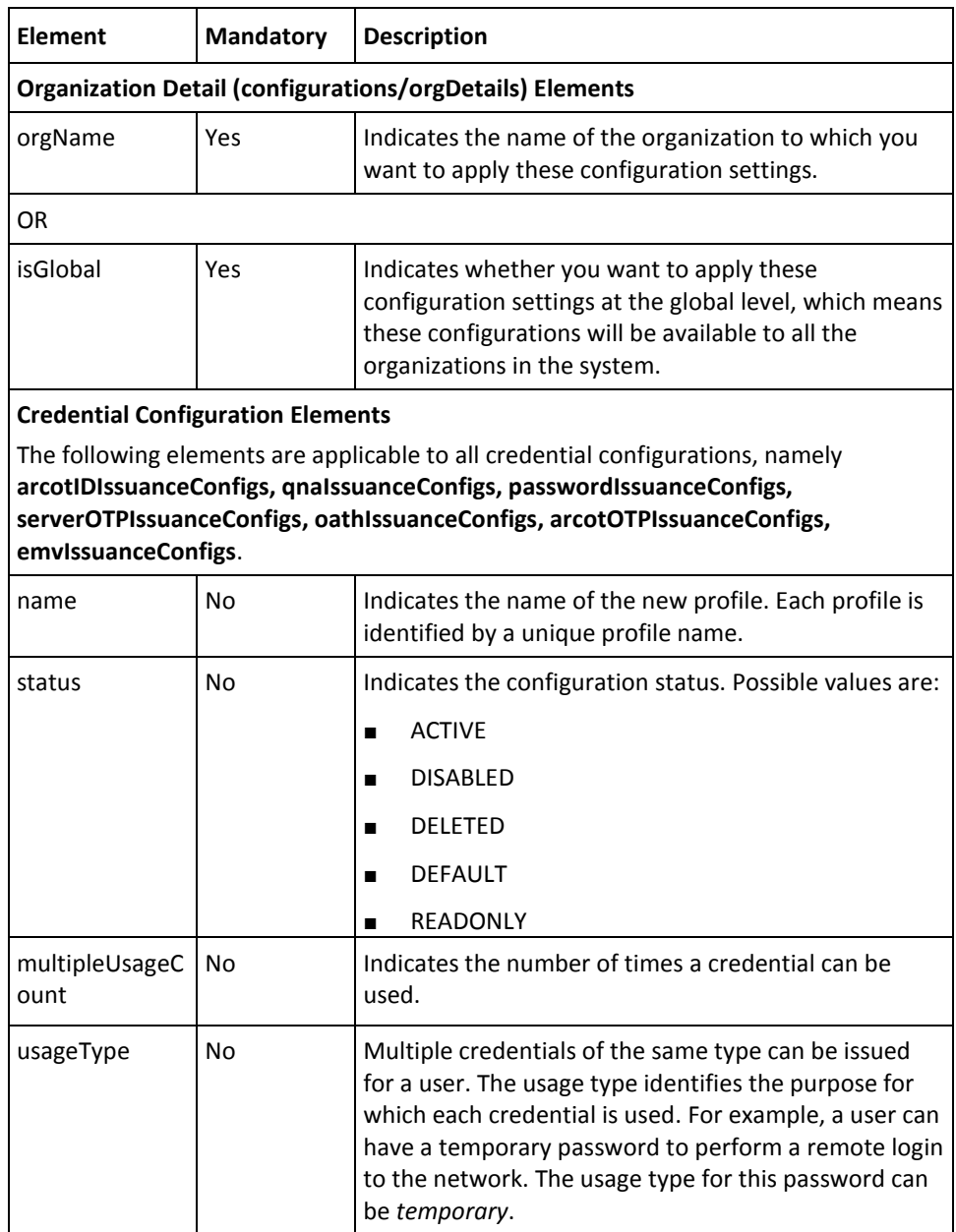

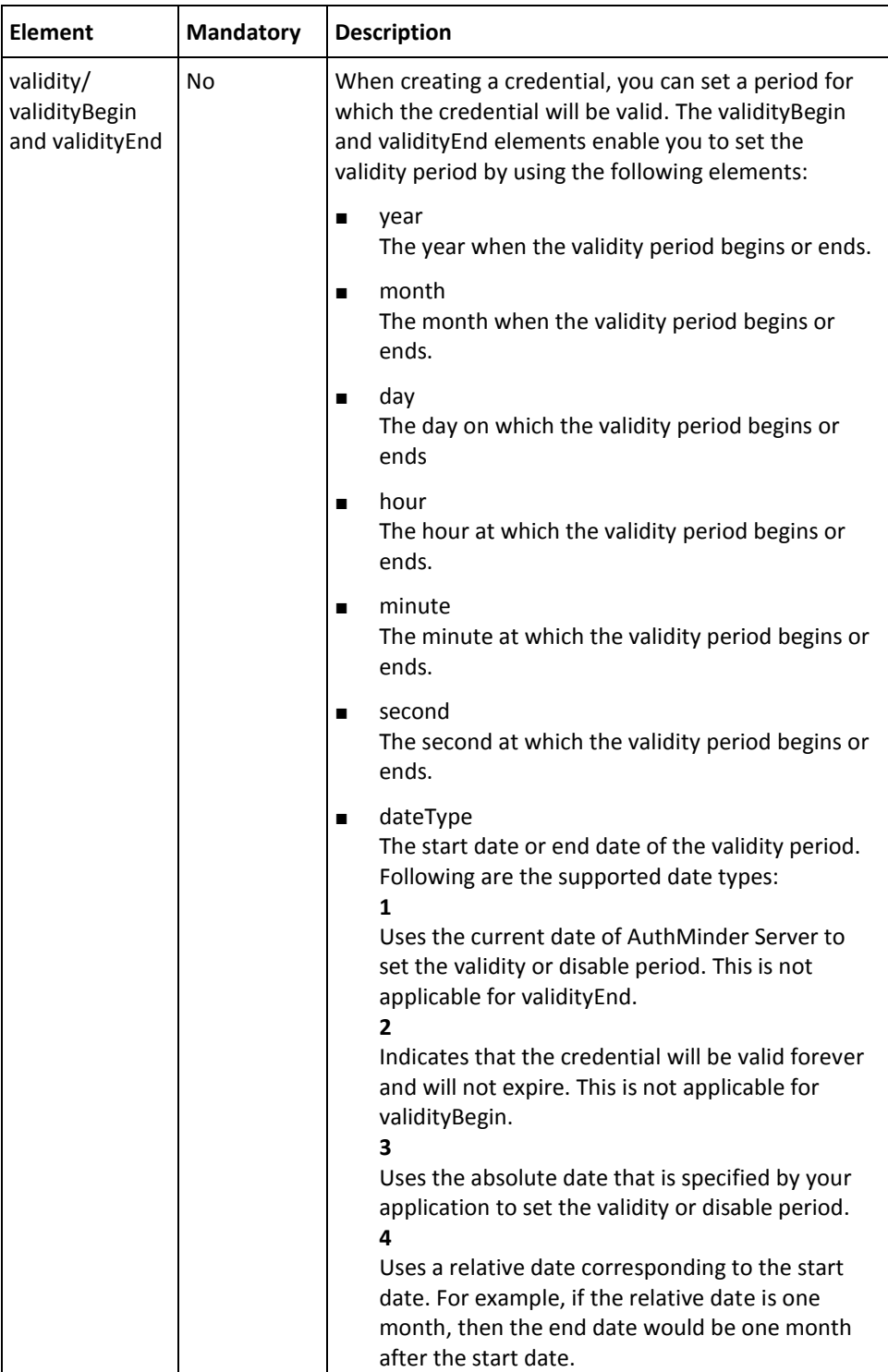

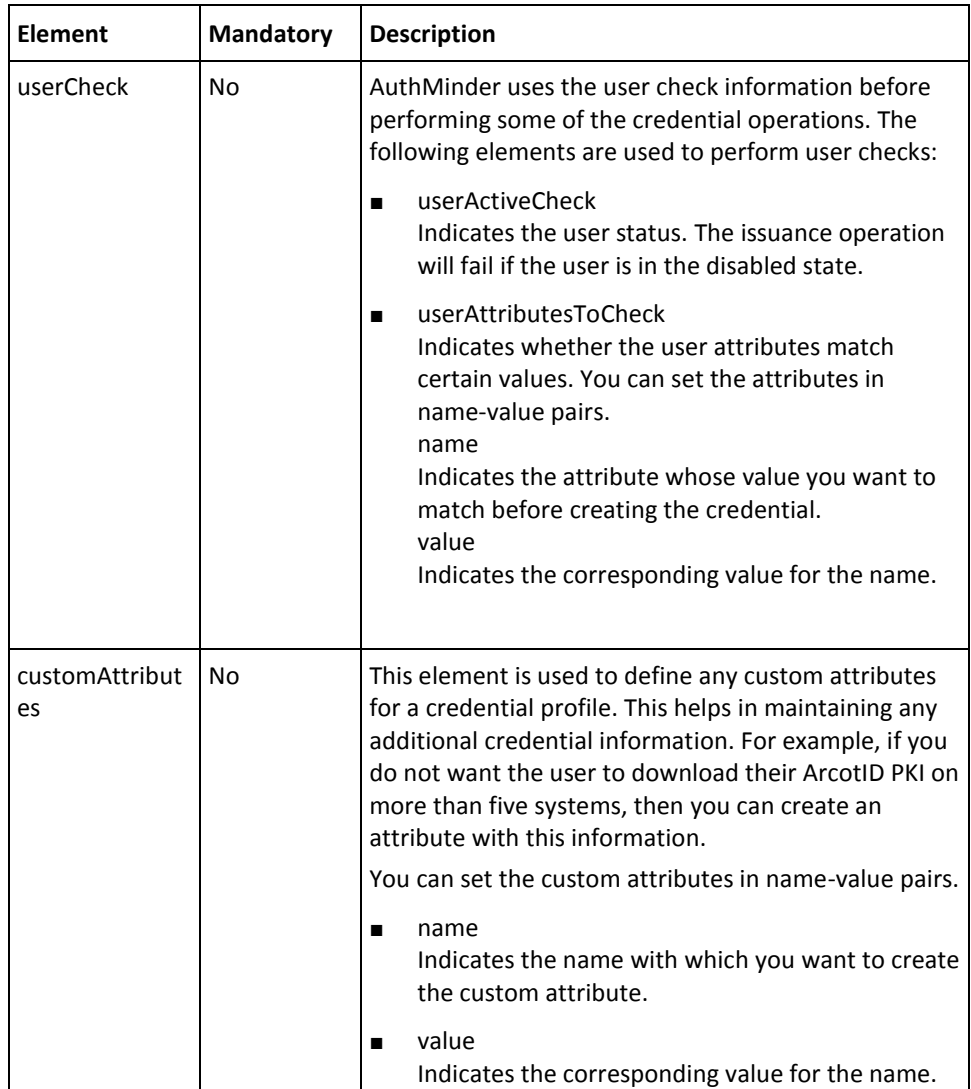

# **ArcotID Credential Profile Elements**

The following table lists the elements that are specific to the ArcotID PKI credential profile (arcotIDIssuanceConfigs):

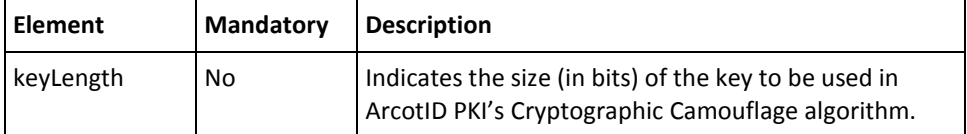

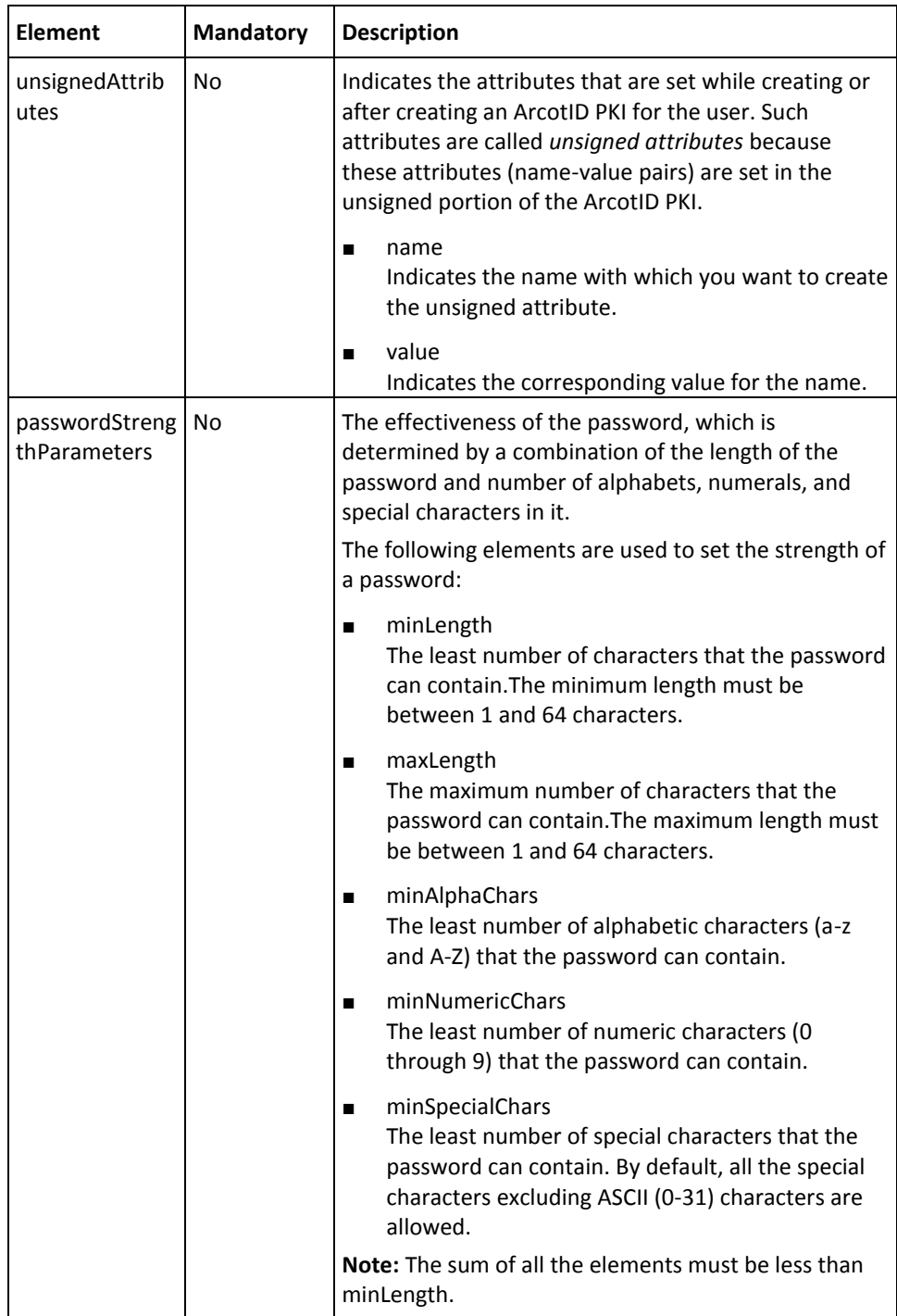

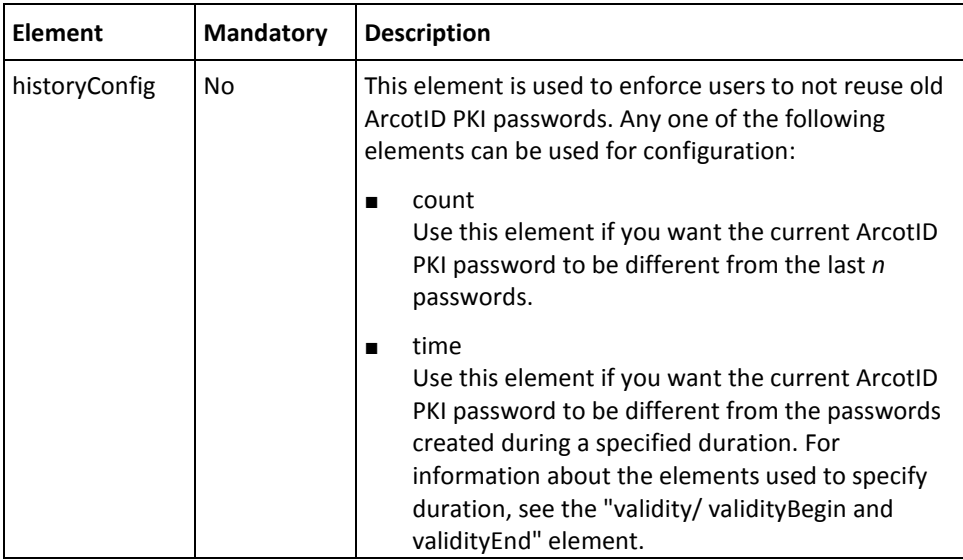

# **Questions and Answers (QnA) Credential Profile Elements**

The following table lists the elements that are specific to the QnA credential profile (qnaIssuanceConfigs):

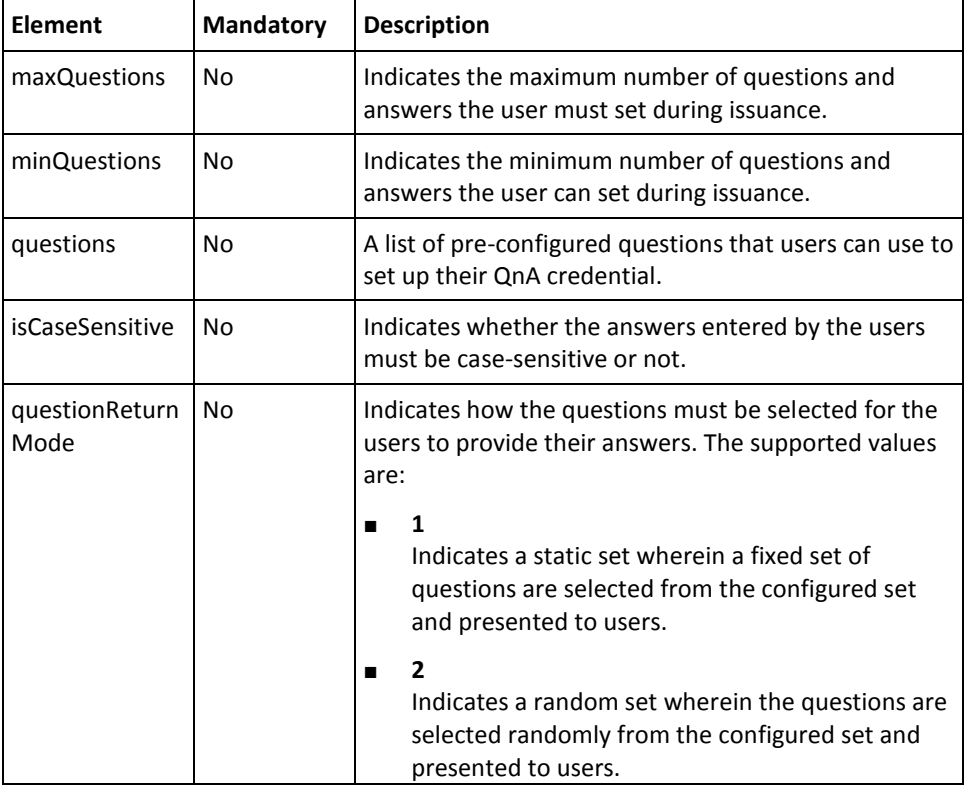

# **Password Credential Profile Elements**

The following table lists the elements that are specific to the Password credential profile (passwordIssuanceConfigs):

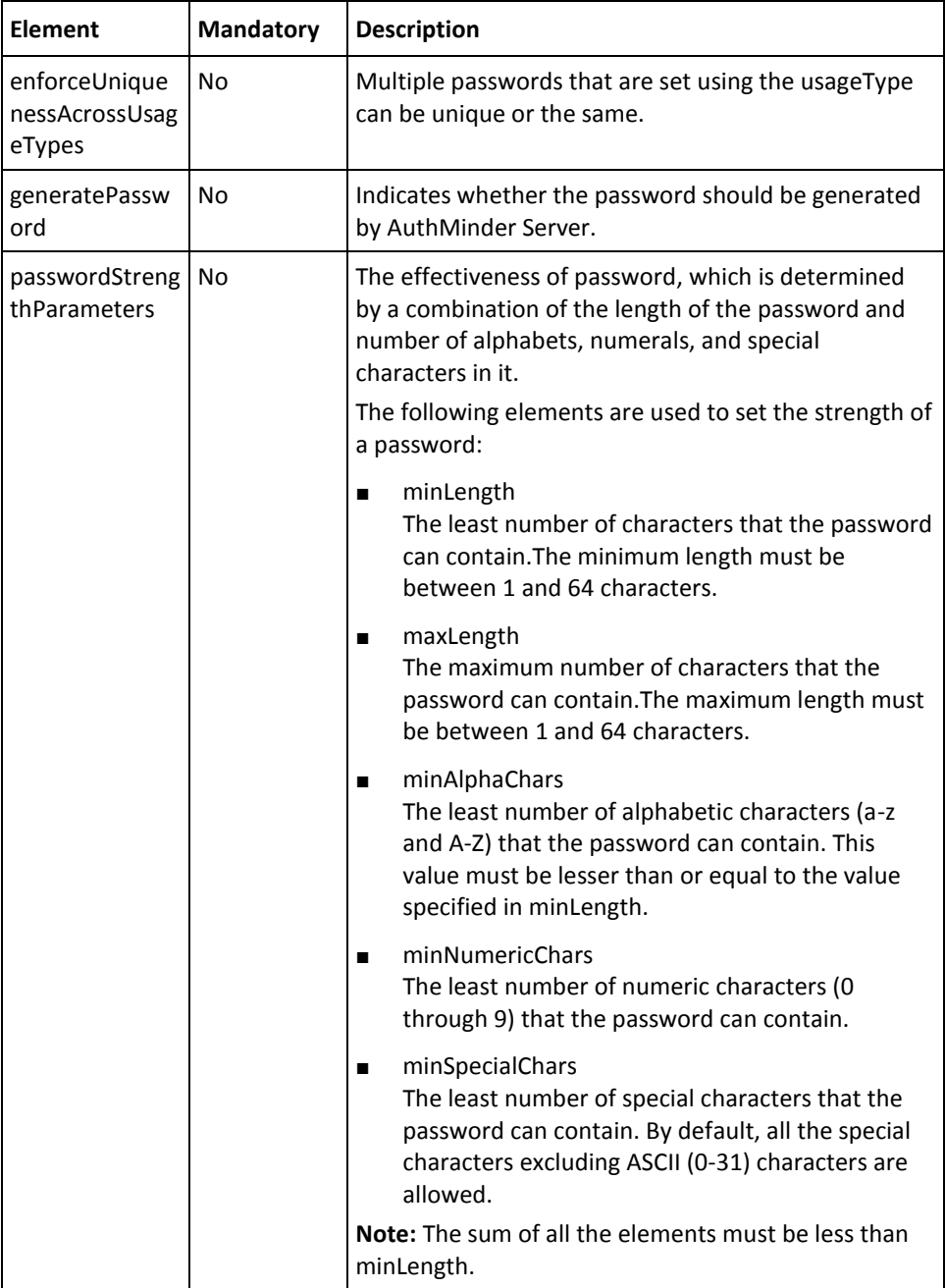

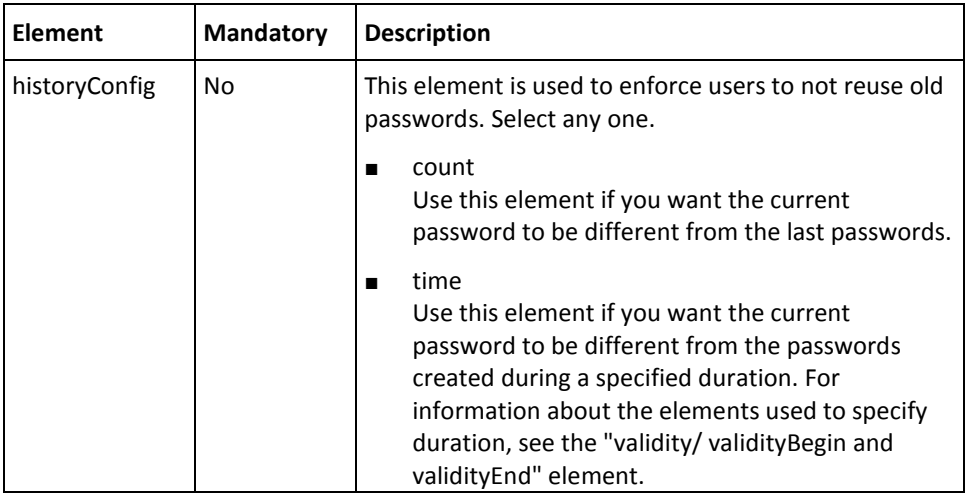

# **OTP Credential Profile Elements**

The following table lists the elements that are specific to the OTP credential profile (serverOTPIssuanceConfigs):

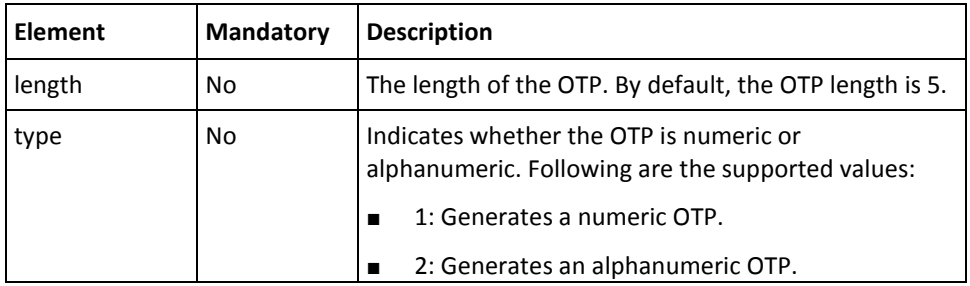

#### **OATH OTP Credential Profile Elements**

The OATH OTP credential (oathIssuanceConfigs) does not have any specific configurations.

#### **ArcotID OTP Credential Profile Elements**

The following table lists the elements that are specific to the ArcotID OTP (also known as ArcotID OTP-OATH) credential profile (arcotOTPIssuanceConfigs):

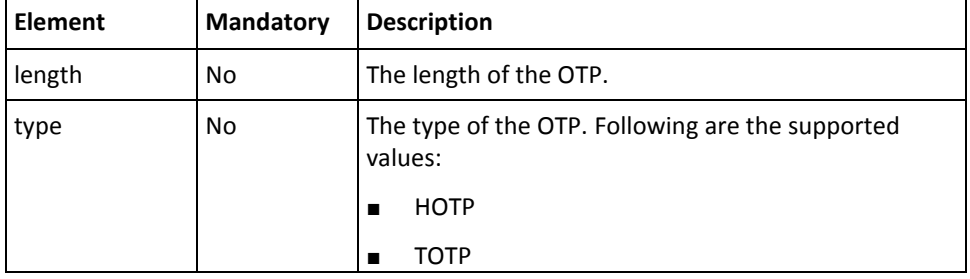

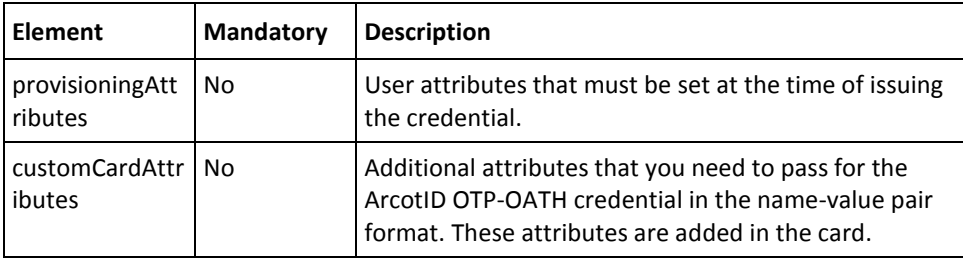

# **EMV OTP Credential Profile Elements**

The following table lists the elements that are specific to the EMV OTP (also known as ArcotID OTP-EMV) credential profile (emvIssuanceConfigs):

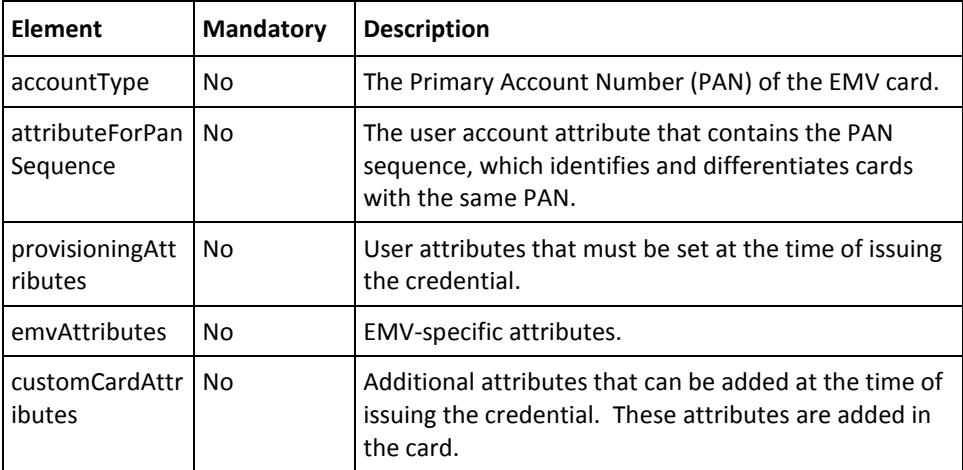

#### <span id="page-141-0"></span>**Authentication Policies**

The createRequest message is used to create authentication policies in the AuthMinder database.

This section lists the elements that are required to set the credential policy information.

- Common Policy Elements
- ArcotID PKI Authentication Policy Elements
- QnA Authentication Policy Elements
- Password Authentication Policy Elements
- OTP-Based Authentication Policy Elements

#### **Common Policy Elements**

The following table lists the common policy-related elements that are applicable to all credentials:

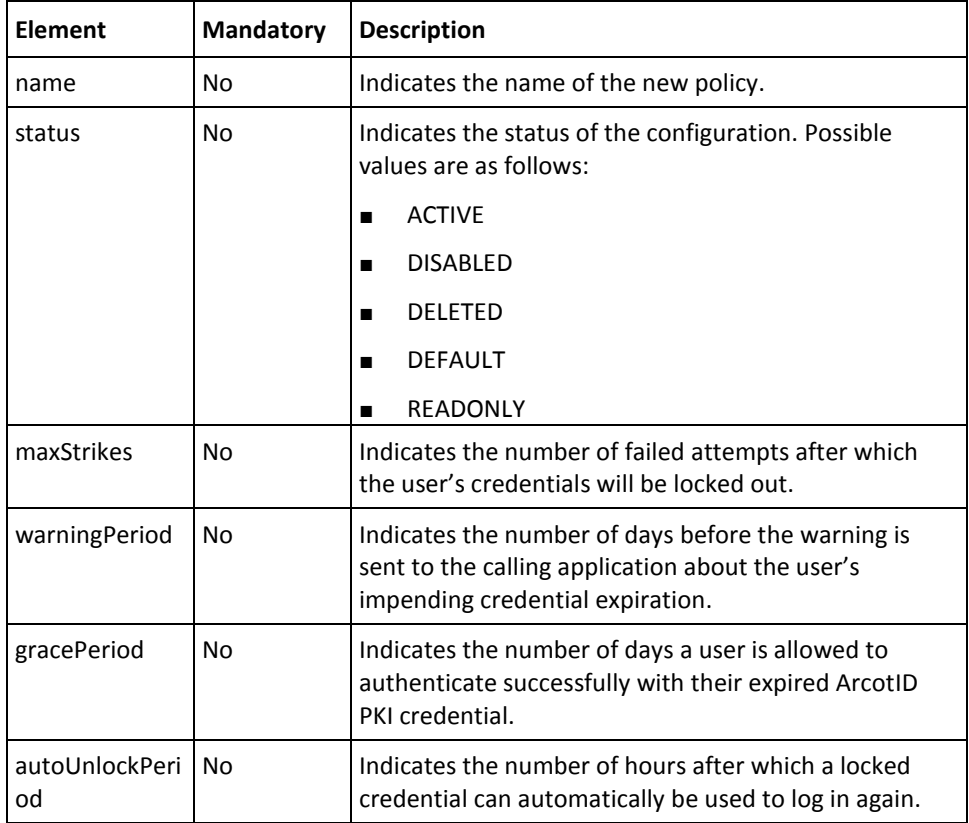

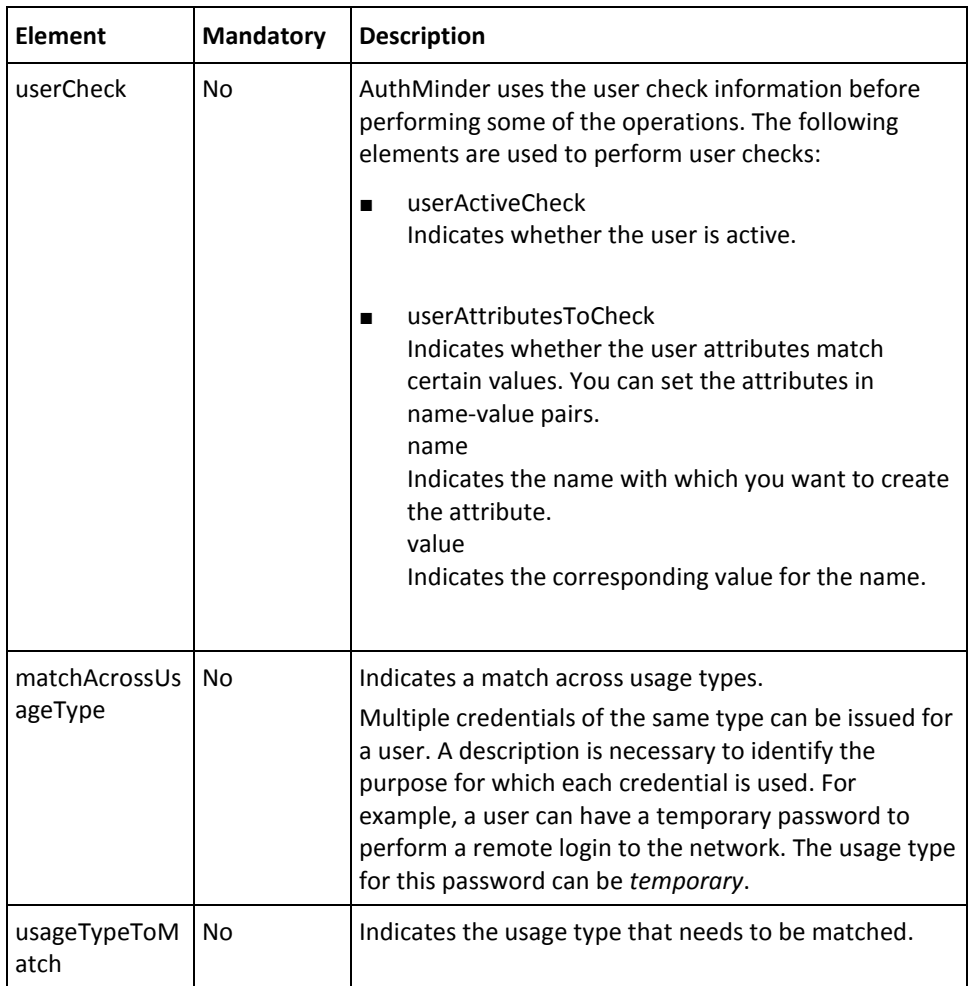

# **ArcotID PKI Authentication Policy Elements**

The following table lists the elements that are specific to the ArcotID PKI credential authentication policy (arcotIDAuthConfigs):

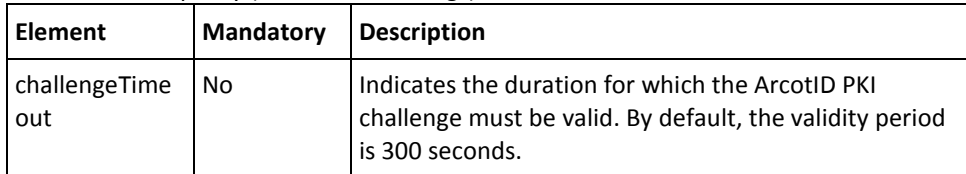

# **QnA Authentication Policy Elements**

The following table lists the elements that are specific to the QnA credential authentication policy (qnaAuthConfigs):

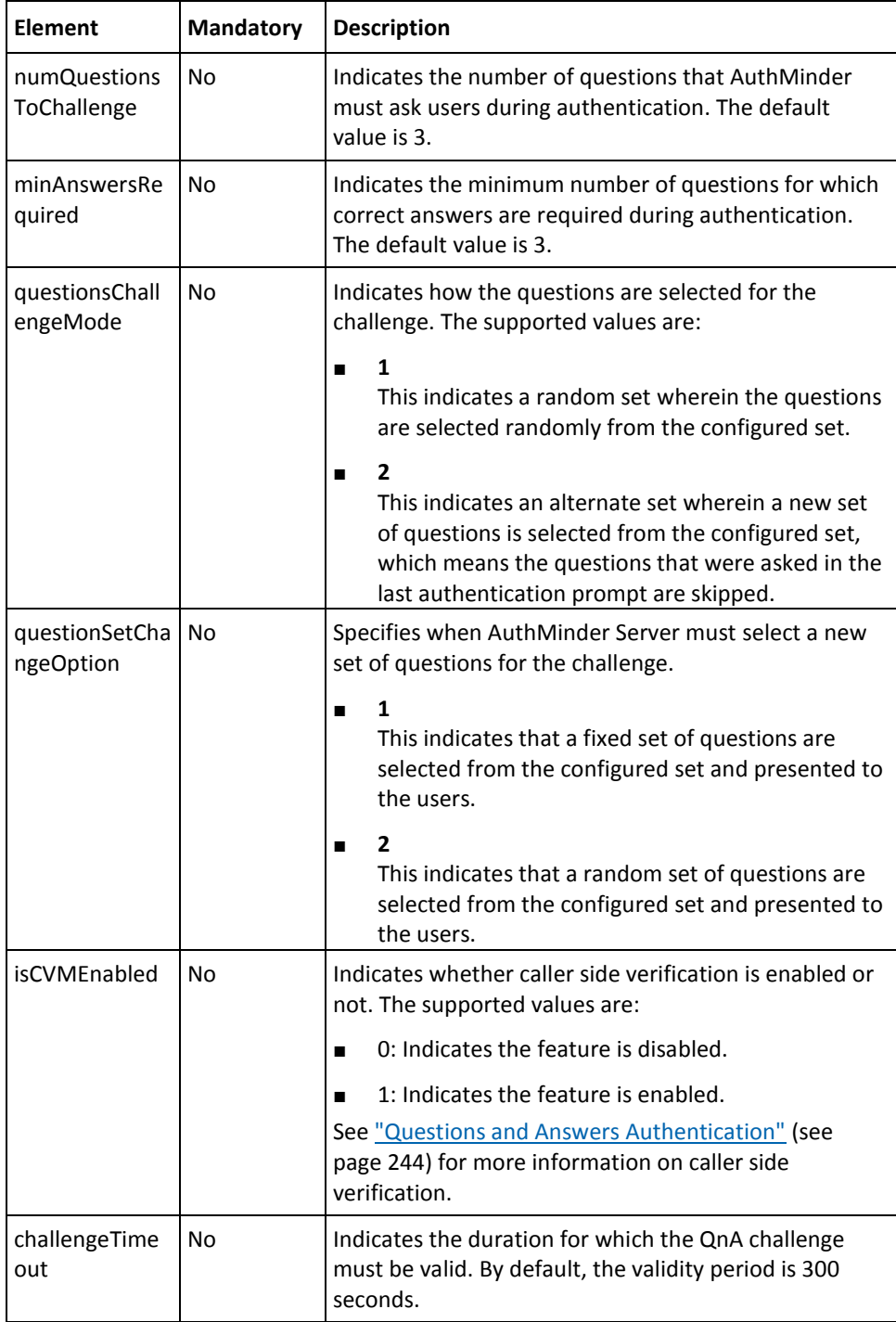
#### **Password Authentication Policy Elements**

The following table lists the elements that are specific to the Password credential authentication policy (passwordAuthConfigs):

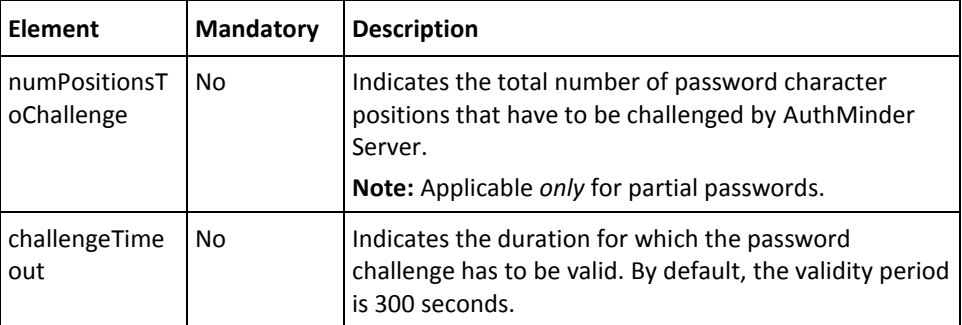

#### **OTP-Based Authentication Policy Elements**

The following table lists the elements that are specific to the OATH OTP, ArcotID OTP, and EMV OTP credential authentication policy (oathAuthConfigs,arcotOTPAuthConfigs, and emvAuthConfigs).

**Note:** The OTP generated by AuthMinder Server (serverOTPAuthConfigs) does not have any specific configurations.

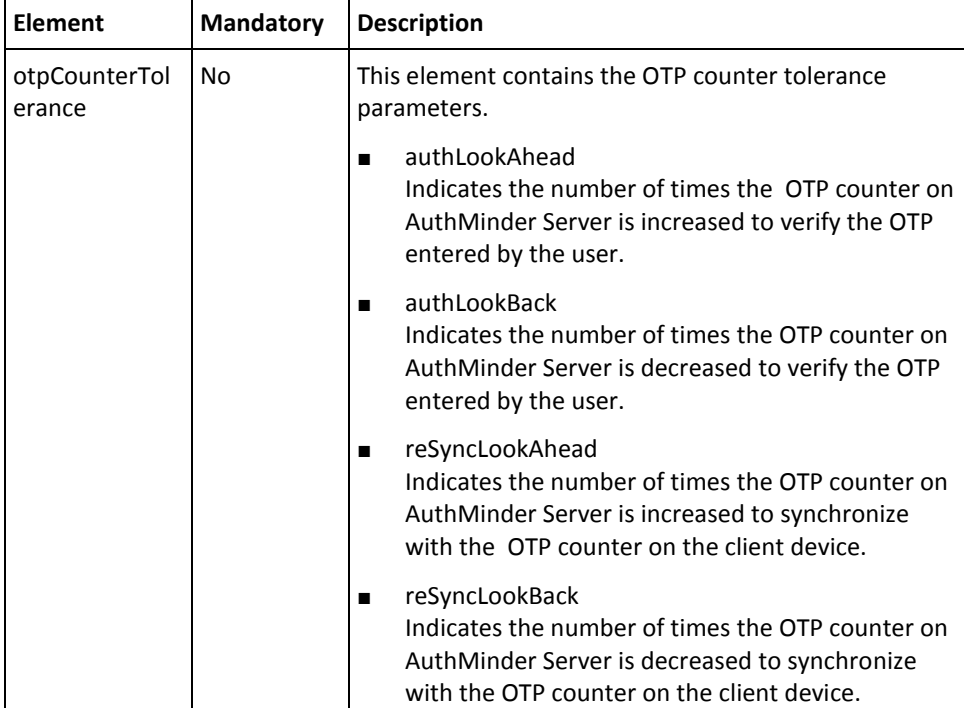

#### **Miscellaneous Configurations**

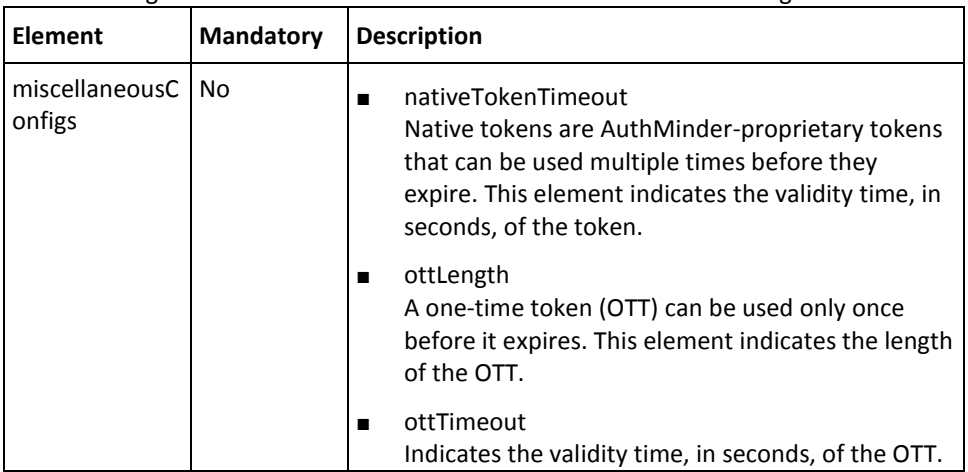

The following table lists the authentication-related miscellaneous configurations:

#### **Domain Key and Master Keys**

Keys are used to protect the shared secret that is used to generate and authenticate credentials, which include ArcotID PKI, OATH OTP, ArcotID OTP-OATH, and ArcotID OTP-EMV. The key used to create and manage the ArcotID PKI is called Domain Key and the keys used to create and manage other credentials are called Master Keys.

When the user tries to authenticate using their credential, AuthMinder first checks whether the key that was used to protect the credential is valid. If the key is valid, then the user will be authenticated on providing the correct credential. Else, the user authentication fails.

By default, a key configuration is created when the AuthMinder Server is started for the first time. You can use this default configuration or create your own configuration using the keyConfigs element. You can create multiple key configurations, but only the configuration that is assigned to the credential type is used for creating credentials and authenticating those configurations. The other active configurations are used for authentication only.

The keyConfigs element is used to create the key configurations. The following table lists the key management-specific elements of this message:

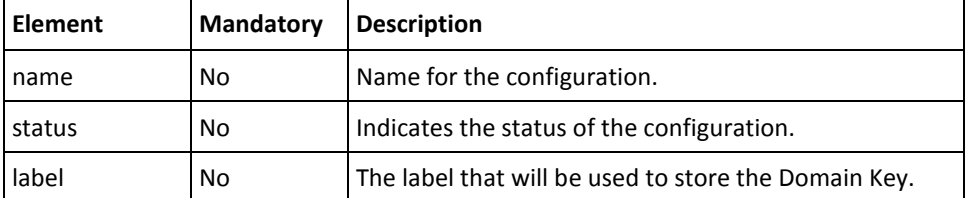

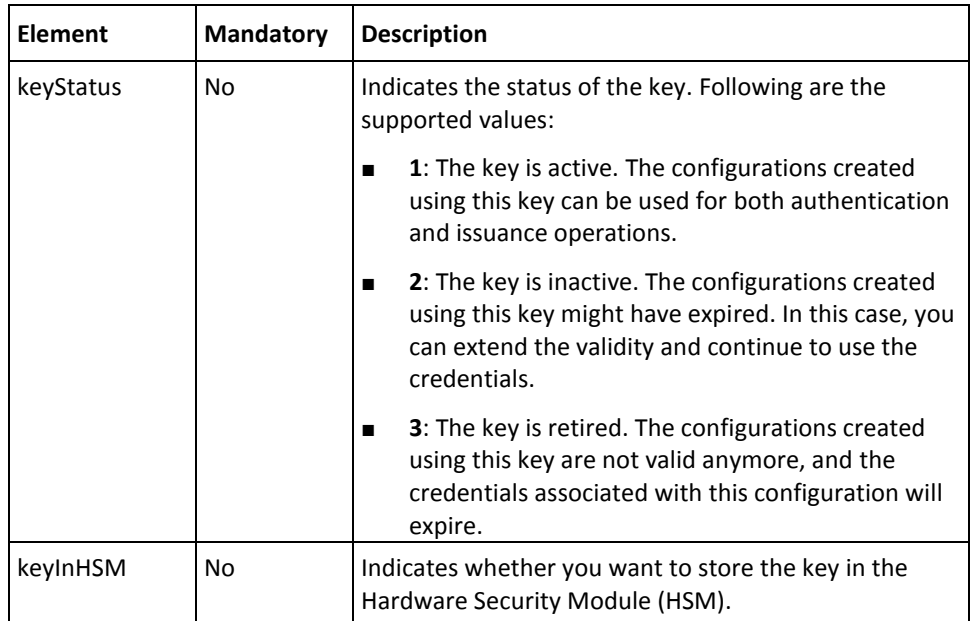

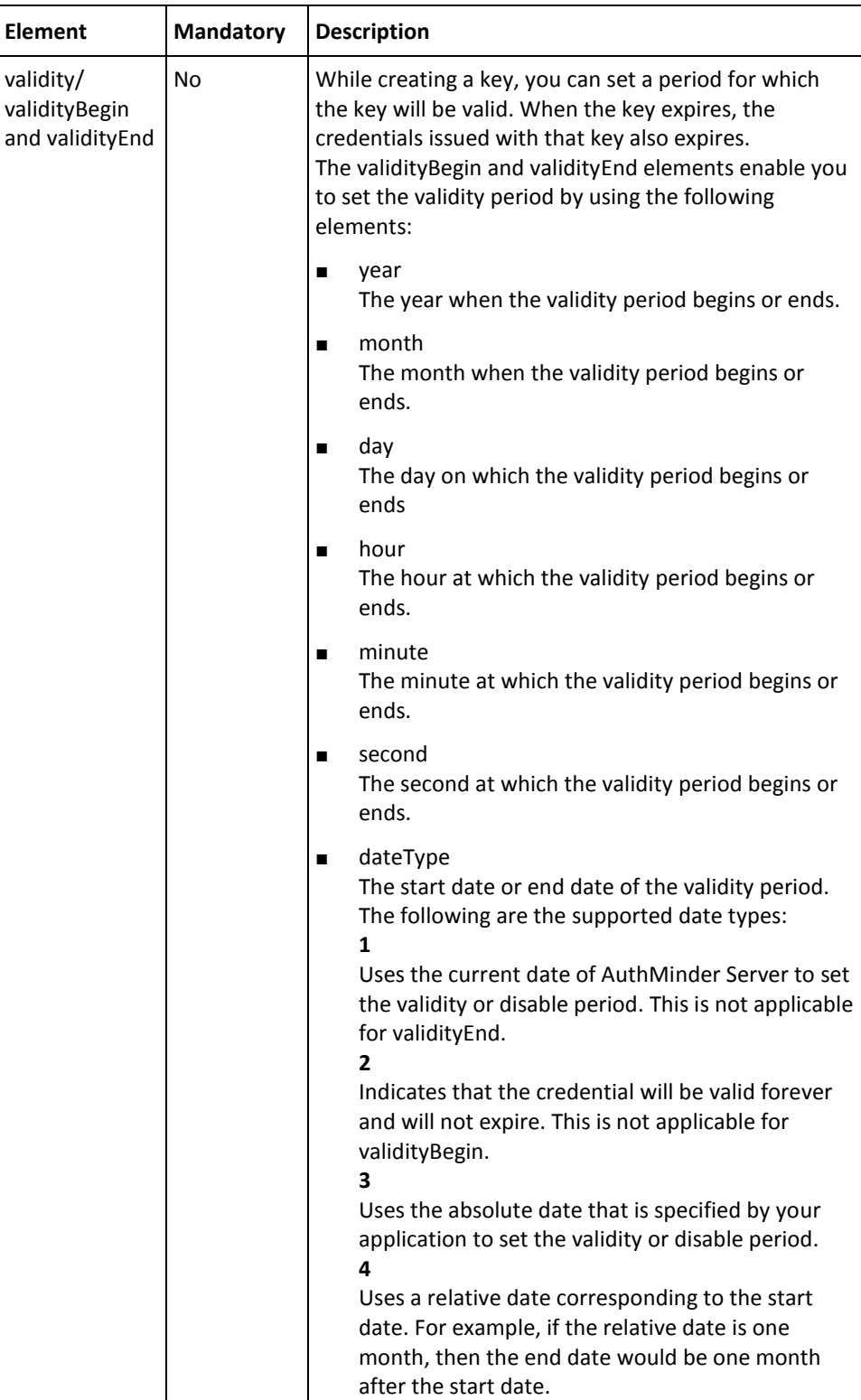

## **RADIUS Configurations**

If configured, AuthMinder can serve as a RADIUS Server to the configured Network Access Server (NAS) or the RADIUS clients.

This section walks you through preparing request messages for the following:

- RADIUS Client
- RADIUS Server

#### **RADIUS Client**

The radiusClientConfigs element of the createRequest message is used to configure RADIUS Client. The following table lists the elements of this message:

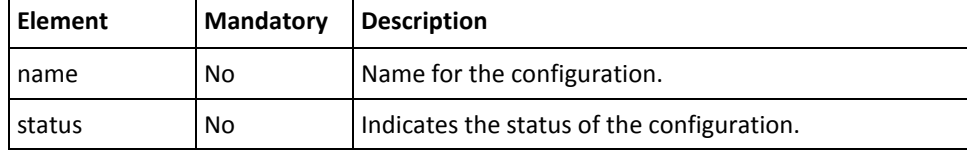

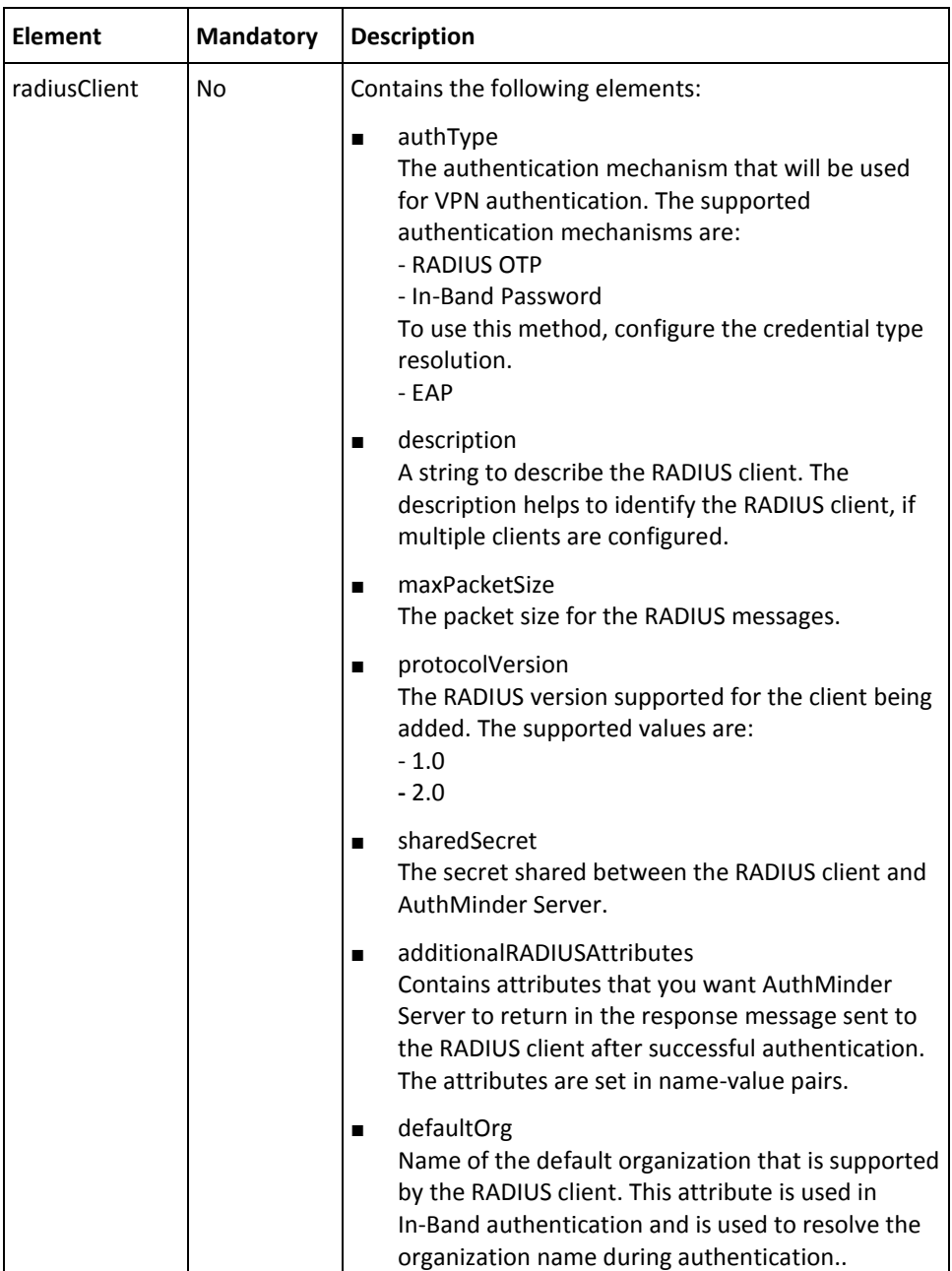

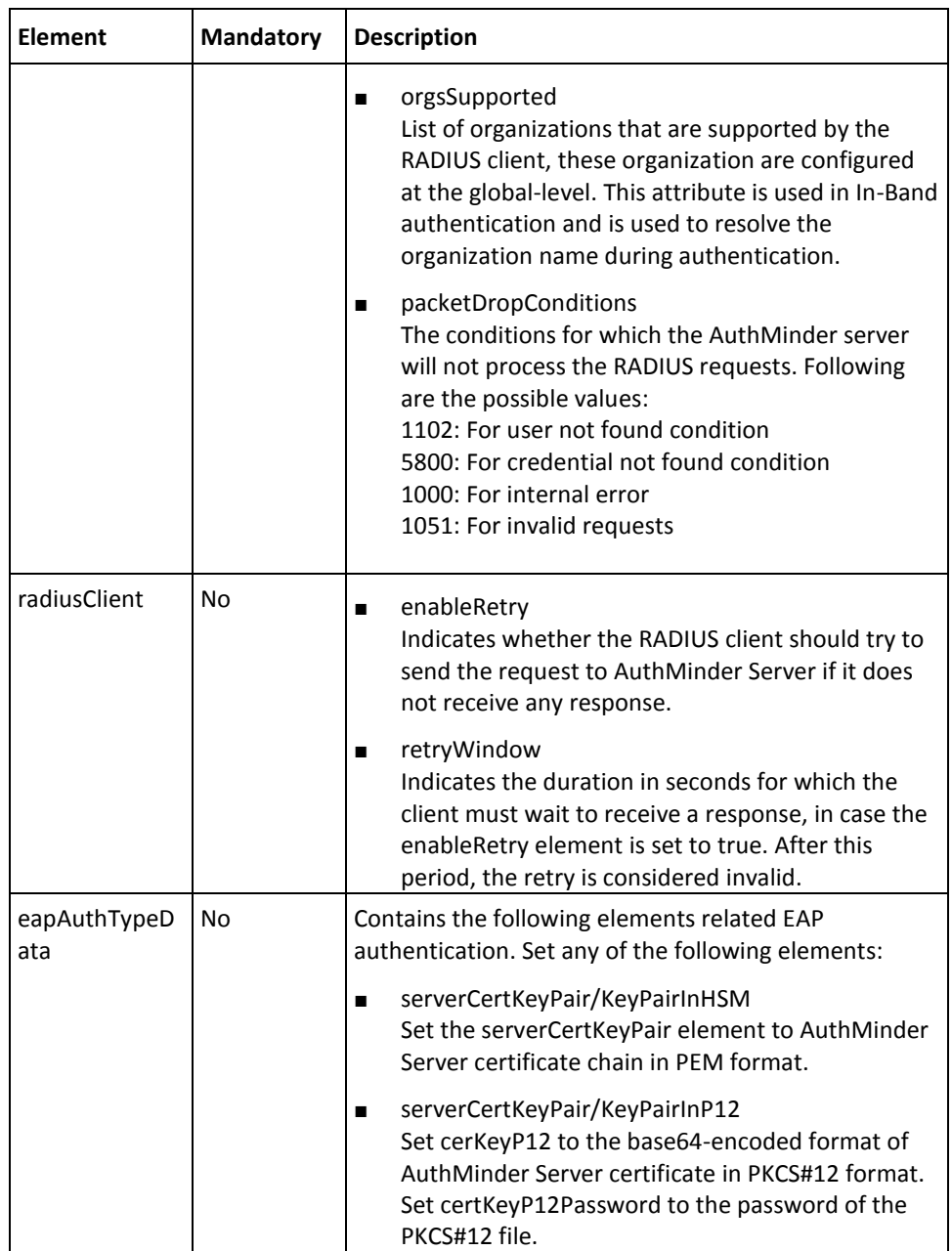

#### **RADIUS Server**

AuthMinder can be used as a proxy server to pass any password-based authentication requests to other servers that work on RADIUS protocol.

The radiusServerConfigs element of the createRequest message is used to configure RADIUS Server.

| <b>Element</b>      | <b>Mandatory</b> | <b>Description</b>                                                                                             |
|---------------------|------------------|----------------------------------------------------------------------------------------------------|
| name                | No               | Name for the configuration.                                                                                    |
| status              | No               | Indicates the status of the configuration.                                                                     |
| isEnabled           | No               | An option to enable AuthMinder Server to pass the<br>RADIUS requests to the other configured RADIUS<br>server. |
| useSystemConf<br>ig | No               | An option to use system configuration or organization<br>level configuration.                                  |

The following table lists the elements of this message:

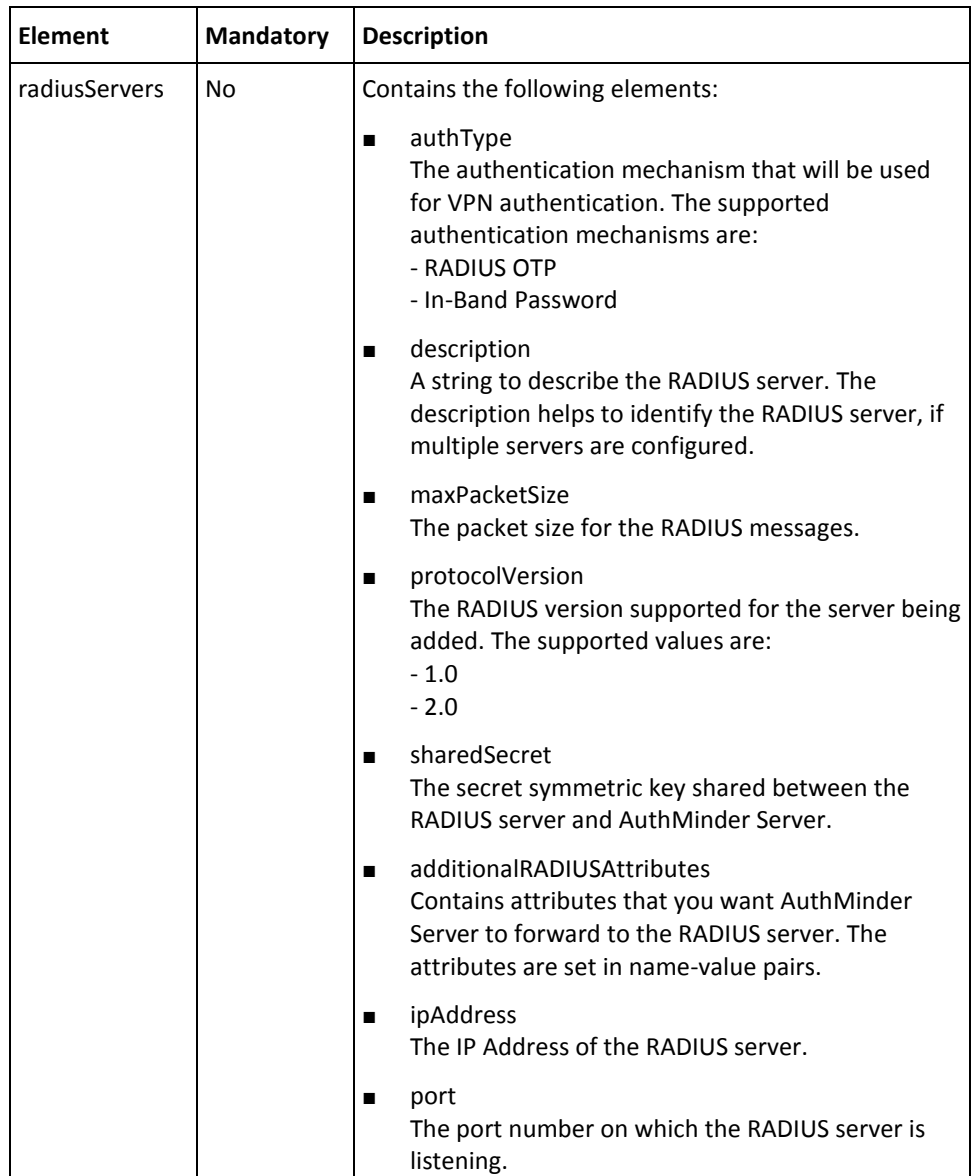

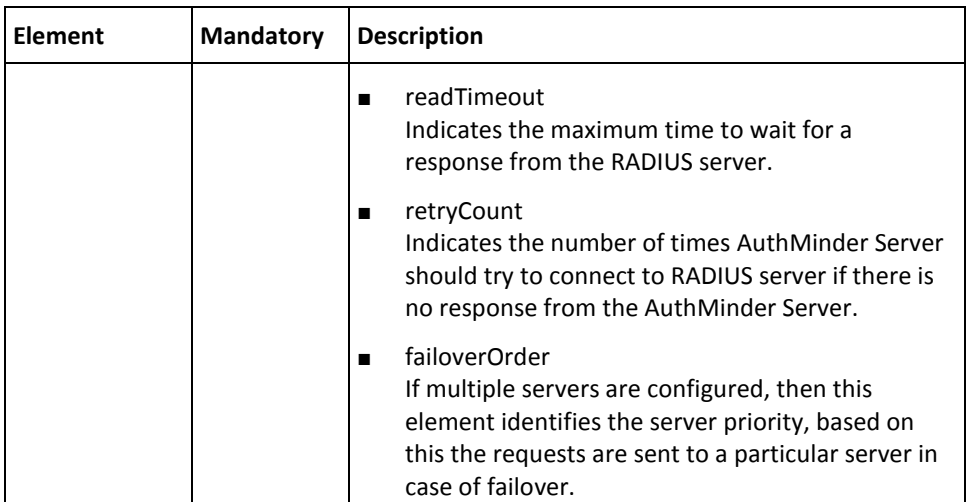

#### **Credential Type Resolution Configurations**

The authentication requests that are presented to AuthMinder Server must specify the type of credential that has to be used to process the request. In case of RADIUS and ASSP authentication requests, the input requests do not specify the type of credential. By default, RADIUS uses One-Time Password and ASSP uses password credential for authentication.

To support any password-based authentication mechanisms for RADIUS and ASSP, or to use verifyPlain authentication, you must create the *Credential Type Resolution* configuration. You can map the input request to any of the following password type of credentials that AuthMinder supports:

- Password
- One-Time Password
- One-Time Token (OTT)
- OATH OTP
- ArcotID OTP OATH
- ArcotID OTP EMV
- LDAP Password
- Native Token

The credTypeResolutionConfigs element of the createRequest message is used to configure credential types.

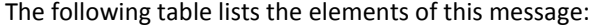

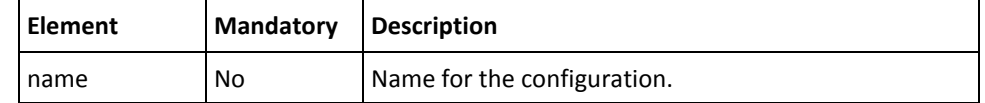

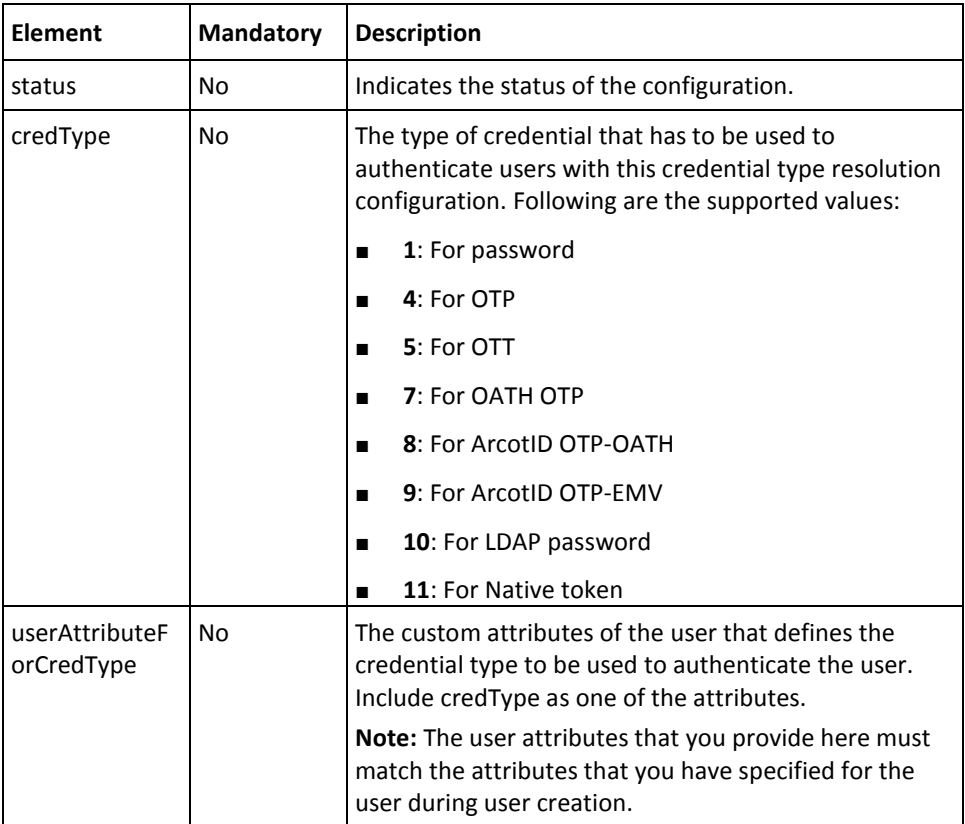

## **Plug-In Configurations**

Plug-ins enable you to extend the functionality of AuthMinder Server. Using the pluginConfigs element of the createRequest message, you can register and configure a plug-in.

**Important!** To use plug-in configurations, first log in to Adminstration Console as the MA and then register a plug-in.

The following table lists the pluginConfigs element of the createRequest message:

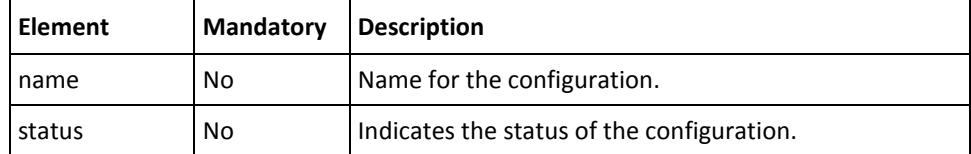

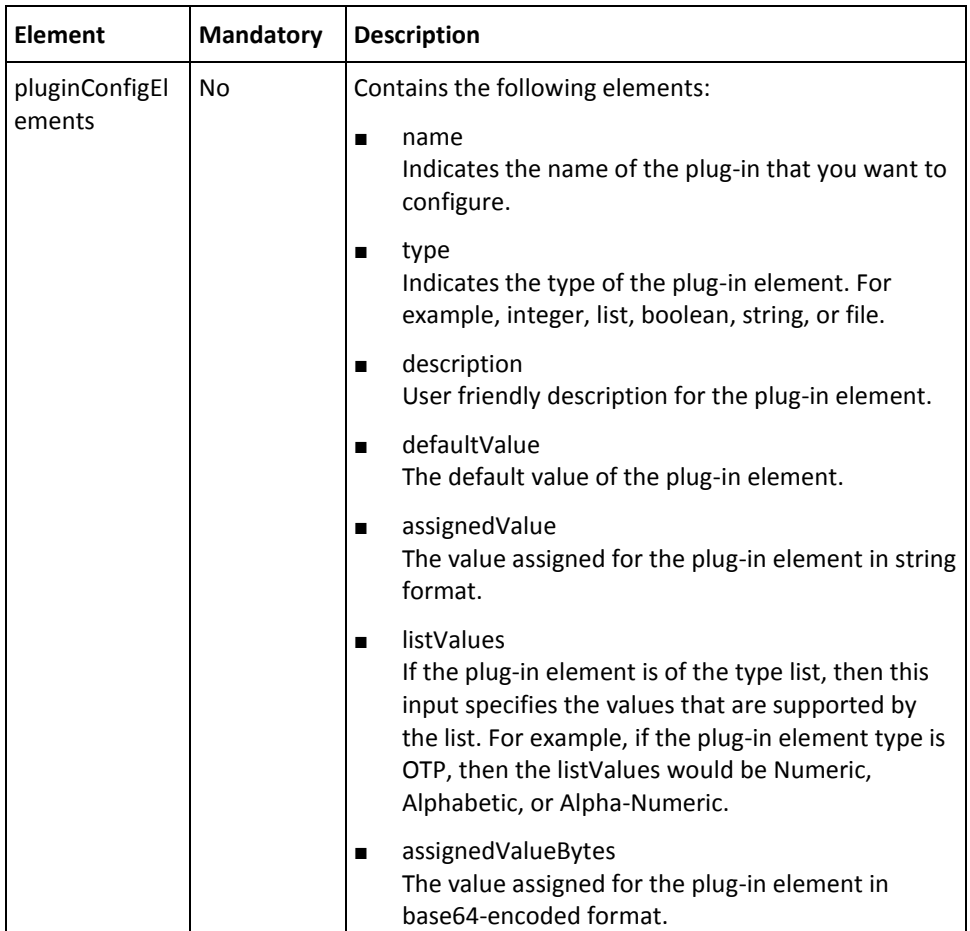

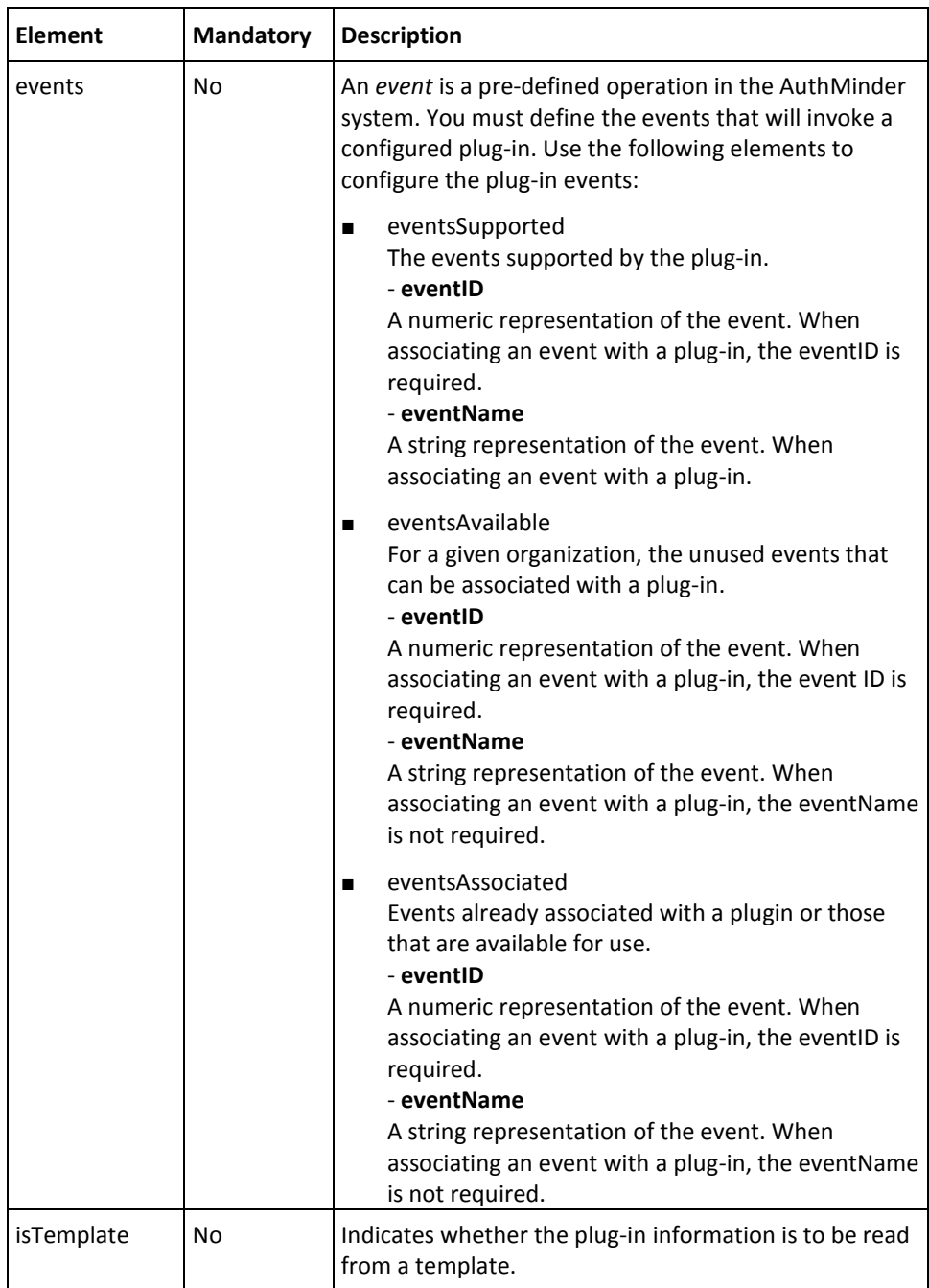

## **ASSP Configurations**

*Adobe Signature Service Protocol (ASSP)* is used for signing PDF documents using CA SignFort. Before signing, users are authenticated by using AuthMinder authentication methods. A SAML token is returned to the user after successful authentication. This token is then verified by the SignFort Server. Using the asspConfigs element of the createRequest message, you can configure ASSP.

| <b>Element</b>                  | Mandatory | <b>Description</b>                                                                                                    |
|---------------------------------|-----------|----------------------------------------------------------------------------------------------------|
| name                            | No        | Name for the configuration.                                                                                                    |
| status                          | No        | Indicates the status of the configuration.                                                                                                    |
| tokenServer                     | No        | The name of the server that issues the authentication<br>token.                                                                                                    |
| roamingURL                      | No        | The ArcotID PKI Roaming URL that will be used to<br>download ArcotID PKIs in case of ArcotID PKI Roaming<br>Download.                                                                                                    |
|                                 |           | In case of ArcotID PKI Roaming Download, if the user<br>does not have their ArcotID PKI present on their<br>current system, then the ArcotID PKI Roaming URL is<br>used to authenticate to AuthMinder Server and<br>download the user's ArcotID PKI. |
| mechanisms                      | No        | The authentication mechanism that will be used for<br>authentication. The information required is:                                                                                                    |
|                                 |           | mechanism<br>п<br>The authentication mechanism that will be used to<br>authenticate the user before signing.                                                                                                    |
|                                 |           | status<br>■<br>1 indicates that ASSP authentication mechanism<br>will be used.                                                                                                    |
| samlTokenSigni<br>ngCertKeyPair | <b>No</b> | Indicates the Store path that contains AuthMinder<br>Server certificate, and the private key that will be used<br>by AuthMinder Server to issue the SAML token.<br>Following are the choices:                                                        |
|                                 |           | KeyPairInHSM<br>П<br>Set the certChainPEM element to AuthMinder<br>Server certificate chain in PEM format.                                                                                                    |
|                                 |           | KeyPairInP12<br>п<br>Set cerKeyP12 to the base64-encoded format of<br>AuthMinder Server certificate in PKCS#12 format.<br>Set certKeyP12Password to the password of the<br>PKCS#12 file.                                                             |

The following table lists the asspConfigs element of the createRequest message:

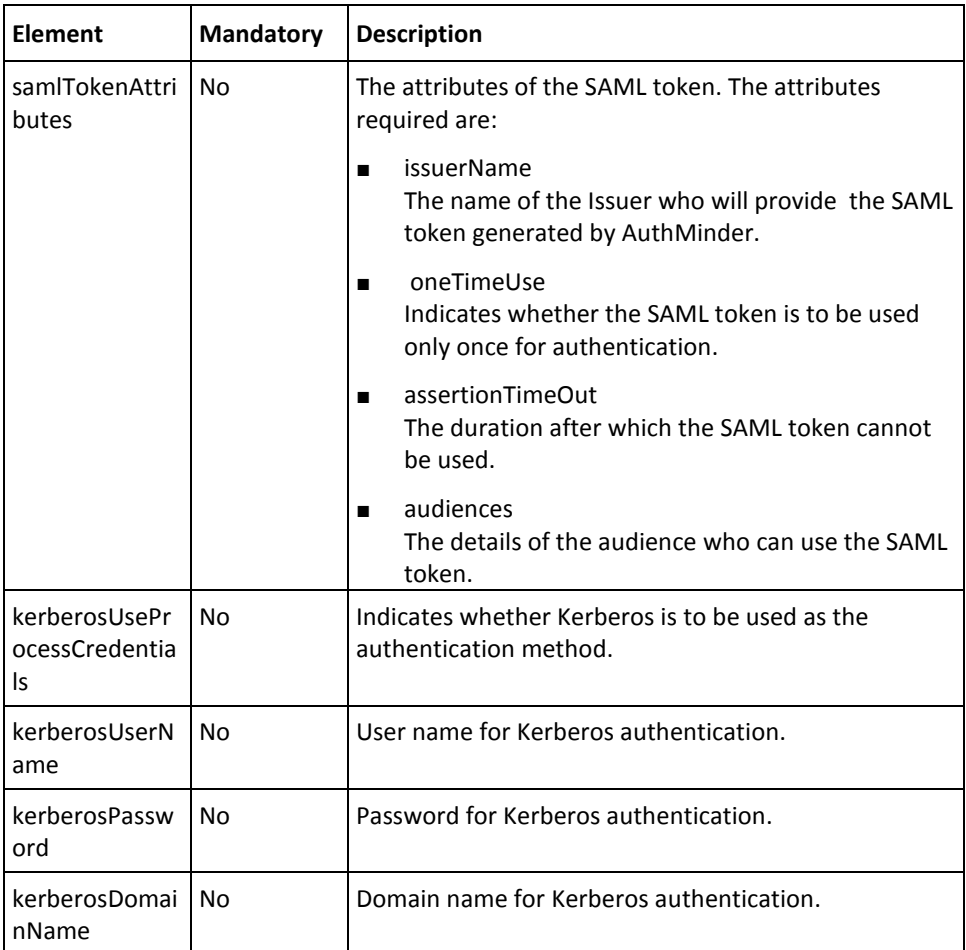

### **SAML Token Configurations**

AuthMinder supports different types of authentication tokens, and Secure Assertion Markup Language (*SAML*) tokens are one among them (in addition to Native, OTT, and Custom token types.)

If you want to issue SAML as authentication tokens, then you must configure the SAML token properties. Using the samlTokenConfigs element of the createRequest message, you can configure SAML.

The following table lists the samlTokenConfigs element of the createRequest message:

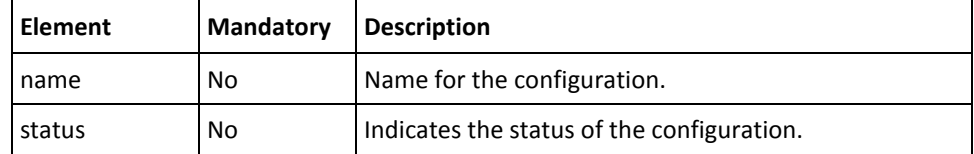

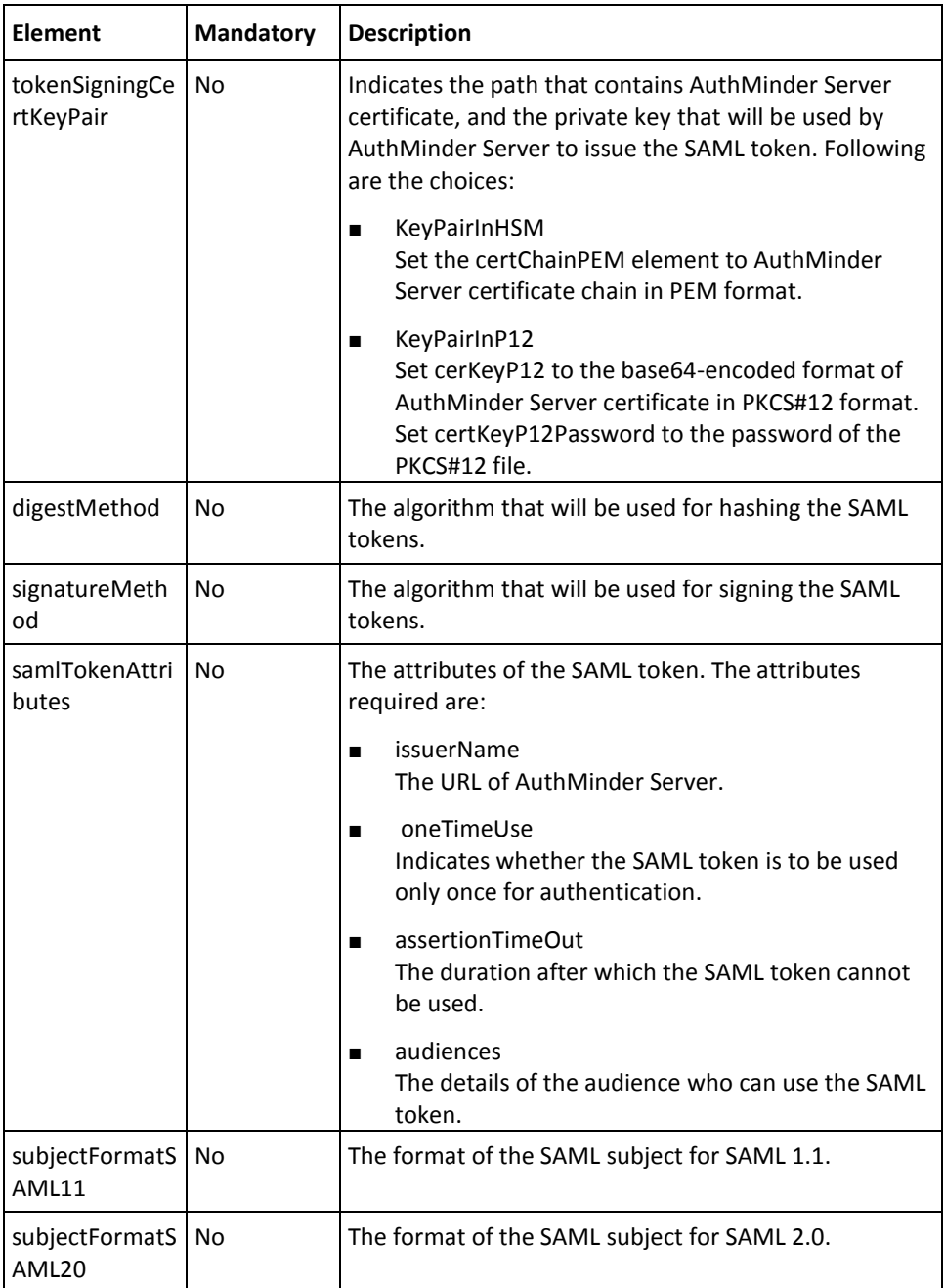

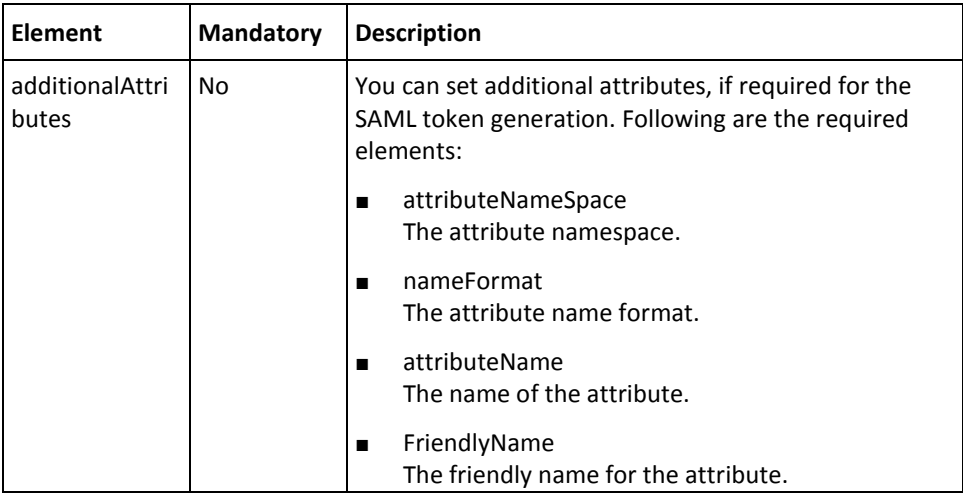

To create configurations:

- 1. (**Optional**) Include the authentication and authorization details in the SOAP header or in the additionalInput element of the create operation. See chapter, "Managing [Web Services Security"](#page-34-0) (see page 35) for more information on these details.
- 2. Use the createRequest elements to set the configuration information, as listed in the tables i[n Credential Profiles](#page-132-0) (see page 133) an[d Authentication Policies](#page-141-0) (see page 142).
- 3. Use the createRequest message and construct the input message by using the details obtained in the preceding step.
- 4. Invoke the create operation of the ArcotWebFortAdminSvc service to create the configuration.
- 5. This operation returns createResponse message that includes the transaction identifier, message, reason code, and response code. Refer to the next section for more information on the response message.

## **Interpreting the Response Message**

For successful transactions, the response message, createResponse returns the elements explained in the following table. These elements are included in the SOAP body. If there are any errors, then the Fault response is included in the SOAP body. See appendix, ["Error Codes"](#page-332-0) (see page 333) for more information on the SOAP error messages.

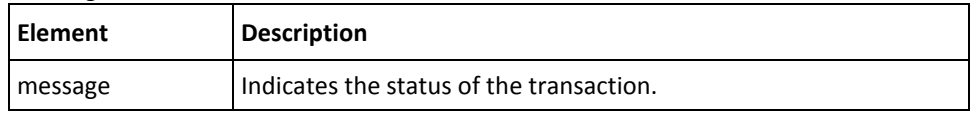

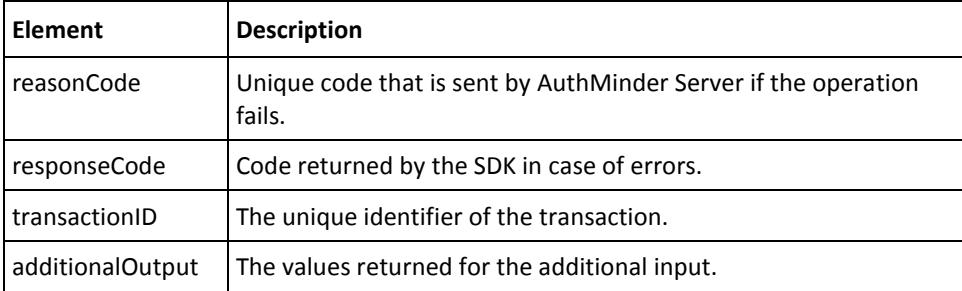

# **Updating Configurations**

The update operation enables you to update the following:

- Credential Profiles
- **Authentication Policies**
- Domain Keys and Master Keys
- **RADIUS**
- Plug-ins
- **ASSP**
- **SAML Tokens**

This section walks you through the following topics for updating configurations:

- Preparing the Request Message
- Invoking the Web Service
- Interpreting the Response Message

**Note:** After you update configurations, you must refresh the system cache for the changes to take effect. Se[e "Refreshing the Organization Cache"](#page-47-0) (see page 48) for more information on how to refresh the system cache.

#### **Preparing the Request Message**

The UpdateRequest message is used to update configurations in the AuthMinder database. All the createRequest elements listed in the tables in [Credential Profiles](#page-132-0) (see page 133) and [Authentication Policies](#page-141-0) (see page 142) can be updated using the update operation. For information about each element, refer to the tables in [Credential Profiles](#page-132-0) (see page 133) and [Authentication Policies](#page-141-0) (see page 142).

#### **Invoking the Web Service**

To update configurations:

- 1. (**Optional**) Include the authentication and authorization details in the SOAP header or in the additionalInput element of the update operation. See chapter[, "Managing](#page-34-0)  [Web Services Security"](#page-34-0) (see page 35) for more information on these details.
- 2. Use the UpateRequest elements to update the configuration information.
- 3. Use UpateRequest message and construct the input message by using the details obtained in the preceding step.
- 4. Invoke the update operation of the ArcotWebFortAdminSvc service to update the configuration.

This operation returns updateResponse message that includes the transaction identifier, message, reason code, and response code. Refer to the next section for more information on the response message.

#### **Interpreting the Response Message**

For successful transactions, the response message, updateResponse returns the elements explained in the following table. These elements are included in the SOAP body. If there are any errors, then the Fault response is included in the SOAP body. See appendix, ["Error Codes"](#page-332-0) (see page 333) for more information on the SOAP error messages.

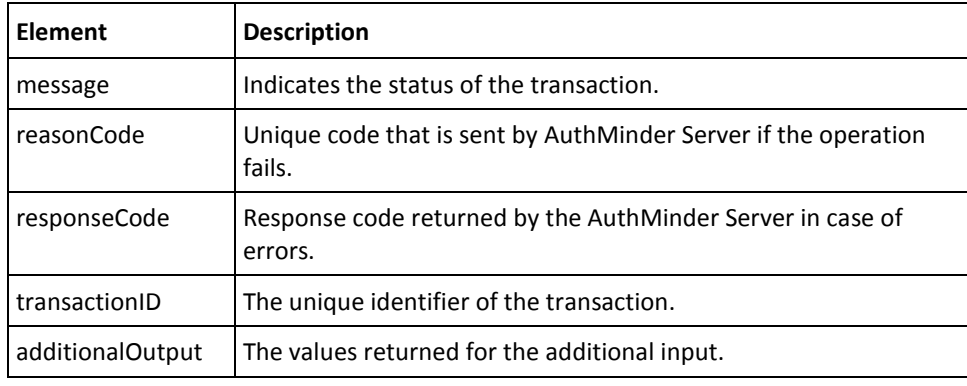

# **Fetching Configurations**

The fetch operation is used to fetch configurations.

This section walks you through the following topics for fetching configuration details:

- Preparing the Request Message
- Invoking the Web Service
- Interpreting the Response Message

#### **Preparing the Request Message**

The fetchRequest message is used to fetch configuration details. The following table lists the common elements of this request message that are applicable to all credentials:

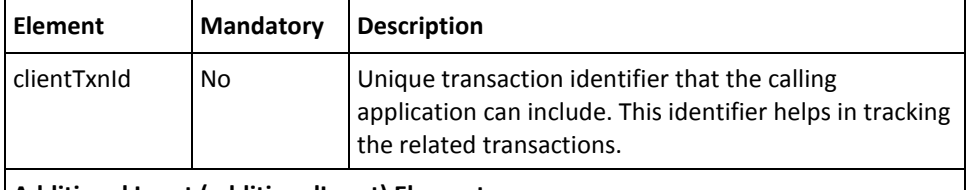

**Additional Input (additionalInput) Elements**

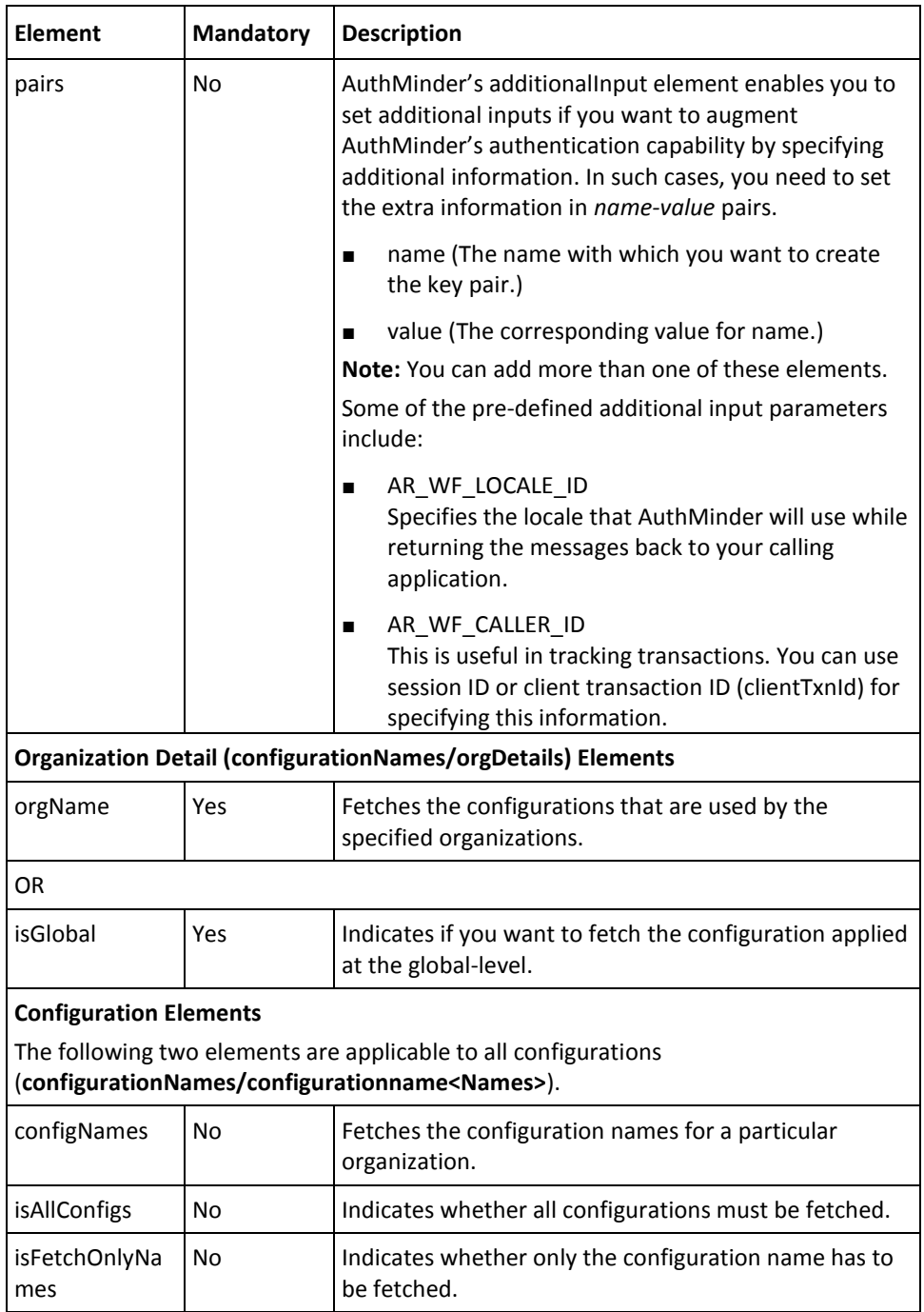

To fetch configuration details:

- 1. (**Optional**) Include the authentication and authorization details in the SOAP header or in the additionalInput element of the fetch operation. See chapter, "Managing [Web Services Security"](#page-34-0) (see page 35) for more information on these details.
- 2. Use the FetchRequest elements to fetch the configuration details, as listed in the preceding table.
- 3. Use the FetchRequest message and construct the input message by using the details obtained in the preceding step.
- 4. Invoke the fetch operation of the ArcotWebFortAdminSvc service to fetch the configuration details.

#### **Interpreting the Response Message**

For successful transactions, the response message, fetchResponse returns the elements explained in the following table. These elements are included in the SOAP body. If there are any errors, then the Fault response is included in the SOAP body. See appendix, ["Error Codes"](#page-332-0) (see page 333) for more information on the SOAP error messages.

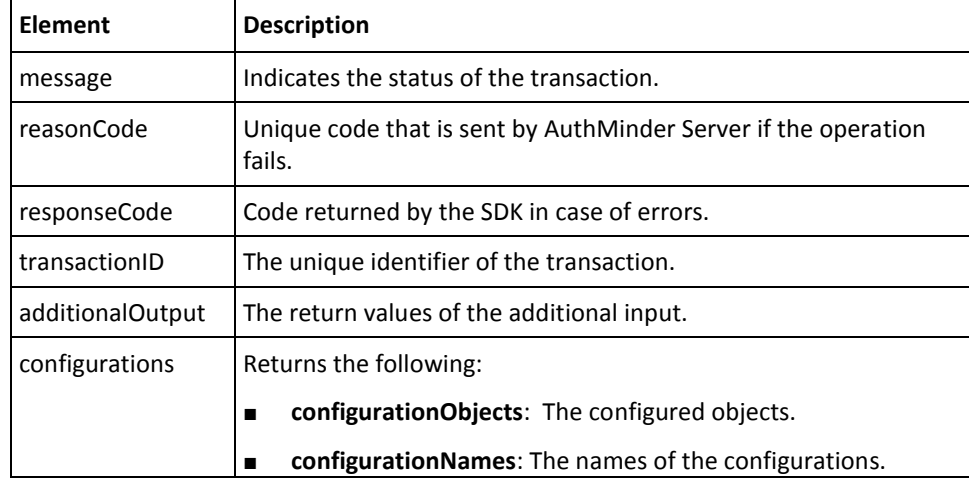

# **Assigning Default Configurations**

After you have created the required credential profiles and authentication policies, you need to assign them globally as a Global Administrator (GA) or to a specific organization. If the Organization Administrator (OA) does not specify profiles and policies at their organization level, then the global profiles and policies are used by default. On the other hand, if a GA or an OA overwrites these configurations at their individual organization level, then those configurations are applicable for the organization.

The assignDefault operation is used to assign default configurations. This section walks you through the following topics for assigning default configurations:

- Preparing the Request Message
- Invoking the Web Service
- Interpreting the Response Message

#### **Preparing the Request Message**

The assignDefaultRequest message is used to assign default configurations. The following table lists the elements of this request message:

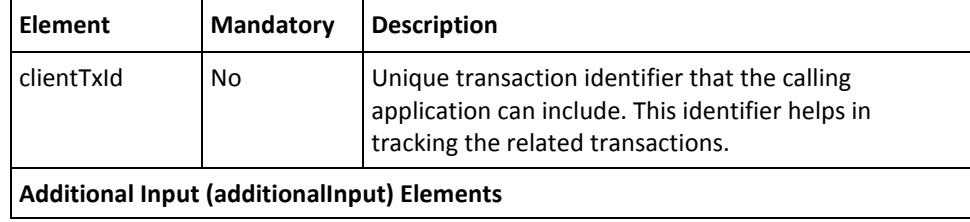

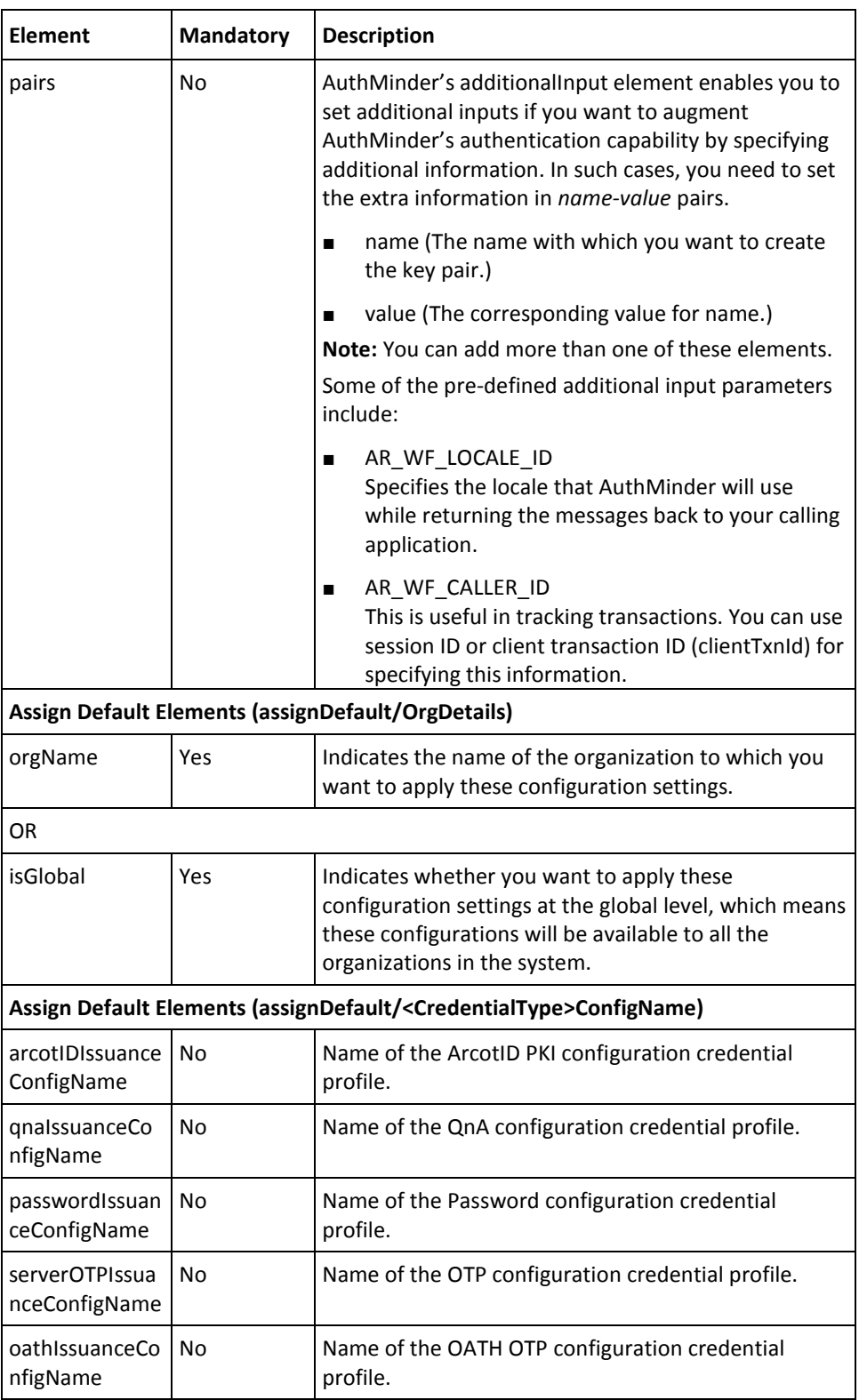

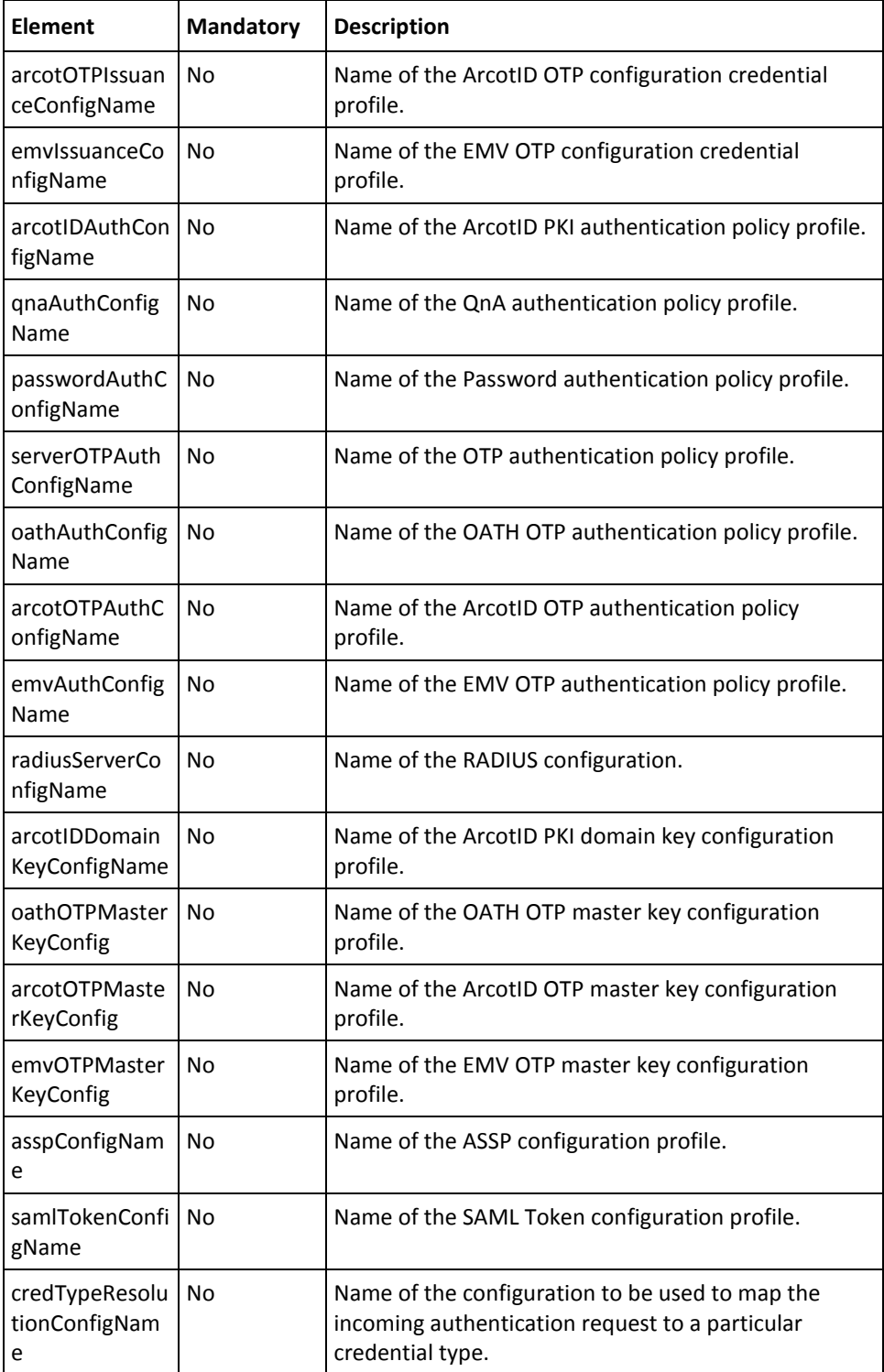

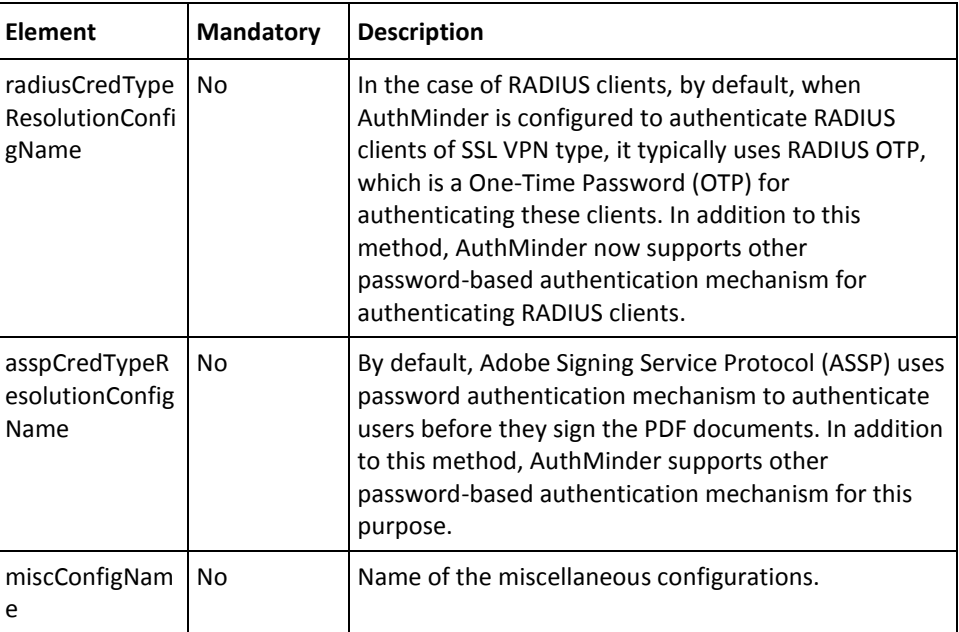

To assign default configurations:

- 1. (**Optional**) Include the authentication and authorization details in the SOAP header or in the additionalInput element of the assignDefault operation. See chapter, ["Managing Web Services Security"](#page-34-0) (see page 35) for more information on these details.
- 2. Use the assignDefault elements to assign default configurations, as listed in the preceding table.
- 3. Use the assignDefault message and construct the input message by using the details obtained in the preceding step.
- 4. Invoke the assignDefault operation of the ArcotWebFortAdminSvc service to delete the configuration details.

#### **Interpreting the Response Message**

For successful transactions, the response message, assignDefaultResponse returns the elements explained in the following table. These elements are included in the SOAP body. If there are any errors, then the Fault response is included in the SOAP body. See appendix, ["Error Codes"](#page-332-0) (see page 333) for more information on the SOAP error messages.

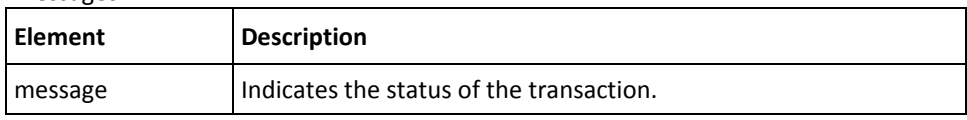

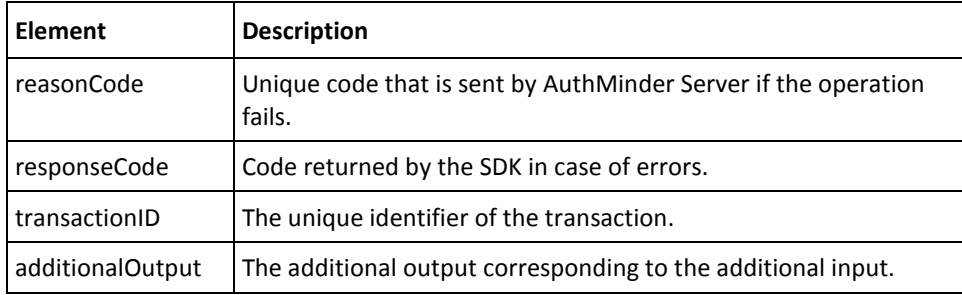

# **Fetching Server Events**

The FetchEventDetailsRequest message is used to fetch events that are used to invoke a configured plug-in.

This section walks you through the following topics for fetching configuration details:

- Preparing the Request Message
- Invoking the Web Service
- Interpreting the Response Message

#### **Preparing the Request Message**

The FetchEventDetailsRequest message is used to fetch events. The following table lists the common elements of this request message that are applicable to all credentials:

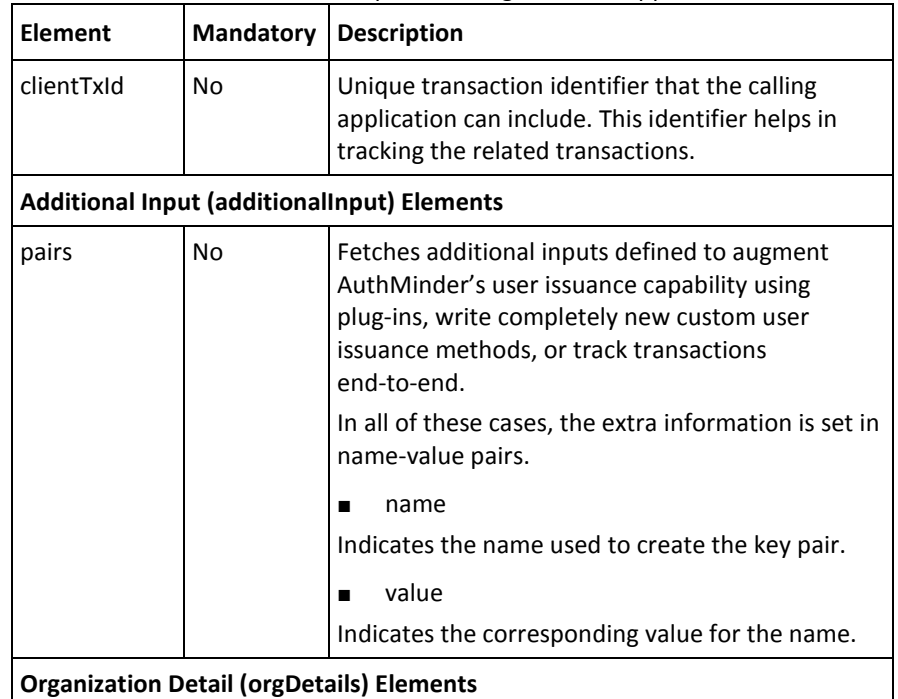

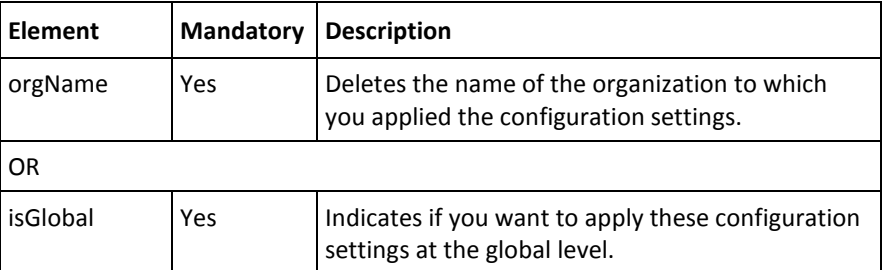

To fetch event details:

- 1. (**Optional**) Include the authentication and authorization details in the SOAP header or in the additionalInput element of the fetchServerEvents operation. See chapter, ["Managing Web Services Security"](#page-34-0) (see page 35) for more information on these details.
- 2. Use the FetchServerEventsRequest elements to fetch event details, as listed in the preceding table.
- 3. Use the FetchServerEventsRequest message and construct the input message by using the details obtained in the preceding step.
- 4. Invoke the fetch operation of the ArcotWebFortAdminSvc service to fetch the event details.

#### **Interpreting the Response Message**

For successful transactions, the response message, fetchResponse returns the elements explained in the following table. These elements are included in the SOAP body. If there are any errors, then the Fault response is included in the SOAP body. See appendix, ["Error Codes"](#page-332-0) (see page 333) for more information on the SOAP error messages.

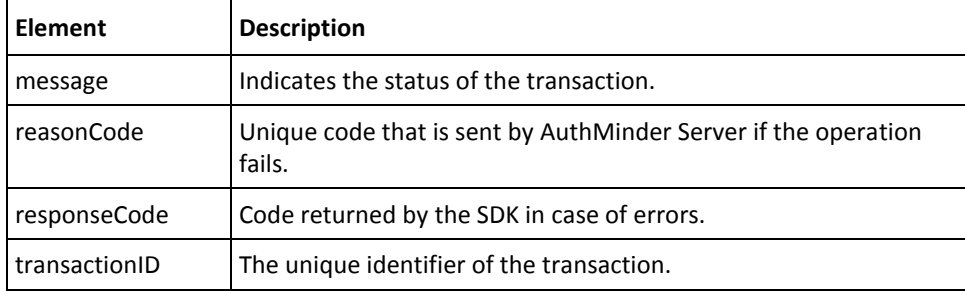

# **Checking Key Availability in HSM**

The isKeyAvailableInHSM operation is used to check if the key is present in the HSM. This section walks you through the following topics for checking the HSM keys:

- Preparing the Request Message
- Invoking the Web Service
- Interpreting the Response Message

**Note:** After you delete configurations, you must refresh the system cache for the changes to take effect. Se[e "Refreshing the Organization Cache"](#page-47-0) (see page 48) for more information on how to refresh the system cache.

#### **Preparing the Request Message**

The isKeyAvailableInHSMRequest message is used to check the key in HSM. The following table lists the elements of this request message.

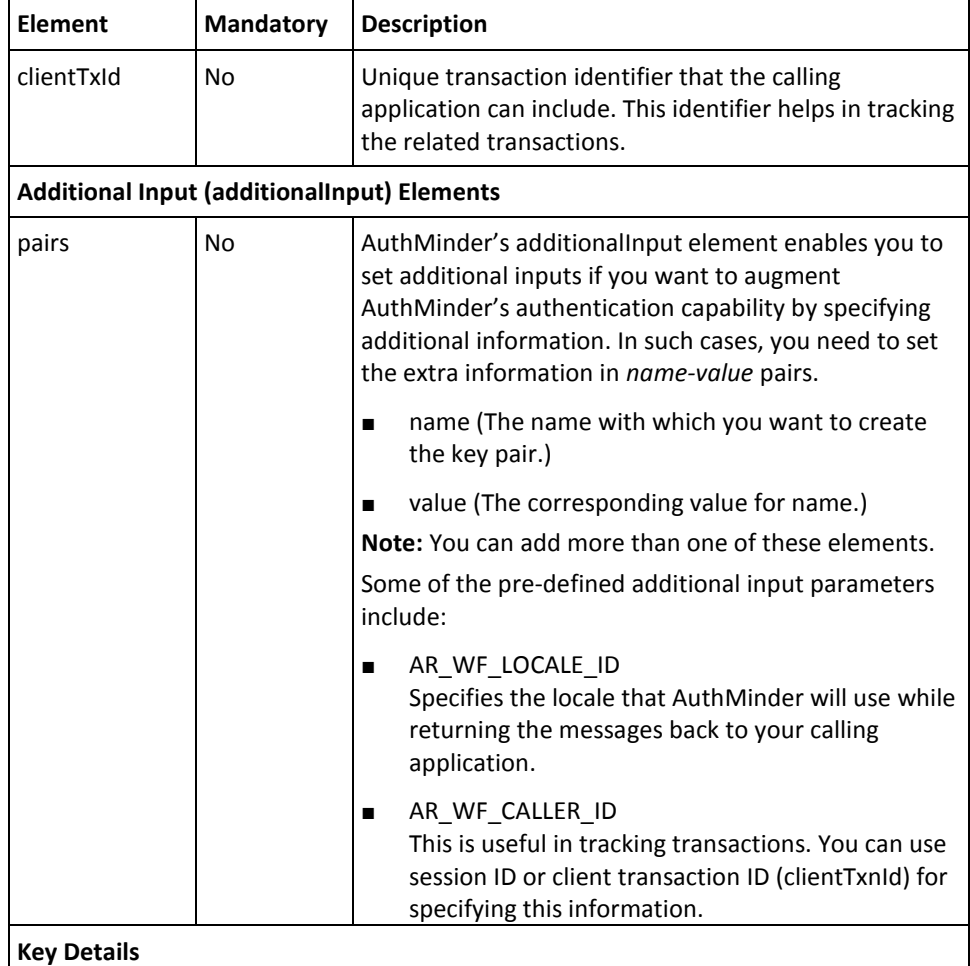

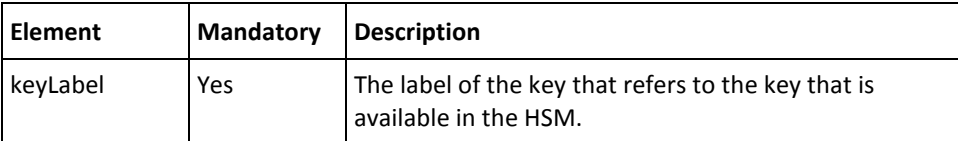

To delete configuration details:

- 1. (**Optional**) Include the authentication and authorization details in the SOAP header or in the additionalInput element of the isKeyAvailableInHSM operation. See chapter, ["Managing Web Services Security"](#page-34-0) (see page 35) for more information on these details.
- 2. Use the isKeyAvailableInHSMRequest elements to check the key details, as listed in the preceding table.
- 3. Use the isKeyAvailableInHSMRequest message and construct the input message by using the details obtained in the preceding step.
- 4. Invoke the isKeyAvailableInHSM operation of the ArcotWebFortAdminSvc service to delete the configuration details.

#### **Interpreting the Response Message**

For successful transactions, the response message, isKeyAvailableInHSMResponse returns the elements explained in the preceding table. These elements are included in the SOAP body. If there are any errors, then the Fault response is included in the SOAP body. See appendix, "*Error Codes*" (see page 333) for more information on the SOAP error messages.

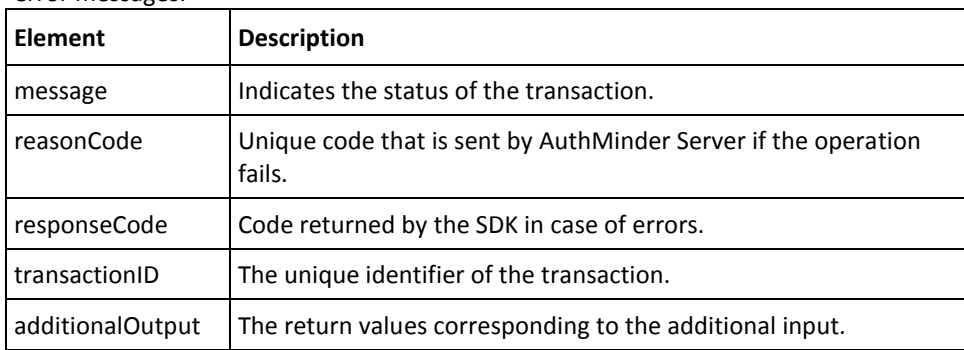

# **Deleting Configurations**

The delete operation is used to delete configurations in AuthMinder. After you delete a configuration, the information related to that configuration is still maintained in the system. Therefore, you cannot create a configuration profile with the same name as that of a deleted one. This section walks you through the following topics for deleting configurations:

- Preparing the Request Message
- Invoking the Web Service
- Interpreting the Response Message

**Note:** After you delete configurations, you must refresh the system cache for the changes to take effect. Se[e "Refreshing the Organization Cache"](#page-47-0) (see page 48) for more information on how to refresh the system cache.

#### **Preparing the Request Message**

The deleteRequest message is used to delete configurations. The following table lists the common elements of this request message that are applicable to all credentials and authentication policies.

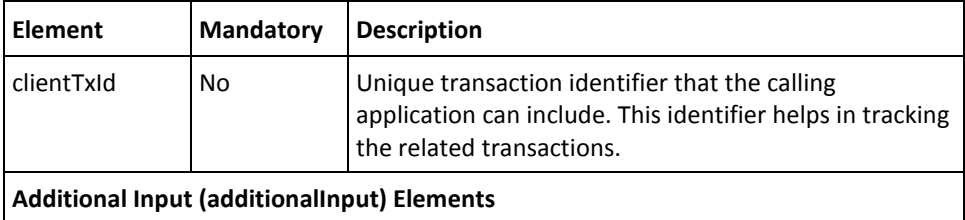

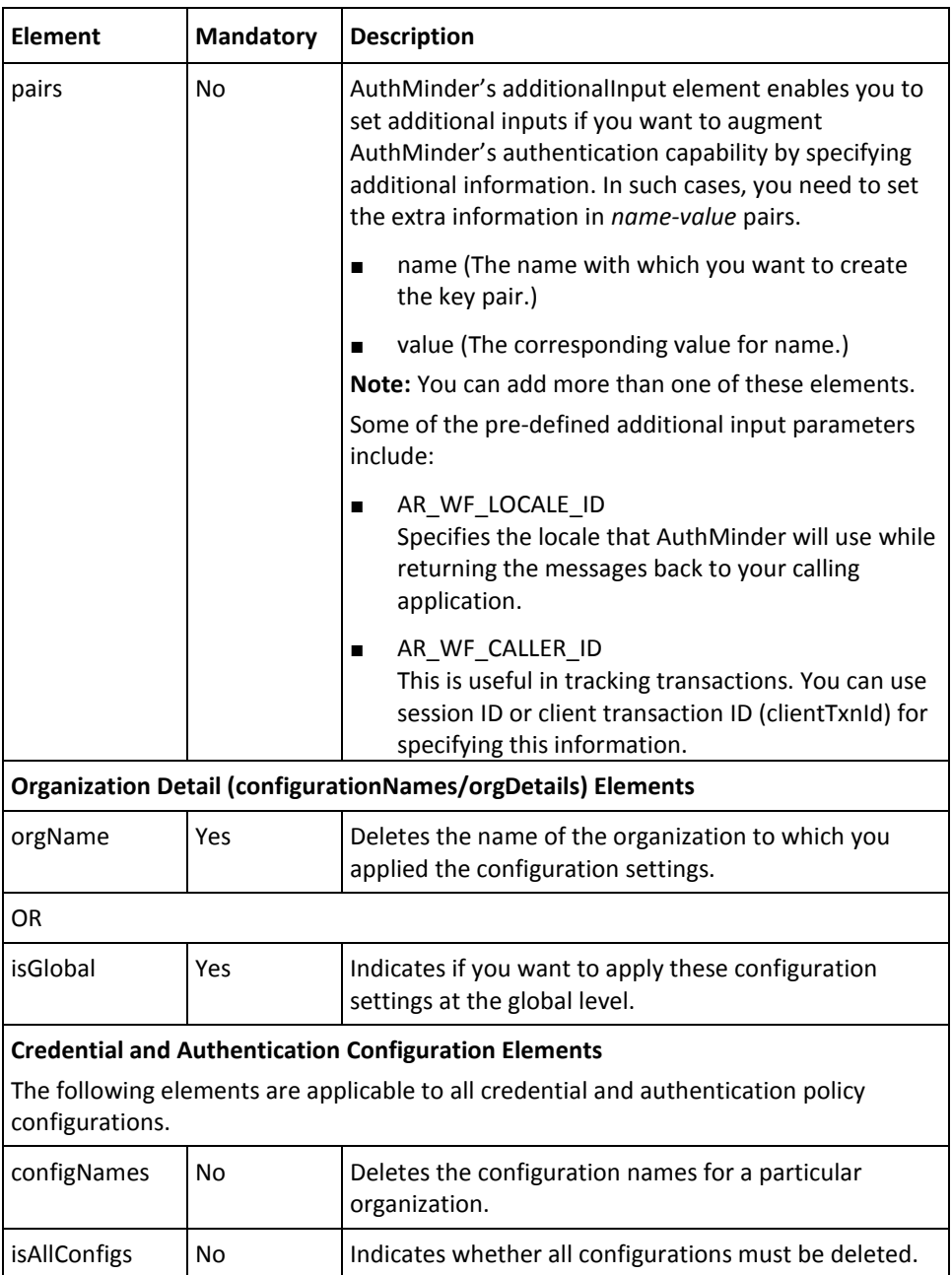

To delete configuration details:

- 1. (**Optional**) Include the authentication and authorization details in the SOAP header or in the additionalInput element of the delete operation. See chapter, ["Managing](#page-34-0)  [Web Services Security"](#page-34-0) (see page 35) for more information on these details.
- 2. Use the DeleteRequest elements to delete the configuration details, as listed in the preceding table.
- 3. Use the DeleteRequest message and construct the input message by using the details obtained in the preceding step.
- 4. Invoke the delete operation of the ArcotWebFortAdminSvc service to delete the configuration details.

#### **Interpreting the Response Message**

For successful transactions, the response message, deleteResponse returns the elements explained in the following table. These elements are included in the SOAP body. If there are any errors, then the Fault response is included in the SOAP body. See appendix, ["Error Codes"](#page-332-0) (see page 333) for more information on the SOAP error messages.

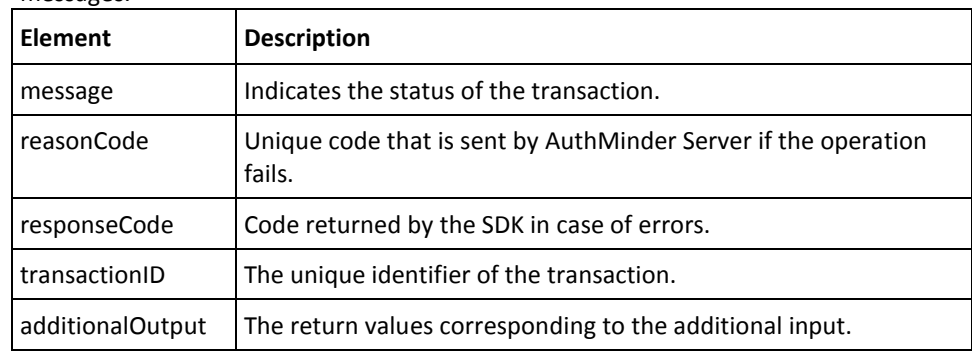

# **Chapter 8: Performing Credential Operations**

This chapter describes the credential lifecycle operations that are supported by the ArcotWebFortIssuanceSvc service. The operations listed in this chapter can be performed on all credentials that are supported by AuthMinder, and can be performed by using any of the following method:

By using AuthMinder SDKs

This mode enables you to automate the credential management operations programmatically.

■ By using Administration Console

Administration Console is a Web-based application and is typically suitable for *Customer Support Representatives* (CSRs), who handle the user requests (such as, disabling the credential, enabling the credential, or resetting the credential validity.)

**Note:** Refer to *CA AuthMinder Administration Guide* for more information on using Administration Console.

This section covers the following credential lifecycle operations:

- **[Before You Proceed](#page-180-0) (see page 181)**
- [Creating Credentials](#page-185-0) (see page 186)
- [Disabling Credentials](#page-194-0) (see page 195)
- [Enabling Credentials](#page-196-0) (see page 197)
- [Resetting Credentials](#page-198-0) (see page 199)
- [Fetching Credential Details](#page-200-0) (see page 201)
- [Reissuing Credentials](#page-202-0) (see page 203)
- [Resetting Credential Validity](#page-204-0) (see page 205)
- [Resetting Custom Attributes](#page-206-0) (see page 207)
- [Fetching QnA Configuration](#page-207-0) (see page 208)
- [Setting Unsigned Attributes](#page-210-0) (see page 211)
- [Deleting Unsigned Attributes](#page-213-0) (see page 214)
- [Adding Elements to ArcotID PKI Key Bag](#page-215-0) (see page 216)
- [Fetching ArcotID PKI Key Bag Elements](#page-218-0) (see page 219)
- [Deleting ArcotID PKI Key Bag Elements](#page-221-0) (see page 222)
- [Downloading Credentials](#page-224-0) (see page 225)
- [Deleting Credentials](#page-226-0) (see page 227)

To perform the operations discussed in this chapter, you need to use the ArcotWebFortIssuanceSvc.wsdl file.

**Note:** Each operation discussed in this chapter can be performed simultaneously by using different credentials. If the operation fails for a single credential, then the operations for other credentials are also considered invalid. For example, if you are creating ArcotID PKI, QnA, and OTP, and the ArcotID PKI and OTP creation was successful, while the QnA creation failed, then all the three credentials have to be created again.
# **Before You Proceed**

The Issuance Web service performs the user status checks (if enabled) before performing the credential operations that are discussed in this chapter. This section lists these user status checks, supported credential states, supported transitions between the credential states, and the credential operations that are possible on a particular credential state. It covers the following topics:

- [Checking the User Status](#page-180-0) (see page 181)
- [Credential States and Supported Transitions](#page-181-0) (see page 182)
- [Credential Operations and States](#page-183-0) (see page 184)

## <span id="page-180-0"></span>**Checking the User Status**

AuthMinder uses the user status information *before* performing some of the credential operations. A user's status in the database can be either INITIAL, ACTIVE, INACTIVE, or DELETED.

**Note:** For Issuance Web service to perform these checks, you must enable this option when you create configurations using the AuthMinder Administration Web Service. Refer to chapter, ["Managing AuthMinder Configurations"](#page-130-0) (see page 131) for more information.

The following table lists all the credential operations and the user checks that are performed depending on the type of operation:

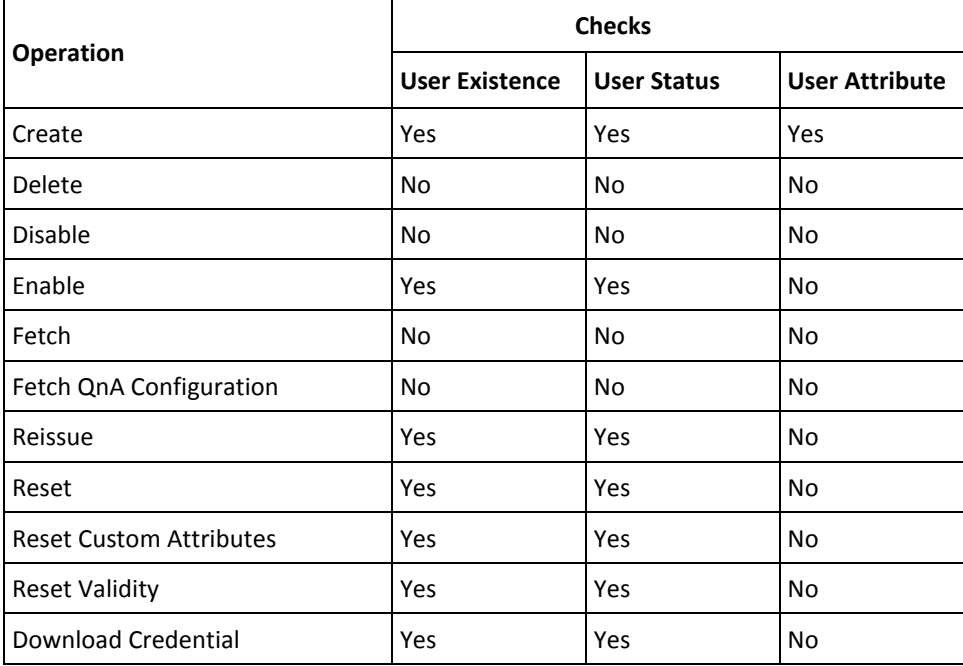

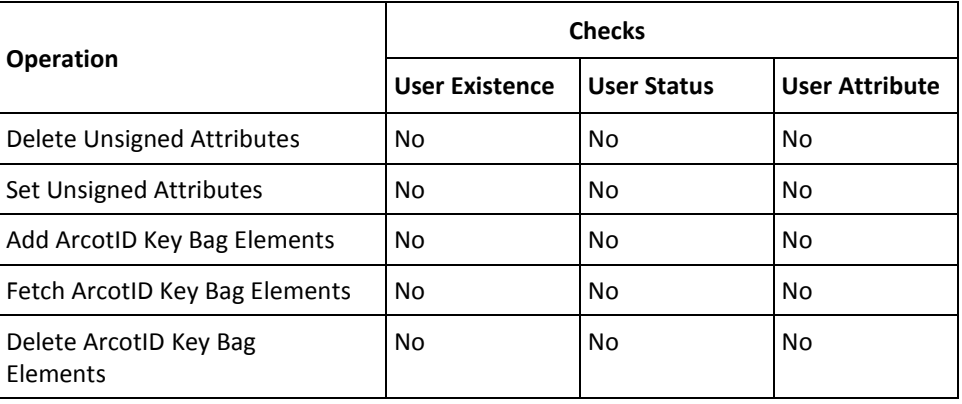

# <span id="page-181-0"></span>**Credential States and Supported Transitions**

AuthMinder supports the following states for a credential that is issued to a user:

#### ■ **ACTIVE**

Indicates that the credential is active and can be used for authentication.

■ **DISABLED**

The credential is disabled by the administrator.

■ **LOCKED**

The credential is locked when the user consecutively fails to authenticate for the maximum number of negative attempts configured. For example if the maximum attempts configured is 3, then the third attempt with wrong credential will lock the credential.

■ **VERIFIED**

The credential is verified when the OTP submitted by the user is authenticated by AuthMinder Server successfully.

**Note:** This status is applicable *only* for OTP.

■ **DELETED**

The credential of the user is deleted.

When you perform an operation on a credential, the status of the credential might be changed after the operation is performed successfully on the credential. For example, when the user successfully authenticates with their OTP, then status of the user's OTP is changed to VERIFIED.

The following table lists the transitions possible between the supported credential states:

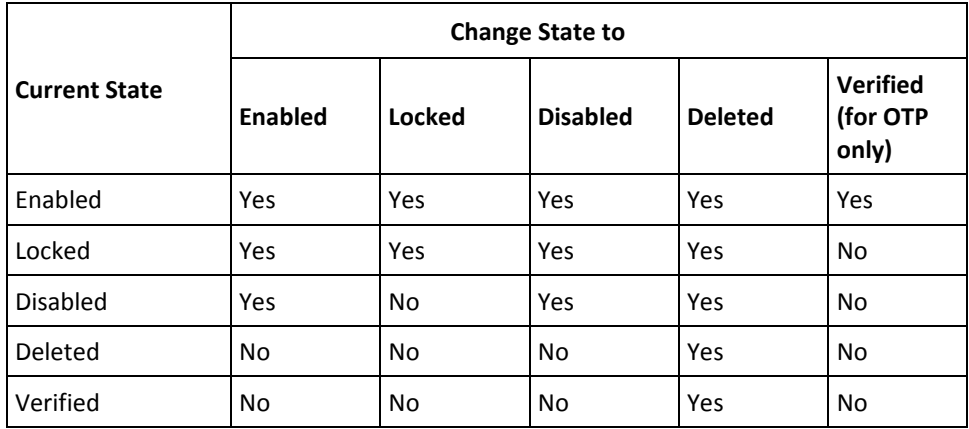

# <span id="page-183-0"></span>**Credential Operations and States**

The following table lists all credential operations and whether each operation is allowed on a specific state of the credential. If the state of the credential changes after an operation, then the table also provides the next state of the credential.

**Note:** *Allowed* indicates that the operation can be performed, but the state of the credential will not change after the operation.

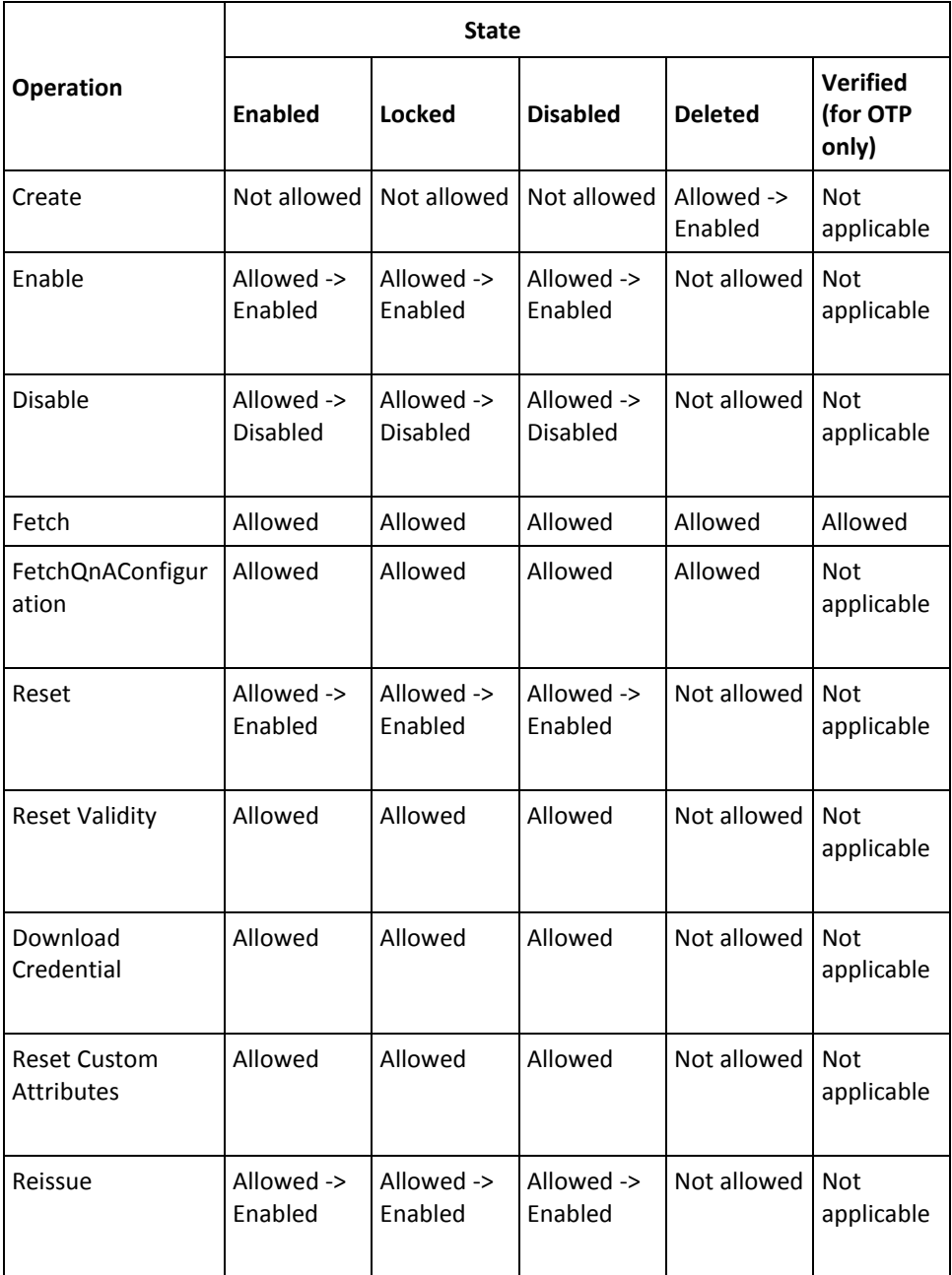

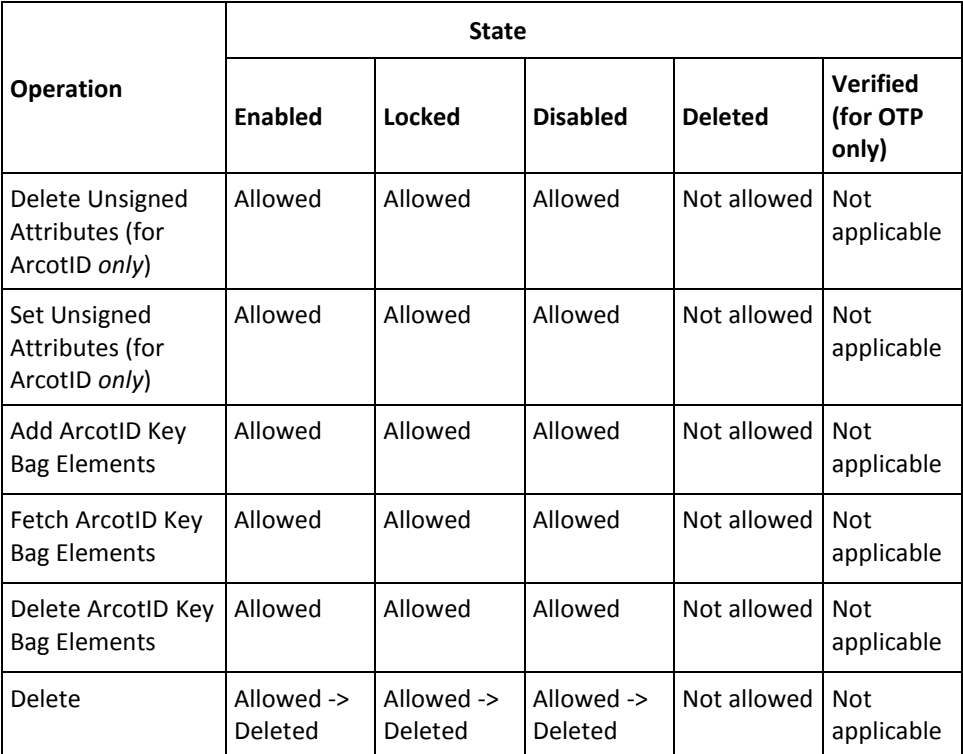

# <span id="page-185-1"></span>**Creating Credentials**

The ArcotWebFortIssuanceSvc provides the CreateCredential operation that contains the elements to create the credentials for the user.

This section walks you through:

- Preparing the Request Message
- Invoking the Web Service
- Interpreting the Response Message

### **Preparing the Request Message**

The CreateCredentialRequestMessage is used to create credentials for the users. The request message contains the elements for user information, common information that applies to all the credentials, and the credential-specific information.

This section lists the following input elements required for creating credentials:

- [Common Input Elements](#page-185-0) (see page 186)
- [ArcotID PKI Input Elements](#page-188-0) (see page 189)
- [One-Time Password \(OTP\) Input Elements](#page-189-0) (see page 190)
- [ArcotID OTP Input Elements](#page-189-1) (see page 190)
- [EMV OTP Input Elements](#page-190-0) (see page 191)
- [Questions and Answers \(QnA\) Input Elements](#page-190-1) (see page 191)
- [Password Input Elements](#page-191-0) (see page 192)

## <span id="page-185-0"></span>**Common Input Elements**

# The following table lists the user and common credential elements:

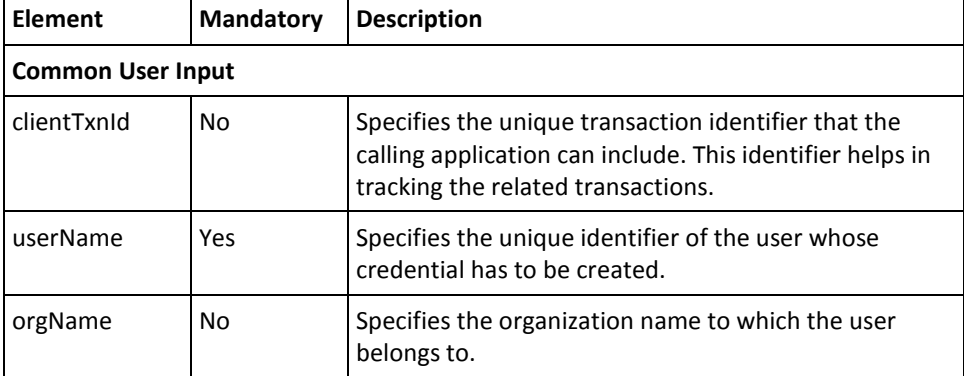

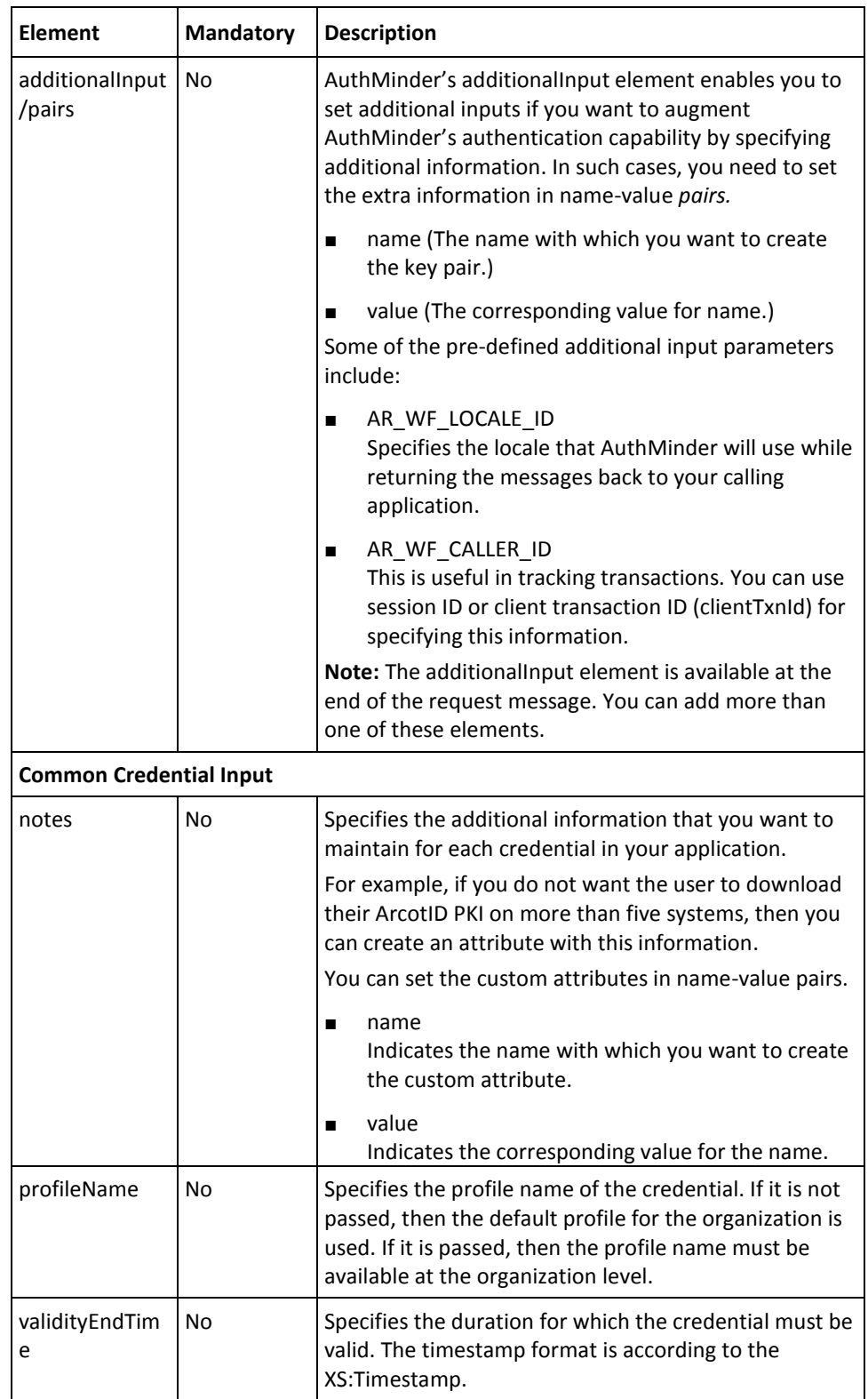

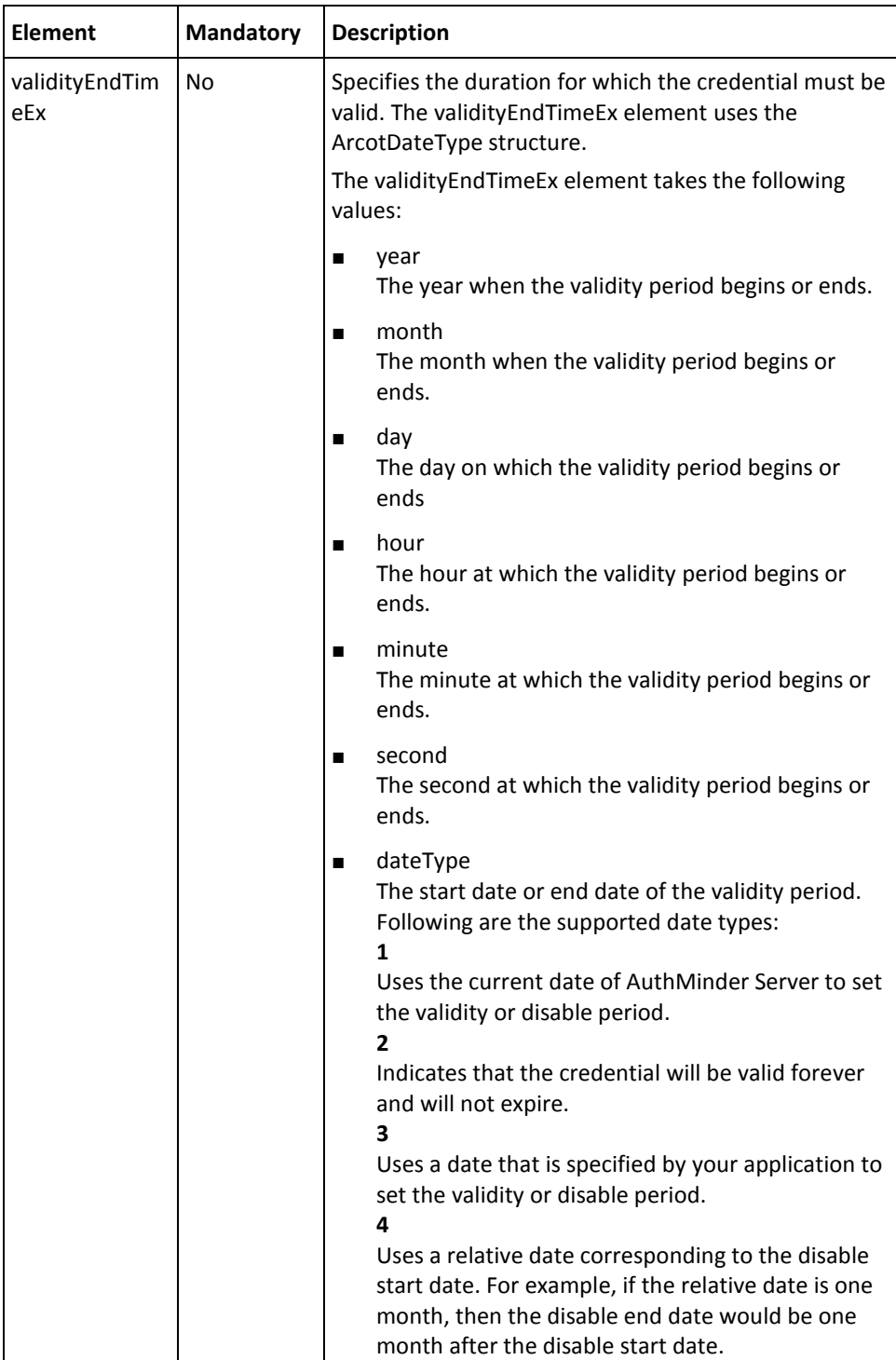

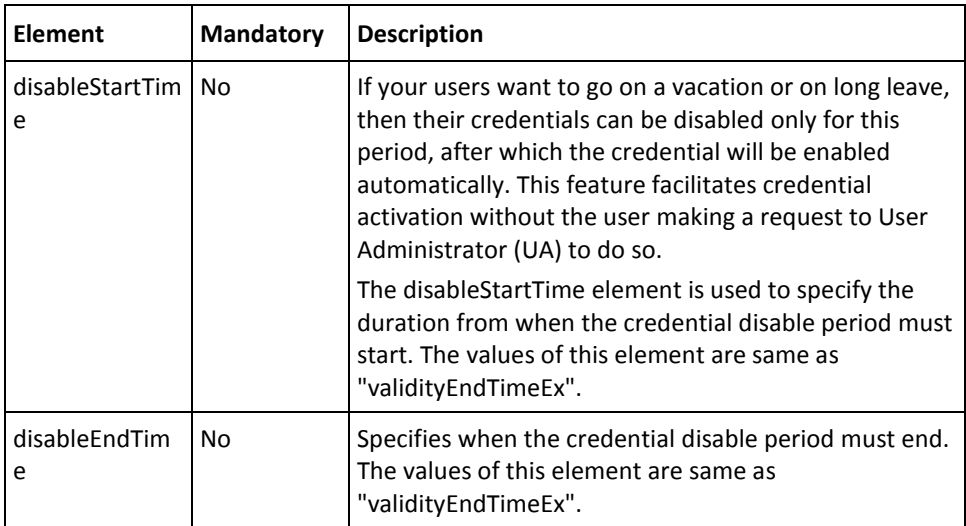

# <span id="page-188-0"></span>**ArcotID PKI Input Elements**

ArcotID PKI is a secure software credential that provides two-factor authentication. An ArcotID PKI is a small data file that by itself can be used for strong authentication to a variety of clients such as Web or *Virtual Private Networks* (VPNs). The ArcotID PKI file is associated with a password. When the user authenticates with their ArcotID PKI, they have to provide this password and their ArcotID PKI must be present on the system from where the authentication is being performed.

The arcotIDInput element contains the elements that are required for creating ArcotID PKI. The following table lists the ArcotID PKI-specific elements:

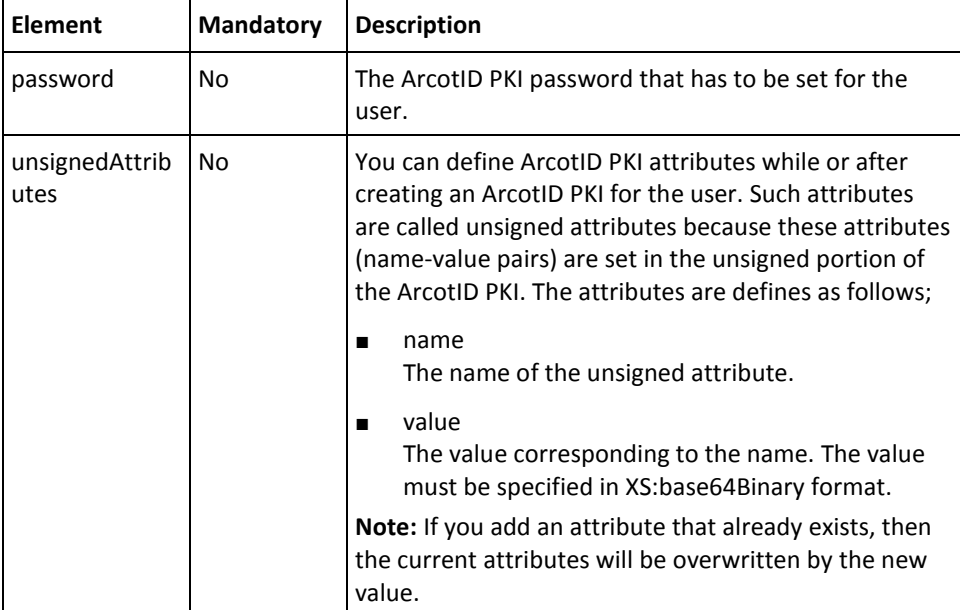

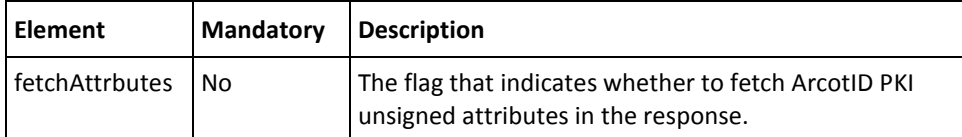

# <span id="page-189-0"></span>**One-Time Password (OTP) Input Elements**

One-Time Password is a credential that is generated by AuthMinder Server, and it does *not* require any credential-specific information.

## **OATH OTP Input Elements**

AuthMinder supports hardware tokens that conform to *Open Authentication* (OATH) standards. To use these tokens, you need to set the oathInput element to generate OATH OTP. The following table lists the OATH OTP-specific elements:

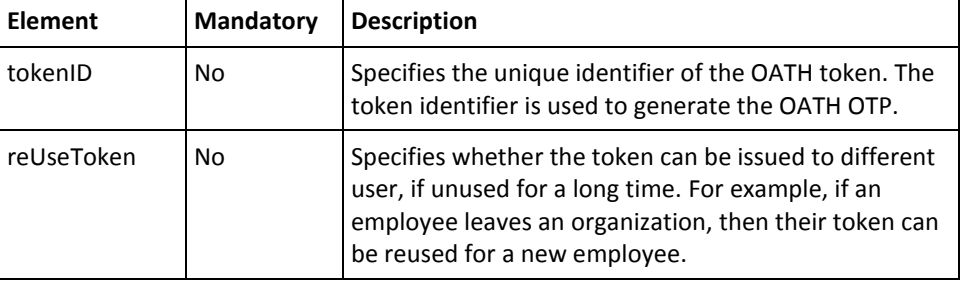

# <span id="page-189-1"></span>**ArcotID OTP Input Elements**

ArcotID OTP is a One-Time Password compliant to OATH standards. The client application that you build takes the user's password as an input and generates passwords (also known as passcodes). The user uses this generated passcode at the Web application that is protected by ArcotID OTP authentication. Based on the authentication result, the user is granted access to the protected application.

The arcotOTPInput element contains the elements that are required for creating ArcotID OTP credential. The following table lists the ArcotID OTP-specific elements:

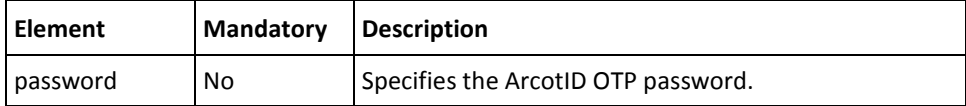

# <span id="page-190-0"></span>**EMV OTP Input Elements**

The emvInput element contains the elements that are required for supporting OTPs that are compliant to *Europay MasterCard VISA* (EMV) standards. The following table lists the EMV OTP-specific elements:

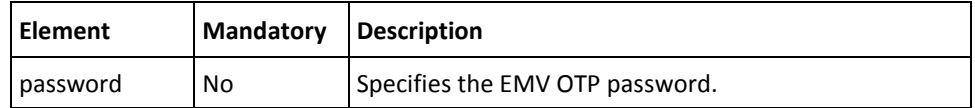

# <span id="page-190-1"></span>**Questions and Answers (QnA) Input Elements**

The qnaInput element contains the elements that are required for creating QnA credential. The following table lists the ArcotID OTP-specific elements:

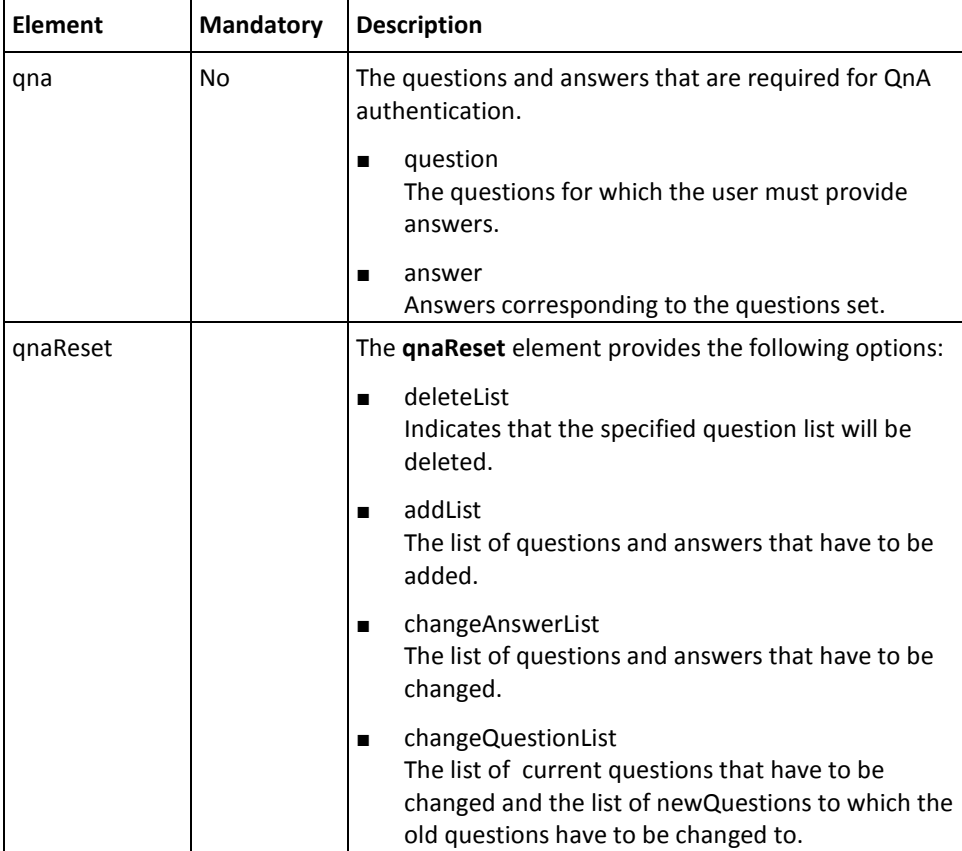

## <span id="page-191-0"></span>**Password Input Elements**

The upInput element contains the elements that are required for creating Password credential. The following table lists the elements for Password:

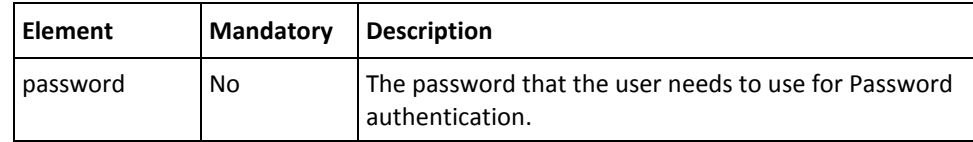

#### **Invoking the Web Service**

To create credentials for a user:

- 1. (**Optional**) Include the authentication and authorization details in the SOAP header or in the additionalInput element of the CreateCredential operation. See chapter, ["Managing Web Services Security"](#page-34-0) (see page 35) for more information on these details.
- 2. Use the userName and orgName elements to fetch the details of the user for whom the credentials must be created.
- 3. Depending on the type of credential you want to create, use the respective *<CredentialName>*Input element to obtain the credential information.

The input required for each credential is different. For example, password is needed for Password as well as ArcotID PKI, while questions and corresponding answers are required for QnA credentials.

4. (**Optional**) If you are implementing a plug-in, then invoke the additionalInput element type to fill the additional input.

This type provides the additional information that is set as a name-value pair.

- 5. Use CreateCredentialRequestMessage and construct the input message by using the details obtained in preceding steps.
- 6. Invoke the CreateCredential operation of the ArcotWebFortIssuanceSvc service to create the credentials.

This operation returns an instance of the CreateCredentialResponseMessage that includes the credential and transaction details.

#### **Interpreting the Response Message**

For successful transactions, the response message, CreateCredentialResponseMessage returns the elements explained in the following table. These elements are included in the SOAP body. If there are any errors, then the Fault response is included in the SOAP body. See appendix, ["Error Codes"](#page-332-0) (see page 333) for more information on the SOAP error messages.

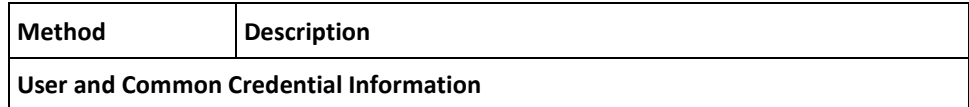

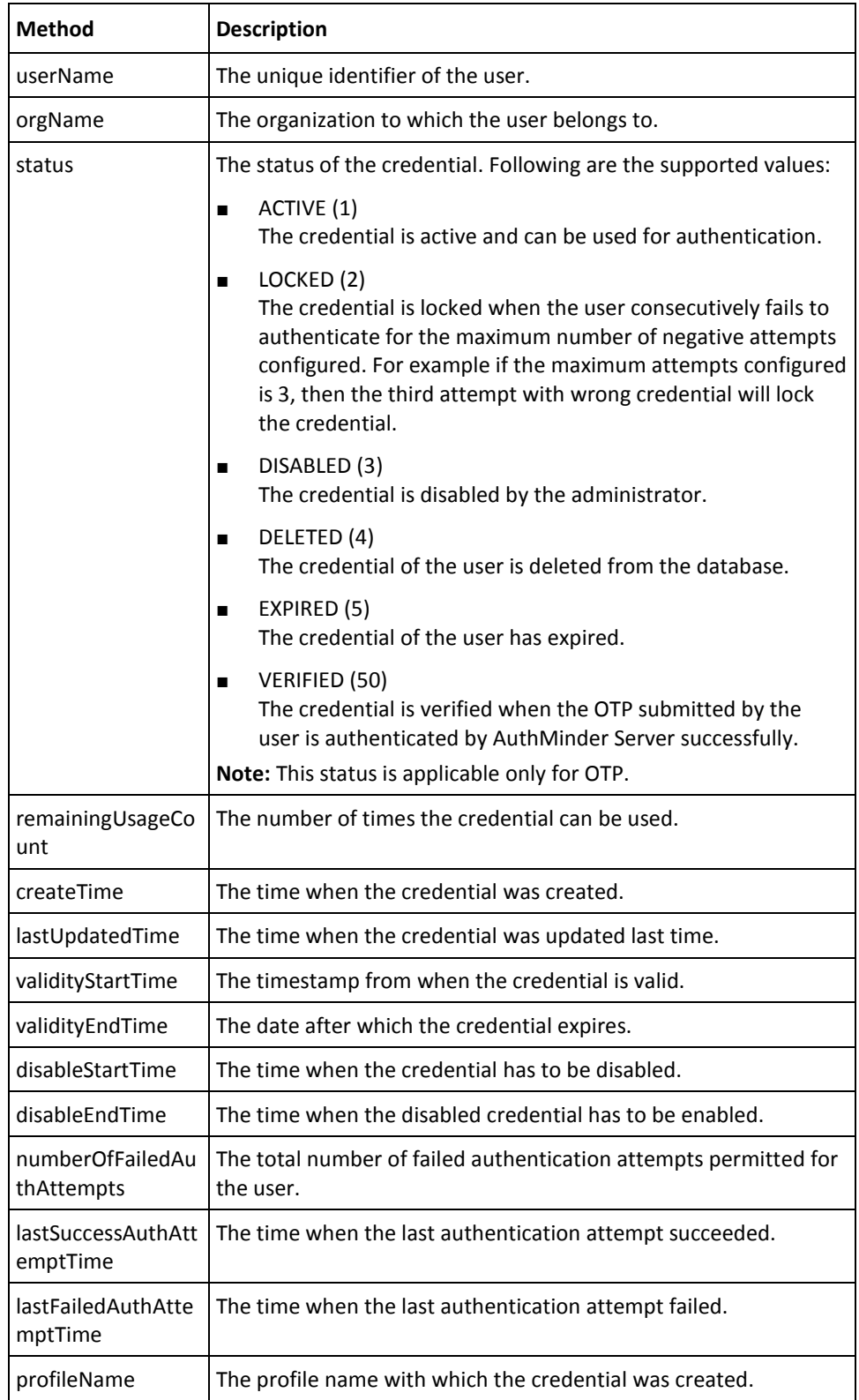

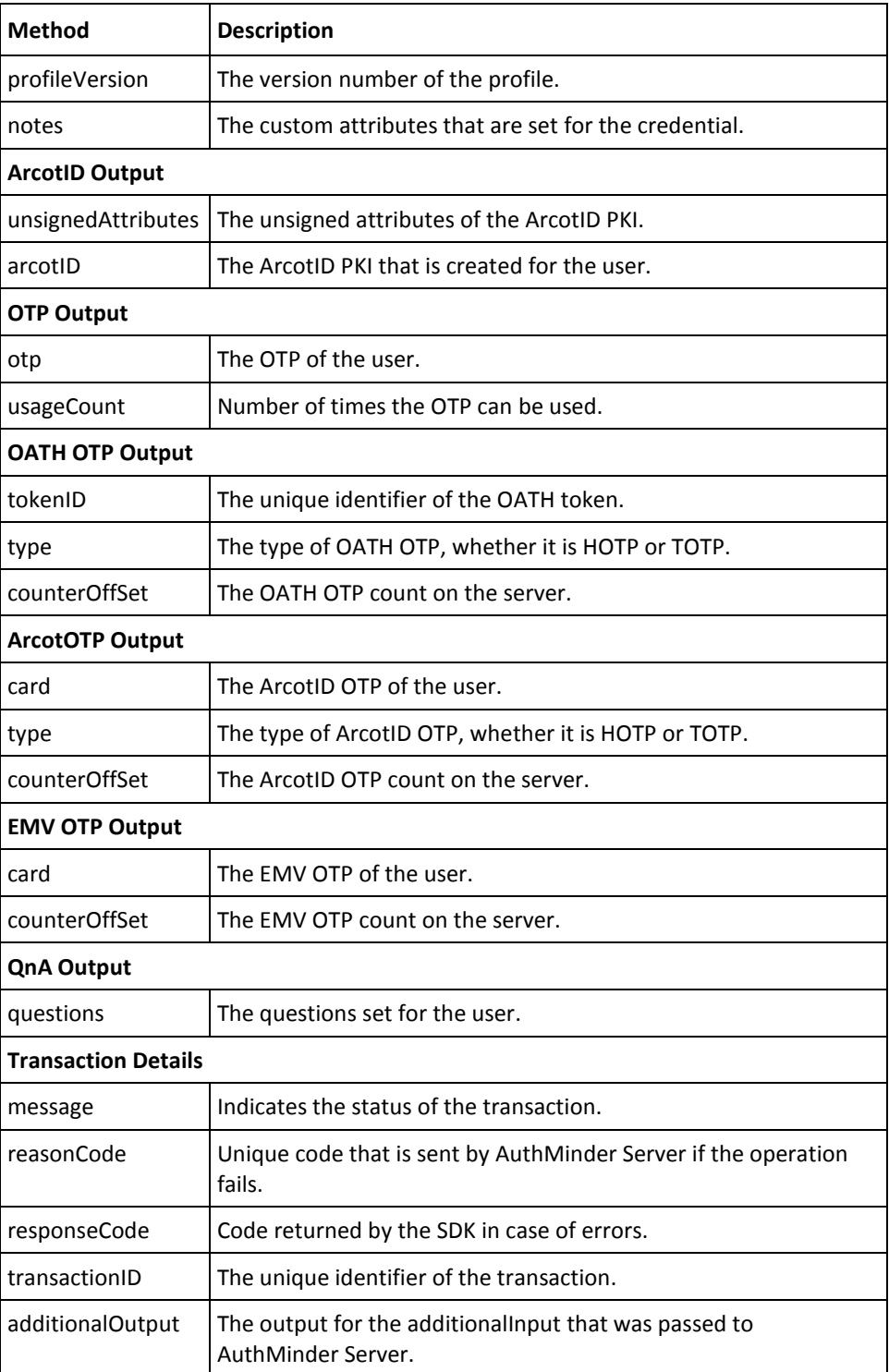

# **Disabling Credentials**

User credentials can be disabled for a specified time interval. For example, if an employee goes for a long vacation, then the credentials of this user can be disabled to prevent any unauthorized access during their absence.

This section walks you through:

- Preparing the Request Message
- Invoking the Web Service
- Interpreting the Response Message

#### **Preparing the Request Message**

The DisableCredentialRequestMessage is used to disable credentials. The input elements for disabling the credentials are same as that explained in the ["Creating](#page-185-1)  [Credentials"](#page-185-1) (see page 186) section. For more information about each element, refer to the tables listed in the ["Creating Credentials](#page-185-1) (see page 186)" section.

#### **Invoking the Web Service**

To disable user credentials:

- 1. (**Optional**) Include the authentication and authorization details in the SOAP header or in the additionalInput element of the DisableCredential operation. See chapter, ["Managing Web Services Security"](#page-34-0) (see page 35) for more information on these details.
- 2. Use the userName and orgName elements to fetch the details of the user whose credentials must be disabled.
- 3. Depending on the type of credential you want to disable, use the respective *<CredentialName>*Input element to obtain the credential information.

The input required for each credential is different. For example, password is needed for Password as well as ArcotID PKI, while questions and corresponding answers are required for QnA credentials.

4. (**Optional**) If you are implementing a plug-in, then invoke the additionalInput element type to fill the additional input.

This type provides the additional information that is set as a name-value pair.

- 5. Use DisableCredentialRequestMessage and construct the input message by using the details obtained in preceding steps.
- 6. Invoke the DisableCredential operation of the ArcotWebFortIssuanceSvc service to disable the credentials.

This operation returns an instance of the DisableCredentialResponseMessage that includes the credential and transaction details.

### **Interpreting the Response Message**

For successful transactions, the response message, DisableCredentialResponseMessage returns the elements explained in the table containing information about the elements that the response message, CreateCredentialResponseMessage, returns. These elements are included in the SOAP body. If there are any errors, then the Fault response is included in the SOAP body. See appendix[, "Error Codes"](#page-332-0) (see page 333) for more information on the SOAP error messages.

# **Enabling Credentials**

The EnableCredential operation is used to activate the disabled or locked credential of a user. For example, a credential can be disabled or locked if a user tries to authenticate by using the wrong credential or exceeds the configured maximum number of allowed attempts.

This section walks you through:

- Preparing the Request Message
- Invoking the Web Service
- Interpreting the Response Message

### **Preparing the Request Message**

The EnableCredentialRequestMessage is used to enable credentials. The input elements for enabling the credentials are same as that explained in the ["Creating Credentials"](#page-185-1) (see page 186) section. For more information about each element, refer to the tables in the ["Creating Credentials](#page-185-1) (see page 186)" section.

#### **Invoking the Web Service**

To enable user credentials:

- 1. (**Optional**) Include the authentication and authorization details in the SOAP header or in the additionalInput element of the EnableCredential operation. See chapter, ["Managing Web Services Security"](#page-34-0) (see page 35) for more information on these details.
- 2. Use the userName and orgName elements to fetch the details of the user whose credentials must be enabled.
- 3. Depending on the type of credential you want to enable, use the respective *<CredentialName>*Input element to obtain the credential information.

The input required for each credential is different. For example, password is needed for Password as well as ArcotID PKI, while questions and corresponding answers are required for QnA credentials.

4. (**Optional**) If you are implementing a plug-in, then invoke the additionalInput element type to fill the additional input.

This type provides the additional information that is set as a name-value pair.

- 5. Use EnableCredentialRequestMessage and construct the input message by using the details obtained in preceding steps.
- 6. Invoke the EnableCredential operation of the ArcotWebFortIssuanceSvc service to enable the credentials.

This operation returns an instance of the EnableCredentialResponseMessage that includes the credential and transaction details.

### **Interpreting the Response Message**

For successful transactions, the response message, EnableCredentialResponseMessage returns the elements explained in the table containing information about the elements that the response message, CreateCredentialResponseMessage, returns. These elements are included in the SOAP body. If there are any errors, then the Fault response is included in the SOAP body. See appendix[, "Error Codes"](#page-332-0) (see page 333) for more information on the SOAP error messages.

# **Resetting Credentials**

The Issuance Web service enables you to reset the credential. For example, you can reset the ArcotID PKI password or questions and answers.

This section walks you through:

- Preparing the Request Message
- Invoking the Web Service
- Interpreting the Response Message

### **Preparing the Request Message**

The ResetCredentialRequestMessage is used to reset credentials. The input elements for enabling the credentials are same as that explained in the ["Creating Credentials"](#page-185-1) (see page 186) section. For more information about each element, refer to the tables in the ["Creating Credentials](#page-185-1) (see page 186)" section.

### **Invoking the Web Service**

To reset user credentials:

- 1. (**Optional**) Include the authentication and authorization details in the SOAP header or in the additionalInput element of the ResetCredential operation. See chapter, ["Managing Web Services Security"](#page-34-0) (see page 35) for more information on these details.
- 2. Use the userName and orgName elements to fetch the details of the user whose credentials information you want to reset.
- 3. Depending on the type of credential you want to reset, use the respective *<CredentialName>*Input element to obtain the credential information.

The input required for each credential is different. For example, password is needed for Password as well as ArcotID PKI, while questions and corresponding answers are required for QnA credentials.

4. (**Optional**) If you are implementing a plug-in, then invoke the additionalInput element type to fill the additional input.

This type provides the additional information that is set as a name-value pair.

- 5. Use ResetCredentialRequestMessage and construct the input message by using the details obtained in preceding steps.
- 6. Invoke the ResetCredential operation of the ArcotWebFortIssuanceSvc service to reset the credentials.

This operation returns an instance of the ResetCredentialResponseMessage that includes the credential and transaction details.

#### **Interpreting the Response Message**

For successful transactions, the response message, ResetCredentialResponseMessage returns the elements explained in the table containing information about the elements that the response message, CreateCredentialResponseMessage, returns. These elements are included in the SOAP body. If there are any errors, then the Fault response is included in the SOAP body. See appendix[, "Error Codes"](#page-332-0) (see page 333) for more information on the SOAP error messages.

# **Fetching Credential Details**

To read the details of the user credentials, you need to implement the FetchCredential operation. This section walks you through:

- Preparing the Request Message
- Invoking the Web Service
- Interpreting the Response Message

#### **Preparing the Request Message**

The FetchCredentialRequestMessage is used to read the credential details. The input elements for enabling the credentials are same as that explained in the ["Creating](#page-185-1)  [Credentials"](#page-185-1) (see page 186) section. For more information about each element, refer to the tables listed in the ["Creating Credentials](#page-185-1) (see page 186)" section.

### **Invoking the Web Service**

To read a user's credential information:

- 1. (**Optional**) Include the authentication and authorization details in the SOAP header or in the additionalInput element of the FetchCredential operation. See chapter, ["Managing Web Services Security"](#page-34-0) (see page 35) for more information on these details.
- 2. Use the userName and orgName elements to fetch the details of the user whose credentials must be fetched.
- 3. Depending on the type of credential you want to fetch, use the respective *<CredentialName>*Input element to obtain the credential information.

The input required for each credential is different. For example, password is needed for Password as well as ArcotID PKI, while questions and corresponding answers are required for QnA credentials.

4. (**Optional**) If you are implementing a plug-in, then invoke the additionalInput element type to fill the additional input.

This type provides the additional information that is set as a name-value pair.

- 5. Use FetchCredentialRequestMessage and construct the input message by using the details obtained in preceding steps.
- 6. Invoke the FetchCredential operation of the ArcotWebFortIssuanceSvc service to fetch the credentials.

This operation returns an instance of the FetchCredentialResponseMessage that includes the credential and transaction details.

#### **Interpreting the Response Message**

For successful transactions, the response message, FetchCredentialResponseMessage returns the elements explained in the table containing information about the elements that the response message, CreateCredentialResponseMessage, returns. These elements are included in the SOAP body. If there are any errors, then the Fault response is included in the SOAP body. See appendix[, "Error Codes"](#page-332-0) (see page 333) for more information on the SOAP error messages.

# **Reissuing Credentials**

The Issuance Web service enables you to re-create the credentials for the user. If the credential has been reissued for the user, then the user cannot log in by using their old credential. This section walks you through:

- Preparing the Request Message
- Invoking the Web Service
- Interpreting the Response Message

#### **Preparing the Request Message**

The ReissueCredentialRequestMessage is used to reissue the credentials. The input elements for reissuing the credentials are same as that explained in the ["Creating](#page-185-1)  [Credentials"](#page-185-1) (see page 186) section. For more information about each element, refer to the tables listed in the ["Creating Credentials](#page-185-1) (see page 186)" section.

#### **Invoking the Web Service**

To reissue credentials for a user:

- 1. (**Optional**) Include the authentication and authorization details in the SOAP header or in the additionalInput element of the ReissueCredential operation. See chapter, ["Managing Web Services Security"](#page-34-0) (see page 35) for more information on these details.
- 2. Use the userName and orgName elements to fetch the details of the user whose credentials must be reissued.
- 3. Depending on the type of credential you want to reissue, use the respective *<CredentialName>*Input element to obtain the credential information.

The input required for each credential is different. For example, password is needed for Password as well as ArcotID PKI, while questions and corresponding answers are required for QnA credentials.

4. (**Optional**) If you are implementing a plug-in, then invoke the additionalInput element type to fill the additional input.

This type provides the additional information that is set as a name-value pair.

- 5. Use ReissueCredentialRequestMessage and construct the input message by using the details obtained in preceding steps.
- 6. Invoke the ReissueCredential operation of the ArcotWebFortIssuanceSvc service to reissue the credentials.

This operation returns an instance of the ReissueCredentialResponseMessage that includes the credential and transaction details.

### **Interpreting the Response Message**

For successful transactions, the response message, ReissueCredentialResponseMessage returns the elements explained in the table containing information about the elements that the response message, CreateCredentialResponseMessage, returns. These elements are included in the SOAP body. If there are any errors, then the Fault response is included in the SOAP body. See appendix[, "Error Codes"](#page-332-0) (see page 333) for more information on the SOAP error messages.

# **Resetting Credential Validity**

Issued credentials are valid for the period that is specified at the time they are created. The ResetCredentialValidity operation enables you to reset the validity period of the credential before it expires. This operation is used to either extend or reduce the validity period of the credential, but it does *not* reset the password or any other credential attributes.

This section walks you through:

- Preparing the Request Message
- Invoking the Web Service
- Interpreting the Response Message

### **Preparing the Request Message**

The ResetCredentialValidityRequestMessage is used to reset the validity of the credentials. The input elements for resetting the credentials validity are same as that explained in th[e "Creating Credentials"](#page-185-1) (see page 186) section. For more information about each element, refer to the tables listed in the ["Creating Credentials](#page-185-1) (see page 186)" section.

#### **Invoking the Web Service**

To reset the validity of user credentials:

- 1. (**Optional**) Include the authentication and authorization details in the SOAP header or in the additionalInput element of the ResetCredentialValidity operation. See chapter, ["Managing Web Services Security"](#page-34-0) (see page 35) for more information on these details.
- 2. Use the userName and orgName elements to fetch the details of the user whose credential validity must be reset.
- 3. Depending on the type of credential that has to be reset, use the respective *<CredentialName>*Input element to obtain the credential information.

The input required for each credential is different. For example, password is needed for Password as well as ArcotID PKI, while questions and corresponding answers are required for QnA credentials.

4. (**Optional**) If you are implementing a plug-in, then invoke the additionalInput element type to fill the additional input.

This type provides the additional information that is set as a name-value pair.

- 5. Use ResetCredentialValidityRequestMessage and construct the input message by using the details obtained in preceding steps.
- 6. Invoke the ResetCredentialValidity operation of the ArcotWebFortIssuanceSvc service to reset the credential validity.

This operation returns an instance of the ResetCredentialValidityResponseMessage that includes the credential and transaction details.

### **Interpreting the Response Message**

For successful transactions, the response message,

ResetCredentialValidityResponseMessage returns the elements explained in the table containing information about the elements that the response message, CreateCredentialResponseMessage, returns. These elements are included in the SOAP body. If there are any errors, then the Fault response is included in the SOAP body. See appendix, ["Error Codes"](#page-332-0) (see page 333) for more information on the SOAP error messages.

# **Resetting Custom Attributes**

The custom attributes associated with the credentials can be reset. The ResetCredentialNotes operation enables you to reset the custom attributes of the credential.

This section walks you through:

- Preparing the Request Message
- Invoking the Web Service
- Interpreting the Response Message

#### **Preparing the Request Message**

The ResetCredentialNotesRequestMessage is used to reset custom attributes. The input elements for resetting the custom attributes associated with the credentials are same as that explained in the ["Creating Credentials"](#page-185-1) (see page 186) section. For more information about each element, refer to the tables listed in the ["Creating Credentials](#page-185-1) (see page 186)" section.

#### **Invoking the Web Service**

To reset the custom attributes of user credentials:

- 1. (**Optional**) Include the authentication and authorization details in the SOAP header or in the additionalInput element of the ResetCredentialNotes operation. See chapter, ["Managing Web Services Security"](#page-34-0) (see page 35) for more information on these details.
- 2. Use the userName and orgName elements to fetch the details of the user whose credential custom attributes must be reset.
- 3. Depending on the type of credential for which the attributes have to be reset, use the respective *<CredentialName>*Input element to obtain the credential information.

The input required for each credential is different. For example, password is needed for Password as well as ArcotID PKI, while questions and corresponding answers are required for QnA credentials.

4. (**Optional**) If you are implementing a plug-in, then invoke the additionalInput element type to fill the additional input.

This type provides the additional information that is set as a name-value pair.

- 5. Use ResetCredentialNotesRequestMessage and construct the input message by using the details obtained in preceding steps.
- 6. Invoke the ResetCredentialNotes operation of the ArcotWebFortIssuanceSvc service to reset the credential custom attributes.

This operation returns an instance of the ResetCredentialNotesResponseMessage that includes the credential and transaction details.

### **Interpreting the Response Message**

For successful transactions, the response message,

ResetCredentialNotesResponseMessage returns the elements explained in the table containing information about the elements that the response message, CreateCredentialResponseMessage, returns. These elements are included in the SOAP body. If there are any errors, then the Fault response is included in the SOAP body. See appendix, ["Error Codes"](#page-332-0) (see page 333) for more information on the SOAP error messages.

# **Fetching QnA Configuration**

The number of questions that the user must set for QnA authentication might vary for every organization. This section explains how to use Web services to fetch the questions that are set for each organization. It covers the following topics:

- Preparing the Request Message
- Invoking the Web Service
- Interpreting the Response Message

#### **Preparing the Request Message**

The FetchQnAConfigurationRequestMessage is used to get the number of questions that must be set by the user. It contains the elements listed in the following table:

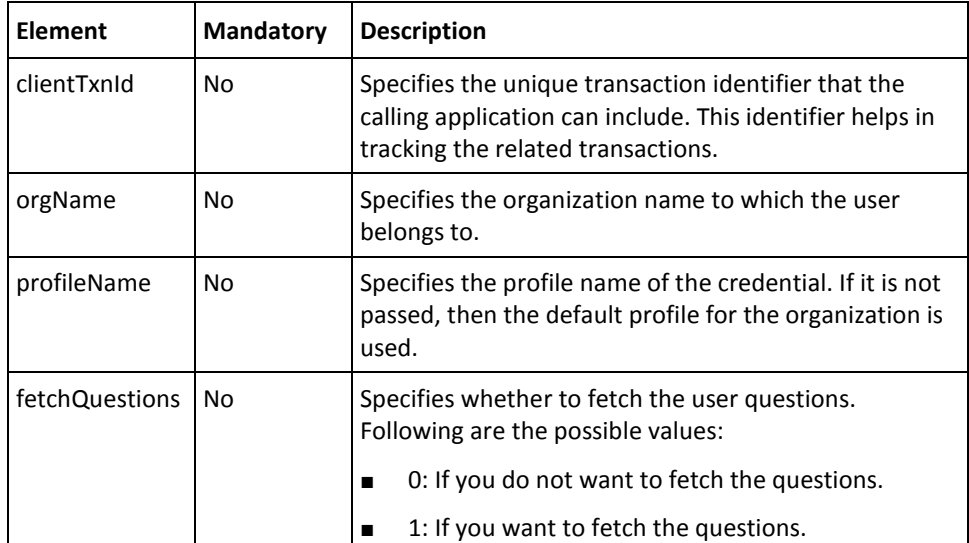

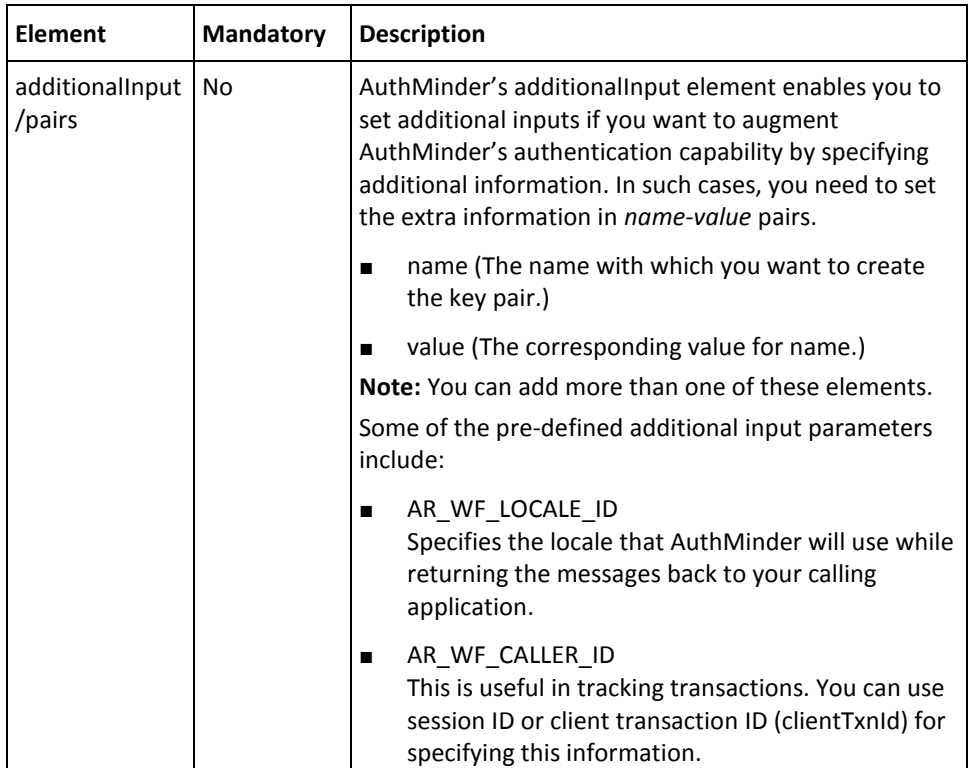

### **Invoking the Web Service**

Perform the following steps to fetch QnA configuration:

- 1. (**Optional**) Include the authentication and authorization details in the SOAP header or in the additionalInput element of the FetchQnAConfiguration operation. See chapter, ["Managing Web Services Security"](#page-34-0) (see page 35) for more information on these details.
- 2. Use the orgName element to fetch the QnA details configured for the organization.
- 3. (**Optional**) If you are implementing a plug-in, then invoke the additionalInput element type to fill the additional input.

This type provides the additional information that is set as a name-value pair.

- 4. Use FetchQnAConfigurationRequestMessage and construct the input message by using the details obtained in preceding steps.
- 5. Invoke the FetchQnAConfiguration operation of the ArcotWebFortIssuanceSvc service to fetch the number of questions.

This operation returns an instance of the FetchQnAConfigurationResponseMessage that includes the credential and transaction details.

### **Interpreting the Response Message**

For successful transactions, the response message,

FetchQnAConfigurationResponseMessage returns the elements explained in the following table. These elements are included in the SOAP body. If there are any errors, then the Fault response is included in the SOAP body. See [, "Error Codes"](#page-332-0) (see page 333) for more information on the SOAP error messages.

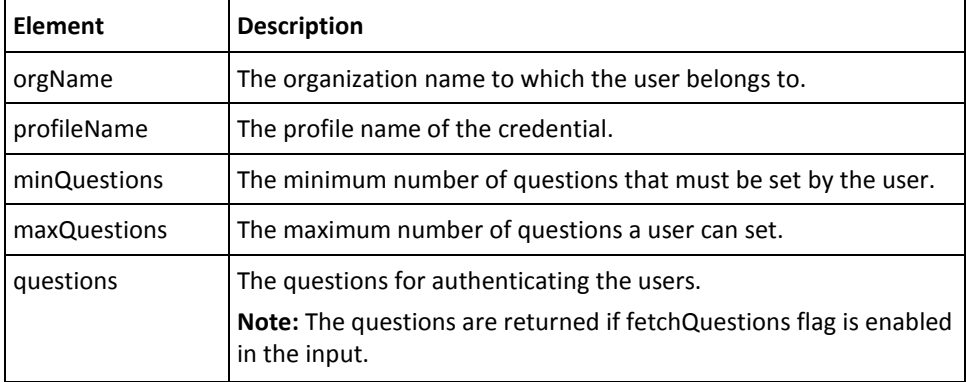

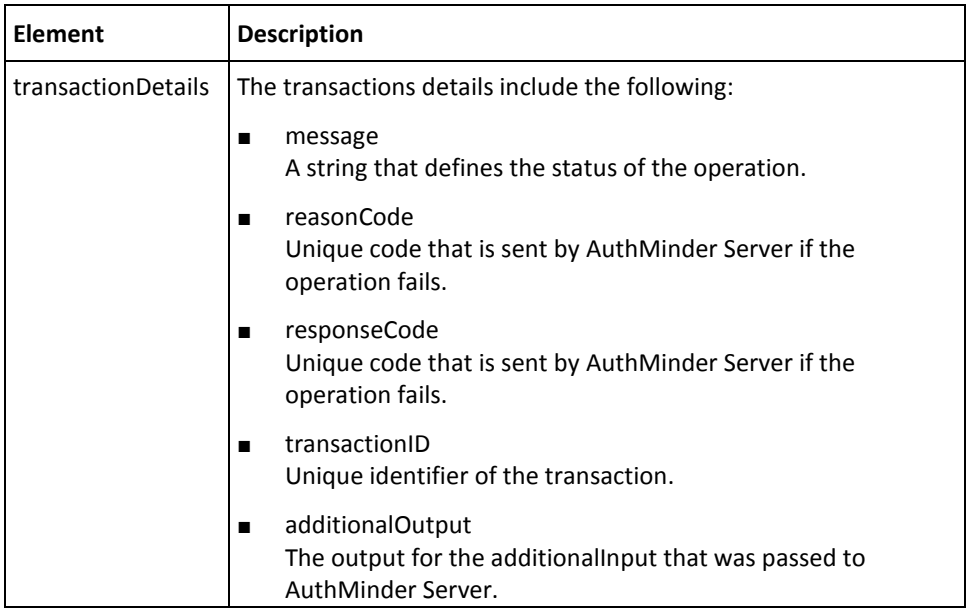

# **Setting Unsigned Attributes**

This sections explains the Web service that must be used to set the ArcotID PKI unsigned attributes. It walks you through following topics:

- Preparing the Request Message
- Invoking the Web Service
- Interpreting the Response Message

**Note:** This operation is applicable *only* for ArcotID PKI credential.

## **Preparing the Request Message**

The SetArcotIDUnsignedAttributesRequestMessage is used to set the unsigned attributes of the ArcotID PKI. It contains the elements listed in the following table.

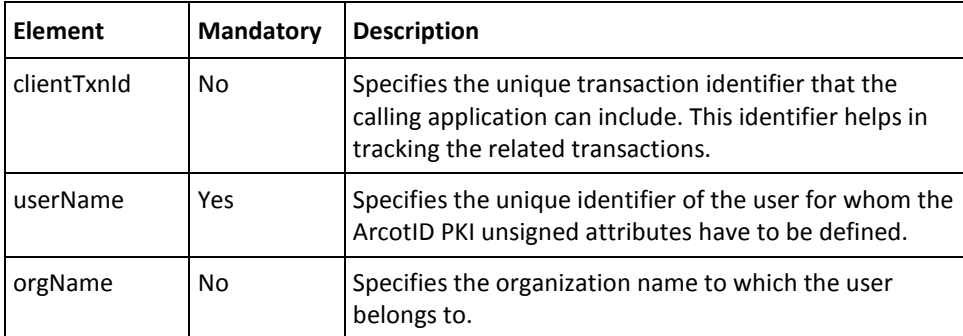

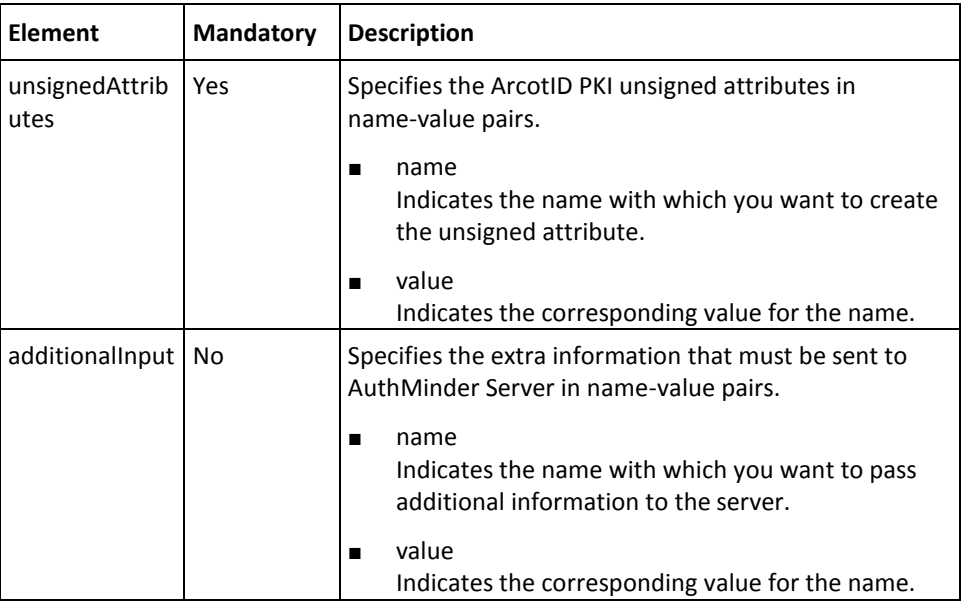

#### **Invoking the Web Service**

To set the unsigned attributes for the ArcotID PKI of user, you need to implement the SetArcotIDUnsignedAttributes operation.

- 1. (**Optional**) Include the authentication and authorization details in the SOAP header or in the additionalInput element of the SetArcotIDUnsignedAttributes operation. See chapter, ["Managing Web Services Security"](#page-34-0) (see page 35) for more information on these details.
- 2. Use the SetArcotIDUnsignedAttributes element to set the ArcotID PKI unsigned attributes.
- 3. Use the userName and orgName elements to fetch the details of the user whose ArcotID PKI unsigned attributes you want to set.
- 4. (**Optional**) If you are implementing a plug-in, then invoke the additionalInput element type to fill the additional input.

This type provides the additional information that is set as a name-value pair.

- 5. Use SetArcotIDUnsignedAttributesRequestMessage and construct the input message by using the details obtained in preceding steps.
- 6. Invoke the SetArcotIDUnsignedAttributes operation of the ArcotWebFortIssuanceSvc service to set the ArcotID PKI unsigned attributes.

This operation returns an instance of the SetArcotIDUnsignedAttributesResponseMessage that specifies the transaction details.

#### **Interpreting the Response Message**

For successful transactions, the response message,

SetArcotIDUnsignedAttributesResponseMessage returns the elements explained in the following table. These elements are included in the SOAP body. If there are any errors, then the Fault response is included in the SOAP body. See ["Error Codes"](#page-332-0) (see page 333) for more information on the SOAP error messages.

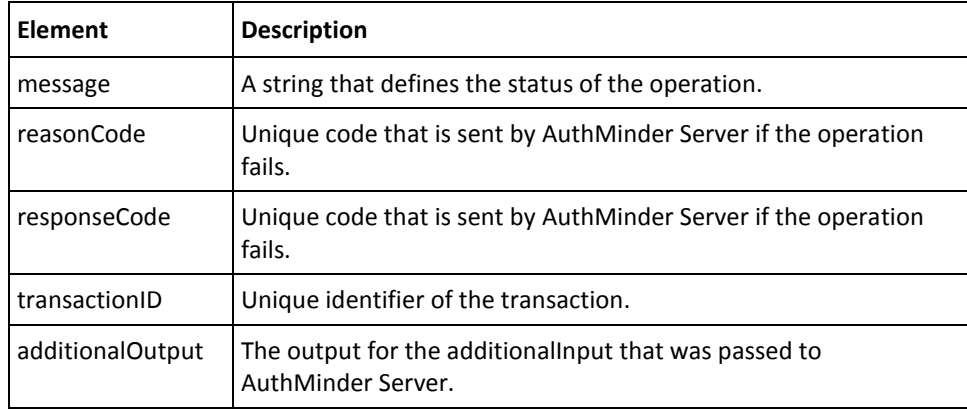

# **Deleting Unsigned Attributes**

This sections explains the Web service that must be used to delete the ArcotID PKI unsigned attributes. It walks you through following topics:

- Preparing the Request Message
- Invoking the Web Service
- Interpreting the Response Message

**Note:** This operation is applicable *only* for ArcotID PKI credential.

## **Preparing the Request Message**

The DeleteArcotIDUnsignedAttributesRequestMessage is used to delete the unsigned attributes of the ArcotID PKI. It contains the elements listed in the following table.

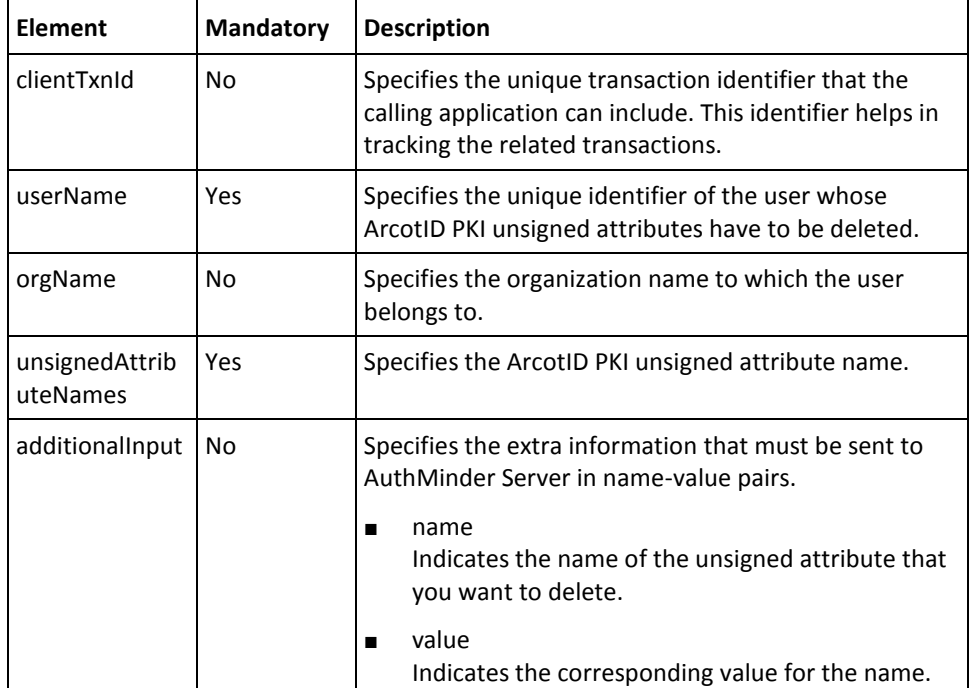

### **Invoking the Web Service**

To delete the unsigned attributes for the ArcotID PKI of a user, you need to implement the DeleteArcotIDUnsignedAttributes operation.

- 1. (**Optional**) Include the authentication and authorization details in the SOAP header or in the additionalInput element of the DeleteArcotIDUnsignedAttributes operation. See chapter[, "Managing Web Services Security"](#page-34-0) (see page 35) for more information on these details.
- 2. Use the userName and orgName elements to fetch the details of the user whose ArcotID PKI unsigned attributes you want to delete.
- 3. Use the DeleteArcotIDUnsignedAttributes element to fetch the unsigned attributes that you want to delete.
- 4. (**Optional**) If you are implementing a plug-in, then invoke the additionalInput element type to fill the additional input.

This type provides the additional information that is set as a name-value pair.

- 5. Use DeleteArcotIDUnsignedAttributesRequestMessage and construct the input message by using the details obtained in preceding steps.
- 6. Invoke the DeleteArcotIDUnsignedAttributes operation of the ArcotWebFortIssuanceSvc service to delete the ArcotID PKI unsigned attributes.

This operation returns an instance of the DeleteArcotIDUnsignedAttributesResponseMessage that specifies the transaction details.

#### **Interpreting the Response Message**

For successful transactions, the response message,

DeleteArcotIDUnsignedAttributesResponseMessage returns the elements explained in the following table. These elements are included in the SOAP body. If there are any errors, then the Fault response is included in the SOAP body. See appendix, ["Error](#page-332-0)  [Codes"](#page-332-0) (see page 333) for more information on the SOAP error messages.

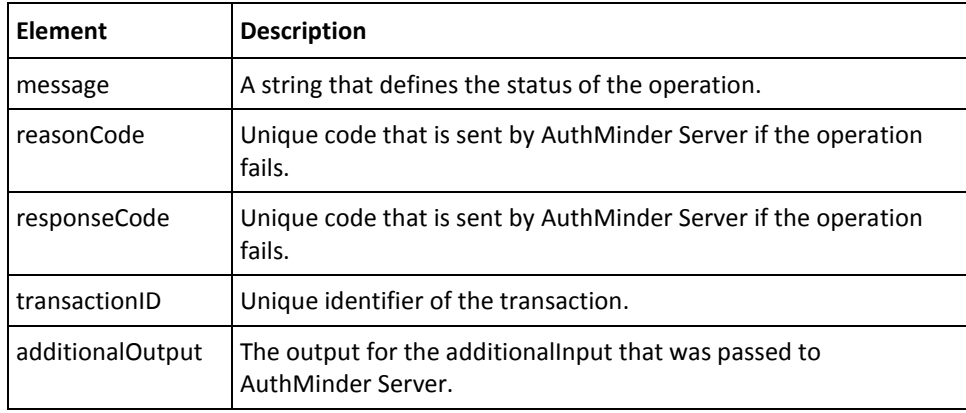

# **Adding Elements to ArcotID PKI Key Bag**

ArcotID PKI can *also* be used to securely store the Open PKI keys and certificates. These keys are typically used for different applications or operations such as, email signing (S/MIME), document signing, and certificate-based authentication (open PKI).

The location where the open PKI keys and certificates are stored in the ArcotID PKI is called *key bag* or *key vault*.

This sections explains the Web service that must be used to add keys and certificates to the ArcotID PKI key bag. It walks you through following topics:

- Preparing the Request Message
- Invoking the Web Service
- Interpreting the Response Message

**Note:** This operation is applicable *only* for ArcotID PKI credential.

### **Preparing the Request Message**

The ArcotIDKeyBagAddElementsRequestMessage is used to add keys and certificates to the ArcotID PKI key bag. It contains the elements listed in the following table.

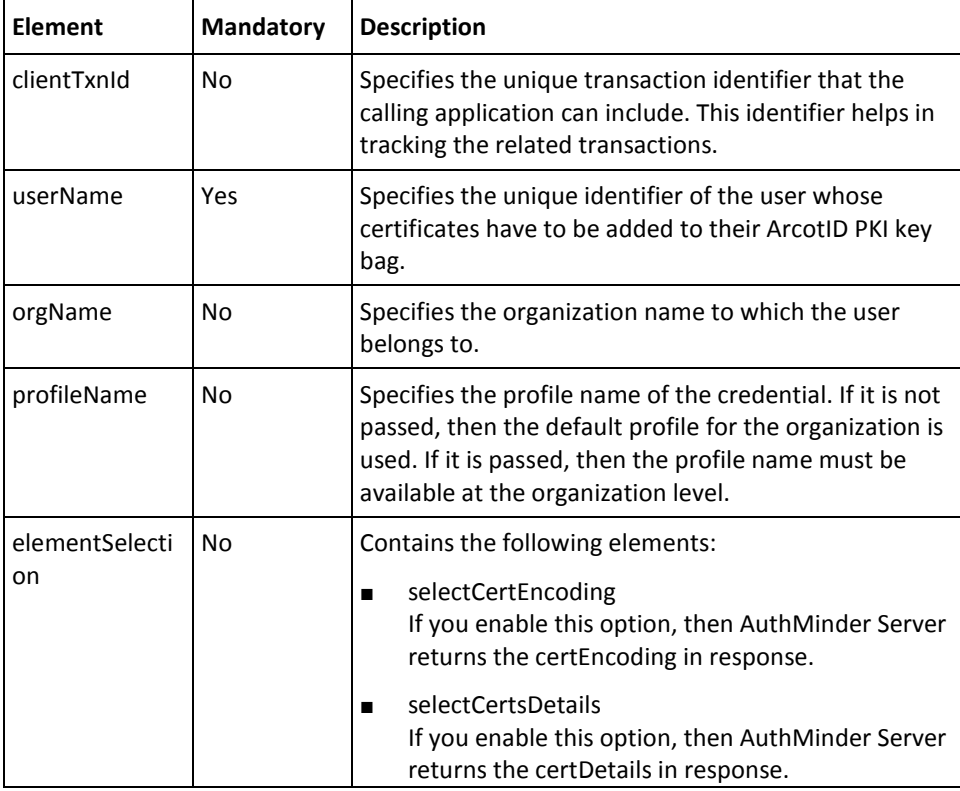
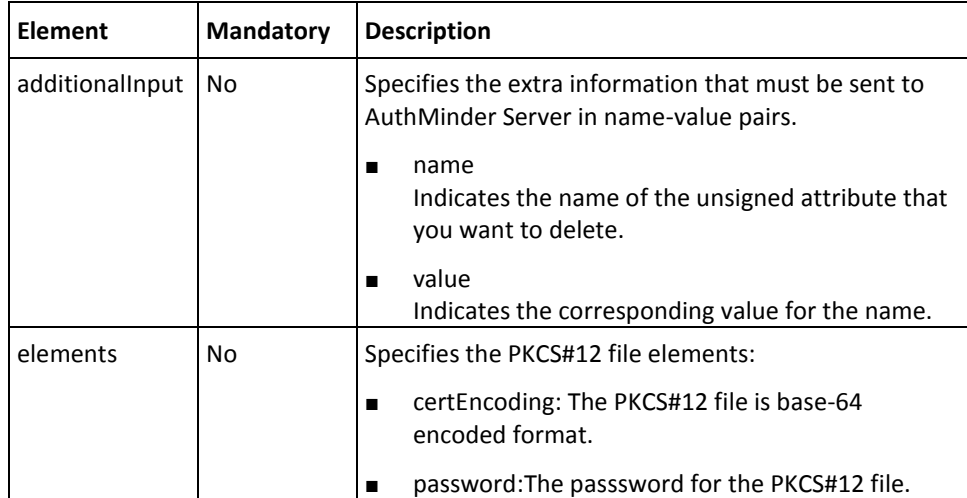

To add the keys and certificates to the ArcotID PKI key bag, you need to implement the ArcotIDKeyBagAddElements operation.

- 1. (**Optional**) Include the authentication and authorization details in the SOAP header or in the additionalInput element of the ArcotIDKeyBagAddElements operation. See chapter, ["Managing Web Services Security"](#page-34-0) (see page 35) for more information on these details.
- 2. Use the userName and orgName elements to fetch the details of the user whose ArcotID PKI unsigned attributes you want to add.
- 3. Use the elementSelection and elements element to fetch the certificate information.
- 4. (**Optional**) If you are implementing a plug-in, then invoke the additionalInput element type to fill the additional input.

This type provides the additional information that is set as a name-value pair.

- 5. Use ArcotIDKeyBagAddElementsRequestMessage and construct the input message by using the details obtained in preceding steps.
- 6. Invoke the ArcotIDKeyBagAddElements operation of the ArcotWebFortIssuanceSvc service to add the certificates.

This operation returns an instance of the ArcotIDKeyBagAddElementsResponseMessage that specifies the transaction details.

#### **Interpreting the Response Message**

For successful transactions, the response message,

ArcotIDKeyBagAddElementsResponseMessage returns the elements explained in the following table. These elements are included in the SOAP body. If there are any errors, then the Fault response is included in the SOAP body. See appendix, ["Error Codes"](#page-332-0) (see page 333) for more information on the SOAP error messages.

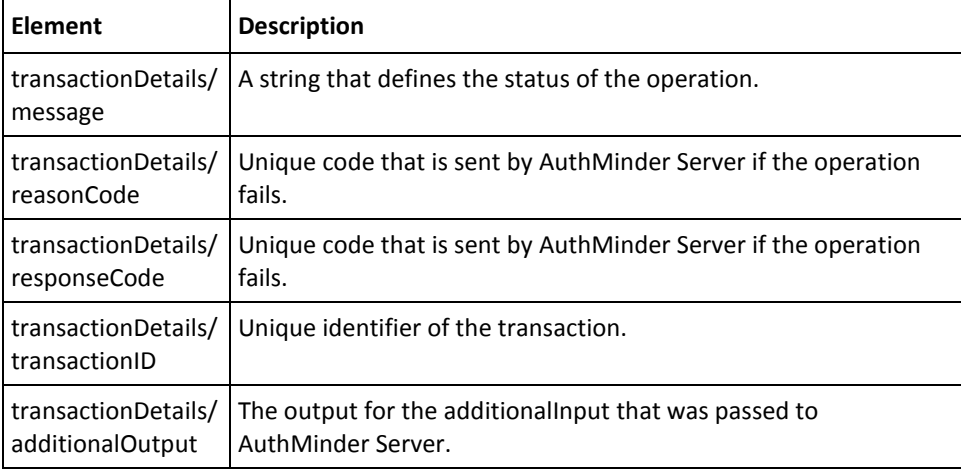

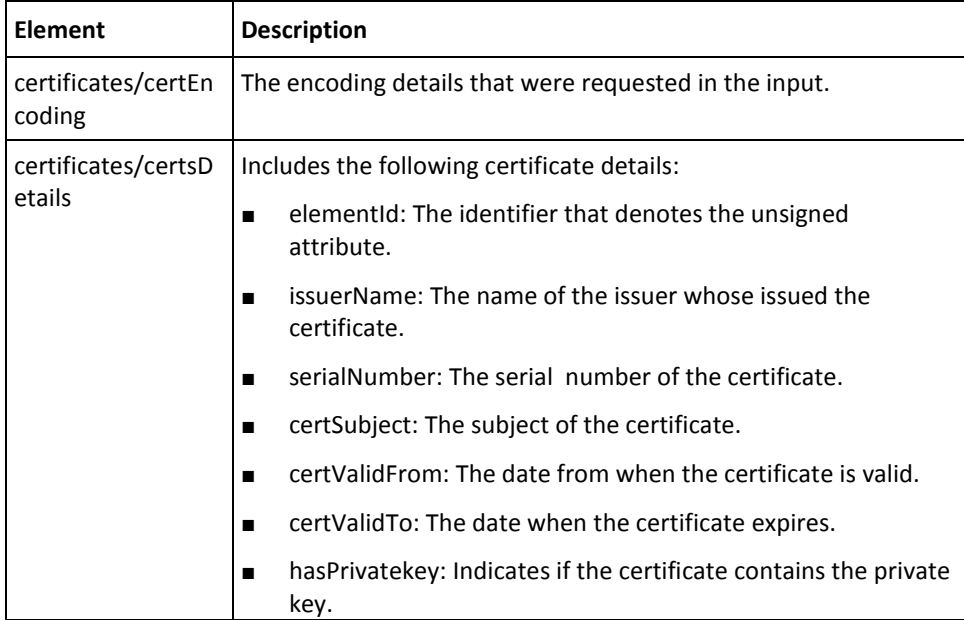

# **Fetching ArcotID PKI Key Bag Elements**

This section walks you through the following topics for fetching the certificate details that are stored in the key bag:

- Preparing the Request Message
- Invoking the Web Service
- Interpreting the Response Message

**Note:** This operation is applicable *only* for ArcotID PKI credential.

#### **Preparing the Request Message**

The ArcotIDKeyBagGetElementsRequestMessage is used to fetch the details of keys and certificates that are stored in the ArcotID PKI key bag. It contains the elements listed in the following table.

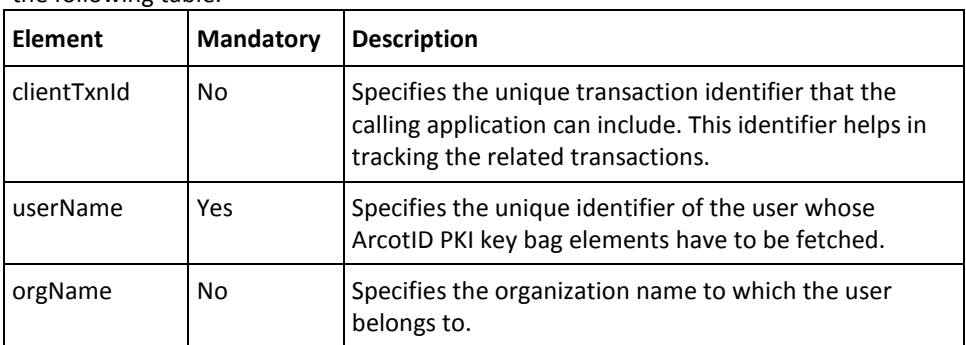

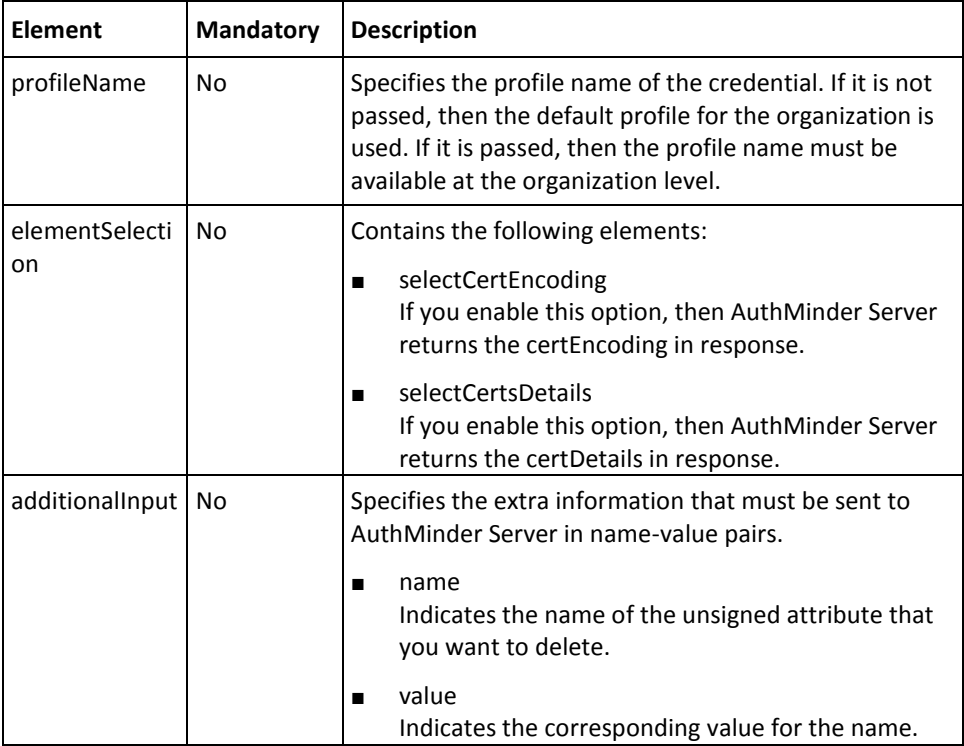

To fetch the keys and certificates stored in the ArcotID PKI key bag, you need to implement the ArcotIDKeyBagGetElements operation.

- 1. (**Optional**) Include the authentication and authorization details in the SOAP header or in the additionalInput element of the ArcotIDKeyBagGetElements operation. See chapter, ["Managing Web Services Security"](#page-34-0) (see page 35) for more information on these details.
- 2. Use the userName and orgName elements to fetch the details of the user whose ArcotID PKI unsigned attributes you want to delete.
- 3. Use the elementSelection element to identify the certificate elements that you want to fetch.
- 4. (**Optional**) If you are implementing a plug-in, then invoke the additionalInput element type to fill the additional input.

This type provides the additional information that is set as a name-value pair.

- 5. Use ArcotIDKeyBagGetElementsRequestMessage and construct the input message by using the details obtained in preceding steps.
- 6. Invoke the ArcotIDKeyBagGetElements operation of the ArcotWebFortIssuanceSvc service to add the certificates.

This operation returns an instance of the ArcotIDKeyBagGetElementsResponseMessage that specifies the transaction details.

#### **Interpreting the Response Message**

For successful transactions, the response message,

ArcotIDKeyBagGetElementsResponseMessage returns the elements explained in the following table. These elements are included in the SOAP body. If there are any errors, then the Fault response is included in the SOAP body. See appendix, ["Error Codes"](#page-332-0) (see page 333) for more information on the SOAP error messages.

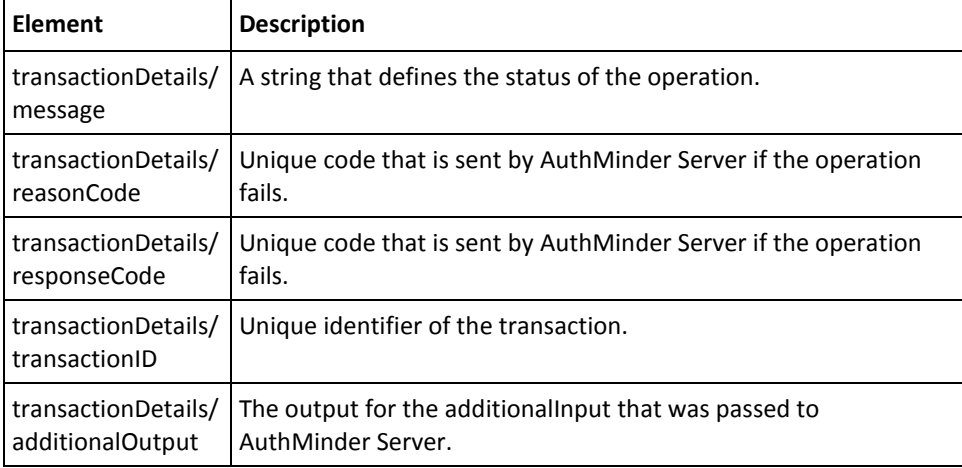

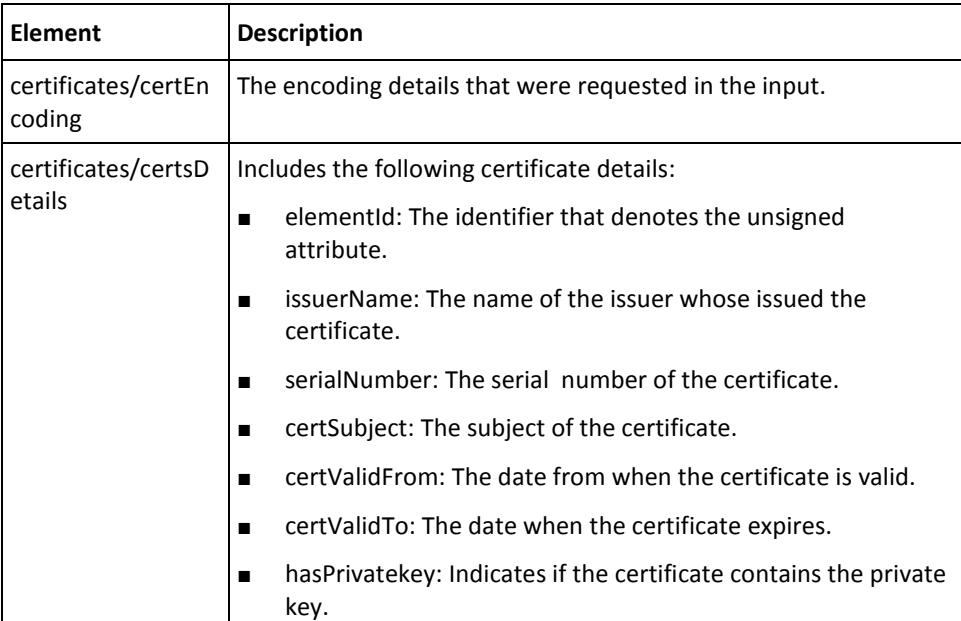

# **Deleting ArcotID PKI Key Bag Elements**

The certificates are valid for a certain period, after which they expire. The expired certificates cannot be used for any operation. In such cases, you can delete the expired certificates stored in the key bag, and import new certificates.

This section walks you through the topics for deleting certificates stored in the ArcotID PKI key bag:

- Preparing the Request Message
- Invoking the Web Service
- Interpreting the Response Message

**Note:** This operation is applicable *only* for ArcotID PKI credential.

#### **Preparing the Request Message**

The ArcotIDKeyBagDeleteElementsRequestMessage is used to delete the keys and certificates that are stored in the ArcotID PKI key bag. It contains the elements listed in the following table.

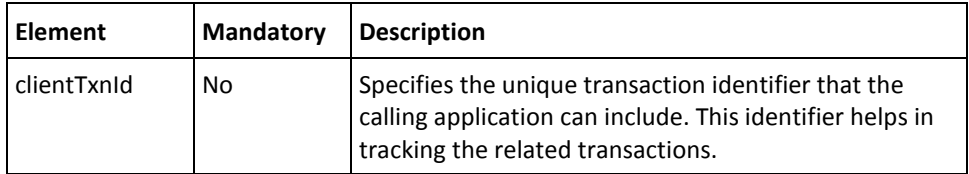

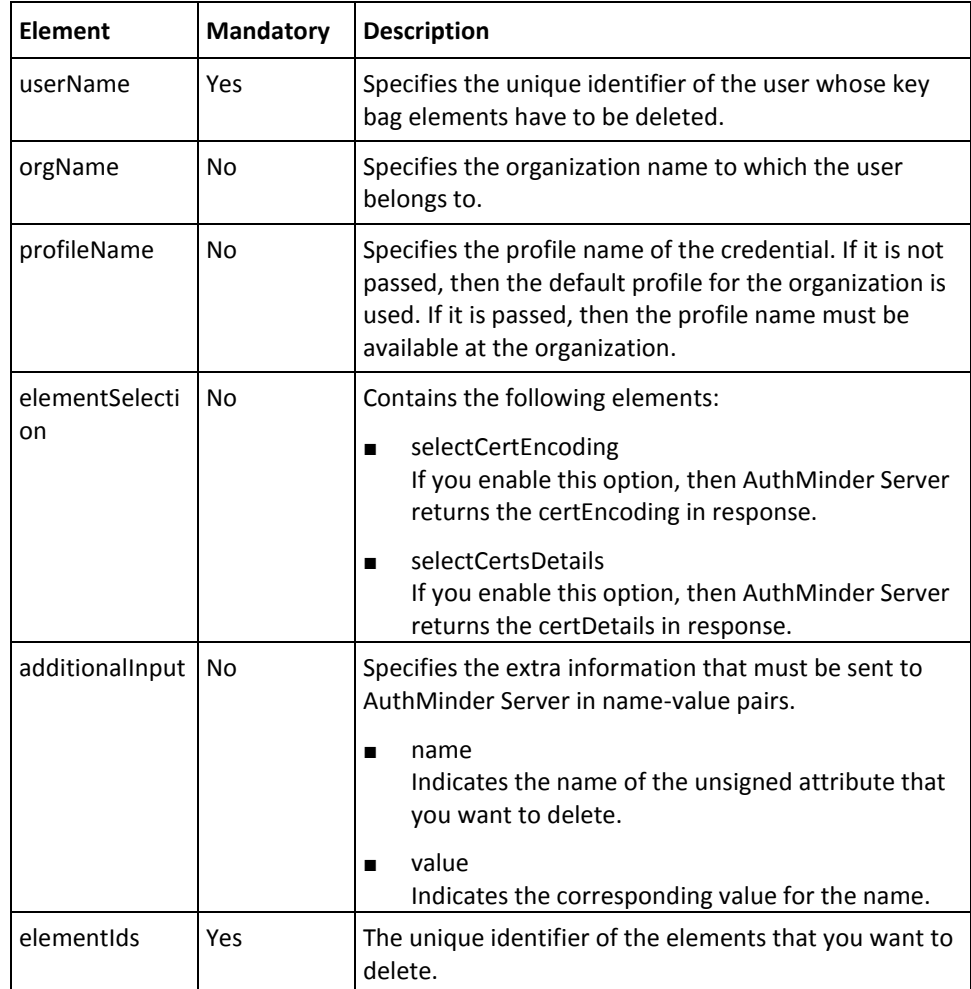

To delete the keys and certificates stored in the ArcotID PKI key bag, you need to implement the ArcotIDKeyBagDeleteElements operation.

- 1. (**Optional**) Include the authentication and authorization details in the SOAP header or in the additionalInput element of the ArcotIDKeyBagDeleteElements operation. See chapter, ["Managing Web Services Security"](#page-34-0) (see page 35) for more information on these details.
- 2. Use the userName and orgName elements to fetch the details of the user whose ArcotID PKI unsigned attributes you want to delete.
- 3. Use the elementSelection and elementIds element to identify the certificate elements that you want to delete.
- 4. (**Optional**) If you are implementing a plug-in, then invoke the additionalInput element type to fill the additional input.

This type provides the additional information that is set as a name-value pair.

- 5. Use ArcotIDKeyBagDeleteElementsRequestMessage and construct the input message by using the details obtained in preceding steps.
- 6. Invoke the ArcotIDKeyBagDeleteElements operation of the ArcotWebFortIssuanceSvc service to add the certificates.

This operation returns an instance of the ArcotIDKeyBagDeleteElementsResponseMessage that specifies the transaction details.

#### **Interpreting the Response Message**

For successful transactions, the response message,

ArcotIDKeyBagDeleteElementsResponseMessage returns the elements explained in the following table. These elements are included in the SOAP body. If there are any errors, then the Fault response is included in the SOAP body. See appendix, ["Error Codes"](#page-332-0) (see page 333) for more information on the SOAP error messages.

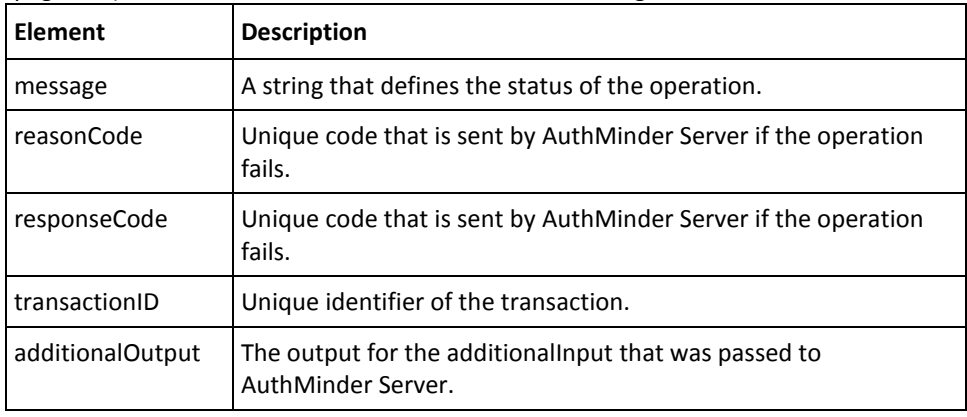

# **Downloading Credentials**

To download the credential to your device, you need to use the DownloadCredential operation. This section walks you through:

- Preparing the Request Message
- Invoking the Web Service
- Interpreting the Response Message

**Note:** This operation is valid *only* for ArcotID PKI, ArcotID OTP-OATH, and ArcotID OTP-EMV credentials.

#### **Preparing the Request Message**

The DownloadCredentialRequestMessage is used to download the credentials. The input elements for downloading the credentials are same as that explained in the ["Creating Credentials"](#page-185-0) (see page 186) section. For more information about each element, refer to the tables listed in the ["Creating Credentials](#page-185-0) (see page 186)" section.

#### **Invoking the Web Service**

To delete the credentials of a user:

- 1. (**Optional**) Include the authentication and authorization details in the SOAP header or in the additionalInput element of the DownloadCredential operation. See chapter, ["Managing Web Services Security"](#page-34-0) (see page 35) for more information on these details.
- 2. Use the userName and orgName elements to fetch the details of the user whose credential you want to download.
- 3. Depending on the type of credential you want to delete, use the respective *<CredentialName>*Input element to obtain the credential information.

The input required for each credential is different. For example, password is needed for ArcotID PKI.

4. (**Optional**) If you are implementing a plug-in, then invoke the additionalInput element type to fill the additional input.

This type provides the additional information that is set as a name-value pair.

- 5. Use DownloadCredentialRequestMessage and construct the input message by using the details obtained in preceding steps.
- 6. Invoke the DownloadCredential operation of the ArcotWebFortIssuanceSvc service to delete the credential.

This operation returns an instance of the DownloadCredentialResponseMessage that includes the credentials and the transaction details.

#### **Interpreting the Response Message**

For successful transactions, the response message, DownloadCredentialResponseMessage returns the elements explained in the table containing information about the elements that the response message, CreateCredentialResponseMessage, returns. These elements are included in the SOAP body. If there are any errors, then the Fault response is included in the SOAP body. See appendix, ["Error Codes"](#page-332-0) (see page 333) for more information on the SOAP error messages.

# **Deleting Credentials**

This section walks you through:

- Preparing the Request Message
- Invoking the Web Service
- Interpreting the Response Message

#### **Preparing the Request Message**

The DeleteCredentialRequestMessage is used to delete the credentials. The input elements for deleting the credentials are same as that explained in the ["Creating](#page-185-0)  [Credentials"](#page-185-0) (see page 186) section. For more information about each element, refer to the tables listed in the ["Creating Credentials](#page-185-0) (see page 186)" section.

#### **Invoking the Web Service**

To delete the credentials of a user:

- 1. (**Optional**) Include the authentication and authorization details in the SOAP header or in the additionalInput element of the DeleteCredential operation. See chapter, ["Managing Web Services Security"](#page-34-0) (see page 35) for more information on these details.
- 2. Use the userName and orgName elements to fetch the details of the user whose credential you want to delete.
- 3. Depending on the type of credential you want to delete, use the respective *<CredentialName>*Input element to obtain the credential information.

The input required for each credential is different. For example, password is needed for Password as well as ArcotID PKI, while questions and corresponding answers are required for QnA credentials.

4. (**Optional**) If you are implementing a plug-in, then invoke the additionalInput element type to fill the additional input.

This type provides the additional information that is set as a name-value pair.

- 5. Use DeleteCredentialRequestMessage and construct the input message by using the details obtained in preceding steps.
- 6. Invoke the DeleteCredential operation of the ArcotWebFortIssuanceSvc service to delete the credential.

This operation returns an instance of the DeleteCredentialResponseMessage that includes the credentials and the transaction details.

#### **Interpreting the Response Message**

For successful transactions, the response message, DeleteCredentialResponseMessage returns the elements explained in the table containing information about the elements that the response message, CreateCredentialResponseMessage, returns. These elements are included in the SOAP body. If there are any errors, then the Fault response is included in the SOAP body. See appendix[, "Error Codes"](#page-332-0) (see page 333) for more information on the SOAP error messages.

# <span id="page-228-1"></span>**Chapter 9: Integrating ArcotID PKI Client with Your Application**

The **ArcotID PKI Client** is a software that is used by the end user to sign the challenge provided by AuthMinder Server. If you are planning to implement ArcotID PKI-based authentication, then you must integrate ArcotID PKI Client with your application before you call ArcotID PKI authentication APIs. This chapter provides information on different client types, details on how to integrate them with your application, and lists the APIs provided by ArcotID PKI Client. It covers the following topics:

- **[ArcotID PKI Client Overview](#page-228-0) (see page 229)**
- [Copying ArcotID PKI Client Files](#page-229-0) (see page 230)
- **[ArcotID PKI Client APIs](#page-230-0) (see page 231)**

## <span id="page-228-0"></span>**ArcotID PKI Client Overview**

The ArcotID PKI Client is used for signing the AuthMinder-issued challenge at the user end, but it also facilitates the download of the user's ArcotID PKI. To support a wide variety of end user environments, the ArcotID PKI Client is available as a Flash client and as a signed Java applet. Each client type offers different levels of convenience and capabilities. The degree of user interaction and administration rights required for configuration vary depending on the client selected.

### **Flash Client**

This implementation of ArcotID PKI Client runs in any Web browser that has Adobe Flash Player (version 9 or higher) installed.

**Note:** If you are using ArcotID PKI Flash Client for ArcotID PKI operations, then the application serving the Flash client must be enabled for HTTPS.

### **Signed Java Applet**

This implementation of the ArcotID PKI Client can run in any Web browser that has Sun Java Runtime Environment (JRE) installed.

**Note:** When using the signed Java applet, the user will be presented with a security message that requires the user to accept the signed applet before it is invoked.

# <span id="page-229-0"></span>**Copying ArcotID PKI Client Files**

ArcotID PKI Client is an end-user system component. Therefore based on the client type that you are planning to use, you must include the relevant files to the correct locations on the system where the application is running.

This section discusses the files that needs to be packaged with the application:

- [For Flash Client](#page-229-1) (see page 230)
- [For Java Signed Applet](#page-230-1) (see page 231)

### <span id="page-229-1"></span>**For Flash Client**

The Flash client package contains the following files:

■ arcotclient.js

Contains the ArcotID PKI Flash Client APIs.

ArcotIDClient.swf

Contains the ArcotID PKI Flash Client implementation.

To configure a Flash Client:

- 1. Copy arcotclient.js and ArcotIDClient.swf files to an appropriate directory within your application home.
- 2. Include the following JavaScript code in the Web page of your application from where the APIs will be invoked:

```
<script type="text/javascript"
src="location_to_arcotclient.js"></script>
```
In the preceding code snippet, replace location\_to\_arcotclient.js with the path to arcotclient.js.

3. Ensure that in all application pages, ArcotIDClient.swf is referred with same URL.

### <span id="page-230-1"></span>**For Java Signed Applet**

The Java Signed Applet client package contains the following files:

■ arcotclient.js

Contains the Java Signed Applet client APIs.

■ ArcotApplet.jar (for Sun JRE)

Contains the Java Signed Applet client implementation.

To configure the Java Signed Applet Client:

- 1. Copy arcotclient.js and ArcotApplet.jar to an appropriate directory within your application home.
- 2. Include the following JavaScript code in the relevant Web page of your application: <script type="text/javascript" src="location to arcotclient.js"></script>

In the preceding code snippet, replace location\_to\_arcotclient.js with the path to arcotclient.js.

3. Ensure that in all application pages, the Java Applet is referred with same URL.

# <span id="page-230-0"></span>**ArcotID PKI Client APIs**

If you are implementing ArcotID PKI authentication, then your application must integrate with ArcotID PKI Client APIs for:

- [Downloading ArcotID PKI](#page-231-0) (see page 232)
- [Signing the Challenge](#page-231-1) (see page 232)

### <span id="page-231-0"></span>**Downloading ArcotID PKI**

To download the ArcotID PKI from the application to the end-user system, you must use the ImportArcotID() function. This function takes the base-64 encoded string of the ArcotID PKI that has to be downloaded and the storage mode as the input parameters.

The ArcotID PKI can be temporarily downloaded for the current session or can be downloaded permanently. This storage mode is specified by the storage medium selected for storing the ArcotID PKI. An ArcotID PKI can be stored in any of the following:

- Hard Disk
- Universal Serial Bus (USB)
- Memory

The downloaded ArcotID PKI is saved with the .aid extension. The name of the ArcotID PKI file is derived from the hash value of user name, organization name, and domain name.

### <span id="page-231-1"></span>**Signing the Challenge**

The challenge from AuthMinder Server must be signed by using the SignChallengeEx() function of the client API.

**Note:** Refer to *CA ArcotID Client Reference Guide* for more information on the API details.

# **Chapter 10: Authenticating Users**

This chapter describes the operations that are used for different authentication methods supported by AuthMinder. This chapter covers the following topics:

- **[ArcotID PKI Authentication](#page-233-0) (see page 234)**
- [Questions and Answers Authentication](#page-243-0) (see page 244)
- [Password Authentication](#page-248-0) (see page 249)
- [One-Time Password Authentication](#page-256-0) (see page 257)
- [OATH One-Time Password Authentication](#page-259-0) (see page 260)
- [OATH One-Time Password Synchronization](#page-262-0) (see page 263)
- [ArcotID OTP \(ArcotID OTP-OATH\) Authentication](#page-265-0) (see page 266)
- [ArcotID OTP \(ArcotID OTP-OATH\) Synchronization](#page-268-0) (see page 269)
- **[EMV OTP \(ArcotID OTP-EMV\) Authentication](#page-271-0) (see page 272)**
- [EMV OTP \(ArcotID OTP-EMV\) Synchronization](#page-274-0) (see page 275)
- [Verifying Password Type Credentials](#page-277-0) (see page 278)
- [Verifying the Authentication Tokens](#page-280-0) (see page 281)
- [Fetching the PAM](#page-283-0) (see page 284)

To perform the operations discussed in this chapter, you need to use the ArcotWebFortAuthSvc.wsdl file.

# <span id="page-233-0"></span>**ArcotID PKI Authentication**

ArcotID PKI is a challenge-response type of authentication, where AuthMinder Server provides a challenge. The signed challenge is sent by the ArcotID PKI Client to AuthMinder Server through your application. This section explains how to download the ArcotID PKI and then use it for authentication:

- [Step 1: ArcotID PKI Download](#page-233-1) (see page 234)
- [Step 2: ArcotID PKI Authentication](#page-237-0) (see page 238)

For successful ArcotID PKI authentication, you must ensure that you have integrated ArcotID PKI Client with your application, as discussed in chapter, "Integrating ArcotID [PKI Client with Your Application"](#page-228-1) (see page 229).

**Note:** The ArcotID PKI download and authentication can be achieved in multiple ways, see chapter, ["Understanding AuthMinder WorkFlows"](#page-20-0) (see page 21) for more information. This section focuses on the operations that are used to complete these tasks.

#### <span id="page-233-1"></span>**Step 1: ArcotID PKI Download**

To perform ArcotID PKI authentication, the ArcotID PKI of the user has to be present on the system from where the authentication request is originating. If the ArcotID PKI is not present, then it needs to be downloaded to the system. In such a case the user must perform a secondary authentication before the ArcotID PKI is downloaded.

The ArcotWebFortAuthSvc provides the GetArcotID operation that contains the elements to download the ArcotID PKI of the users.

This section covers the following topics for downloading ArcotID PKI of the users:

- Preparing the Request Message
- Invoking the Web Service
- Interpreting the Response Message

#### **Preparing the Request Message**

The GetArcotIDRequestMessage is used to send the ArcotID PKI download request to AuthMinder Server. The following table lists the elements of this message:

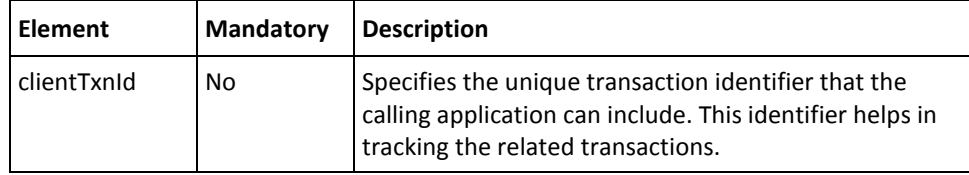

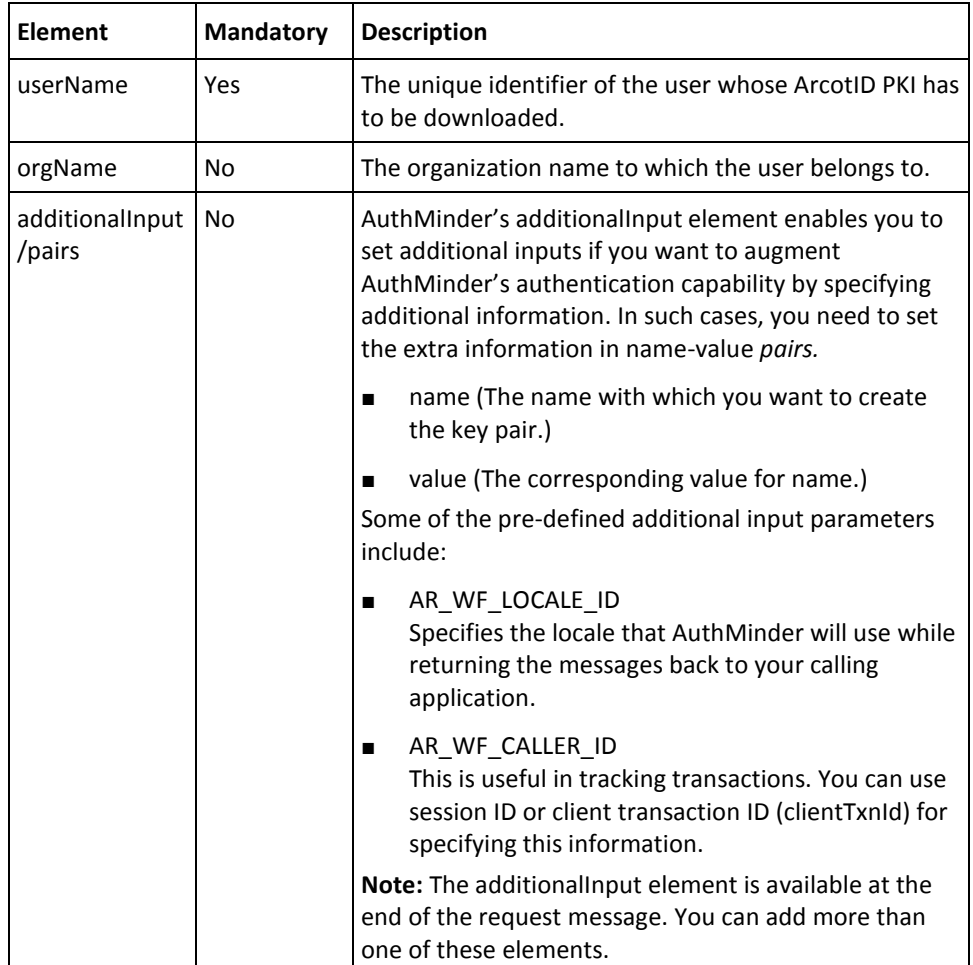

To download the ArcotID PKI:

- 1. (**Optional**) Include the authentication and authorization details in the SOAP header or in the additionalInput element of the GetArcotID operation. See chapter, ["Managing Web Services Security"](#page-34-0) (see page 35) for more information on the header elements.
- 2. (**Optional**) If you are implementing a plug-in, then invoke the additionalInput element type to fill the additional input.
- 3. Use GetArcotIDRequestMessage and construct the input message. See the table in the preceding section.
- 4. Invoke the GetArcotID operation of the ArcotWebFortAuthSvc service to fetch the ArcotID PKI of the user to your application.

This operation returns an instance of the GetArcotIDResponseMessage, which provides the ArcotID PKI of the user and transaction details. For more information, see the table containing information about the elements that the response message, GetArcotIDResponseMessage, returns.

- 5. The user's ArcotID PKI is set in the HTML or Java Server Page (JSP).
- 6. Invoke the ImportArcotID client-side API to download the ArcotID PKI from your application to the end user's system.

**Note:** Refer to *CA ArcotID Client Reference Guide* for more information on the ImportArcotID function. ArcotID PKI Client provides the SDK in JavaScript programming language.

#### **Interpreting the Response Message**

For successful transactions, the response message, GetArcotIDResponseMessage returns the elements explained in the following table. These elements are included in the SOAP body. If there are any errors, then the Fault response is included in the SOAP body. See appendix, "*Error Codes*" (see page 333) for more information on the SOAP error messages.

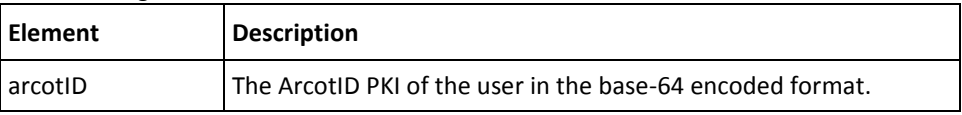

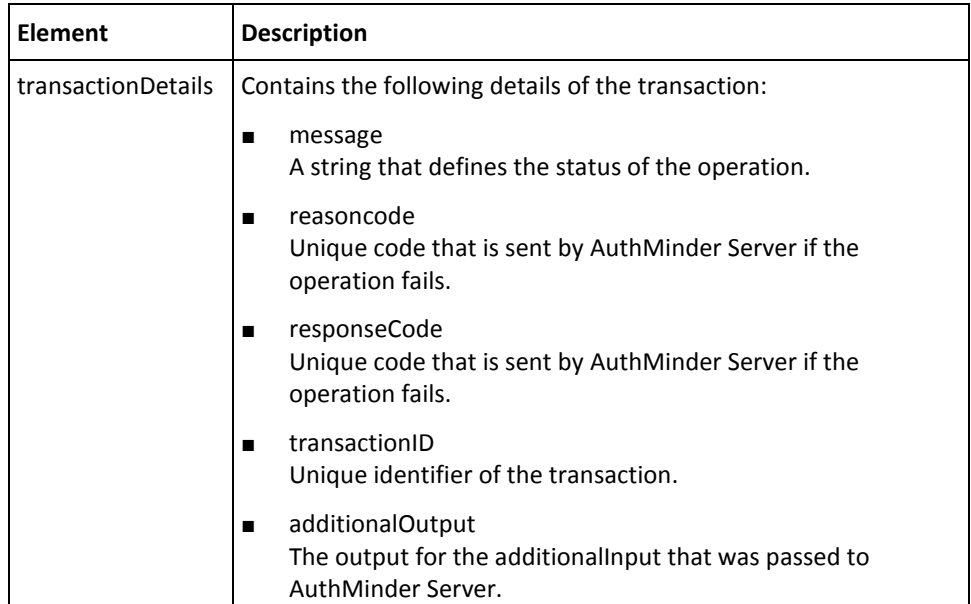

### <span id="page-237-0"></span>**Step 2: ArcotID PKI Authentication**

ArcotID PKI is based on challenge response authentication. The ArcotID PKI Client first fetches the challenge from AuthMinder Server, signs it, and then sends a request to AuthMinder Server to verify the signed challenge.

This section walks you through:

- Preparing Request Messages
- Invoking the Web Service
- Interpreting Response Messages

#### **Preparing Request Messages**

For ArcotID PKI authentication, you must prepare the following request messages:

- Fetching Challenge
- Verifying Signed Challenge

#### **Fetching Challenge**

The GetArcotIDChallengeRequestMessage is used to fetch the challenge from AuthMinder Server. The following table lists the elements of this message:

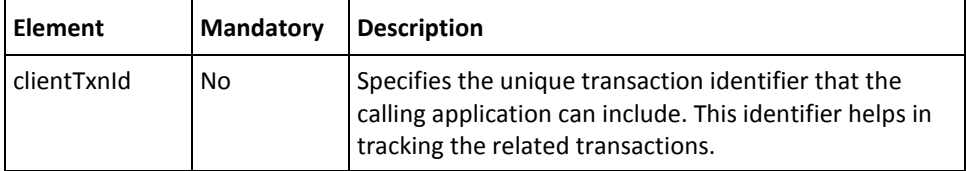

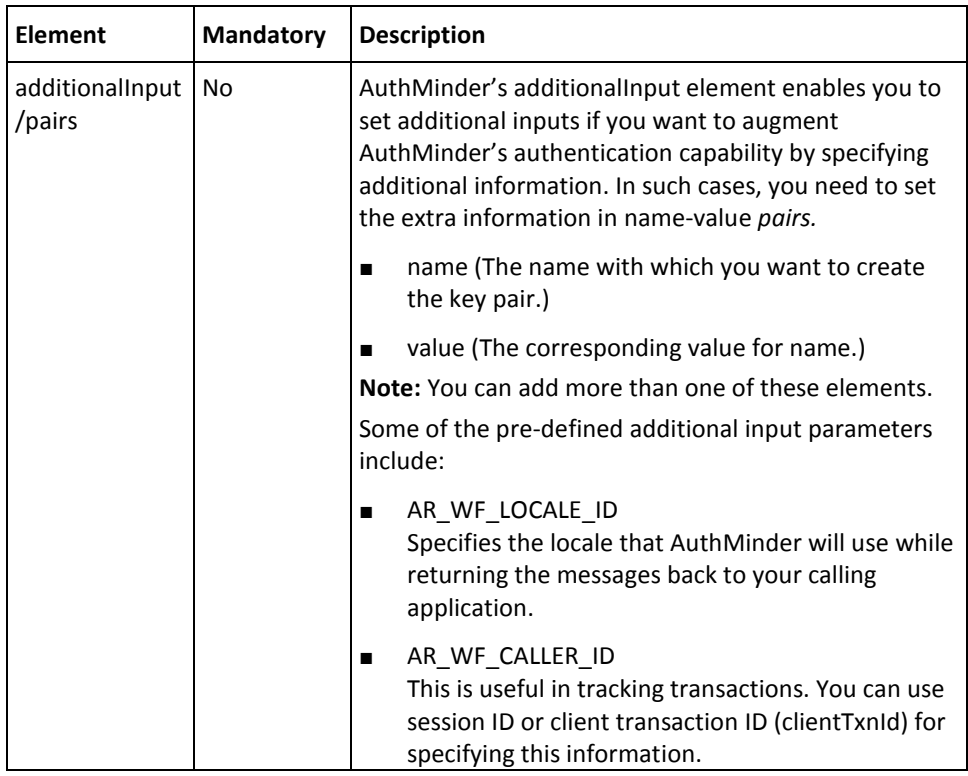

### **Verifying Signed Challenge**

The VerifySignedChallengeRequestMessage is used to verify the signed challenge. The following table lists the elements of this message:

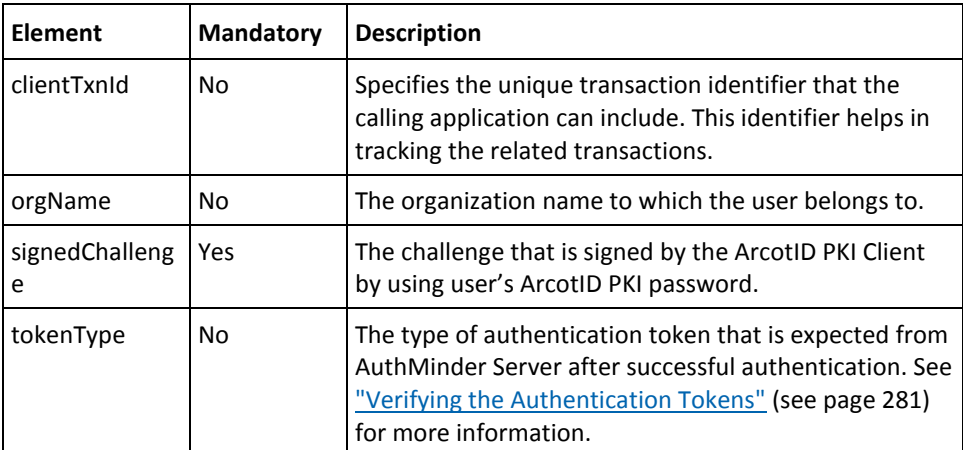

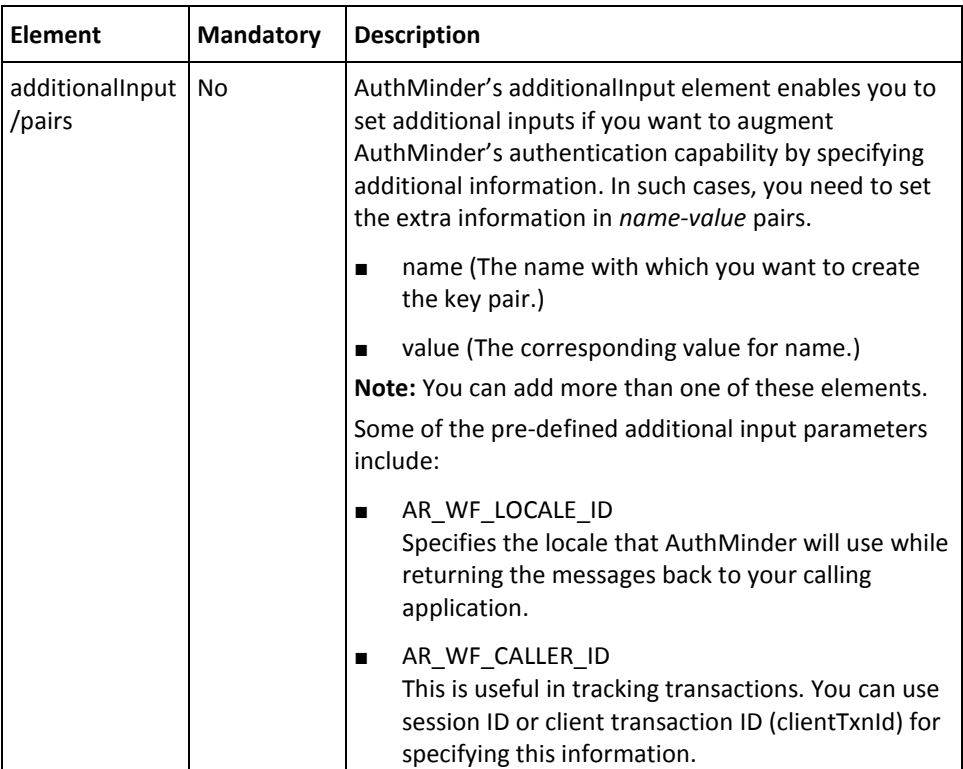

To perform ArcotID PKI authentication:

- 1. (**Optional**) Include the authentication and authorization details in the SOAP header or in the additionalInput element of the GetArcotIDChallenge operation. See chapter, ["Managing Web Services Security"](#page-34-0) (see page 35) for more information on these details.
- 2. Use GetArcotIDChallengeRequestMessage and construct the input message.
- 3. (**Optional**) If you are implementing a plug-in, then invoke the additionalInput element type to fill the additional input.
- 4. Invoke the GetArcotIDChallenge operation of the ArcotWebFortAuthSvc service to retrieve the challenge from AuthMinder Server.

This operation returns GetArcotIDChallengeResponseMessage, which has the transaction details and also the challenge from the server.

- 5. The challenge is sent to the end user through HTML Page.
- 6. Invoke the ArcotID PKI Client-side method, SignChallengeEx() to sign the challenge.

The application collects the ArcotID PKI password, and the challenge is signed by the ArcotID PKI Client using the ArcotID PKI password.

- 7. (**Optional**) Include the authentication and authorization details in the SOAP header or in the additionalInput element of the VerifyArcotIDSignedChallenge operation. See chapter, ["Managing Web Services Security"](#page-34-0) (see page 35) for more information on these details.
- 8. Use VerifySignedChallengeRequestMessage and construct the input message.
- 9. (**Optional**) If you are implementing a plug-in, then invoke the additionalInput element type to fill the additional input.
- 10. Use VerifyArcotIDSignedChallenge operation of the ArcotWebFortAuthSvc service to verify the signed challenge. Optionally, you can also specify the token type that must be returned to the user *after* successful authentication by using the tokenTpe element.

This operation returns an instance of the VerifySignedChallengeResponseMessage, which provides the transaction details, credential details, and token information.

#### **Interpreting Response Messages**

Following are the response messages that are returned as part of ArcotID PKI authentication:

- Fetch Challenge Response Message
- Verify Signed Challenge Response Message

#### **Fetch Challenge Response Message**

For successful transactions, the response message,

GetArcotIDChallengeResponseMessage returns the elements explained in the following table. These elements are included in the SOAP body. If there are any errors, then the Fault response is included in the SOAP body. See appendix[, "Error Codes"](#page-332-0) (see page 333) for more information on the SOAP error messages.

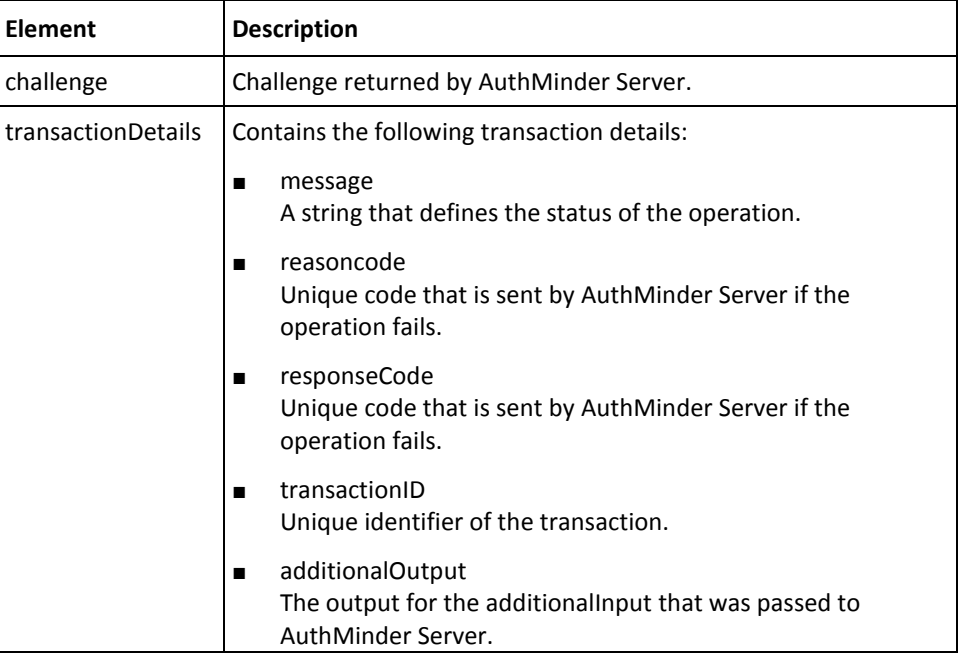

### **Verify Signed Challenge Response Message**

For successful transactions, the response message, VerifySignedChallengeResponseMessage returns the elements explained in the following table. These elements are included in the SOAP body. If there are any errors, then the Fault response is included in the SOAP body. See appendix[, "Error Codes"](#page-332-0) (see page 333) for more information on the SOAP error messages.

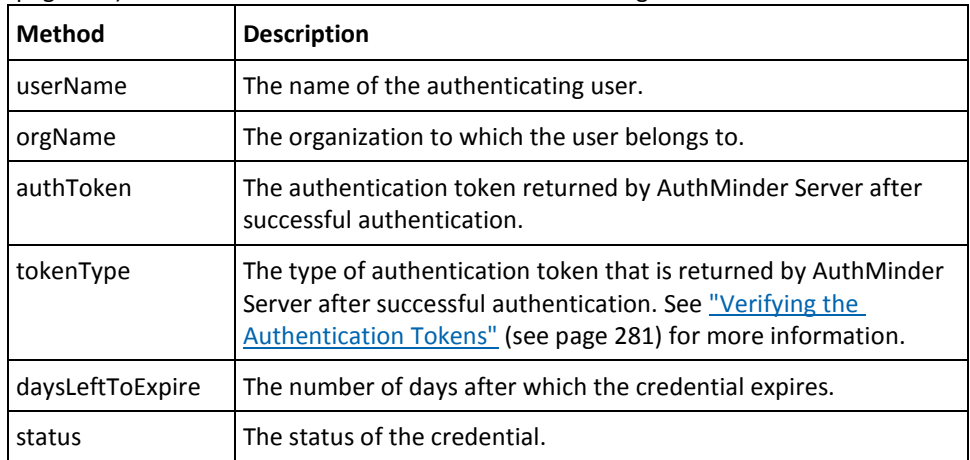

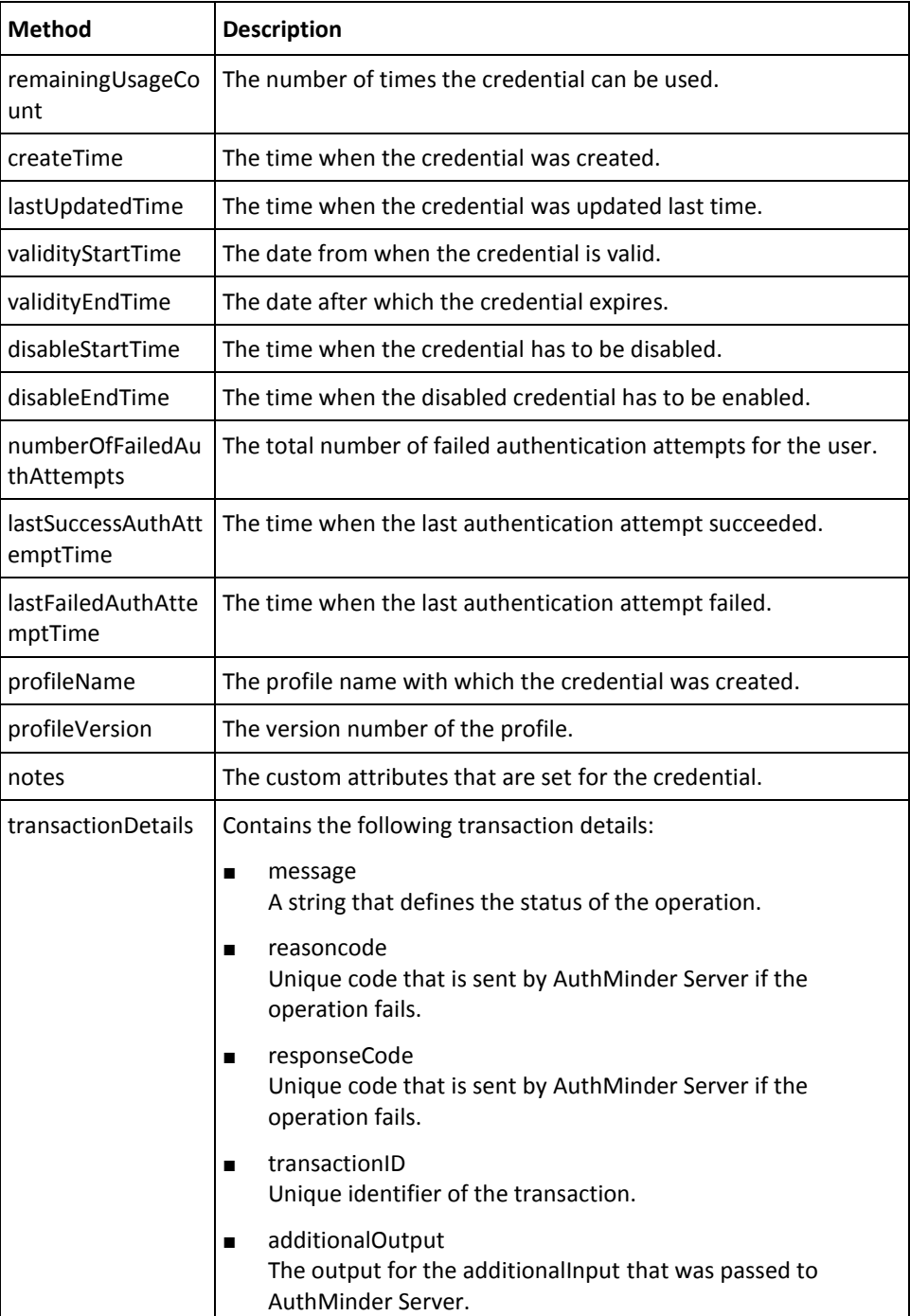

# <span id="page-243-0"></span>**Questions and Answers Authentication**

The *Question and Answer* (*QnA*) authentication mechanism can either be used as a secondary authentication method for [Step 1: ArcotID PKI Download](#page-233-1) **(see page 234),** or Forgot Your Password (FYP) authentication, or can be used as an independent authentication type.

In this mechanism, the user can either set their own set of questions and answers during the QnA creation stage, or your application can choose to ask pre-defined questions to the user. The maximum number of questions to be set, the number of questions to be asked to the user, and the minimum correct answers to be collected during authentication are all configurable parameters and can be set by using the Administration Console.

This section walks you through the following topics for QnA authentication:

- Preparing the Request Message
- Invoking the Web Service
- Interpreting Response Messages

#### **Preparing the Request Message**

For QnA authentication, you must prepare the following request messages:

- Fetching Questions
- Verifying Answers

#### **Fetching Questions**

The GetQuestionsRequestMessage is used to fetch the questions from AuthMinder Server. The following table lists the elements of this message:

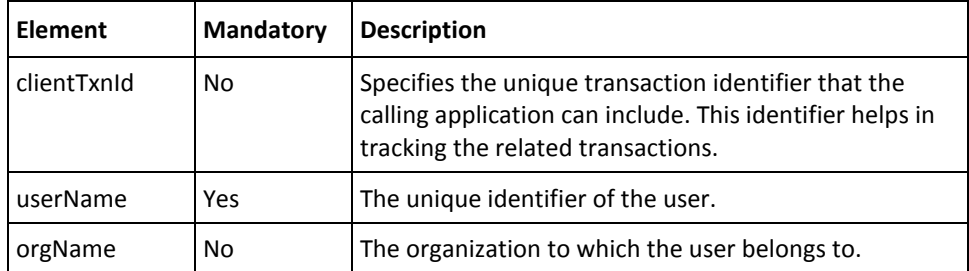

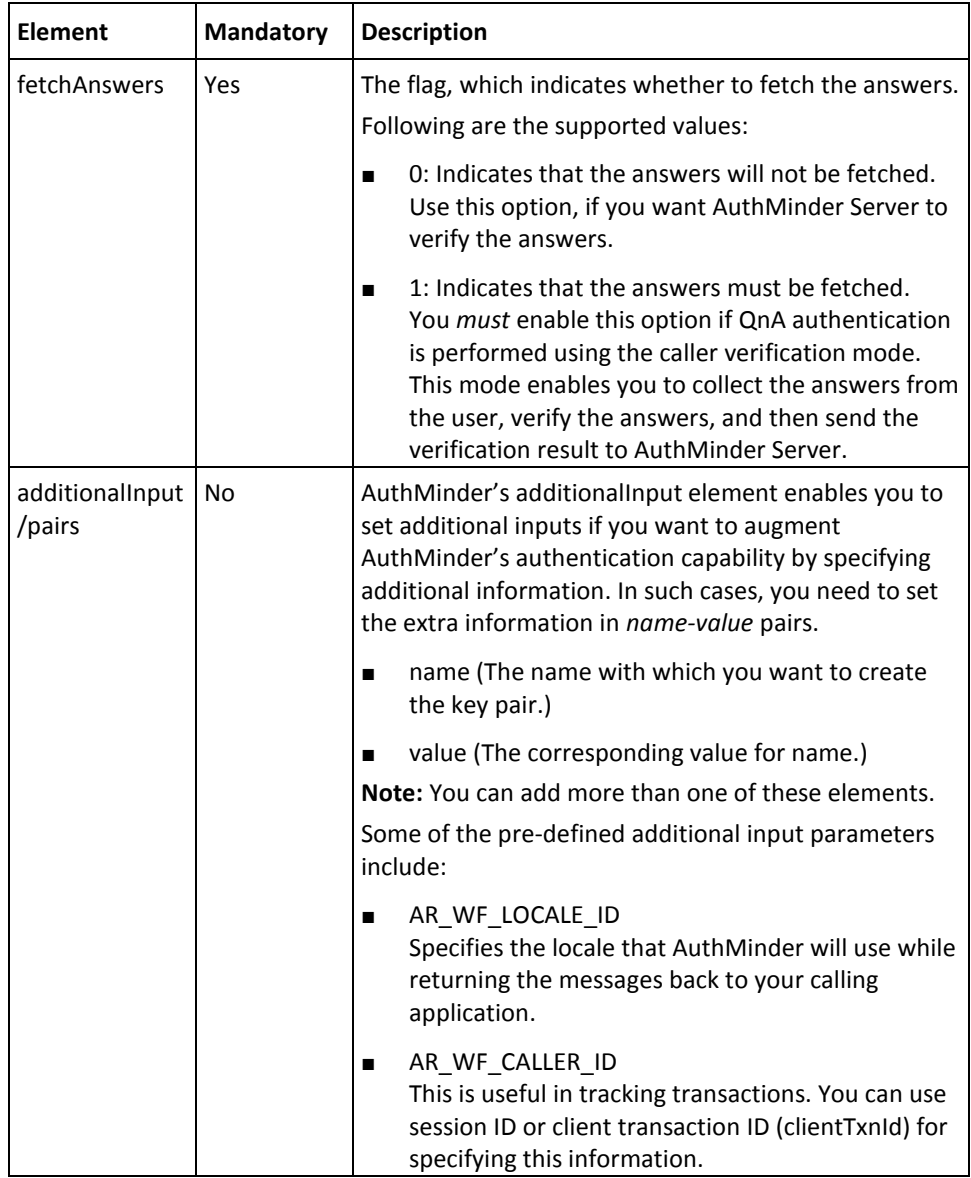

## **Verifying Answers**

The VerifyAnswersRequestMessage is used to verify the answers provided by the user. The following table lists the elements of this message:

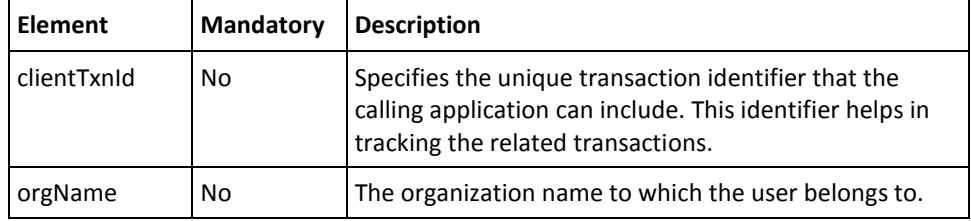

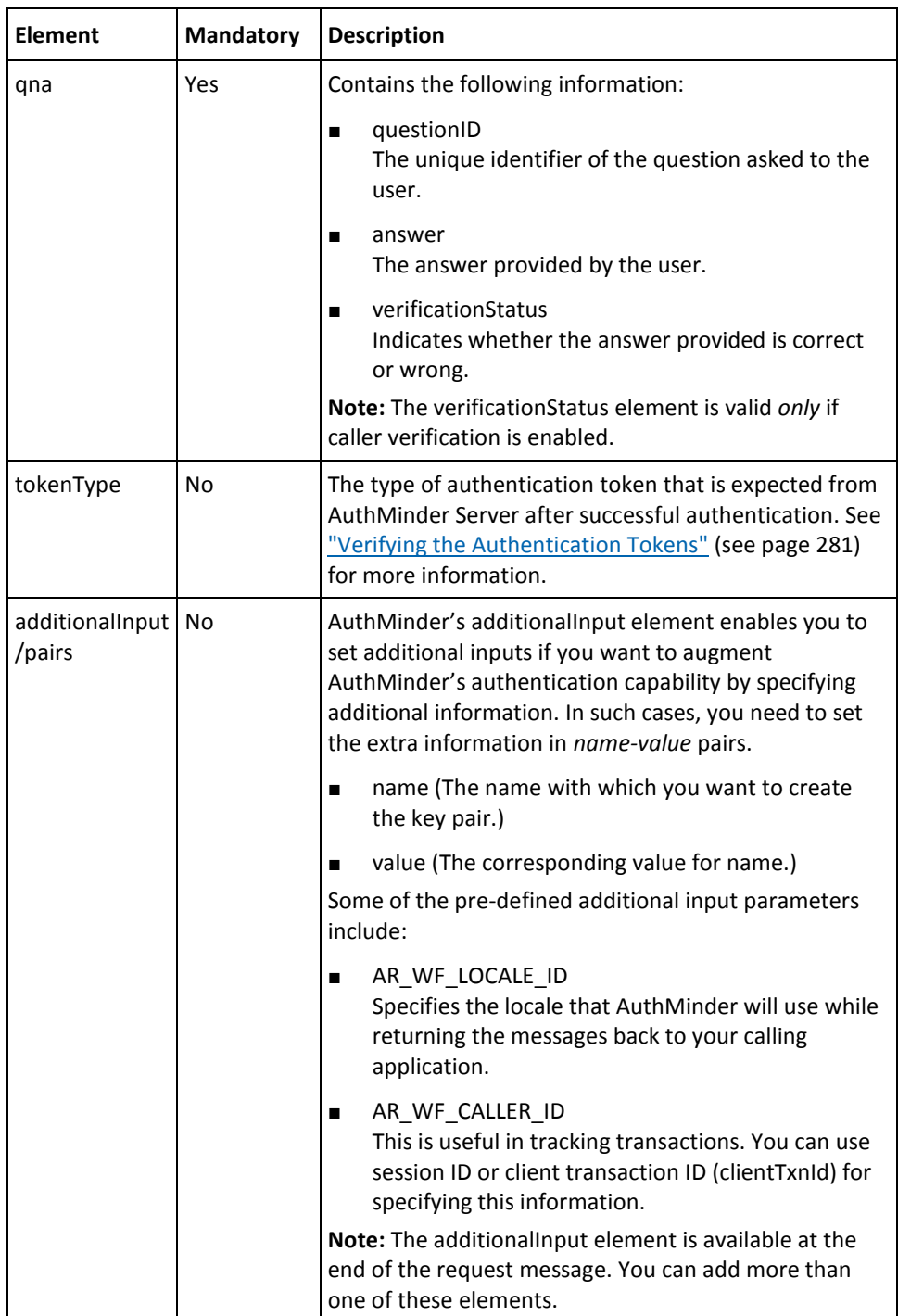

The following procedure outlines the QnA authentication steps:

- 1. (**Optional**) Include the authentication and authorization details in the SOAP header or in the additionalInput element of the GetQuestions operation. See chapter, ["Managing Web Services Security"](#page-34-0) (see page 35) for more information on these details.
- 2. Use GetQuestionsRequestMessage and construct the input message.

**Note:** In the request message, you *must* set the fetchAnswers element, if you want to enable caller verification mode.

- 3. (**Optional**) If you are implementing a plug-in, then invoke the additionalInput element type to fill the additional input.
- 4. Invoke the GetQuestions operation of the ArcotWebFortAuthSvc service to retrieve the user's questions and answers from AuthMinder Server.

This operation returns GetQuestionsResponseMessage, which includes the questions to be asked, answers for each question, transaction ID, message, response code, and reason code.

- 5. (**Optional**) Include the authentication and authorization details in the SOAP header or in the additionalInput element of the VerifyAnswers operation. See chapter, ["Managing Web Services Security"](#page-34-0) (see page 35) for more information on these details.
- 6. Use VerifyAnswersRequestMessage and construct the input message.
- 7. (**Optional**) If you are implementing a plug-in, then invoke the additionalInput element type to fill the additional input.
- 8. Invoke the VerifyAnswers operation of the ArcotWebFortAuthSvc service to verify the answers provided by the user. Optionally, you can also specify the token type that must be returned to the user *after* successful authentication by using the tokenType element.

This operation returns VerifyAnswersResponseMessage, which provides the transaction details, credential details, and token information.

#### **Interpreting Response Messages**

Following are the response messages that are returned as part of QnA authentication:

- **Fetch Questions Response Message**
- Verify Answer Response Message

#### **Fetch Questions Response Message**

For successful transactions, the response message, GetQuestionsResponseMessage returns the elements explained in the following table. These elements are included in the SOAP body. If there are any errors, then the Fault response is included in the SOAP body. See appendix, ["Error Codes"](#page-332-0) (see page 333) for more information on the SOAP error messages.

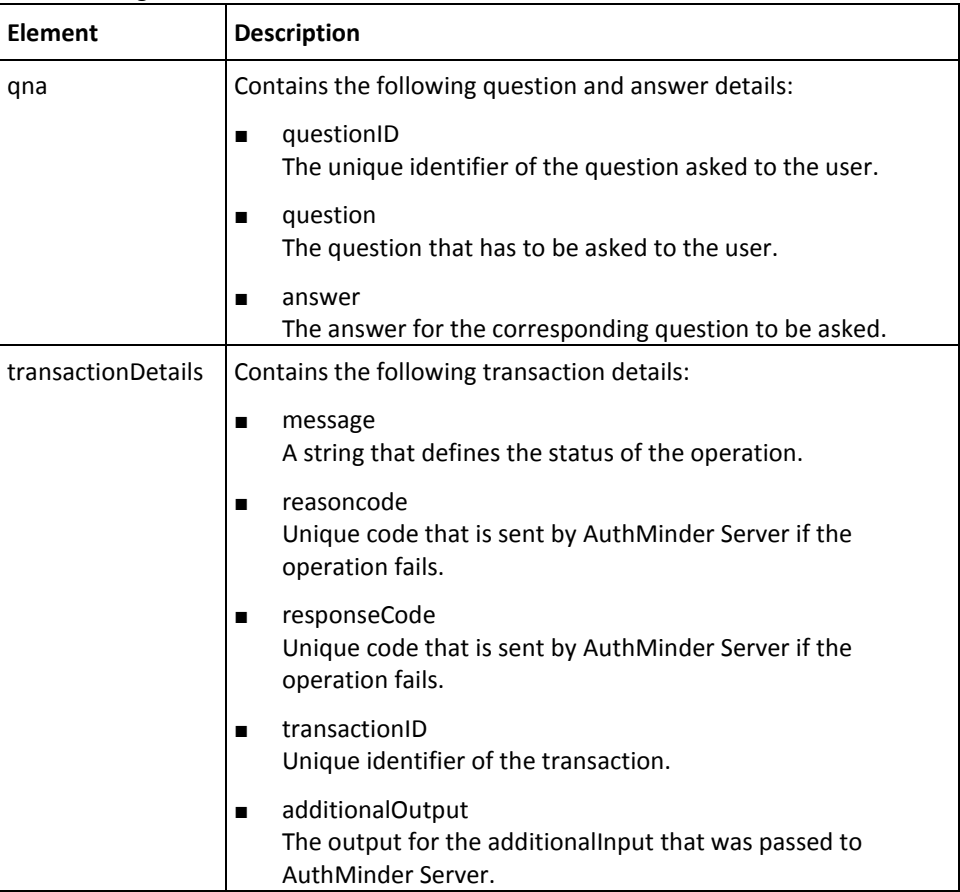

#### **Verify Answer Response Message**

For successful transactions, the response message, VerifyAnswersResponseMessage returns the elements explained in . These elements are included in the SOAP body. If there are any errors, then the Fault response is included in the SOAP body. See appendix. ["Error Codes"](#page-332-0) (see page 333) for more information on the SOAP error messages.

# <span id="page-248-0"></span>**Password Authentication**

The authentication Web service provides the VerifyPassword interface to perform the traditional *Password* authentication. In this authentication mechanism, the user specifies the user name and the corresponding password for authentication. The password entered by the user is then verified.

AuthMinder supports the following types of Password authentication:

- [Complete Password Authentication](#page-248-1) (see page 249)
- [Partial Password Authentication](#page-251-0) (see page 252)

### <span id="page-248-1"></span>**Complete Password Authentication**

In this method, the security application prompts the user for complete password. If the password entered by the user is correct, then the authentication is considered successful.

The following topics for performing the complete password authentication are covered in this section:

- Preparing the Request Message
- Invoking the Web Service
- Interpreting the Response Message

#### **Preparing the Request Message**

The VerifyPasswordRequestMessage is used to verify the password provided by the users. The following table lists the elements of this message.

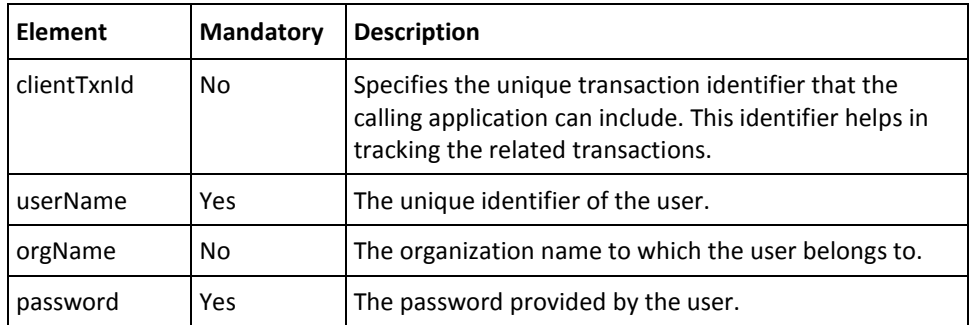

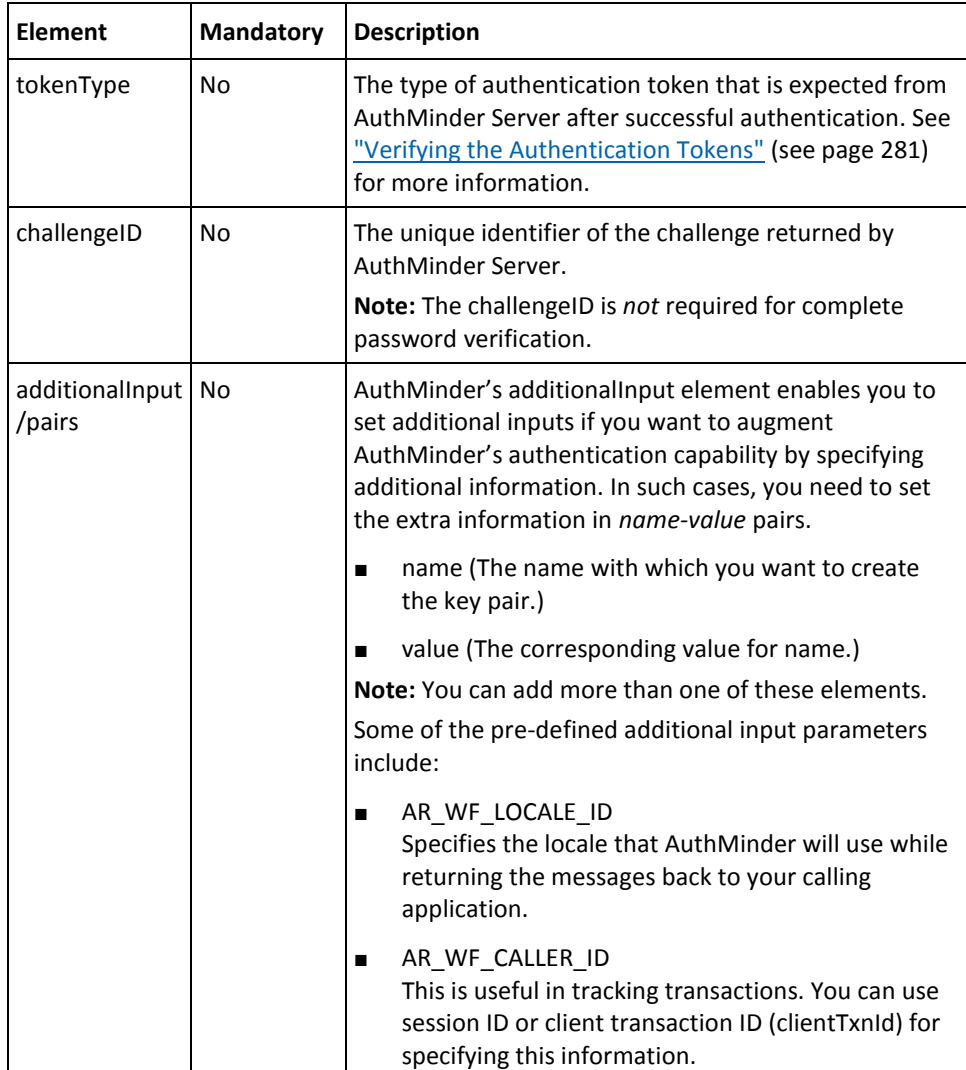

To perform regular password authentication:

- 1. Implement the logic to collect the user's password.
- 2. (**Optional**) Include the authentication and authorization details in the SOAP header or in the additionalInput element of the VerifyPassword operation. See chapter, ["Managing Web Services Security"](#page-34-0) (see page 35) for more information on these details.
- 3. (**Optional**) If you are implementing a plug-in, then invoke the additionalInput element type to fill the additional input.
- 4. Use VerifyPasswordRequestMessage and construct the input message.
- 5. Invoke the VerifyPassword operation of the ArcotWebFortAuthSvc service to verify the password provided by the user. Optionally, you can also specify the token type that must be returned to the user *after* successful authentication by using the tokenType element.

This operation returns VerifyPasswordResponseMessage, which provides the transaction details, credential details, and token information.

#### **Interpreting the Response Message**

For successful transactions, the response message, VerifyPasswordResponseMessage returns the elements explained in Verify Signed Challenge Response Message in Step 2: [ArcotID PKI Authentication](#page-237-0) (see page 238). These elements are included in the SOAP body. If there are any errors, then the Fault response is included in the SOAP body. See appendix, ["Error Codes"](#page-332-0) (see page 333) for more information on the SOAP error messages.

### <span id="page-251-0"></span>**Partial Password Authentication**

AuthMinder supports partial password authentication, if you enable this feature, then the user will be challenged to enter the characters in different positions of the password. For example, if the password is *casablanca!*, then the user can be asked to enter the characters in positions 1, 3, and 8, which would be *csn*.

The following topics for performing partial password authentication are covered in this section:

- Preparing Request Messages
- Invoking the Web Service
- Interpreting Response Messages

#### **Preparing Request Messages**

For partial password authentication, you must prepare the following request messages:

- Fetching Challenge
- Verifying Password

#### **Fetching Challenge**

The GetPasswordChallengeRequestMessage is used to fetch the password challenge for the user from AuthMinder Server. The following table lists the elements of this message.

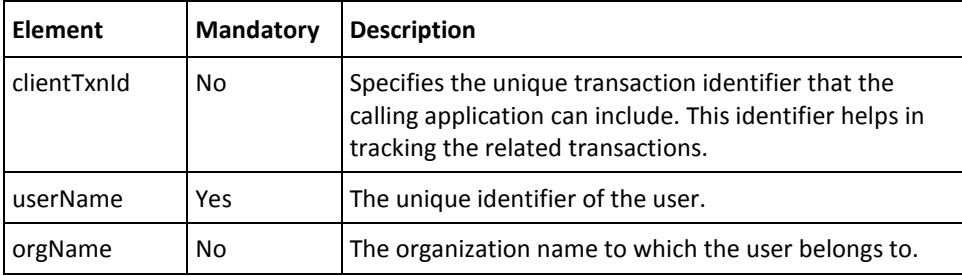
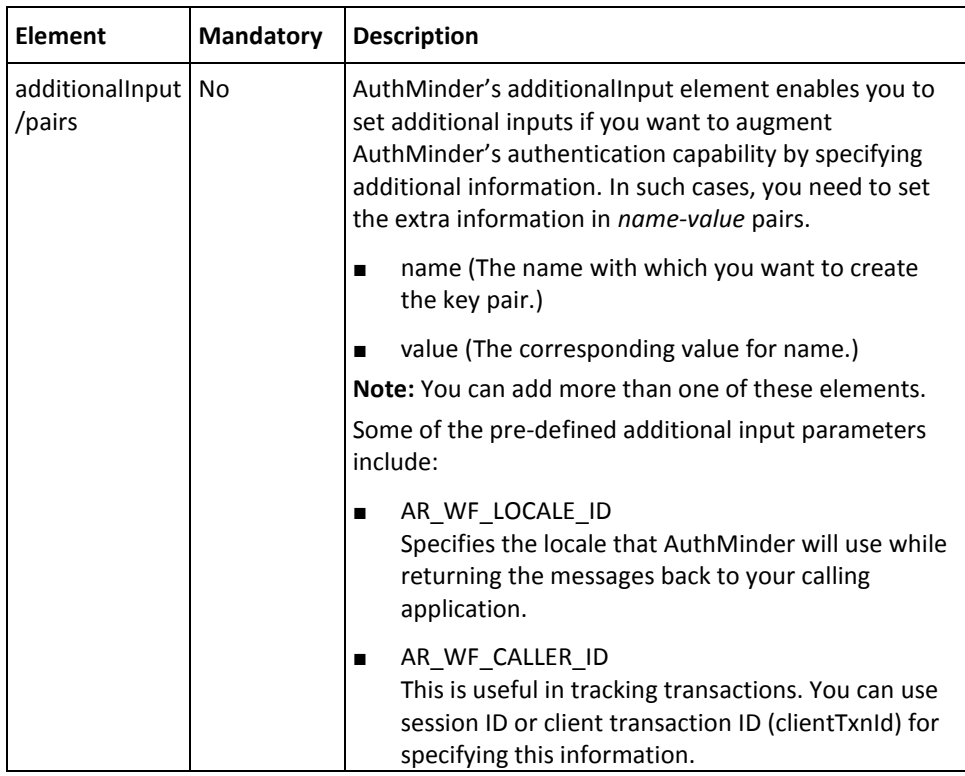

# **Verifying Password**

The VerifyPasswordRequestMessage is used to verify the password provided by the users. The following table lists the elements of this message.

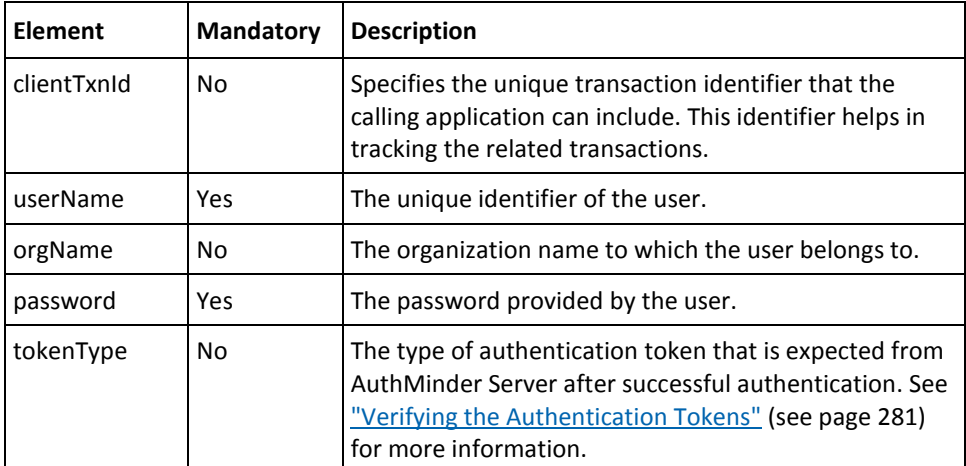

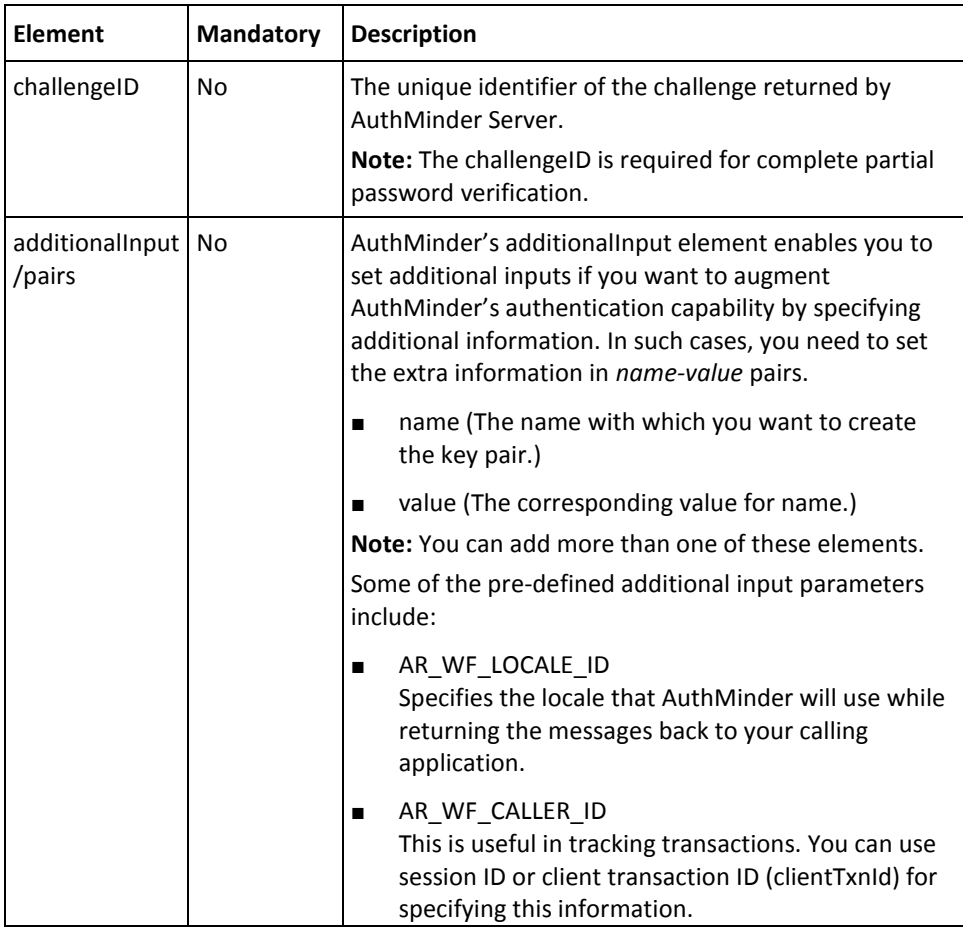

To perform partial password authentication:

- 1. (**Optional**) Include the authentication and authorization details in the SOAP header or in the additionalInput element of the GetPasswordChallenge operation. See chapter, ["Managing Web Services Security"](#page-34-0) (see page 35) for more information on these details.
- 2. (**Optional**) If you are implementing a plug-in, then invoke the additionalInput element type to fill the additional input.
- 3. Use GetPasswordChallengeRequestMessage and construct the input message.
- 4. Invoke the GetPasswordChallenge operation of the ArcotWebFortAuthSvc service to obtain the challenge from AuthMinder Server. The challenge contains the password positions that the user has to answer.
- 5. Implement the logic to collect the user's password.
- 6. (**Optional**) Include the authentication and authorization details in the SOAP header or in the additionalInput element of the VerifyPassword operation. See chapter, ["Managing Web Services Security"](#page-34-0) (see page 35) for more information on these details.
- 7. (**Optional**) If you are implementing a plug-in, then invoke the additionalInput element type to fill the additional input.
- 8. Use VerifyPasswordRequestMessage and construct the input message.
- 9. Invoke the VerifyPassword operation of the ArcotWebFortAuthSvc service to verify the password provided by the user. Optionally, you can also specify the token type that must be returned to the user *after* successful authentication by using the tokenType element.

This operation returns VerifyPasswordResponseMessage, which provides the transaction details, credential details, and token information.

### **Interpreting Response Messages**

Following are the response messages that are returned as part of QnA authentication:

- Fetch Password Challenge Response Message
- Verify Password Response Message

**Fetch Password Challenge Response Message**

For successful transactions, the response message,

GetPasswordChallengeResponseMessage returns the elements explained in the following table. These elements are included in the SOAP body. If there are any errors, then the Fault response is included in the SOAP body. See appendix, ["Error Codes"](#page-332-0) (see page 333) for more information on the SOAP error messages.

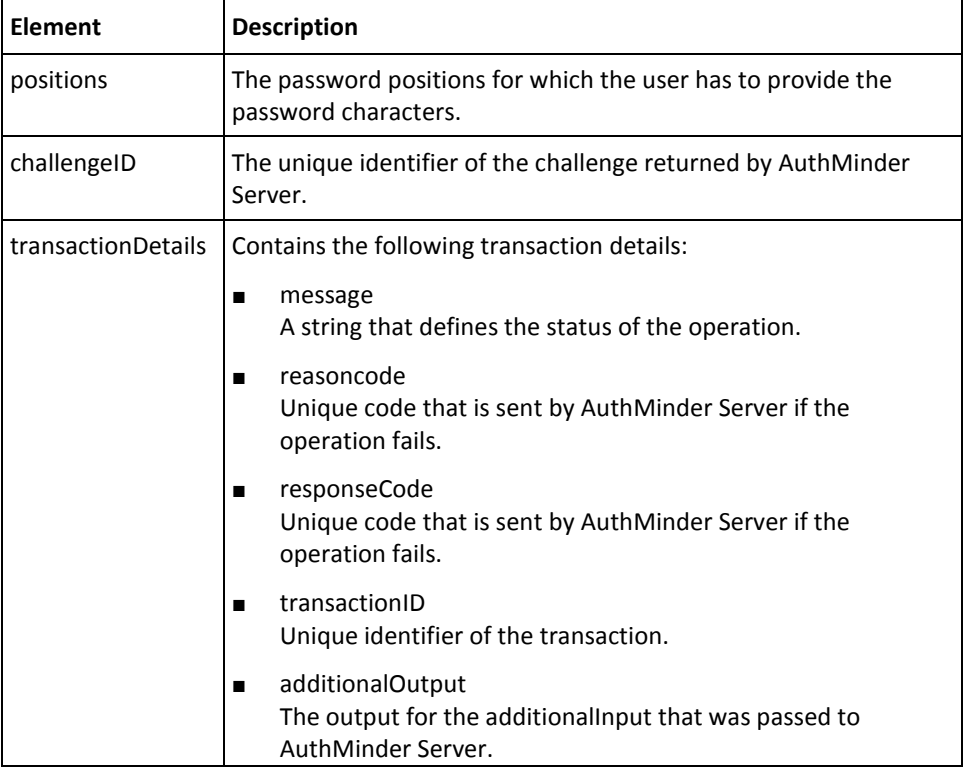

### **Verify Password Response Message**

For successful transactions, the response message, VerifyPasswordResponseMessage returns the elements explained in Verify Signed Challenge Response Message in Step 2: [ArcotID PKI Authentication](#page-237-0) (see page 238). These elements are included in the SOAP body. If there are any errors, then the Fault response is included in the SOAP body. See appendix, ["Error Codes"](#page-332-0) (see page 333) for more information on the SOAP error messages.

# **One-Time Password Authentication**

*One-Time Password* (*OTP*) is a numeric or an alpha-numeric string that is generated by AuthMinder Server. AuthMinder supports OTPs that can be reused pre-configured number of times. You can specify this setting by using Administration Console. The OTP lifetime depends on the duration for which it is valid and number of times it can be used.

The following topics for performing OTP authentication are covered in this section:

- Preparing the Request Message
- Invoking the Web Service
- Interpreting the Response Message

# **Preparing the Request Message**

The VerifyOTPRequestMessage is used to verify the OTP provided by the users. The following table lists the elements of this message.

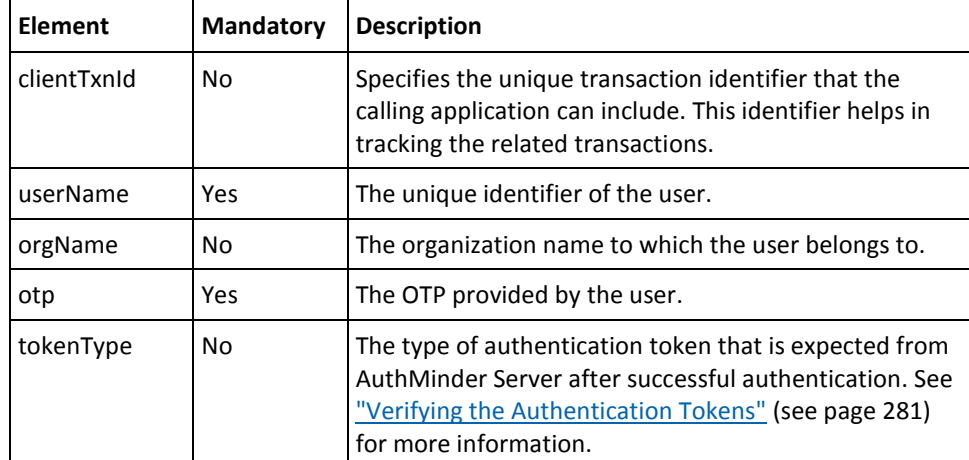

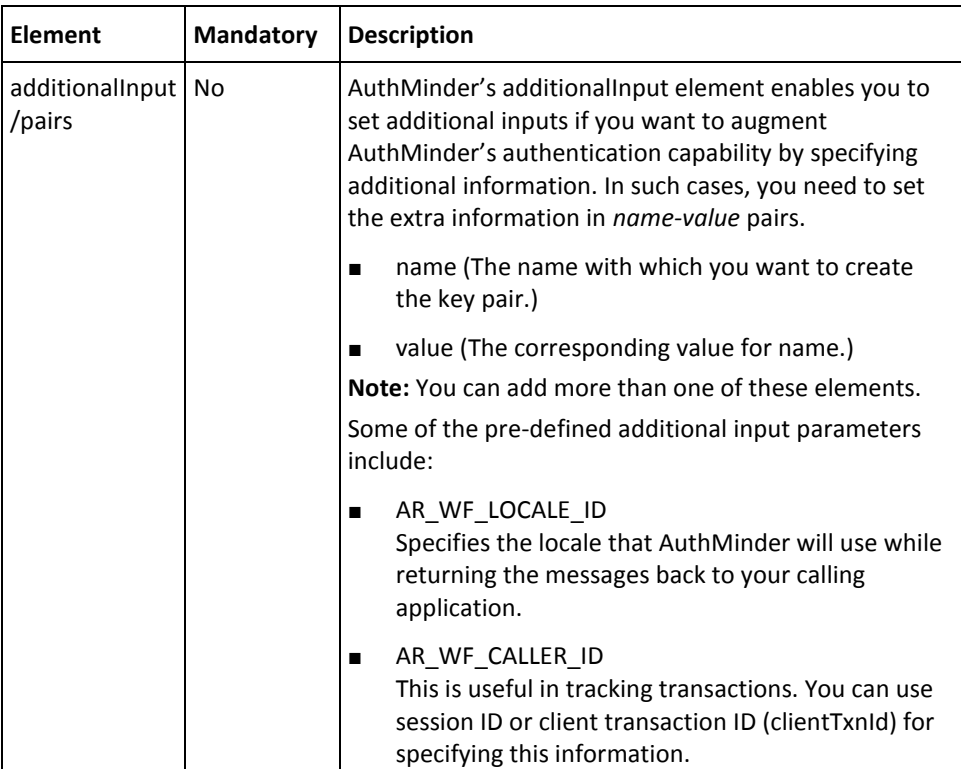

To perform OTP authentication:

- 1. Implement the logic to collect the OTP from the user.
- 2. (**Optional**) Include the authentication and authorization details in the SOAP header or in the additionalInput element of the VerifyOTP operation. See chapter, ["Managing Web Services Security"](#page-34-0) (see page 35) for more information on these details.
- 3. (**Optional**) If you are implementing a plug-in, then invoke the additionalInput element type to fill the additional input.
- 4. Use VerifyOTPRequestMessage and construct the input message.
- 5. Invoke the VerifyOTP operation of the ArcotWebFortAuthSvc service to verify the OTP of the user. Optionally, you can also specify the token type that must be returned to the user *after* successful authentication by using the tokenType element.

This operation returns VerifyOTPResponseMessage, which provides the transaction details, credential details, and token information.

#### **Interpreting the Response Message**

For successful transactions, the response message, VerifyOTPResponseMessage returns the elements explained in Verify Signed Challenge Response Message in Step 2: ArcotID [PKI Authentication](#page-237-0) (see page 238). These elements are included in the SOAP body. If there are any errors, then the Fault response is included in the SOAP body. See appendix, ["Error Codes"](#page-332-0) (see page 333) for more information on the SOAP error messages.

# **OATH One-Time Password Authentication**

The following topics for performing OATH-based OTP authentication are covered in this section:

- Preparing the Request Message
- Invoking the Web Service
- Interpreting the Response Message

# **Preparing the Request Message**

The VerifyOATHOTPRequestMessage is used to verify the OATH OTP provided by the users. The following table lists the elements of this message.

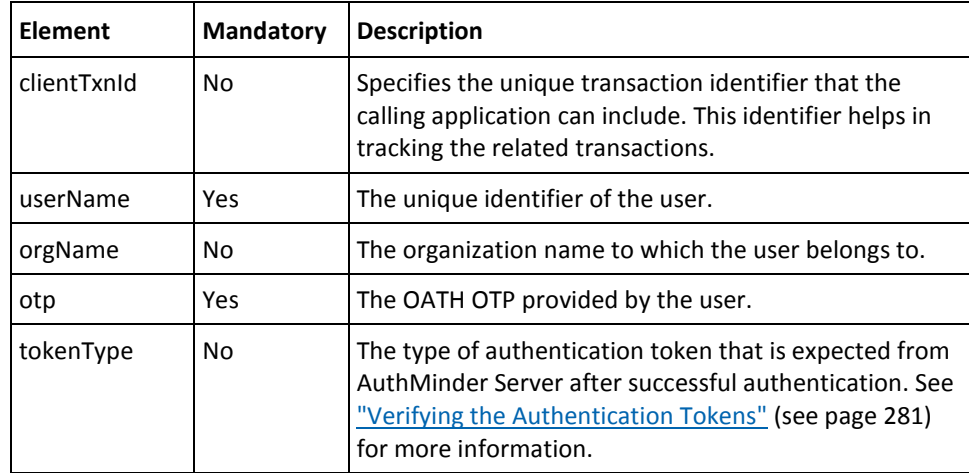

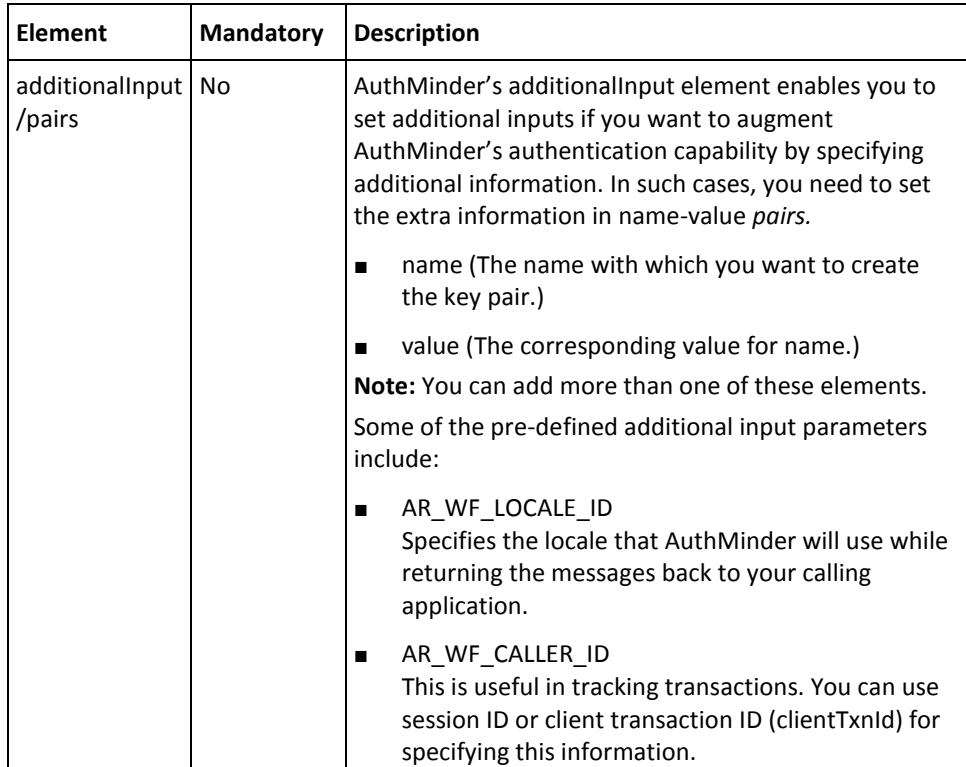

To authenticate the OTPs that are OATH compliant:

- 1. Implement the logic to collect the OATH OTP from the user.
- 2. (**Optional**) Include the authentication and authorization details in the SOAP header or in the additionalInput element of the VerifyOATHOTP operation. See chapter, ["Managing Web Services Security"](#page-34-0) (see page 35) for more information on these details.
- 3. (**Optional**) If you are implementing a plug-in, then invoke the additionalInput element type to fill the additional input.
- 4. Use VerifyOATHOTPRequestMessage and construct the input message.
- 5. Invoke the VerifyOATHOTP operation of the ArcotWebFortAuthSvc service to verify the OATH OTP of the user. Optionally, you can also specify the token type that must be returned to the user *after* successful authentication by using the tokenType element.

This operation returns VerifyOATHOTPResponseMessage, which provides the transaction details, credential details, and token information.

#### **Interpreting the Response Message**

For successful transactions, the response message, VerifyOATHOTPResponseMessage returns the elements explained in Verify Signed Challenge Response Message in Step 2: [ArcotID PKI Authentication](#page-237-0) (see page 238). These elements are included in the SOAP body. If there are any errors, then the Fault response is included in the SOAP body. See appendix, ["Error Codes"](#page-332-0) (see page 333) for more information on the SOAP error messages.

# **OATH One-Time Password Synchronization**

The following topics for synchronizing the OATH OTPs are covered in this section:

- Preparing the Request Message
- Invoking the Web Service
- Interpreting the Response Message

# **Preparing the Request Message**

The SynchronizeOATHOTPRequestMessage is used to synchronize the client and server OATH OTPs. The following table lists the elements of this message.

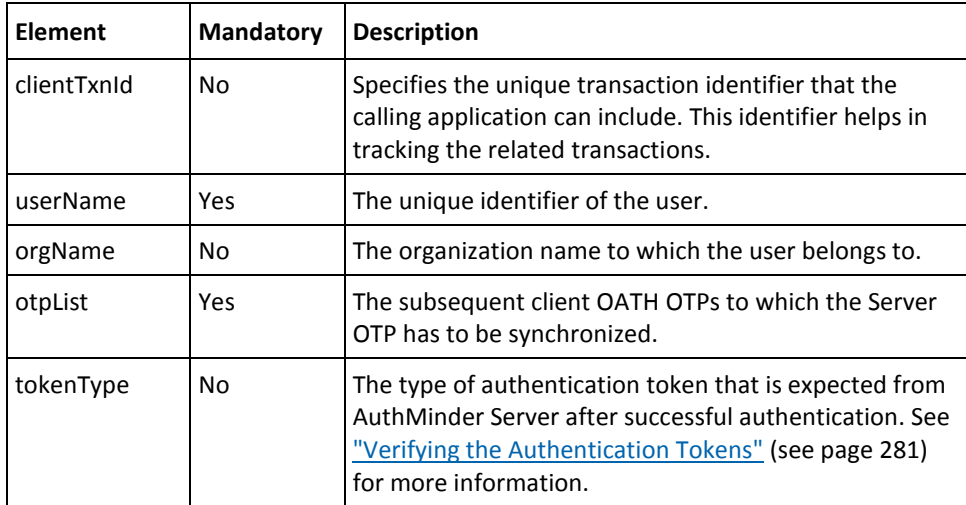

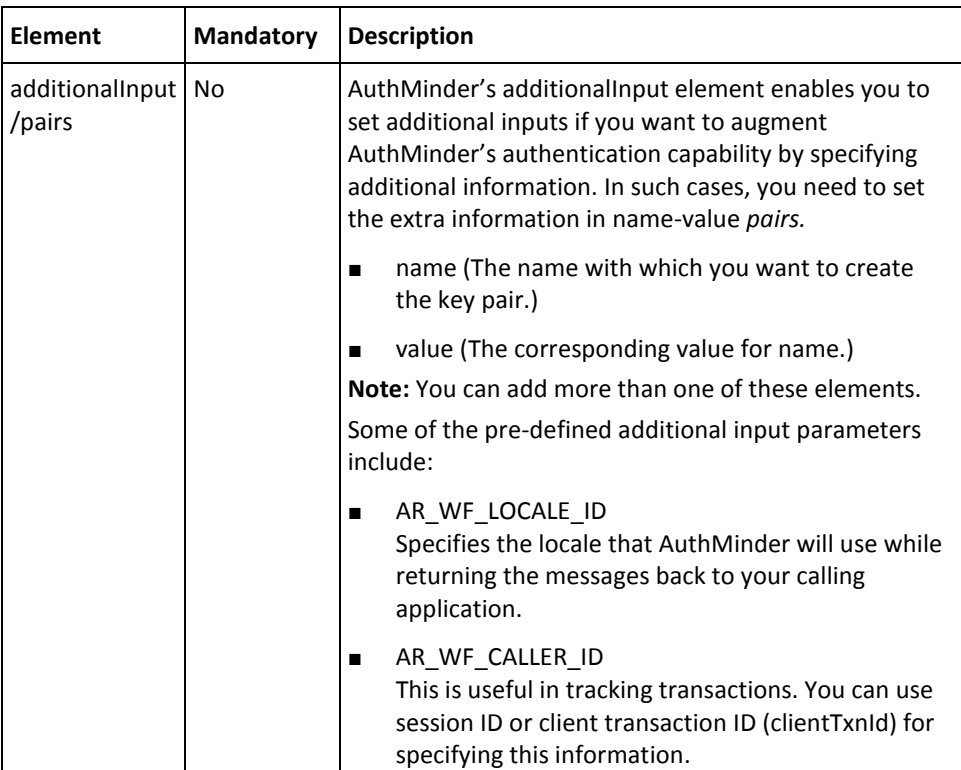

To synchronize the client and server OATH OTPs:

- 1. (**Optional**) Include the authentication and authorization details in the SOAP header or in the additionalInput element of the SynchronizeOATHOTP operation. See chapter, ["Managing Web Services Security"](#page-34-0) (see page 35) for more information on these details.
- 2. (**Optional**) If you are implementing a plug-in, then invoke the additionalInput element type to fill the additional input.
- 3. Use SynchronizeOATHOTPRequestMessage and construct the input message.
- 4. Invoke the SynchronizeOATHOTP operation of the ArcotWebFortAuthSvc service to synchronize the server OTP with the client OTP. Optionally, you can also specify the token type that must be returned to the user *after* successful authentication by using the tokenType element.

This operation returns SynchronizeOATHOTPResponseMessage, which provides the transaction details, credential details, and token information.

# **Interpreting the Response Message**

For successful transactions, the response message,

SynchronizeOATHOTPResponseMessage returns the elements explained in Verify Signed Challenge Response Message in [Step 2: ArcotID PKI Authentication](#page-237-0) (see page 238). These elements are included in the SOAP body. If there are any errors, then the Fault response is included in the SOAP body. See appendix, ["Error Codes"](#page-332-0) (see page 333) for more information on the SOAP error messages.

# **ArcotID OTP (ArcotID OTP-OATH) Authentication**

The following topics for performing ArcotID OTP authentication are covered in this section:

- Preparing the Request Message
- Invoking the Web Service
- Interpreting the Response Message

# **Preparing the Request Message**

The VerifyArcotOTPRequestMessage is used to verify the ArcotID OTP provided by the users. The following table lists the elements of this message.

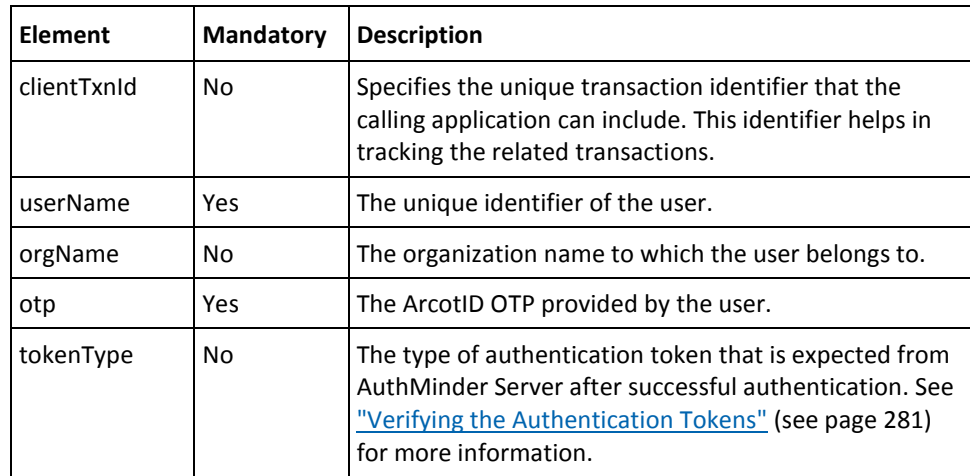

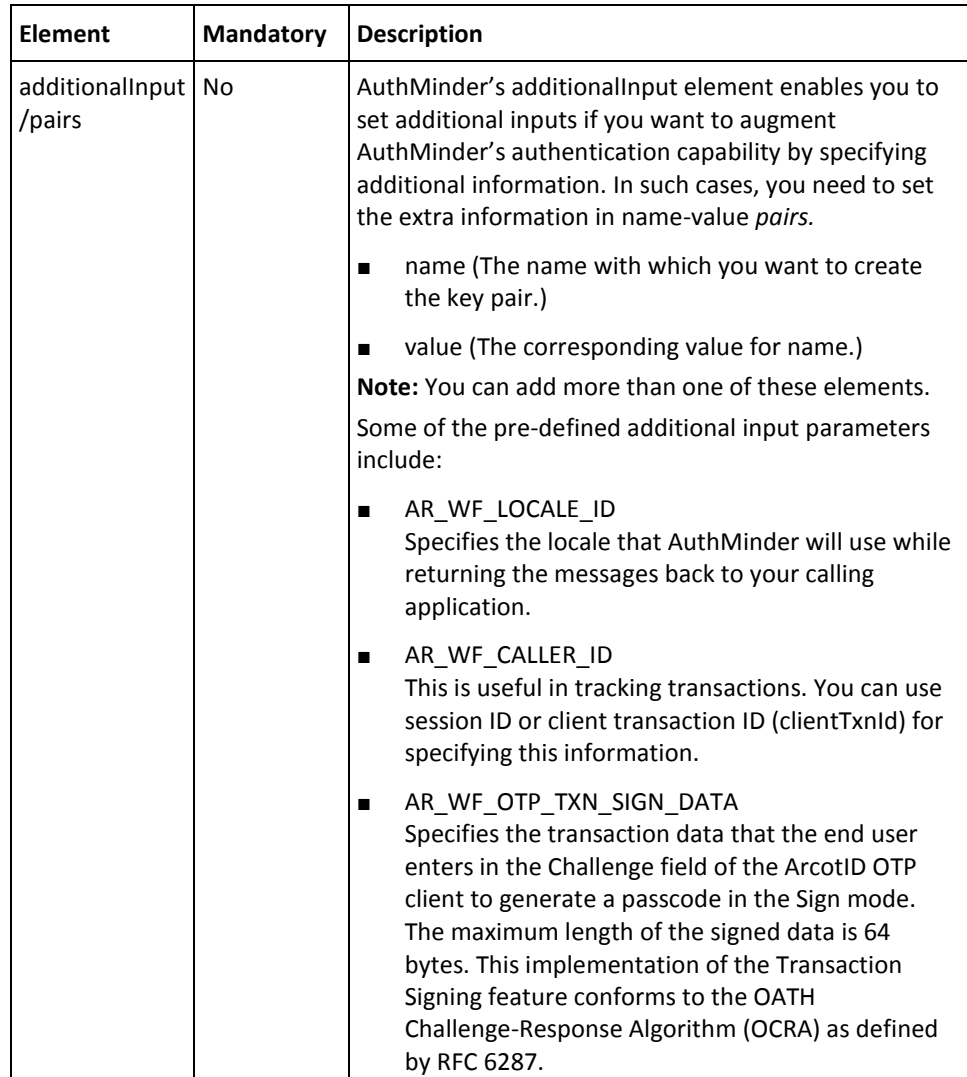

To authenticate the ArcotID OTPs:

- 1. Implement the logic to collect the ArcotID OTP from the user.
- 2. (**Optional**) Include the authentication and authorization details in the SOAP header or in the additionalInput element of the VerifyArcotOTP operation. See chapter, ["Managing Web Services Security"](#page-34-0) (see page 35) for more information on these details.
- 3. (**Optional**) If you are implementing a plug-in, then invoke the additionalInput element type to fill the additional input.
- 4. Use VerifyArcotOTPRequestMessage and construct the input message.
- 5. Invoke the VerifyArcotOTP operation of the ArcotWebFortAuthSvc service verify the ArcotID OTP of the user. Optionally, you can also specify the token type that must be returned to the user *after* successful authentication by using the tokenType element.

This operation returns VerifyArcotOTPResponseMessage, which provides the transaction details, credential details, and token information.

### **Interpreting the Response Message**

For successful transactions, the response message, VerifyArcotOTPResponseMessage returns the elements explained in Verify Signed Challenge Response Message in Step 2: [ArcotID PKI Authentication](#page-237-0) (see page 238). These elements are included in the SOAP body. If there are any errors, then the Fault response is included in the SOAP body. See appendix, ["Error Codes"](#page-332-0) (see page 333) for more information on the SOAP error messages.

# **ArcotID OTP (ArcotID OTP-OATH) Synchronization**

The following topics for synchronizing the ArcotID OTPs are covered in this section:

- Preparing the Request Message
- Invoking the Web Service
- Interpreting the Response Message

# **Preparing the Request Message**

The SynchronizeArcotOTPRequestMessage is used to synchronize the client and server ArcotID OTPs. The following table lists the elements of this message.

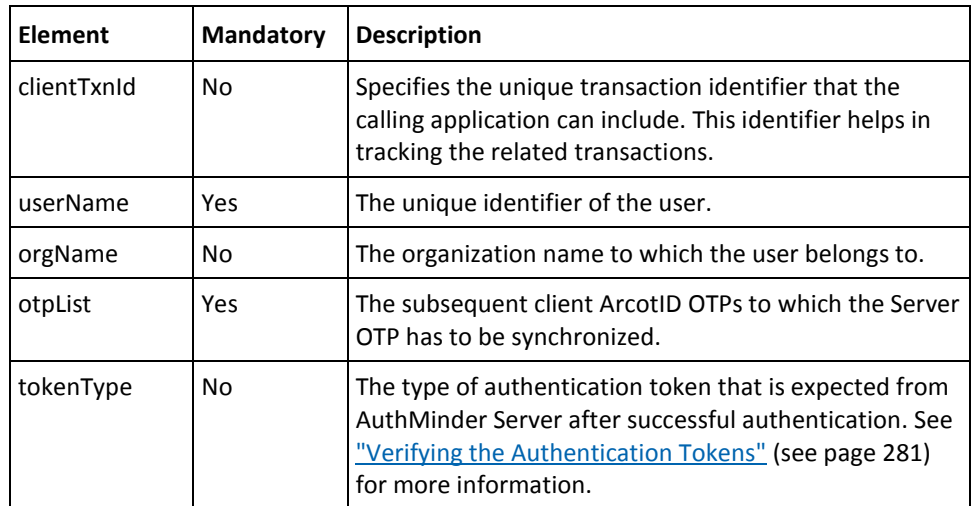

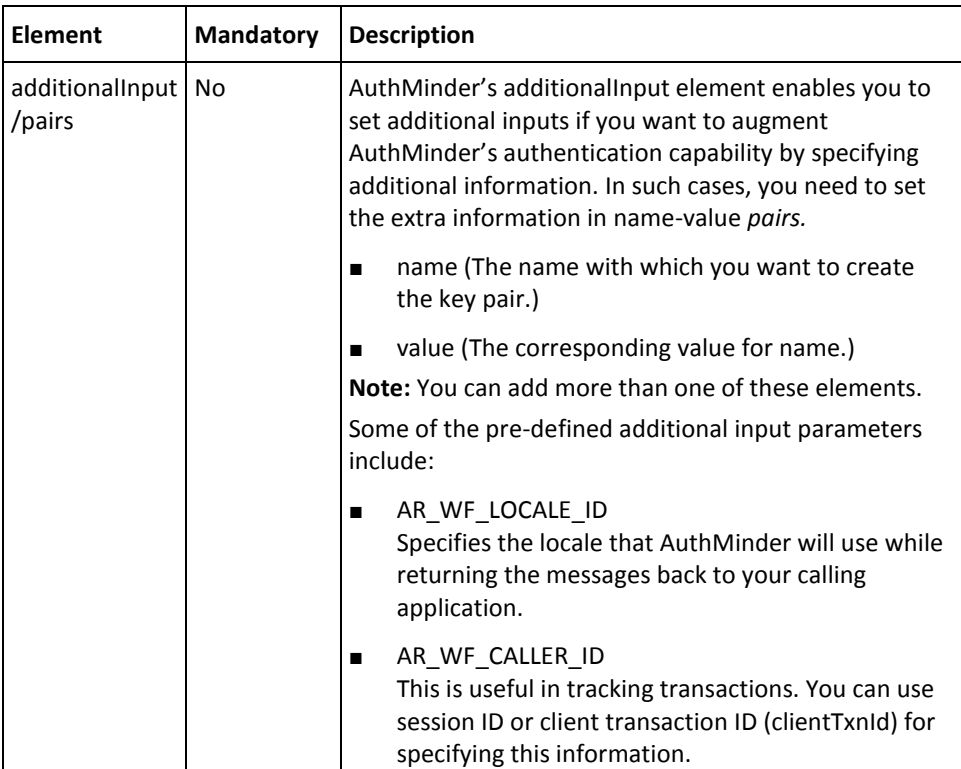

To synchronize the client and server ArcotID OTPs:

- 1. (**Optional**) Include the authentication and authorization details in the SOAP header or in the additionalInput element of the SynchronizeArcotOTP operation. See chapter, ["Managing Web Services Security"](#page-34-0) (see page 35) for more information on these details.
- 2. (**Optional**) If you are implementing a plug-in, then invoke the additionalInput element type to fill the additional input.
- 3. Use SynchronizeArcotOTPRequestMessage and construct the input message.
- 4. Invoke the SynchronizeArcotOTP operation of the ArcotWebFortAuthSvc service to synchronize the server ArcotID OTP with the client ArcotID OTP. Optionally, you can also specify the token type that must be returned to the user *after* successful authentication by using the tokenType element.

This operation returns SynchronizeArcotOTPResponseMessage, which provides the transaction details, credential details, and token information.

# **Interpreting the Response Message**

For successful transactions, the response message,

SynchronizeArcotOTPResponseMessage returns the elements explained in Verify Signed Challenge Response Message in [Step 2: ArcotID PKI Authentication](#page-237-0) (see page 238). These elements are included in the SOAP body. If there are any errors, then the Fault response is included in the SOAP body. See appendix, ["Error Codes"](#page-332-0) (see page 333) for more information on the SOAP error messages.

# **EMV OTP (ArcotID OTP-EMV) Authentication**

The following topics for performing EMV OTP authentication are covered in this section:

- Preparing the Request Message
- Invoking the Web Service
- Interpreting the Response Message

# **Preparing the Request Message**

The VerifyEMVRequestMessage is used to verify the EMV OTP provided by the users. The following table lists the elements of this message.

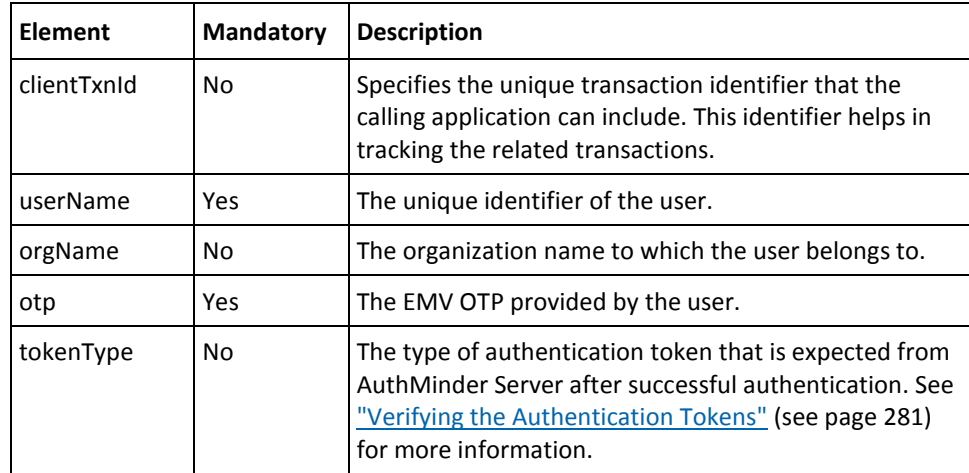

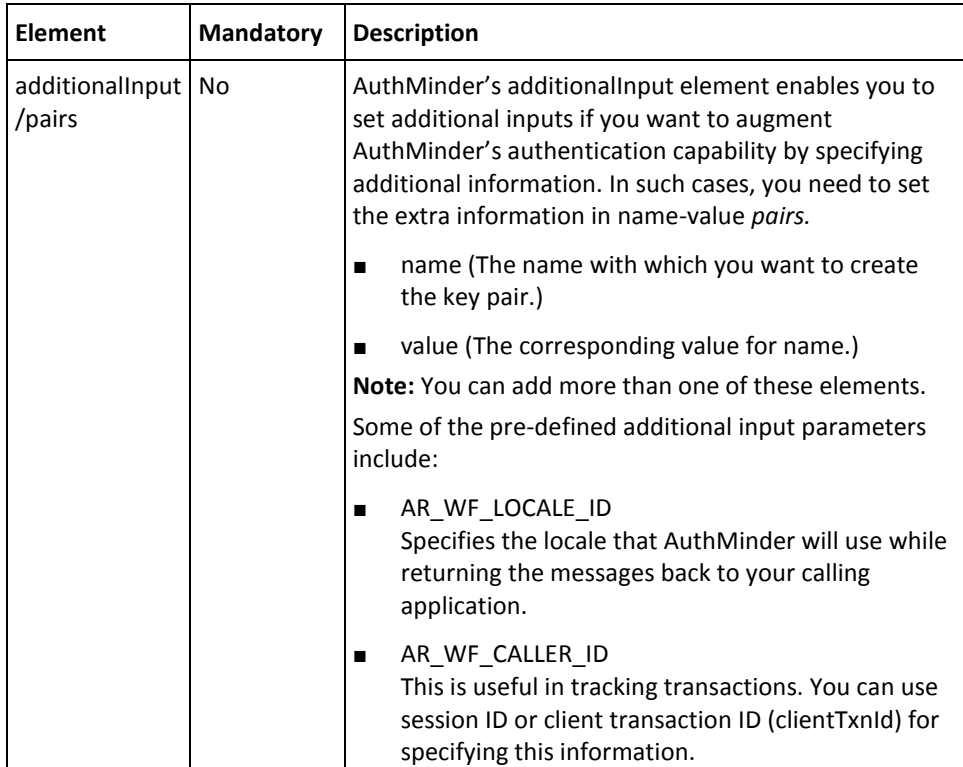

To authenticate the EMV OTPs:

- 1. Implement the logic to collect the EMV OTP from the user.
- 2. (**Optional**) Include the authentication and authorization details in the SOAP header or in the additionalInput element of the VerifyEMV operation. See chapter, ["Managing Web Services Security"](#page-34-0) (see page 35) for more information on these details.
- 3. (**Optional**) If you are implementing a plug-in, then invoke the additionalInput element type to fill the additional input.
- 4. Use VerifyEMVRequestMessage and construct the input message.
- 5. Invoke the VerifyEMV operation of the ArcotWebFortAuthSvc service verify the EMV OTP of the user. Optionally, you can also specify the token type that must be returned to the user *after* successful authentication by using the tokenType element.

This operation returns VerifyEMVResponseMessage, which provides the transaction details, credential details, and token information.

### **Interpreting the Response Message**

For successful transactions, the response message, VerifyEMVResponseMessage returns the elements explained in Verify Signed Challenge Response Message in Step 2: ArcotID [PKI Authentication](#page-237-0) (see page 238). These elements are included in the SOAP body. If there are any errors, then the Fault response is included in the SOAP body. See appendix, ["Error Codes"](#page-332-0) (see page 333) for more information on the SOAP error messages.

# **EMV OTP (ArcotID OTP-EMV) Synchronization**

The following topics for synchronizing the EMV OTPs are covered in this section:

- Preparing the Request Message
- Invoking the Web Service
- Interpreting the Response Message

# **Preparing the Request Message**

The SynchronizeEMVRequestMessage is used to synchronize the client and server EMV OTPs. The following table lists the elements of this message.

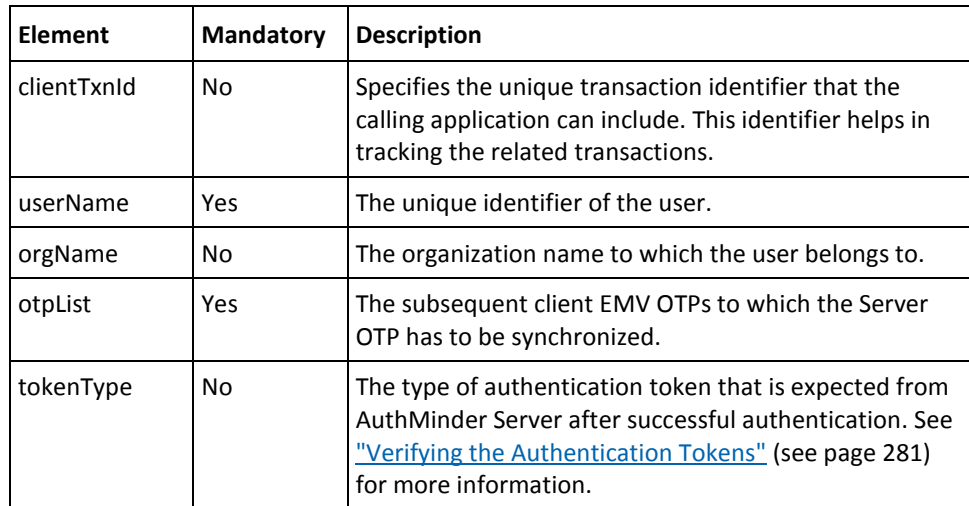

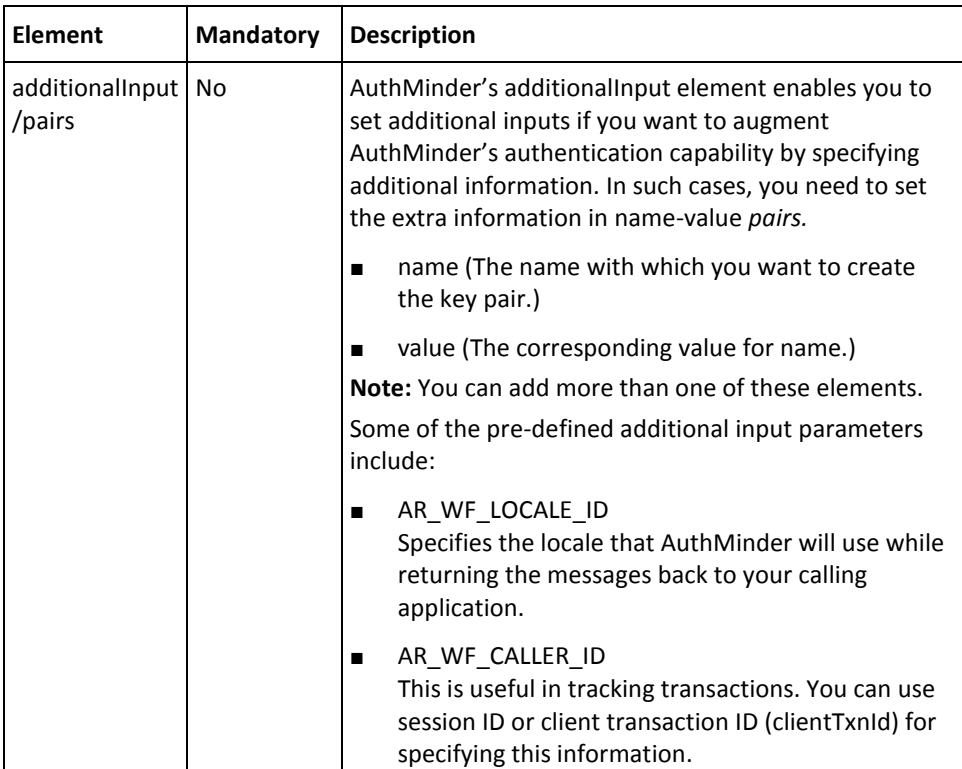

To synchronize the client and server EMV OTPs:

- 1. (**Optional**) Include the authentication and authorization details in the SOAP header or in the additionalInput element of the SynchronizeEMV operation. See chapter, ["Managing Web Services Security"](#page-34-0) (see page 35) for more information on these details.
- 2. (**Optional**) If you are implementing a plug-in, then invoke the additionalInput element type to fill the additional input.
- 3. Use SynchronizeEMVRequestMessage and construct the input message.
- 4. Invoke the SynchronizeEMV operation of the ArcotWebFortAuthSvc service to synchronize the server EMV OTP with the client EMV OTP. Optionally, you can also specify the token type that must be returned to the user *after* successful authentication by using the tokenType element.

This operation returns SynchronizeEMVResponseMessage, which provides the transaction details, credential details, and token information.

# **Interpreting the Response Message**

For successful transactions, the response message, SynchronizeEMVResponseMessage returns the elements explained in Verify Signed Challenge Response Message in [Step 2:](#page-237-0)  [ArcotID PKI Authentication](#page-237-0) (see page 238). These elements are included in the SOAP body. If there are any errors, then the Fault response is included in the SOAP body. See appendix, ["Error Codes"](#page-332-0) (see page 333) for more information on the SOAP error messages.

# **Verifying Password Type Credentials**

The authentication requests that are presented to the AuthMinder Server must specify the type of credential that has to be used to process the requests. In case of RADIUS and ASSP authentication requests, the input requests do not have the provision to specify the type of credential, and by default RADIUS uses One-Time Password and ASSP uses password credential for authentication.

To support any password-based authentication mechanisms for RADIUS and ASSP, or to map any input request with an unknown credential type to a particular password-based authentication mechanism you must create the *Credential Type Resolution* configuration. You can map the input request to any of the following credentials that AuthMinder supports:

- **Password**
- OTP
- OATH OTP
- ArcotID OTP-OATH
- ArcotID OTP-EMV
- RADIUS OTP
- LDAP Password
- **Native Token**

If a particular input request uses the credential resolution configuration, then the VerifyPlain operation is invoked to process that request. Based on the configuration, the incoming user credential will be mapped to the credential that it is configured to.

**Note:** To use this feature, you should have configured the created credential type resolution, as discussed in chapter, ["Creating Configurations"](#page-131-0) (see page 132).

This section walks you through the following topics for verifying any password type credential:

- Preparing the Request Message
- Invoking the Web Service
- Interpreting the Response Message

# **Preparing the Request Message**

The VerifyPlainRequestMessage is used to verify any password type credentials that AuthMinder supports. The following table lists the elements of this message.

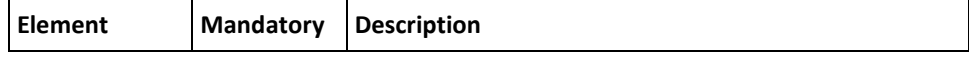

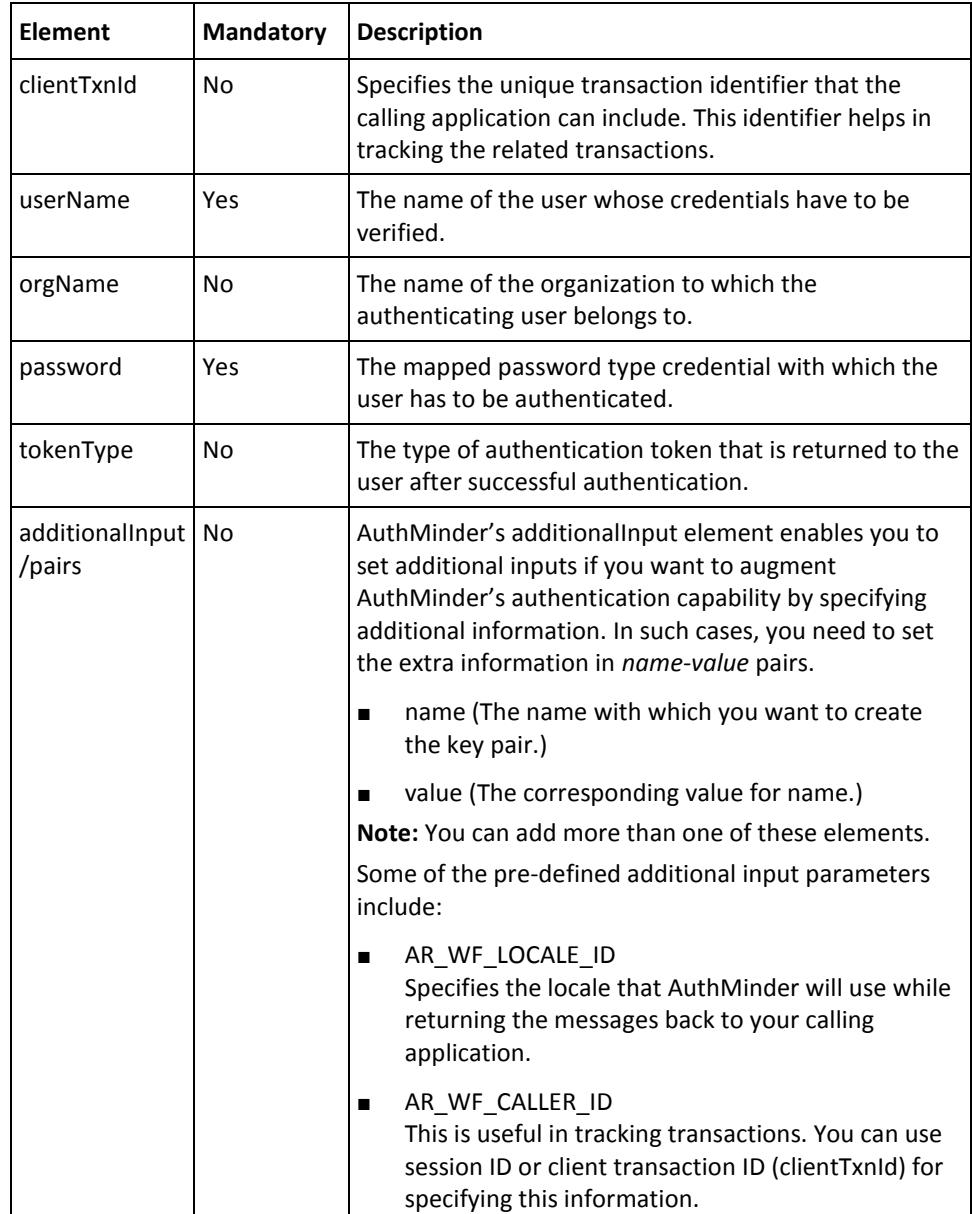

To verify a password type credential:

- 1. (**Optional**) Include the authentication and authorization details in the SOAP header or in the additionalInput element of the VerifyPlain operation. See chapter, ["Managing Web Services Security"](#page-34-0) (see page 35) for more information on these details.
- 2. (**Optional**) If you are implementing a plug-in, then invoke the additionalInput element type to fill the additional input.
- 3. Use VerifyPlainRequestMessage and construct the input message.
- 4. Invoke the VerifyPlain operation of the ArcotWebFortAuthSvc service to verify the user's credential.

This operation returns VerifyPlainResponseMessage, which provides the credential and transaction details.

# **Interpreting the Response Message**

For successful transactions, the response message, VerifyPlainResponseMessage returns the elements explained in Verify Signed Challenge Response Message in Step 2: ArcotID [PKI Authentication](#page-237-0) (see page 238). These elements are included in the SOAP body. If there are any errors, then the Fault response is included in the SOAP body. See appendix, ["Error Codes"](#page-332-0) (see page 333) for more information on the SOAP error messages.

# <span id="page-280-0"></span>**Verifying the Authentication Tokens**

The AuthMinder Authentication Web service provides an appropriate token to the end user after they authenticate successfully. The token is then presented to AuthMinder Server, indicating that the user is authenticated and can be provided access to the protected resources.

By using the Authentication Web service, you can specify whether the token has to be returned after authentication or not. In addition, you can also specify the type of the token that must be returned after authentication. The tokenType element specifies the return token type and supports the following types of tokens:

#### **Native Tokens**

Specify this type when CA-proprietary (or Native) token is required after successful authentication. This token can be used multiple times before it expires.

#### ■ **One-Time Tokens**

Specify this type when one-time token is required after successful authentication. This token can be used only one time before it expires.

#### **SAML Tokens**

*Secure Assertion Markup Language* (*SAML*) is an open standard, which specifies the format of the authentication data exchanged between security domains. The Native, Default, and One-Time tokens issued by AuthMinder can only be interpreted by the AuthMinder Server, but the SAML tokens issued by the AuthMinder Server can be interpreted by any other authentication system. AuthMinder supports **1.1** and **2.0** versions of SAML:

SAML 1.1 Tokens

Specify this type of token when you are using custom (non-AuthMinder) authentication mechanism that needs SAML 1.1 tokens after successful authentication.

SAML 2.0 Tokens

Specify this type of token when you are using custom (non-AuthMinder) authentication mechanism that needs SAML 2.0 tokens after successful authentication.

#### ■ **Default Tokens**

Specify this type of token when the default token configured at the server is to be requested after successful authentication.

AuthMinder Server can verify *only* the Native and One-Time tokens that are issued to the users. The authentication token must be verified in cases when you use the token for Single Sign-On, wherein you authenticate the user once and allow them to use multiple resources using the same authentication token.

This section walks you through the following topics for verifying authentication tokens:

- Preparing the Request Message
- Invoking the Web Service
- Interpreting the Response Message

# **Preparing the Request Message**

The VerifyAuthTokenRequestMessage is used to verify the authentication token returned by AuthMinder Server. The following table lists the elements of this message.

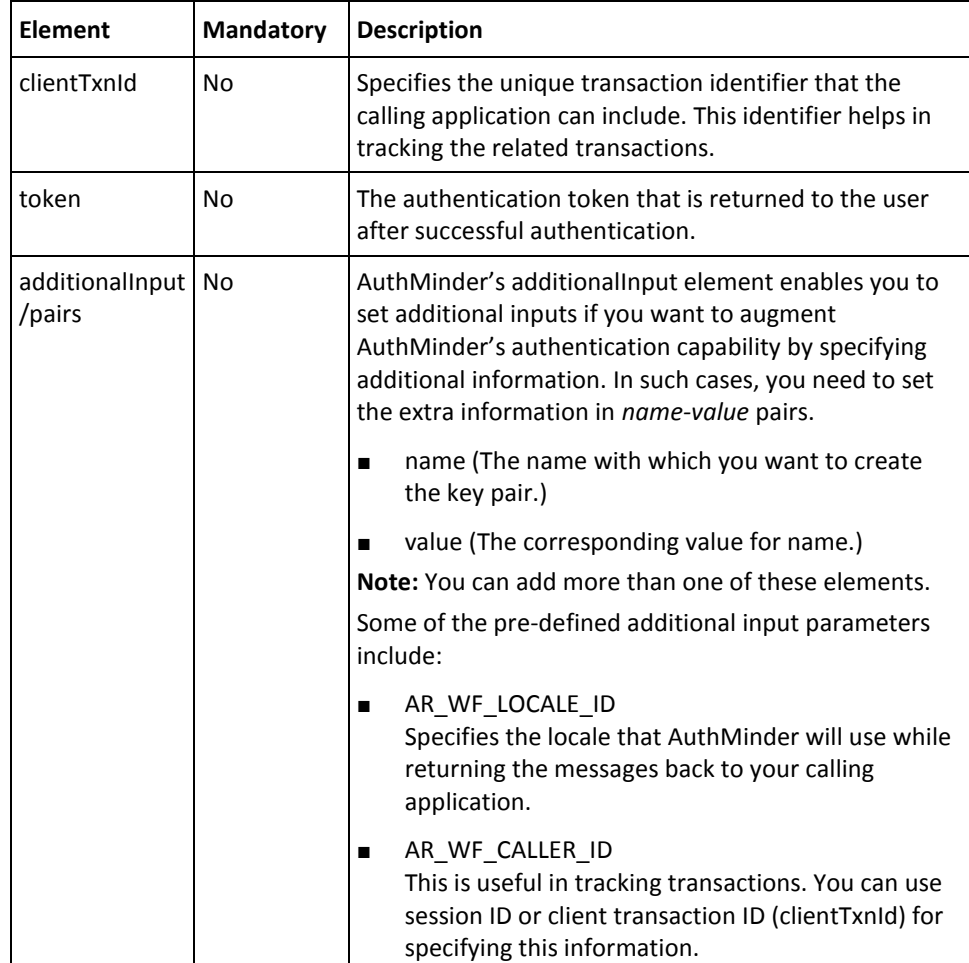

To verify if a token is valid or not:

- 1. (**Optional**) Include the authentication and authorization details in the SOAP header or in the additionalInput element of the VerifyAuthToken operation. See chapter, ["Managing Web Services Security"](#page-34-0) (see page 35) for more information on these details.
- 2. (**Optional**) If you are implementing a plug-in, then invoke the additionalInput element type to fill the additional input.
- 3. Use VerifyAuthTokenRequestMessage and construct the input message.
- 4. Invoke the VerifyAuthToken operation of the ArcotWebFortAuthSvc service to verify the token of the user.

This operation returns VerifyAuthTokenResponseMessage, which provides the credential and transaction details.

### **Interpreting the Response Message**

For successful transactions, the response message, VerifyAuthTokenResponseMessage returns the elements explained in the following table. These elements are included in the SOAP body. If there are any errors, then the Fault response is included in the SOAP body. See appendix, ["Error Codes"](#page-332-0) (see page 333) for more information on the SOAP error messages.

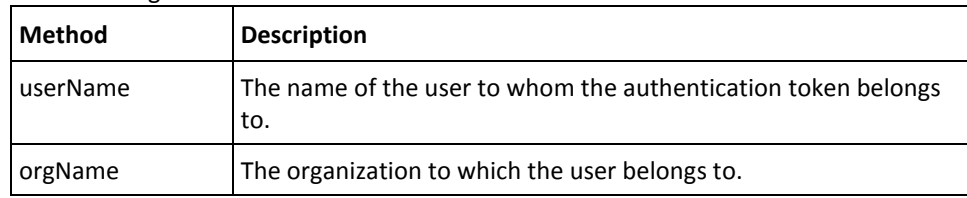

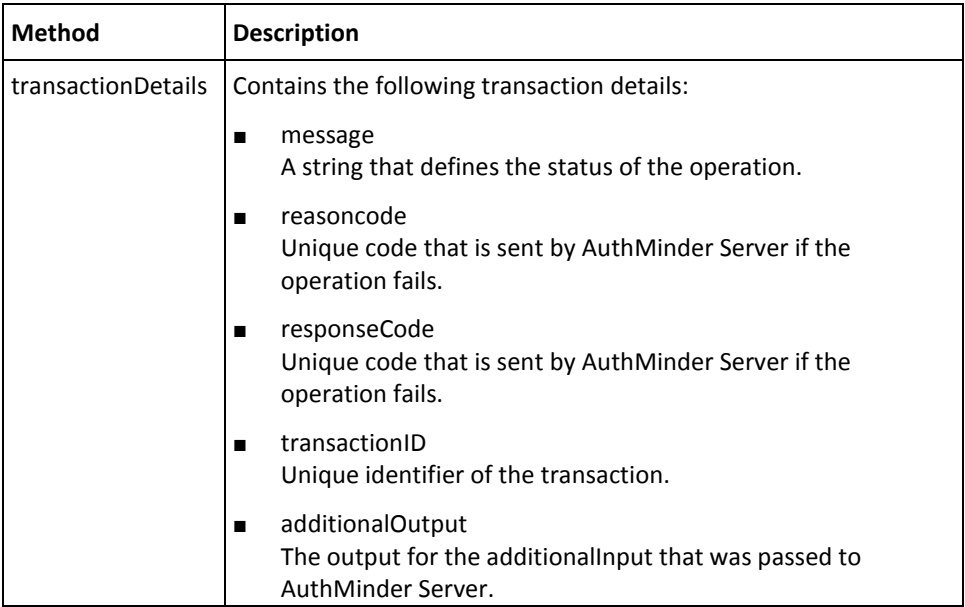

# **Fetching the PAM**

*Personal Assurance Message* (*PAM*) is a security feature that reassures the end users that they are accessing the genuine site of your organization, and not a phished site. To fetch the user's PAM, you need to use the GetPAM operation.

**Important!** For the CA Advanced Authentication out-of-the-box flows, PAM is not enabled. However, this feature is available as a custom option.

The getPAM operation in the ArcotUserRegistrySvc service is used to perform the same task. It is recommended that you use the getPAM operation in the ArcotUserRegistrySvc service instead of GetPAM in the ArcotWebFortAuthSvc service to fetch the user's PAM. See ["Fetching the Personal Assurance Message"](#page-123-0) (see page 124) for more information.

# **Chapter 11: Performing Bulk Operations**

This chapter discusses the following AuthMinder operations that you can perform in bulk:

- [Assigning Credentials to Users](#page-285-0) (see page 286)
- [Uploading OATH Tokens](#page-286-0) (see page 287)
- [Fetching OATH Tokens](#page-290-0) (see page 291)

To perform these operations, you need to use the ArcotWebFortBulkOperationsSvc.wsdl file.

# <span id="page-285-0"></span>**Assigning Credentials to Users**

The Web services that are discussed in [, "Performing Credential Operations"](#page-178-0) (see page 179) are used to create the out-of-box credentials for a single user. Using bulk operations Web services (ArcotWebFortBulkOperationsSvc), you can create and assign credentials to users in bulk. This section walks you through the following topics for creating credentials in bulk:

- Preparing the Request Message
- Invoking the Web Service
- Interpreting the Response Message

# **Preparing the Request Message**

The AssignCredentialsRequest message is used to set the information required to create credentials for users in bulk. The elements of this request message are same as CreateCredential operation. Refer to the tables in the ["Creating Credentials](#page-185-0) (see page 186)" section for more information on the input elements. You can either pass these elements or include them in an XML file an upload it using inputXML element.

### **Invoking the Web Service**

To assign the credentials to the users in bulk:

- 1. (**Optional**) Include the authentication and authorization details in the SOAP header or in the additionalInput element of the AssignCredentials operation. See chapter, ["Managing Web Services Security"](#page-34-0) (see page 35) for more information on the header elements.
- 2. (**Optional**) If you are implementing a plug-in, then invoke the additionalInput element type to fill the additional input.

This type provides the additional information that is set as a name-value pair.

- 3. Use AssignCredentialsRequest and construct the input message by using the details obtained in preceding steps.
- 4. Invoke the AssignCredentials operation of the ArcotWebFortBulkOperationsSvc service to upload the OATH tokens.

This operation returns an instance of the AssignCredentialsResponse that includes the credential and transaction details.

# **Interpreting the Response Message**

For successful transactions, the response message, UploadOATHTokenResponse returns the elements explained in the following table. These elements are included in the SOAP body. If there are any errors, then the Fault response is included in the SOAP body. See appendix, ["Error Codes"](#page-332-0) (see page 333) for more information on the SOAP error messages.

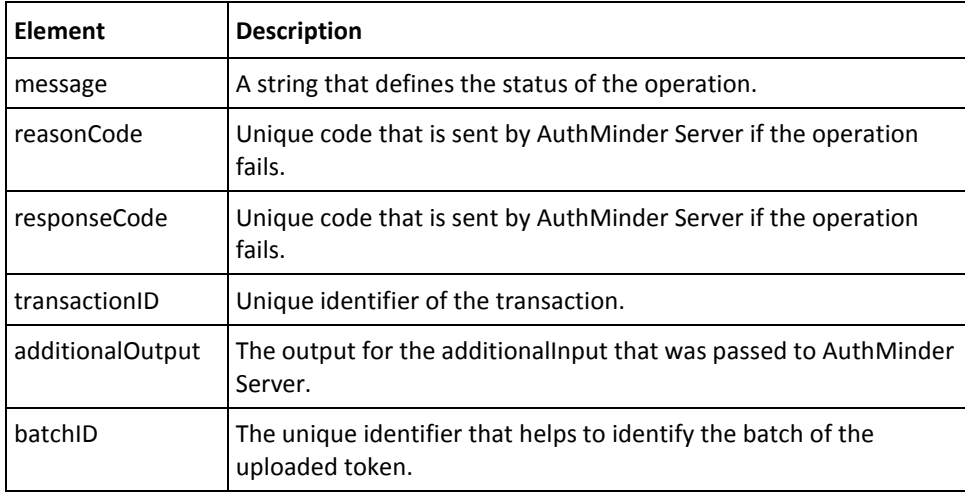

# <span id="page-286-0"></span>**Uploading OATH Tokens**

This section walks you through the following topics for uploading the OATH tokens in bulk:

- Preparing the Request Message
- Invoking the Web Service
- Interpreting the Response Message

# **Preparing the Request Message**

The UplodaOATHTokensRequestMessage is used to bulk upload the OATH tokens in the AuthMinder database.The following table lists the elements of this request message.

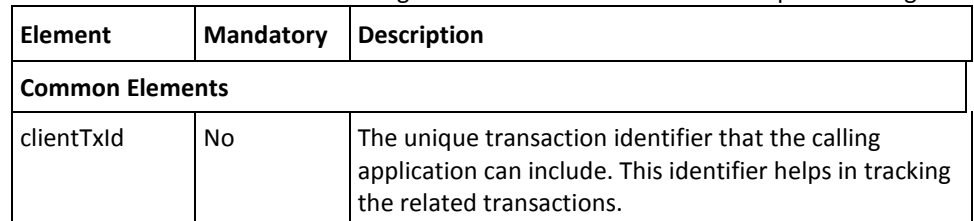

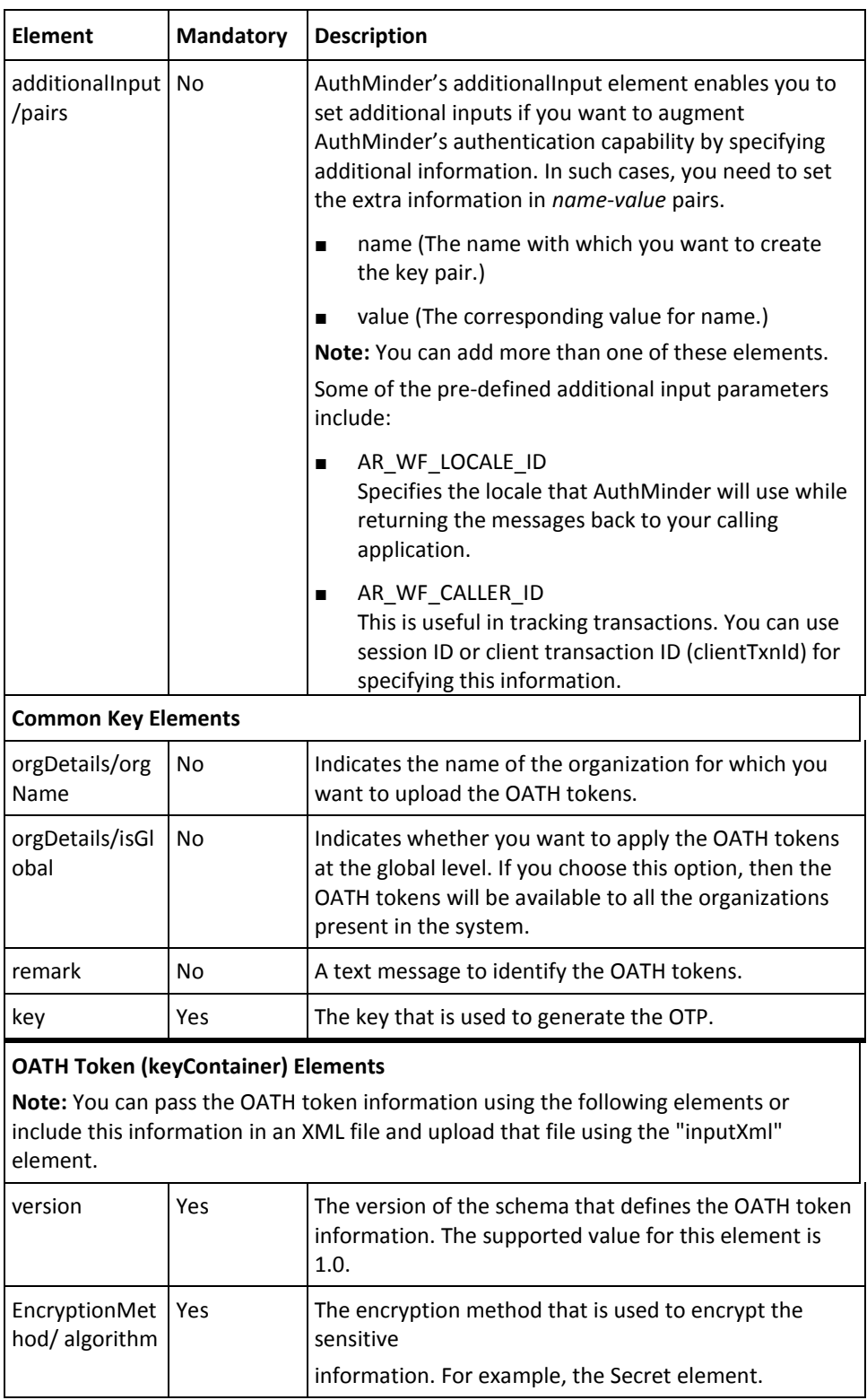
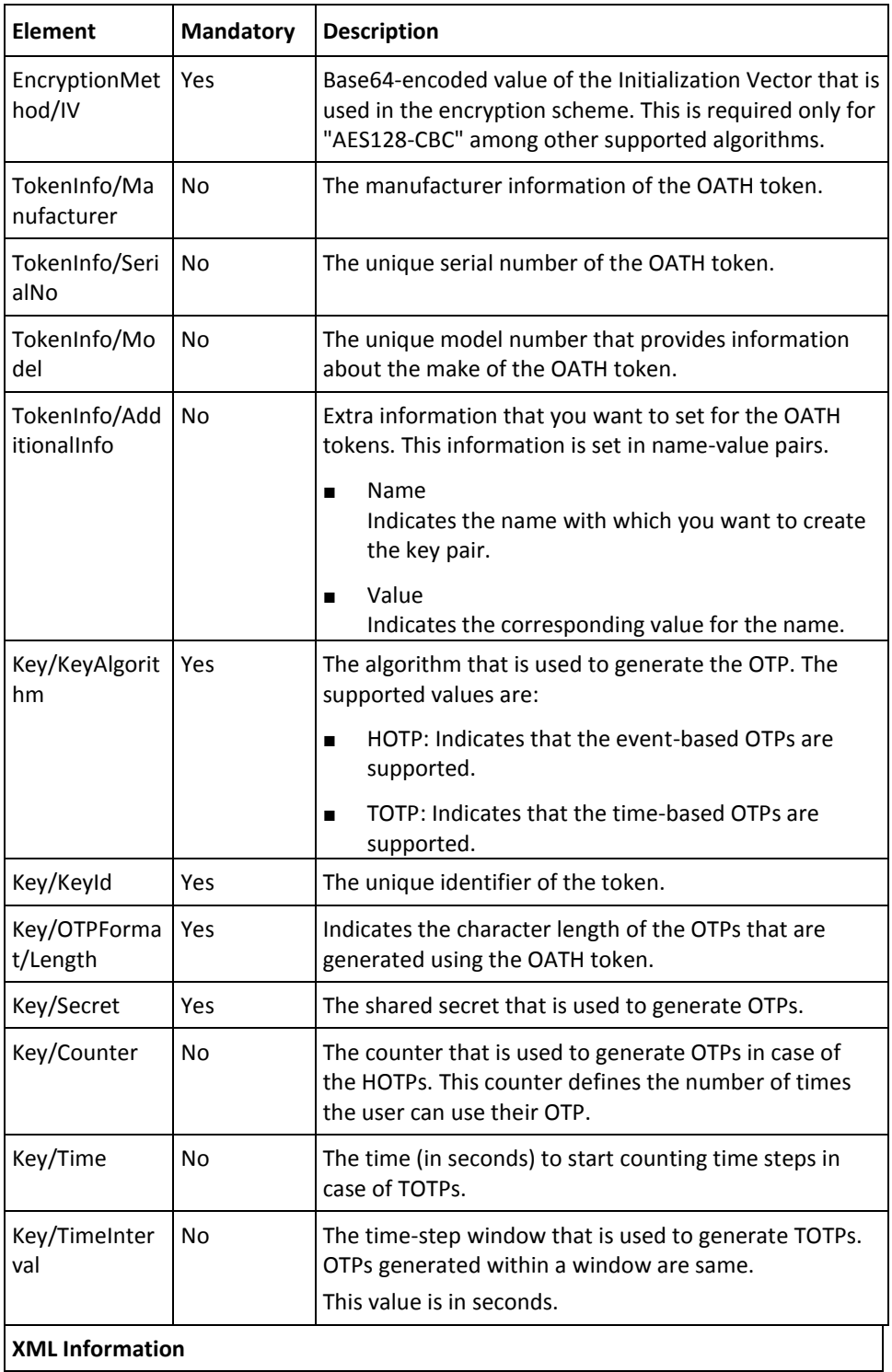

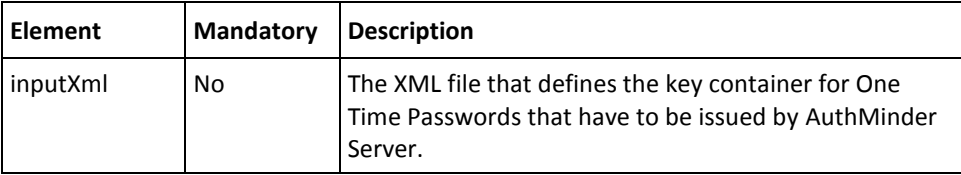

#### **Invoking the Web Service**

To upload OATH tokens for users in bulk:

- 1. (**Optional**) Include the authentication and authorization details in the SOAP header or in the additionalInput element of the UploadOATHTokens operation. See chapter, ["Managing Web Services Security"](#page-34-0) (see page 35) for more information on the header elements.
- 2. (**Optional**) If you are implementing a plug-in, then invoke the additionalInput element type to fill the additional input.

This type provides the additional information that is set as a name-value pair.

- 3. Use UploadOATHTokensRequestMessage and construct the input message by using the details obtained in preceding steps.
- 4. Invoke the UploadOATHTokens operation of the ArcotWebFortBulkOperationsSvc service to upload the OATH tokens.

This operation returns an instance of the UploadOATHTokensResponseMessage that includes the transaction details and batch identifier.

#### **Interpreting the Response Message**

For successful transactions, the response message, UploadOATHTokenResponse returns the elements explained in the following table. These elements are included in the SOAP body. If there are any errors, then the Fault response is included in the SOAP body. See appendix, ["Error Codes"](#page-332-0) (see page 333) for more information on the SOAP error messages.

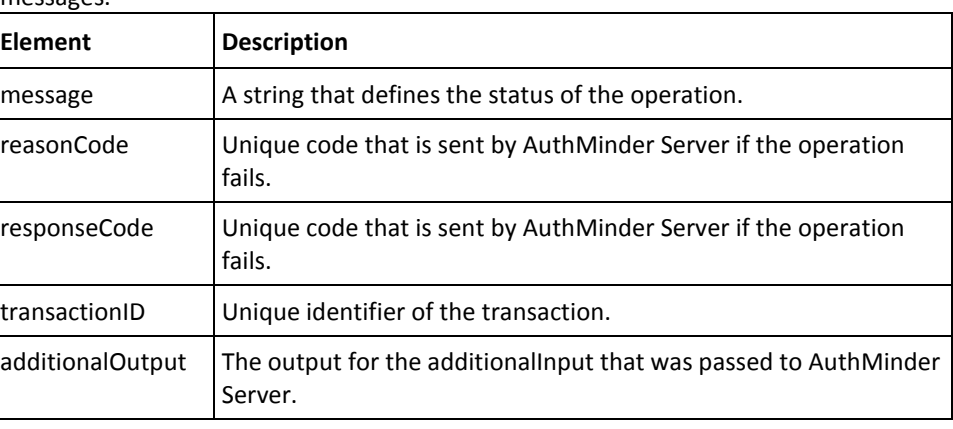

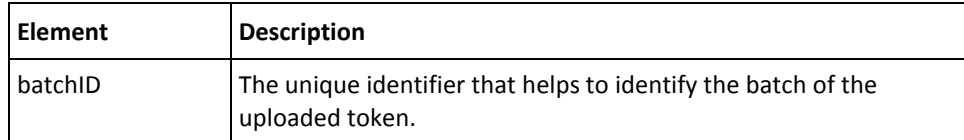

# **Fetching OATH Tokens**

This section walks you through the following topics for fetching the OATH tokens that are uploaded for an organization:

- Preparing the Request Message
- Invoking the Web Service
- Interpreting the Response Message

#### **Preparing the Request Message**

The FetchOATHTokensRequestMessage is used to fetch the OATH tokens from the AuthMinder database.The following table lists the elements of this request message.

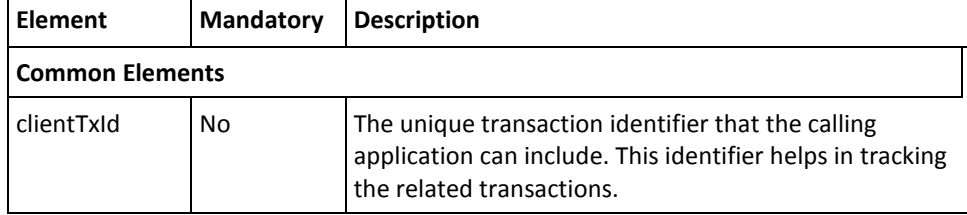

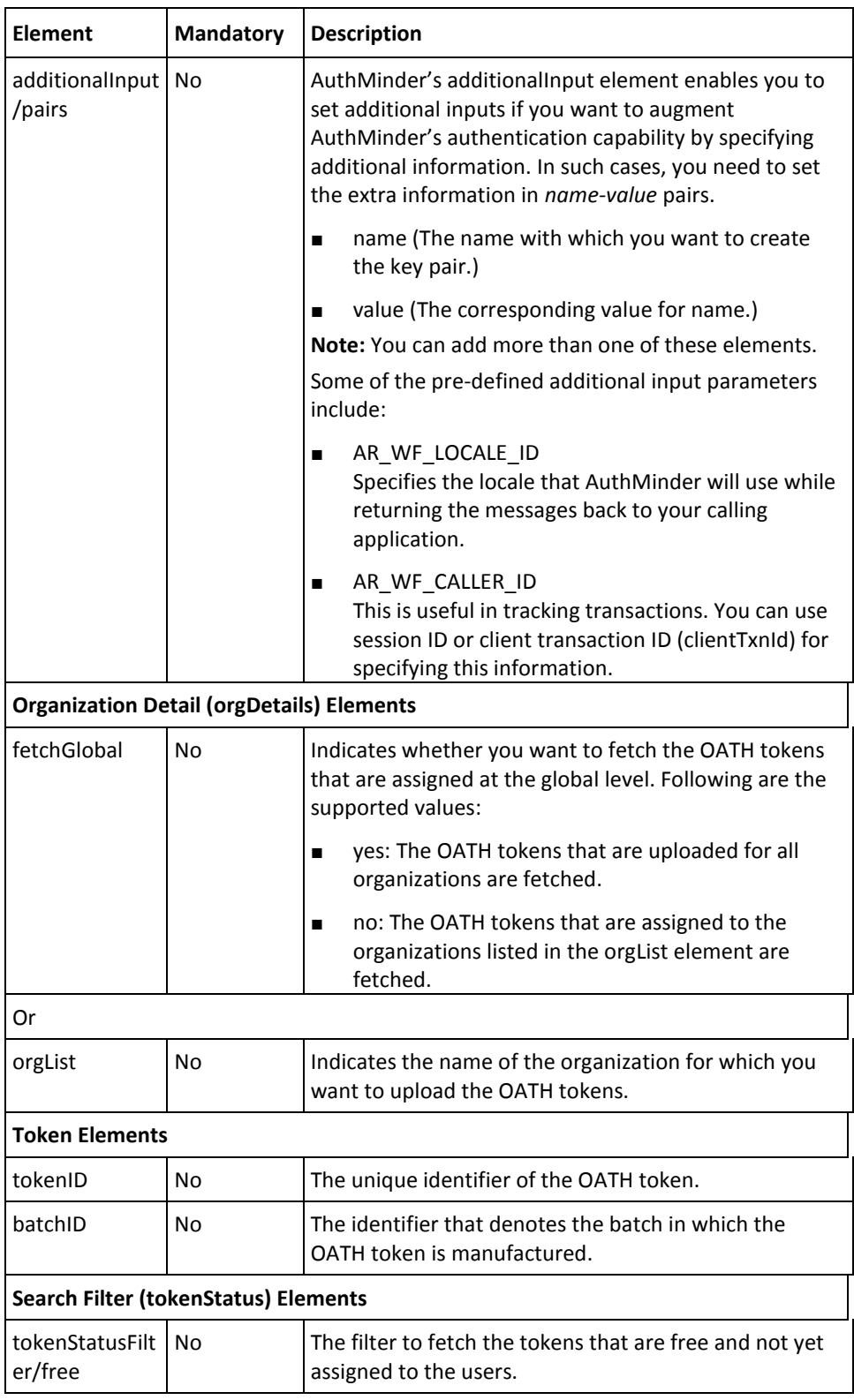

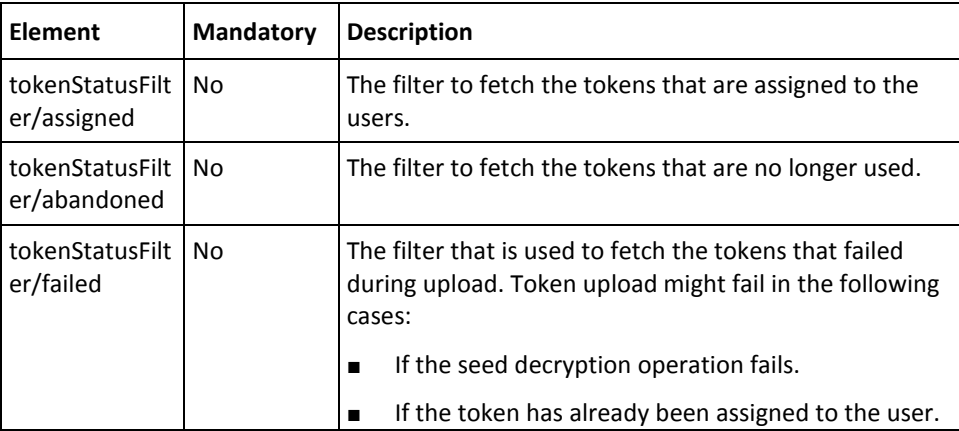

#### **Invoking the Web Service**

To fetch the OATH tokens assigned for users of an organization:

- 1. (**Optional**) Include the authentication and authorization details in the SOAP header or in the additionalInput element of the FetchOATHTokens operation. See chapter, ["Managing Web Services Security"](#page-34-0) (see page 35) for more information on the header elements.
- 2. (**Optional**) If you are implementing a plug-in, then invoke the additionalInput element type to fill the additional input.

This type provides the additional information that is set as a name-value pair.

- 3. Use FetchOATHTokensRequestMessage and construct the input message by using the details obtained in preceding steps.
- 4. Invoke the FetchOATHTokens operation of the ArcotWebFortBulkOperationsSvc service to upload the OATH tokens.

This operation returns an instance of the FetchOATHTokensResponseMessage that includes the credential and transaction details.

#### **Interpreting the Response Message**

For successful transactions, the response message, FetchOATHTokenResponse returns the elements explained in the following table and the token information that is uploaded. These elements are included in the SOAP body. If there are any errors, then the Fault response is included in the SOAP body. See appendix, ["Error Codes"](#page-332-0) (see page 333) for more information on the SOAP error messages.

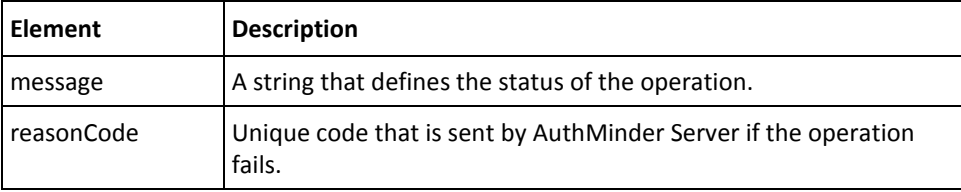

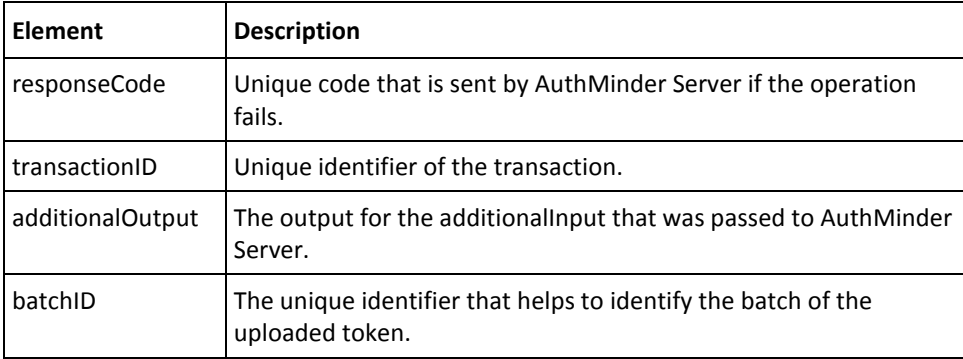

# **Appendix A: Input Data Validations**

To ensure that the system does not process invalid data, to enforce business rules, and to ensure that user input is compatible with internal structures and schemas, AuthMinder Server validates the data that it receives from the Web services. These validations can be grouped as:

**Note:** Attribute length mentioned in the following table corresponds to the character length.

# **AuthMinder Validation Checks**

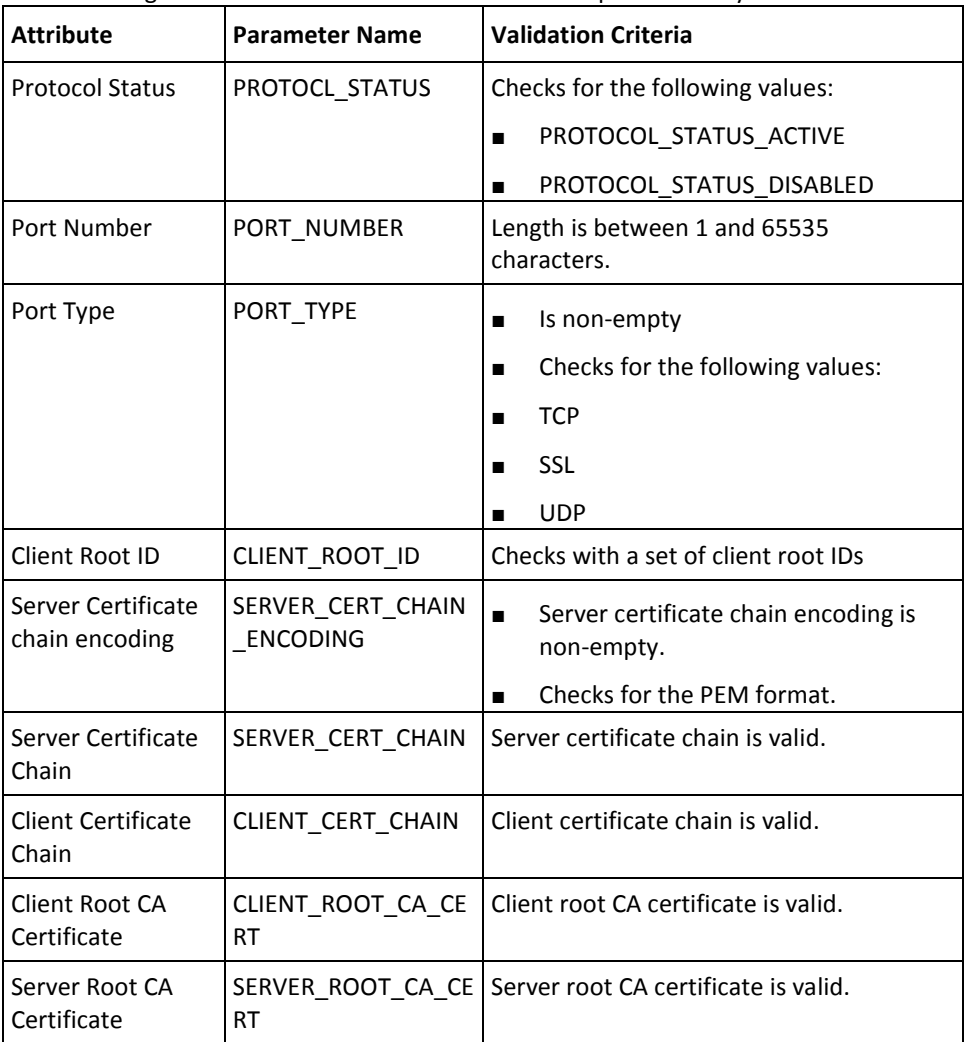

The following table lists the validation checks that are performed by AuthMinder.

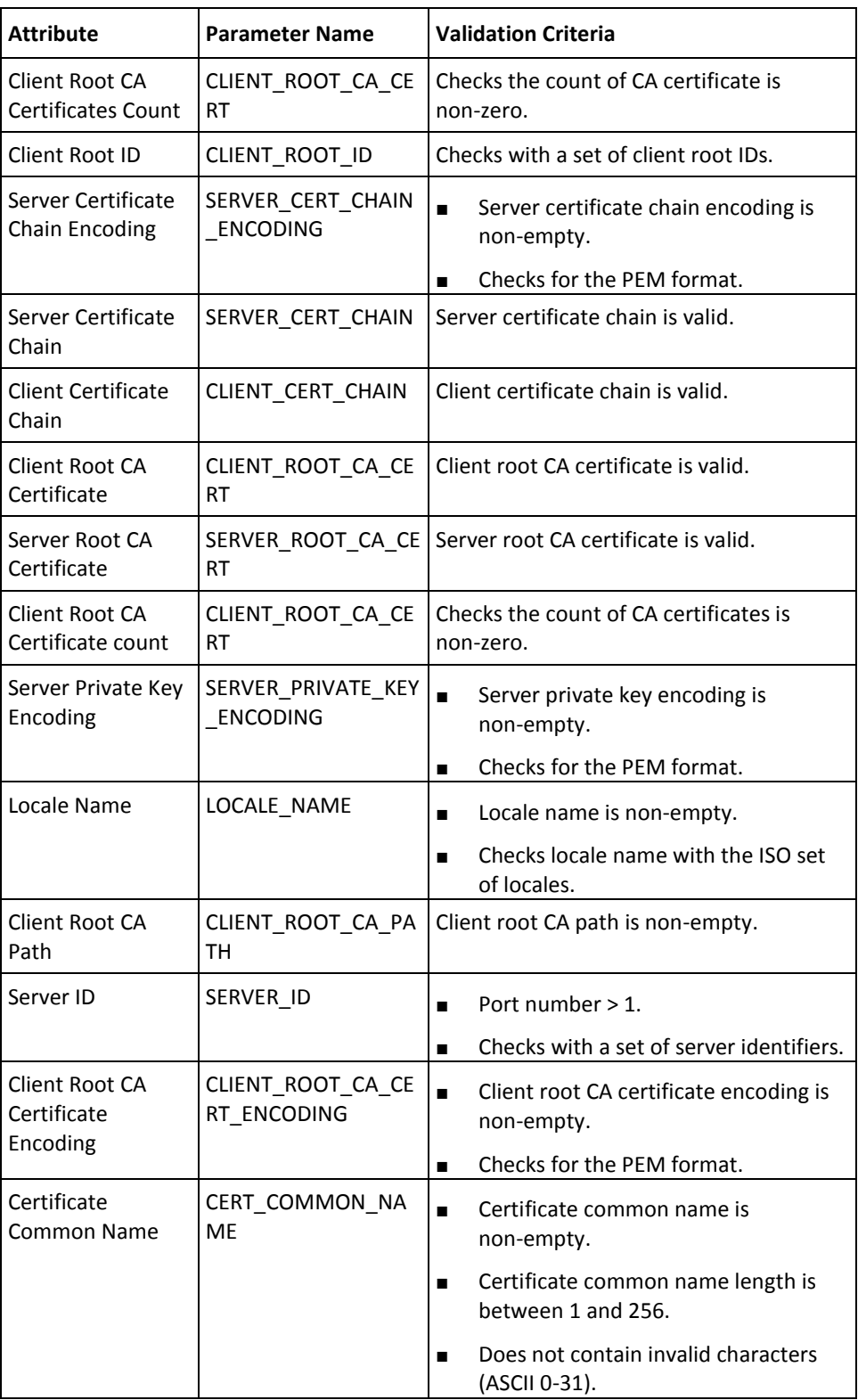

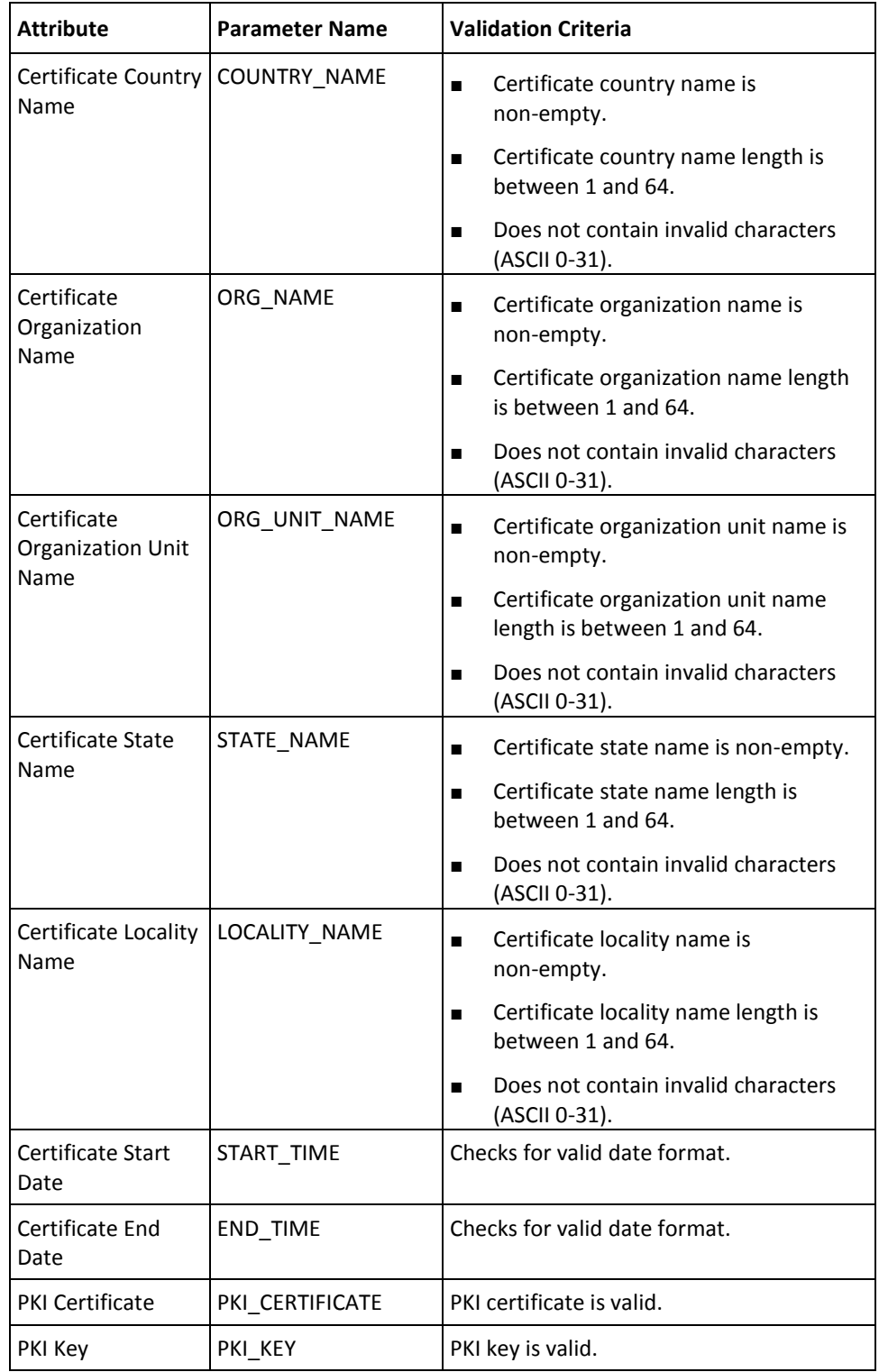

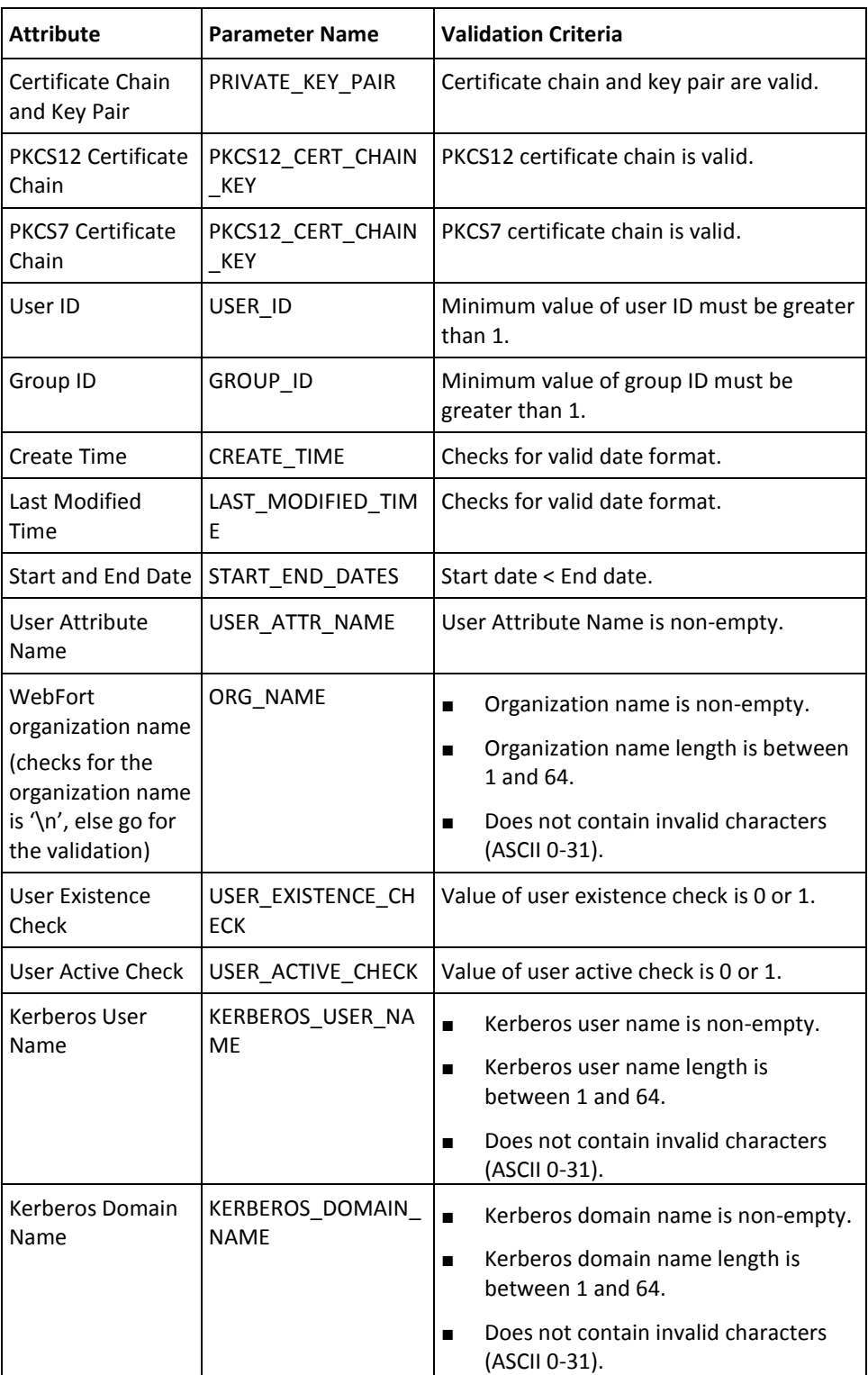

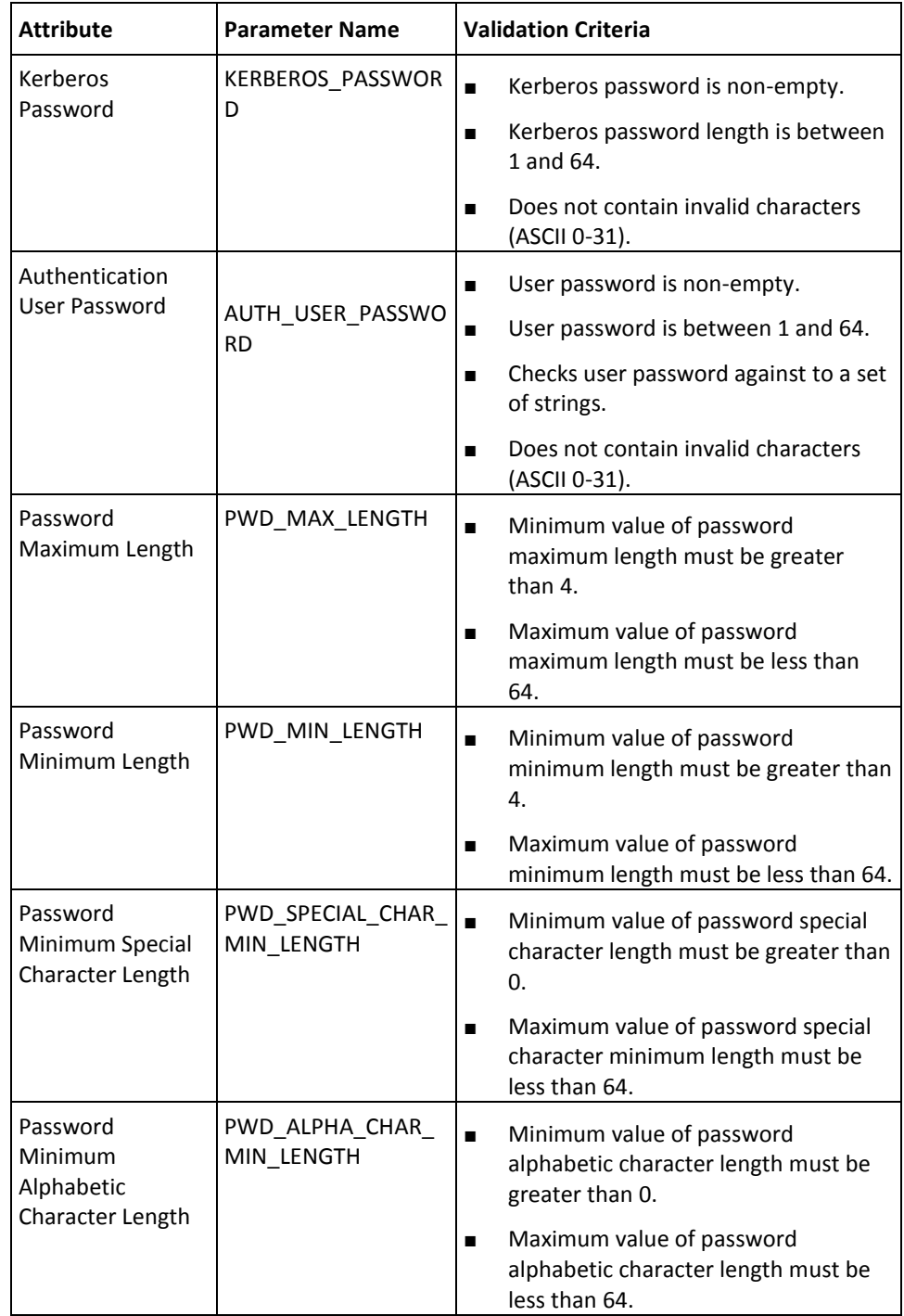

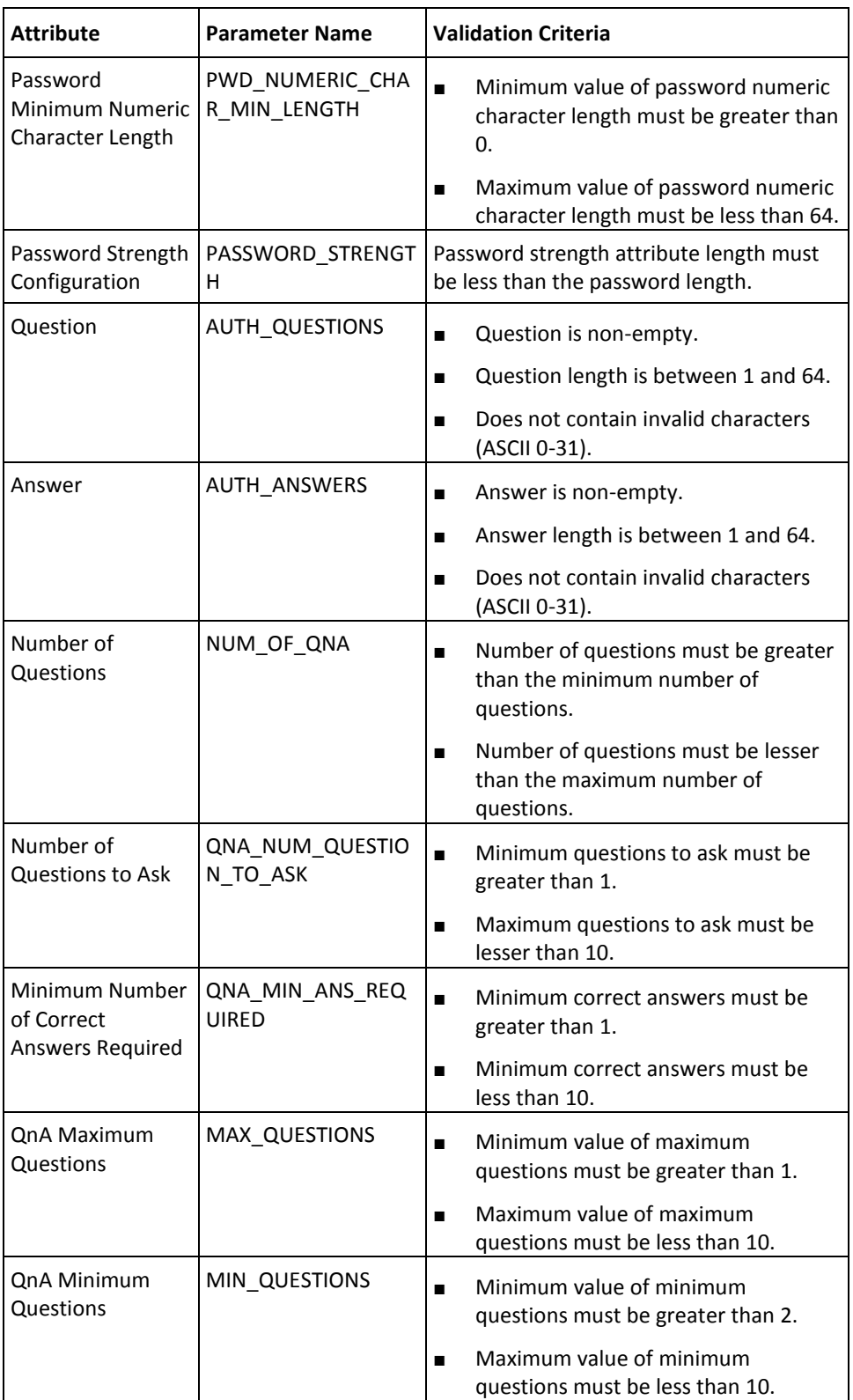

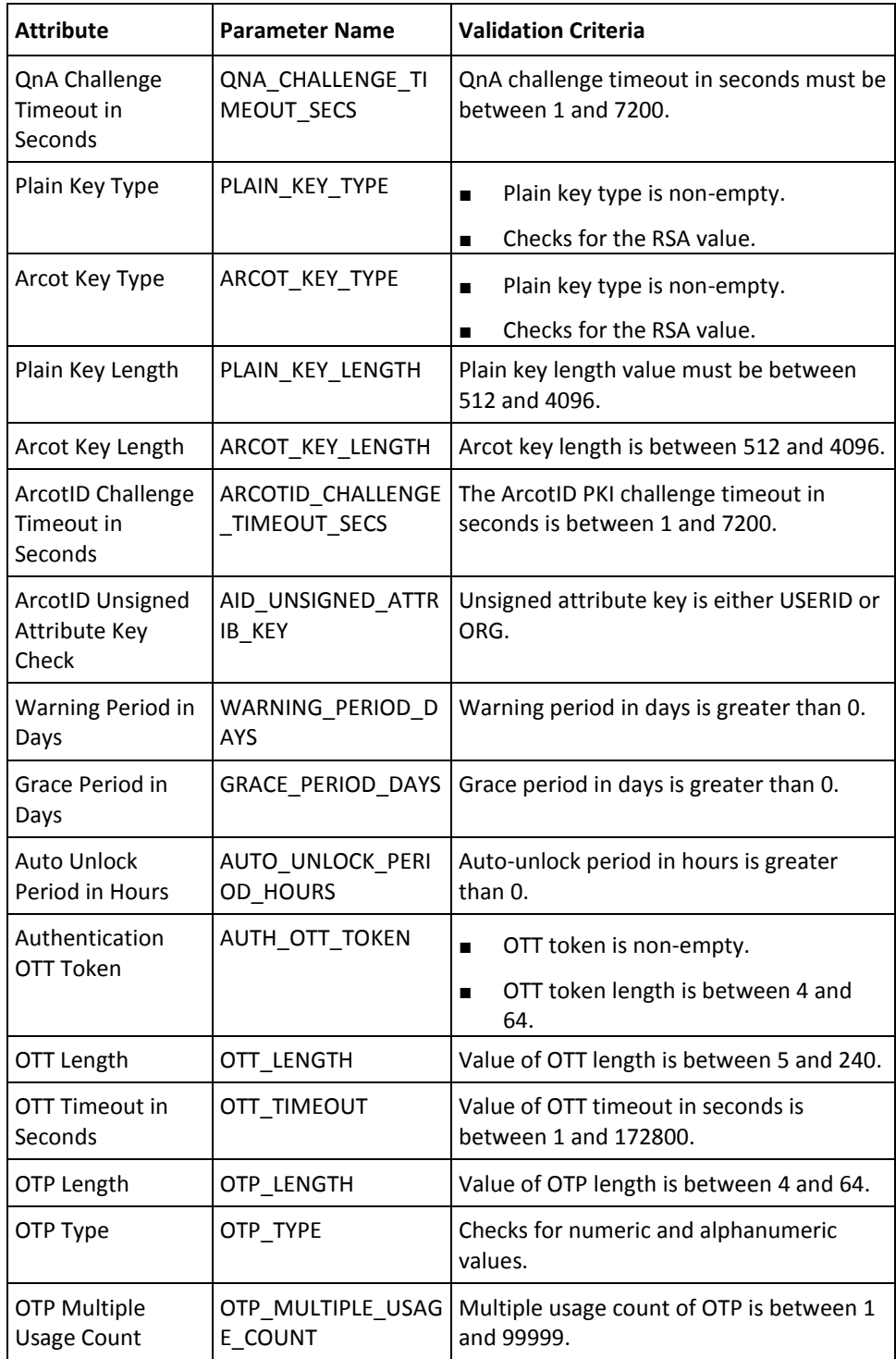

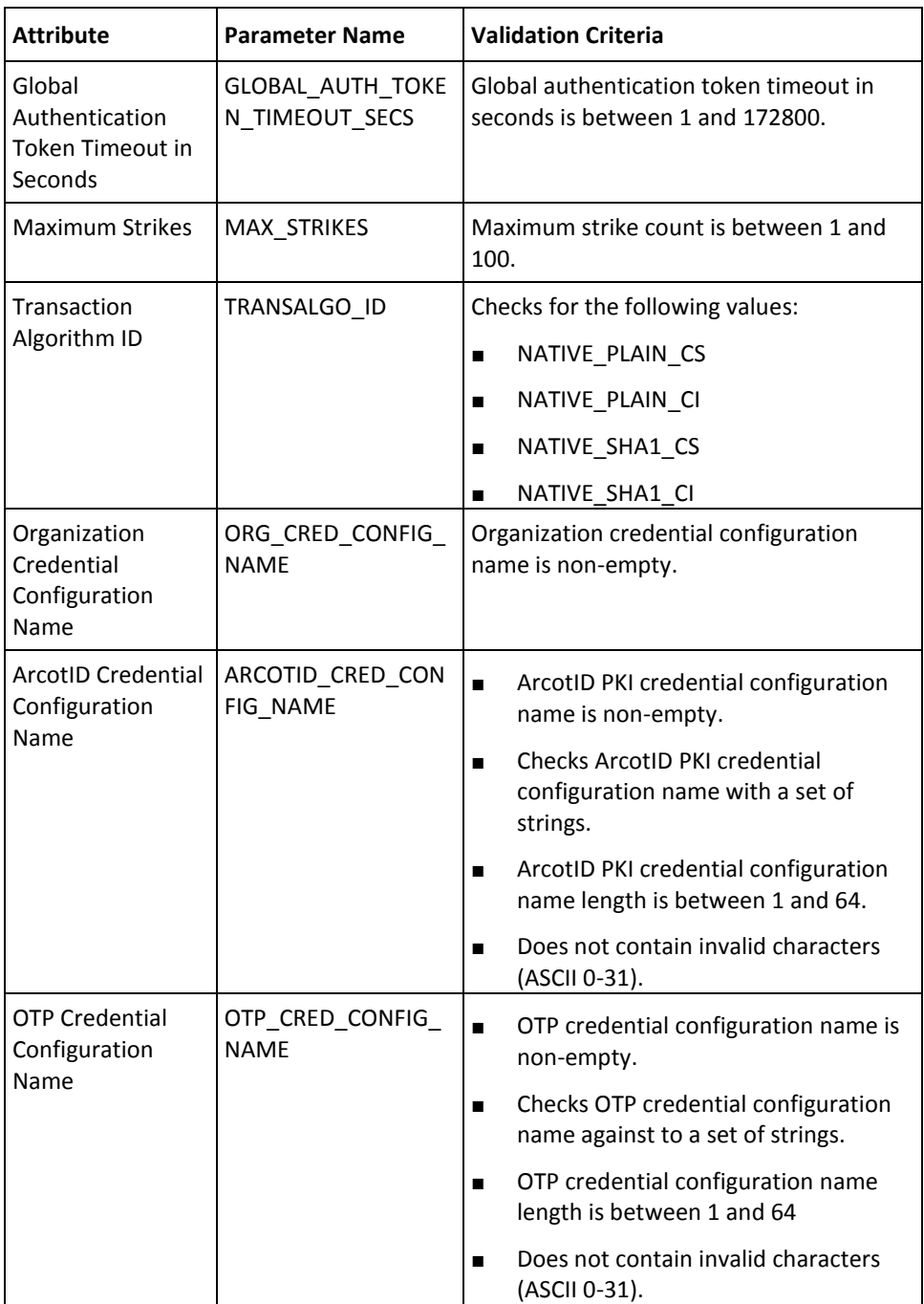

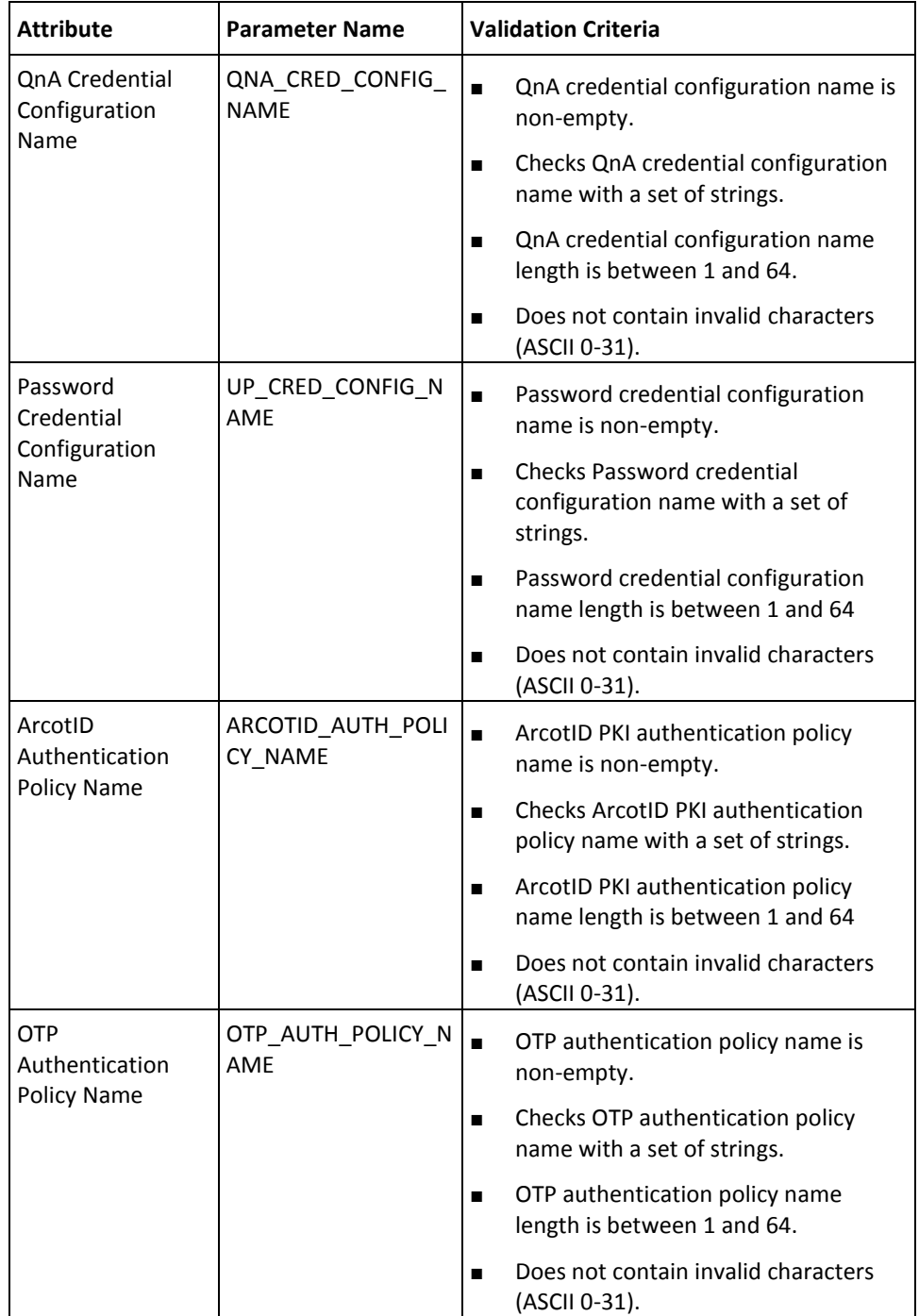

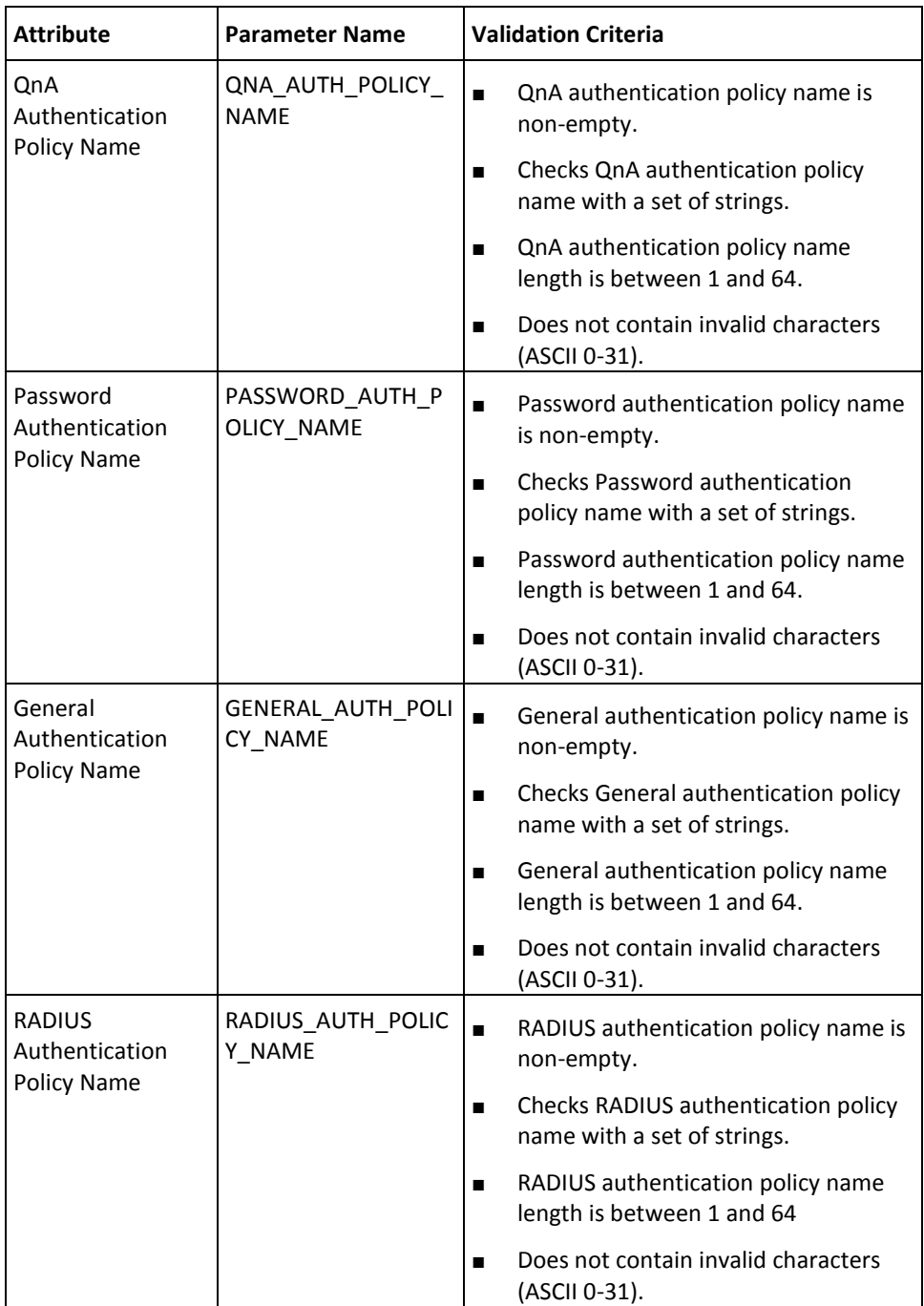

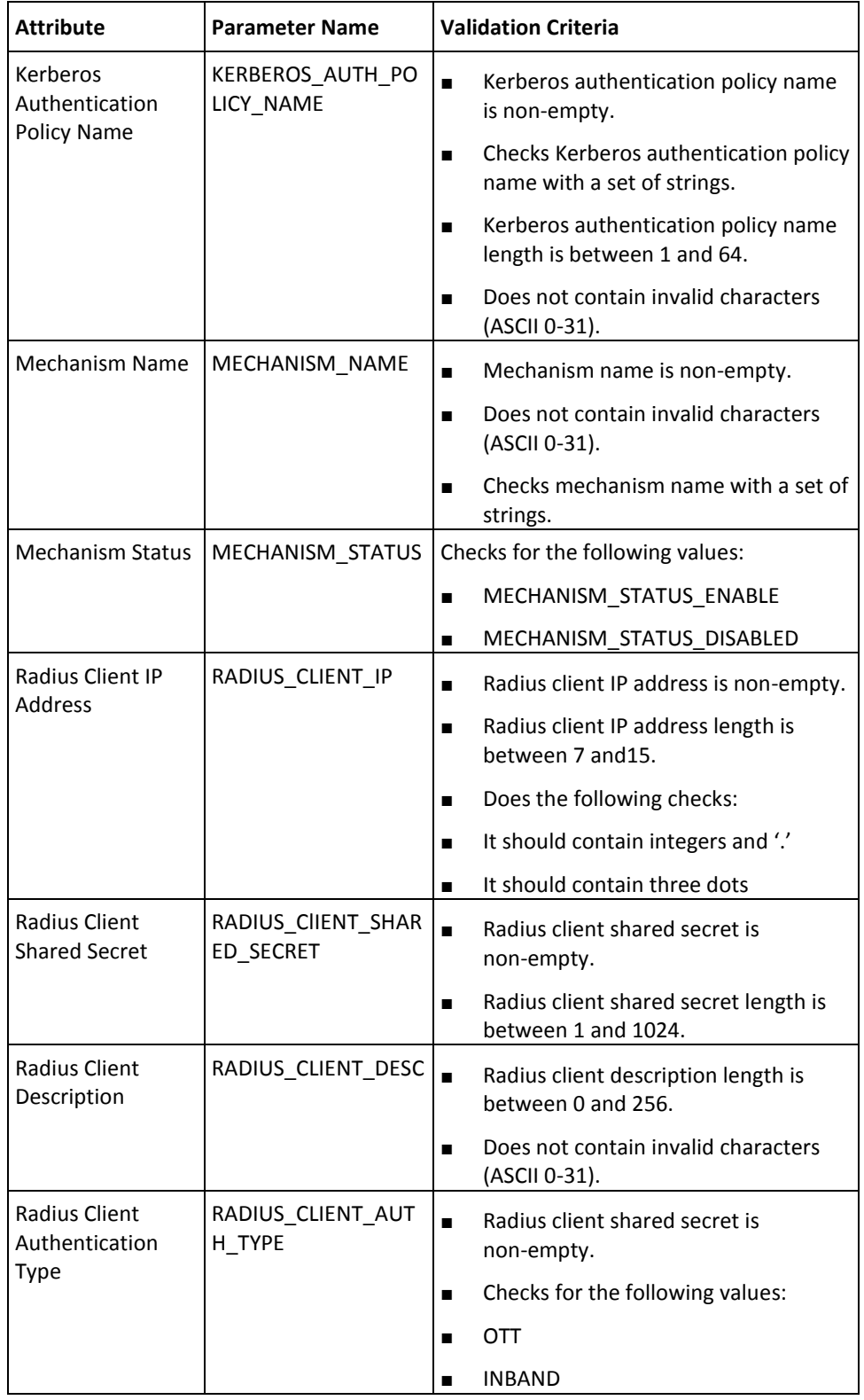

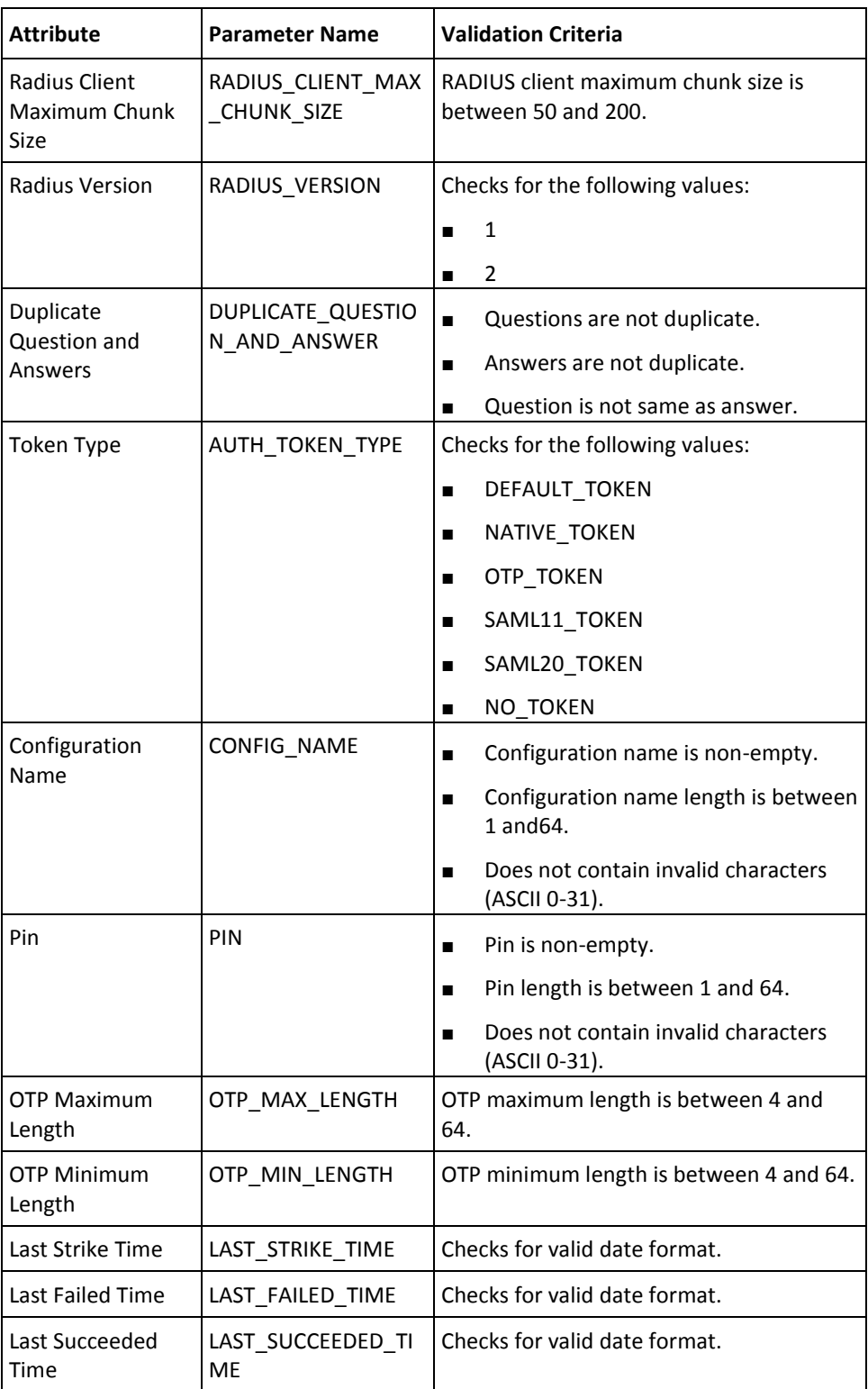

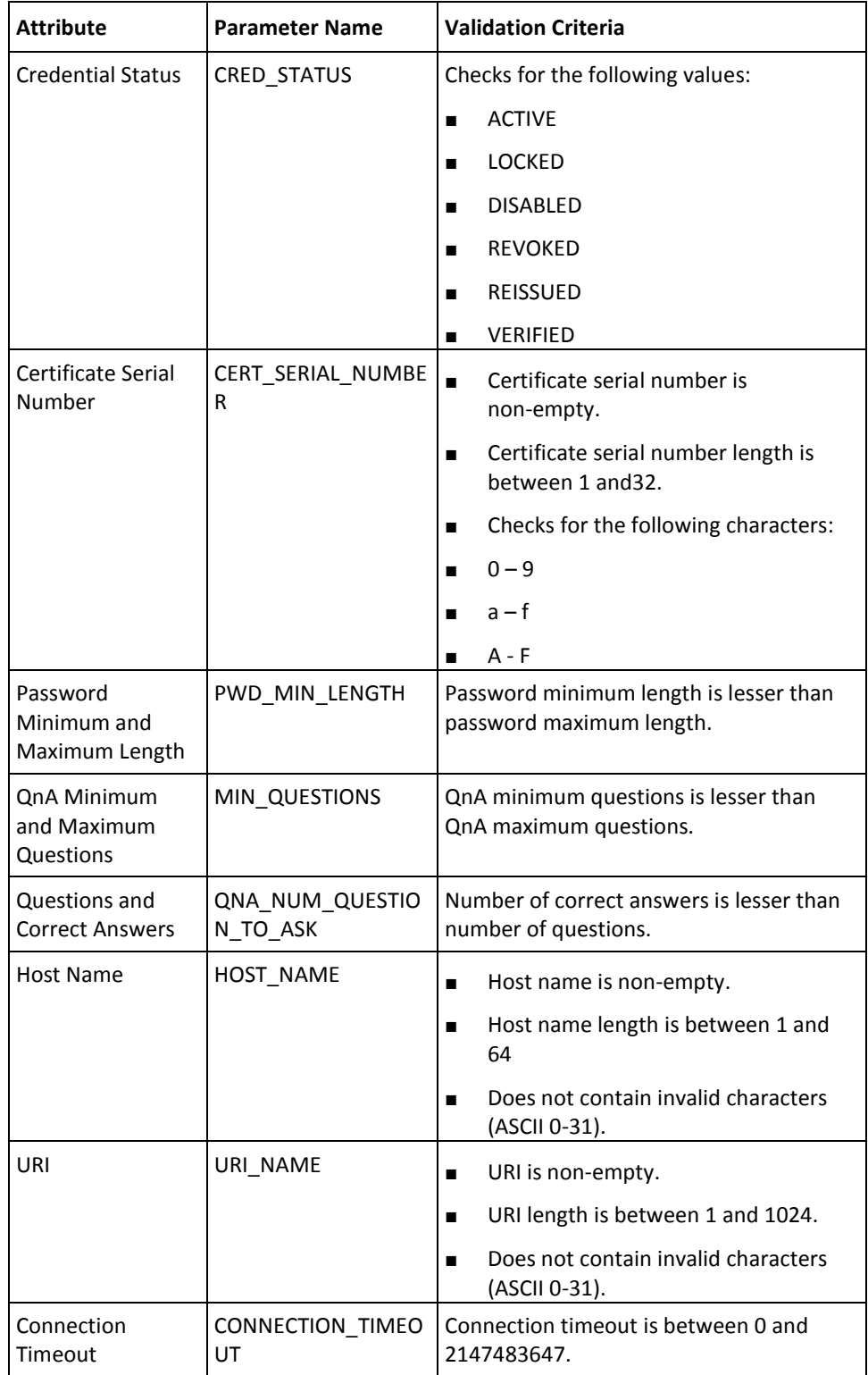

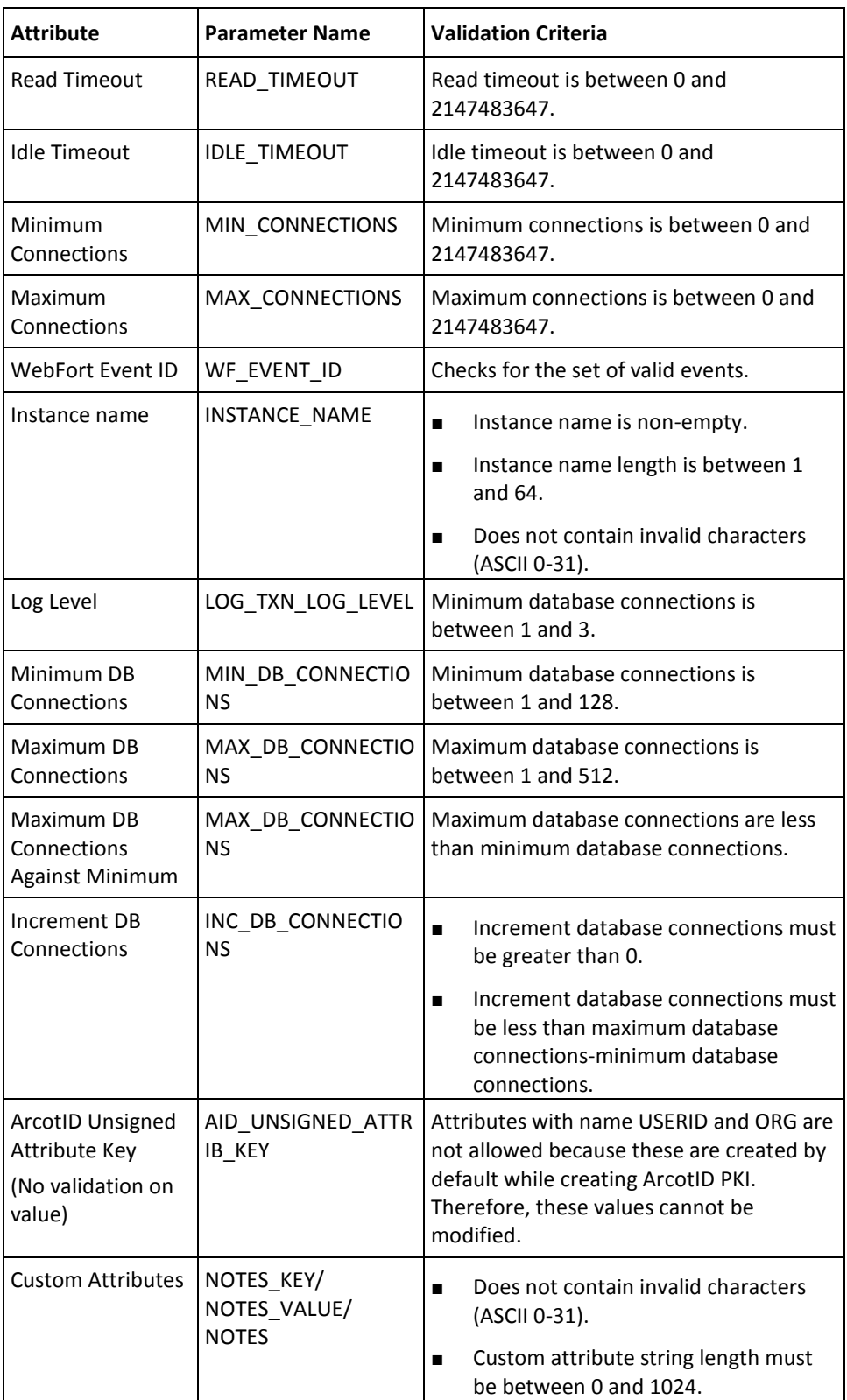

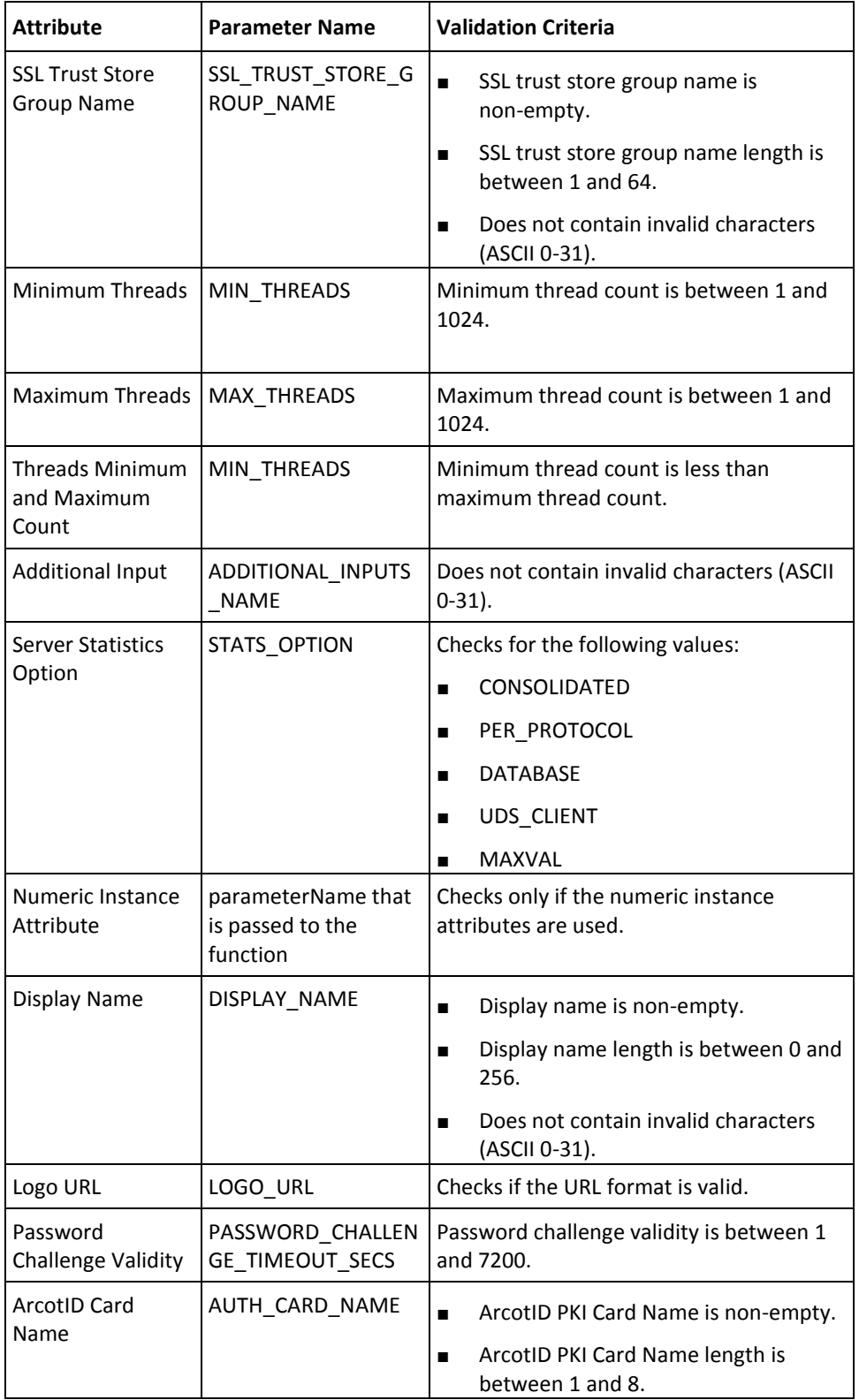

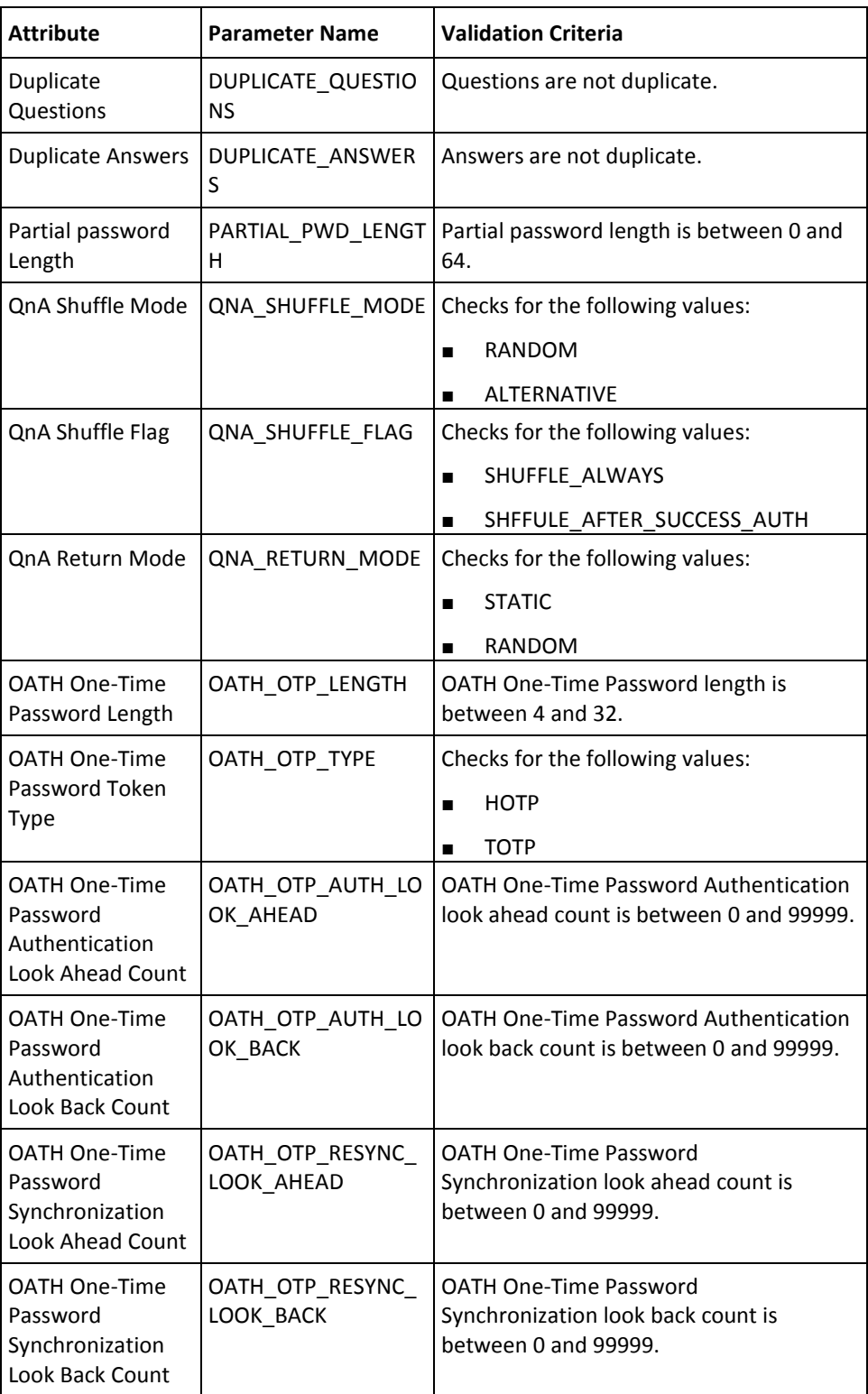

# **User Attributes Validation Checks**

The following table explains the criteria that User Data Service (UDS) uses to validate the input data.

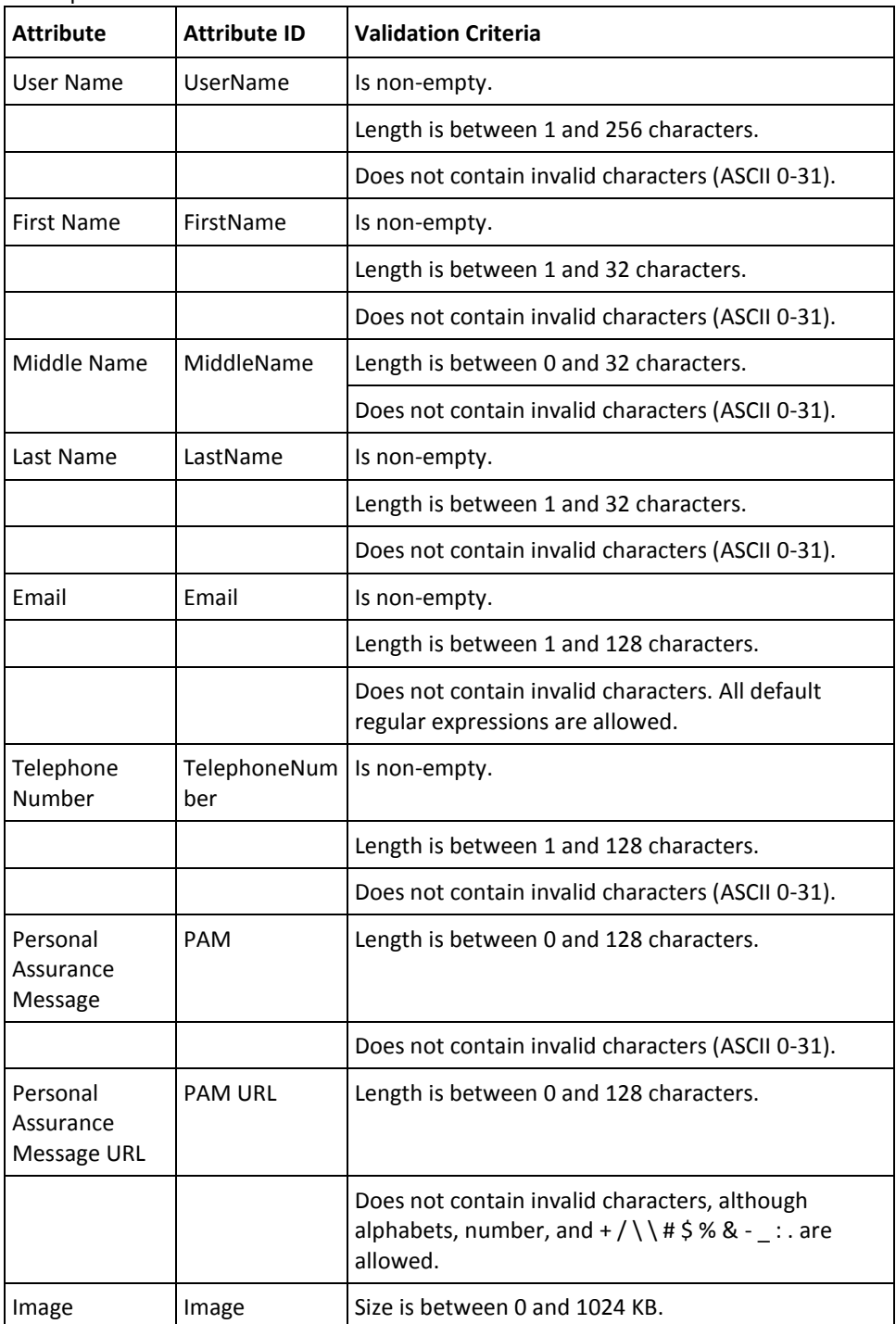

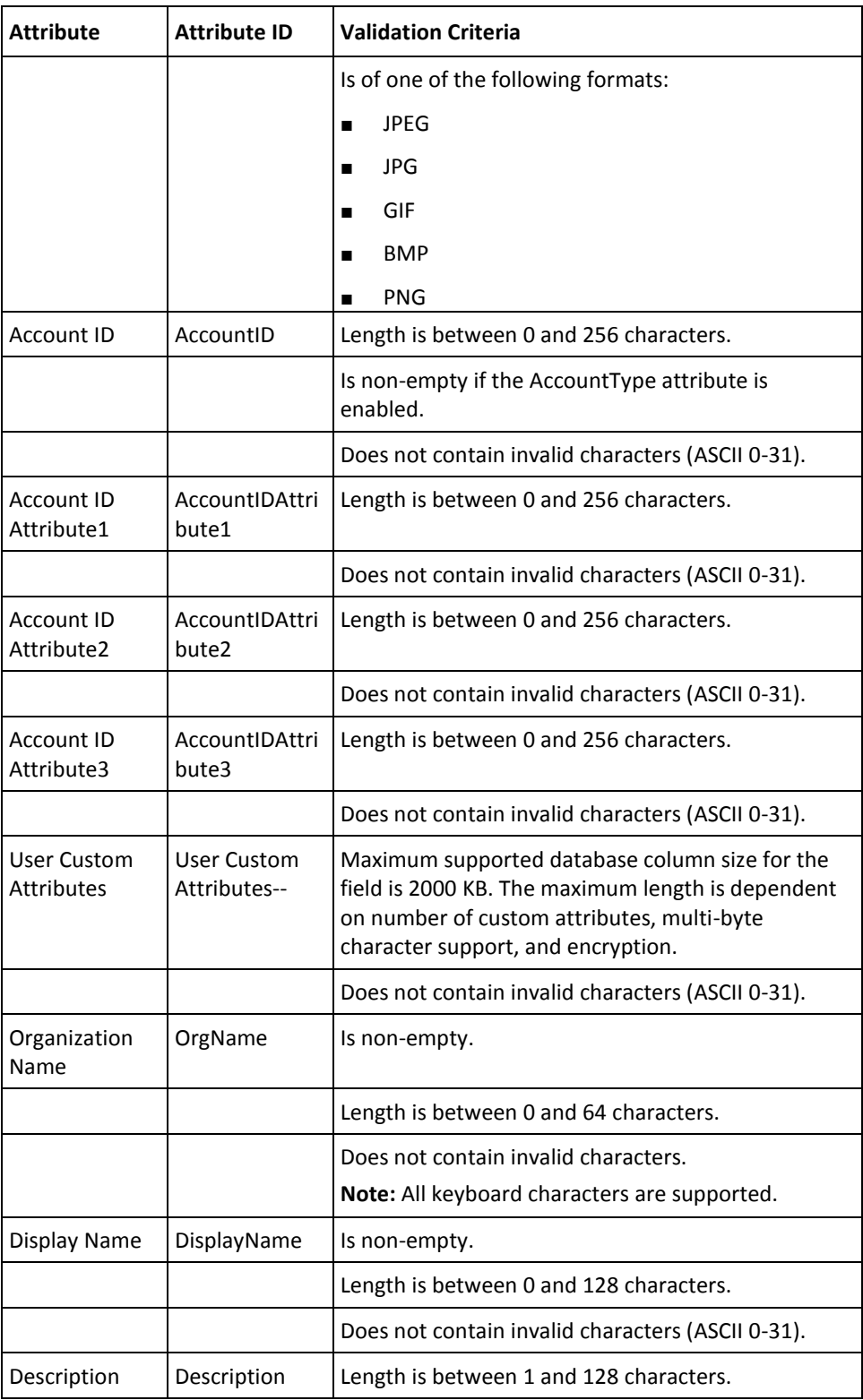

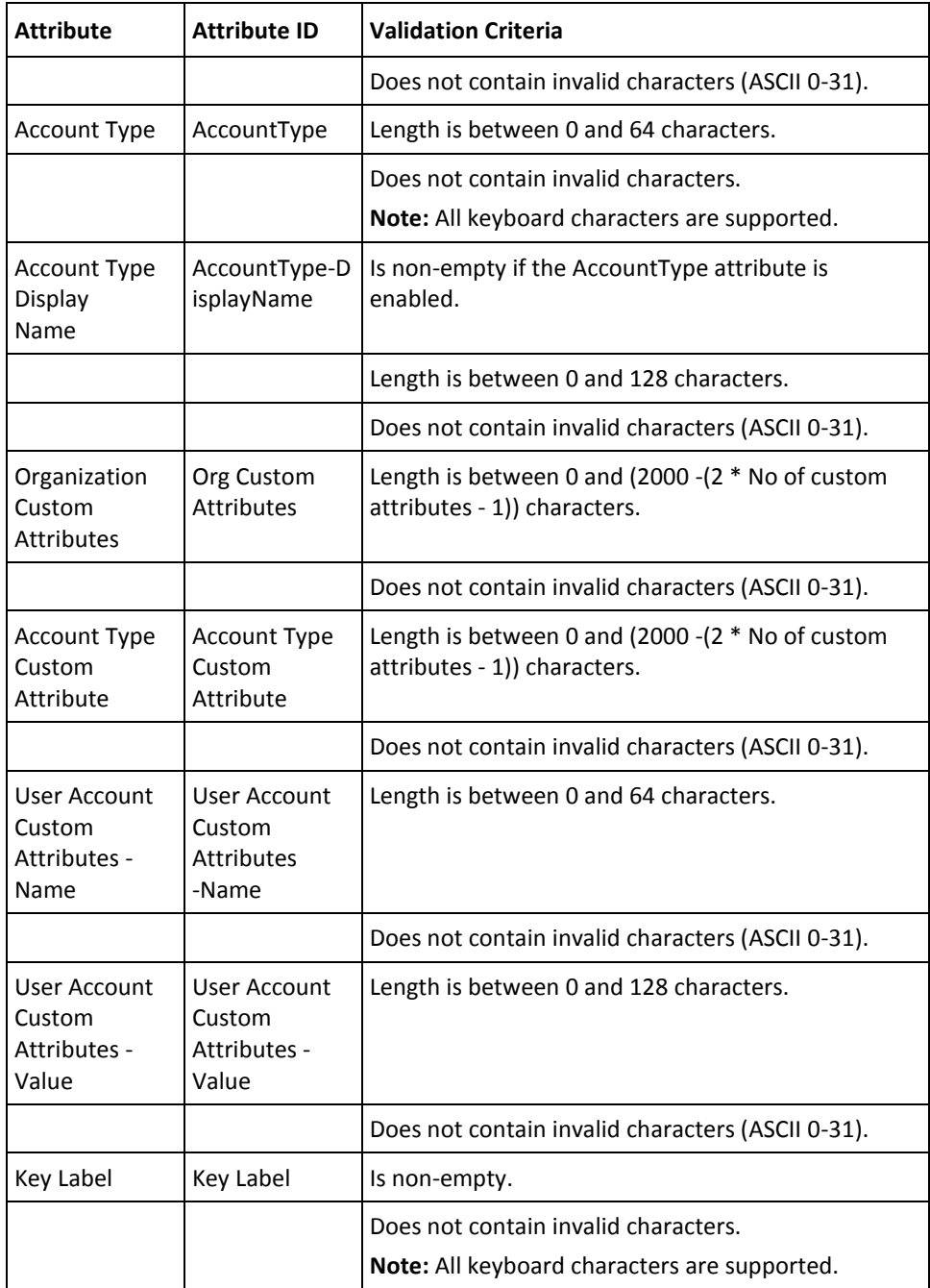

# **Appendix B: AuthMinder Logging**

To effectively manage the communication between AuthMinder Server and your application, it is necessary to get information about the activity and performance of the Server as well as any problems that have occurred.

This appendix describes the various log files supported by AuthMinder, the severity levels that you will see in these files, and the formats of these log files. It covers the following topics:

- [About the Log Files](#page-315-0) (see page 316)
- [Format of the AuthMinder Log Files](#page-320-0) (see page 321)
- [Format of UDS and Administration Console Log Files](#page-321-0) (see page 322)
- [Supported Severity Levels](#page-322-0) (see page 323)

## <span id="page-315-0"></span>**About the Log Files**

The AuthMinder log files can be categorized as:

- [Installation Log File](#page-316-0) (see page 317)
- [AuthMinder Server Startup Log File](#page-316-1) (see page 317)
- [AuthMinder Server Log File](#page-317-0) (see page 318)
- [UDS Log File](#page-318-0) (see page 319)
- [Administration Console Log File](#page-319-0) (see page 320)

The parameters that control logging in these files can be configured either by using the relevant INI files (as is the case with Administration Console, UDS, and AuthMinder Server startup log files) or by using Administration Console itself (as is the case with AuthMinder log file.) The typical logging configuration options that you can change in these files include:

- **Specifying log file name and path:** AuthMinder enables you to specify the directory for writing the log files and storing the backup log files. Specifying the diagnostic logging directory allows administrators to manage system and network resources.
- **Log file size:** The maximum number of bytes the log file can contain. When the log files reach this size, a new file is created and the old file is moved to the backup directory.
- **Using log file archiving:** As AuthMinder components run and generate diagnostic messages, the size of the log files increases. If you allow the log files to keep increasing in size, then the administrator must monitor and clean up the log files manually. AuthMinder enables you to specify configuration options that limit how much log file data is collected and saved. AuthMinder lets you specify the configuration option to control the size of diagnostic logging files. This lets you determine a maximum size for the log files. When the maximum size is reached, older log information is moved to the backup file before the newer log information is saved.
- Setting logging levels: AuthMinder also allows you to configure logging levels. By configuring logging levels, the number of messages saved to diagnostic log files can be reduced. For example, you can set the logging level so that the system only reports and saves critical messages. See ["Supported Severity Levels"](#page-322-0) (see page 323) for more information on the supported log levels.
- **Specifying time zone information:** AuthMinder enables you to either use the local time zone for time stamping the logged information or use GMT for the same.

### <span id="page-316-0"></span>**Installation Log File**

When you install AuthMinder, the installer records all the information that you supply during the installation and the actions (such as creating the directory structure and making registry entries) that it performs in the Arcot\_WebFort\_Install\_*[assign the value for mm in your book]*\_*<dd>*\_*<yyyy>*\_*<hh>*\_*[assign the value for mm in your book]*\_*SpectroSERVER*.log file. The information in this file is very useful in identifying the source of the problems if the AuthMinder installation did not complete successfully.

The default location of this file is:

**Windows:** <*install\_location*>\

**UNIX-Based Platforms:** <*install\_location*>/

### <span id="page-316-1"></span>**AuthMinder Server Startup Log File**

When you start AuthMinder Server, it records all start-up (or boot) actions in the arcotwebfortstartup.log file. The information in this file is very useful in identifying the source of the problems if the AuthMinder service does not start up.

The default location of this file is:

**Windows:** <*install\_location*>\Arcot Systems\logs\

**UNIX-Based:**

<*install\_location*>/arcot/logs/

### <span id="page-317-0"></span>**AuthMinder Server Log File**

When you perform AuthMinder Server configurations for example, protocol configurations, profile configurations, policy configurations, and authenticate users, such configurations are written to the arcotwebfort.log file. The default location of this file is:

#### **Windows:**

<*install\_location*>\Arcot Systems\logs\

#### **UNIX-Based:**

<*install\_location*>/arcot/logs/

The parameters that control logging in this file can be configured by using Administration Console. To do so, you must use the instance-specific configuration sub-screen that you can access by clicking the required instance in the **Instance Management** screen.

In addition to the log file path, the maximum log file size (in bytes), backup directory, logging level, and timestamp information, you can also control whether you want to enable trace logging. See section, ["Format of the AuthMinder Log Files"](#page-320-0) (see page 321) for the details of the default format used in the file.

### <span id="page-318-0"></span>**UDS Log File**

All User Data Service (UDS) information and actions are recorded in the arcotuds.log file. This information includes:

- UDS database connectivity information
- UDS database configuration information
- UDS instance information and the actions performed by this instance

The information in this file is very useful in identifying the source of the problems if Administration Console could not connect to the UDS instance. The default location of this file is:

#### **Windows:**

<*install\_location*>\Arcot Systems\logs\

#### **UNIX-Based:**

<*install\_location*>/arcot/logs/

The parameters that control logging in this file can be configured by using the udsserver.ini file, which is available in the conf folder in ARCOT\_HOME.

In addition to the logging level, log file name and path, the maximum file size (in bytes), and archiving information, you can also control the layout of the logging pattern for UDS by specifying the appropriate values for

log4j.appender.debuglog.layout.ConversionPattern. See section, "Format of UDS and [Administration Console Log Files"](#page-321-0) (see page 322) for details of the default format used in the file.

### <span id="page-319-0"></span>**Administration Console Log File**

When you deploy Administration Console and subsequently start it, the details of all its actions and processed requests are recorded in the arcotadmin.log file. This information includes:

- Database connectivity information
- Database configuration information
- Instance information and the actions performed by this instance
- UDS configuration information
- Other Administration Console information specified by the Master Administrator, such as cache refresh

The information in this file is very useful in identifying the source of the problems if Administration Console does not start up. The default location of this file is:

## **Windows:**

<*install\_location*>\Arcot Systems\logs\

#### **UNIX-Based:**

<*install\_location*>/arcot/logs/

The parameters that control logging in this file can be configured by using the adminserver.ini file, which is available in the conf folder in ARCOT\_HOME.

In addition to the logging level, log file name and path, the maximum log file size (in bytes), and log file archiving information, you can also control the layout of the logging pattern for the console by specifying the appropriate values for log4j.appender.debuglog.layout.ConversionPattern. See section, ["Format of UDS and](#page-321-0)  [Administration Console Log Files"](#page-321-0) (see page 322) for the details of the default format used in the file.

# <span id="page-320-0"></span>**Format of the AuthMinder Log Files**

The following table describes the format of the entries in the following AuthMinder loggers:

- arcotwebfort.log [\(AuthMinder Server Log File](#page-317-0) (see page 318))
- arcotwebfortstartup.log [\(AuthMinder Server Startup Log File](#page-316-1) (see page 317))

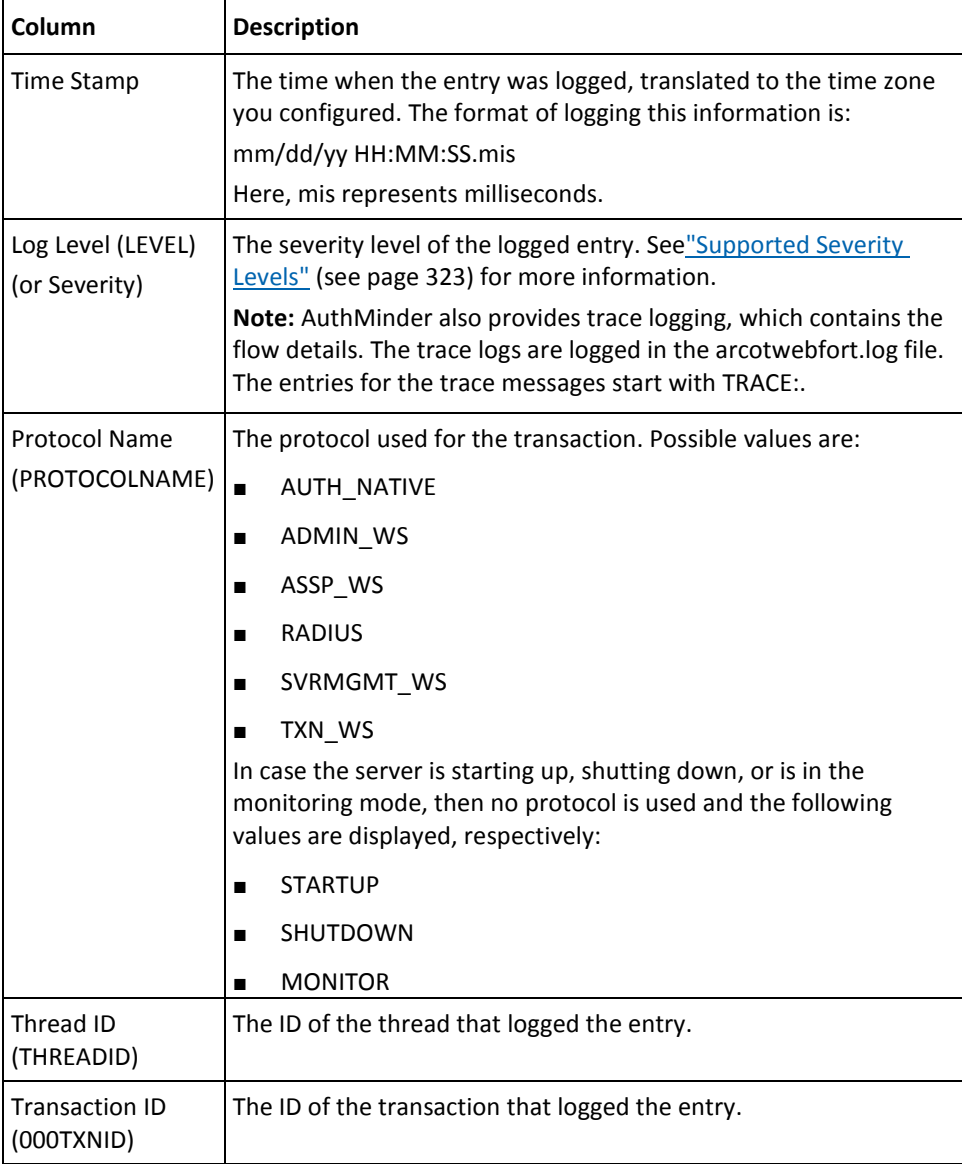

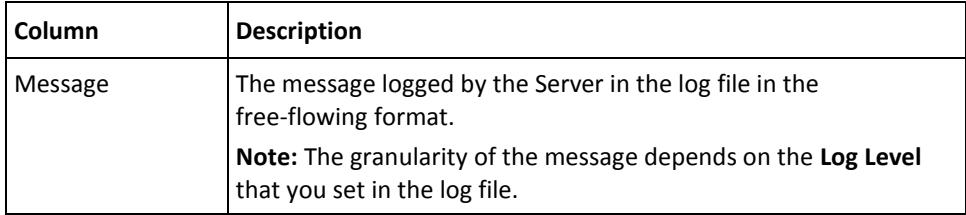

# <span id="page-321-0"></span>**Format of UDS and Administration Console Log Files**

The table describes the format of the entries in the following loggers:

- arcotuds.log [\(UDS Log File](#page-318-0) (see page 319))
- arcotadmin.log [\(Administration Console Log File](#page-319-0) (see page 320))

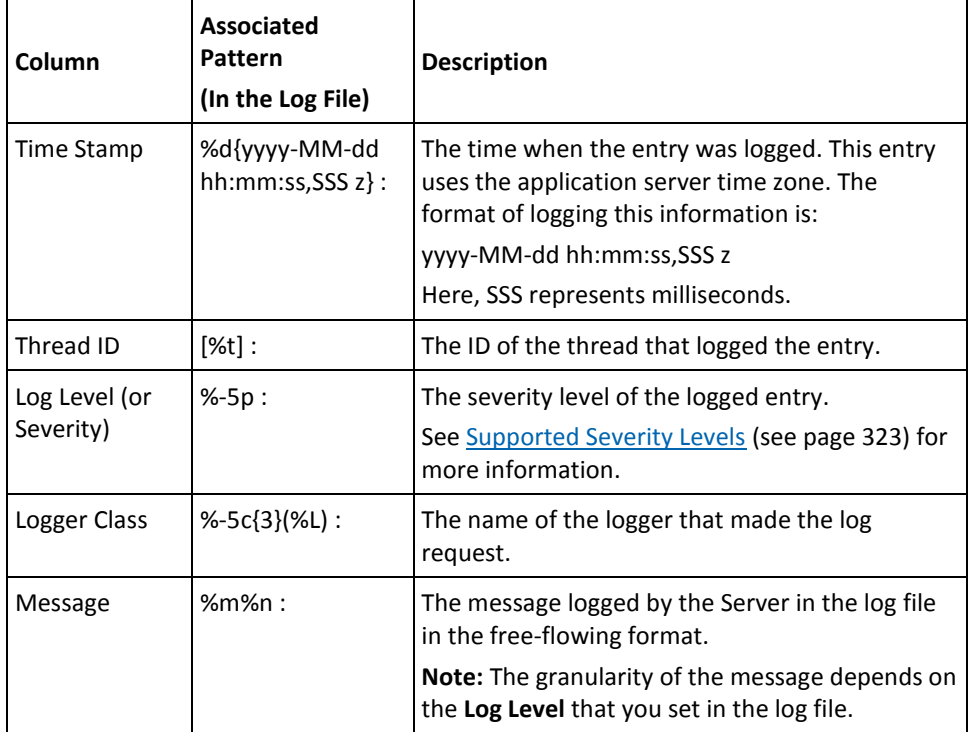

Refer to the following URL for customizing the **PatternLayout** parameter in the UDS and Administration Console log files:

<http://logging.apache.org/log4j/1.2/apidocs/org/apache/log4j/PatternLayout.html>

# <span id="page-322-0"></span>**Supported Severity Levels**

A *log level* (or *severity level*) enables you to specify the level of detail of the information stored in the AuthMinder logs. This also enables you to control the rate at which the log file will grow.

### **Server Log File Security Levels**

The following table describes the log levels that you see in all log files, in the *decreasing* order of severity.

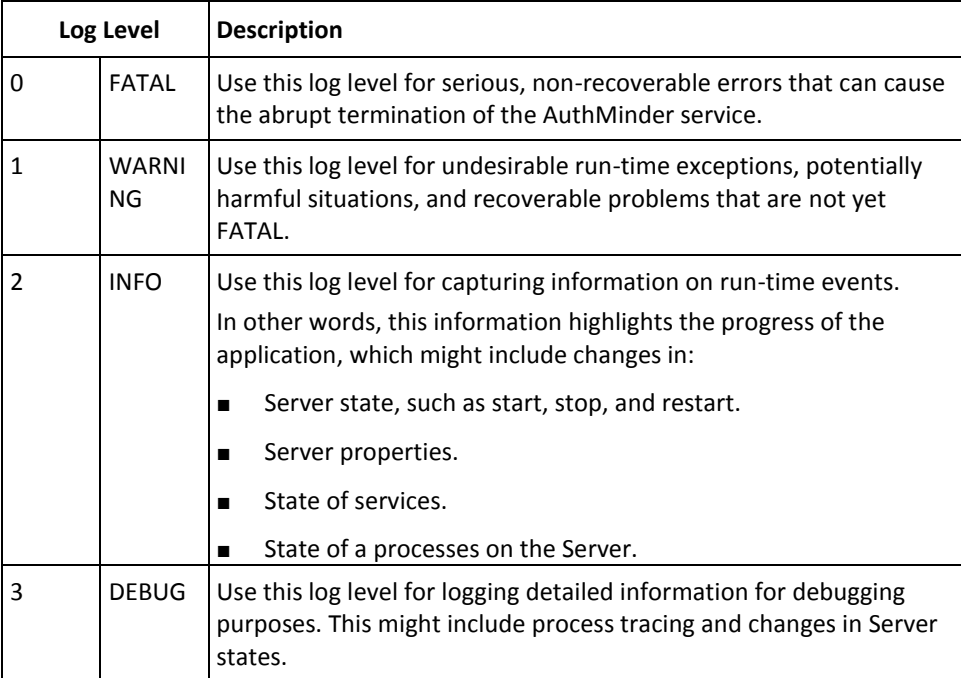

**Note:** For AuthMinder Server (arcotwebfort.log) you can set the logging to any of these levels and also enable TRACE logging to capture the flow details.

**Note:** When you specify a log level, messages from all other levels of *higher* significance are reported as well. For example if the LogLevel is specified as 3, then messages with log levels of FATAL, WARNING, and INFO level are also captured.

### **Administration Console and UDS Log File Severity Levels**

The following table describes the log levels that you see in Administration Console and UDS log files, in the *decreasing* order of severity.

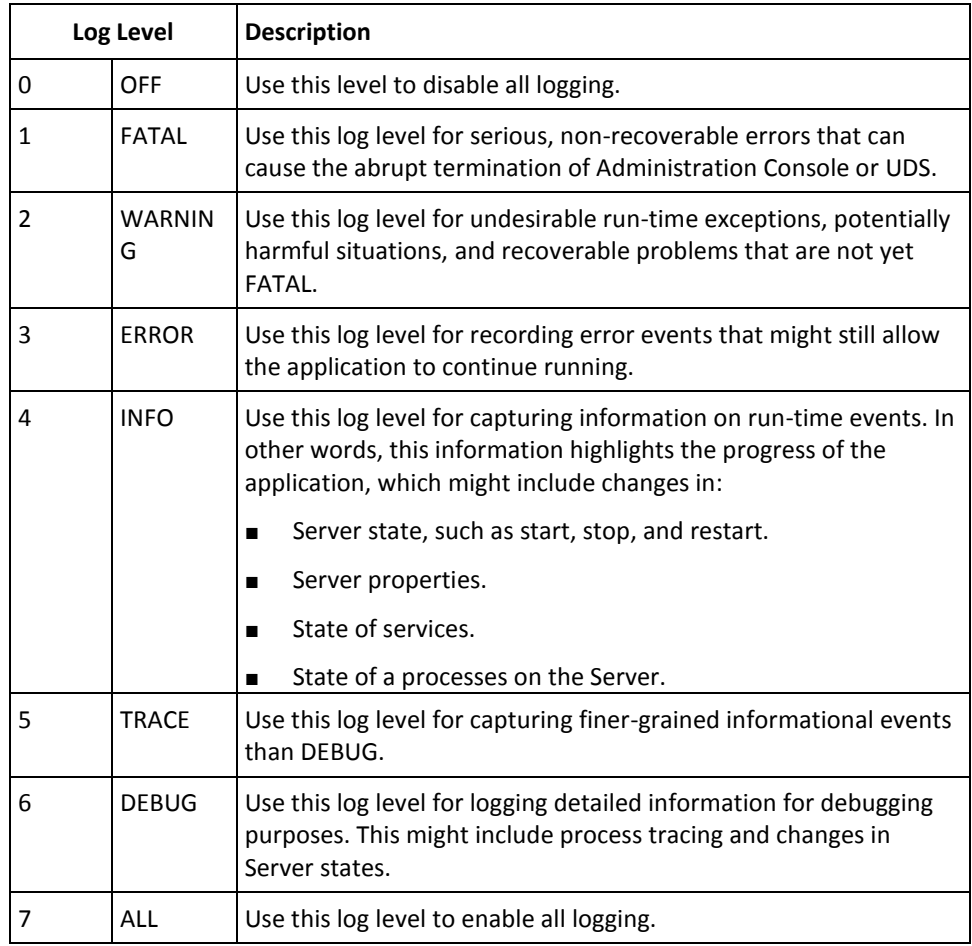

**Note:** When you specify a log level, messages from all other levels of *higher* significance are reported as well. For example if the LogLevel is specified as 4, then messages with log levels of FATAL, WARNING, ERROR, and INFO are also captured.
## **Sample Entries for Each Log Level**

The following subsections show a few sample entries (based on the Log Level) in the **WebFort log file.**

**FATAL**

07/17/09 11:49:20.404 FATAL STARTUP 00002872 00WFMAIN - Unable to initialize the database

07/17/09 11:49:20.405 FATAL STARTUP 00002872 00WFMAIN - Failed to load the ini parameters

07/17/09 11:49:20.406 FATAL STARTUP 00002872 00WFMAIN - Cannot continue due to setConfigData failure, SHUTTING DOWN

#### **WARNING**

07/17/09 12:50:05.848 INFO AUTH\_NATIVE 00002780 00022508 - Fail to connect to Database prdsn for 1 time(s). DbUsername system

07/17/09 12:50:05.848 INFO AUTH\_NATIVE 00002780 00022508 - ReportError: SQL Error State:08001, Native Error Code: FFFFFFFF, ODBC Error: [Arcot Systems][ODBC Oracle Wire Protocol driver][Oracle]TNS-12505: TNS:listener could not resolve SID given in connect descriptor

### **INFO**

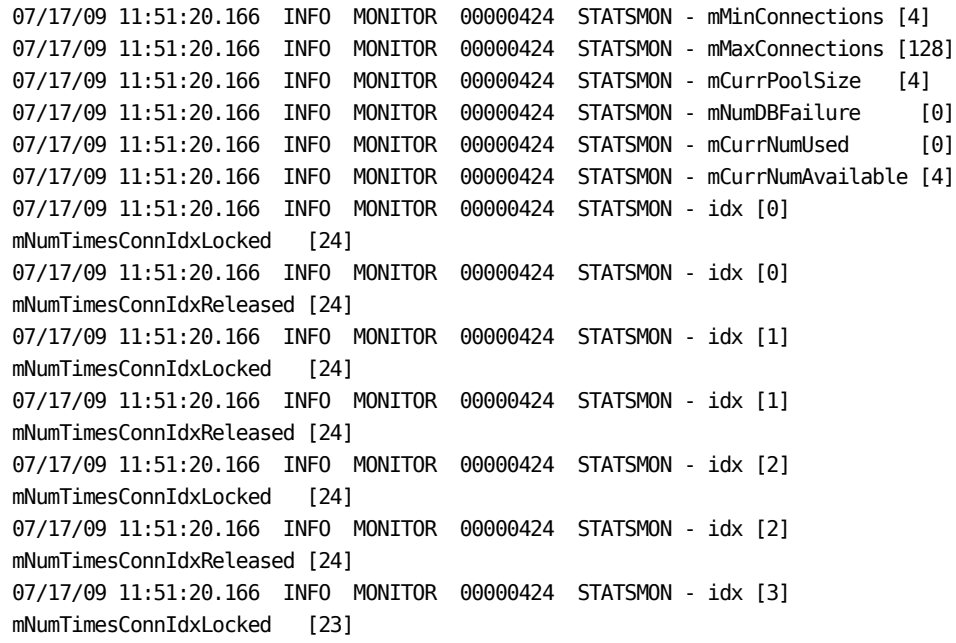

07/17/09 11:51:20.166 INFO MONITOR 00000424 STATSMON - idx [3] mNumTimesConnIdxReleased [23] 07/17/09 11:51:20.166 INFO MONITOR 00000424 STATSMON - ---------- logging stats for databse [wf-test-p] : [primary] [ACTIVE] end ----------

#### **DEBUG**

03/25/10 15:29:30.921 DEBUG SVRMGMT\_WS 00000536 00000620 - ArDBPoolManagerImpl::getLockedDBConnection: [primary] DSN [webfort] is active. Will get the connection from this 03/25/10 15:29:30.921 DEBUG SVRMGMT\_WS 00000536 00000620 - ArDBPoolManagerImpl::getLockedDBConnection: Returning DBPool [0112FD80] 03/25/10 15:29:30.921 DEBUG SVRMGMT\_WS 00000536 00000620 - ArDBM::Number of queries being executed [1] 03/25/10 15:29:30.921 DEBUG SVRMGMT\_WS 00000536 00000620 - ArDBM::Found query string for query-id : [SSL\_TRUST\_STORE\_FETCH\_ALL]. 03/25/10 15:29:30.921 DEBUG SVRMGMT\_WS 00000536 00000620 - ArDBM::Executing Query[ArWFSSLTrustStoreQuery\_FetchAll] 03/25/10 15:29:30.921 DEBUG SVRMGMT\_WS 00000536 00000620 - Number of rows fetched : 0

#### **(For AuthMinder Server** *Only***) Trace Logs**

03/25/10 15:23:38.515 DEBUG SVRMGMT\_WS 00004396 00000596 - TRACE: Released Cache read lock on [01129D98]

03/25/10 15:23:38.515 DEBUG SVRMGMT\_WS 00004396 00000596 - TRACE: CallTrace::Leaving : [ArDBPoolManagerImpl::selectAnActivePool]. time : 0

03/25/10 15:23:38.515 DEBUG SVRMGMT\_WS 00004396 00000596 - TRACE:

CallTrace::Entering : [ArDBPool::getLockedDBConnectionConst]

03/25/10 15:23:38.515 DEBUG SVRMGMT WS 00004396 00000596 - TRACE:

ArDBPool::getLockedDBConnection [(primary)] : GotContext [1], [3] more connections available

03/25/10 15:23:38.515 DEBUG SVRMGMT\_WS 00004396 00000596 - TRACE: CallTrace::Leaving : [ArDBPool::getLockedDBConnectionConst]. time : 0

# **Appendix C: Enabling SSL for Web Services**

This appendix provides the steps to enable SSL communication between Web services and AuthMinder Server.

## **Setting up SSL**

To ensure integrity and confidentiality of the data being exchanged during a session, WebFort supports Secure Socket Layer (SSL) communication between Web services and WebFort Server. By default, the communication mode between all the components is through Transmission Control Protocol (TCP).

The following figure shows the communication that are supported between WebFort components:

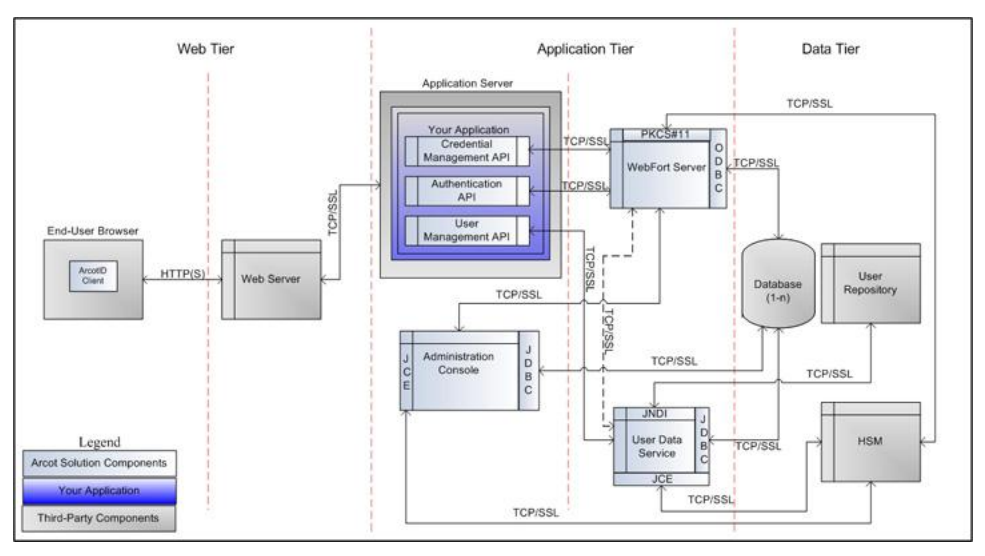

**Important!** Before you enable SSL communication between Web services and WebFort Server, you must obtain a digital certificate from a trusted Certificate Authority and expose your application over an HTTPS-enabled server port.

To set up one-way SSL between Web services (Authentication and Issuance) and WebFort Server, you must first configure the Transaction Web Services protocol by using the **Protocol Management** page of Administration Console.

In case of two-way SSL, you must create the client store using the **Trusted Certificates Authorities** page, configure the client store using the **Protocol Management**  (**Transaction Web Services**) page, and configure the client certificates using the **WebFort Connectivity** (**Transaction Web Services**) page of Administration Console.

The following subsections walk you through the detailed steps for configuring:

- [One-Way SSL](#page-328-0) (see page 329)
- [Two-Way SSL](#page-329-0) (see page 330)

**Note:** In this communication, your application integrated with Web services is the client and WebFort Server is the server.

### <span id="page-328-0"></span>**One-Way SSL**

Perform the following steps to set up SSL between Web services and AuthMinder Server:

- 1. Access Administration Console in a Web browser.
- 2. Log in to Administration Console as the Master Administrator (MA).
- 3. Activate the **Services and Server Configurations** tab in the main menu.
- 4. Ensure that the **WebFort** tab in the submenu is active.
- 5. Under the **Instance Configurations** section, click the **Protocol Management** link to display the Protocol Configuration page.
- 6. Select the **Server Instance** for which you want to configure the protocols.
- 7. In the **List of Protocols** section, click the **Transaction Web Services** protocol link

The page to configure the protocol appears.

- 8. Configure the following fields:
	- Ensure that the **Protocol Status** is **Enabled**.
	- In the **Transport** field, select **SSL (1-Way)**.
	- Select **Key in HSM** if you want to store the SSL key in HSM.
	- (*Only* if you selected **Key in HSM** in the preceding step) Click the **Browse** button adjacent to the **Certificate Chain (in PEM Format)** field to select the AuthMinder root certificate.
	- Click the **Browse** button adjacent to the **P12 File Containing Key Pair** field to select the AuthMinder root certificate.
	- Enter the password for the PKCS#12 store in the **P12 File Password** field.
- 9. Click the **Save** button.
- 10. Restart the AuthMinder Server instance.

## <span id="page-329-0"></span>**Two-Way SSL**

To enable SSL communication mode between Web services and AuthMinder Server:

- 1. Enable the application server where your client integrated with Web services is deployed for SSL communication. Refer to your application server vendor documentation for more information on how to do this.
- 2. Log in to Administration Console as the MA.
- 3. Activate the **Services and Server Configurations** tab in the main menu.
- 4. Activate the **WebFort** tab in the submenu.
- 5. Under **Instance Configurations**, click the **Trusted Certificate Authorities** link to display the corresponding page.

The Trusted Certificate Authorities page appears.

- 6. Set the following information:
	- In the **Name** field, enter the name for the SSL trust store.
	- Click the **Browse** button to select the root certificate of the application server where Web services client is deployed.
- 7. Click the **Save** button.
- 8. Under **Instance Configurations**, click the **Protocol Management** link to display the corresponding page.

The Protocol Configuration page appears.

- 9. Select the **Server Instance** for which you want to configure the protocols.
- 10. In the **List of Protocols** section, click the **Transaction Web Services** link.

The page to configure the protocol appears.

- 11. Configure the following fields:
	- Ensure that the protocol is enabled.
	- In the **Transport** field, select **SSL (2-Way)**.
	- Select **Key in HSM** if you want to store the SSL key in HSM.
	- (*Only* if you selected **Key in HSM** in the preceding step) Click the **Browse** button adjacent to the **Certificate Chain (in PEM Format)** field to select the AuthMinder root certificate.
	- Click the **Browse** button adjacent to the **P12 File Containing Key Pair** field to select the AuthMinder root certificate.
	- Enter the password for the PKCS#12 store in the **P12 File Password** field.
	- Select the **Client Store** that you created in Step 6.
- 12. Click the **Save** button.
- 13. Restart the AuthMinder Server instance.
- 14. Activate the **Services and Server Configurations** tab in the main menu.
- 15. Activate the **WebFort** tab in the submenu.
- 16. Under **System Configuration**, click the **WebFort Connectivity** link to display the corresponding page.

The WebFort Connectivity page appears.

- 17. Set the following for the **Transaction Web Services** protocol:
	- Ensure that the **IP Address** and **Port** number of AuthMinder Server is set appropriately.
	- In the **Transport** field, select **SSL**.
	- Click the **Browse** button adjacent to the **Server CA Certificate in PEM** field to select the AuthMinder root certificate.
	- Click the **Browse** button adjacent to the **Client Certificate-Key Pair in PKCS#12**  field to select the PKCS#12 file that contains the root certificate of the application server where Java SDKs are deployed.
	- Enter the PKCS#12 file password in the **Client PKCS#12 Password** field.
- 18. Click the **Save** button.
- 19. Restart the AuthMinder Server instance.
- 20. Verify that the AuthMinder Server is enabled for SSL communication by performing the following steps:
	- a. Navigate to the following location:

#### ■ **On Windows**:

<*install\_location*>\Arcot Systems\logs

- **On UNIX-Based Platforms**: <*install\_location*>/arcot/logs
- b. Open the arcotwebfortstartup.log file in a text editor.
- c. Search for the following section:

Listing : [Successful listeners(Type-Port-FD)]

- d. In this section, you must find the following line: Transaction-WS............................... : [SSL-9744-*<Internal\_listener\_identifier>*-[subject [*<cert\_subject>*] issuer [*<cert\_issuer>*] sn [*<cert\_serial\_number>*] device [*<device\_name>*]]]
- e. Close the file.

# **Appendix D: Error Codes**

This appendix lists the error codes that are returned by the AuthMinder 7.0 Web services. It covers the following error code types:

- [User Data Service Error Codes](#page-332-0) (see page 333)
- [AuthMinder Server Codes](#page-352-0) (see page 353)

# <span id="page-332-0"></span>**User Data Service Error Codes**

The following table lists the error codes and messages that returned by the Web services used for managing organizations, users, and account types.

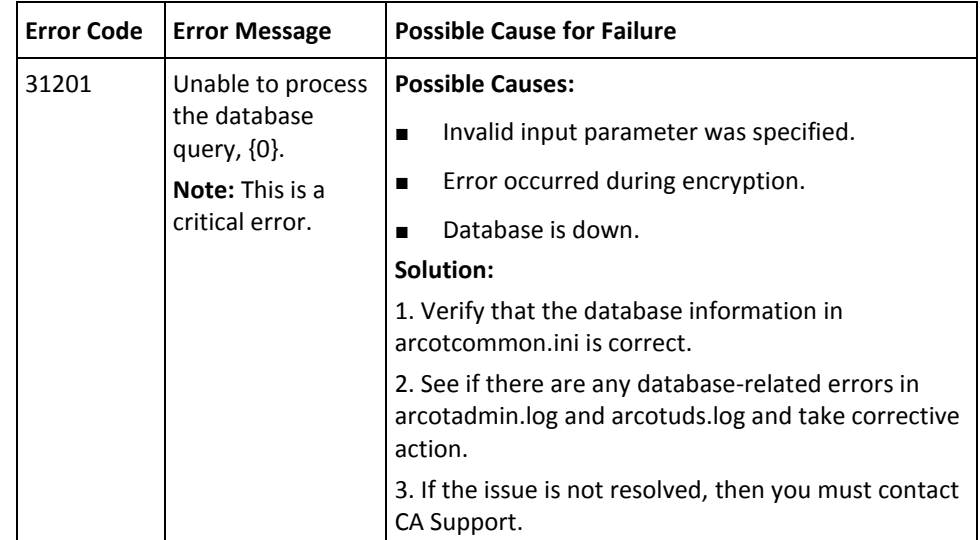

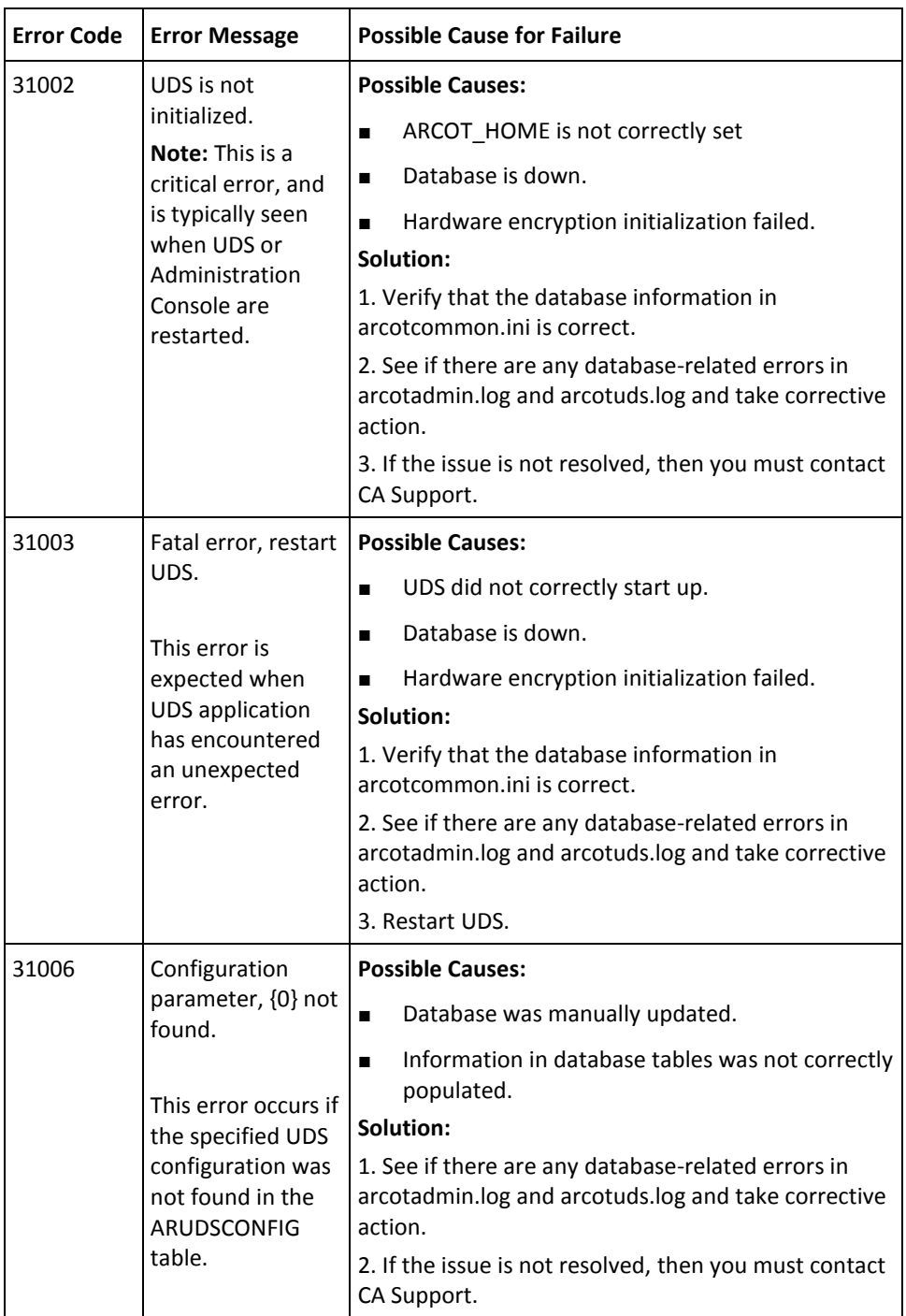

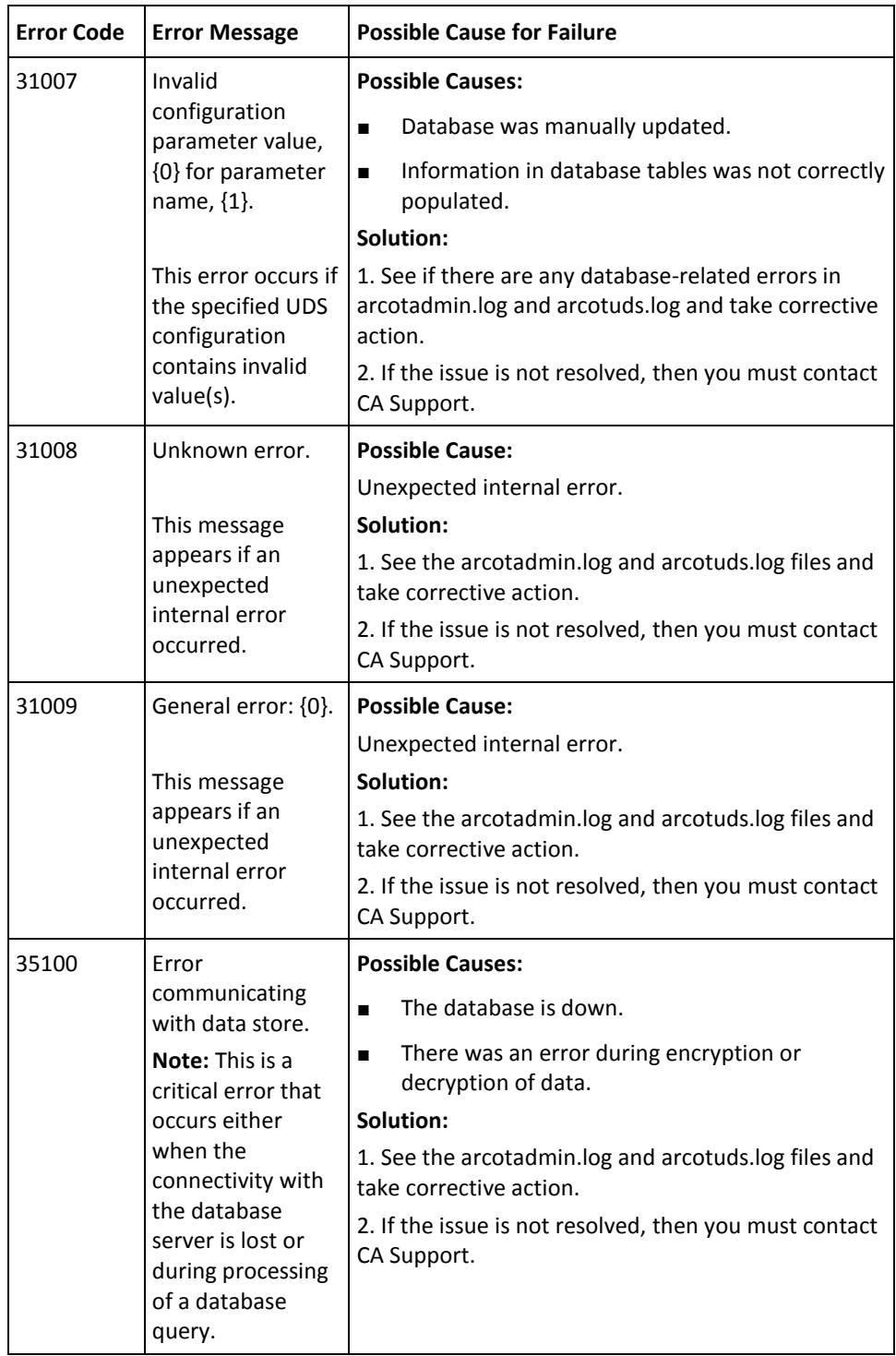

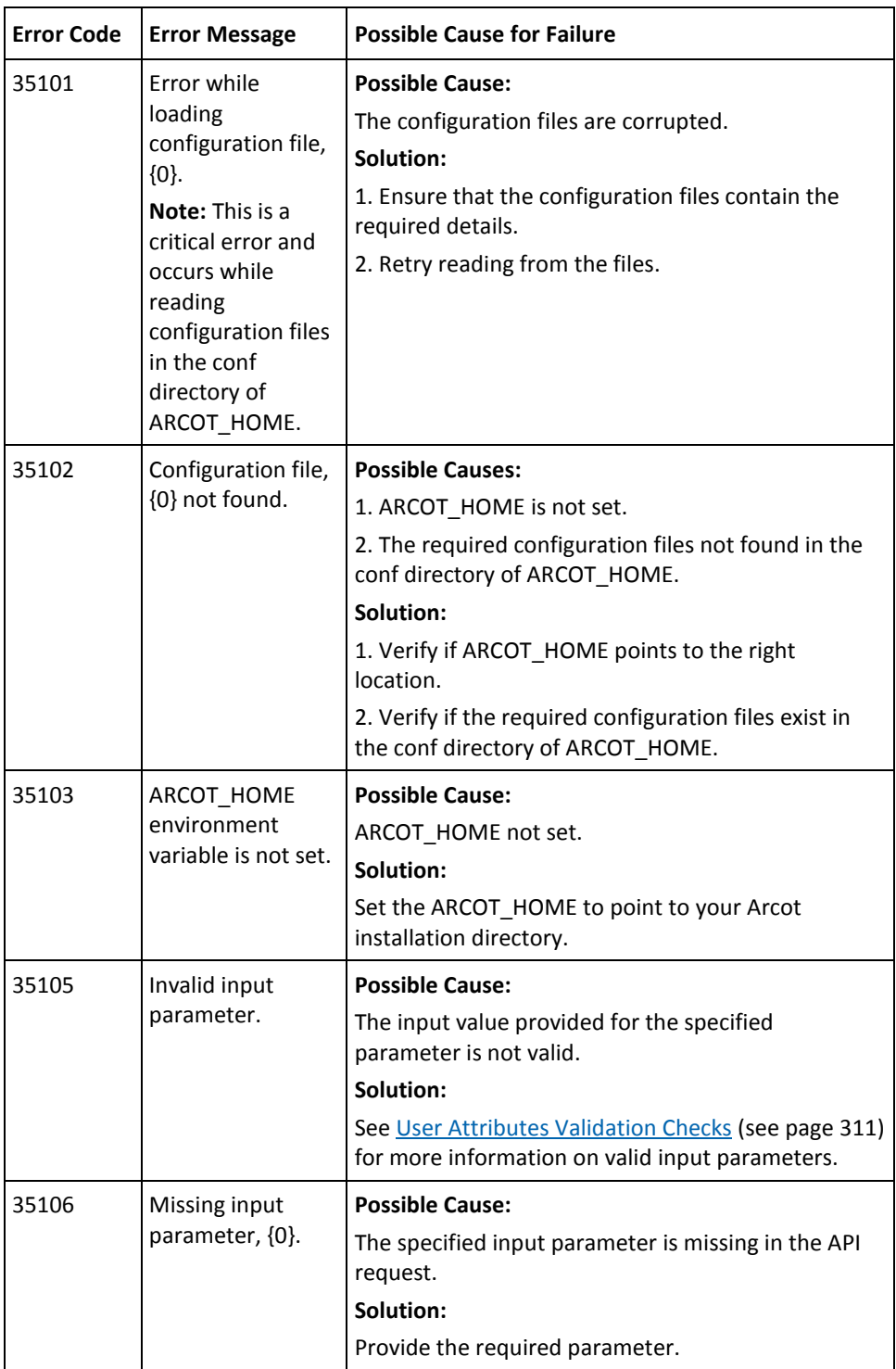

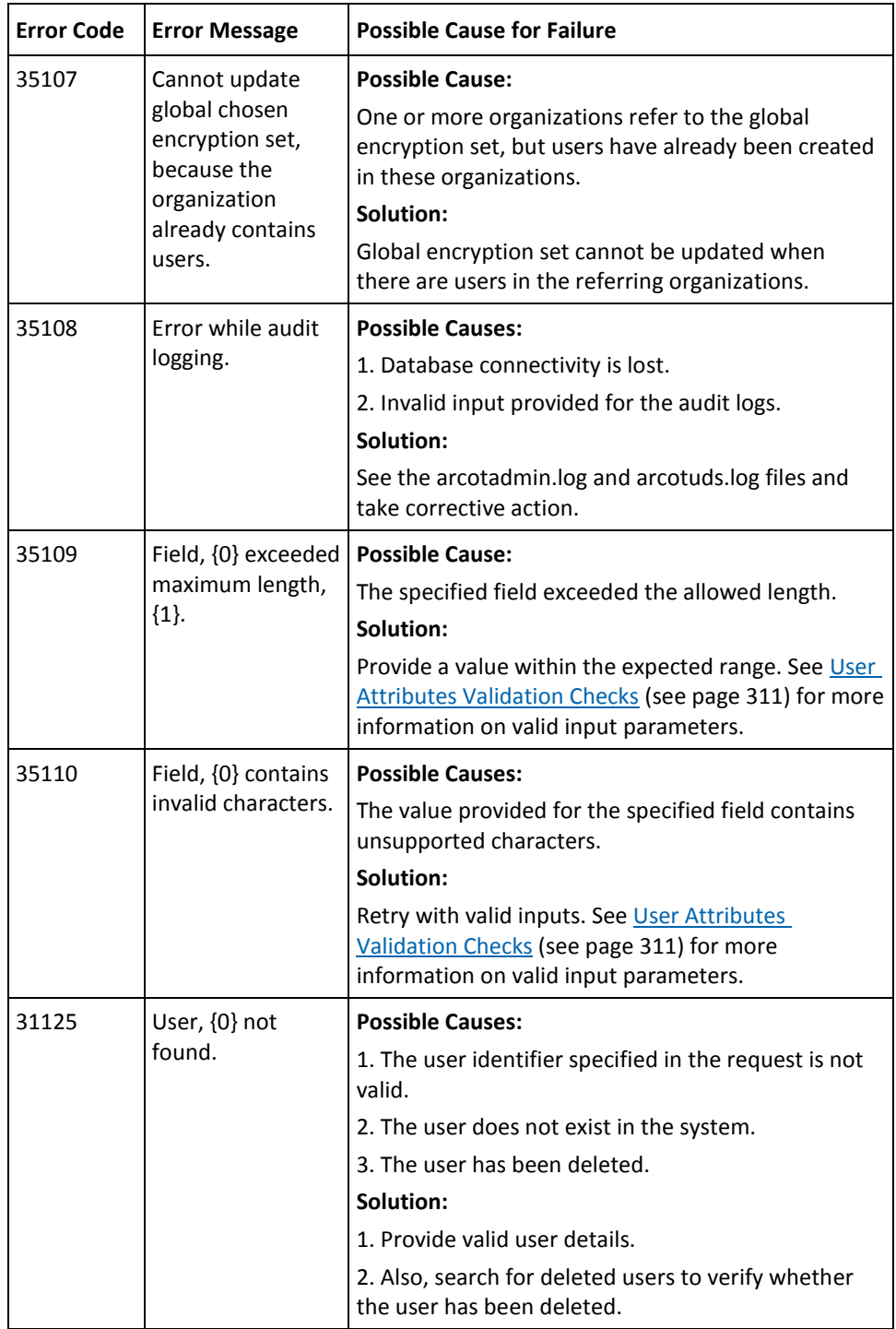

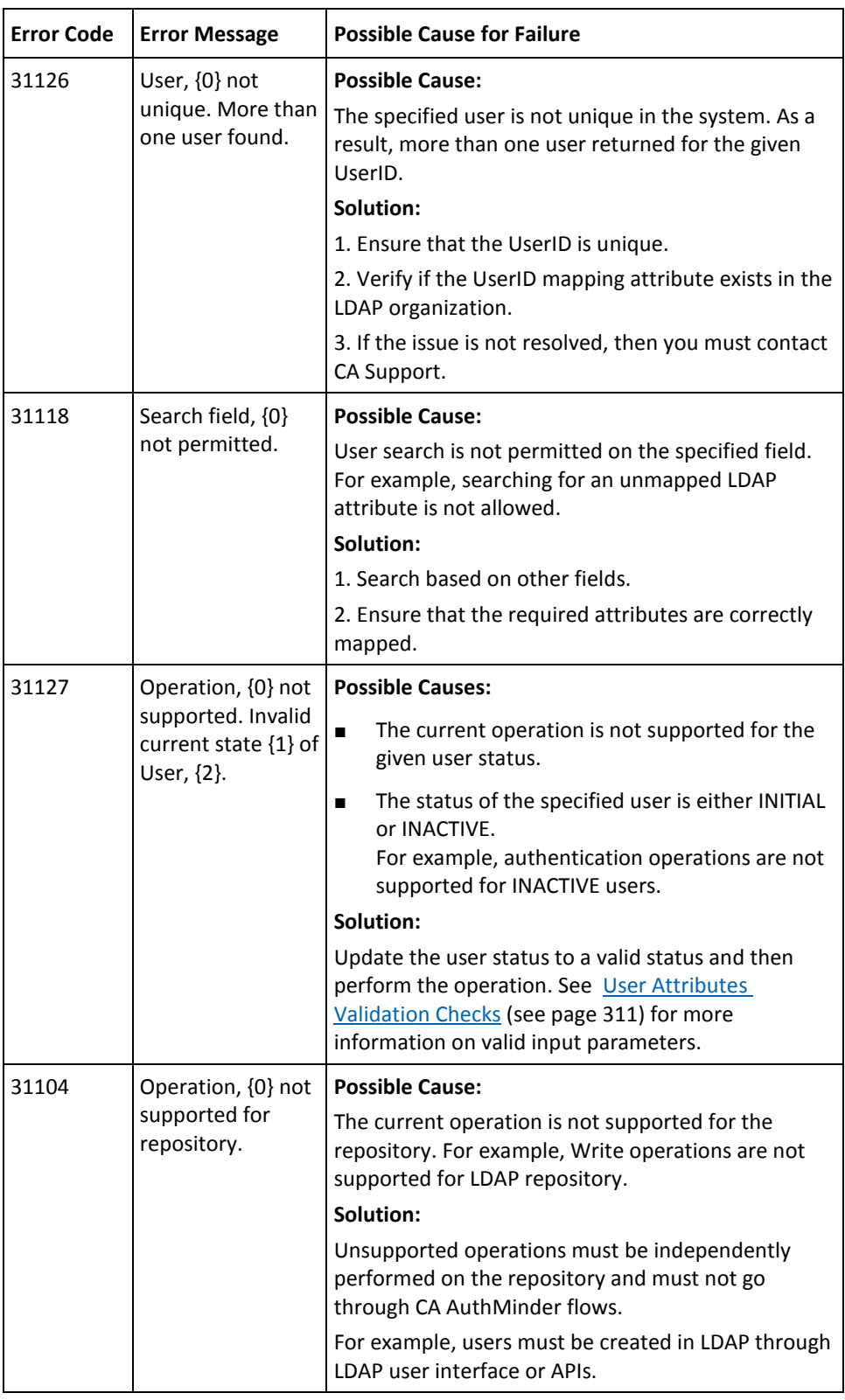

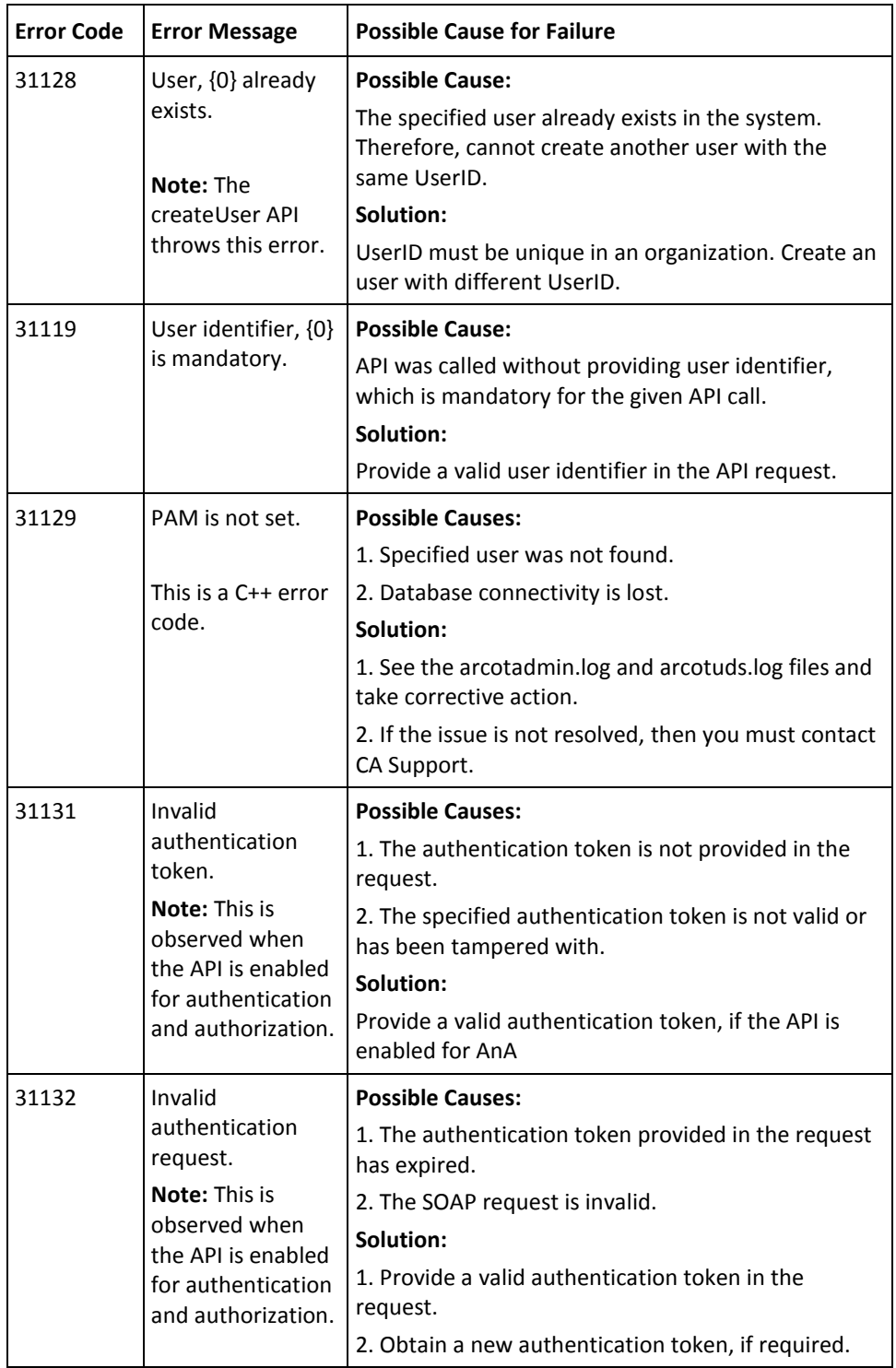

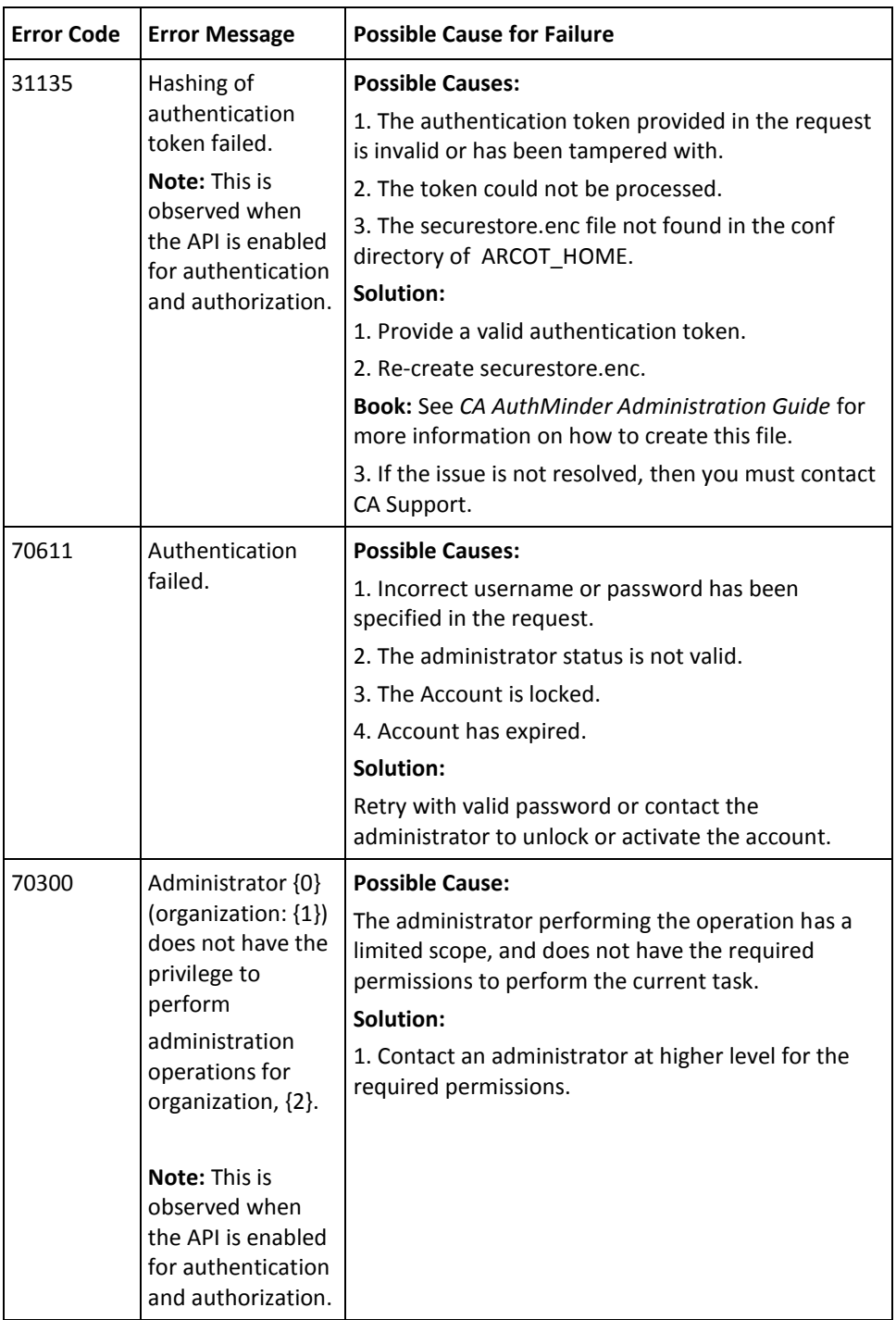

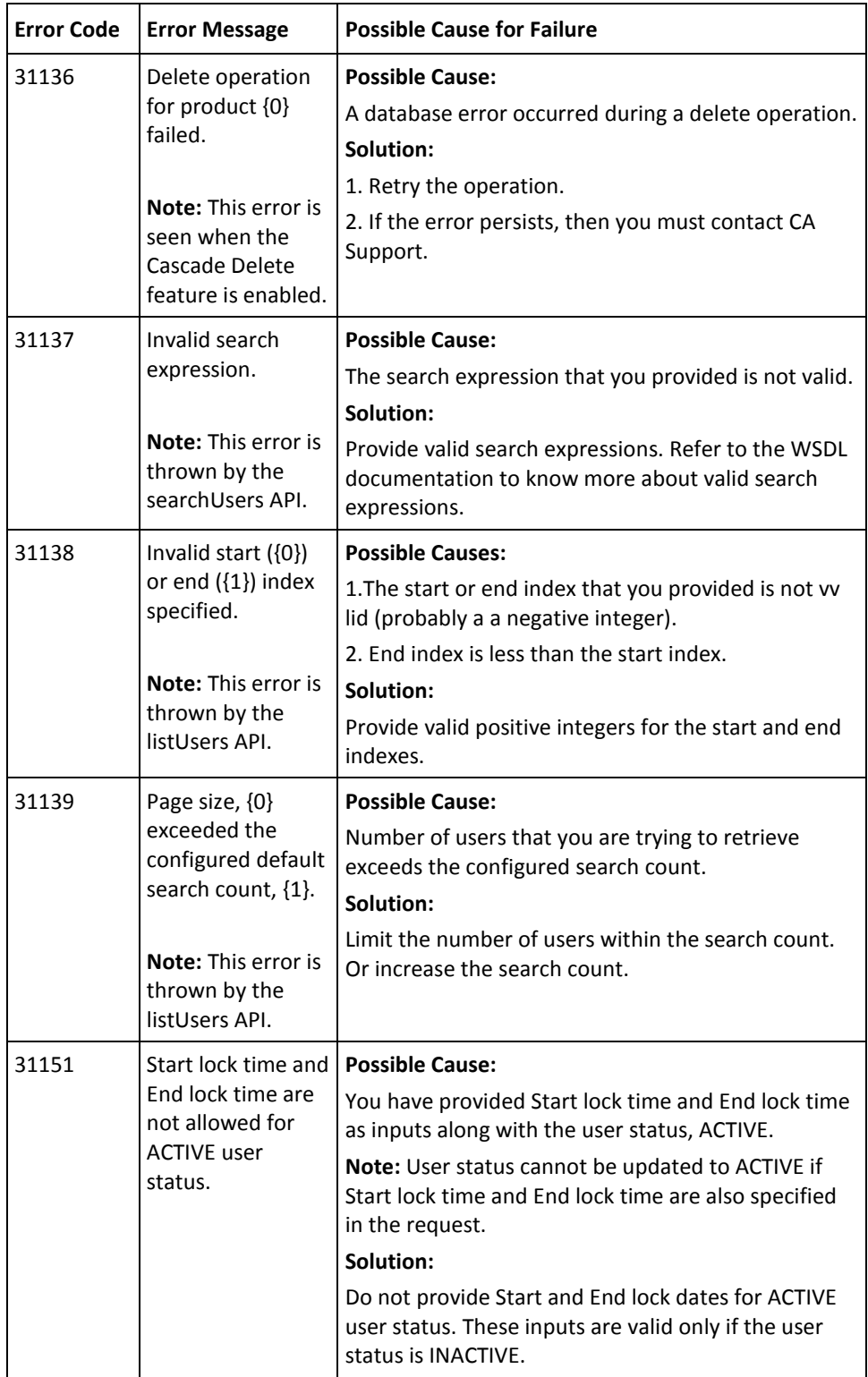

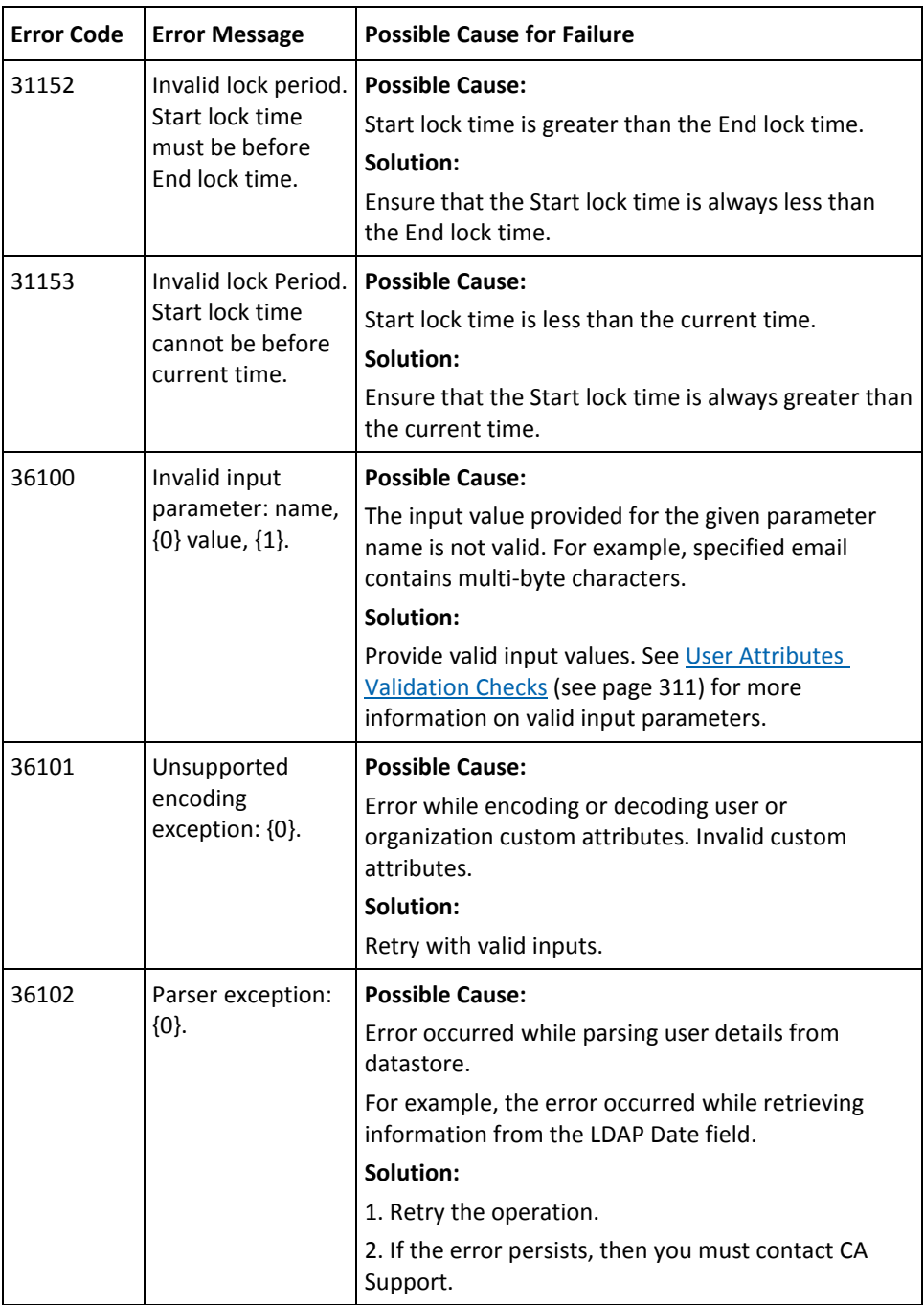

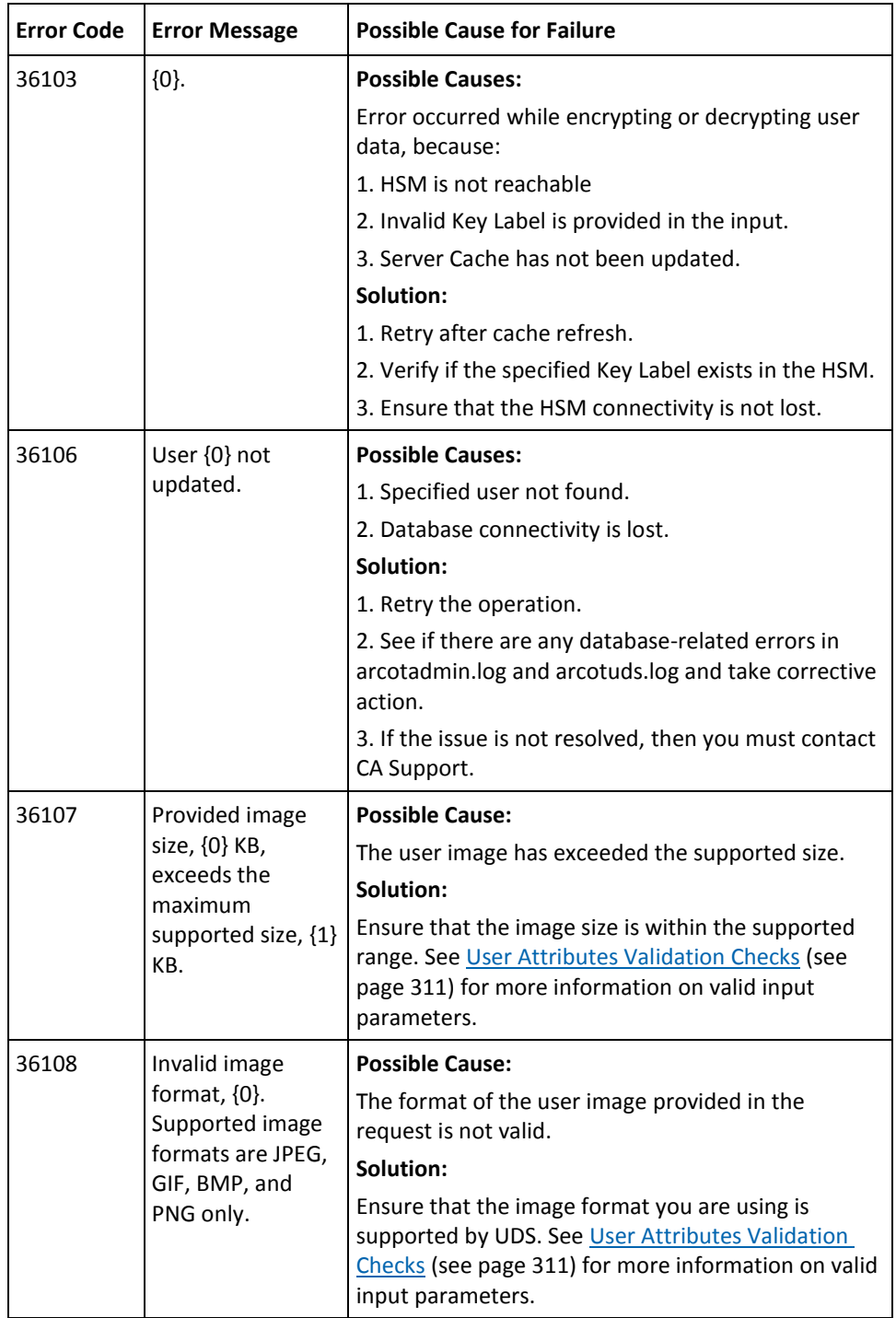

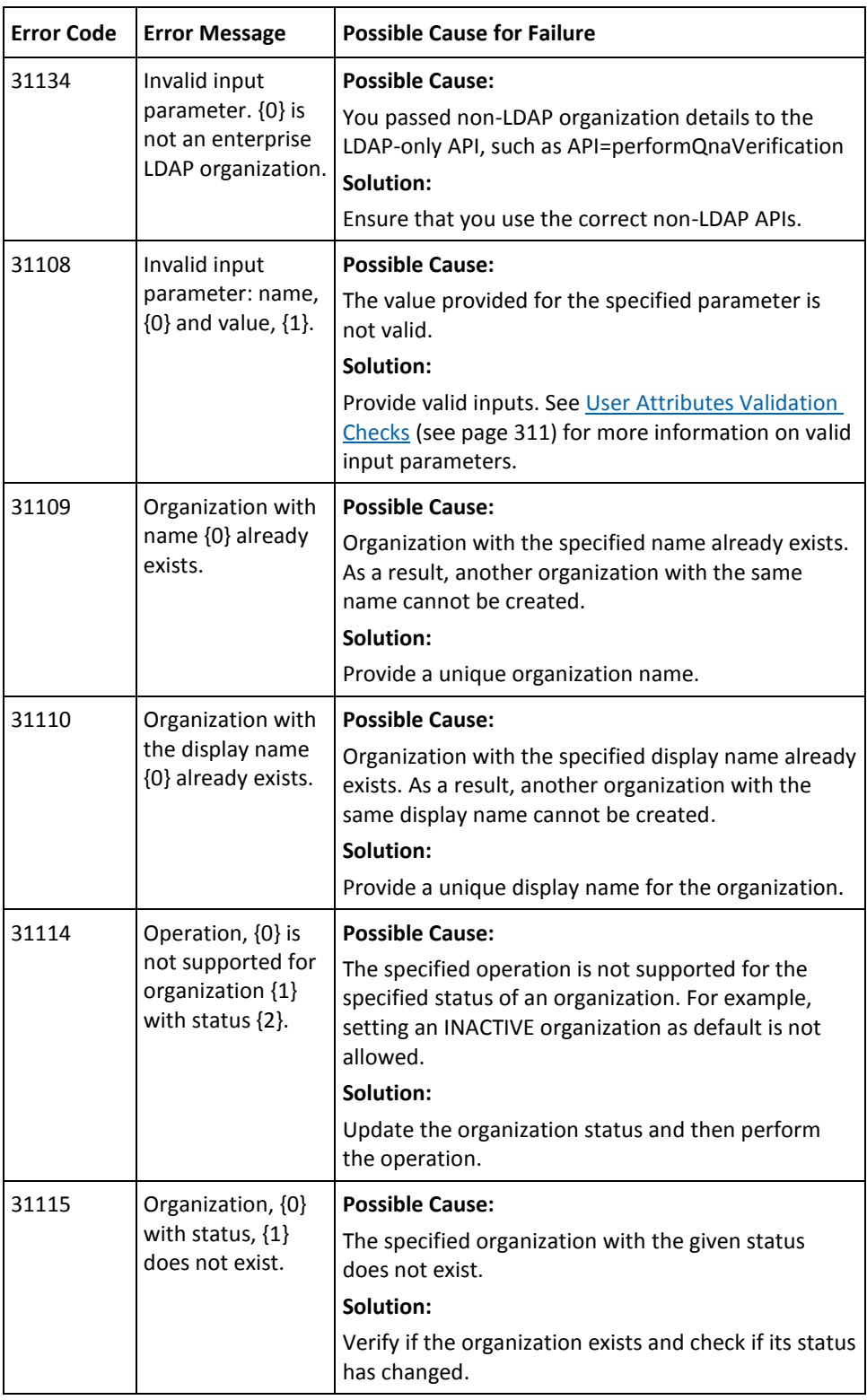

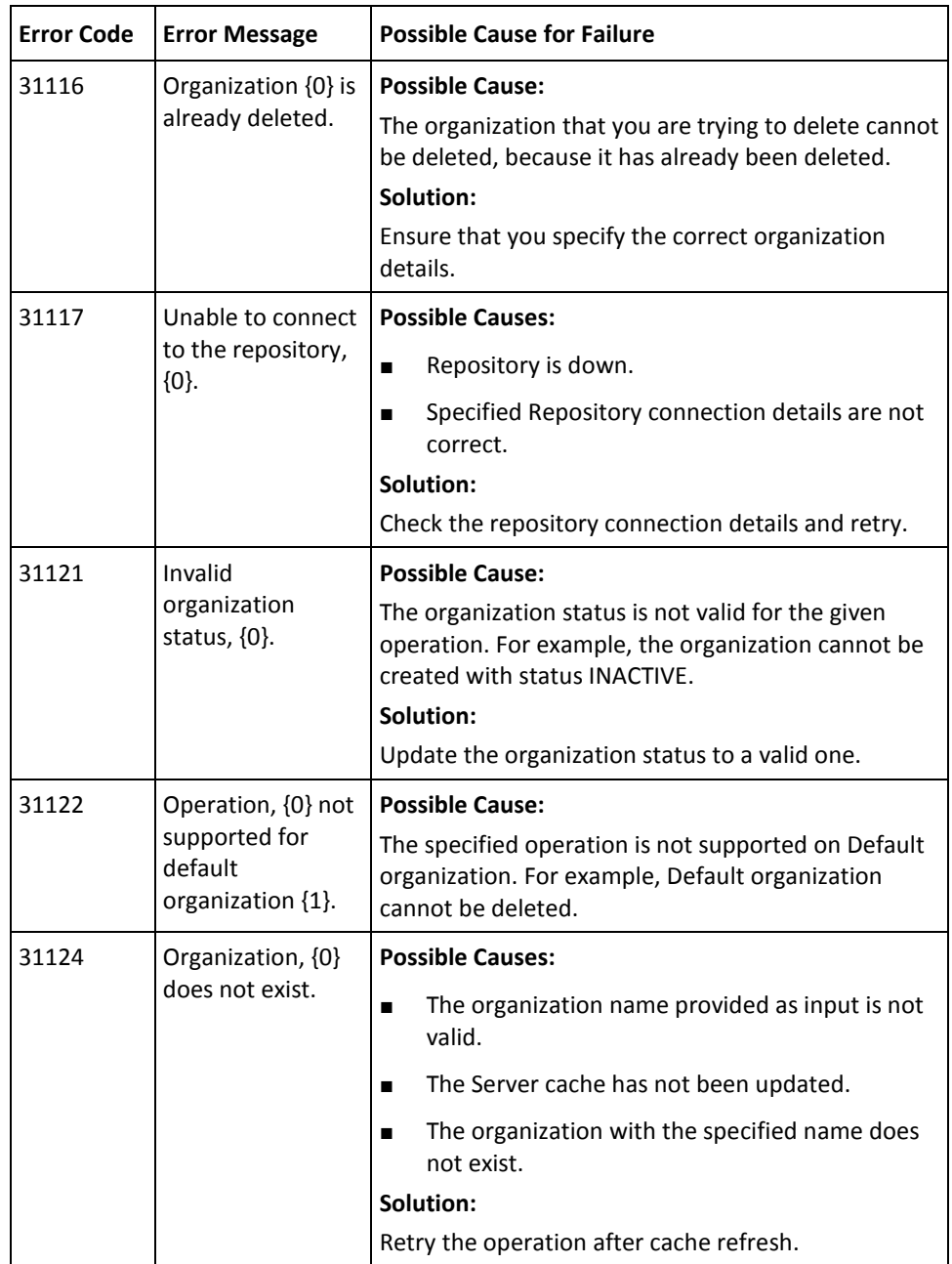

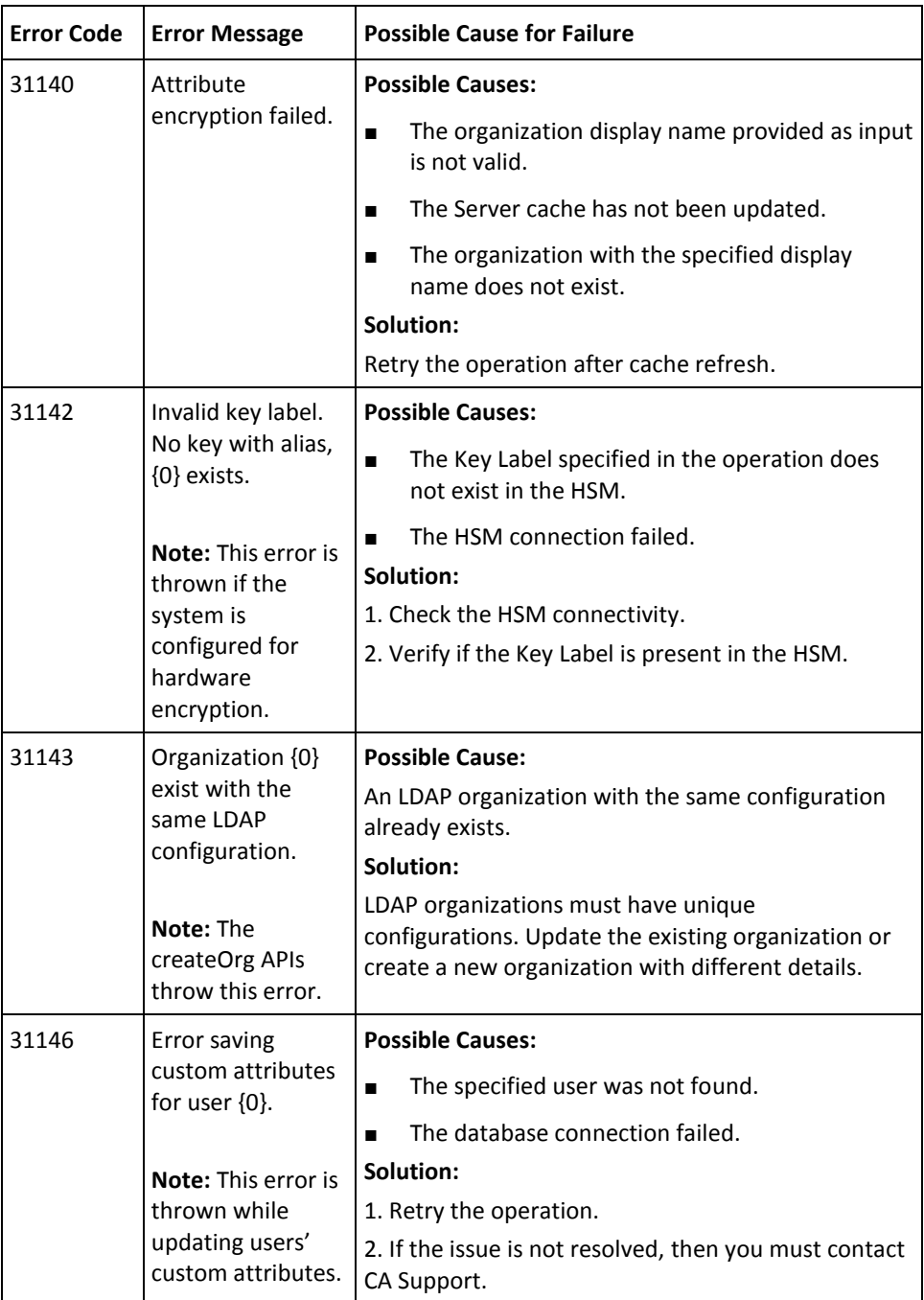

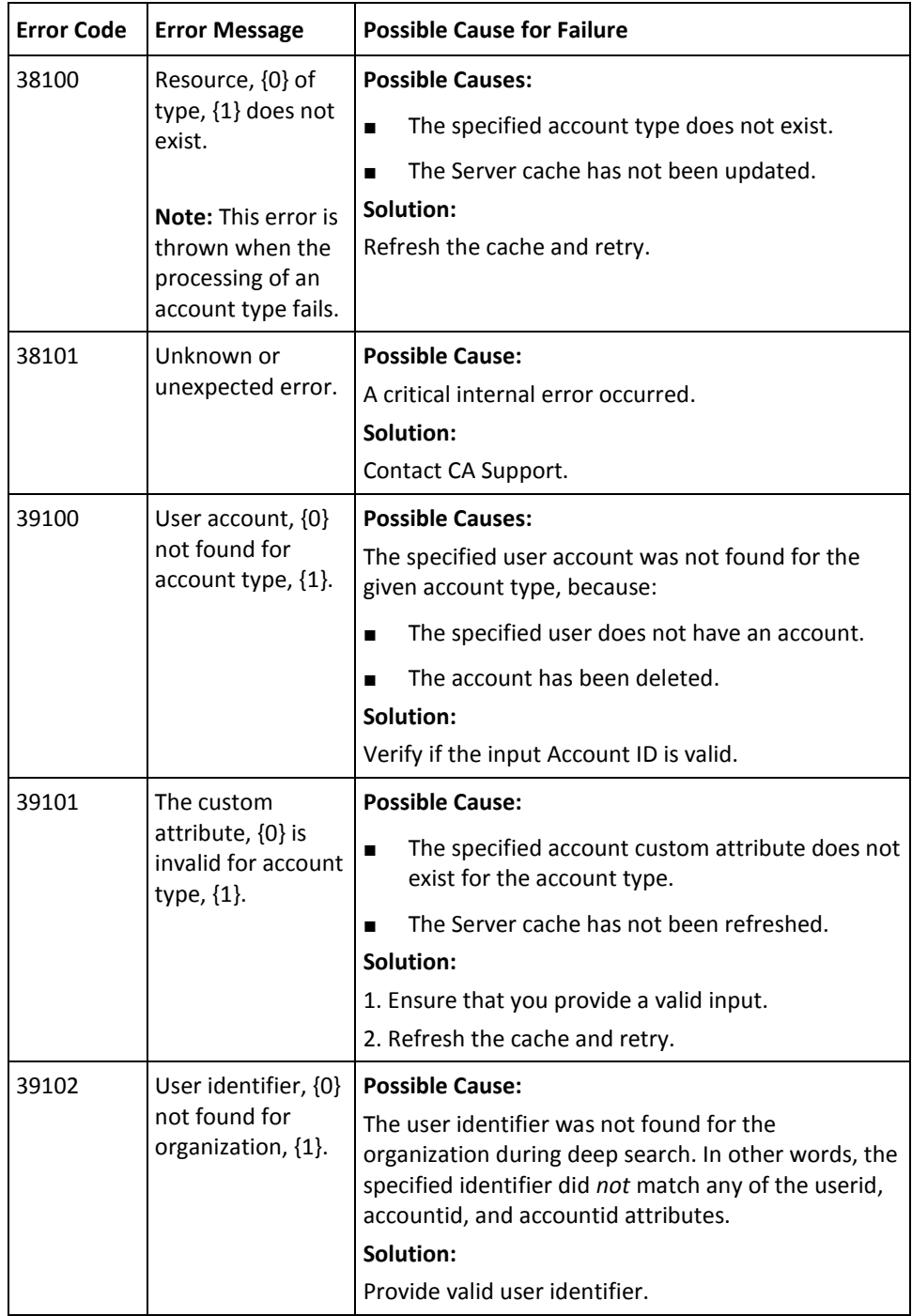

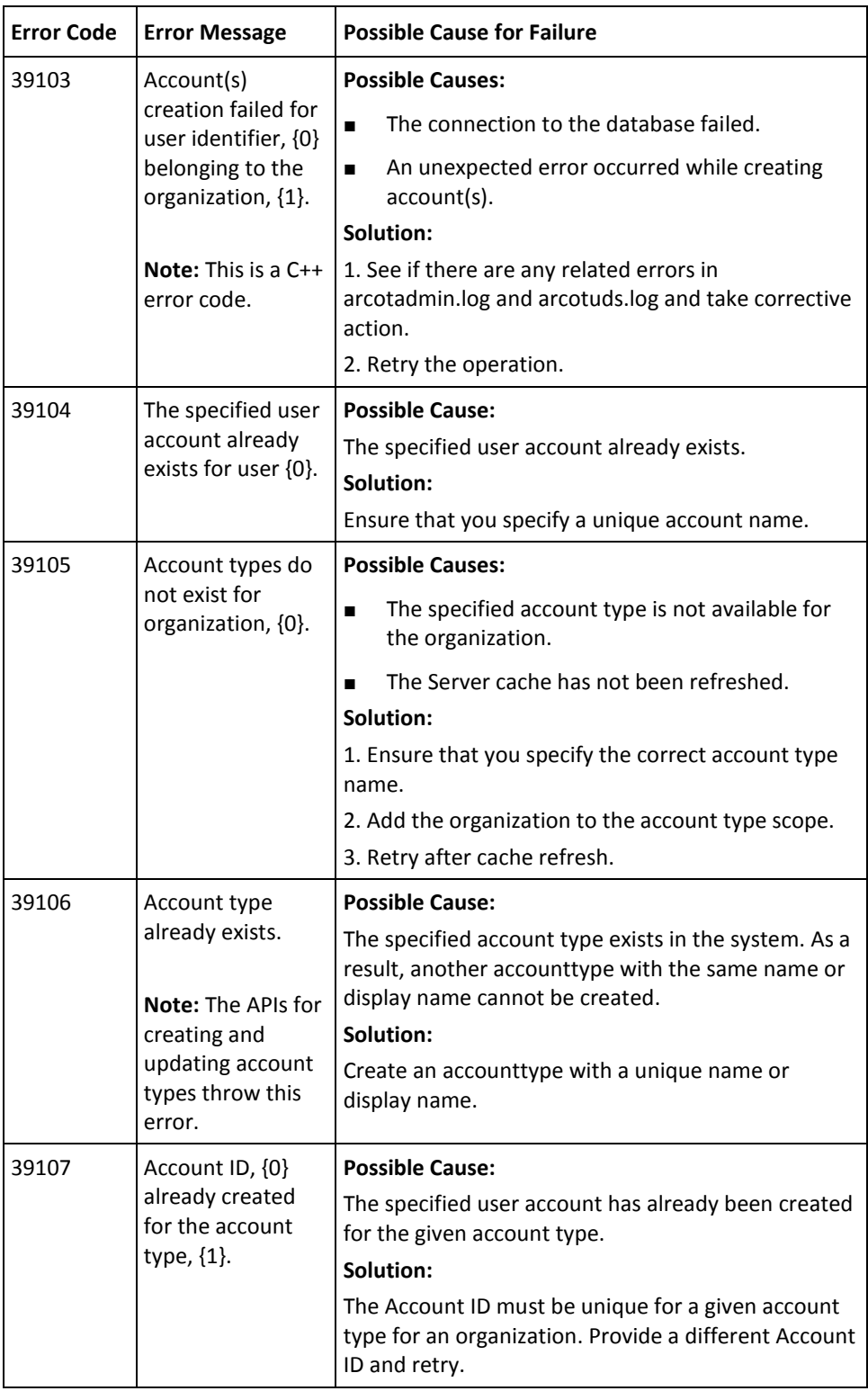

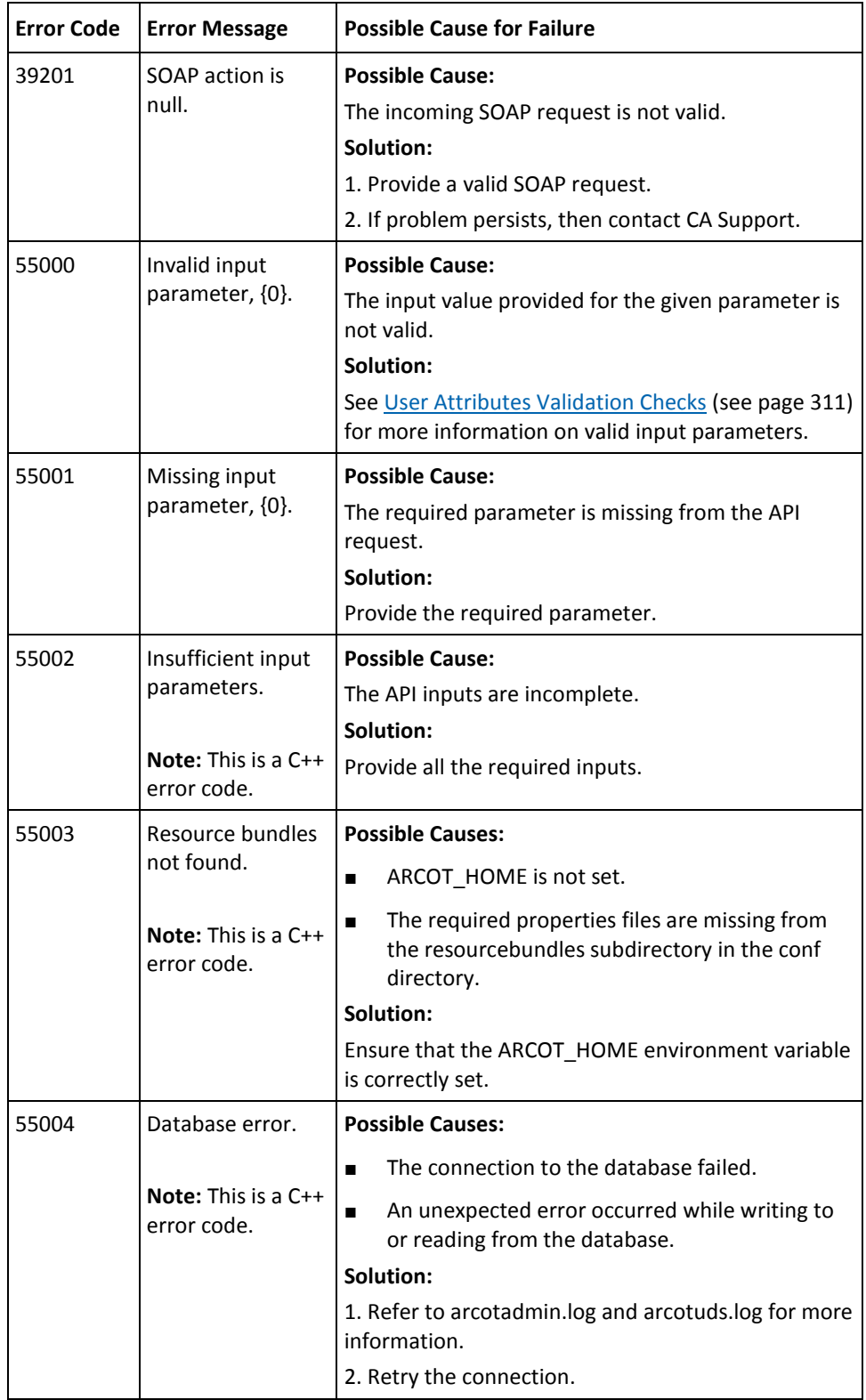

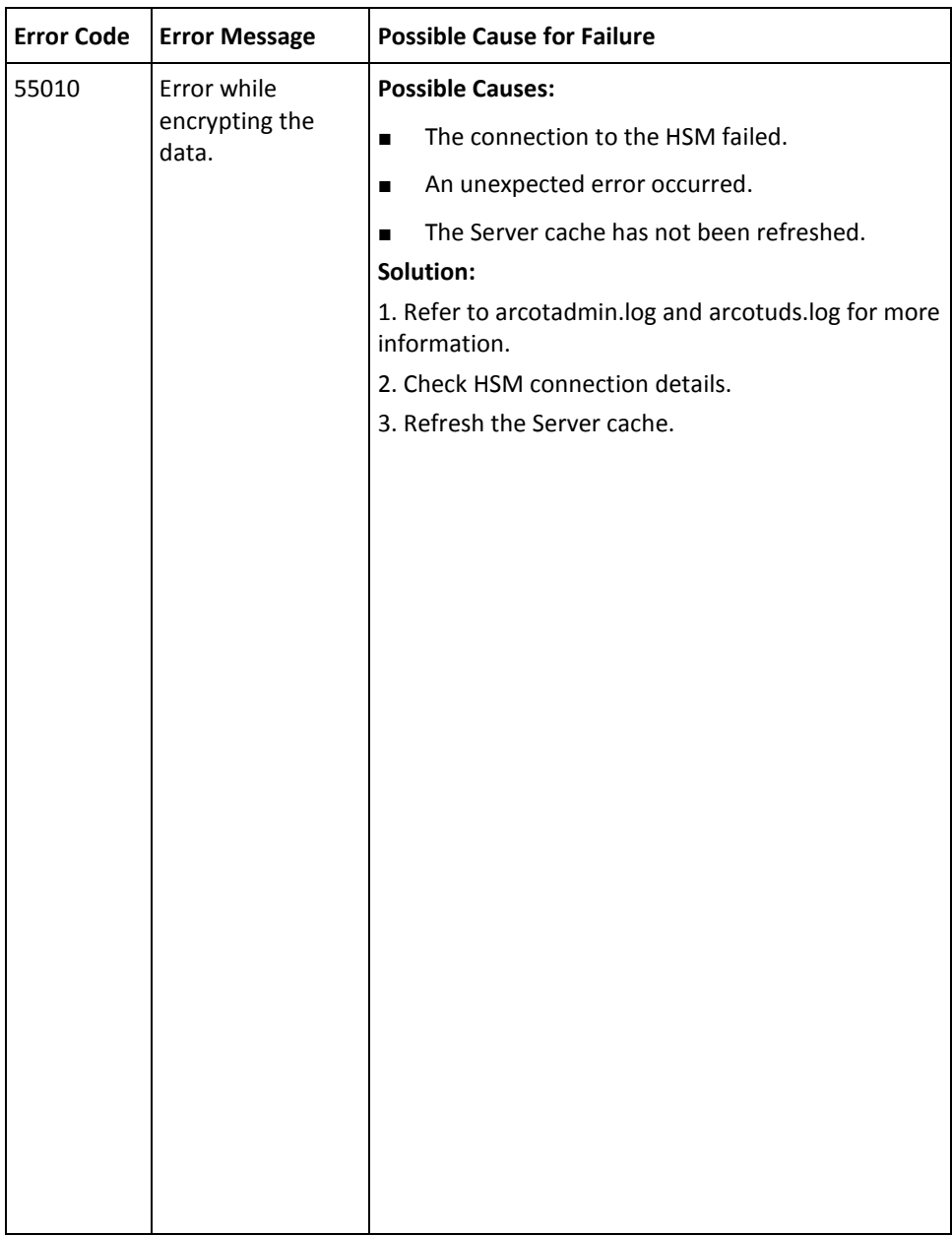

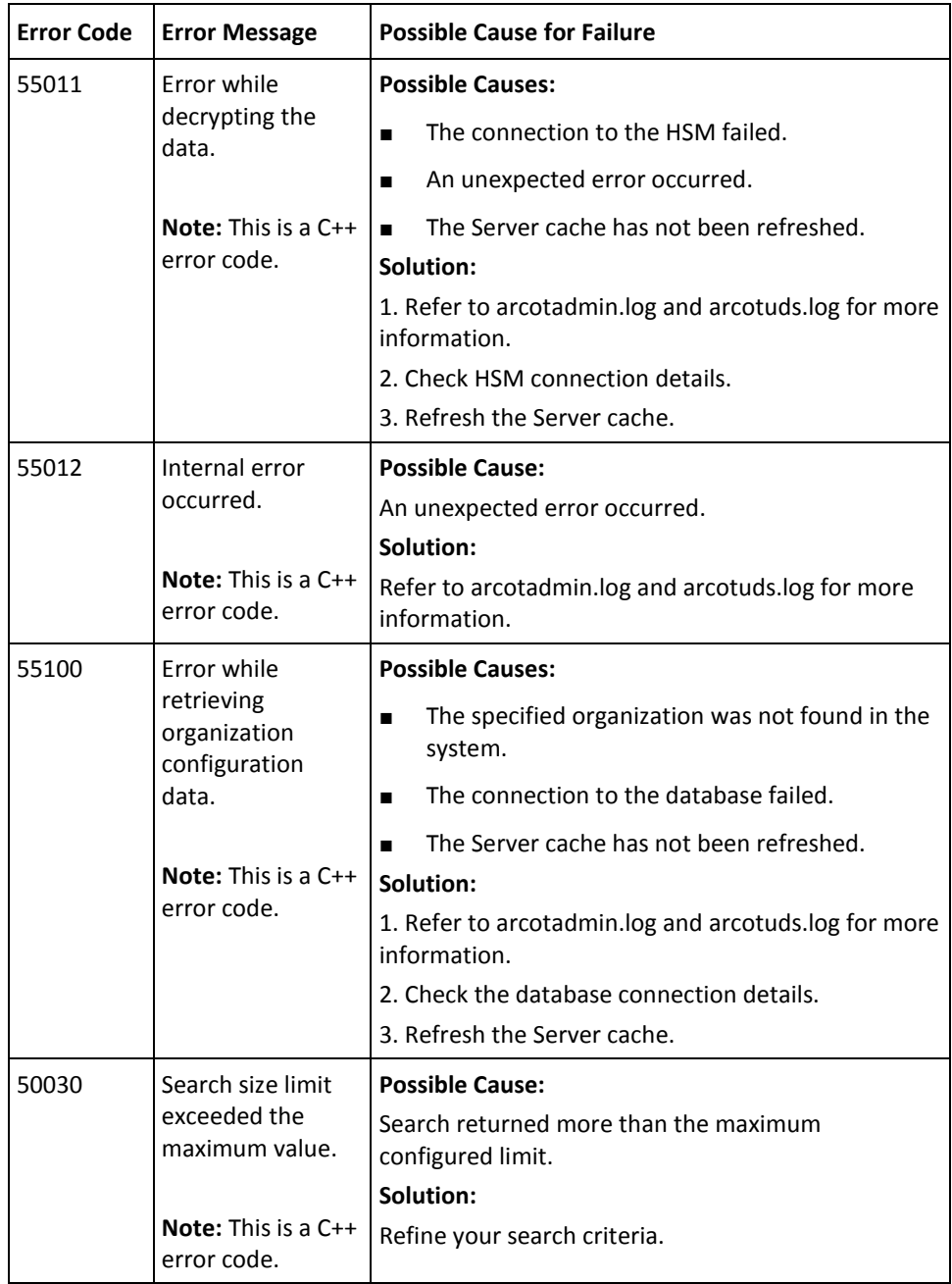

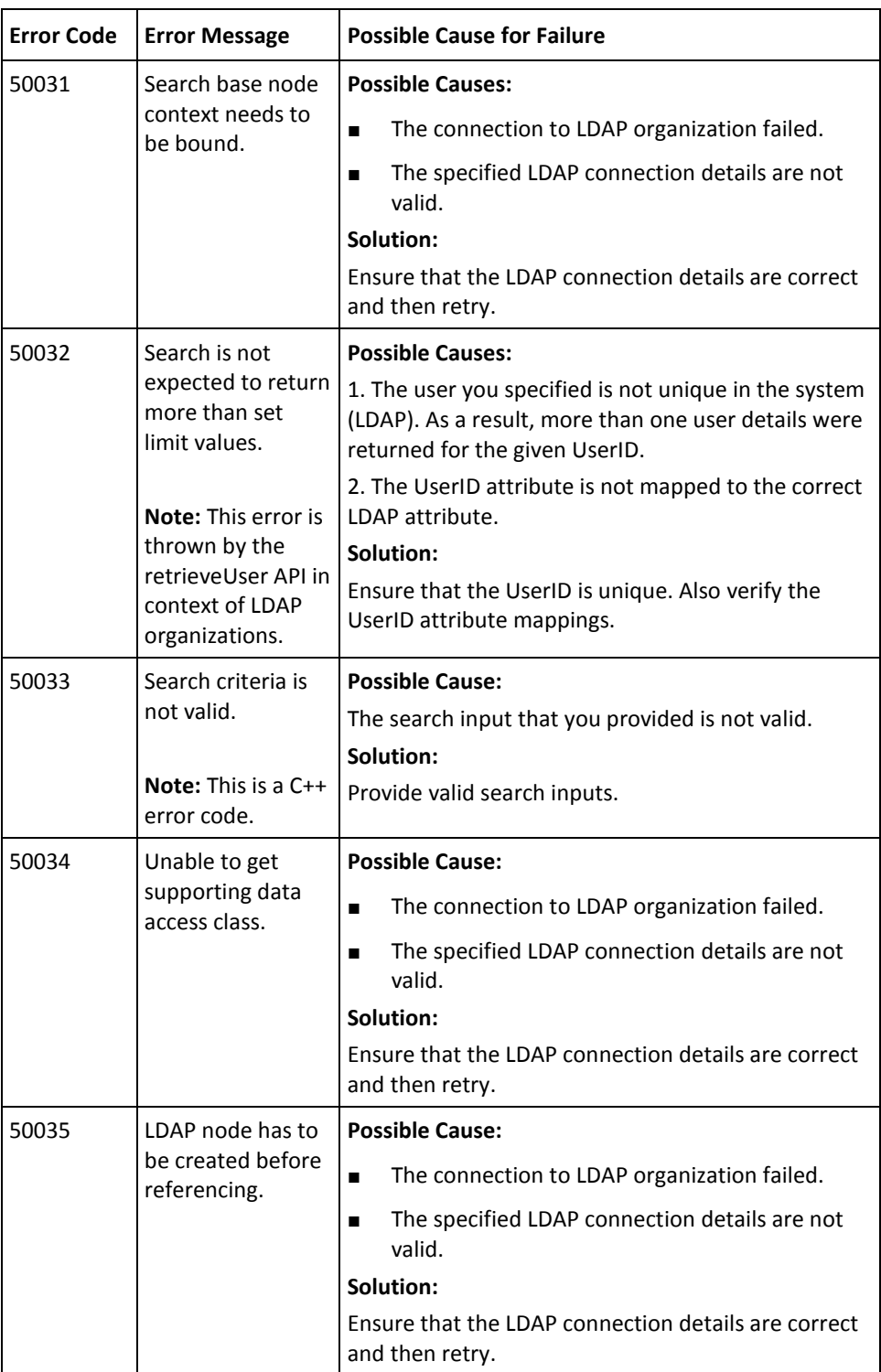

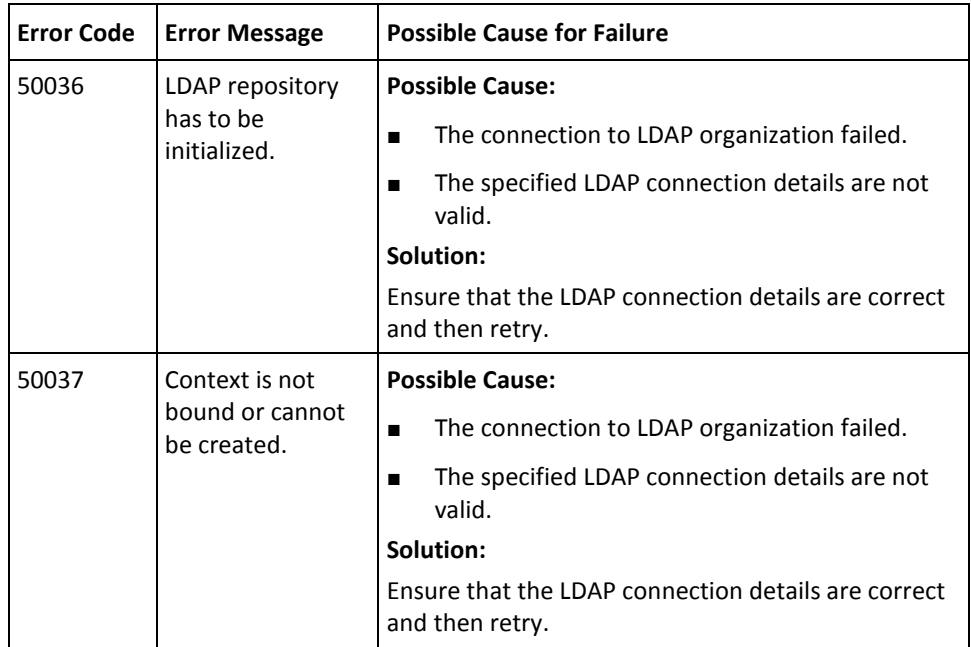

# <span id="page-352-0"></span>**AuthMinder Server Codes**

The following table lists the response codes, reason codes, the cause for failure, and solution wherever applicable.

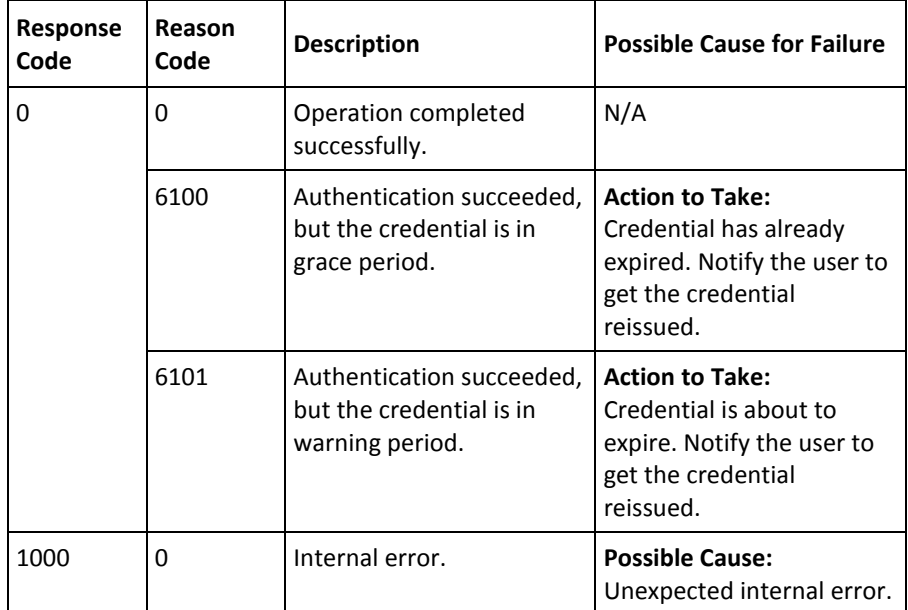

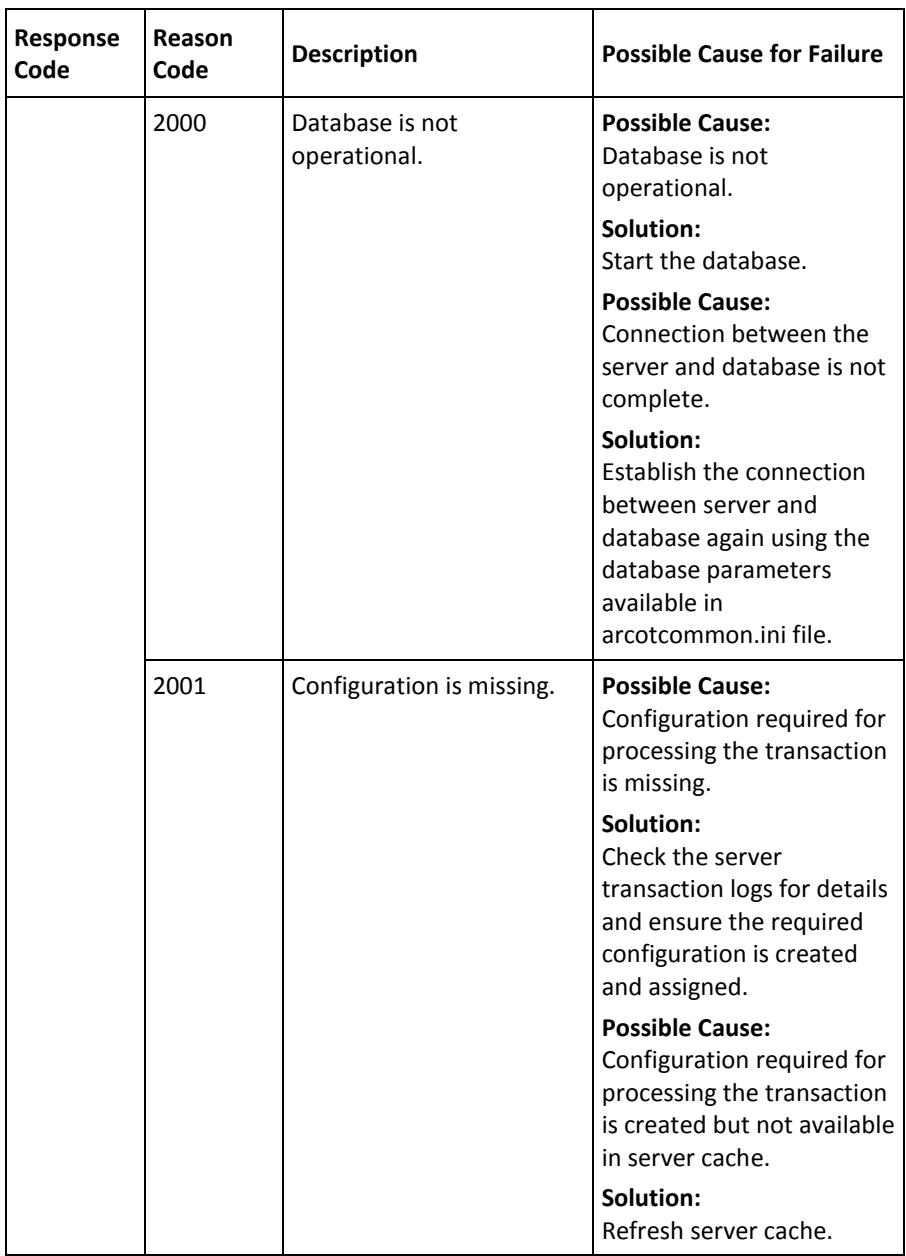

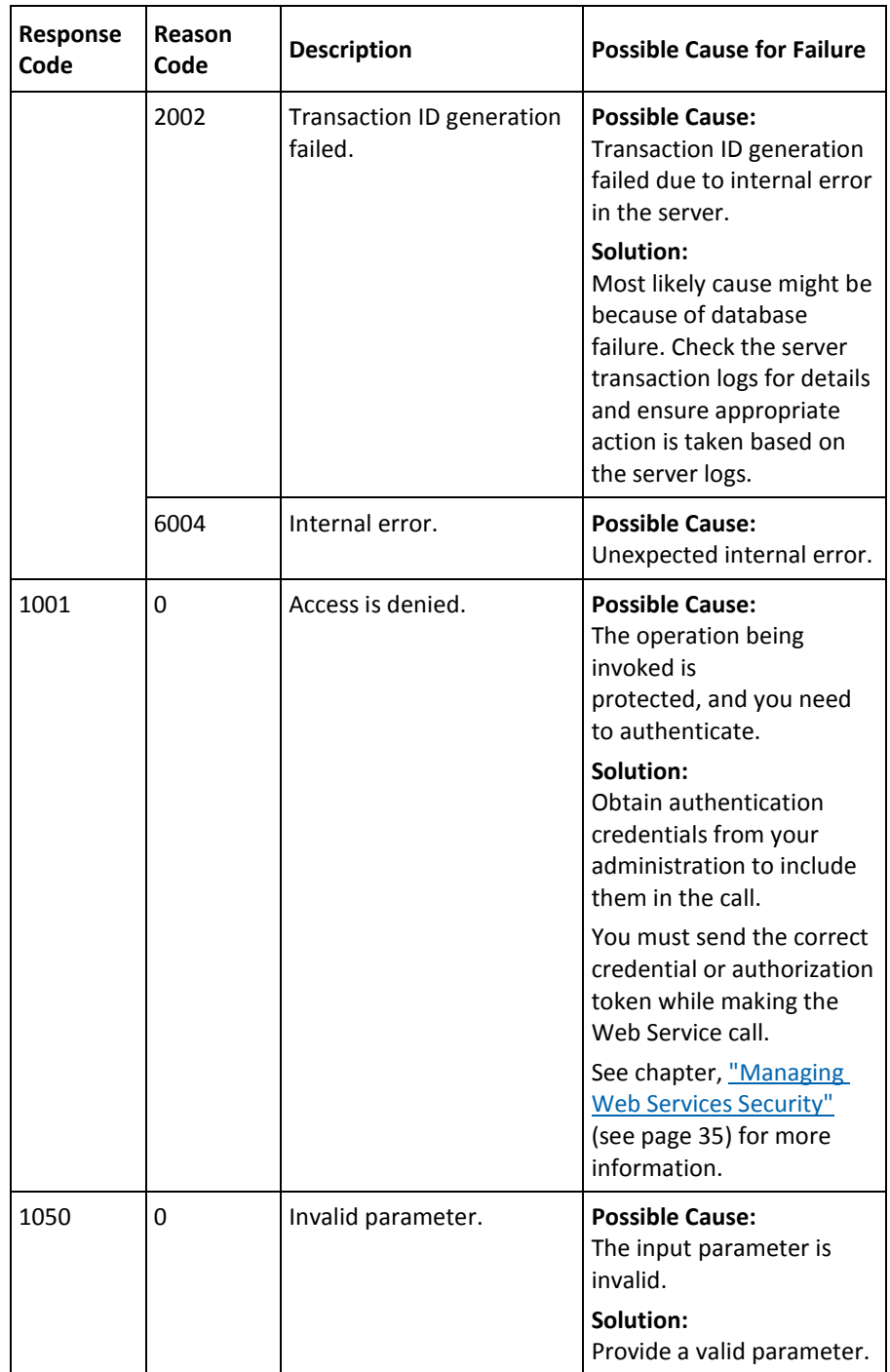

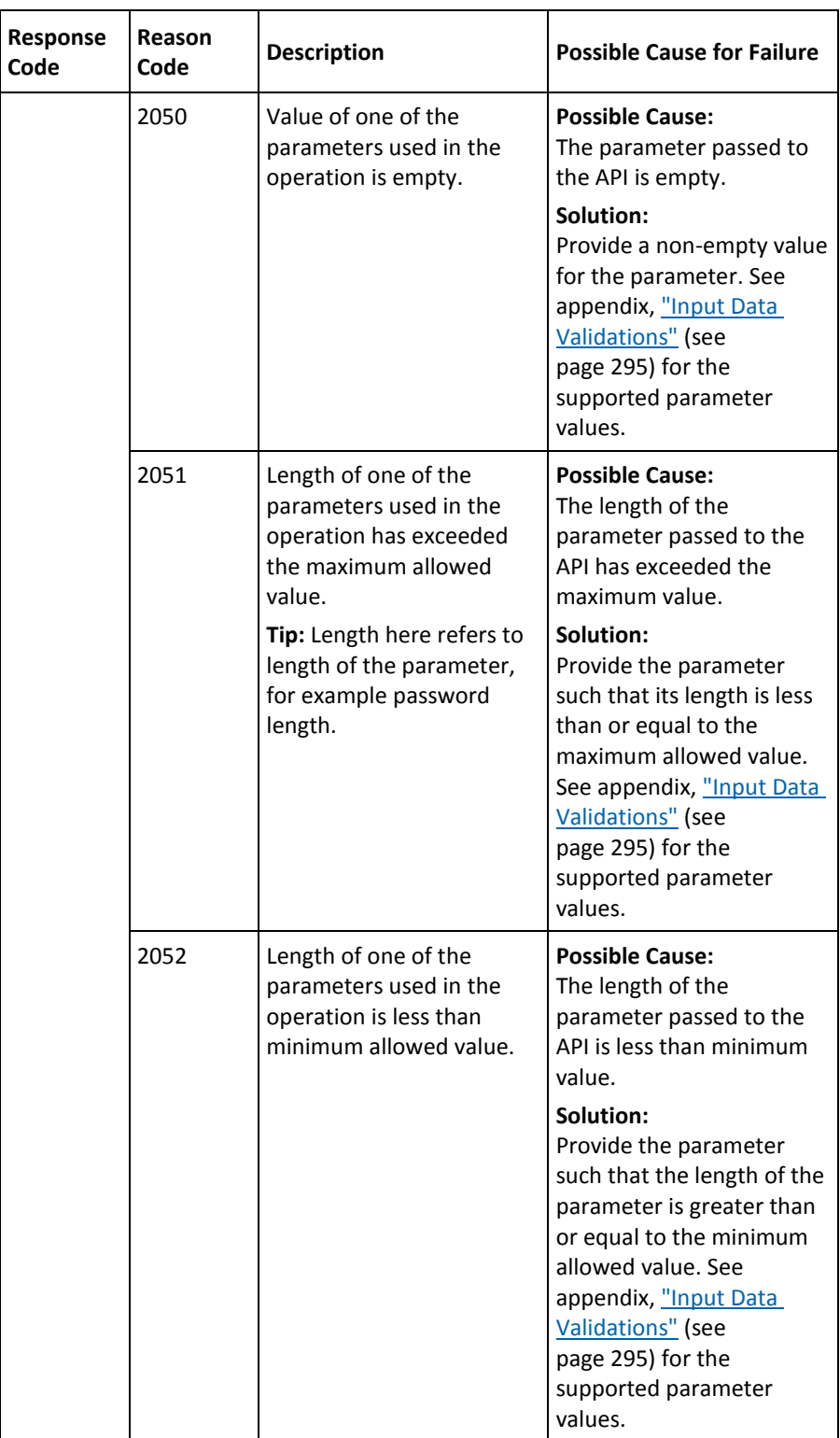

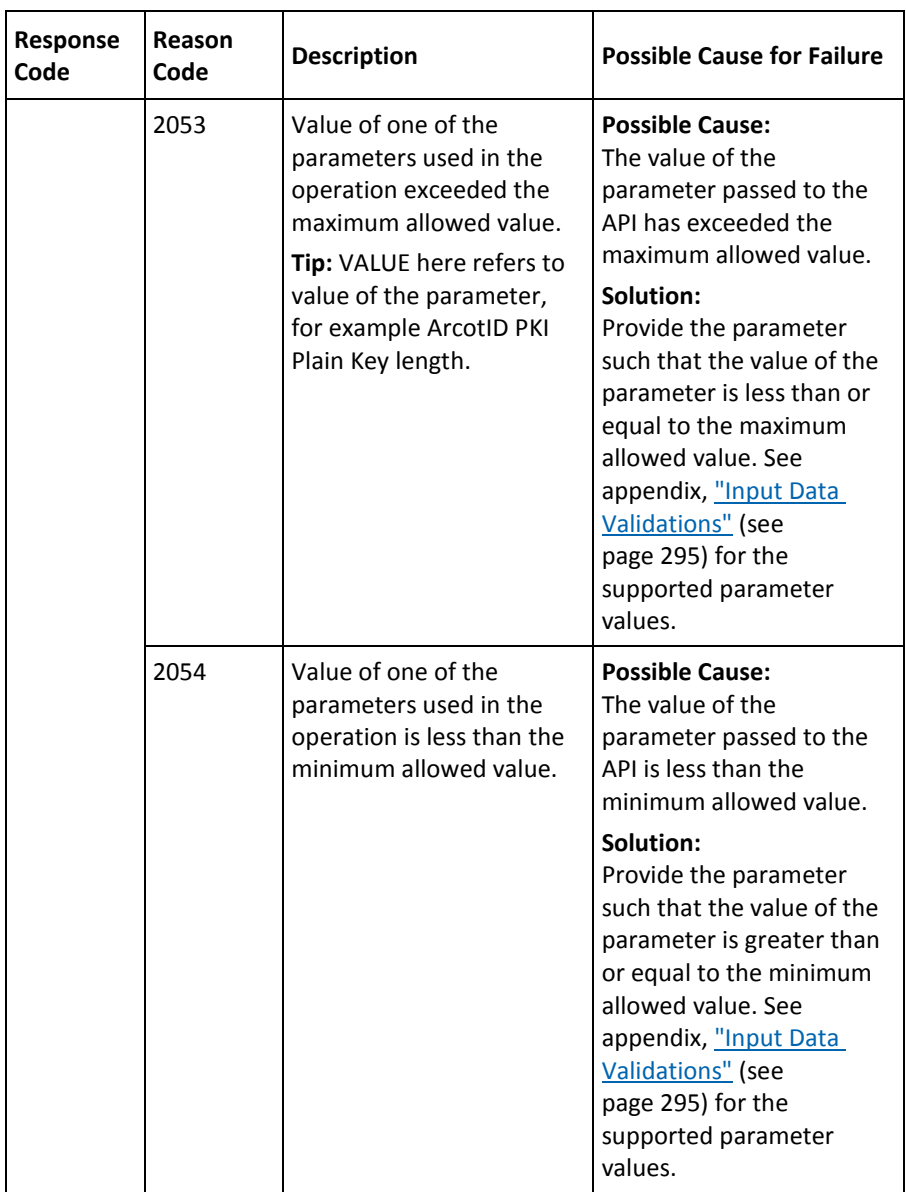

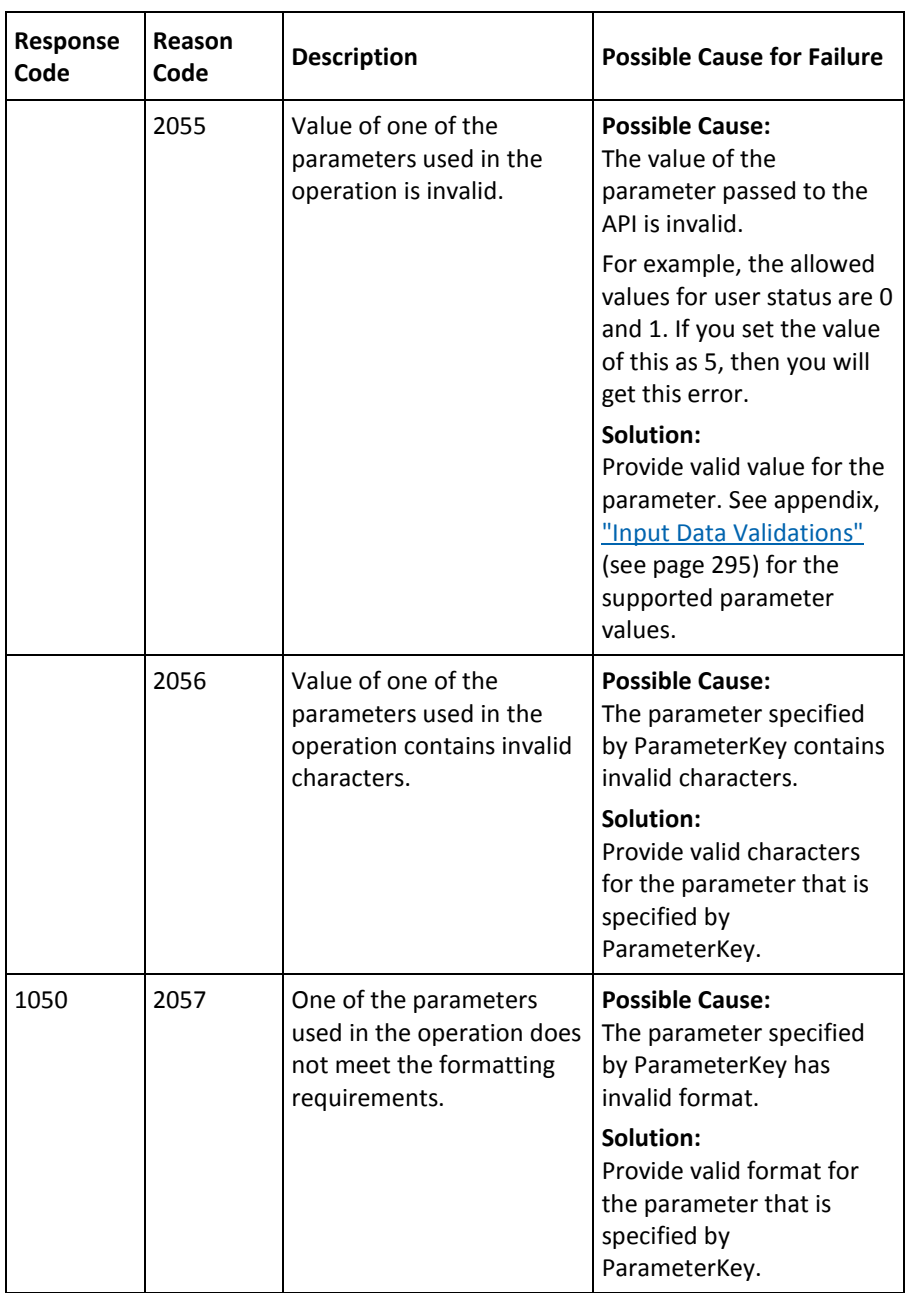

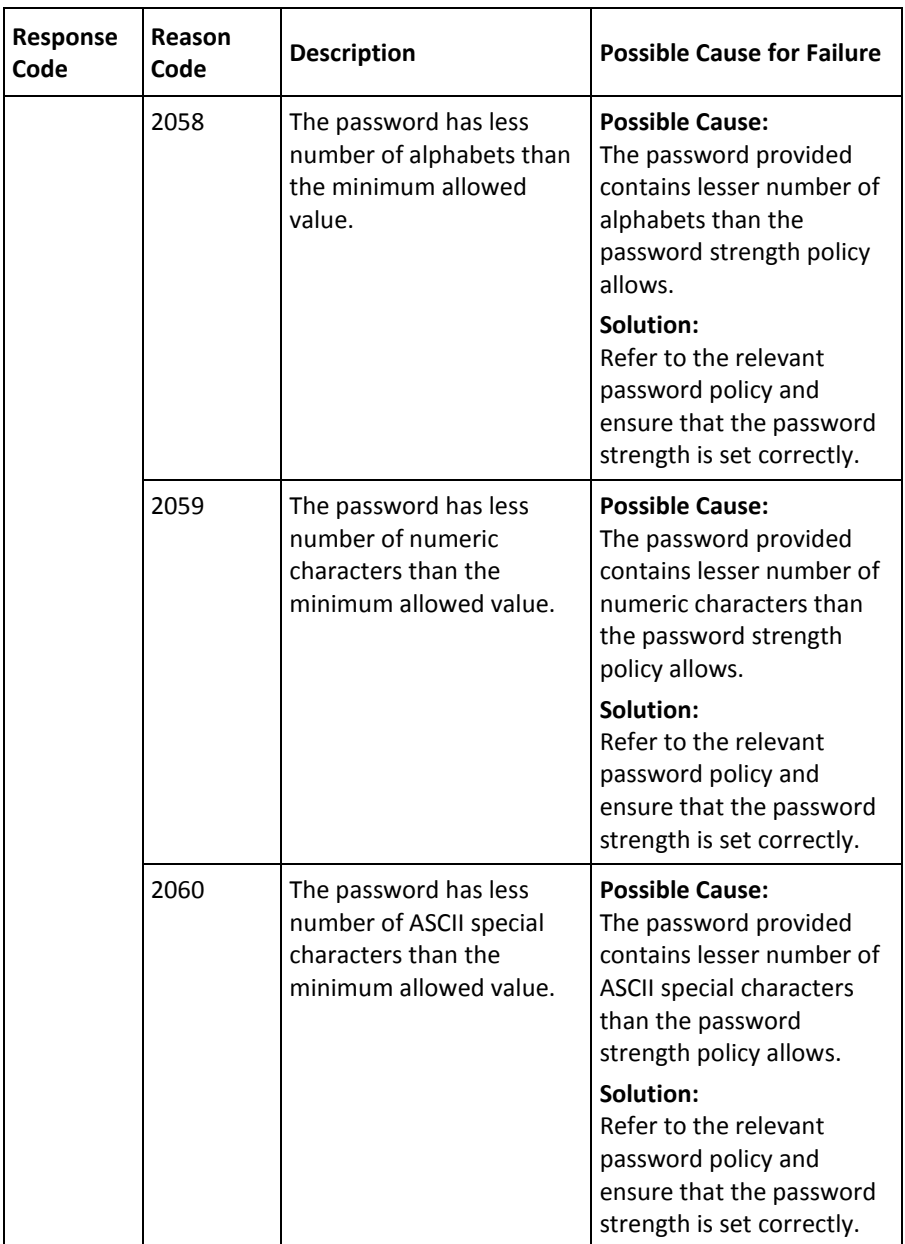

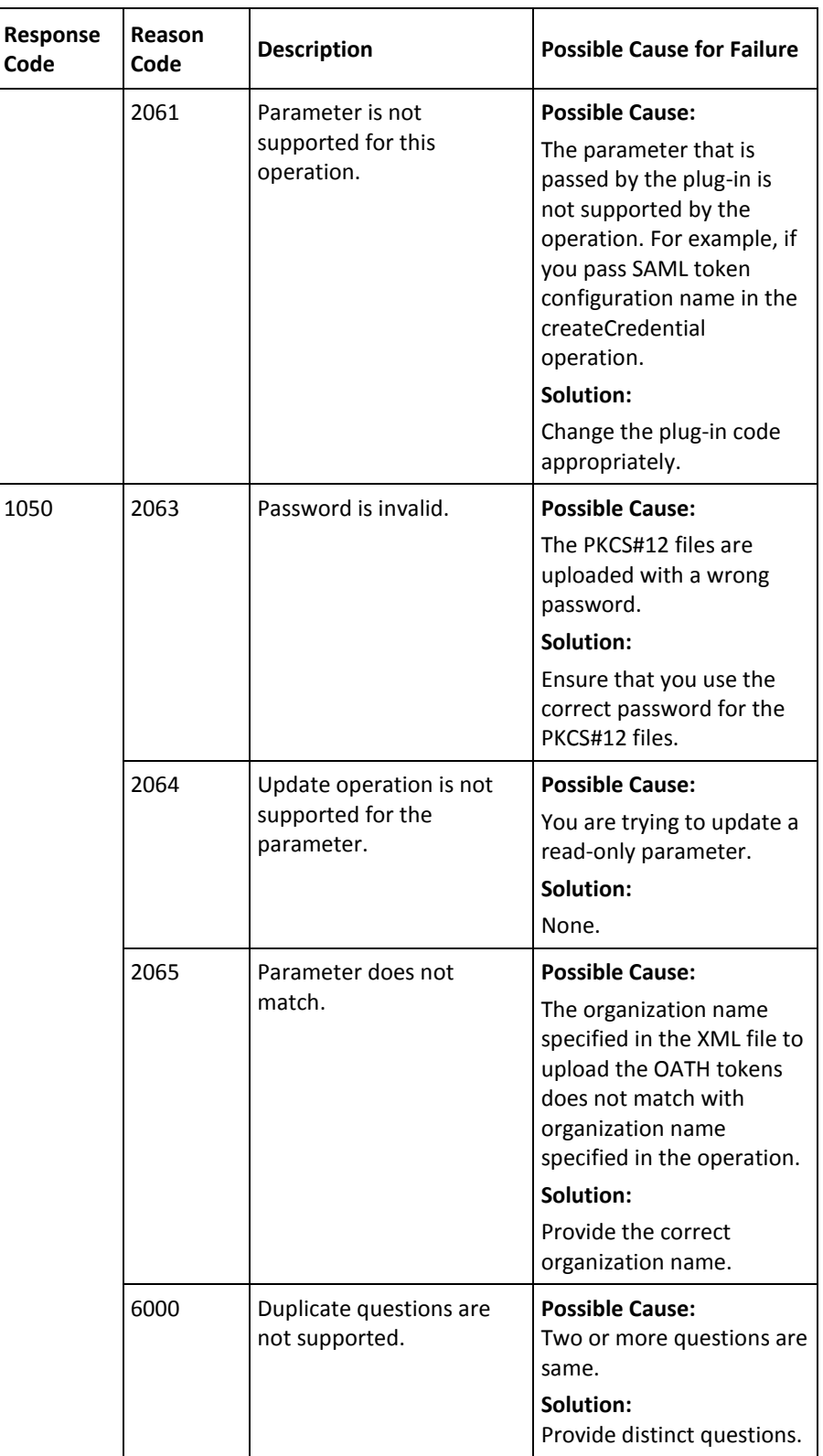
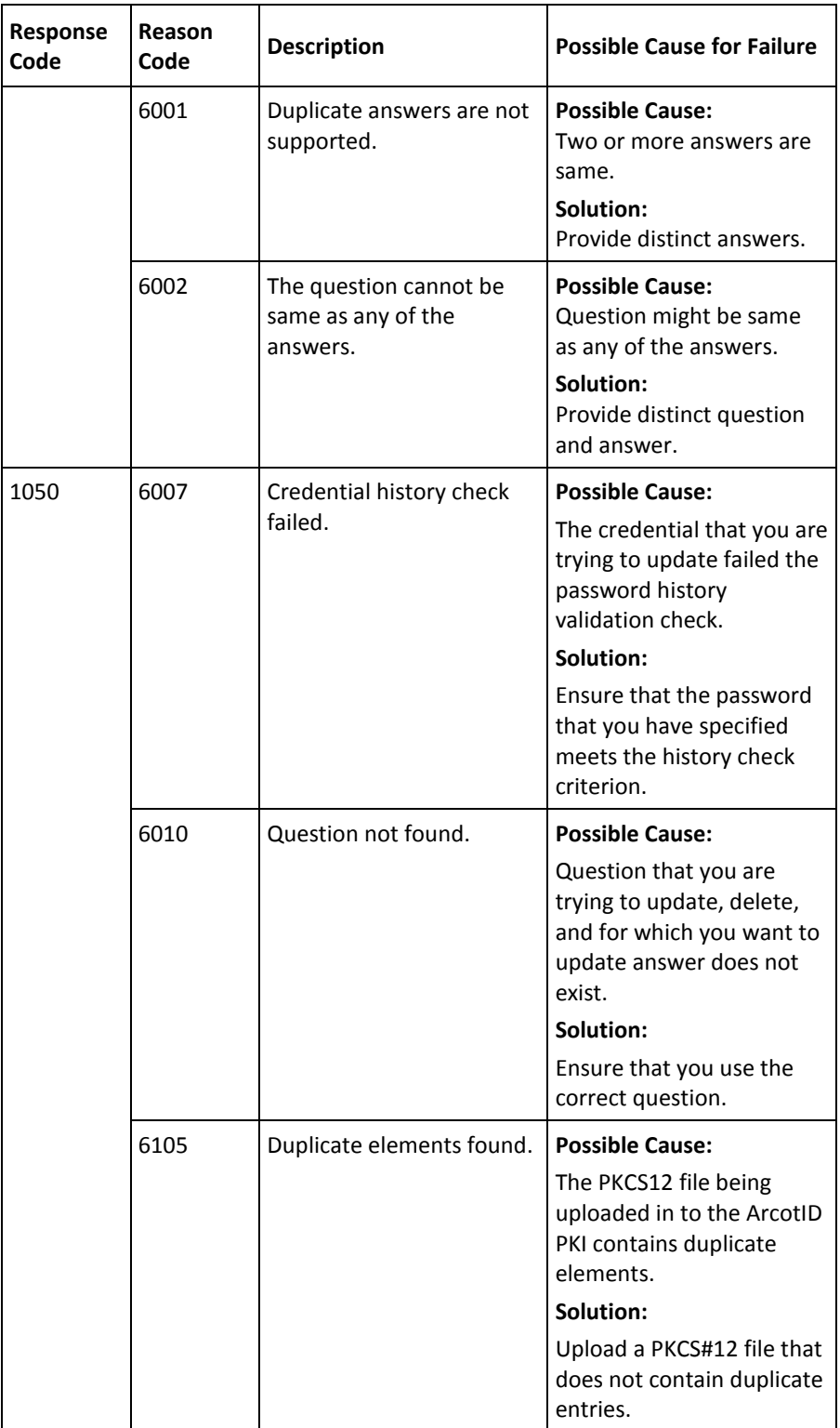

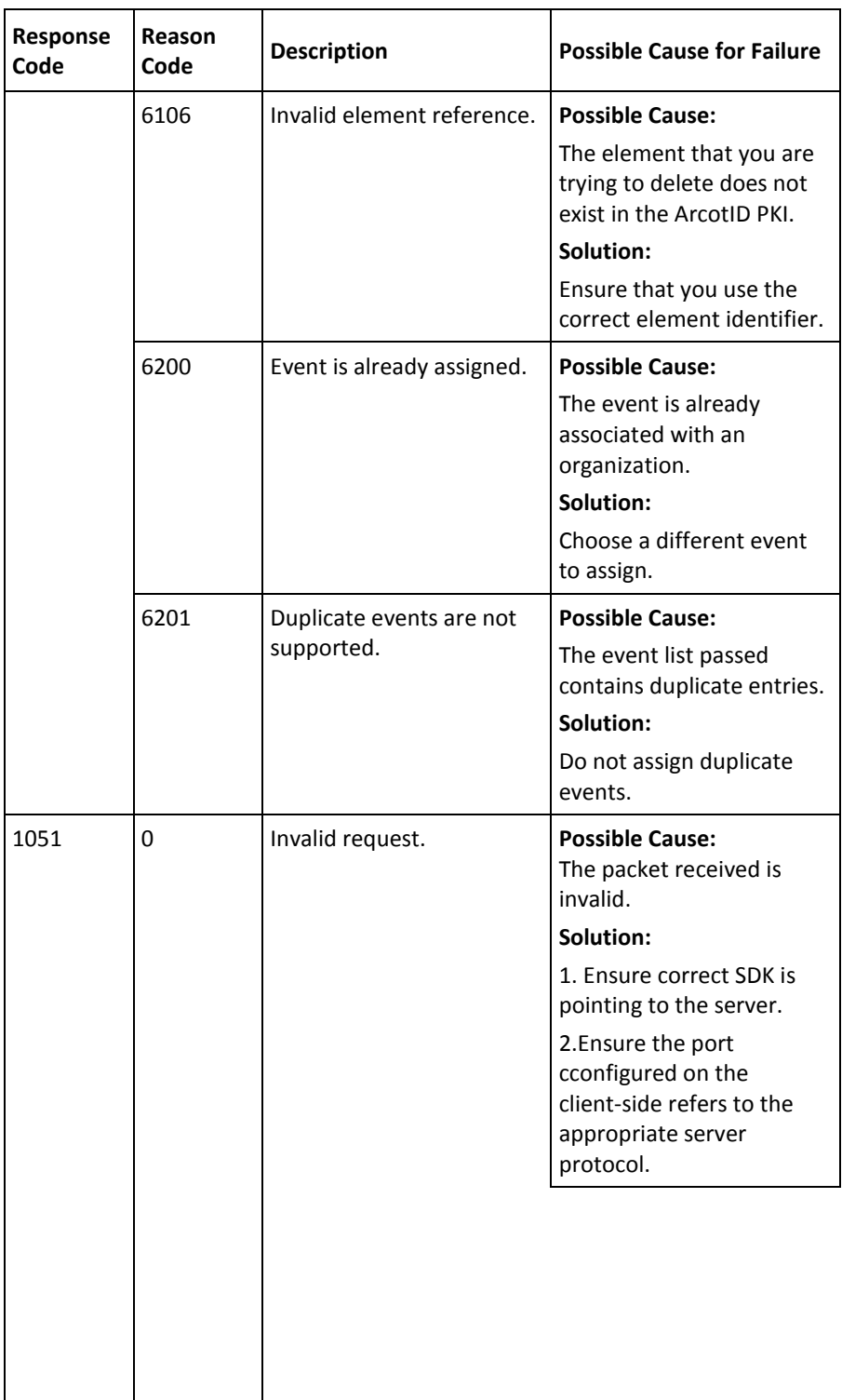

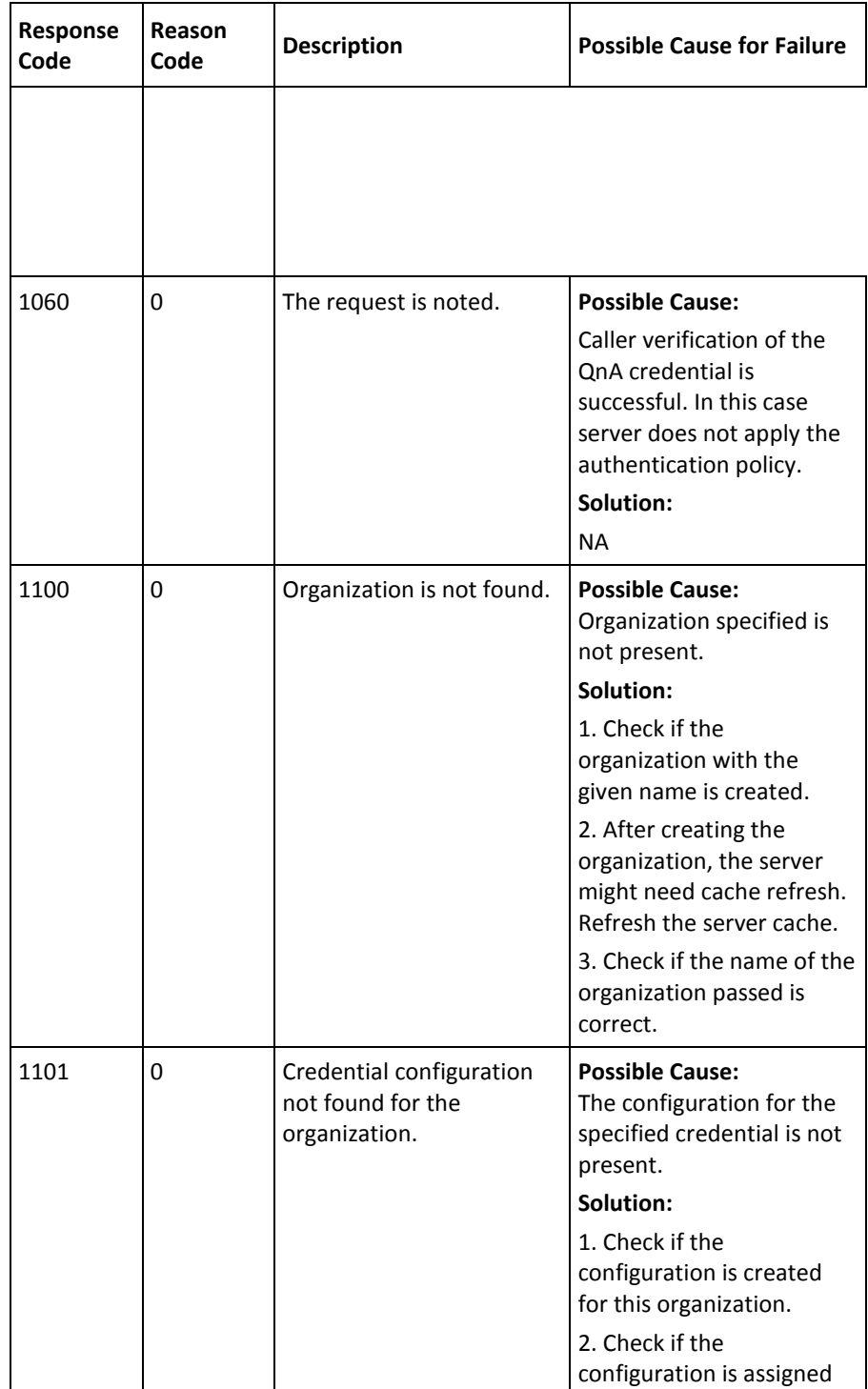

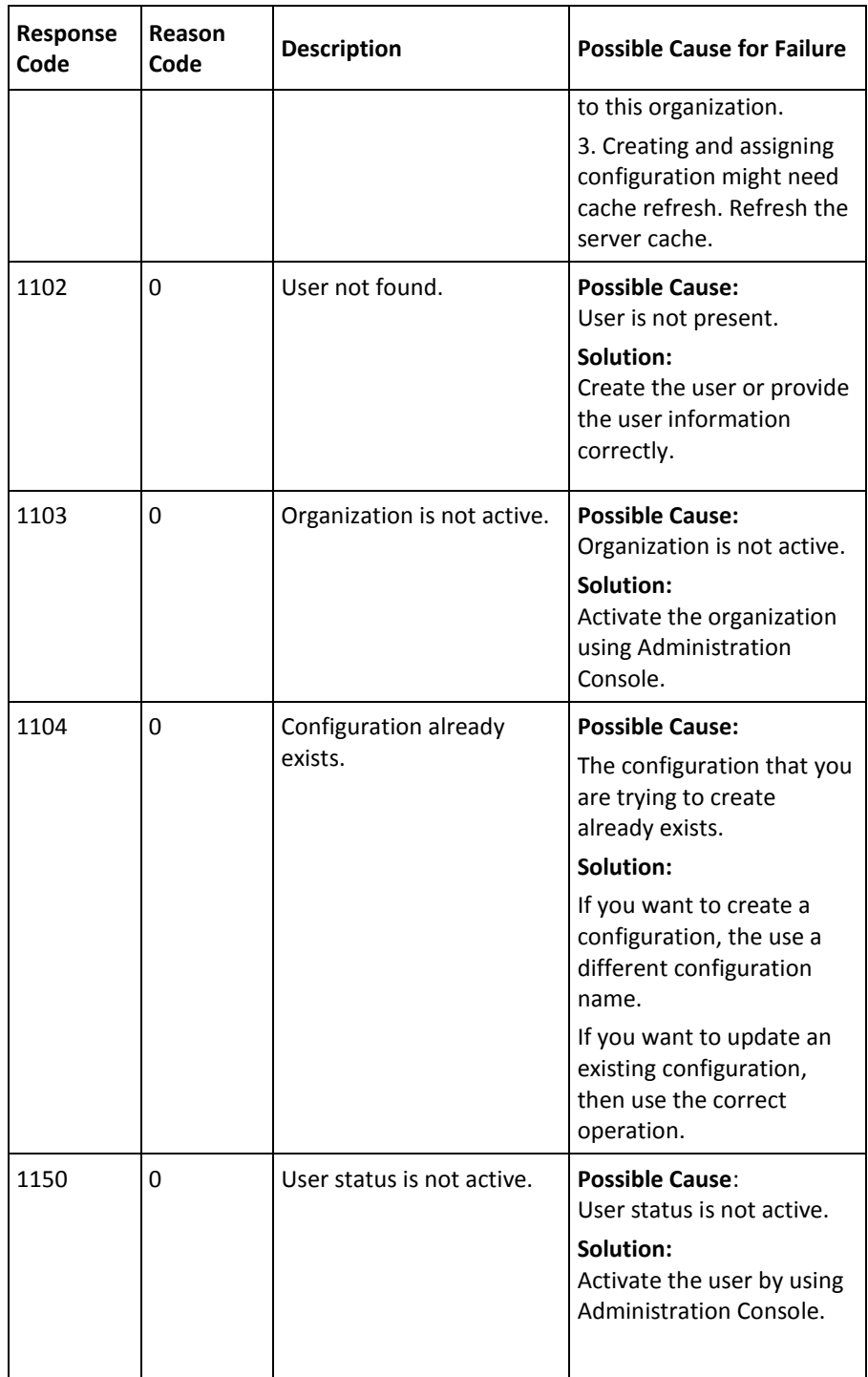

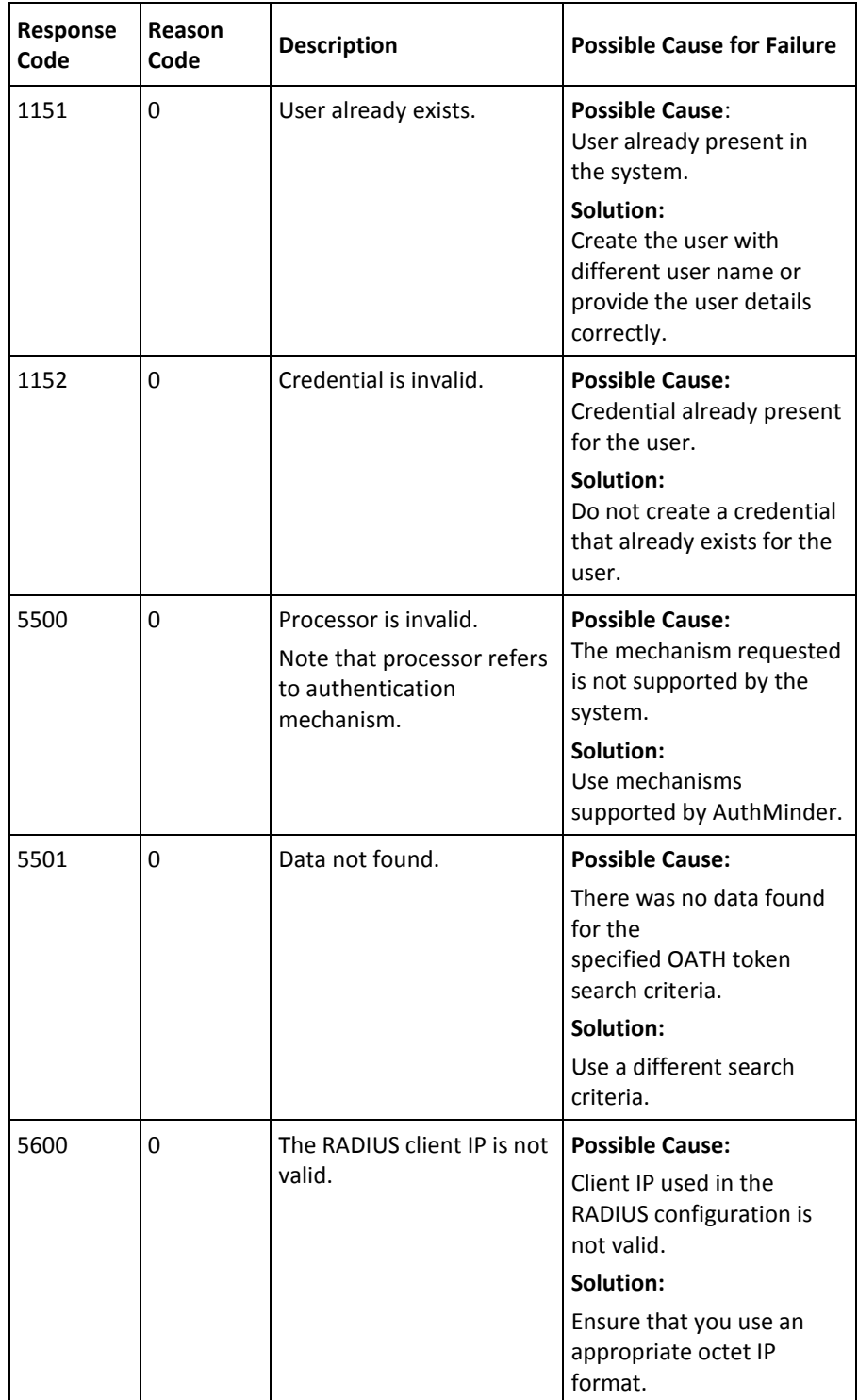

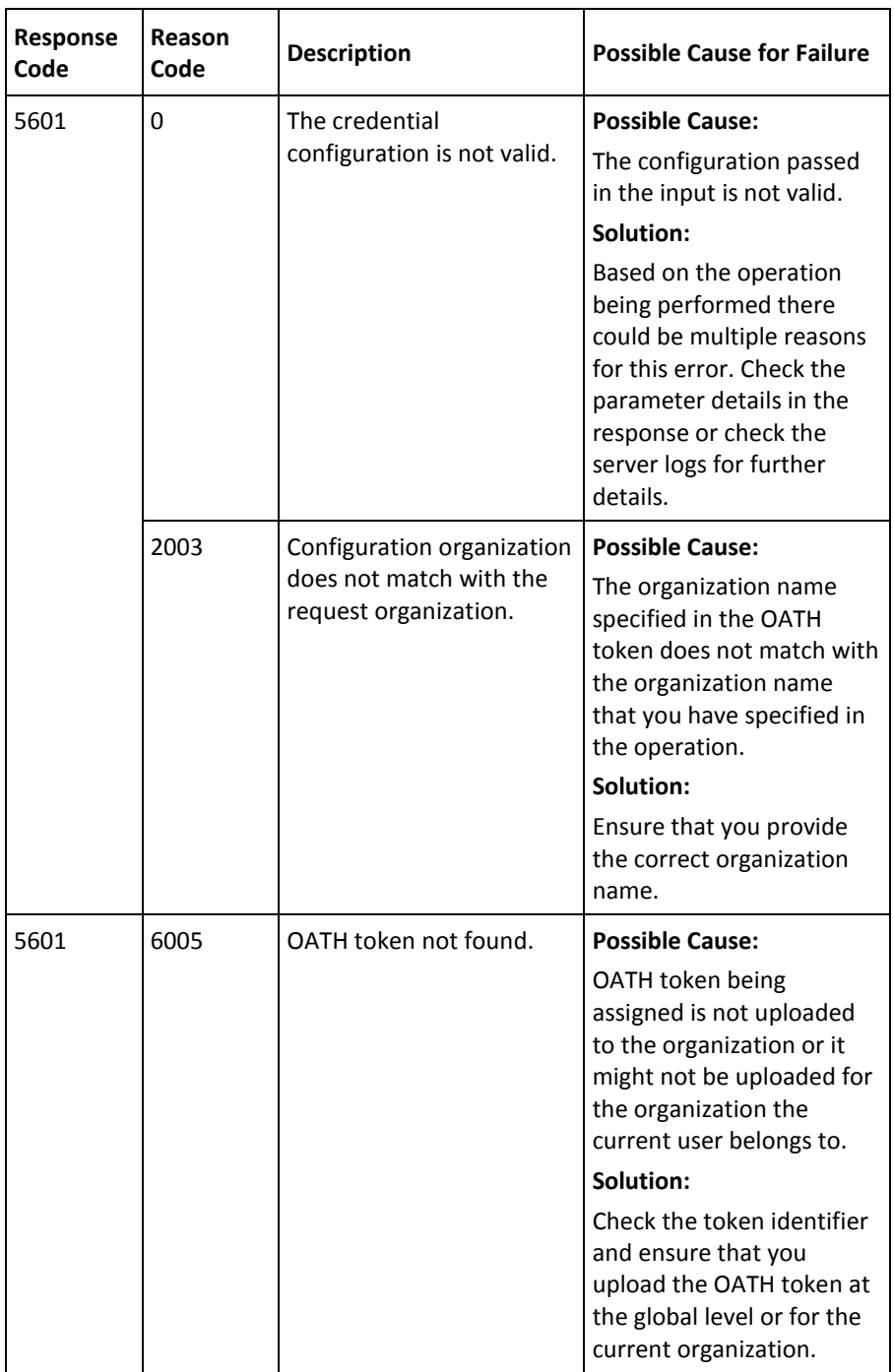

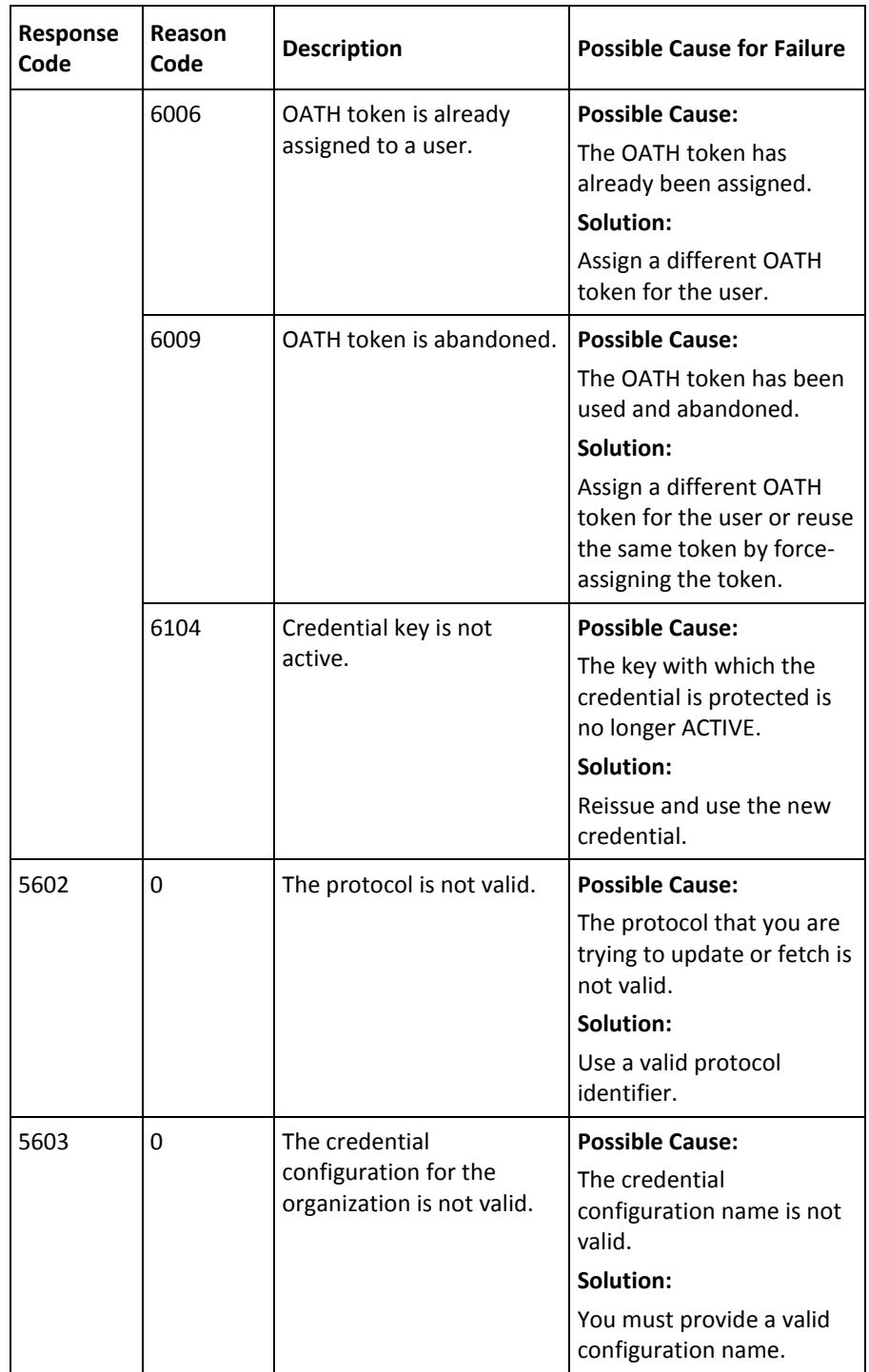

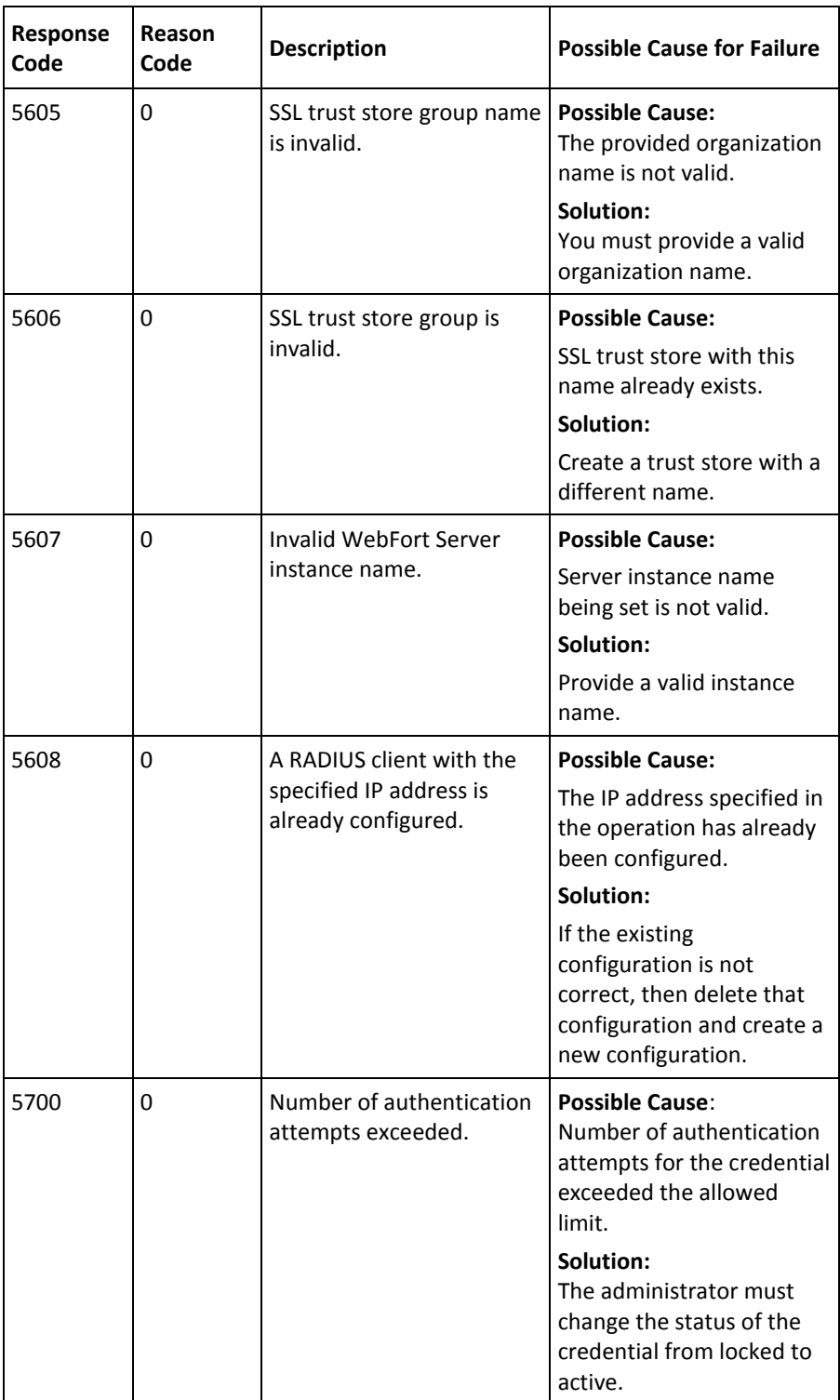

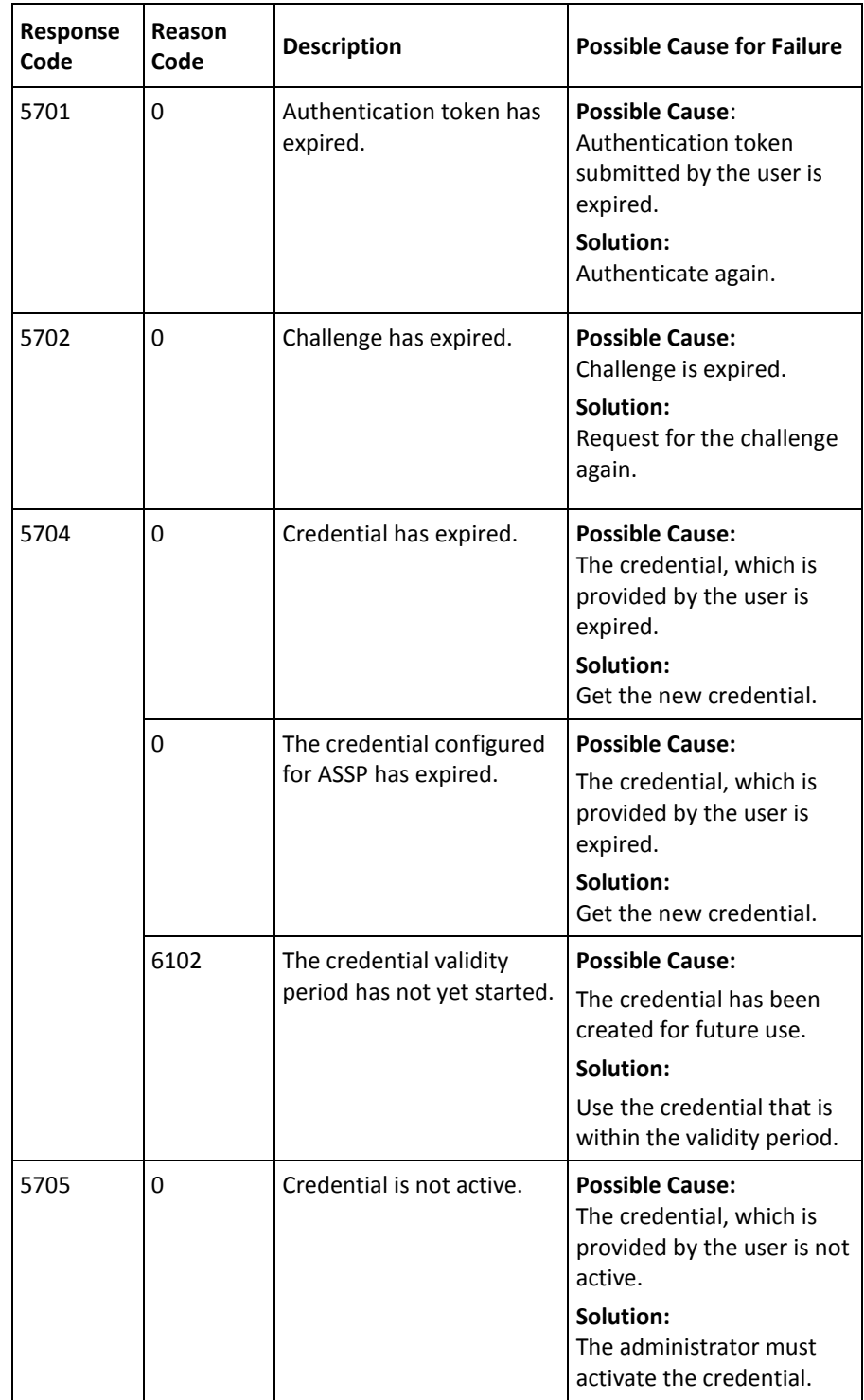

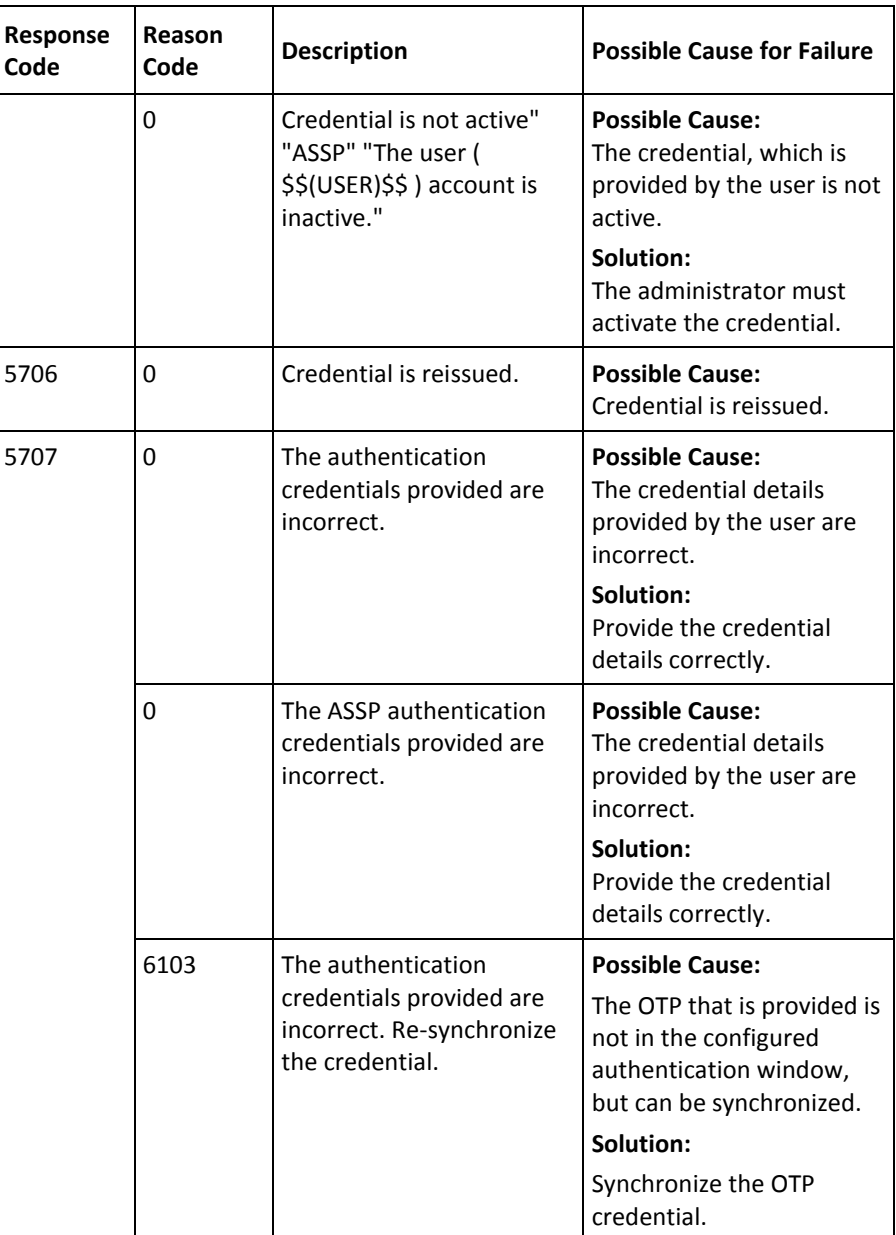

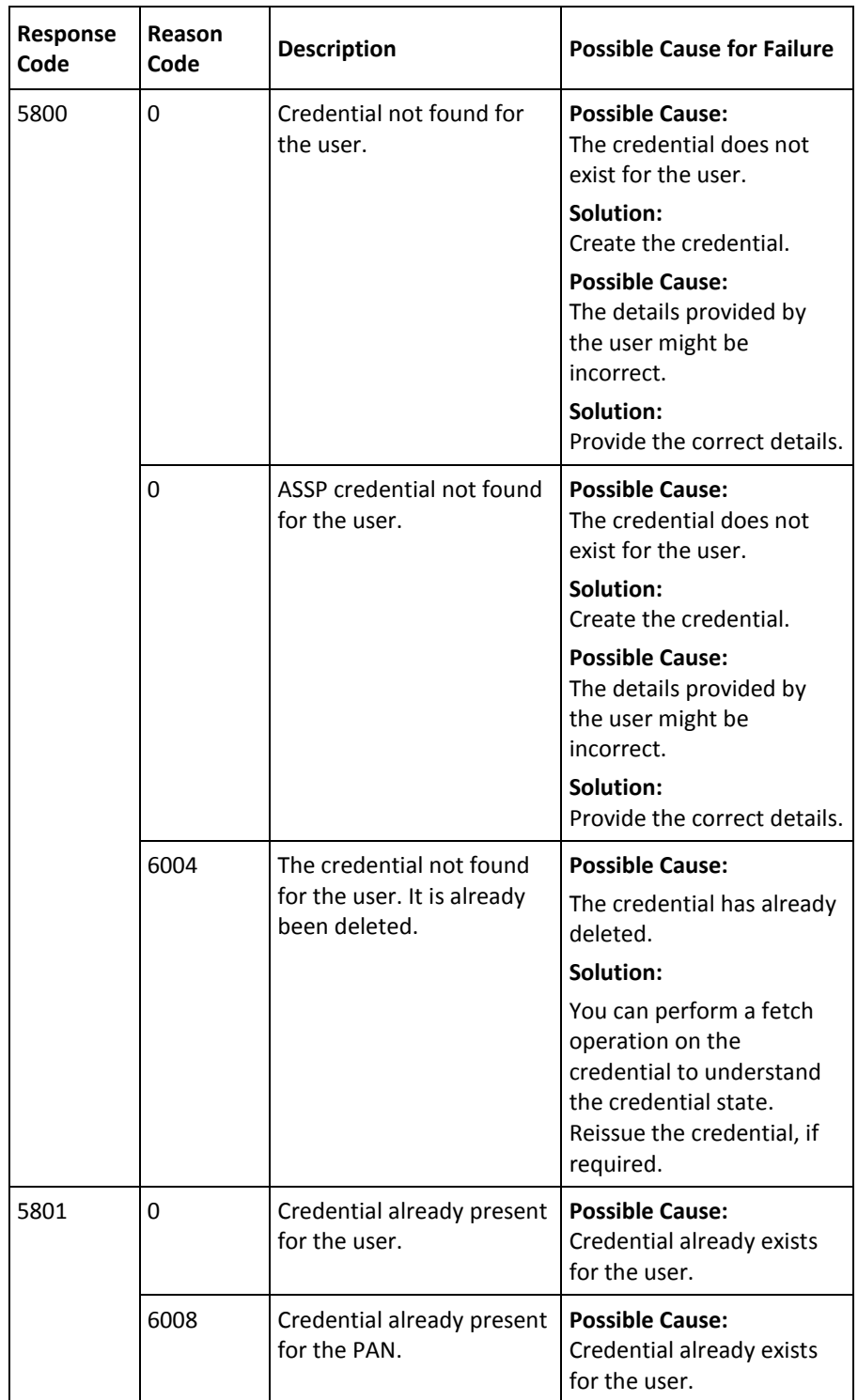

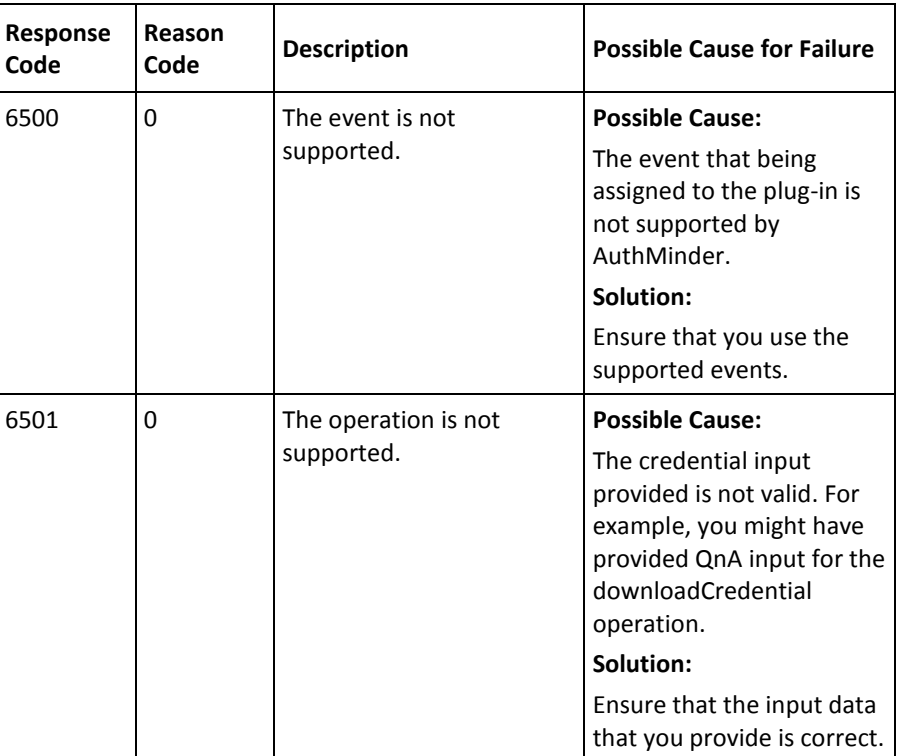